**Partisol 2025***i* **Sequential Air Sampler/ Partisol 2025***i***-D Dichotomous Sequential Air Sampler Instruction Manual**  Part Number 110100-00 14Apr2015

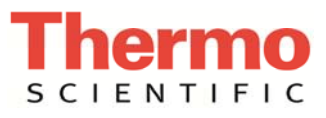

© 2011 Thermo Fisher Scientific Inc. All rights reserved.

Specifications, terms and pricing are subject to change. Not all products are available in all countries. Please consult your local sales representative for details.

Thermo Fisher Scientific Air Quality Instruments 27 Forge Parkway Franklin, MA 02038 1-508-520-0430 www.thermo.com/aqi

# **WEEE Compliance**

This product is required to comply with the European Union's Waste Electrical & Electronic Equipment (WEEE) Directive 2002/96/EC. It is marked with the following symbol:

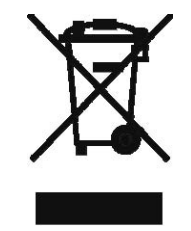

Thermo Fisher Scientific has contracted with one or more recycling/disposal companies in each EU Member State, and this product should be disposed of or recycled through them. Further information on Thermo Fisher Scientific's compliance with these Directives, the recyclers in your country, and information on Thermo Fisher Scientific products which may assist the detection of substances subject to the RoHS Directive are available at: www.thermo.com/WEEERoHS.

# **About This Manual**

This manual provides information about installing, operating, maintaining, and servicing the Partisol 2025*i* Sequential Air Sampler and the Partisol 2025*i*-D Dichotomous Sequential Air Sampler. It also contains important alerts to ensure safe operation and prevent equipment damage.

The manual is organized into the following chapters and appendices to provide direct access to specific operation and service information.

- Chapter 1 "Introduction" introduces the user to the advanced features of the Partisol 2025*i* and Partisol 2025*i*-D and describes the flow and sampling configurations of the system. It also discusses the flow control scheme used in the unit.
- Chapter 2 "Installation" describes how to unpack, set up, and start up the Sampler.
- Chapter 3 "Filter Handling and Exchange" provides procedures for handling, exchanging and transporting filters.
- Chapter 4 "Partisol 2025i Inlet Conversion" provides procedures for configuring the Sampler with a variety of inlet systems.
- Chapter 5 "Operational Modes" describes the different operating modes used on the Sampler.
- Chapter 6 "Sampler Settings" describes the different options available for programming the Sampler.
- Chapter 7 "Sampler Operation" describes how to verify the Sampler's characteristics prior to starting a sampling run, programming a sampling run, and retrieving data.
- Chapter 8 "Calibration" provides procedures for calibrating the Sampler and calibration setup.
- Chapter 9 "Firmware Screen Descriptions" describes the front panel display screens, the front panel pushbuttons, and the menu-driven firmware.
- Chapter 10 "Preventive Maintenance" provides maintenance procedures to ensure reliable and consistent instrument operation.
- Chapter 11 "Troubleshooting" presents guidelines for diagnosing Sampler failures, isolating faults, and includes recommended actions for restoring proper operation.
- Chapter 12 "Servicing" presents safety alerts for technicians working on the Sampler, step-by-step instructions for repairing and replacing components, and a replacement parts list. It also includes contact information for product support and technical information.
- Chapter 13 "Electronics" provides a description of the system electronics and input/output connections.
- Appendix A "Warranty" is a copy of the warranty statement.
- Appendix B "C-Link Protocol Commands" provides a description of the C-Link protocol commands that can be used to remotely control a Sampler using a host device such as a PC or datalogger.
- Appendix C "MODBUS Protocol" provides a description of the MODBUS Protocol Interface which is supported both over RS-232/485 (RTU protocol) as well as TCP/IP over Ethernet.
- Appendix D "Communications Using iPort or RPComm" describes RPComm communications software package which provides interactive remote communications with Partisol instrumentation.
- Appendix E "AK Protocol" provides a description of the AK protocol commands that can be used to remotely control a Partisol 2025*i* and 2025*i*-D using a host device such as a PC or a datalogger.

#### **Safety**

Review the following safety information carefully before using the Sampler. This manual provides specific information on how to operate the Sampler. If the Sampler is used in a manner not specified by the manufacturer, the protection provided by the equipment may be impaired.

The seller cannot foresee all possible modes of operation in which the user may attempt to utilize this instrumentation. The user assumes all liability associated with the use of this instrumentation. The seller further disclaims any responsibility for consequential damages. Use of this product in any manner not intended by the manufacturer will void the safety protection provided by the equipment, and may damage the equipment and subject the user to injury.

## **Safety and Equipment Damage Alerts**

This manual contains important information to alert you to potential safety hazards and risks of equipment damage. Refer to the following types of alerts you may see in this manual.

#### Safety and Equipment Damage Alert Descriptions

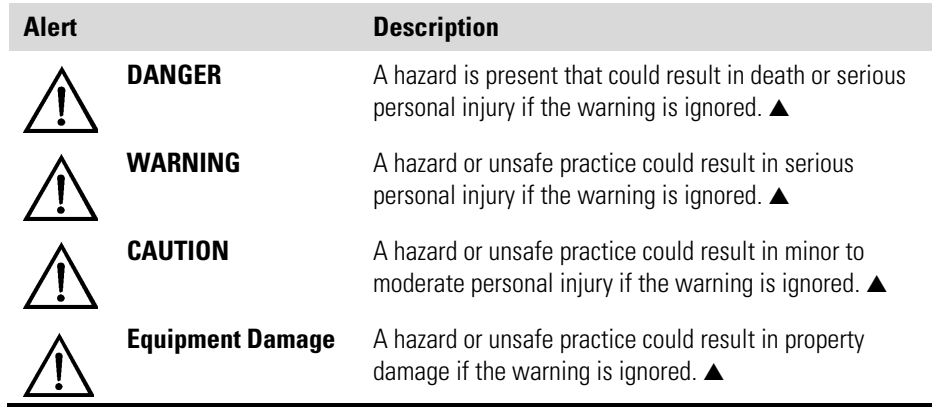

#### Safety and Equipment Damage Alerts in this Manual

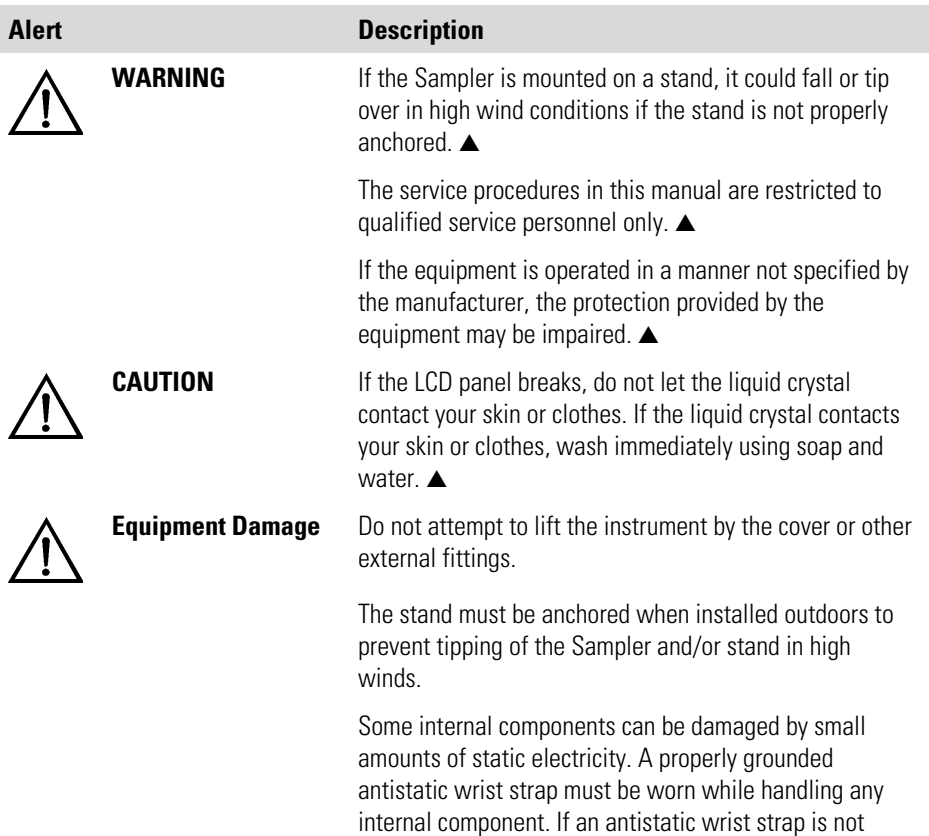

available, be sure to touch the instrument chassis before

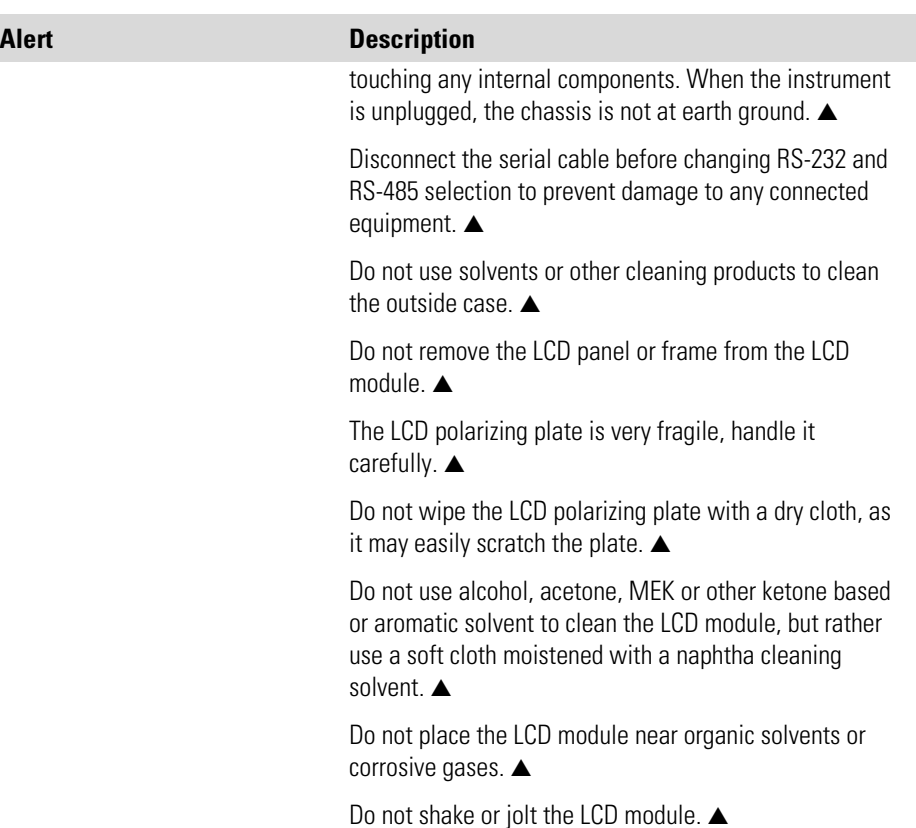

#### **FCC Compliance**

Changes or modifications to this unit not expressly approved by the party responsible for compliance could void the user's authority to operate the equipment.

**Note** This equipment has been tested and found to comply within the limits for a Class A digital device, pursuant to Part 15 of the FCC Rules. These limits are designed to provide reasonable protection against harmful interference when the equipment is operated in a commercial environment. This equipment generates, uses, and can radiate radio frequency energy, and if not installed and used in accordance with the instruction manual, may cause harmful interference to radio communications. Operation of this equipment in a residential area is likely to cause harmful interference, in which case the user will be required to correct the interference at his or her own expense. ▲

### **Electrical and Safety Conformity**

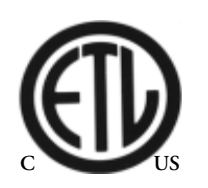

 $\in \in$ 

## **U.S. EPA Quality Assurance Specifications**

This product has been tested by ETL Testing Laboratories, and has been documented to be in compliance with the following U.S., Canadian, and EU standards:

UL Standard 61010-1

CAN/CSA C22.2 NO. 61010-1

EN61010-1

Thermo Fisher Scientific certifies that this product operates in compliance with the EC Directive 89/336/EEC with reference to electrical emissions and immunity. Specifically, the equipment meets the requirements of EN55011 Group 1, Class B (Emissions) and EN55082-1 (Immunity).

The hardware has been tested for personal or fire safety hazards, and meets the requirements of UL/CSA/EN61010-1/UL61010-1 (Safety) in fulfillment of EU Directive IEC 61326-1.

IEC 60529 Issued:2001/01/01 Ed:2.1 Degrees of Protection Provided by Enclosures (IP Code); COR. No.1:2003; COR. No.2:2007; COR. No.3:2009

This operating manual includes references to the U.S. Environmental Protection Agency (EPA) 2.12 *Quality Assurance Handbook,* Volume II, Part II. Partisol Samplers that are installed as part of a U.S. EPA monitoring network, or which must meet U.S. EPA monitoring requirements, should refer to the procedures found in the U.S. EPA 2.12 *Quality Assurance Handbook*. The 2.12 *Quality Assurance Handbook* provides general EPA-recommended guidance and, in some cases, may provide additional, more detailed or more recent guidance.

A copy of the U.S. EPA 2.12 *Quality Assurance Handbook* can be obtained from the AMTIC web site: http://www.epa.gov/ttn/amtic/pmqa.html, the QC coordinator at any EPA Regional Office, or from the Monitoring and Quality Assurance Group (MD- 14), U.S. EPA, Research Triangle Park, NC 27711.

### **WEEE Symbol**

The following symbol and description identify the WEEE marking used on the instrument and in the associated documentation.

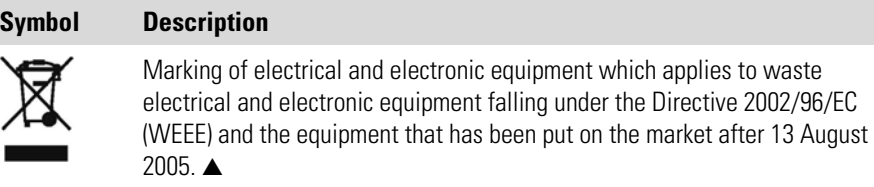

### **Equipment Rating**

The following information can be used to determine the power service requirements of this product:

Line Voltage

115VAC, 50-60Hz, 10 Amp

220-240VAC, 50-60Hz, 5 Amp

### **Patents, Copyrights and Trademarks**

This instrumentation from Thermo Fisher Scientific is covered by pending patents in the United States of America and other countries.

This documentation contains trade secrets and confidential information proprietary to Thermo Fisher Scientific. The software supplied with the instrumentation, documentation and any information contained therein may not be used, duplicated or disclosed to anyone, in whole or in part, other than as authorized in a fully executed Thermo Fisher Scientific End User License Agreement or with the express written permission of Thermo Fisher Scientific.

Partisol<sup>®</sup> and the "rp" logo are registered trademarks of Thermo Fisher Scientific. Other trademarks are the property of their respective holders.

Streamline<sup>™</sup> is a trademark of Chinook Engineering, LLC.

VSCC™ and Very Sharp Cut Cyclone™ are trademarks of BGI, Inc. Some content of this manual is courtesy of BGI, Inc.

### **Where to Get Help**

For additional assistance, worldwide service is available from Thermo Fisher Scientific. Contact one of the phone numbers below for product support and technical information or visit us on the web at www.thermo.com/aqi.

> Toll Free U.S. only 1-866-282-0430 U.S., Latin America, and Canada 1-508-520-0430 Europe +31 76 579 5555 China +86 10 8419 3588 Asia Pacific +91 22 27781102

**About This Manual**  Where to Get Help

# **Contents**

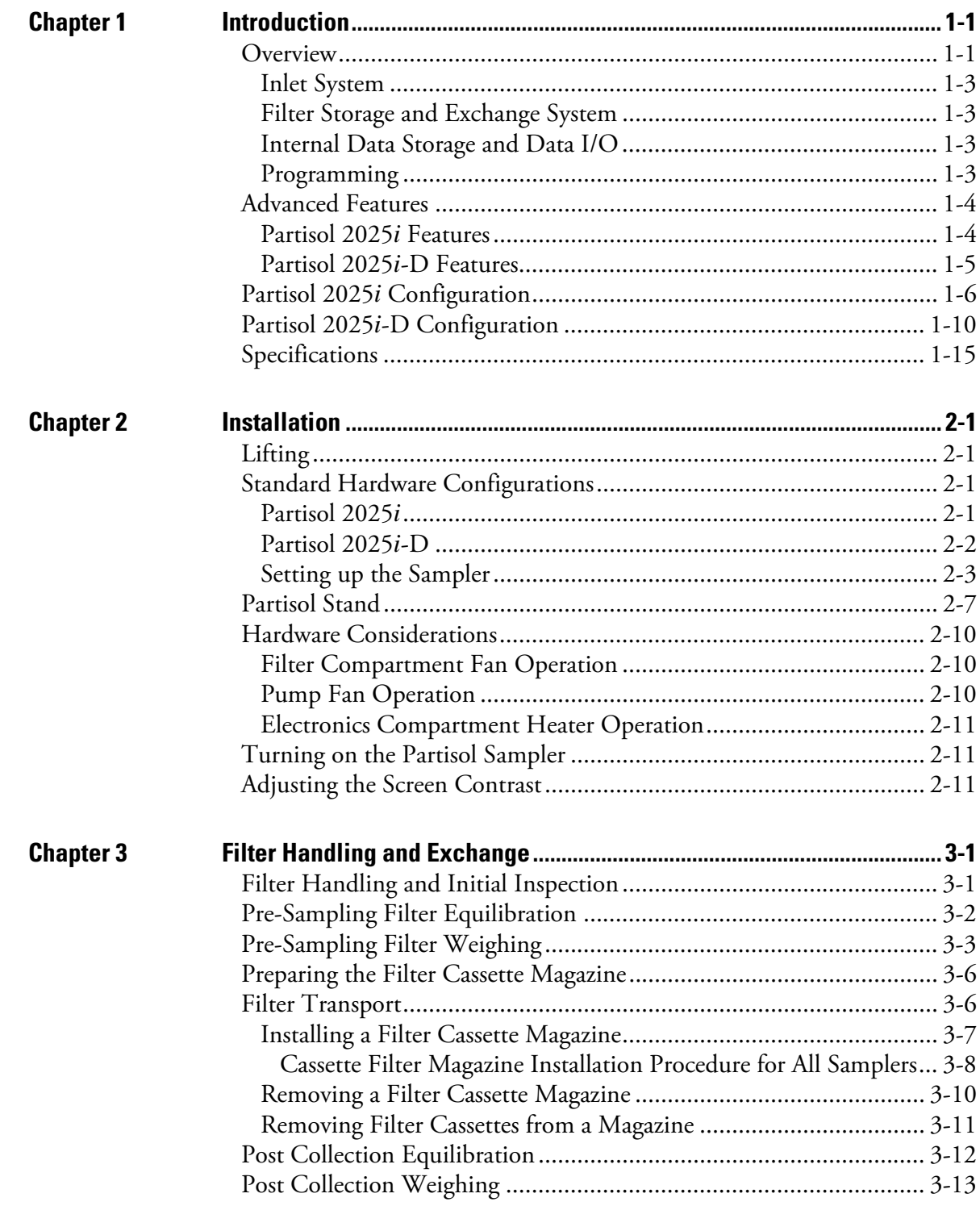

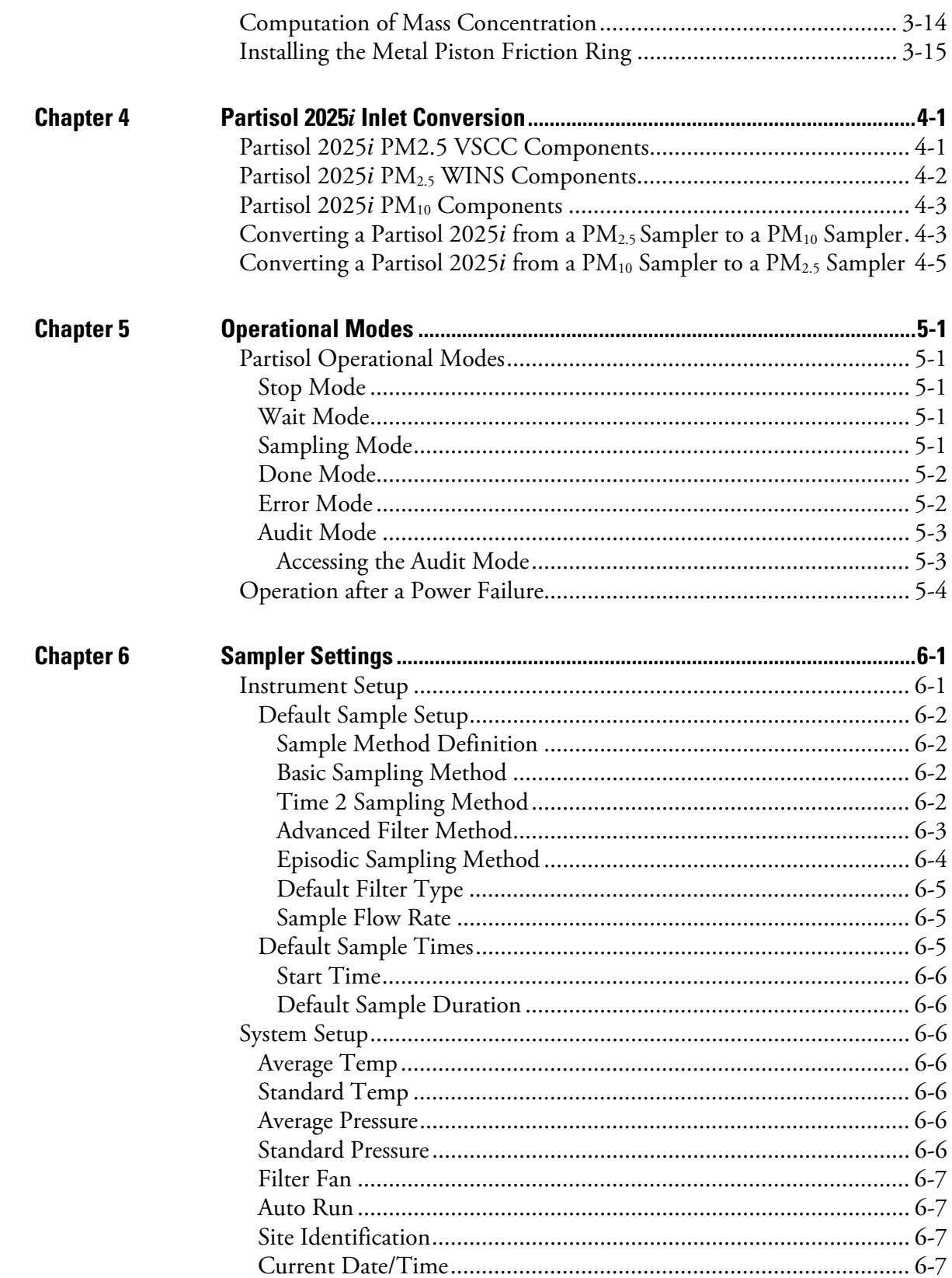

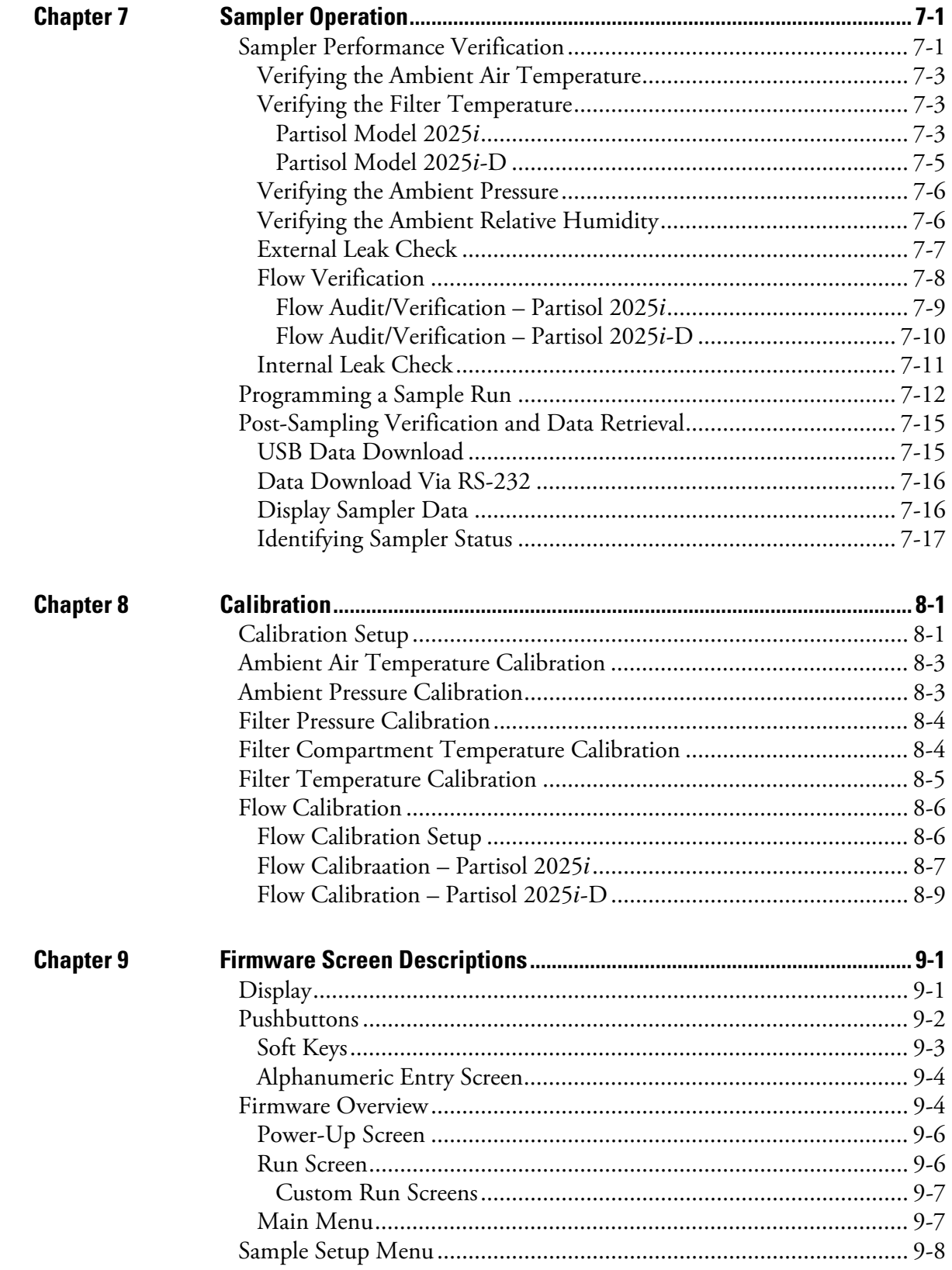

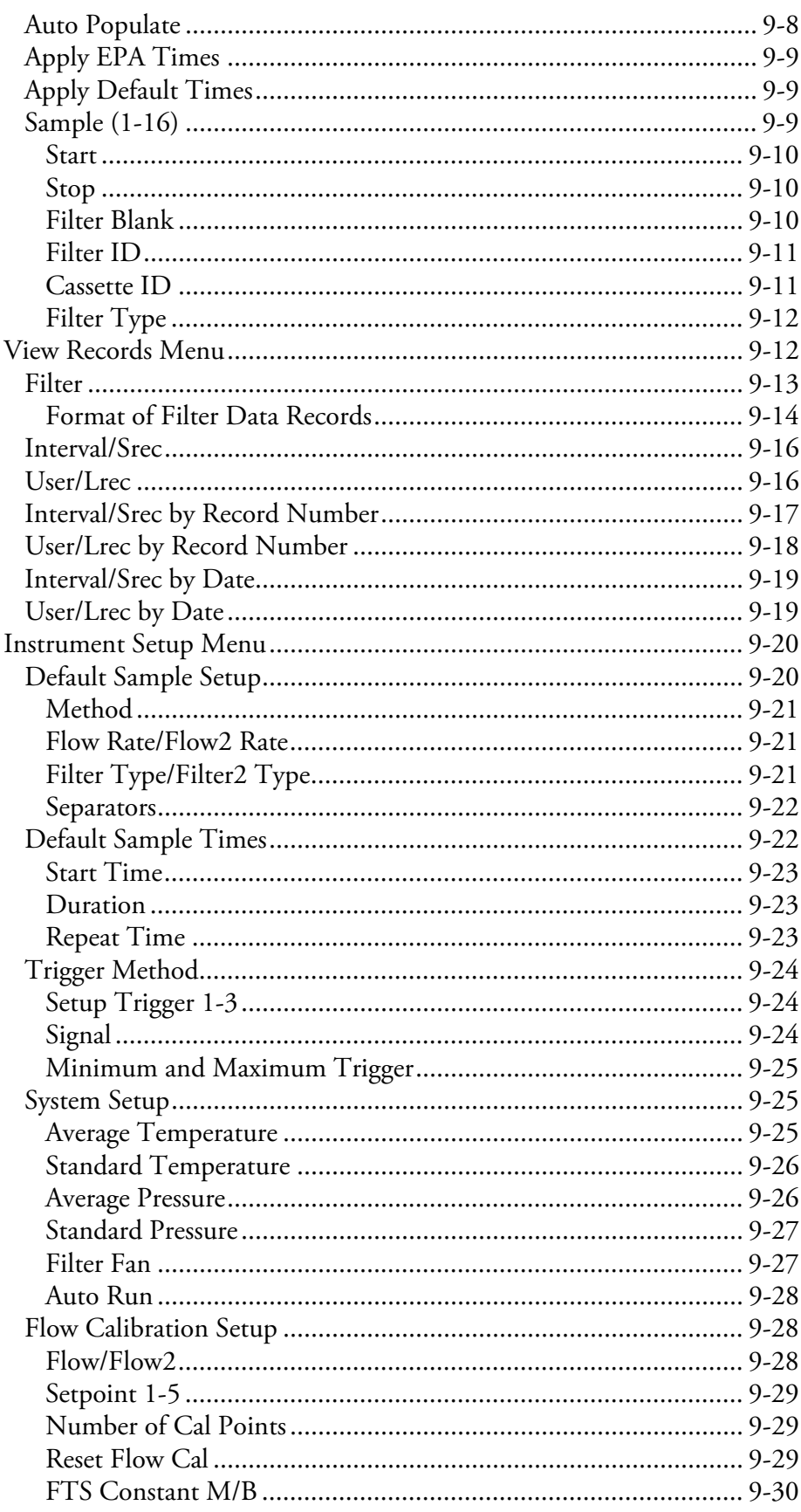

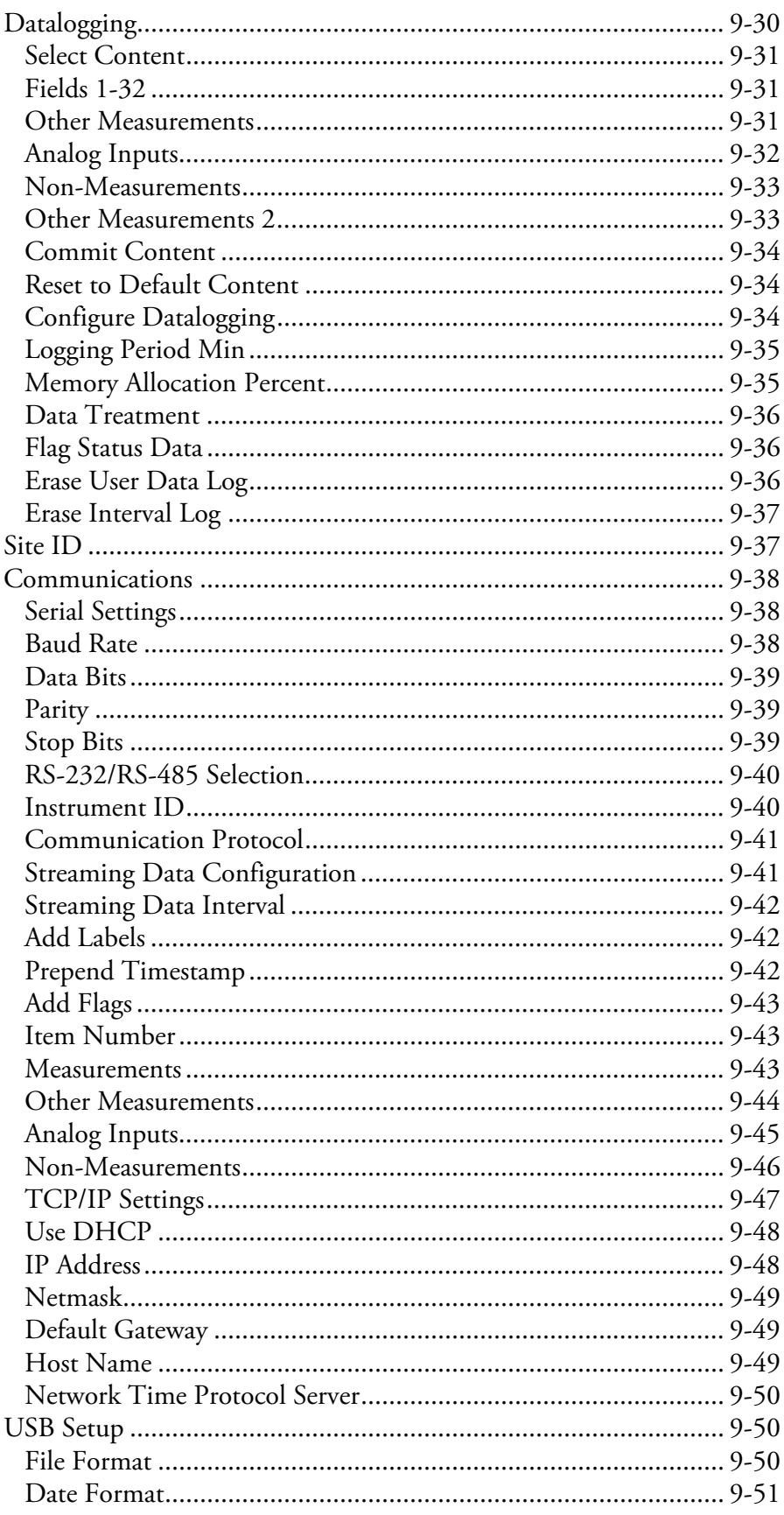

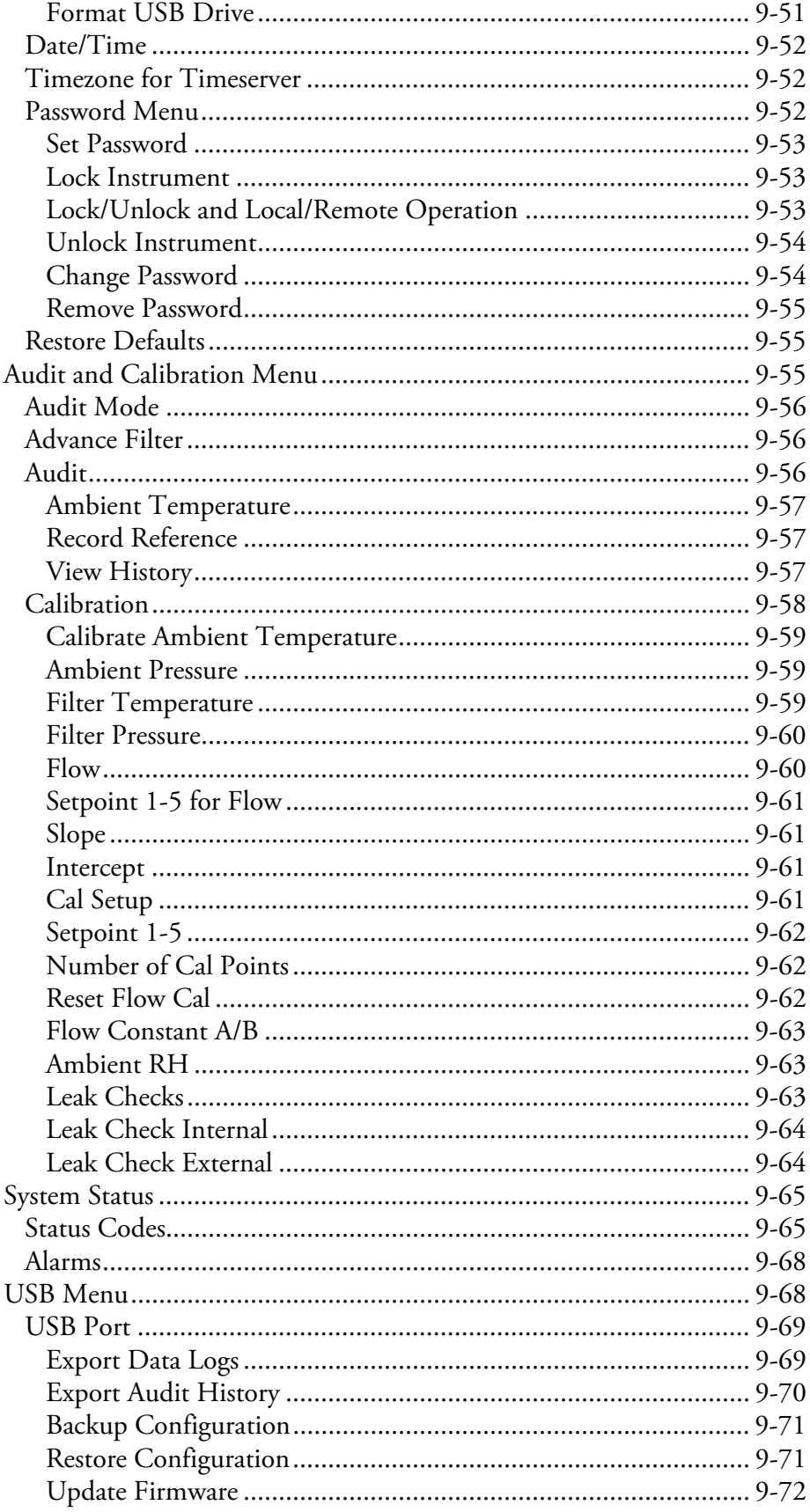

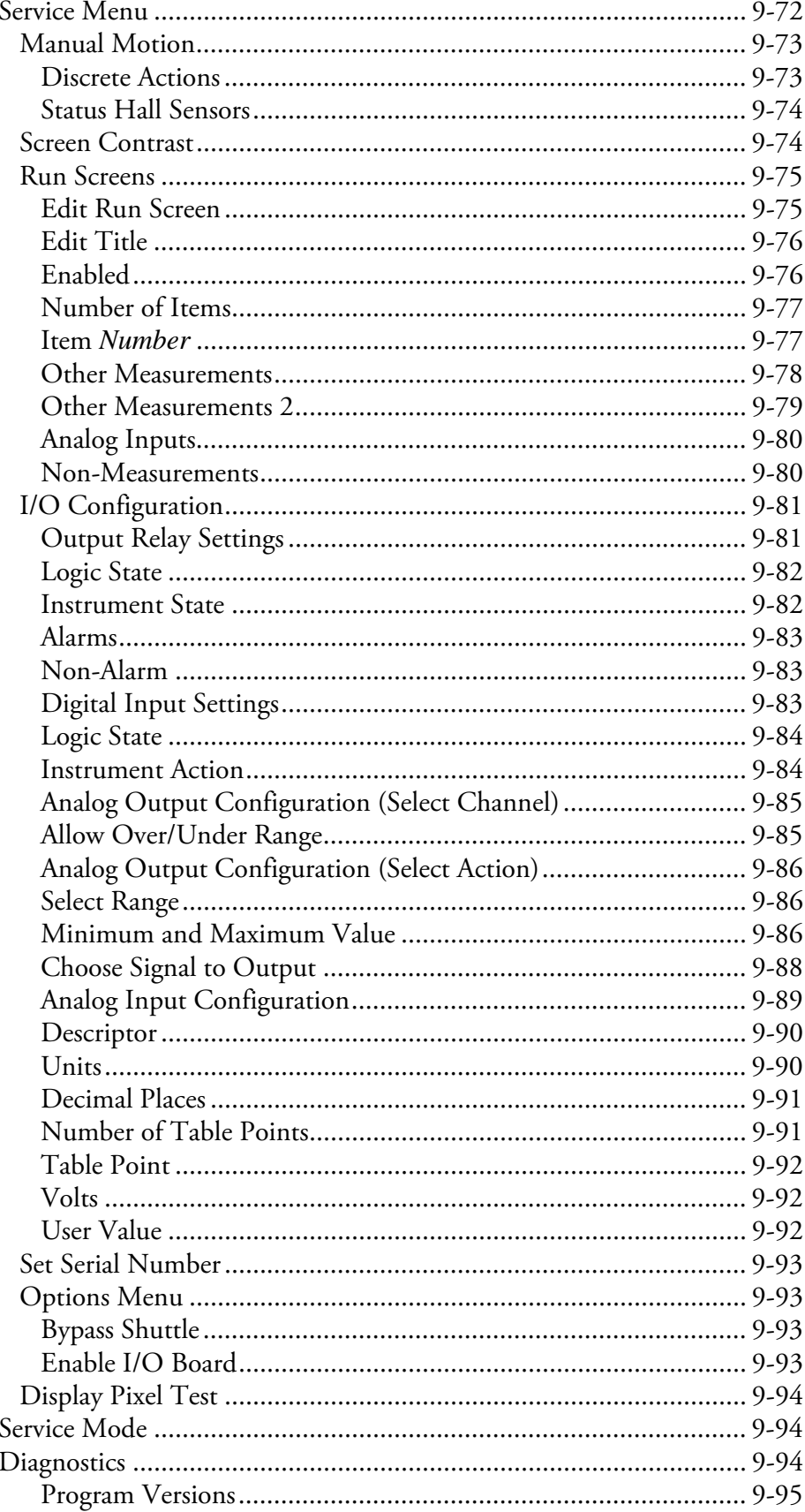

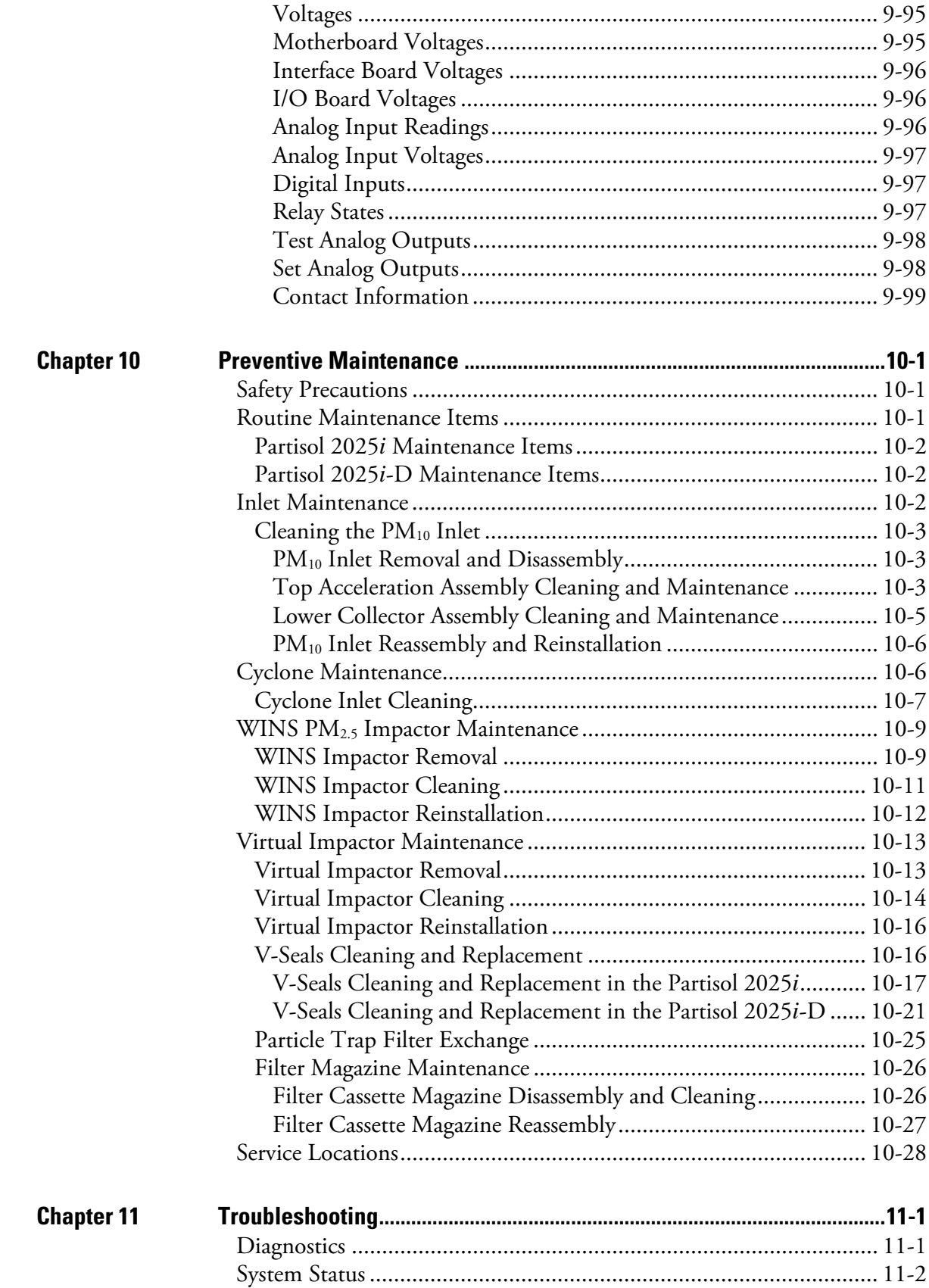

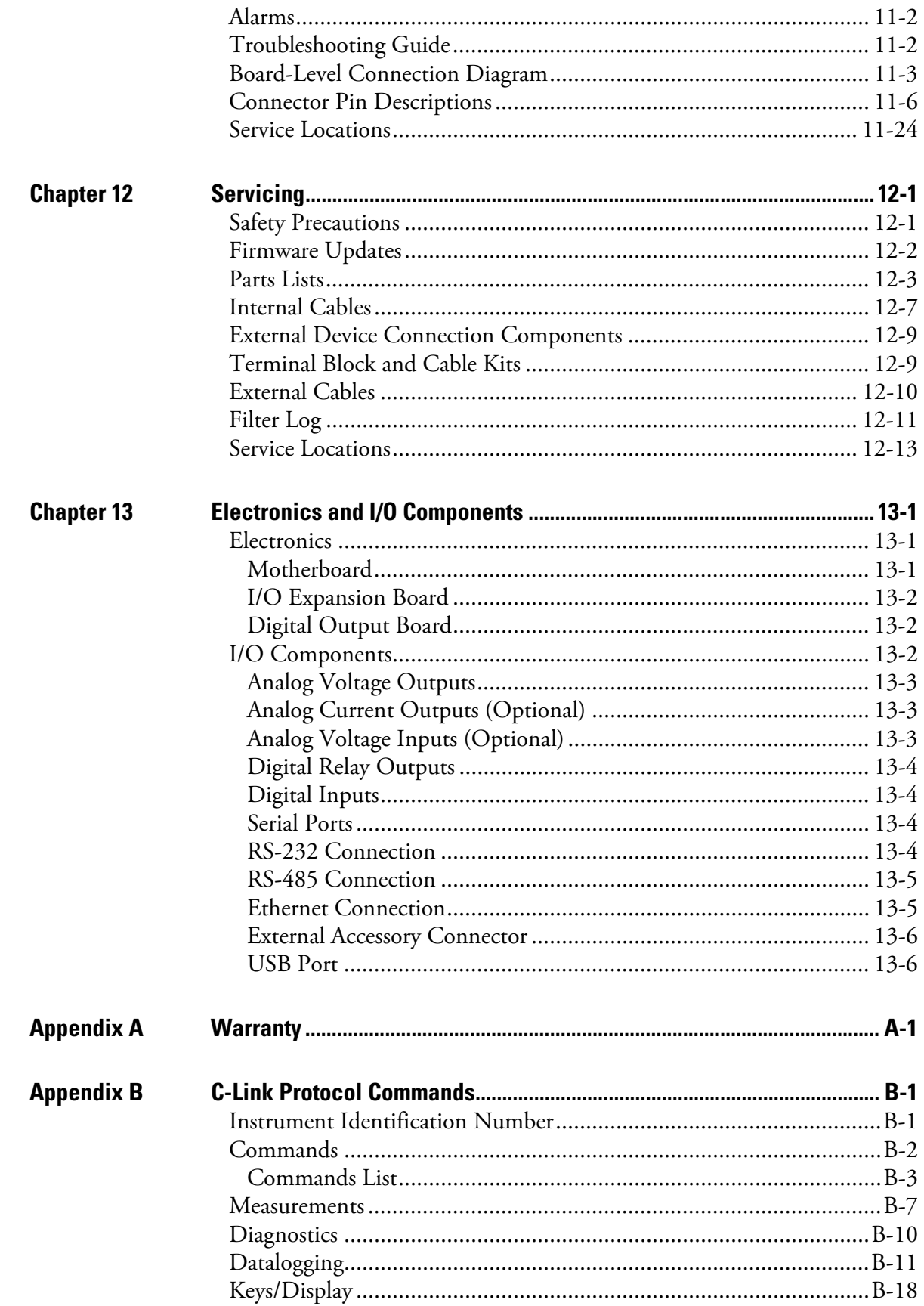

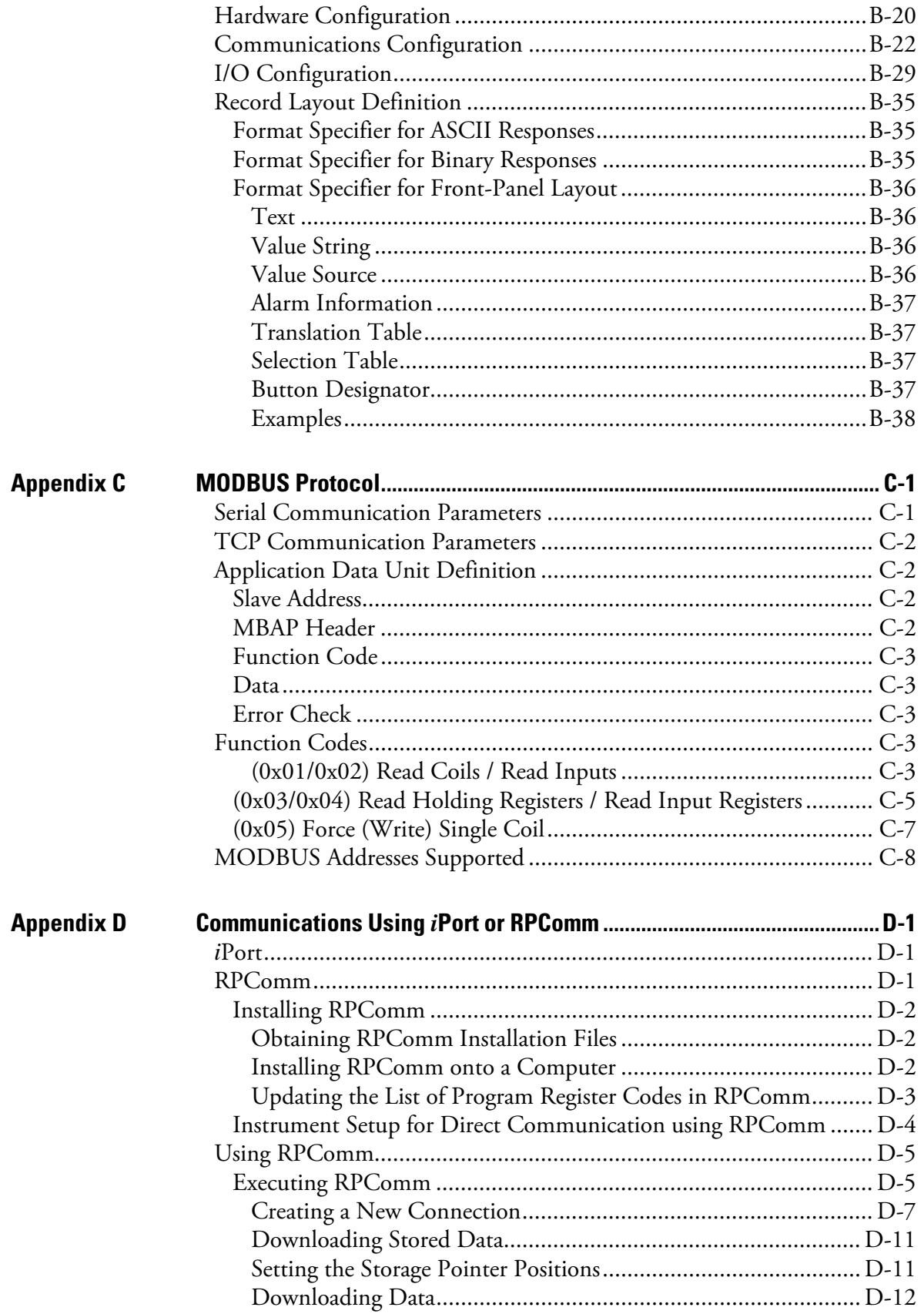

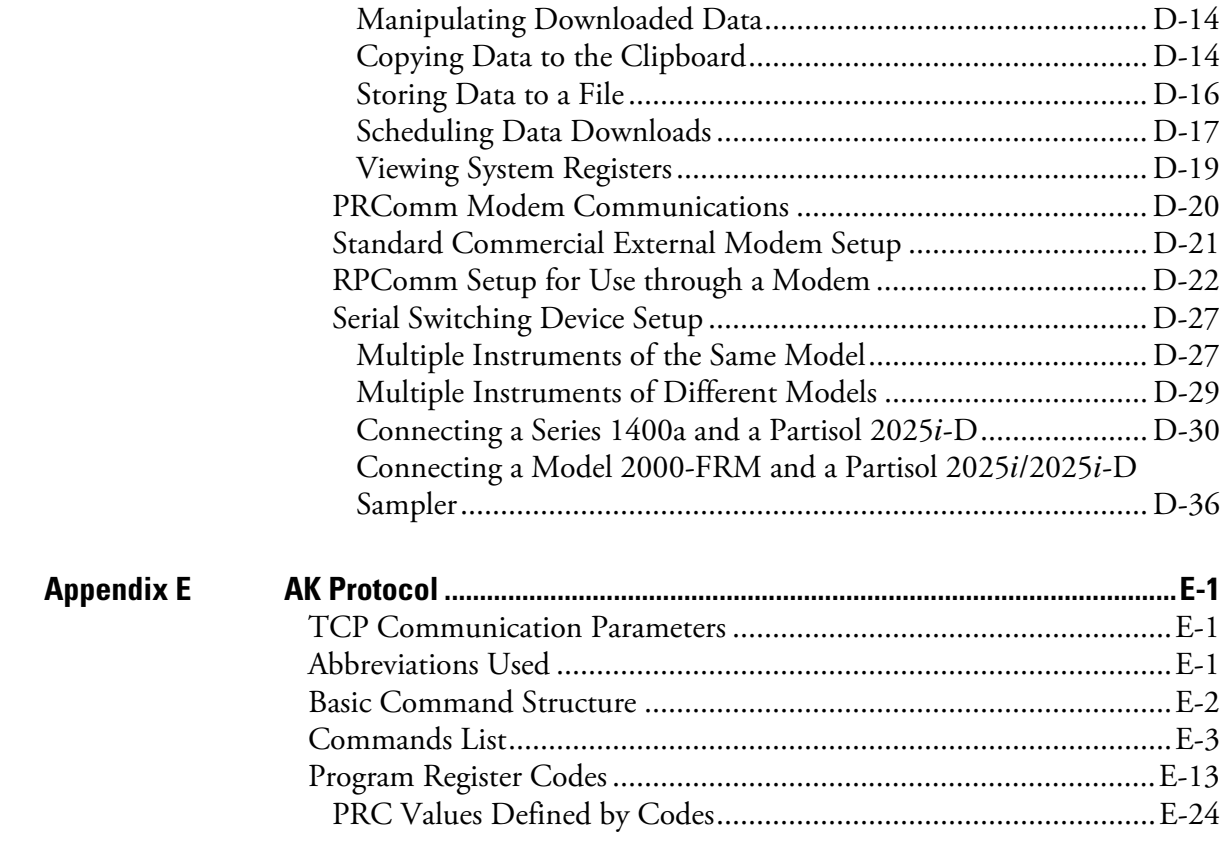

**Contents** 

# **Figures**

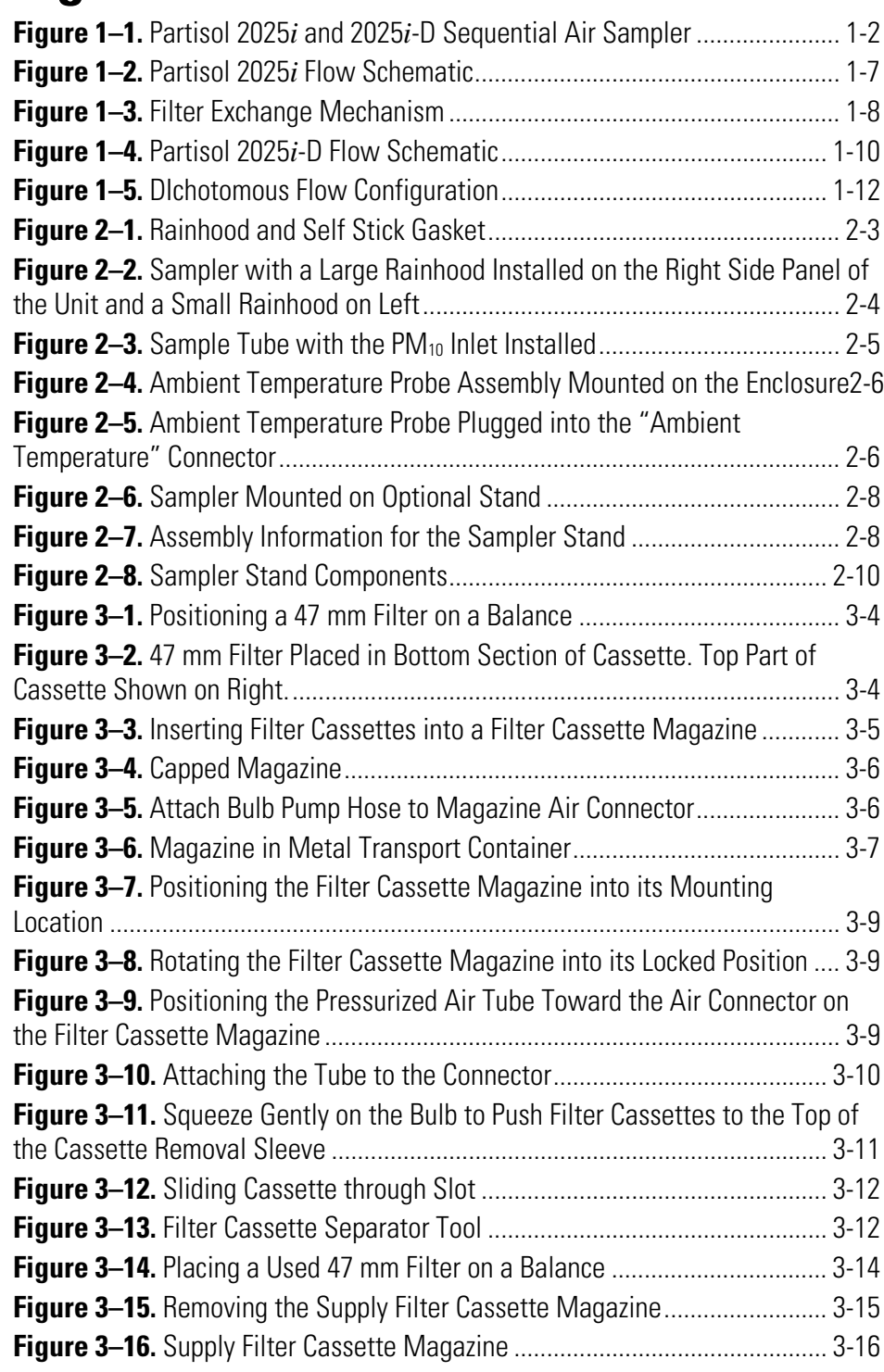

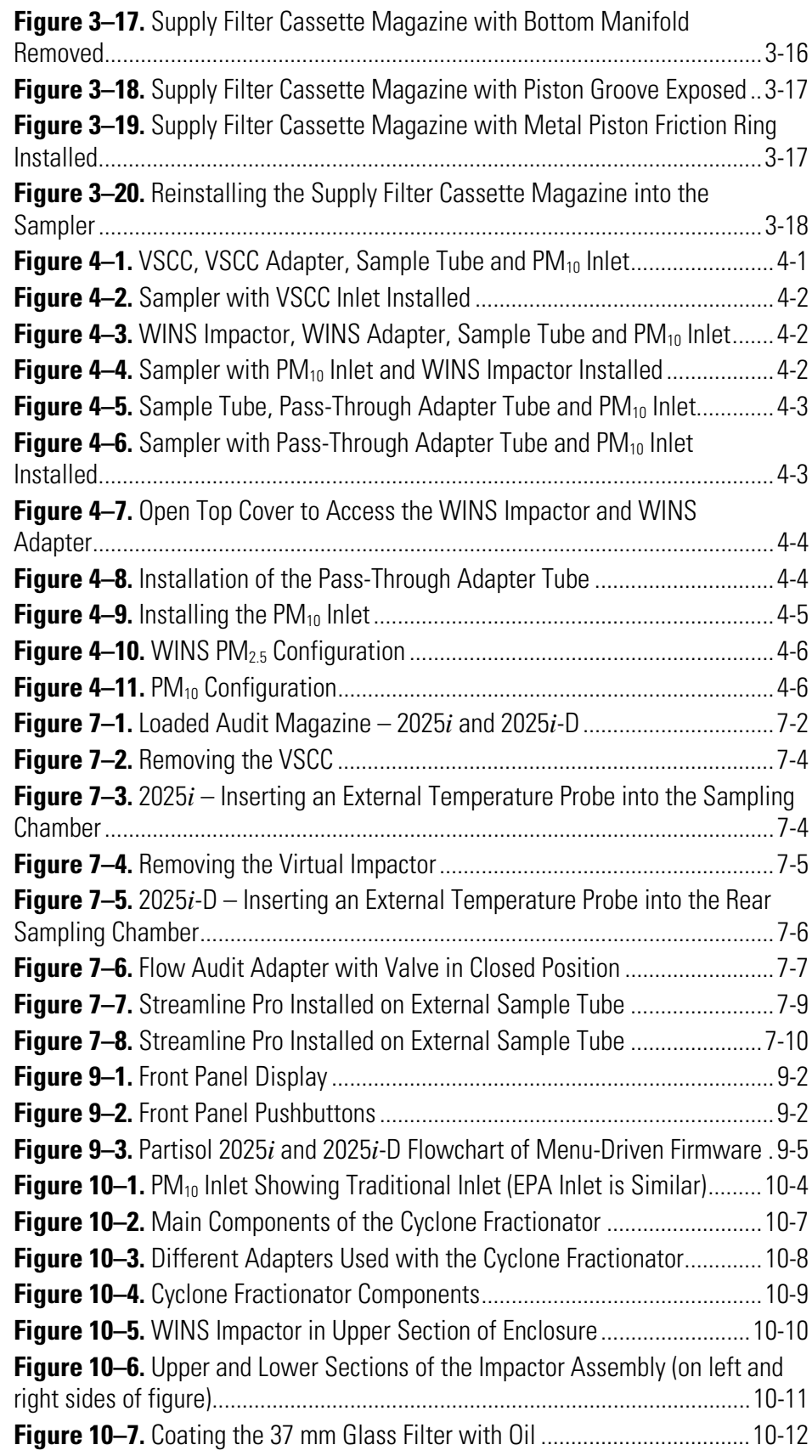

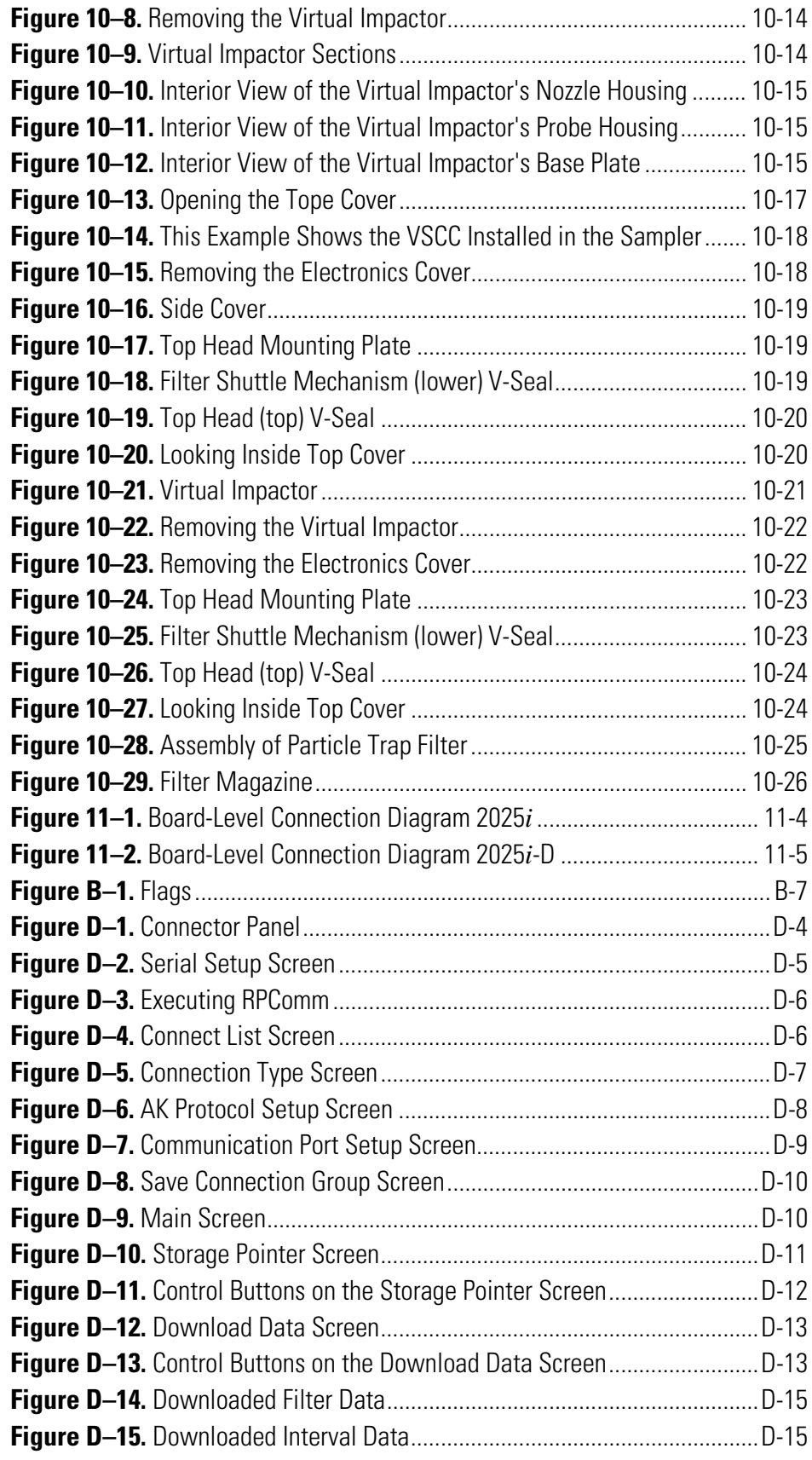

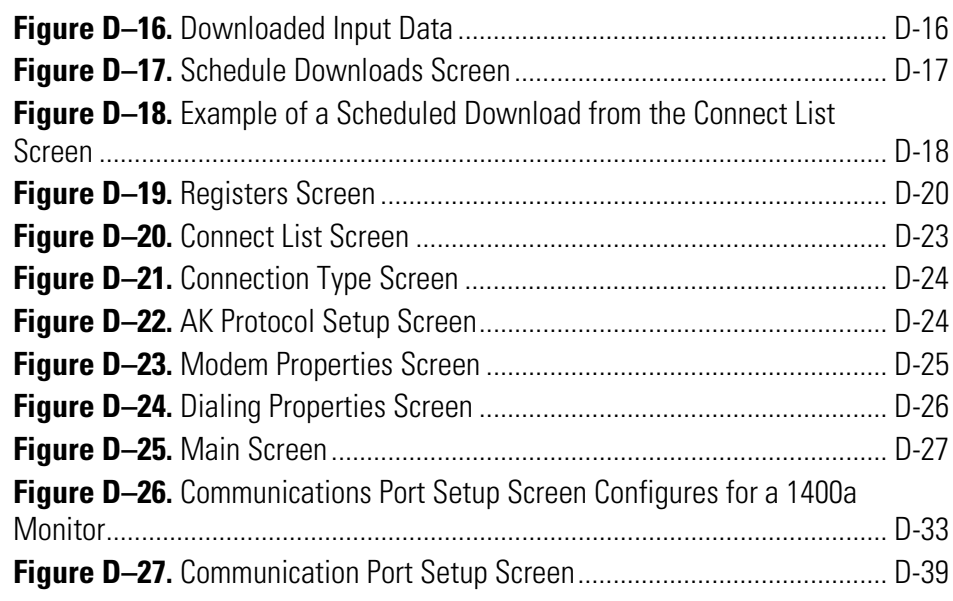

# **Tables**

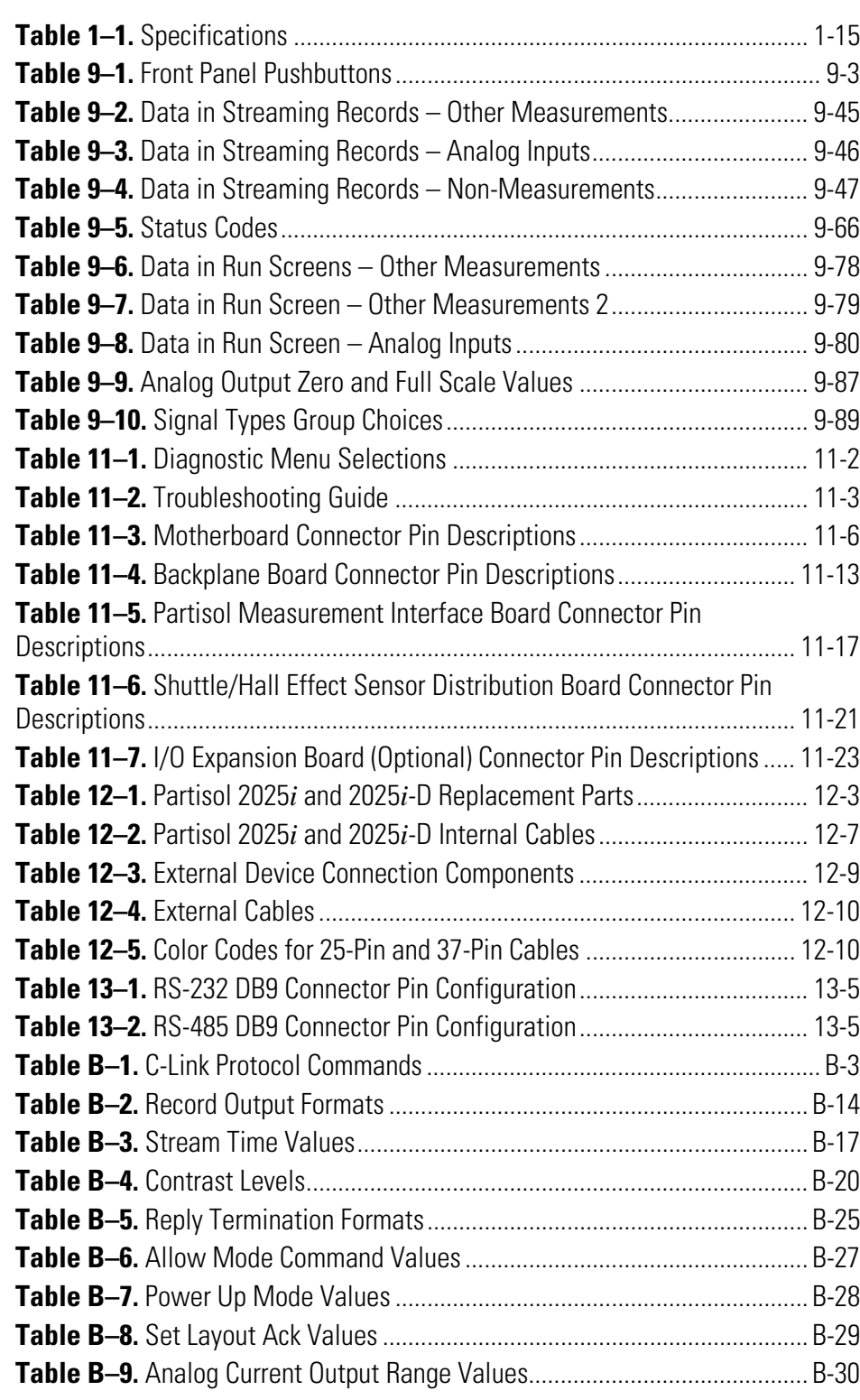

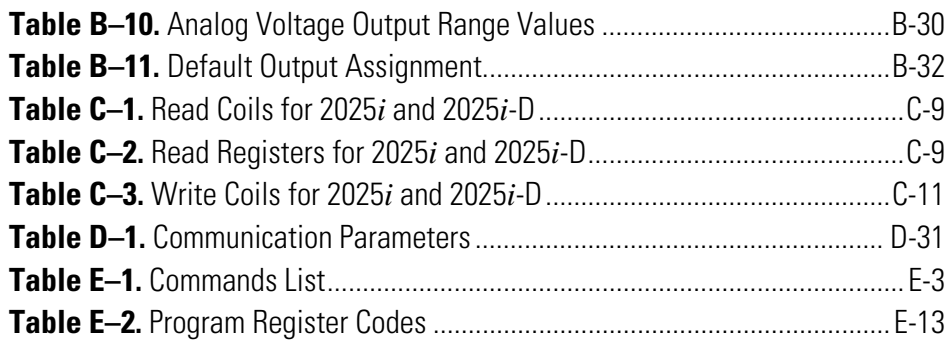

## **Chapter 1 Introduction**

The Thermo Fisher Scientific Sequential Air Sampling Systems include a single sample version, the Partisol 2025*i* Sequential Ambient Sampler (2025*i*), and a dichotomous sample version, the Partisol 2025*i*-D Dichotomous Sequential Ambient Sampler (2025*i*-D). The devices exchange 47 mm diameter sample filters automatically at a user-defined time interval or other condition. Both the 2025*i* and the 2025*i*-D have a capacity of up to 16 filters cassettes per sample position, which allows for up to two weeks of unattended daily sampling of particulate matter (PM).

For details of the Sampler's advanced features, and product specifications, see the following topics:

- "Overview" on page 1-1
- "Advanced Features" on page 1-4
- "Partisol 2025i Configuration" on page 1-6
- "Partisol 2025i-D Configuration" on page 1-10
- "Specifications" on page 1-15

#### **Overview**

Using a choice of sample inlets, the Partisol 2025*i* Sequential Air Sampler (Figure 1–1) has the ability to collect  $PM_1$ ,  $PM_{2.5}$ ,  $PM_{10}$ , and TSP PM. Properly configured collocated samplers can be used to collect and determine PM<sub>coarse</sub>.

The Partisol 2025*i*-D Dichotomour Sequential Air Sampler provides a convenient means of collecting high quality samples of fine and coarse ambient particulate matter. The simultaneous sampling of fine and coarse PM can be important for source identification, since these particle size fractions often have different origins. This Sampler utilizes the classical US EPA dichotomous virtual impactor design to separate an incoming  $PM_{10}$  air stream into its fine ( $PM_{2.5}$ ) and coarse ( $PM_{10}$  minus  $PM_{2.5}$ ) components.

The Samplers are designed to be installed at an outdoor sampling location without additional protection from the elements. They draw a particulateladen ambient air stream through a sample inlet, either size-selective or TSP (total suspended particulate) depending on the Sampler model, and then through 47 mm diameter filter(s). A variety of filter materials are available in this size. A built-in pump provides the vacuum required to pull the air flow through a sample filter and a mass flow controller.

Filter exchanges are performed using pneumatic pressure from the sample pump, and does not involve any special electro-mechanical components, belts, or motors. New filter cassettes from the supply magazine are pushed up and rightward into the sampling position, while the completed sample cassette(s) is moved to the storage magazine. The supply and storage magazines are supplied with covers to seal off filter cassettes when not used for sampling.

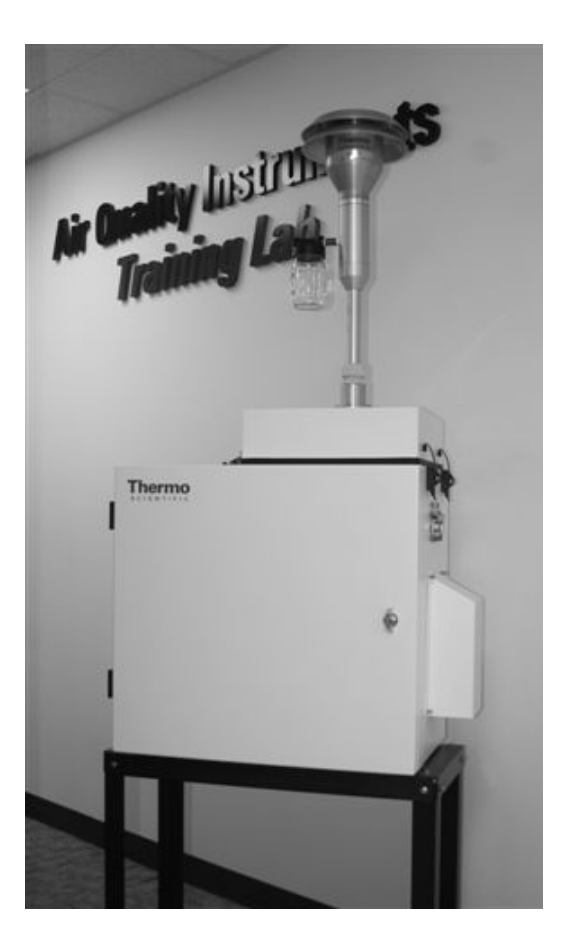

**Figure 1–1.** Partisol 2025*i* and 2025*i*-D Sequential Air Sampler

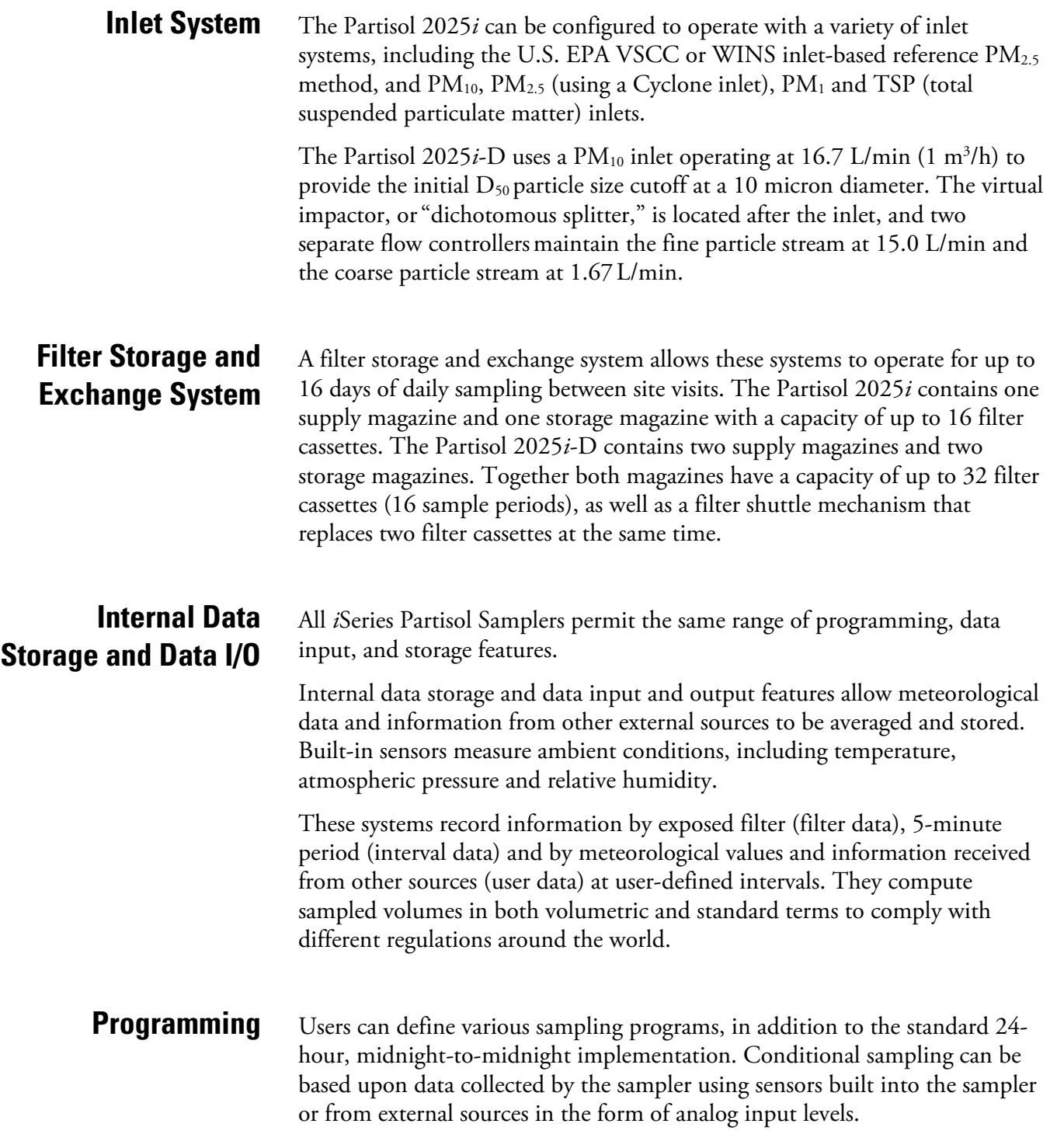

#### This section lists some of the advanced features of the Partisol 2025*i* and 2025*i*-D: **Advanced Features**

#### **Partisol 2025***i* **Features**

The following is a list of some of the advanced features of the 2025*i*:

- Automatic filter changing system with a capacity of up to 16 filters per channel between site visits.
	- Operational simplicity, performance audits and stored data retrieval are made possible through an embedded microprocessor and menu-driven software.
	- An active, volumetric flow-control system maintains a constant volumetric flow rate at the levels specified by the user (default of 16.7 L/min) by incorporating a mass flow controller and ambient temperature and pressure sensors. Sampled volumes are reported in volumetric and standard terms. The Sampler uses a reliable sample pump.
	- The U.S. EPA-designated  $PM_{2.5}$  inlet system provides a 2.5  $\text{\&}$ m cut point by incorporating a  $PM_{10}$  inlet at the entrance to the hardware and a  $PM_{2.5}$ VSCC or WINS impactor inside its enclosure.
	- The Sampler uses standard 47 mm filters housed in reusable cassettes. These cassettes are loaded in magazines to ease handling and minimize the possibility of contamination.
	- The temperature of the collection filter is maintained within 5  $\degree$ C of the outdoor ambient temperature by a continuous filter compartment ventilation system.
	- Interval data are stored every 5 minutes, and include the 5-minute averages of the filter temperature, ambient temperature, ambient pressure and average flow rate. Data storage continues during and after the exposure of the collection filter. The Sampler has a capacity greater than 86 days of interval data (five minute logging with six data items).
	- A record of filter data is stored for each filter used in the Sampler and includes all U.S. EPA-specified values such as error condition flagging, and average temperatures and pressures. Filter data records also include sampled volume in volumetric and standard terms, and meteorological and analog input data averaged over the collection period. The Sampler can store 32 filter data records.
	- The Sampler stores records of input data every 30 minutes by default.
	- Inputs received from external sources in analog voltage form are converted to engineering units through user-defined formulas.
- Ethernet and serial interfaces for data transfer to or from a personal computer (PC) or other digital device allows interval, filter and input data to be retrieved conveniently. The Sampler's standard configuration includes basic PC-based communication software for bidirectional information exchange with the system.
- Automatic leak check.
- Low maintenance requirements due to durable components and a long life vacuum pump.
- Data can be retrieved using Ethernet, serial, or USB.

#### **Partisol 2025***i***-D Features**

The following is a list of some of the advanced features of the 2025*i*-D:

- $PM_{10}$  sample stream split into fine ( $PM_{2.5}$ ) and coarse (particles between 2.5 and 10 microns in size) fractions using a U.S. EPA-designed virtual impactor.
- Particulate matter is collected on two separate 47 mm diameter filters simultaneously.
- An active, volumetric flow control system maintains two constant volumetric flow rates at the levels specified by the user (default of 16.7 L/min, split into 15.0 L/min and 1.67 L/min) by incorporating two separate mass flow controllers, and one ambient temperature sensor and one pressure sensor. Sampled volumes are reported in volumetric and standard terms. The Sampler uses a reliable sample pump.
- The temperature of each collection filter is maintained within 5  $^{\circ}$ C of the outdoor ambient temperature by a continuous filter compartment ventilation system.
- Automatic filter changing system with a capacity of up to 16 filters per channel between site visits.
- Operational simplicity, performance audits and stored data retrieval are made possible through an embedded microprocessor and menu-driven software.
- Interval data are stored every 5 minutes, and include the 5-minute averages of the filter temperature, ambient temperature, ambient pressure and average flow rate. Data storage continues during and after the exposure of the collection filter. The Sampler has a capacity greater than 86 days of interval data (five minute logging with six data items).
- A record of filter data is stored for each sampling event used in the Sampler and includes all U.S. EPA-specified values such as error condition flagging, and average temperatures and pressures. Filter data records also include sampled volume in volumetric and standard terms,

and meteorological and analog input data averaged over the collection period. The Sampler can store 32 sets of filter data records.

- The Sampler stores records of input data every 30 minutes by default.
- Inputs received from external sources in analog voltage form are converted to engineering units through user-defined formulas.
- Ethernet and serial interfaces for data transfer to or from a personal computer (PC) or other digital device allows interval, filter and input data to be retrieved conveniently. The Sampler's standard configuration includes basic PC-based communication software for bidirectional information exchange with the system.
- Automatic leak check.
- Low maintenance requirements due to durable components and a long life vacuum pump.
- Data can be retrieved using Ethernet, serial, or USB.

### **Partisol 2025***i* **Configuration**

The Partisol 2025*i* flow schematic provides an overview of the unit's basic flow and electronic connections (Figure 1–2). The schematic shows an inlet system consisting of a first-stage inlet that is followed by a down tube and  $PM_{2.5}$  cut device. For reference U.S. EPA  $PM_{2.5}$  sampling, the  $PM_{2.5}$  cut device is located inside the Sampler enclosure. For sampling particle size cut points the following configurations are available:

 $TSP - Replace PM_{10}$  inlet with  $TSP$  and insert pass through adapter tube

- $PM_{10}$  Insert pass through adapter tube
- PM2.5 Insert VSCC or WINS impactor
- PM1 Insert PM1 Cyclone

A 47 mm filter is housed in a filter cassette that the user installs with other cassettes in a supply cassette magazine with a capacity of up to 16 filters. A storage magazine holds the exposed filters. The U.S. EPA prescribes the use of Teflon<sup>®</sup> filter material for reference  $PM_{2.5}$  sampling and  $PM_{\text{coarse}}$ , while PM<sub>10</sub> measurements are generally accomplished using TX40 (Teflon-coated glass fiber), quartz fiber or Teflon materials. A range of other materials can be used in the 47 mm format for special applications.
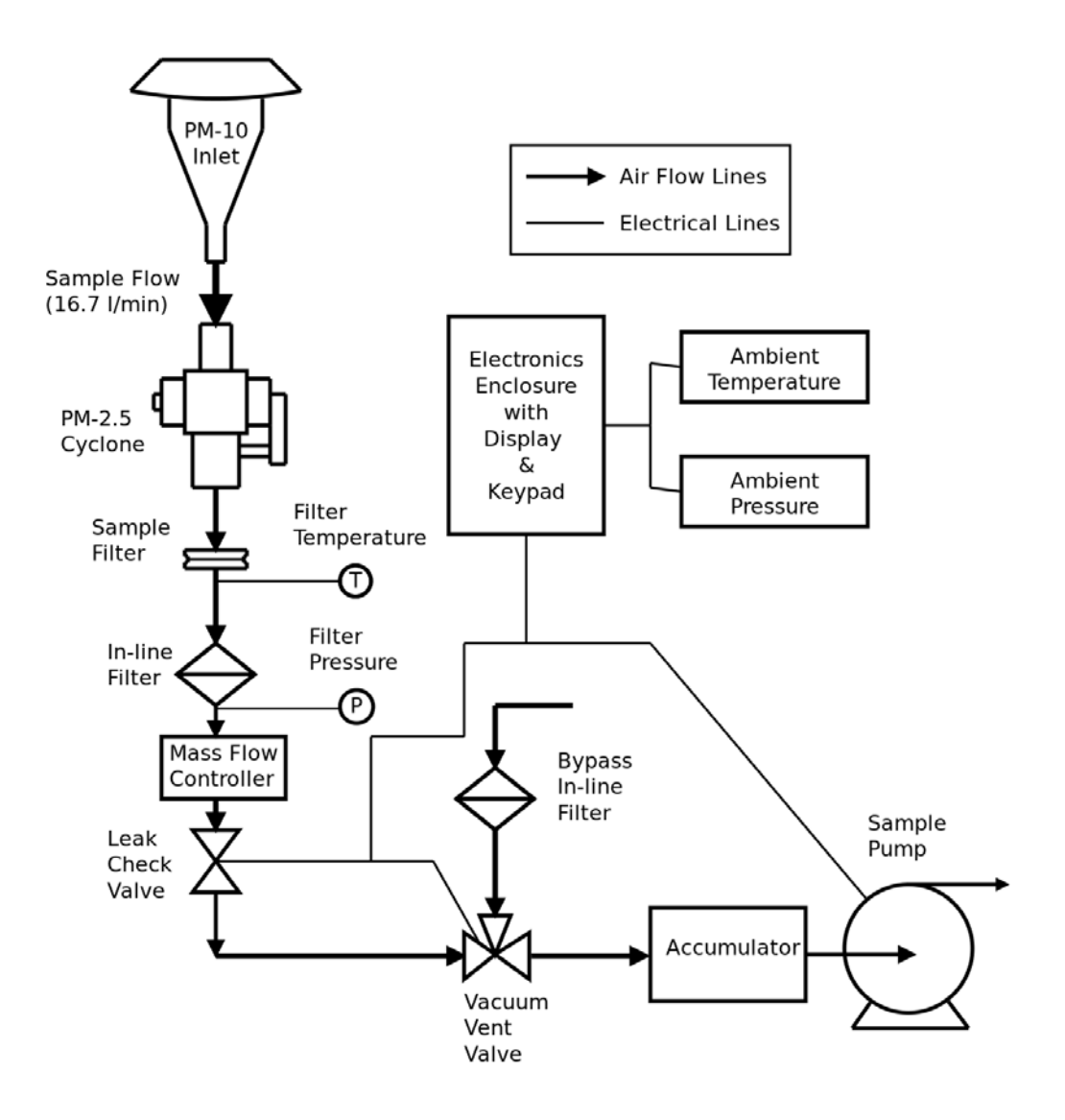

**Figure 1–2.** Partisol 2025*i* Flow Schematic

The use of filter cassette magazines simplifies filter exchange and transport, and minimizes the risk of contamination during these procedures. Filter cassette magazines may be exchanged while the unit is sampling. The supply magazine contains pre-weighed, preconditioned filters used for collection, and the storage magazine receives exposed filters (Figure  $1-3$ ). During filter exchange, the Sampler pushes unexposed filter cassettes contained in the supply magazine upward and to the right, while the completed samples filter is moved to the storage magazine. For sensitive speciation applications, every second-loaded filter can be a separator, forming a complete seal between filter cassettes contained in the storage magazine. The instrument must be configured for separators prior to use.

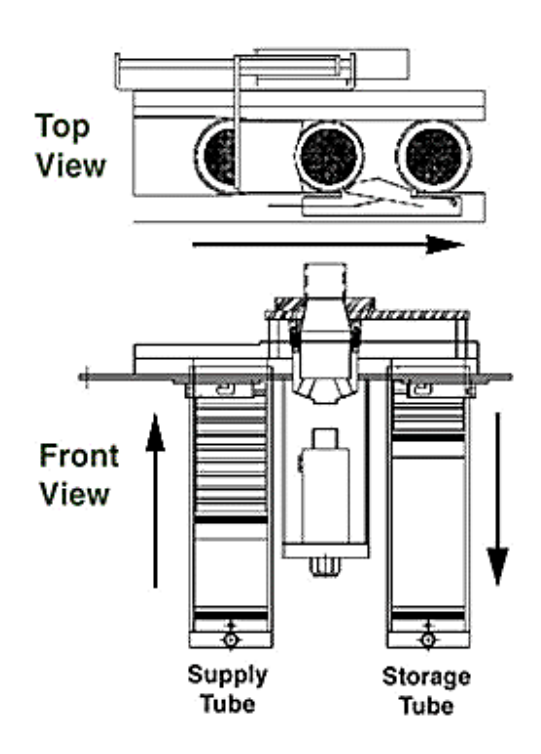

**Figure 1–3.** Filter Exchange Mechanism

An inline particle trap filter downstream of the sample filter protects the mass flow controller from any particles that may remain in the air flow. The mass flow controller operates under the control of the Sampler's microprocessor, and maintains the sample stream at a constant *volumetric* flow rate (16.7 L/min default) through the use of ambient temperature and pressure sensors. The accumulator minimizes pulsations caused by the vacuum pump.

The Partisol Sampler maintains a constant volumetric flow rate at the set point entered by the user (usually 16.7 L/min), and reports sampled volumes  $(m<sup>3</sup>)$  in both volumetric and standard terms. The sampling system determines the ambient temperature and pressure for flow rate calculations through the use of sensors that provide continually updated information to the microprocessor system.

The mass flow sensor in the Partisol 2025*i* is calibrated at a temperature of 0 °C and pressure of 1 Atmosphere (1013.2 millibars or 760 mmHg). The instrument uses the measured ambient temperature and pressure to sample at the correct volumetric flow rate. Using this information, the microprocessor calculates the correct mass flow set point (Flow Rate $_{STP}$ ) required to achieve the desired volumetric flow setting:

Flow Rate<sub>STP</sub> = Flow Rate<sub>vol</sub> x 
$$
\frac{273.15}{Curr Temp + 273.15} x \frac{Curr Pres}{760}
$$

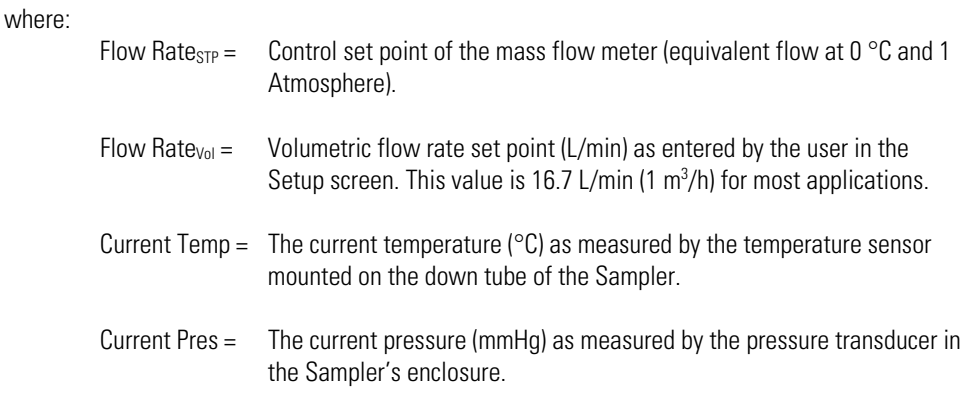

The Partisol 2025*i* automatically determines the sampled volume in volumetric and standard m<sup>3</sup> for each filter exposed, and stores this information internally for later viewing or downloading.

 $PM_{2.5}$  and  $PM_{\text{coarse}}$  mass concentration data reported to the U.S. EPA must be in volumetric  $m<sup>3</sup>$ , which simply involves the integration of the above volumetric flow rate over the sampling period, without any further adjustment.

To report volumes in standard terms, the user must ensure that the standard temperature and standard pressure parameters are set to their proper values. In many countries, standard volumes are defined in terms of 760 mmHg pressure and 25 °C temperature. Flow volumes referenced internally by the Sampler to 0 °C are converted to standard conditions using the following computation:

$$
Volume_{EPA} = Volume_{STP} x \frac{Std Temp + 273.15}{273.15} x \frac{760 mm Hg}{Std Pres}
$$

## **Partisol 2025***i***-D Configuration**

The Partisol 2025*i*-D Dichotomous Sequential Air Sampler consists of two sample flows directed through two separate 47 mm filters that are housed in the filter platform (Figure  $1-4$ ).

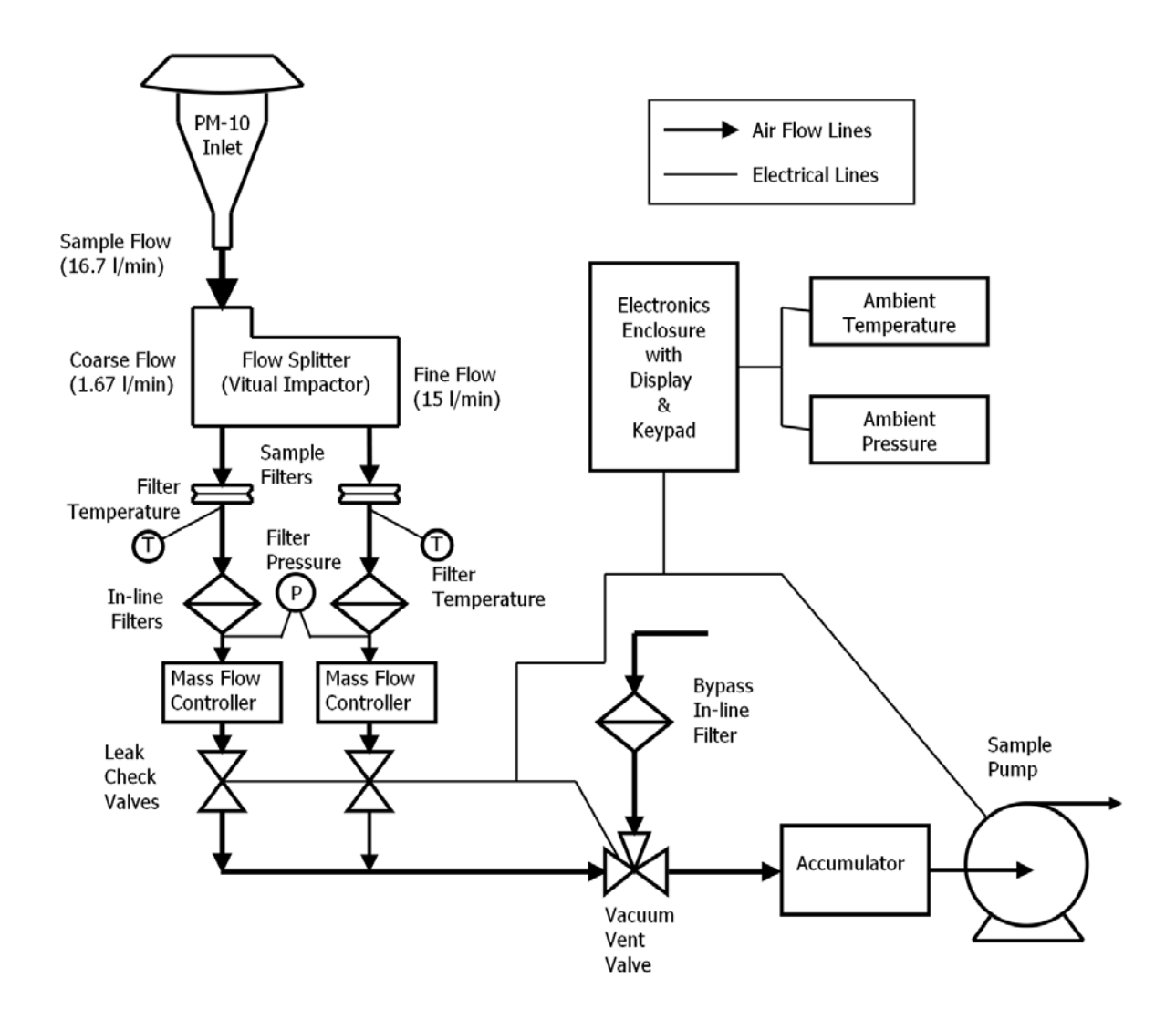

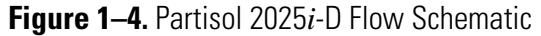

Two 47 mm filters are housed in filter cassettes that the user installs with other cassettes in two supply cassette magazines. Together, both magazines have a capacity of up to 32 filters (16 filters in each magazine). Two storage magazines hold the exposed filters. The U.S. EPA prescribes the use of Teflon filter material for reference  $PM_{2.5}$  and  $PM_{coarse}$  sampling, while  $PM_{10}$ measurements are generally accomplished using TX40 (Teflon-coated glass fiber), quartz fiber or Teflon materials. A range of other materials can be used in the 47 mm format for special applications.

The use of filter cassette magazines simplifies filter shuttle and transport, and minimizes the risk of contamination during these procedures. Filter cassette magazines may be exchanged while the unit is sampling. The supply magazines contain pre-weighed, preconditioned filters used for collection, and the storage magazines receive exposed filters (Figure 1–3). During filter shuttle, the Sampler pushes unexposed filter cassettes contained in the supply magazines upward and to the right, while the already-exposed filters are moved to the storage magazines. For sensitive speciation applications, every second-loaded filter can be a solid disk or separator, forming a complete seal between filter cassettes contained in the storage magazines. The instrument must be configured for separators prior to use.

The 2025*i*-D maintains two constant volumetric flow rates at the set points defined by the instrument (15.0 L/min and 1.67 L/min defaults), and reports sampled volumes  $(m<sup>3</sup>)$  in volumetric and standard terms. The sampling system determines the ambient temperature and pressure for flow rate calculations through the use of sensors that provide continually updated information to the microprocessor system. Two in-line particle trap filters downstream of the sample filters protect the mass flow controllers from any particles that may remain in the air flow. The accumulator minimizes pulsations caused by the vacuum pump.

The 2025*i*-D collects both *coarse* and *fine* particulate matter (PM) on two separate filters. *Coarse* PM is defined as particles with a diameter between 2.5 and 10 microns. *Fine* PM is defined as particles with a diameter of less than 2.5 microns.

For size separation, the ambient particles are sampled through a PM-10 size selective inlet. This impactor-type inlet traps particles that have a diameter that is equal to or larger than 10 microns while allowing the smaller particles to move onward toward the virtual impactor or dichotomous splitter. The dichotomous Sampler's virtual impactor then separates the *coarse* and *fine* particles using the anisokinetic sampling theory. Simply stated, the 16.7 L/min total air flow is split into a 1.7 L/min *coarse* fraction flow and 15 L/min *fine* fraction flow (Figure 1–5). This mismatch in flow rates allows the *coarse* particle fraction to follow the straight path of the minor (1.7 L/min) flow, while the *fine* particle fraction follows both the minor and major (15 L/min) flow paths.

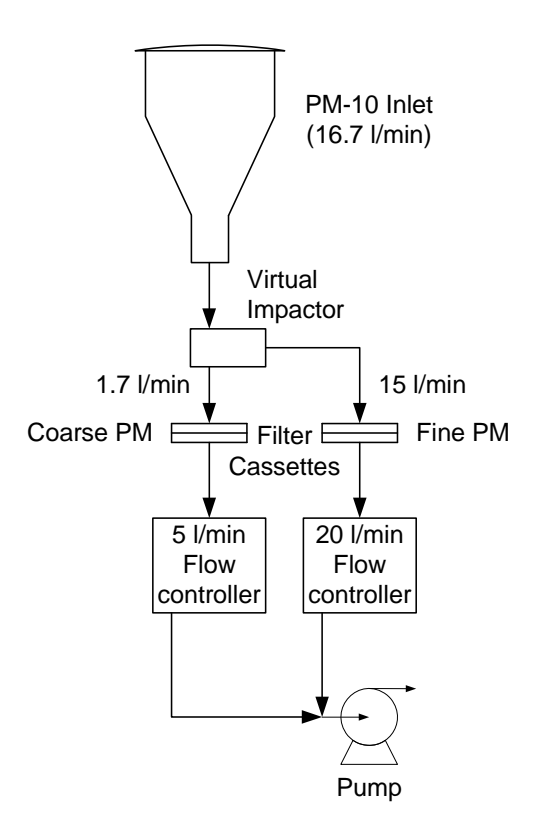

**Figure 1–5.** DIchotomous Flow Configuration

Three formulas are required for the mass concentration  $(\boxtimes g/m^3)$  computation of *fine* PM (PM<sub>2.5</sub>), *coarse* PM (PM<sub>10</sub> minus PM<sub>2.5</sub>), and PM<sub>10</sub>:

For *fine* PM:

$$
C_f = \frac{M_f}{V_f} \tag{1}
$$

For *coarse* PM:

$$
C_c = \frac{M_c}{V_t} - \left(\frac{V_c}{V_t}\right)C_f \qquad (2)
$$

For PM<sub>10</sub> (in volumetric terms):

$$
C_t = C_f + C_c \tag{3}
$$

To calculate the  $PM_{10}$  value in standard terms:

$$
C_{tstd} = \frac{M_{f+} M_c}{V_{tstd}}
$$

The symbols in equations (1), (2), and (3) represent:

 $C_f$  = mass concentration  $[\Delta g/m^3]$  of *fine* particle fraction

 $C_c$  = mass concentration  $[\Delta g/m^3]$  of *coarse* particle fraction

 $C_t$  = mass concentration [ $\mathbb{Z}$ g/m<sup>3</sup>] of PM-10

M<sub>f</sub> = mass [ $\boxtimes$ g] collected on *fine* particle fraction filter

Mc = mass [g] collected on *coarse* particle fraction filter

V<sub>f</sub> = volume [m<sup>3</sup>] of air sampled through *fine* particle fraction filter

Vc = volume [m³] of air sampled through *coarse* particle fraction filter

Vt = volume [m³] of air sampled through both *fine* and *coarse* particle

fraction filter (total volume)

Example: During a 24-hour sample run 2.4  $m<sup>3</sup>$  of air is sampled through the *coarse* fraction filter and 21.6 m<sup>3</sup> of air is sampled through the *fine* fraction filter. Laboratory analysis (sample filter equilibration and subsequent weighing on a microbalance) determines that the mass collected on the *coarse* fraction filter is 768  $\mathbb{Z}_2$ , while the mass collected on the *fine* fraction filter is 846 g. What is the mass concentration of *fine* PM, *coarse* PM and PM10?

For *fine* PM (using equation 1):

$$
C_f = \frac{846}{21.6} = 39.17 \,\mu\text{g/m}^3
$$

For *coarse* PM (using equation 2):

$$
C_c = \frac{768}{24} - \left(\frac{2.4}{24}\right)39.17 = 28.8 \text{ }\mu\text{g/m}^3
$$

For  $PM_{10}$  (using equation 3):

$$
C_t = 39.17 + 28.8 = 67.97 \text{ }\mu\text{g/m}^3
$$

To report volumes in standard terms, the user must ensure that the standard temperature and standard pressure parameters in the Instrument Setup screen are set to their proper values. In many countries, standard volumes are defined in terms of 760 mmHg pressure and 25 °C temperature. Flow volumes referenced internally by the Sampler to 0 °C are converted to standard conditions using the following computation:

$$
Volume_{EPA} = Volume_{STP} x \frac{Std Temp + 273.15}{273.15} x \frac{760 mm Hg}{Std Pres}
$$

## **Specifications**

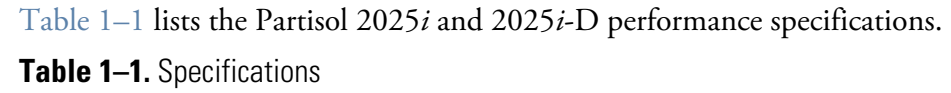

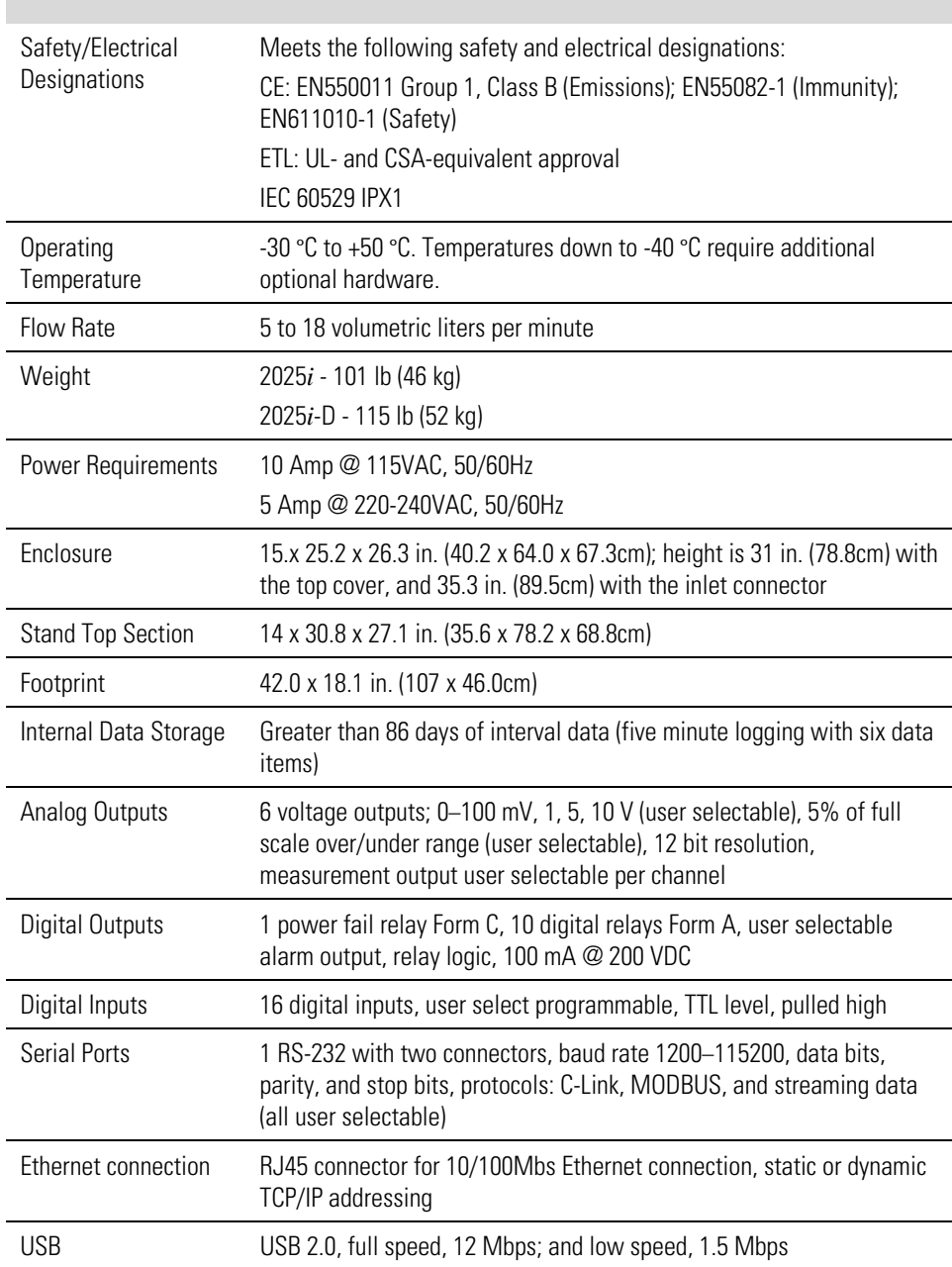

# **Chapter 2 Installation**

Follow the recommendations and procedures in this chapter when installing the Partisol 2025*i* and 2025*i*-D:

- "Lifting" on page  $2-1$
- "Standard Hardware Configurations" on page 2-1
- "Partisol Stand" on page 2-7
- "Hardware Considerations" on page 2-10
- "Adjusting the Screen Contrast" on page 2-11

#### **Lifting**

When lifting the instrument, use a procedure appropriate to lifting a heavy object, such as, bending at the knees while keeping your back straight and upright. Grasp the instrument at the bottom in the front and at the rear of the unit. Although one person can lift the unit, it is desirable to have two persons lifting, one by grasping the bottom in the front and the other by grasping the bottom in the rear.

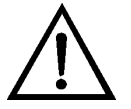

**Equipment Damage** Do not attempt to lift the instrument by the cover or other external fittings. ▲

#### **Standard Hardware Configurations**

**Partisol 2025***i*

The following is a list of the standard components for the 2025*i* and the 2025*i*-D.

Partisol 2025*i* Sampler with PM2.5 WINS impactor, VSCC cyclone, or pass through adapter tube:

 $PM_{10}$  inlet

10 Partisol filter cassettes

3 Filter cassette magazines

3 rainhoods and associated hardware

Sample tube

Partisol stand Ambient temperature sensor and cable Solid filter leak check/separator disk Magazine transport container Flow audit adapter 9-to-9 pin computer cable Operating manual Quick start guide *i*Port package RPComm package

#### Partisol 2025*i*-D Dichotomous Sampler with virtual impactor: **Partisol 2025***i***-D**

PM10 Inlet 20 Partisol filter cassettes 6 Filter cassette magazines 3 rainhoods and associated hardware Sample tube Partisol stand Ambient temperature sensor and cable Solid filter leak check/separator disk Magazine transport container Flow audit adapter 9-to-9 pin computer cable Operating manual Quick start guide *i*Port package RPComm package

#### Use the following procedure to set up the Sampler. The following instructions apply to both the Partisol 2025*i* and Partisol 2025*i*-D Ambient Samplers. **Setting up the Sampler**

- 1. When moving the instrument, be sure to lift the unit by using the two handles.
- 2. Cut any tie wraps and remove any transport restraints from inside the Sampler enclosure.
- 3. Install the large rainhood on the right side of the enclosure (Figure 2– 1). The rainhood should cover both air filters.

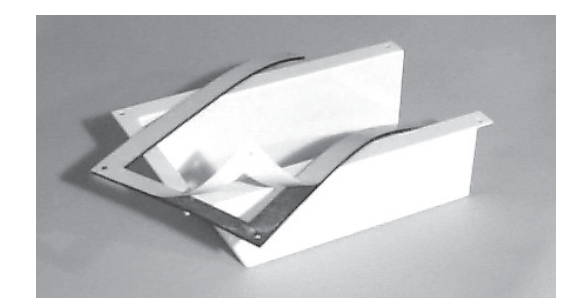

**Figure 2–1.** Rainhood and Self Stick Gasket

- a. Peel back the paper facing of the larger gasket and apply it to the larger rainhood.
- b. Place the large rainhood, with its gasket attached, on the enclosure (Figure 2–2).
- c. Secure the rainhood to the unit using four #10-32 x 1/2" slot bind head screws.

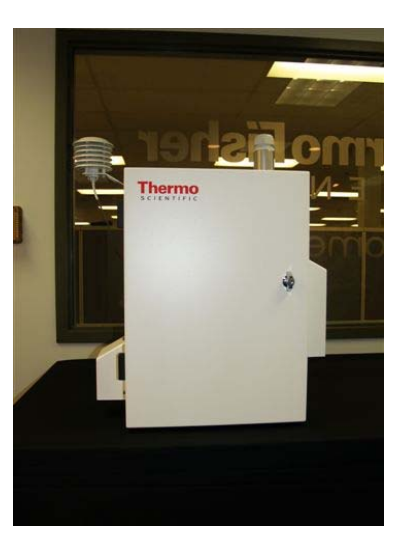

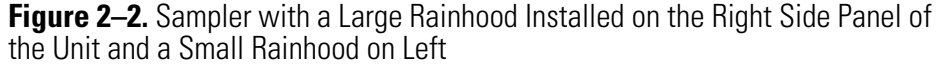

- 4. Install the two small rain hoods. One rain hood is installed on the left side of the enclosure and the other on the back. Each rain hood covers one fan opening.
	- a. Peel back the paper facing of one of the smaller gaskets and apply it to one of the smaller rainhoods.
	- b. Place the small rainhood, with its gasket attached, on the enclosure.
	- c. Secure the rainhood to the unit using four  $\#10-32 \times 1/2$ " slot bind head screws.
	- d. Repeat this procedure for the other small rainhood.
- 5. Install the sample tube and  $PM_{10}$  inlet (Figure 2–3).

**Note** If using an inlet other than a PM<sub>10</sub> inlet as described in this section, follow the instructions that were provided with that inlet. ▲

**Note** Examine the sample tube. Some sample tubes are machined down to a smaller diameter on both ends. The machining on one end extends for 5 cm (2 inches), while the machining on the opposite end extends only 3 cm  $(1.25$  inches).  $\triangle$ 

a. Insert the end of the sample tube, with the 5 cm (2 inches) machined section, into the bulkhead of the Sampler. Ensure that the tube is pushed into the enclosure through the final O-ring until it stops.

- b. Turn the dome connector on the bulkhead to ensure a tight grip.
- c. Place the  $PM_{10}$  inlet on the end that has 3 cm (1.25 inches) of machining. Ensure that the tube is pushed past the inlet's two Orings (which provide some resistance) until it stops.

In its final sampling configuration, the entrance to the inlet must be approximately 2 m  $(\pm 0.2m)$  above the ground (6 to 7 feet). The stand (57-004644) that comes with the Sampler provides a convenient means of installing the Sampler to the correct height requirements.

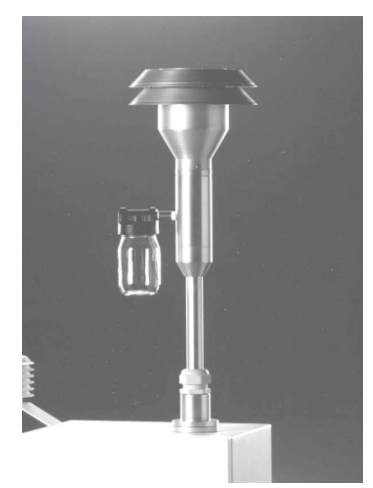

**Figure 2–3.** Sample Tube with the PM<sub>10</sub> Inlet Installed

6. Connect the unit to the electrical power source following all local regulations. Be sure to fulfill all safety and regulatory requirements for the hardware.

For 115 VAC configurations, the standard three-pronged U.S. plug is provided at the end of the power cord. The unit is properly grounded and use of a ground fault interrupter is not necessary.

For 220-240 VAC configurations, no electrical plug is provided at the end of the power cord. This line must be wired in accordance with local safety codes.

- 7. Install the ambient temperature sensor.
	- a. Locate the two screws on the left side of the enclosure.
	- b. Remove the two screws. Be sure to retain the washers. This will expose two holes.
	- c. Locate the ambient temperature probe assembly in the compilation package.

d. Secure the assembly to the enclosure using the screws and washers previously removed (Figure 2–4).

**IMPORTANT** Place the washers between the ambient temperature bracket and the enclosure – not under the head of the screw – to keep water from leaking into the electronics compartment. ▲

e. Plug the ambient temperature probe into the connector on the back panel of the Sampler labeled "Ambient Temperature" (Figure 2–5).

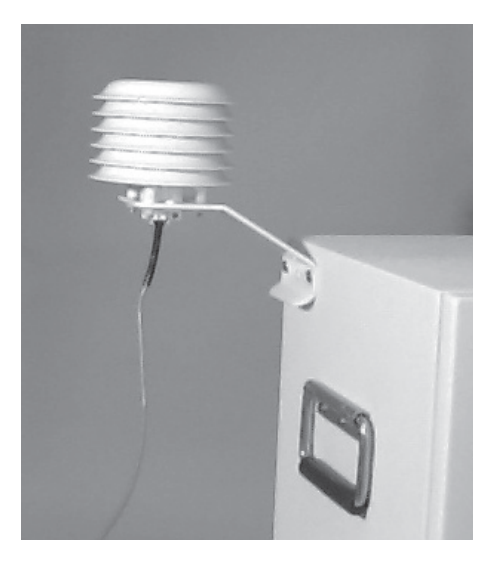

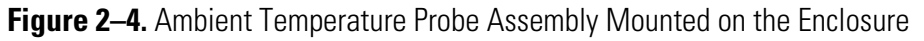

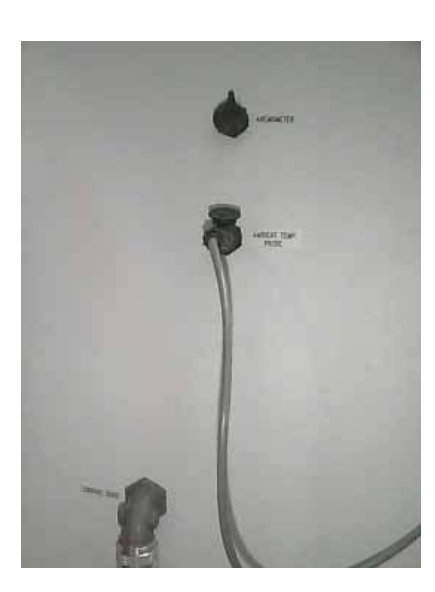

**Figure 2–5.** Ambient Temperature Probe Plugged into the "Ambient Temperature" Connector

8. For all Partisol Samplers, a second device will be installed inside the Sampler enclosure, and will vary depending on the model of the Sampler and the desired cut-point of the device.

For PM10 sampling with the Partisol 2025*i*, a straight down-tube adapter is inserted into the Sampler. Follow the instructions to install the straight down-tube in the Sampler as provided in "Converting a Partisol 2025i from a PM2.5 Sampler to a PM10 Sampler" on page 4-3.

For  $PM_{2.5}$  sampling with the Partisol 2025*i*, an appropriate  $PM_{2.5}$  cut device, or fractionator, must be installed. The U.S. EPA requires that either a VSCC or WINS impactor be used for regulatory  $PM_{2.5}$ sampling. Other agencies may require other cut devices such as the SCC. Follow the instructions to install the VSCC or other cyclone in the Sampler and for instructions on preparing and installing the WINS impactor as provided in "Converting a Partisol 2025i from a PM10 Sampler to a PM2.5 Sampler" on page 4-5.

The Partisol 2025*i*-D uses a Dichotomous Splitter (or Virtual Impactor) to divide the sampled PM into a  $PM_{2.5}$  fraction and a  $PM_{\text{coarse}}$ fraction. If not already installed, refer to "Virtual Impactor Maintenanc" on page 10-13 for instructions on preparing and installing the Virtual Impactor into the Sampler.

9. Install a 47 mm filter into the Sampler in the manner described in "Filter Handling and Exchange" on page 3-1, but without turning on the Sampler.

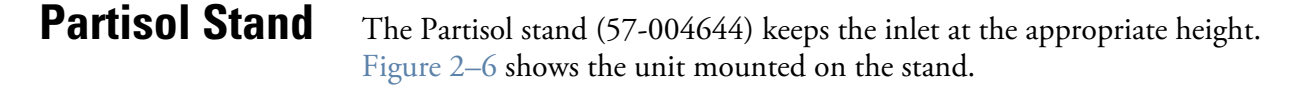

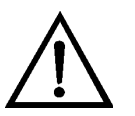

**WARNING** If the Sampler is mounted on a stand, it could fall or tip over in high wind conditions if the stand is not properly anchored. ▲

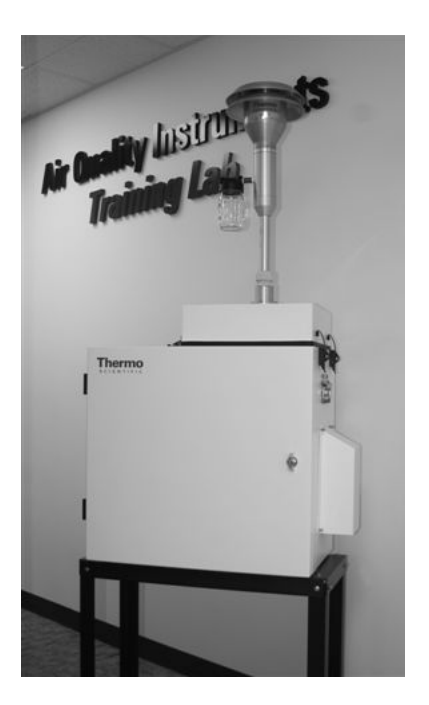

**Figure 2–6.** Sampler Mounted on Optional Stand

Use the following procedure to assemble the stand.

**Note** Figure 2–7 contains a list of parts and assembly information for the stand. Put this hardware together in accordance with Figure 2–7 and the "Sampler Stand Parts List" that follows. ▲

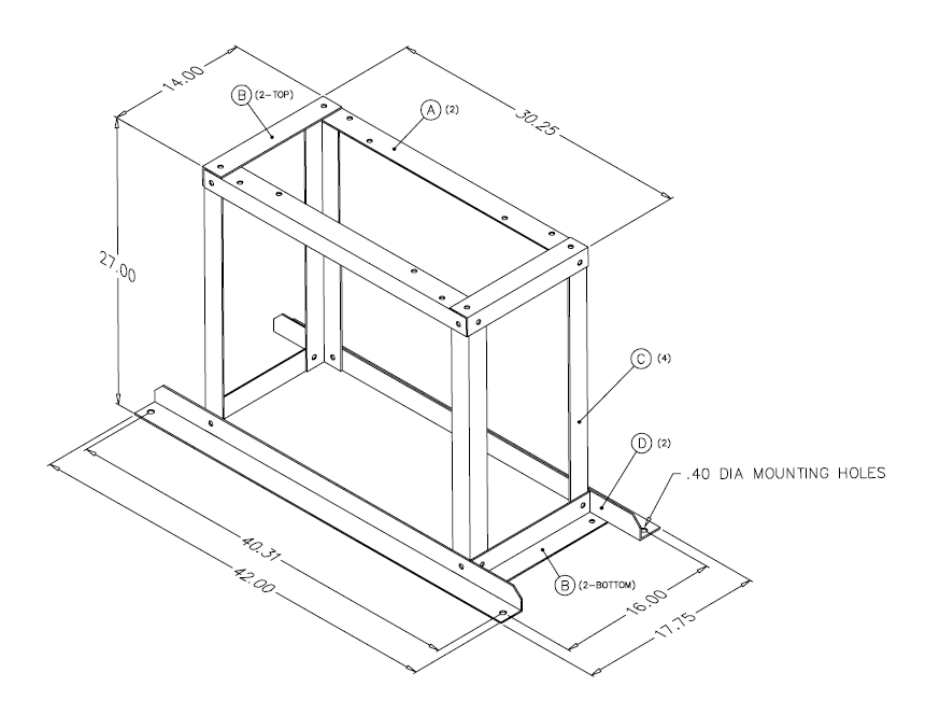

Figure 2-7. Assembly Information for the Sampler Stand

#### **Sampler Stand Parts List**

A (2) Top front and top back (36-005479)

B (4) Top right, top left, bottom right, bottom left (36-005476)

C (4) Legs (36-005478)

D (2) Bottom front and bottom back (36-005477)

E (4) Hex head bolt 1/4-20 x 3/8" (21-001291-0006)

F (20) Hex head bolt 1/4-20 x 3/4" (21-001291-0012)

G (24) Flat washer, 1/4" (21-001275)

H (24) Split ring washer, 1/4" (21-000848)

**IMPORTANT** Always remember to place the split ring washer between the head of the bolt and the washer. ▲

- 1. Assemble the bottom of the stand by laying out the front, back and sides (Figure 2–8).
- 2. Place one leg on each inside corner and fasten with F, G and H hardware (Figure 2–7).
- 3. Attach the top front and back to the outside of the legs with F, G and H hardware (Figure 2–7). Do not tighten.
- 4. Fasten the right and left rails to the legs and top front and back rails with F, G and H hardware (Figure 2–7).
- 5. Tighten all hardware.
- 6. Place the Sampler onto the stand and secure using E, G, and H hardware (Figure 2-7).

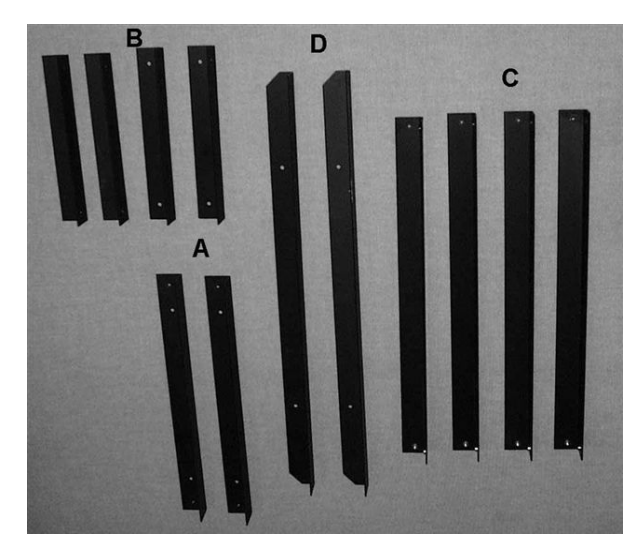

**Figure 2–8.** Sampler Stand Components

#### **Hardware Considerations**

#### **Filter Compartment Fan Operation**

A number of internal systems of the Sampler are designed to maintain acceptable operating conditions within the hardware.

There are three modes of operation for the filter compartment fan: Always On, Always Off, and Auto.

- In the Always On mode, the fan is always on until it is turned off manually.
- In the Always Off mode, the fan is always off until it is turned on manually.
- In the Auto mode, the fan turns on if the filter compartment temperature is greater than 2 °C above the ambient temperature. The fan turns off if the filter compartment temperature falls below the ambient temperature. Auto mode is the default setting.

The sample pump is always running when sampling takes place. If the filter compartment temperature exceeds 15 °C, and the sample pump is running, the pump fan in the pump compartment initiates. The pump fan stops running once the temperature falls below 10 °C. However, the pump fan will not initiate if the sample pump is not running, regardless of the temperature measured in the filter compartment. **Pump Fan Operation**

> When the Sampler is turned ON, the sample pump starts automatically. If the ambient temperature is below 10  $^{\circ}C$ , the pump will continue running until the ambient temperature exceeds 10 °C. After instrument start up when the device is not sampling, the sample pump initiates if the ambient

temperature falls below 10 °C for 30 seconds. If the sample pump does initiate due to low temperatures, it stops running when the ambient temperature exceeds 10 °C.

When the pump is running during cold weather, but not sampling, the flow through the pump enters the system through the vacuum vent valve when not actually sampling, but is in Wait or Stop modes. This does not affect the filter that is in sampling position.

The heater in the electronics compartment turns on when the electronics compartment temperature falls below 5 °C. The heater turns OFF when the electronics compartment temperature rises above 10 °C.

Follow the procedures outlined in this section and "Filter Handling and Exchange" on page 3-1, before attempting to operate the Sampler. Power can be applied to the unit once the sampling system has been wired to a main electrical source of the proper voltage in accordance with local standards.

**IMPORTANT** Ensure that all applicable safety standards are met before applying power to the hardware. ▲

Use the following procedure to turn on the Sampler.

- 1. Press the power switch on the main panel to its "ON" (1) position to activate the Sampler.
- 2. If necessary adjust the liquid crystal display (LCD) to view the display. Refer to "Adjusting the Screen Contrast" below for instructions.

Once the power switch is pressed, the pump in the unit may start up momentarily. This is the default setting of the unit in case it is being turned on under extreme cold conditions where additional heat is necessary to warm the electronics.

**Adjusting the Screen Contrast**

The Screen Contrast display is used to change the contrast of the display. Values between 0 and 100% in increments of 5 are available. It may be necessary to change the screen contrast if the instrument is operated at extreme temperatures or lighting conditions.

**Note** The optimal contrast will change with changes in temperature. ▲

#### **Electronics Compartment Heater Operation**

#### **Turning on the Partisol Sampler**

If the display contrast is not optimal, but the content on the screen is visible, in the Main Menu, choose Service > **Screen Contrast**, or press the CTRST soft key on the front panel, and adjust the screen contrast by pressing  $\begin{pmatrix} \bullet \end{pmatrix}$  or  $\begin{pmatrix} \bullet \end{pmatrix}$  as appropriate to change the contrast. Press  $\begin{pmatrix} \bullet \end{pmatrix}$ to save the setting.

If the content on the screen is not visible, press the leftmost front panel soft key once (the CTRST soft key), press  $\begin{bmatrix} \bullet \end{bmatrix}$  or  $\begin{bmatrix} \bullet \end{bmatrix}$  as appropriate to adjust the screen contrast, and press  $\left(\begin{array}{c} \leftarrow \end{array}\right)$  to save the setting. You can also use the "set contrast 10" C-Link command to set the screen contrast to mid range, and then optimize the contrast. Refer to the "Hardware Configuration" on page B-20 in the "C-Link Protocol Commands" Appendix for more information on this command.

In the Main Menu, choose Service > Screen Contrast.

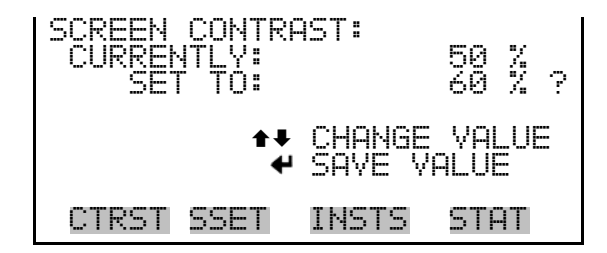

# **Chapter 3 Filter Handling and Exchange**

This section explains how to perform the initial inspection and the equilibrium and weighing (before and after sampling) of the 47 mm filters used in the Partisol 2025*i* and 2025*i*-D Samplers. This section also describes how to insert and remove the filter cassette magazines in the Sampler, and calculate the 24-hour mass concentration average, as found in the U.S. EPA 2.12 *Quality Assurance Handbook*, Volume II Part II Section 7: Filter Preparation and Analysis, Section 8 Field Operation and Section 11: Calculations, Validation and Reporting of PM2.5 Monitoring Data. Use the filter log on page 12-11 for record keeping.

For details, see the following topics:

- "Filter Handling and Initial Inspection" on page 3-1
- "Pre-Sampling Filter Equilibration" on page 3-2
- "Pre-Sampling Filter Weighing" on page 3-3
- "Preparing the Filter Cassette Magazine" on page 3-6
- "Filter Transport" on page 3-6
- "Post Collection Equilibration" on page 3-13
- "Computation of Mass Concentration" on page 3-14
- "Installing the Metal Piston Friction Ring" on page 3-15

**Note** If you are operating your Sampler in cold weather conditions, where the temperature will reach less than -30 °C, you will need to install a metal piston friction ring (part number 36-005570) in your supply filter cassette magazines. Refer to "Installing the Metal Piston Friction Ring" on page 3- 15. ▲

#### **Filter Handling and Initial Inspection**

The Partisol 2025*i* can be configured to sample a wide range of ambient PM sizes, including TSP,  $PM_{10}$ ,  $PM_{2.5}$ , and  $PM_1$ . It is important that the proper filter material be used when collecting different PM size ranges as certain filter materials are required for different types of sampling.

The only filter media currently approved by the U.S. EPA for reference method sampling of  $PM_{2.5}$  and  $PM_{\text{coarse}}$  fractions is a 47 mm diameter, 2 m pore-size Teflon filter. These filters can be purchased from Thermo Fisher Scientific in the following form:

PTFE (Teflon) filters, 2.0 m pore size, box of 50 (10-002322-0050)

You may use other filters or materials for other types of sampling, depending upon local regulations. For example, the U.S. EPA allows the use of Pallflex TX40 (Teflon coated glass fiber) filters, quartz fiber filters and Teflon material for  $PM_{10}$  sampling.

The Partisol  $2025i$ -D is specifically designed for sampling  $PM<sub>2.5</sub>$  and  $PM_{\text{coarse}}$  and as such the use of 47-mm diameter, 2  $\text{\&m}$  pore-size Teflon filters must be used for U.S. EPA regulatory sampling for both the fine and coarse samples. Other types of filters or filter materials may be used for other types of sampling, or depending upon local regulations.

Ensure that your filters are clean and do not touch them with your fingers. Filters should be stored at the laboratory in petri dishes or some other protective housing, and should be transported to and from the sampling site in the a filter cassette in the provided sample transport container.. Use non-serrated forceps to handle the 47 mm filters.

Inspect each filter visually for integrity before use. Check for the following:

- Pinholes
- Chaff or flashing
- Loose material
- Discoloration
- Non-uniformity

#### **Pre-Sampling Filter Equilibration**

Use the following procedure to equilibrate the 47 mm filters before use.

Refer to the U.S. EPA 2.12 *Quality Assurance Handbook*, Section 7 for additional details on filter handling and equilibration. Use petri dishes to store filters in the laboratory.

- 1. Place a label on the cover of each petri dish and number each dish.
- 2. Place the petri dish cover under the bottom half of the dish.
- 3. Place each inspected filter into a separate petri dish.
- 4. Record the filter number, relative humidity, temperature, date and time at the beginning of equilibration.
- 5. Equilibrate each filter for at least 24 hours under the following conditions:

The equilibration room must be held at a constant relative humidity between 30% and 40% relative humidity, with a variability of not more than ±5% relative humidity. The equilibration room must be held at a constant temperature between 20 °C and 23 °C with a variability of not more than ±2 °C.

## **Pre-Sampling Filter Weighing**

Use the following procedure to weigh the 47 mm collection filters (tare weight) before sampling. Refer to U.S. EPA 2.12 *Quality Assurance Handbook*, Section 7.

- 1. Ensure that each filter has been equilibrated for at least 24 hours before weighing.
- 2. Filters must be weighed on a microbalance with a resolution of at least  $1 \boxtimes g$  (0.001 mg). Be sure to warm up the balance before weighing filters.
- 3. Weigh each filter at least once (three times recommended), recording the mass in grams (Figure  $3-1$ ). The average mass reading is the initial filter weight,  $W_i(g)$ . Use appropriate techniques to neutralize static charges on the filter. This pre-sampling weighing must take place within 30 days of the sampling period.
- 4. Immediately place each weighed filter into an open filter cassette (59- 004648-0001) (Figure 3–2) that has a serial number etched on the screen. Configure the screen so that screen number is visible from below. These filter cassettes also are referred to as having "serialized" screens. Close the filter cassette by snapping its top part onto its bottom section. Ensure that the top and bottom pieces of the cassette are pushed completely together.

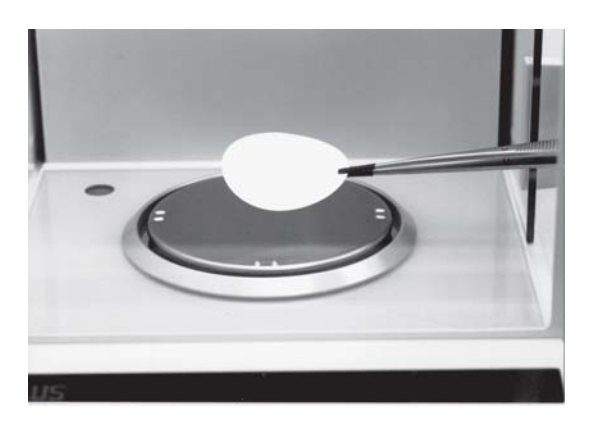

**Figure 3–1.** Positioning a 47 mm Filter on a Balance

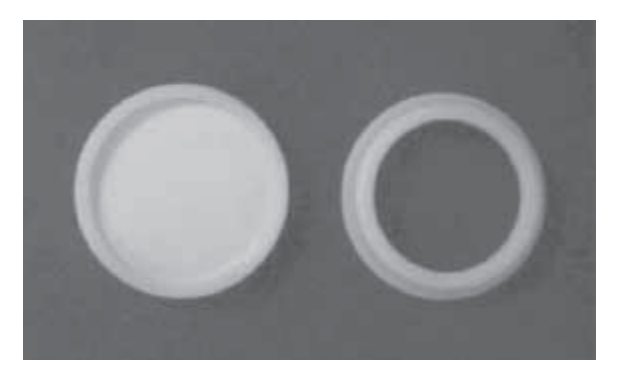

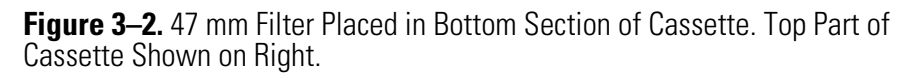

- 5. Record the serial number of the filter cassette.
- 6. Remove the orange cap from the top of the filter cassette magazine.
- 7. Insert the filter cassettes into a filter cassette magazine (59-005569) that will be installed in the field (Figure 3–3). Place the first filter cassette on top of the magazine's piston and push downward.

**IMPORTANT**: If the piston is not located at the top of the magazine when you begin inserting the filter cassettes into the magazine, follow the instructions in "Preparing the Filter Cassette Magazine" that follows to move the piston into place. ▲

8. Stack each successive filter cassette on top of the first filter cassette (one on top of the other). As you place each cassette in the magazine, press down to move the piston downward, to make room for the next cassette. Note the order of the filter cassette serial numbers as they are inserted in the magazine.

**Note** If using separator disks for speciation work, the filter cassette order from top to bottom must be as follows: separator disk cassette, filter cassette, separator disk cassette, filter cassette, etc. ▲

- 9. After you have inserted all of the filter cassettes into the magazine, replace the orange cap (Figure 3–4) back on the top of the magazine to hold the filter cassettes in place and to prevent filter contamination.
- 10. Document the relative humidity, temperature, date and time of the initial weighing.
- 11. The "zero" reading of the microbalance should be verified between each filter weighing.

**Note** The following figures show a clear magazine for informational purposes, however the actual magazines are not clear. ▲

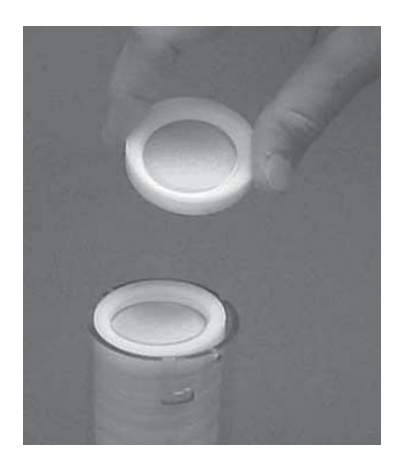

**Figure 3–3.** Inserting Filter Cassettes into a Filter Cassette Magazine

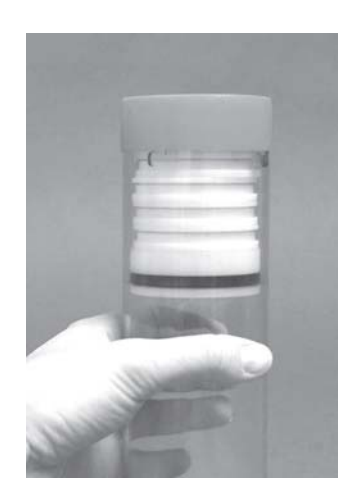

**Figure 3–4.** Capped Magazine

### **Preparing the Filter Cassette Magazine**

Use the following procedure to move the filter cassette magazine's piston to the top of the magazine.

- 1. Attach the bulb pump hose, optional tool (59-004733) to the magazine's air connector fitting with the quick connect fitting on the end of the hose (Figure 3–5).
- 2. Squeeze the bulb gently until the piston reaches the top of the magazine.

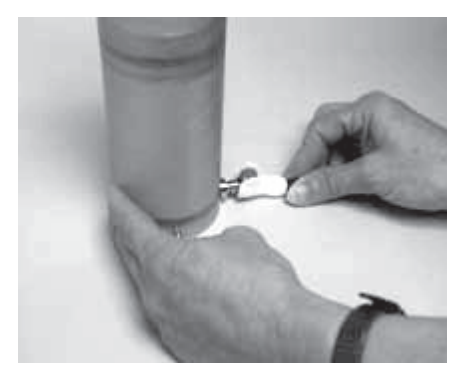

**Figure 3–5.** Attach Bulb Pump Hose to Magazine Air Connector

#### **Filter Transport**

The capped filter cassette magazines should be inserted into the metal transport container (20-004997) (Figure 3–6). The filter cassette magazine's caps must be secure during transport to avoid contaminating the filters. Collection filters should be transported carefully in the metal

transport containers to and from the sampling site as specified in the *U.S. EPA 2.12 Quality Assurance Handbook*, Section 8.

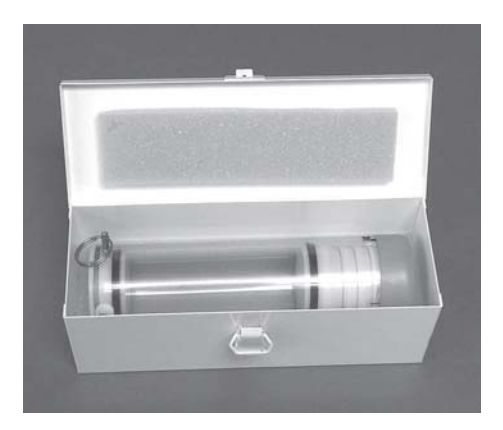

**Figure 3–6.** Magazine in Metal Transport Container

#### **Installing a Filter Cassette Magazine**

Filter cassette magazines may be exchanged in any of the Sampler's operating modes. See the note below that applies to the 2025*i*-D only.

**IMPORTANT** Filter cassette magazines containing new filters must be installed on the left (supply) side, while empty magazines for receiving exposed filters must reside on the right (storage) side. ▲

"Filter" refers to the position in the sample during sample collection while "Sample Number" refers to the position of the collection filter in the magazine.

**IMPORTANT** The information in this section provides information specific to the Partisol 2025*i*-D version of the Sampler. ▲

The dichotomous splitter installed in the Partisol 2025*i*-D Sampler has the fine particulate matter ( $PM<sub>2.5</sub>$ ), high flow channel (15.0 L/min) located at the rear sampling compartment and a coarse particulate matter  $(PM<sub>coarse</sub>)$ , low flow (1.67 L/min) channel located in the front sampling compartment. The sample tube connects to the low flow channel when the enclosure lid is latched.

In the software screens on the Partisol 2025*i*-D, the high flow (15.0 l/min), PM2.5 channel, is shown as "Flow" and the filter in the high flow sampling position is "Filter," and the low flow (1.67 l/min), PMc channel, is "Flow 2" and the filter in the low flow sampling position is "Filter 2." This same terminology also applies to the Filter ID and Cassette ID items in the software.

Prior to installation of the cassette magazines in the Sampler, label two magazines as "high flow" magazines to be installed in the rear sampling compartment with the 15.0 L/min flow rate. Label two other magazines as "low flow" magazines to be installed in the front sampling compartment at the 1.67 L/min flow rate position.

When installing the filter cassette magazines into the Partisol 2025*i*-D, install the rear high flow magazines first and then install the low flow magazines into the front positions of the filter shuttle mechanism.

#### **Cassette Filter Magazine Installation Procedure for All Samplers**

**Note** The piston should always be at the top of the (empty) storage magazine prior to installing the magazine into the Sampler. Otherwise, exposed filters will not seat properly in the empty magazine when the filters are transferred, and particulate on the filter may become dislodged. Use the optional bulb pump hose described in "Preparing the Filter Cassette Magazine" on page 3-6 to position the piston at the top of the magazine. ▲

Use the following procedure to install a filter cassette magazine.

- 1. Open the Sampler enclosure.
- 2. Identify the appropriate mounting position for the filter cassette magazines to be installed in the Sampler (left side for supply and right side for storage).
- 3. Remove the orange cap from the top of the filter cassette magazine.
- 4. With the air connection of the filter cassette magazine facing toward the user, line up the grooves at the top of the filter cassette magazine with the mounting studs on the metal ring that holds the magazine in place (Figure 3–7).
- 5. Push the filter cassette magazine upward and rotate it to the right to lock it into place (Figure 3–8).

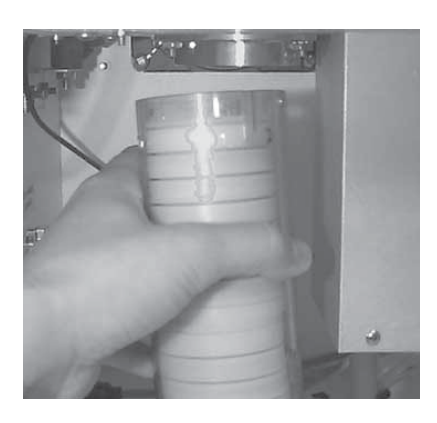

**Figure 3–7.** Positioning the Filter Cassette Magazine into its Mounting Location

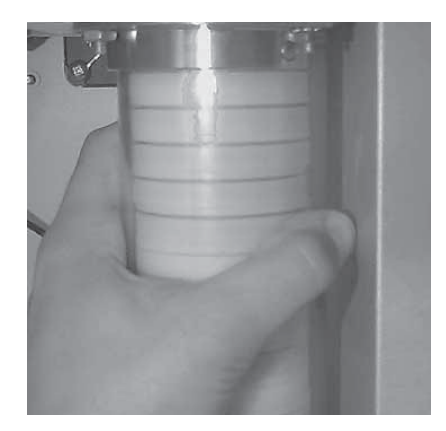

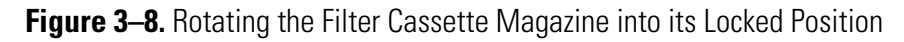

6. Attach the air pressure supply tube to the air connection at the base of the supply filter cassette magazine(s) (Figure 3–9 and Figure 3–10). Storage filter cassette magazine(s) do not have an air pressure supply tube.

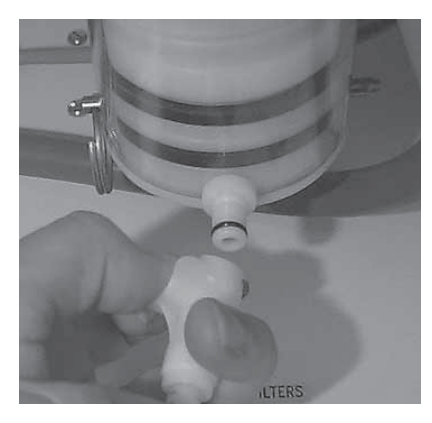

**Figure 3–9.** Positioning the Pressurized Air Tube Toward the Air Connector on the Filter Cassette Magazine

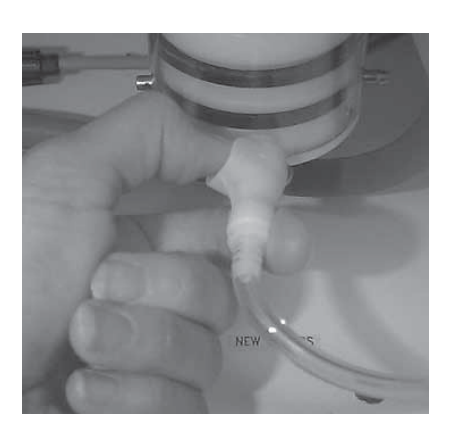

**Figure 3–10.** Attaching the Tube to the Connector

**Note** Thermo Fisher Scientific recommends that the serial number of the topmost filter cassette, or a user-defined batch number, be entered in the Filter ID screen each time the user exchanges the filter cassette supply magazine. If the filter cassette magazine is installed when the Sampler is not running, you should enter the topmost filter cassette serial number in the proper screen once you have turned the Sampler On. ▲

#### **Removing a Filter Cassette Magazine**

Filter cassette magazines may be exchanged in any of the Sampler's operating modes.

**Note** The supply magazines (containing unused filters) are on the left-hand side, and the storage magazines (containing exposed filters) are on the right-hand side. ▲

Use the following procedure to remove a filter cassette magazine.

- 1. Open the enclosure.
- 2. Rotate the magazine to the left and pull it down.
- 3. Place the orange cap over the open end of the filter cassette magazine to protect its contents during transport. Place the capped magazine into a metal transport container (Figure 3–6).

#### **Removing Filter Cassettes from a Magazine**

The most convenient means of removing filter cassettes from a filter cassette magazine is to use the cassette removal sleeve (36-004733).

Use the following procedure to remove filter cassettes from a filter cassette magazine.

- 1. Remove the orange cap from the top of the filter cassette magazine.
- 2. Line up the four pins on the inner surface of the metal cap of the cassette removal sleeve with the four slots at the top of the filter cassette magazine. Slide the cassette removal sleeve onto the top of the filter cassette magazine.
- 3. Attach the bulb pump hose to the magazine's air connector fitting with the quick connect fitting on the end of the hose (Figure 3–5).
- 4. Squeeze the bulb gently until the topmost filter cassette is positioned in the slot of the metal cap (Figure  $3-11$ ).

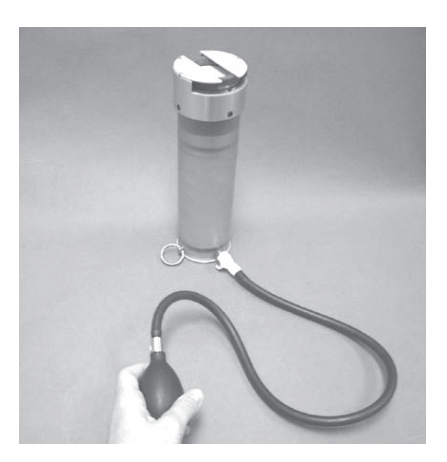

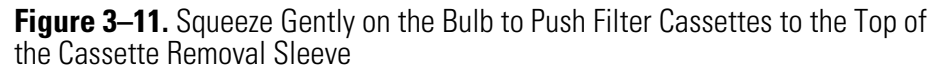

5. Slide the filter cassette out of the slot (Figure 3–12). Continue to push the filter cassettes into the slot by squeezing gently on the bulb. When all filter cassettes have been removed from the magazine, remove the cassette removal sleeve from the top of the magazine and disconnect the hose from the magazine air connector. The filter cassette magazine is now ready to be loaded with unused filters.

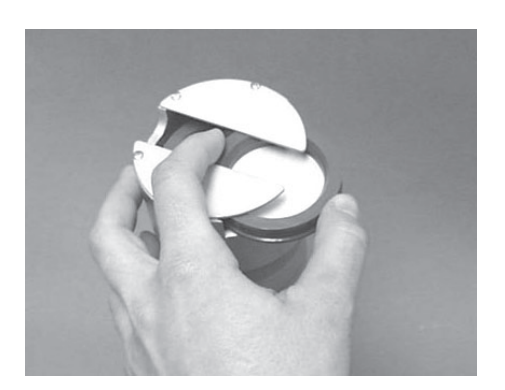

**Figure 3–12.** Sliding Cassette through Slot

6. Insert new filter cassettes (loaded with unused filters) into the magazine one at a time, recording the serial numbers of each filter and cassette screen. Push down on each filter cassette so that the topmost filter is just below the top of the magazine. Either install the loaded magazine in the Sampler, or cap the magazine to protect the filter cassettes from contamination.

### **Post Collection Equilibration**

Use the following procedure to equilibrate the 47 mm filters after sampling.

1. Separate the filter from the cassette with the optional filter cassette separator tool (38-004892) as shown in Figure 3–13.

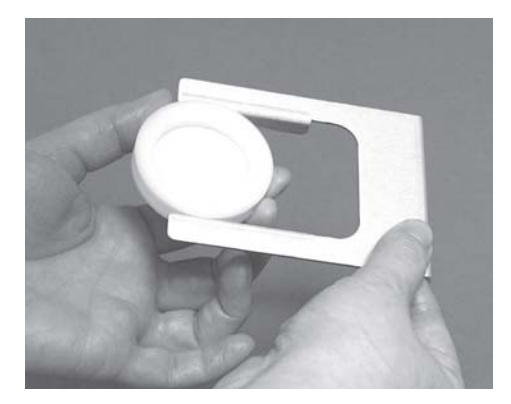

**Figure 3–13.** Filter Cassette Separator Tool

2. Remove the 47 mm filter from the filter cassette and set the filter in its petri dish. The cassette can then be used to hold other filters once it has been cleaned.

- 3. Examine the filter for defects that may have occurred during sampling, and for evidence of leaks in the filter cassette. To check for leaks in the filter cassette, check the filter for pronounced radial streaks that extend beyond the exposed area of the filter.
- 4. Place the petri dish cover under the bottom half of the dish.
- 5. Place a paper towel over the open petri dish during equilibration.
- 6. Record the filter number, relative humidity, temperature, and date and time at the beginning of this post-collection equilibration.
- 7. Equilibrate each filter for at least 24 hours under the following conditions:

The equilibration room must be held at a constant relative humidity between 30% and 40%, with a variability of not more than  $\pm$ 5% relative humidity.

The equilibration room must be held at a constant temperature between 20 °C and 23 °C, with a variability of not more than ±2 °C.

#### **Post Collection Weighing**

Use the following procedure to weigh the 47 mm filters after sampling.

- 1. Ensure that the filters have been equilibrated for at least 24 hours before weighing.
- 2. Filters must be weighed on a microbalance with a resolution of at least  $1 \text{ }\mathbb{Z}$  (0.001 mg). Ensure that the balance has been allowed to warm up before weighing filters.
- 3. Remove the filter from its petri dish.
- 4. Weigh each filter at least once (three times recommended), recording the mass in grams (Figure  $3-14$ ). The average mass reading is the final filter weight,  $W_f(g)$ .
- 5. Return the filter to its petri dish, place the petri dish cover over it and store it for archival purposes.
- 6. Document the relative humidity, temperature, and date and time of the post-collection weighing.
- 7. The "zero" reading of the microbalance should be verified between each filter weighing.
- 8. Determine the net mass filter loading (DW) by subtracting the average initial filter weight (Wi computed in Step 3 of "Pre-Sampling Filter Weighing" on page 3-3) from the final filter weight ( $W_f$  computed in Step 4 above). Ensure that the figures used in this computation were obtained from the same filter and balance.

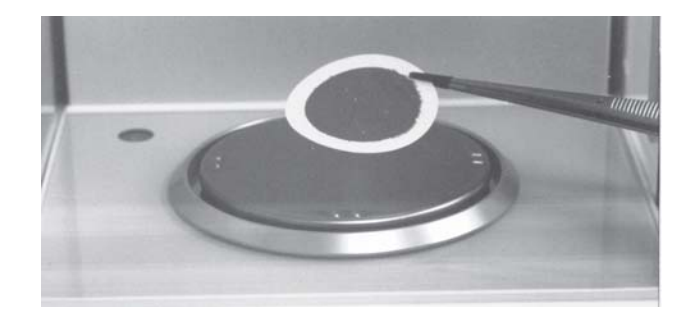

**Figure 3–14.** Placing a Used 47 mm Filter on a Balance

#### **Computation of Mass Concentration**

**Note** Refer to the U.S. EPA 2.12 *Quality Assurance Handbook*, Section 11. ▲

Compute the average mass concentration (MC) of particulate matter during the sampling period using the following formula with the information previously assembled:

$$
MC = \frac{DW \times 10^6}{V}
$$

where:

 $DW$  = the net change in the mass (g) of the 47 mm filter between the initial weighing and the post-collection weighing, as computed in Step 8 of "Post Collection Weighing".

 $10^6$  = Conversion factor from grams (g) to micrograms (μg).

 $V =$  the volume drawn through the filter, as obtained from the Sampler. For U.S. EPA  $PM_{2.5}$ , this must be volumetric m<sup>3</sup>. Other sampling standards require that the standard volume be used. The
Partisol 2025*i* and Partisol 2025*i*-D Samplers report volumes in both the actual or standard volume.

For 24-hour  $PM_{2.5}$  concentration averages to be valid without adjustment for U.S. EPA reporting purposes, the total sampling time must be between 23 and 25 hours, and other requirements must also be met, as referenced in the U.S. EPA 2.12 *Quality Assurance Handbook*, Section 8. The Sampler also indicates to the user which, if any, status conditions were encountered during sampling.

## **Installing the Metal Piston Friction Ring**

If you are operating your Sampler in cold weather conditions, where the temperature will reach less than -30  $^{\circ}C$ , you will need to install an optional metal piston friction ring (36-005570) on your supply filter cassette magazines.

Use the following procedure to install a metal piston friction ring.

- 1. Open the Sampler enclosure.
- 2. Remove the supply filter cassette magazine (on left side) from the Sampler by rotating it to the left and pulling it down and out of the unit (Figure  $3-15$ ).
- 3. Remove any filters currently in the filter cassette magazine.

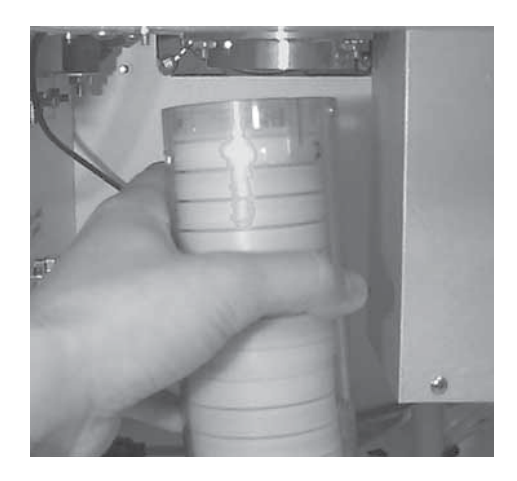

**Figure 3–15.** Removing the Supply Filter Cassette Magazine

4. Locate the pin on the bottom manifold of the supply filter cassette magazine (Figure 3–16).

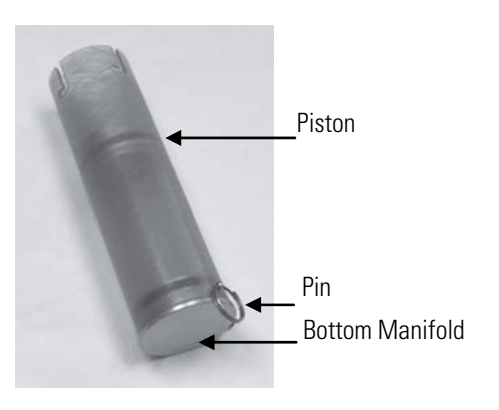

**Figure 3–16.** Supply Filter Cassette Magazine

5. Pull the pin out of the bottom manifold of the magazine. This will release the manifold. Remove the bottom manifold from the filter cassette magazine (Figure 3–17).

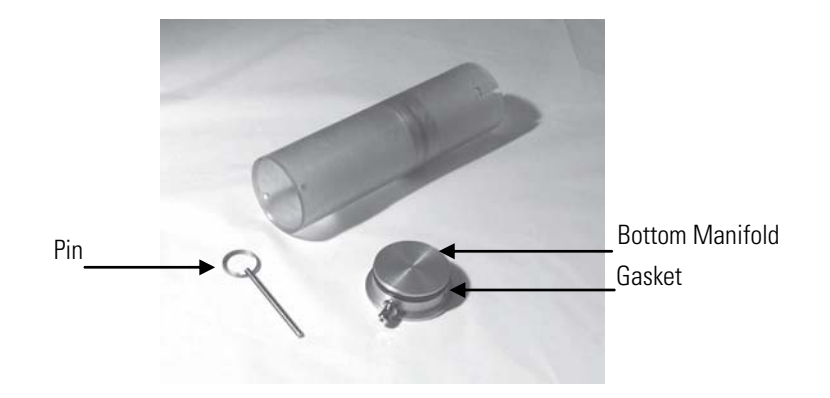

**Figure 3–17.** Supply Filter Cassette Magazine with Bottom Manifold Removed

6. Slide the piston down and out of the bottom of the filter cassette magazine until the groove on the piston is exposed (Figure 3–18).

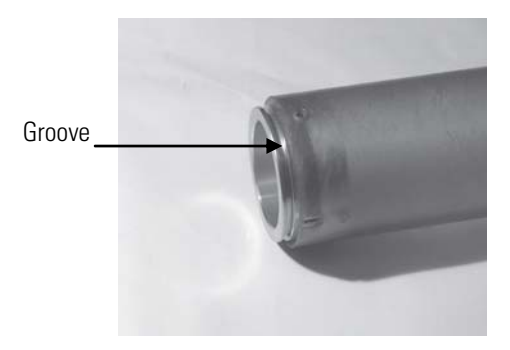

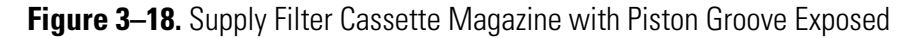

7. Install the metal piston friction ring by placing it over the groove on the piston (Figure 3–19).

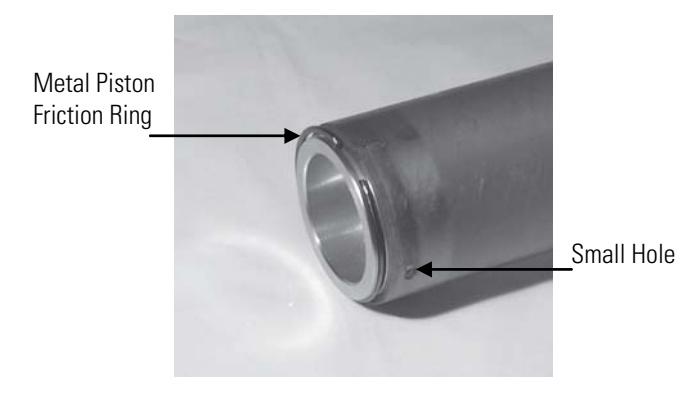

**Figure 3–19.** Supply Filter Cassette Magazine with Metal Piston Friction Ring Installed

- 8. Squeeze the metal piston friction ring into the groove on the piston and push the piston back into the filter cassette magazine.
- 9. Replace the bottom manifold on the filter cassette magazine. Ensure that the hole through the manifold lines up with the two small holes on the opposite sides of the bottom of the cassette magazine (Figure  $3-19$ ). Ensure that the gasket on the manifold is not folded or bent (Figure 3– 17). If you encounter difficulty replacing the manifold, use 3-5 drops of water on the outer edge of the manifold for lubrication. **DO NOT USE GREASE**.
- 10. Reinsert the pin into one of the small holes in the bottom of the magazine, through the hole in the manifold, and out the other small hole in the side of the magazine. Push the pin in until it reaches a stop.
- 11. Reinstall any filters into the supply filter cassette magazine that you may have removed.
- 12. Reinstall the supply filter cassette magazine into the Sampler and rotate it to the right into its locked position (Figure 3–20).

**Note** Be sure to remove the metal piston friction ring from all supply filter cassette magazines when operating your Sampler in warmer weather conditions (above 0 °C). ▲

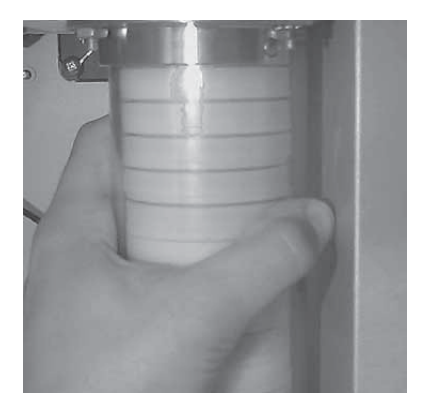

**Figure 3–20.** Reinstalling the Supply Filter Cassette Magazine into the Sampler

# **Chapter 4 Partisol 2025***i* **Inlet Conversion**

The 2025*i* Sampler can be configured with a variety of inlet systems. This section describes the components of the PM<sub>2.5</sub> VSCC inlet and WINS inlet Sampler configurations, the  $PM_{10}$  Sampler configuration, and the procedures for converting the Sampler from a  $PM_{2.5}$  to a  $PM_{10}$  Sampler or from a  $PM_{10}$  to a  $PM_{2.5}$  Sampler. This section does not apply to the Partisol 2025*i*-D.

When installing a cyclone or WINS impactor in a Partisol 2025i, ensure that the proper adapter is used. The adapter for the VSCC has a groove machined around the upper lip. The adapter for the WINS impactor or other cyclones does not have a machined groove.

For details, see the following topics:

- "Partisol 2025i PM2.5 VSCC Components" on page 4-1
- "Partisol 2025i PM2.5 WINS Components" on page 4-2
- "Partisol 2025i PM10 Components" on page  $4-3$
- "Converting a Partisol 2025i from a PM2.5 Sampler to a PM10 Sampler" on page 4-3
- "Converting a Partisol 2025i from a PM10 Sampler to a PM2.5 Sampler" on page 4-5

## **Partisol 2025***i* **PM2.5 VSCC Components**

The following components comprise the VSCC inlet configuration as shown in Figure  $4-1$  and Figure  $4-2$ .

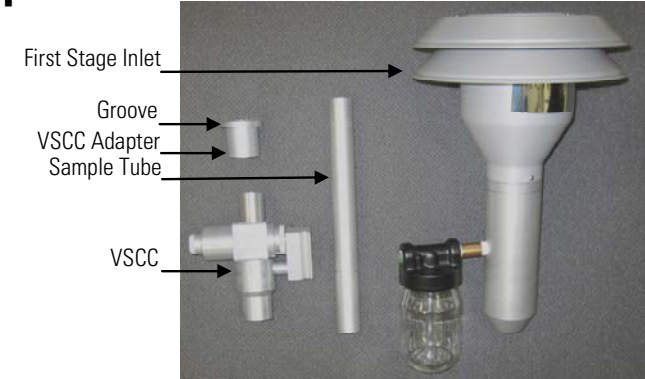

**Figure 4–1.** VSCC, VSCC Adapter, Sample Tube and PM<sub>10</sub> Inlet

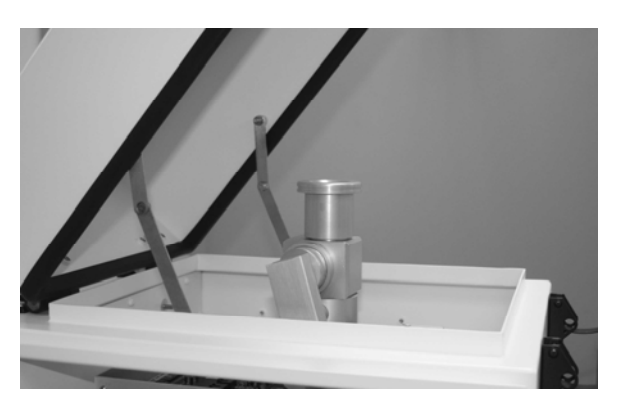

**Figure 4–2.** Sampler with VSCC Inlet Installed

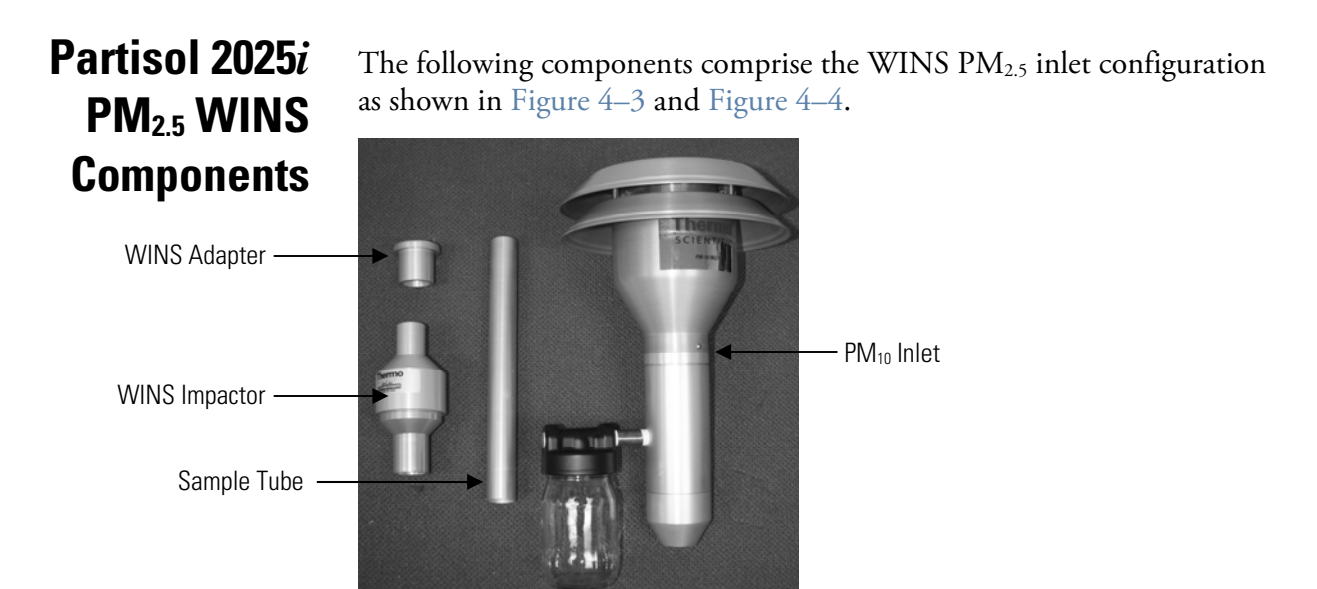

Figure 4-3. WINS Impactor, WINS Adapter, Sample Tube and PM<sub>10</sub> Inlet

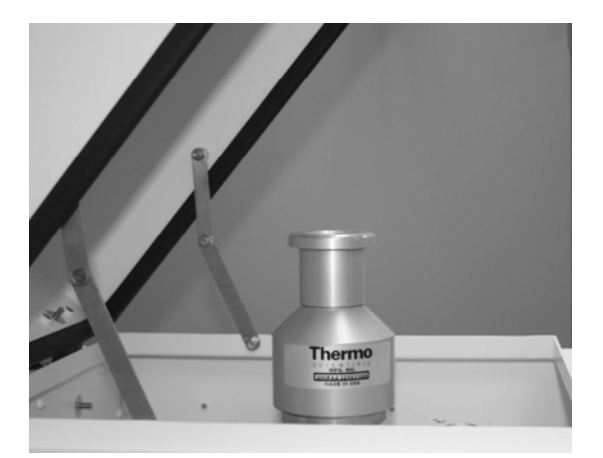

Figure 4-4. Sampler with PM<sub>10</sub> Inlet and WINS Impactor Installed

## **Partisol 2025***i* **PM<sub>10</sub> Components**

The following components comprise the  $PM_{10}$  inlet configuration as shown in Figure 4–5. Figure 4–6 shows the Sampler with pass through adapter tube and PM<sub>10</sub> inlet installed.

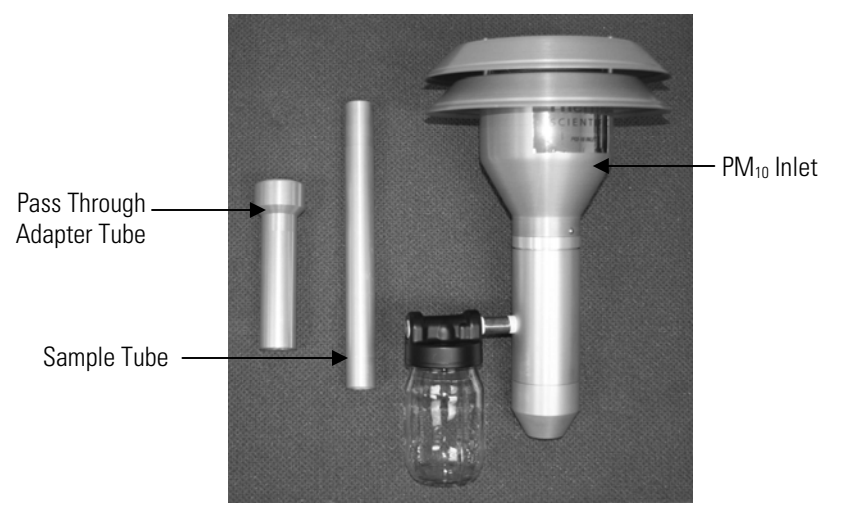

**Figure 4–5.** Sample Tube, Pass-Through Adapter Tube and PM<sub>10</sub> Inlet

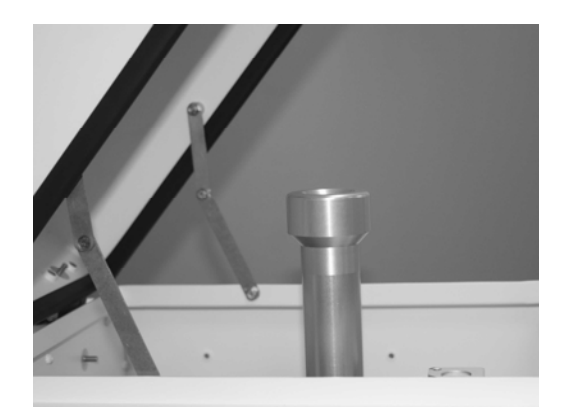

**Figure 4–6.** Sampler with Pass-Through Adapter Tube and PM<sub>10</sub> Inlet Installed

**Converting a Partisol 2025***i* **from a PM2.5 Sampler to a PM10 Sampler** 

Use the following procedure to convert the  $PM_{2.5}$  Sampler to a  $PM_{10}$ Sampler. The photos in this example depict the VSCC, but the process is identical when converting a Sampler equipped with a WINS impactor to a PM<sub>10</sub> Sampler.

1. Remove the  $PM_{10}$  inlet from the sample tube by pulling straight upward.

- 2. Unlatch and open the top cover of the Sampler, with the sample tube and  $PM_{10}$  inlet attached, to gain access to the VSCC or WINS impactor (Figure 4–7).
- 3. Lift the VSCC or WINS impactor out of the upper part of the Sampler enclosure. Installed on the top of the VSCC or WINS impactor is an adapter that makes contact and seals with the connector on the top of the Sampler.

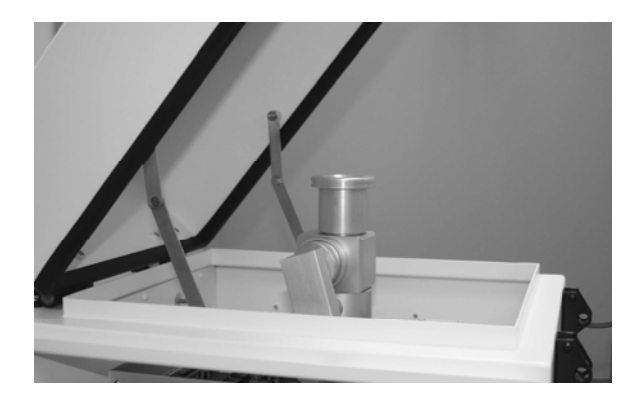

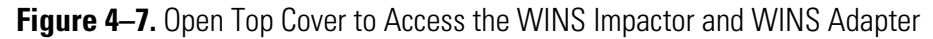

4. Install the pass through adapter tube in the Sampler as shown in Figure 4–8.

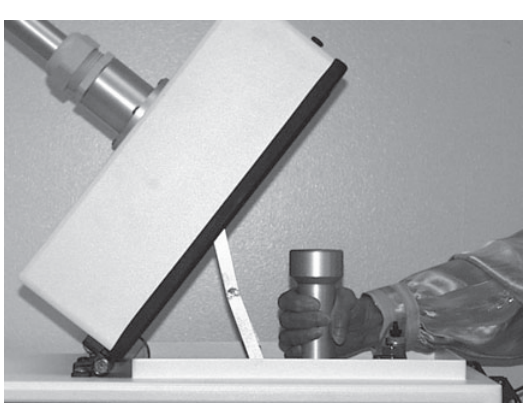

**Figure 4–8.** Installation of the Pass-Through Adapter Tube

- 5. Close and re-latch the top cover. Install the  $PM_{10}$  inlet on the sample tube by pressing straight downward until it hits a stop (Figure  $4-9$ ).
- 6. The Sampler is now configured as a  $PM_{10}$  Sampler.
- 7. PM10 is reported to a standard temperature and standard pressure. Set the standard temperature to values appropriate for the specific location

and agency. The U.S. EPA requires that these values be 25 °C for temperature and the standard pressure be 760 mmHg. Refer to "Standard Temperature" on page 9-26 and "Standard Pressure" on page 9-27.

**Note** Make sure that filter cassettes, magazines, transport containers and data sheets are clearly labeled as PM<sub>10</sub> sampling filters or sampling data when the  $PM_{10}$  inlet and pass through adapter tube are installed in the Sampler. ▲

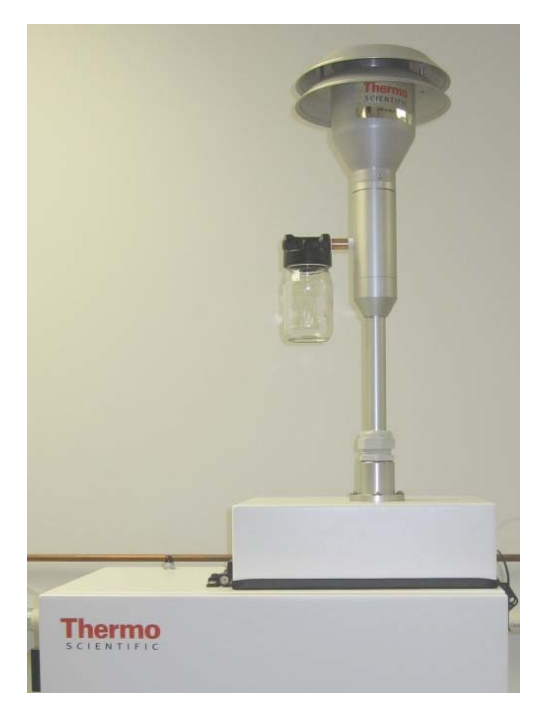

**Figure 4–9.** Installing the  $PM_{10}$  Inlet

## **Converting a Partisol 2025***i* **from a PM**<sub>10</sub> **Sampler to a PM<sub>2.5</sub> Sampler**

To convert a  $PM_{10}$  configured Sampler to a Sampler configured for  $PM_{2.5}$ can be accomplished by removing the  $PM_{10}$  inlet and pass through adapter tube, and installing the VSCC and adapter or WINS impactor and adapter, sample tube and  $PM_{10}$  inlet. Follow the Steps for converting a Sampler from a  $PM_{2.5}$  configuration to a  $PM_{10}$  configuration, but in reverse order. Figure 4–10 and Figure 4–11 illustrate the correct Sampler configuration for the  $PM_{2.5}$  VSCC and the  $PM_{10}$ , respectively.

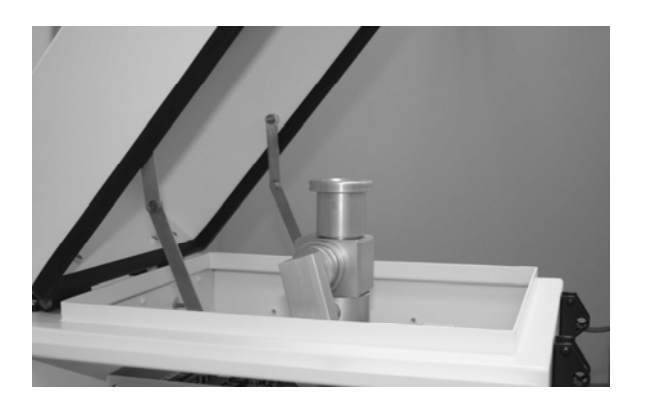

**Figure 4-10.** WINS PM<sub>2.5</sub> Configuration

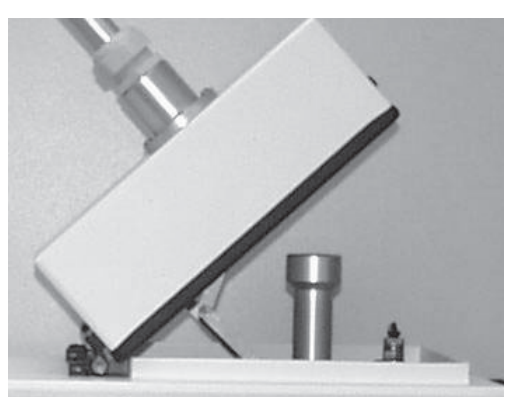

**Figure 4-11. PM10 Configuration** 

# **Chapter 5 Operational Modes**

This chapter describes the different operational modes and operation after a power failure. For details, see the following topics:

- "Partisol Operational Modes" on page 5-1
- "Operation after a Power Failure" on page 5-4

## **Partisol Operational Modes**

The Partisol Sampler operates using a number of different operating modes and includes: Stop, Wait, Sampling, Done, and Audit. The Sampler displays its current operating mode in the Status Bar on the Main screen. For details, see the following topics:

**Note** In the original Partisol Samplers, the Sampler mode was changed from Stop mode to Run or Wait modes by pressing the Run/Stop button on the key pad. In the new iSeries based Partisol Samplers, there is no explicit Run/Stop button. Instead, the same action is accomplished by pressing the  $\left(\rightarrow\right)$  (Run) key when the full run screen is displayed.  $\blacktriangle$ 

In the Stop Operating Mode (STOP), the user exchanges filter cassettes and defines the sampling program using the Filter Setup screen. As this is the only non-operational mode, all user-definable system parameters may be edited with the Sampler in this state. Pressing  $\Box$  in the run screen with the hardware in this mode causes the Sampler to advance to the Wait or Sampling Operating Modes. **Stop Mode**

The Partisol system resides in this operating mode (WAIT) until the userdefined starting time/date is achieved. At that point, the device automatically enters the Sampling Operating Mode and begins sample collection. Pressing  $\rightarrow$  with the main run screen displayed and the hardware in the Wait mode offers the user the choice of entering the Audit or Stop operating modes. **Wait Mode**

#### While in the Sampling mode, the Sampler is currently in a user-defined sampling interval. Except in the case of Advanced sampling with **Sampling Mode**

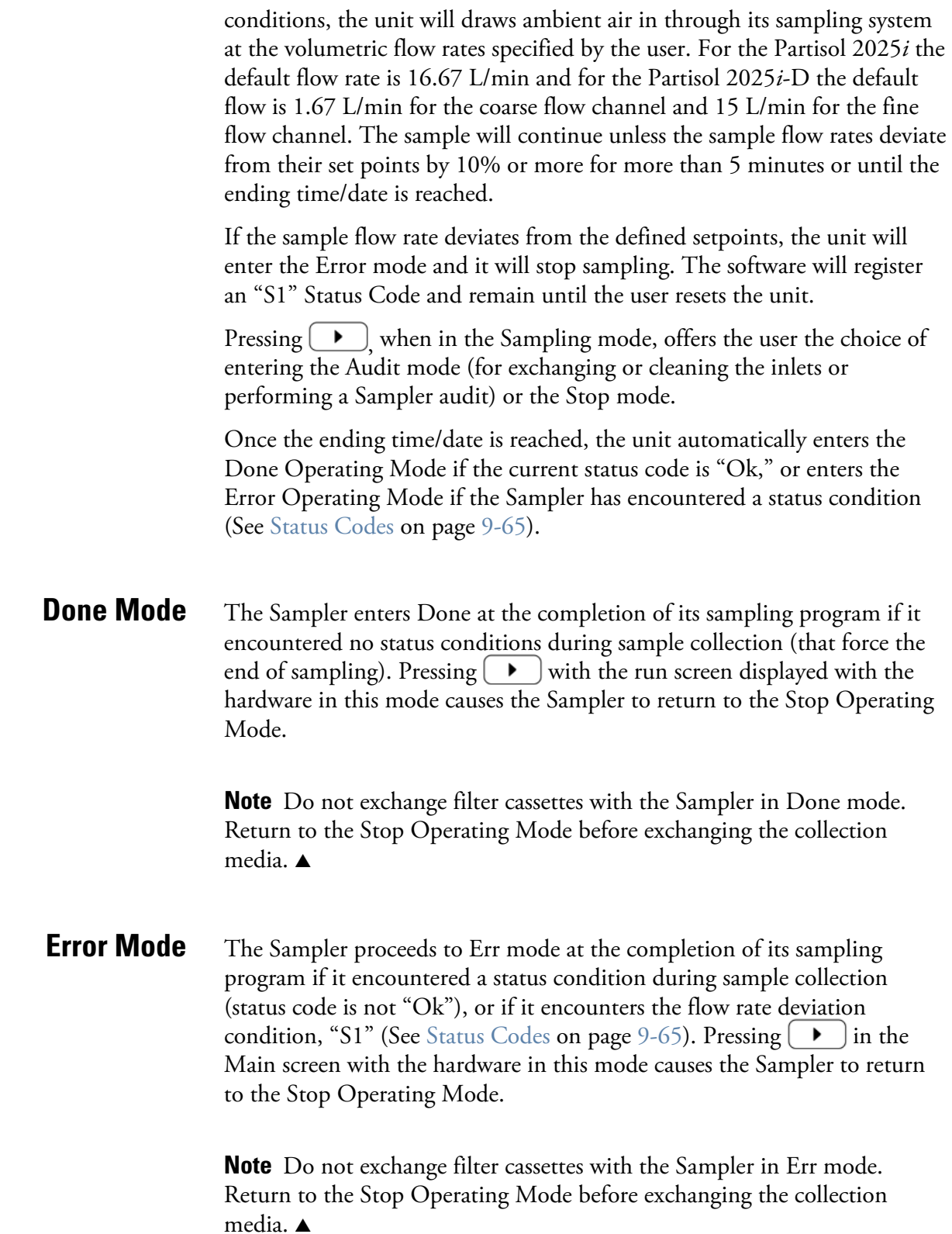

The sequence of steps required to operate the Sampler are as follows:

- Exchange the Filter and Define the Sampling Program. With the hardware in the Stop Operating Mode, define the sampling program in the Sample Setup screen (refer to Chapter 7 "Sampler Operation" and Chapter 9 "Firmware Screen Descriptions") and install a new filter cassette (refer to Chapter 3 "Filter Handling and Exchange").
- *Press*  $\triangleright$  *fo Execute the Sampling Program*. Press  $\triangleright$   $\triangleright$  while in run screen to enter the Wait Operating Mode. The Sampler automatically advances from this mode to the Sampling Operating Mode when it arrives at the starting time/date. Once sampling is complete, the hardware proceeds to the Done or Error Operating Mode, depending upon the existence of any status codes.
- *Press*  $\left($  ▶ *to Return to the Stop Operating Mode*. With the Sampler in either the Done or Error Operating Mode, press  $\begin{bmatrix} \bullet \\ \bullet \end{bmatrix}$  in the run screen to return to the Stop Operating Mode. After returning to this state, exchange the sample filter and define the sampling program for the next filter to be exposed.

The Sampler completes the information recorded for each exposed filter in the filter data record when the user returns the Sampler to the Stop Operating Mode from one of its operational modes (Wait, Sampling, Done, and Error).

The Audit mode takes the unit off line and allows the user to exchange or clean components in the sampling train. Leak checks and flow verifications can also be done with the Sampler in the Audit mode. Audit and verification details are provided in this chapter. **Audit Mode**

### **Accessing the Audit Mode**

Press  $\Box$  to display the Main Menu. In the Main Menu, scroll to Audit and Calibration, and press  $\left( \rightleftharpoons \right)$ . In the Audit and Calibration menu, scroll to Audit mode and press  $\left( \right. \leftarrow \left. \right)$ . At the Audit mode screen, press  $\leftrightarrow$  to enter the Audit mode, and press  $\left(\rightarrow\right)$  to confirm the change. At this point, the Sampler will suspend all regular operations until you

complete your audit. After the audit is complete, exit the Audit mode. Press  $\Box$  Prepeatedly to display the Main Menu. In the Main Menu, scroll to Audit and Calibration, and press  $[$   $\leftrightarrow$   $]$ . In the Audit and Calibration menu, scroll to Audit mode and press  $[$   $\leftrightarrow$   $]$ . At the Audit Mode screen, press  $\left( \right. \leftarrow \right)$  to exit the Audit mode, and press  $\left( \right. \rightarrow \right)$  to confirm the change. Press  $\left( \begin{array}{c} \bullet \\ \bullet \end{array} \right)$  to resume regular operations.

## **Operation after a Power Failure**

The Partisol Sampler performs the following actions upon resumption of power if a power failure occurs while the Sampler is in its Sampling Operating mode:

- If the power outage is longer than 60 seconds, the hardware registers a "Z" status condition and stores the starting time and date of the power failure in the current record of filter data.
- If ending sampling conditions (time/date) are not yet reached for the filter that is in sampling position upon resumption of the power supply, the Sampler continues its sampling program in the Sampling Operating mode. The "Z" status condition will be retained in the filter data record. Otherwise, it enters either the Done or Error Operating Modes, depending upon the existence of any status conditions.
- If the hardware is not in the Sampling Operating Mode at the time of the power failure, the unit resumes operation in its pre-outage operating mode upon restoration of power.

# **Chapter 6 Sampler Settings**

This section describes the different options available for programming the Partisol 2025*i* and 2025*i*-D Samplers. This section includes Instrument Setup which describes programming the default setting of the Sampler, including sample type, default sample start and stop times, and other instrument settings. See the note below that applies to the 2025*i*-D only.

For details, see the following topics:

- "Instrument Setup" on page  $6-1$
- "System Setup" on page 6-6

**IMPORTANT** The information in this section provides information specific to the Partisol 2025*i*-D version of the Sampler. ▲

The dichotomous splitter installed in the Partisol 2025*i*-D Sampler has the fine particulate matter ( $PM_{2.5}$ ), high flow channel (15.0 L/min) located at the rear of the sampling compartment and a coarse particulate matter  $(PM_{\text{coarse}})$ , low flow  $(1.67 \text{ L/min})$  channel located in the front sampling compartment.

In the software screens on the Partisol 2025*i*-D, the high flow (15.0 L/min),  $PM_{2.5}$  channel, is shown as "Flow" and the filter in the high flow sampling position is "Filter," and the low flow (1.67 L/min), PMc channel, is "Flow 2" and the filter in the low flow sampling position is "Filter 2." This same terminology also applies to the Filter ID and Cassette ID items in the software. Where the information provided refers to either Flow, or Filter, the same information and steps are required for Flow 2 and Filter 2.

### **Instrument Setup**

The Instrument Setup screens set the global default sampling parameters for the numerous programming options available. The default sample setup and fefault sample times screens allow the user to set default sampling parameters. The System Setup screen defines whether the Sampler uses the default Ambient Temperature and Pressure settings, or Standard Temperature and Pressure settings for maintaining and reporting flow rates in volumetric or standard terms. The current local time and date are also set in the Instrument Setup screens.

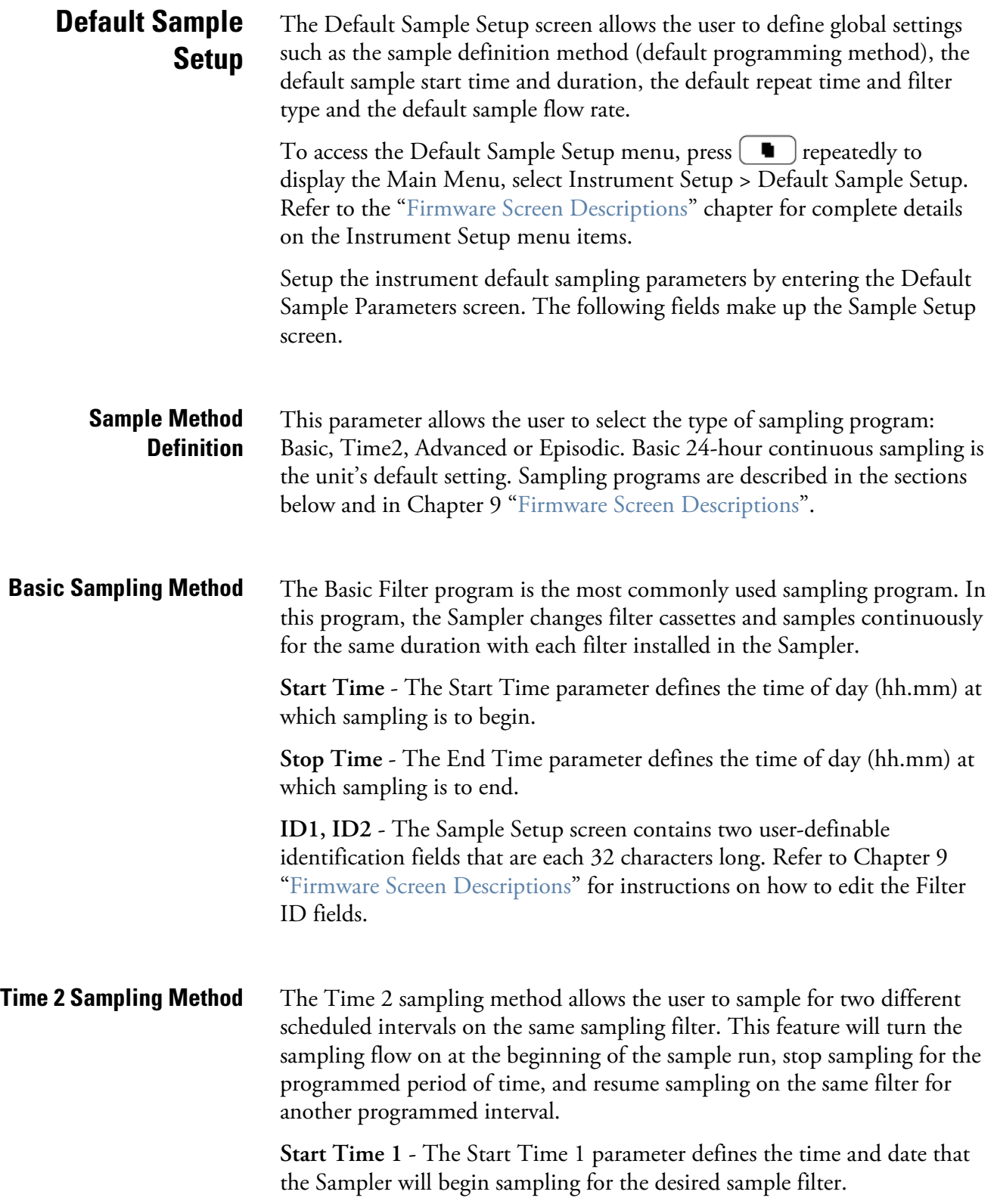

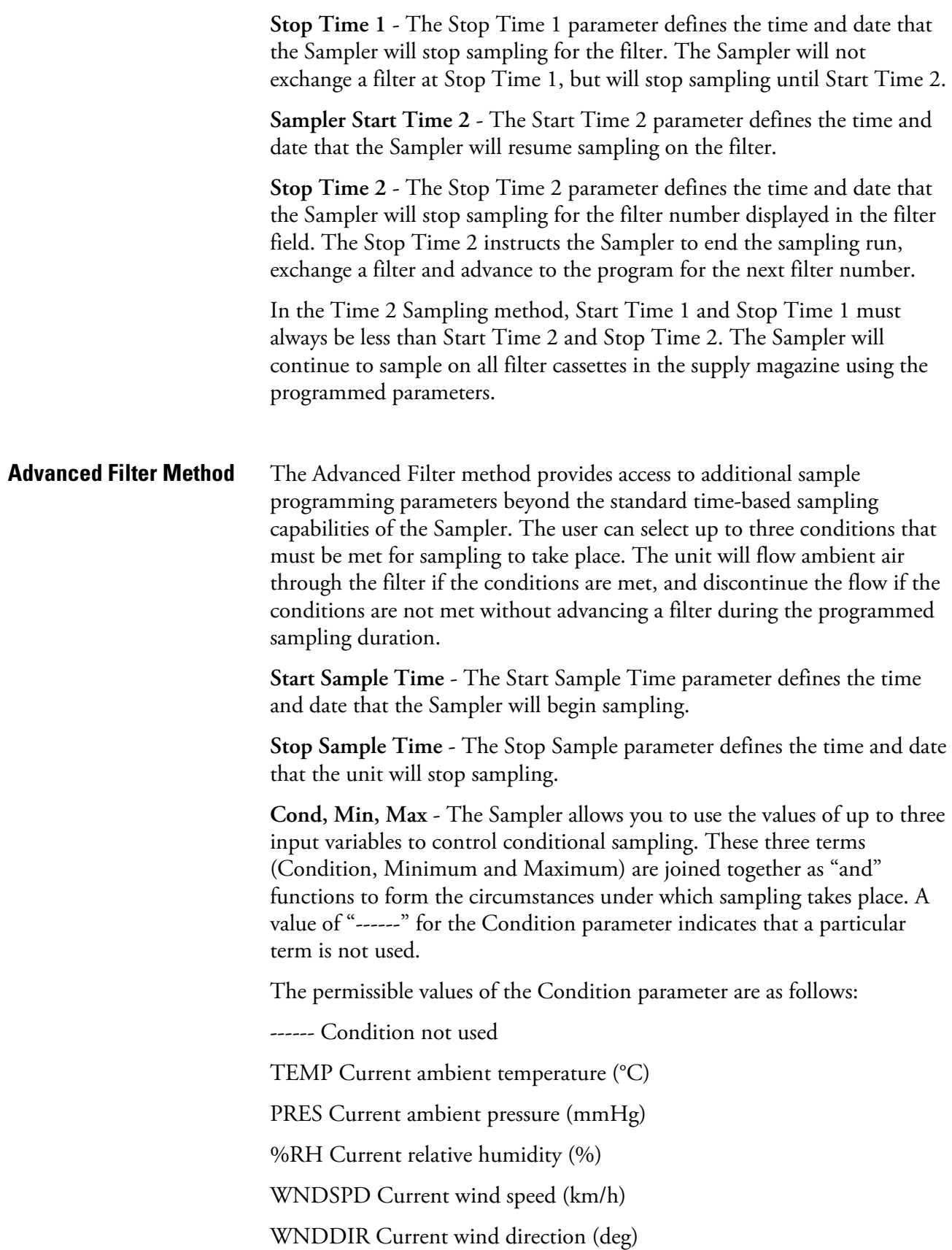

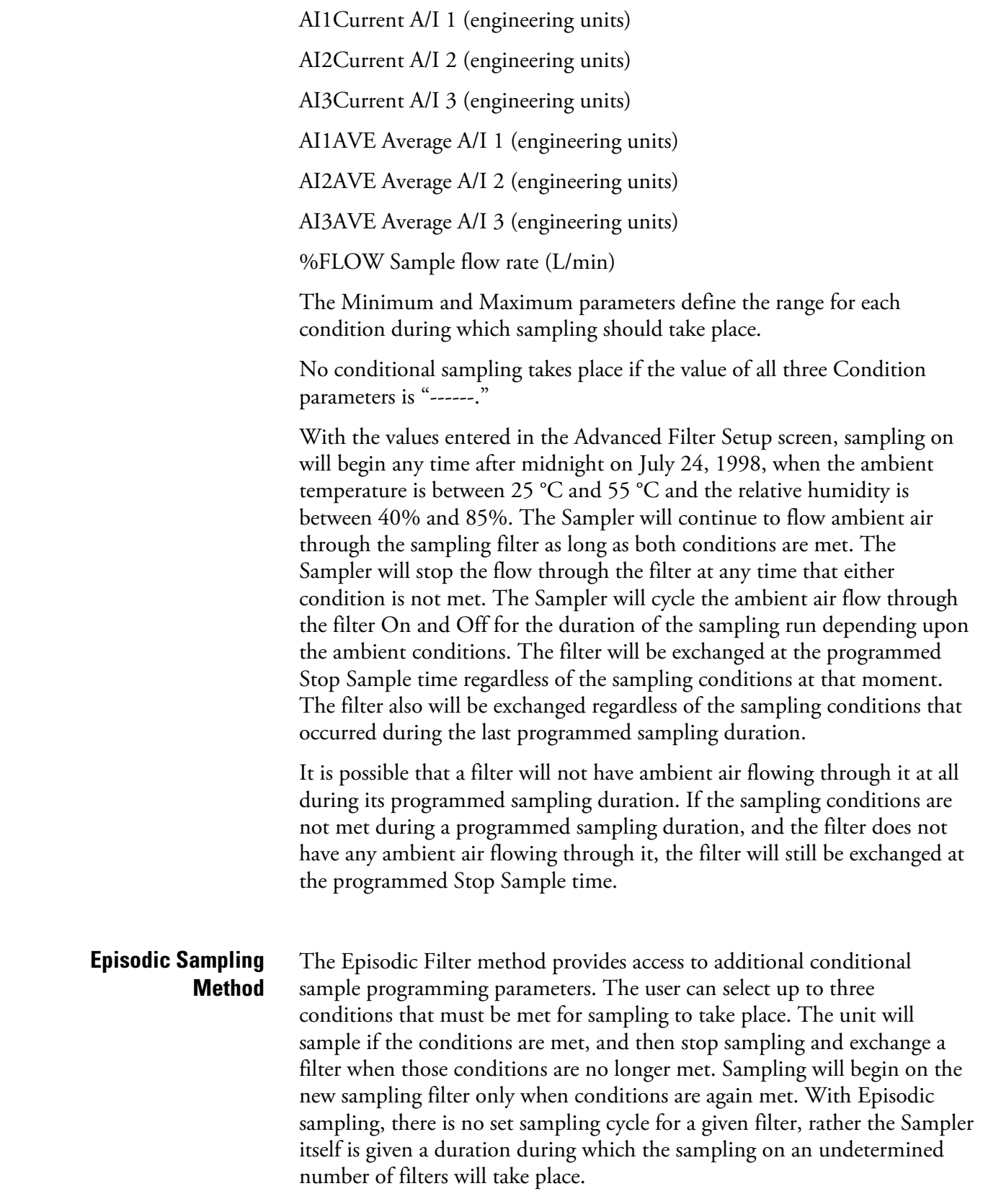

**Start Time** - The Start Time parameter is the start time for the Sampler to determine if conditions met. The air flow through the sampling filter will start as soon as the conditions are met.

**Stop Time** - The Sampler will stop sampling and enter the Done mode when the current time equals the Stop Event Capture time.

**Cond, Mn, Max** - The Sampler allows you to use the values of up to three input variables to control conditional sampling. These three terms (Condition, Minimum and Maximum) are joined together as "and" functions to form the circumstances under which sampling takes place. A value of "------" for the Condition parameter indicates that a particular term is not used.

The permissible values of the Condition parameter are identical to the conditions found in the Advanced Filter method. With the values entered in the Episodic Sampling screen, the Sampler will begin sampling at midnight if the ambient temperature is between 25 °C and 55 °C and the RH is between 40% and 75%. The Sampler will continue to sample on this filter as long as these conditions are met, until the Stop time. If either of these conditions is not met during the interval between the Start time and Stop time, the Sampler will enter the Wait mode and advance a new filter into the sampling chamber. Sampling will begin again only if the temperature and relative humidity conditions are within the Min and Max values. This sampling and filter exchange cycle will continue until the supply magazine is empty.

This parameter allows the user to identify the filter type. The default for this parameter is "P" (EPA Filter). The user can select another alphabetic character to identify another filter type as the default filter. **Default Filter Type**

The default flow rate parameter determines the sample flow rate (volumetric L/min). **Sample Flow Rate**

For the Partisol 2025*i* Sampler, the flow rate is typically 16.7 L/min.

The Partisol 2025*i*-D Sampler uses two flow controllers to maintain the flow through the fine and coarse channels of the sampler. For the Sampler to operate properly and collect  $PM_{2.5}$  and  $PM_{\text{coarse}}$ , the flows are set to 15 L/min for the fine flow (Flow) and 1.67 L/min for the coarse flow (Flow2).

#### The Default Sample Start time is used to set the default starting time for the selected sampling program in hh:mm. 00:00 is the system default for this parameter. **Default Sample Times**

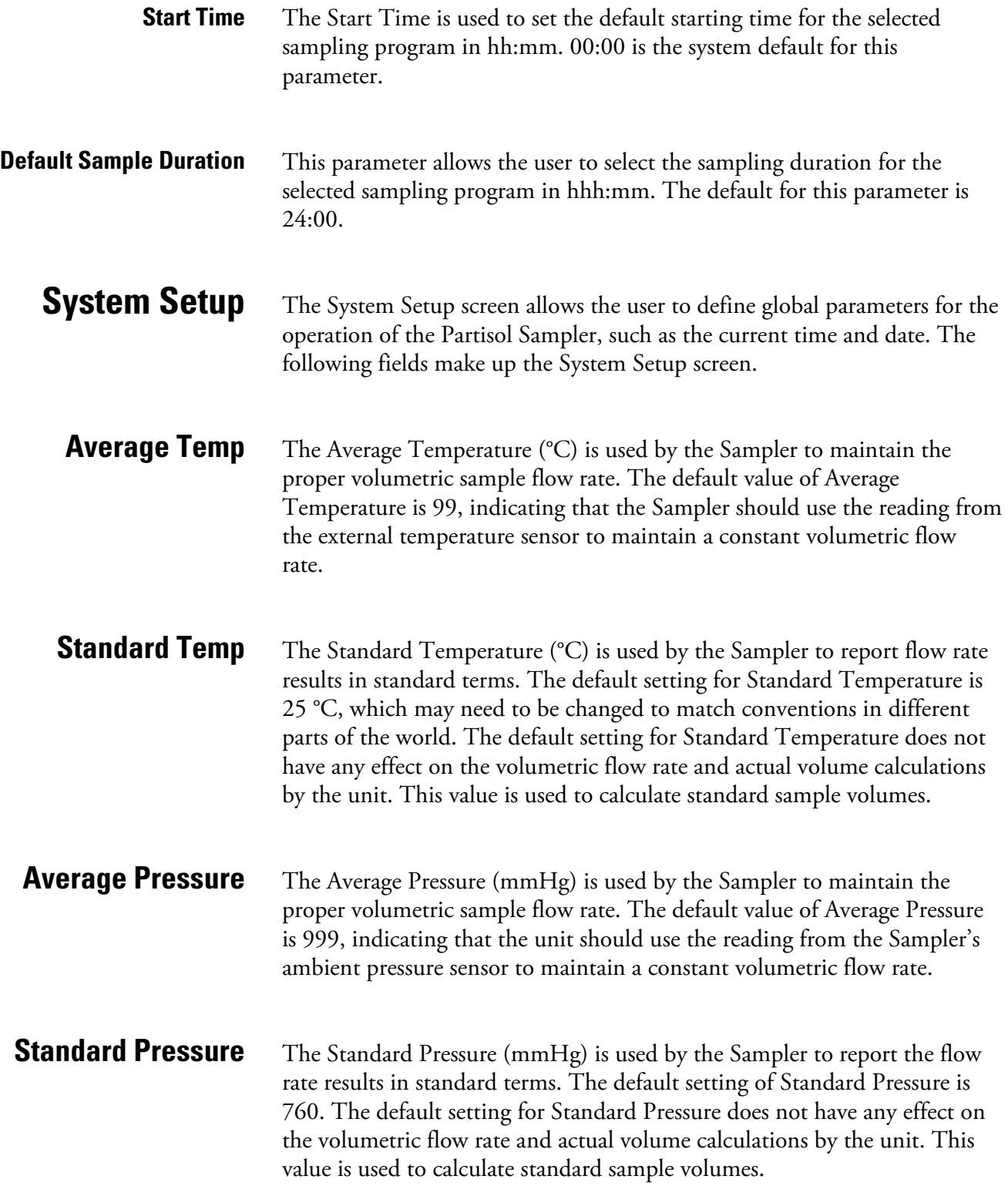

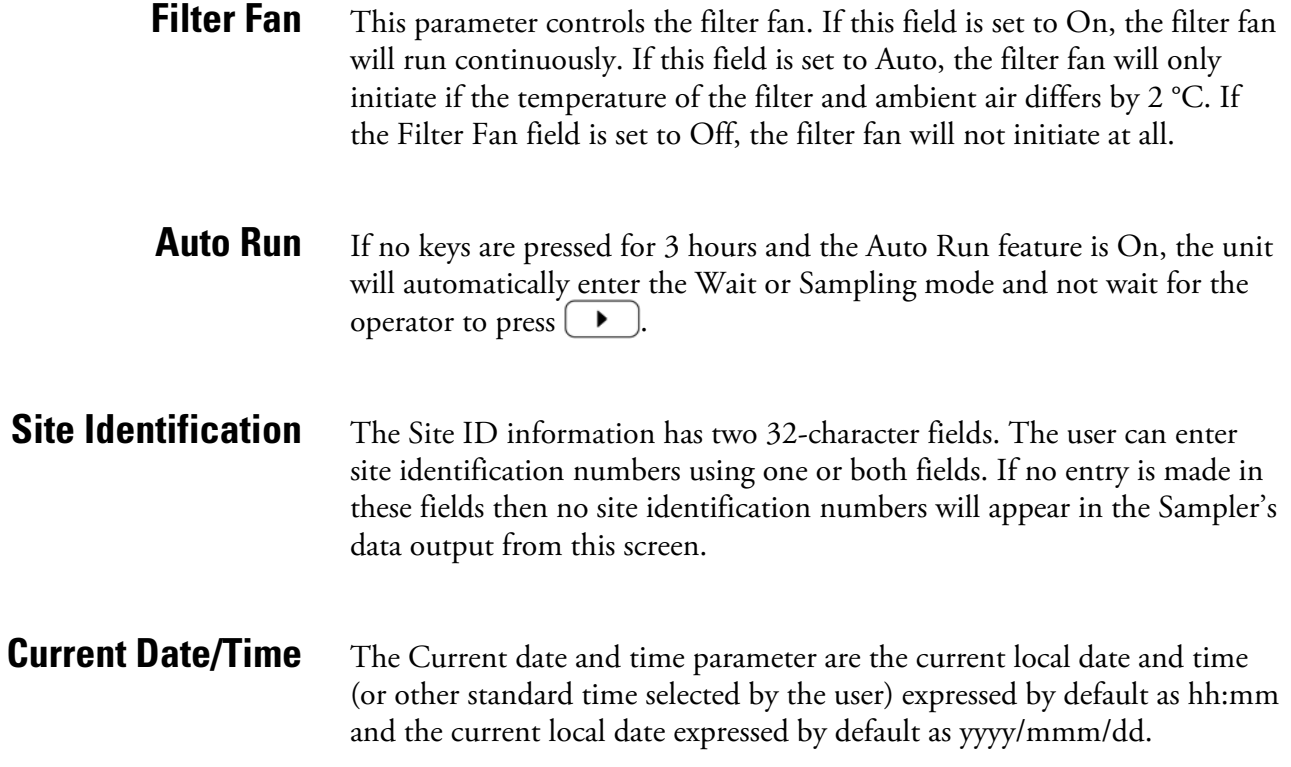

# **Chapter 7 Sampler Operation**

This section explains how to verify the Sampler's performance characteristics prior to starting a sampling run, programming a sampling run for a midnight-to-midnight, 24-hour sample, and retrieving data after a sampling run in the field.

Thermo Fisher Scientific recommends that the verification/audit tests described below be performed *after every four weeks of routine operation.* However, individual monitoring organizations may abide by different standards. Refer to the U.S. EPA 2.12 *Quality Assurance Handbook*, Section 8 for EPA verification schedule requirements.

The verification procedures are similar for the two types of Partisol Samplers, the Partisol 2025*i* and Partisol 2025*i*-D. These procedures are described so they can be used by operators of both Samplers. In specific instances where the procedures need to differentiate between the 2025*i* and the 2025*i*-D, the information will be specifically indicated. Follow these steps to verify Sampler performance characteristics prior to starting or during a sampling run.

For details, see the following topics:

- "Sampler Performance Verification" on page 7-1
- "Programming a Sample Run" on page 7-12
- "Post-Sampling Verification and Data Retrieval" on page 7-15

## **Sampler Performance Verification**

Use the following procedure to perform the pre-sampling verification procedure:

**Note** Refer to Chapter 6 "Sampler Settings" for more detailed information on programming the sampler for performance verification. ▲

1. For these audit procedures, prepare a set of audit magazines consisting of a supply magazine and a clean empty storage magazine. For the Partisol 2025*i*-D Sampler, two sets of magazines are required.

The audit supply magazines (Figure  $7-1$ ) should contain an open test cassette p/n 36-012077, an external leak check cassette (with a 47mm filter) and a blocked test filter cassette p/n 36-012078. The empty cassette should be in the topmost position as shown in Figure  $7-1$ . Load the disks starting with the blocked test disk cassette, then the filter cassette, and the open test cassette last.

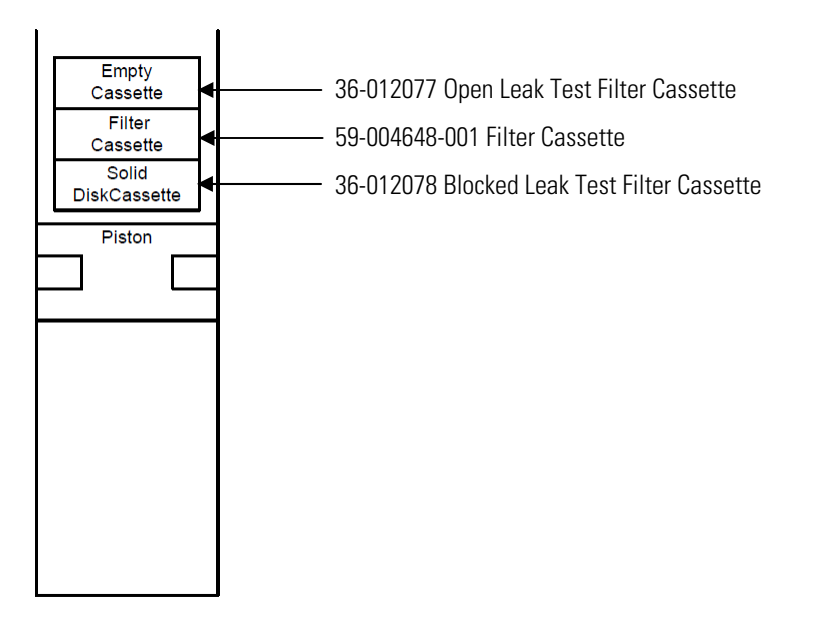

**Figure 7–1.** Loaded Audit Magazine – 2025*i* and 2025*i*-D

- 2. If the Sampler is not already on, turn on the Sampler by pressing the power switch on the main panel to its "ON" position. The Sampler may be in the Stop Mode or in audit mode to perform the verification audits. If the Sampler is in the Stop Mode proceed with the verification audit. If the Sampler is running a sample and an audit must be performed, interrupt the sample by entering the audit mode. When the audit is completed, replace the current sample filter and resume the sample.
- 3. Enter the Audit mode by pressing  $\Box$ , scrolling to Audit and Calibration, and pressing  $\left( \right. \leftarrow \right)$  to display the Audit and Calibration menu. With the cursor at Audit Mode, press  $\left(\begin{array}{c} \leftarrow \end{array}\right)$  to display the Audit Mode screen, press  $\left( \rightleftarrow$  to enter the Audit mode, and press  $\bullet$  to confirm the setting. Press  $\begin{bmatrix} \bullet \\ \bullet \end{bmatrix}$  to return to the Audit and Calibration menu.
- 4. Remove the currently installed storage magazine(s) from the right side of the Sampler and cover with an orange storage cap.

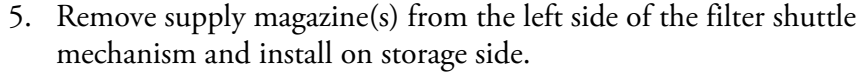

On the Partisol 2025*i*-D Sampler, ensure that the rear supply magazine is installed in the rear position on the storage side and the front supply magazine is installed in the front.

- 6. Install the audit magazine(s) on the supply side. Ensure that the pressure supply line is connected at the bottom of the magazine. With the Partisol 2025*i*-D, either audit magazine may be inserted into the front or rear supply position.
- 7. At the Audit and Calibration menu, scroll to Advance Filter, and press  $\left(\begin{array}{c} \leftarrow \end{array}\right)$  to advance the filter. This will transfer the current sampling filters to the respective supply magazine temporarily placed in the right side of the filter shuttle mechanism.
- 8. Remove the supply magazine(s) from the right side of the Sampler, cover with an orange storage cap to prevent contamination of the partially exposed filters, and set aside.

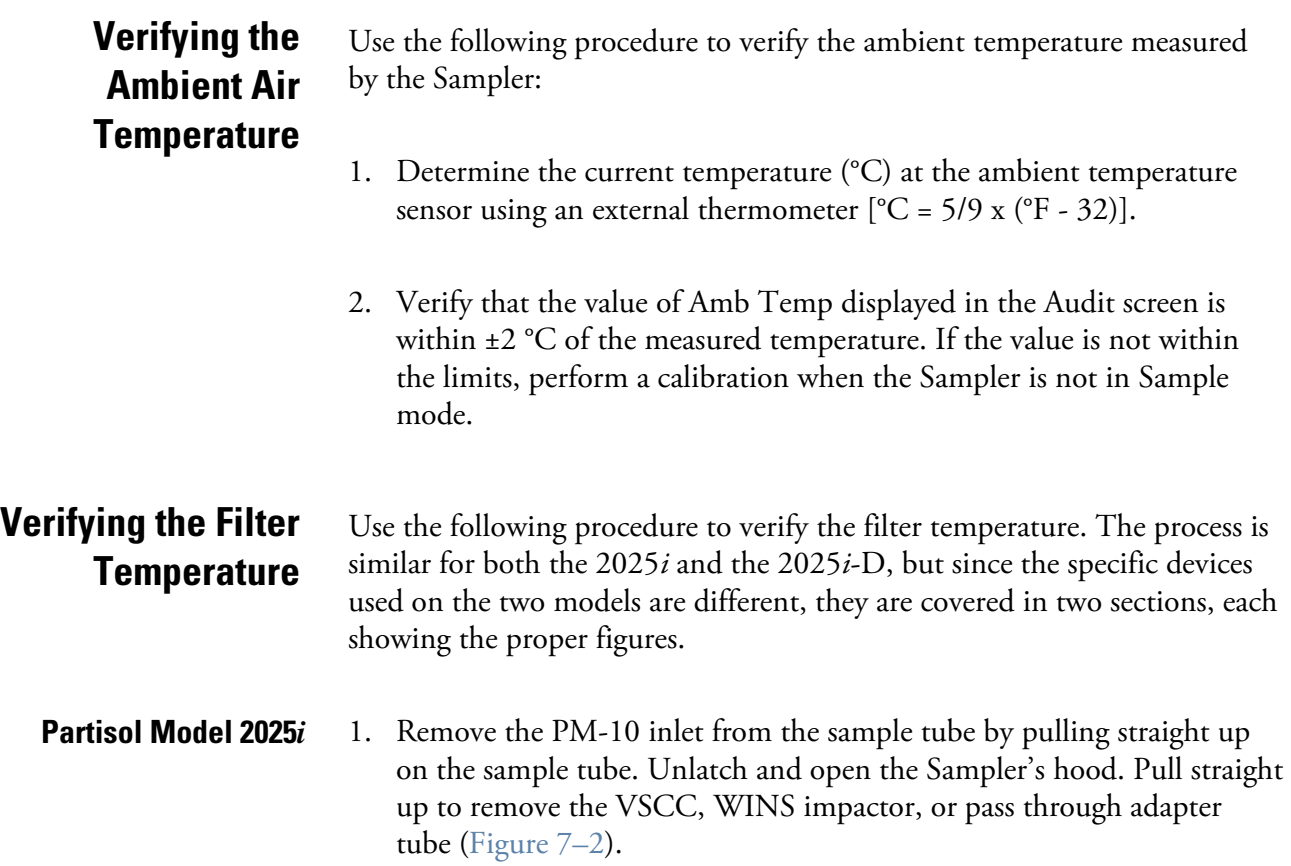

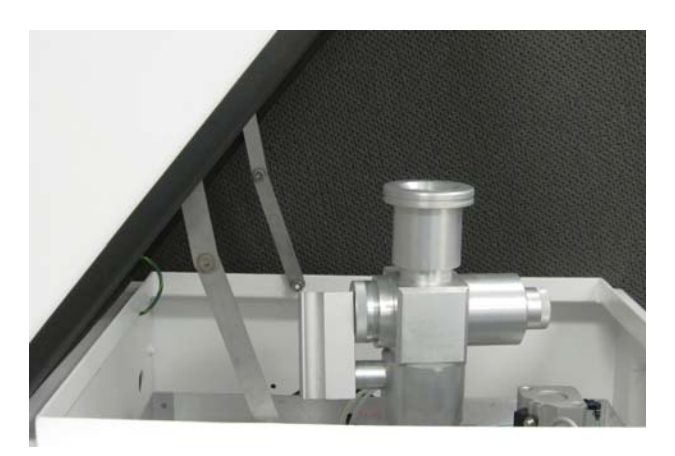

**Figure 7–2.** Removing the VSCC

2. Verify the Sampler filter temperature by inserting an external thermometer into the sampling chamber as shown in Figure 7–3. Do not let the external probe contact anything within the sampling chamber.

**Note** The empty cassette (without a filter installed) should be in sampling position. ▲

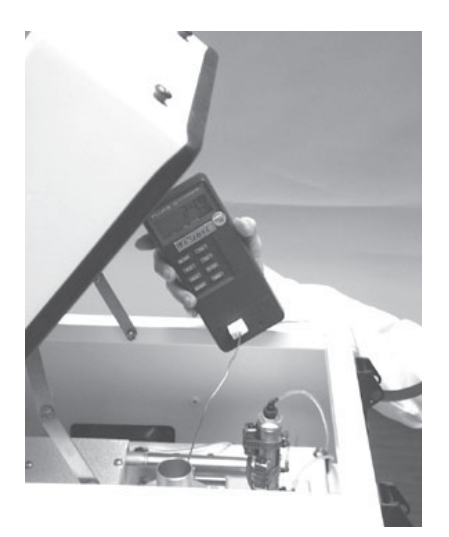

**Figure 7–3.** 2025*i* – Inserting an External Temperature Probe into the Sampling Chamber

3. Compare the measured temperature (°C) with the Filter Temp displayed in the Audit screen. If the measured and Filter Temp readings are not within  $\pm 2$  °C [°C = 5/9 x (°F - 32)] perform the filter temperature calibration procedure.

- 4. Re-install the device removed in Step 1.
- 5. Close the hood and latch.

### **Partisol Model 2025***i***-D**

1. Remove the PM-10 inlet from the sample tube by pulling straight up on the sample tube. Unlatch and open the Sampler's hood. Remove the virtual impactor by it pulling straight up (Figure 7–4).

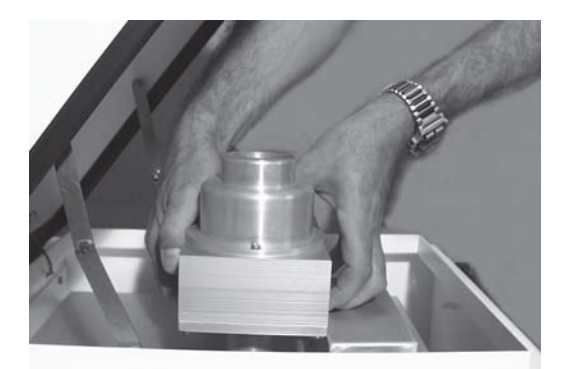

**Figure 7–4.** Removing the Virtual Impactor

2. Verify the filter temperature for the PM-2.5 channel (Filter Temp) by inserting an external thermometer into the rear sampling chamber as shown in Figure 7–5. Do not let the external probe contact anything within the sampling chamber.

**Note** The empty cassette (without a filter installed) should be in sampling position. ▲

Compare the measured temperature  $(C)$  with the Filter Temp displayed in the Audit screen.

Verify the filter temperature for the PMcoarse channel (Filter2 Temp) by inserting an external thermometer into the front sampling chamber.

If the temperatures measured with the external thermometer and the recorded filter temperatures (Filter Temp and Filter2 Temp) are not within  $\pm 2$  °C [°C = 5/9 x (°F - 32)] perform the filter temperature calibration procedure.

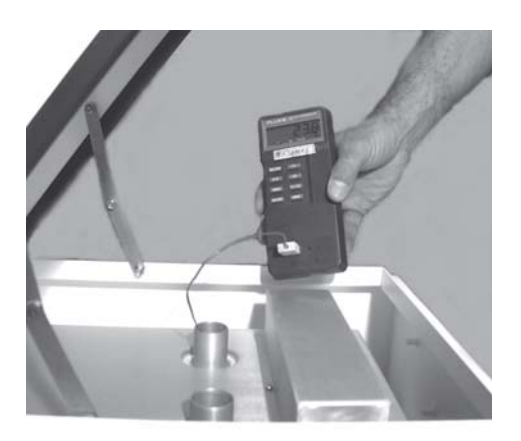

**Figure 7–5.** 2025*i*-D – Inserting an External Temperature Probe into the Rear Sampling Chamber

- 3. Re-install the virtual impactor into the 2025*i*-D.
- 4. Close the hood and latch.

## **Verifying the Ambient Pressure**

Use the following procedure to verify the ambient pressure.

- 1. Determine the current ambient station pressure in mm Hg (absolute pressure, not corrected to sea level). Verify the Sampler's ambient pressure by measuring the current ambient station pressure in mm Hg with an external measurement device.
	- To convert from Atmospheres @ 0  $^{\circ}$ C to mmHg, multiply by 760.
	- To convert from millibars to mmHg, multiply by 0.75012.
	- To convert from inches Hg @ 32 °F to mmHg, multiply by 25.4.
- 2. Verify that the value for Ambient Pres in the Audit screen is within  $\pm 10$ mm Hg of the measured ambient pressure. If the value is not within the limits, perform a calibration when the Sampler is not in Sample mode.

### **Verifying the Ambient Relative Humidity**

Use the following procedure to verify the ambient relative humidity.

- 1. Determine the current ambient relative humidity (%).
	- 2. Verify that the value for Ambient RH in the Audit screen is within ±1.5 percentage points of the measured ambient relative humidity. If

this is not the case, perform the ambient relative humidity calibration procedure.

### **External Leak Check**

Use the following procedure to perform an external leak check.

**Note** To ensure leak tightness, a filter cassette containing a new 47 mm filter must be installed in the sampling position of the Sampler. ▲

- 1. Press  $\Box$  to return to the Audit and Calibration menu, scroll to Advance Filter, and press  $(\begin{array}{c} \leftarrow \end{array})$  to advance the audit filter cassette into sampling position.
- 2. Attach the flow audit adapter to the sample tube (Figure 7–6) and close the valve on the flow audit adapter.

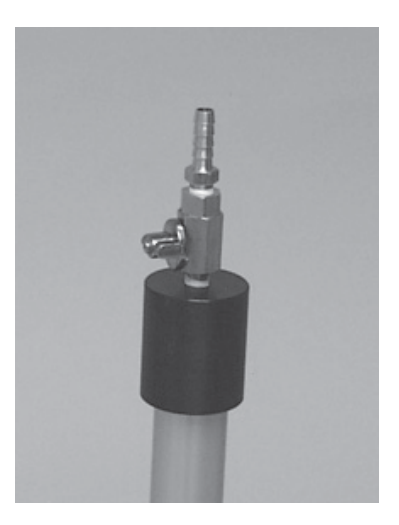

**Figure 7–6.** Flow Audit Adapter with Valve in Closed Position

3. Scroll to Leak Checks, press  $(\blacktriangleleft)$ , scroll to External, and press  $(\blacktriangleleft)$ . The following message displays:

MAKE SURE THAT FILTER IS IN PLACE AND LEAK CHECK ADAPTER IS CLOSED!!!

Press  $\rightarrow$  to begin testing.

4. A Pass or Fail message will display at the end of the leak check cycle. The leak check pass criterion is a pressure drop of 25 mmHg or less.

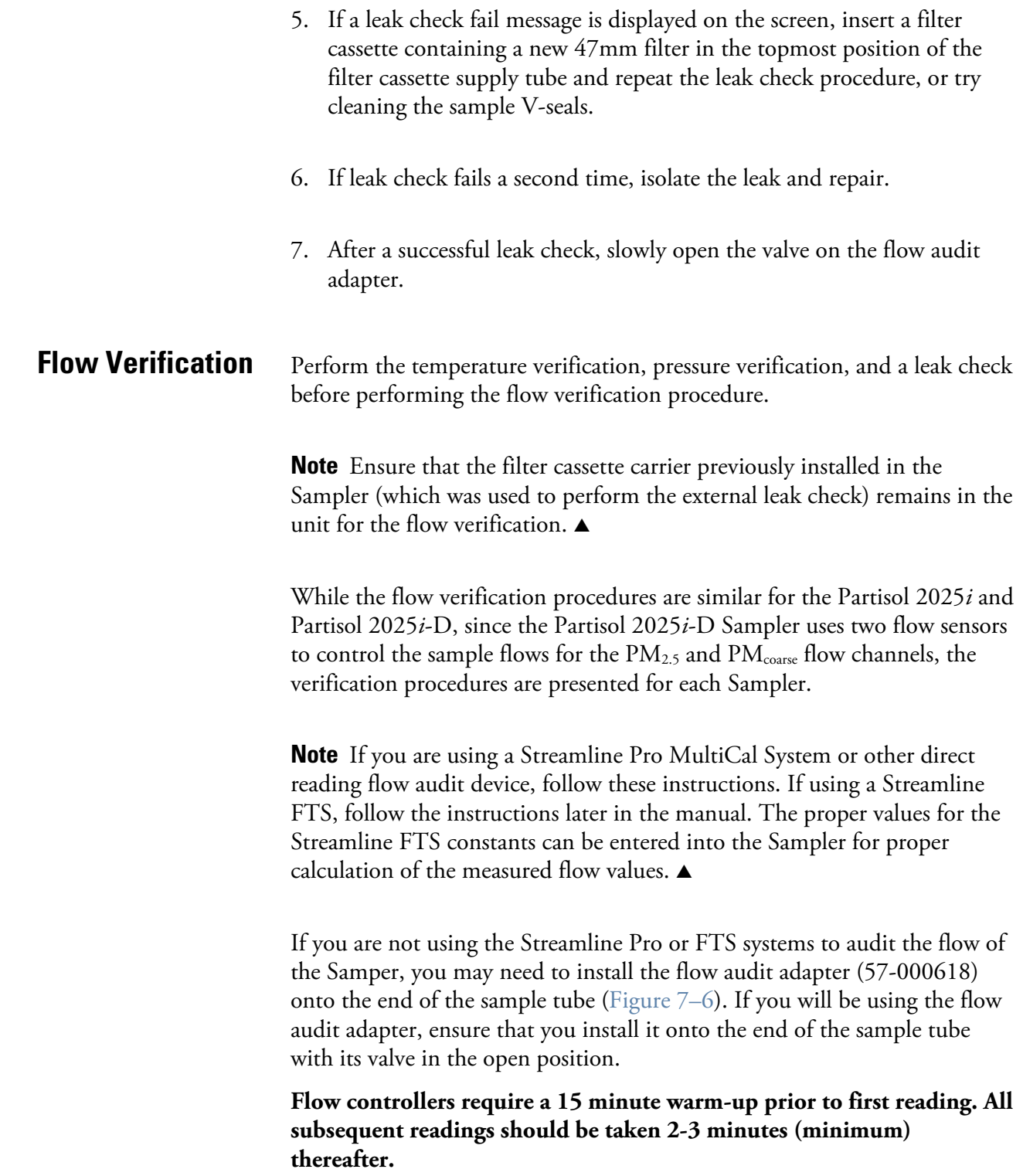

### **Flow Audit/Verification – Partisol 2025***i*

Use the following procedure to perform a flow audit on the Partisol 2025*i*:

1. Remove the flow audit adapter used during the leak check and install the Streamline Pro on the sample tube (Figure  $7-7$ ). Other flow meters may require the use of the flow audit adapter (valve open) to measure flow.

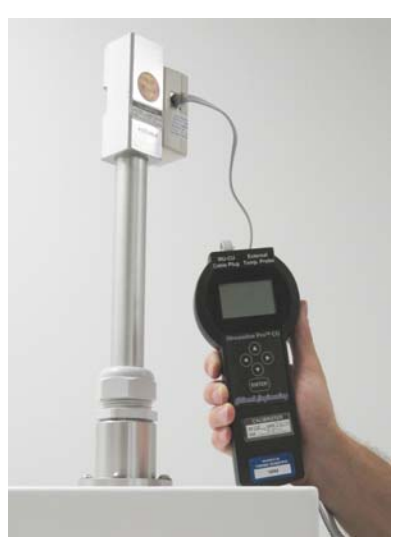

**Figure 7–7.** Streamline Pro Installed on External Sample Tube

- 2. Press  $\left[\begin{array}{c} \blacksquare \end{array}\right]$  repeatedly to display the Main Menu. Scroll to Audit and Calibration, press  $(\leftrightarrow)$ , scroll to Audit, press  $(\leftrightarrow)$ , scroll to Flow, press  $\Box$   $\rightarrow$  to turn on the flow, and wait for the flow to stabilize. The default sample flow should be 16.7 L/min, unless it was changed in the default settings of the Sampler. Record the flow rate from the Streamline Pro and the Sampler.
- 3. Press  $\left( \begin{array}{c} \leftarrow \end{array} \right)$  to turn Off the flow. The measured flow should be within ±5% of the displayed Cur Flow. If this is not the case, perform the flow calibration procedure.
- 4. Remove the audit magazine.
- 5. Install the previous supply magazine on the left side.
- 6. Press  $\Box$  Prepeatedly to return to the Audit and Calibration menu, scroll to Advance Filter, and press  $(\leftrightarrow)$  to put the original sample filter back into the sampling position and to collect the audit filters.
- 7. Put a fresh storage magazine on or put the original storage magazine with exposed filters back on the right side. Reinstall the  $PM_{10}$  inlet on the sample tube.
- 8. Press  $\left( \rightarrow \right)$  to restart the Sampler and continue the current sampling program.

### **Flow Audit/Verification – Partisol 2025***i***-D**

Use the following procedure to perform a flow audit on the 2025*i*-D:

The audit procedure is similar to that of the Partisol 2025*i* single sample version of the Sampler. The main steps of the audit are the same, but must be performed twice, once for the  $PM_{2.5}$  flow channel and once for the PM<sub>coarse</sub> flow channel.

1. Remove the flow audit adapter and install the Streamline Pro on the sample tube (Figure  $7-8$ ). Other flow meters may require the use of the flow audit adapter (valve open) to measure flow.

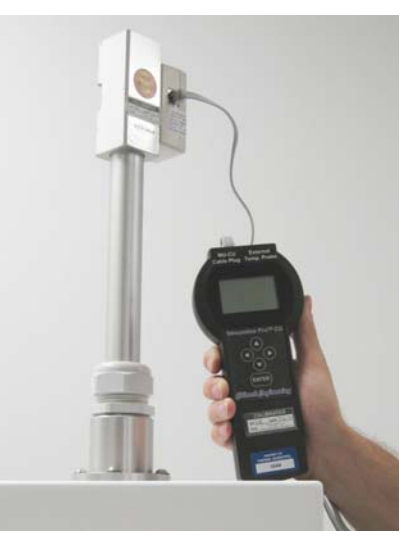

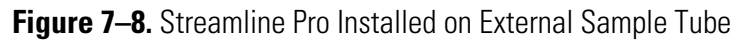

- 2. Check the Fine, or high flow channel first. This is designated Flow on the Sampler screen.
- 3. Press  $[\blacksquare]$  repeatedly to display the Main Menu. Scroll to Audit and Calibration, press  $(\leftrightarrow)$ , scroll to Audit, press  $(\leftrightarrow)$ , scroll to Flow, press  $\left( \rightarrow \right)$  to turn on the flow and wait for the flow to stabilize. The default sample flow should be 15 L/min, unless it was changed in the default settings of the Sampler. Record the flow rate from the Streamline Pro and the Sampler.
- 4. Press  $\left( \begin{array}{c} \leftarrow \end{array} \right)$  to turn Off the flow. The measured flow should be within ±5% of the displayed Current Flow. If this is not the case, perform the flow rate calibration procedure.
- 5. Check the Coarse, or low flow channel second. This is designated Flow 2 in the Sampler.
- 6. Press  $\left[ \begin{array}{c} \blacksquare \end{array} \right]$  repeatedly to display the Main Menu. Scroll to Audit and Calibration, press  $(\leftrightarrow)$ , scroll to Audit, press  $(\leftrightarrow)$ , scroll to Flow2, press  $\Box \rightarrow \Box$  to turn on the flow, and wait for the flow to stabilize. The default sample flow should be 1.67 L/min, unless it was changed in the default settings of the Sampler. Record the flow rate from the Streamline Pro and the Sampler.
- 7. Press  $\left( \begin{array}{c} \leftarrow \end{array} \right)$  to turn Off the flow. The measured flow should be within ±5% of the displayed Current Flow. If this is not the case, perform the Flow Rate Calibration procedure.
- 8. To resume sampling, install or replace the sampling cassette with sampling filter installed. Reinstall the  $PM_{10}$  inlet on the sample tube.
- 9. Press  $\rightarrow$  to restart the Sampler and continue the current sampling program.

#### Use the following procedure to perform an internal leak check. This test will require a blocked test cassette p/n 36-012078. **Internal Leak Check**

- 1. Press  $\Box$  to return to the Audit and Calibration menu, scroll to Advance Filter, and press  $\left( \begin{array}{c} \leftarrow \end{array} \right)$  to advance the test cassette into sampling position.
- 2. Scroll to Leak Checks, press  $(\triangleleft)$ , with the cursor at Internal, press  $\leftarrow$  ).

The following message displays:

MAKE SURE THAT A LEAK CHECK DISK IS IN THE SAMPLE FILTER LOCATION!!

Press  $\left( \rightarrow \right)$  to begin testing.

**Programming a Sample Run**

- 3. A Pass or Fail message will display at the end of the leak check cycle. A pressure drop of 140 mm Hg or less is the Sampler's leak check pass criteria.
- 4. If a Fail message is displayed, release the adapter and advance a new blocked test cassette and repeat the leak check test.
- 5. If a Fail message is again displayed, the leak is before the test cassette. Isolate the leak and repair.

This section describes the procedures for programming the Sampler for a sampling run using the Basic Sampling method. This procedure describes the process for both the Partisol 2025*i* and the Partisol 2025*i*-D. Where appropriate, the differences are described in the procedure.

Prepare a filter cassette magazine with the desired number of conditioned 47 mm filters in cassettes (including blank filter cassettes or separator disk cassettes if required). For the Partisol 2025*i*, a single filled filter cassette magazine will be used for sampling. In the case of the 2025*i*-D, two filled filter cassette magazines will be used.

Install the prepared filter cassette magazines in the filter shuttle mechanisms on the left side of the Partisol 2025*i* Samplers. A clean, empty storage magazine should be installed on the right side of each filter exchange mechanism.

Use the following procedure to program the Sampler for a sampling run. Refer to the "Firmware Screen Descriptions" chapter that follows for detailed information about the screens in this procedure.

**Note** The front panel pushbuttons shown in the following procedure are used to traverse the screens and menus. Figure 9–2. Front Panel Pushbuttons on page 9-2 displays these front panel pushbuttons and Table 9–1 on page 9-3 describes their functions. ▲

**Accessing the Main Menu** – To access the Main Menu, press  $\begin{bmatrix} \blacksquare \end{bmatrix}$ repeatedly until the Main Menu appears.

1. Sample ID information can be entered in the Sample mode, but the Sampler must be in the Stop mode to enter a new sampling program.

If the Sampler is in the Wait mode or Sample mode, press  $\Box$  to enter the Stop mode.

If the Sampler is in the Audit mode, press  $\begin{bmatrix} \blacksquare \end{bmatrix}$  repeatedly to display the Main Menu, scroll to Audit and Calibration and press  $\left( \begin{array}{c} \leftarrow \end{array} \right)$  to display the Audit and Calibration menu, with the cursor at Audit mode, press  $\left\{ \right. \leftarrow \right\}$  to display the Audit Mode screen. In the Audit Mode screen, press  $\left( \begin{array}{c} \leftarrow \end{array} \right)$  to exit Audit mode and press  $\left( \begin{array}{c} \leftarrow \end{array} \right)$  to confirm the change.

2. On the Main screen, confirm that the date and time are correct.

If the date or time is not correct, in the Main Menu, scroll to Instrument Setup and press  $\left( \rightleftarrow$  to display Instrument Setup menu, scroll to Date/Time and press  $\left( \rightleftarrow$  to display the Date and Time screen. In the Date and Time screen, press  $\left( \right. \leftarrow \left. \right)$  to access the Edit mode and follow the screen directions to edit the date and/or time. When the changes are complete, press  $\left( \begin{array}{c} \leftarrow \end{array} \right)$  to save the changes. Press  $\blacksquare$  to return to the Instrument Setup menu.

3. Confirm that the Site ID is correct. In the Main Menu, scroll to Instrument Setup and press  $\left( \begin{array}{c} \leftarrow \end{array} \right)$  to display the Instrument Setup menu. In the Instrument Setup menu, scroll to Site ID, press  $\Box$ and confirm that the Site ID is correct.

If the Site ID is not correct, scroll to the incorrect Site ID, press  $\vert \leftrightarrow \vert$ to display the alphanumeric entry screen, enter the correct Site ID description, and save it.

For information on the Site ID, refer to "Site ID" on page 9-37.

For information on how to use the alphanumeric entry screen, refer to "Alphanumeric Entry Screen" on page 9-4.

- 4. Press  $\left[\begin{array}{c} \blacksquare \end{array}\right]$  repeatedly to return to the Main Menu. In the Main Menu with the cursor at Sample Setup, press  $\left\{ \right. \leftarrow \right\}$  to display the Sample Setup menu. The Sample Setup menu allows you to choose modes such as:
	- Auto Populate which calculates the default start time and date once sample 01 is programmed
	- Apply EPA Times which is a shortcut key for midnight-tomidnight, 24-hour continuous sampling
	- Apply Default Times which automatically applies the default time settings.

To apply EPA default conditions (midnight-to-midnight, continuous, 24 hour sampling) scroll to Apply EPA Times in the Sample Setup menu,

press  $\left(\begin{array}{c} \leftarrow \end{array}\right)$  to display the Apply EPA Times screen, and press  $\left(\begin{array}{c} \leftarrow \end{array}\right)$  to set the EPA times.

To Apply Default Times, scroll to Apply Default Times in the Sample Setup menu, press  $\left( \rightleftarrow \right)$  to display the Apply Default Times screen, and press  $\left( \rightarrow \right)$  to set the default times.

Use the following procedure to set sample parameters manually.

- 1. At Sample Setup, scroll to Sample 01, press  $\left(\begin{array}{c} \leftarrow \end{array}\right)$   $\left(\begin{array}{c} \leftarrow \end{array}\right)$  and use the pushbuttons as indicated on the screen to set the sample start time and date. Alternately, press  $\left( \right. \leftarrow \right)$  again and use the pushbuttons to select a field and change the value. Note that holding the pushbutton down causes the value to increment faster. When the start time setting is complete, scroll to Save and press  $\left( \right. \leftarrow \right)$  to save the start time and date. Press  $\left[\begin{array}{c} \blacksquare \end{array}\right]$  repeatedly to return to the Sample 1 menu.
- 2. At the Sample 1 menu, scroll to Stop, press  $(\leftrightarrow)$ , and use the pushbuttons as indicated on the screen to set the sample stop time and date. When the stop time setting is complete, scroll to Save and press  $\leftarrow$  to save the start time and date. Press  $\left[ \begin{array}{c} \blacksquare \end{array} \right]$  to return to the Sample 1 menu.
- 3. At the Sample 1 menu, scroll to Filter Blank, press  $\left( \right. \leftarrow \right)$  to display the Filter is a Blank screen, and press  $\left( \begin{array}{c} \leftarrow \end{array} \right)$  to toggle to Yes or No as appropriate. Press  $\Box$  to return to the Sample 1 menu.
- 4. At the Sample 1 menu, scroll to Filter ID, and press  $\left( \right. \leftarrow \right)$  to display the Filter ID screen. Use the pushbuttons as indicated on the screen to set the Filter ID number, and press  $(\bigleftrightarrow)$  to save the setting. Press ■ J to return to the Sample 1 menu. On a 2025*i*-D Sampler, scroll to Filter2 ID, and press  $\left( \rightleftarrow \right)$  to display the Filter2 ID screen. Use the pushbuttons as indicated on the screen to set the Filter2 ID number, and press  $\left( \right. \leftarrow \right)$  to save the setting. Press  $\left( \right. \bullet \right)$  to return to the Sample 1 menu.
- 5. At the Sample 1 menu, scroll to Cassette ID, and press  $\left( \right. \leftarrow \right)$  to display the Cassette ID screen. Use the pushbuttons as indicated on the screen to set the Cassette ID number, and press  $\left( \begin{array}{c} \leftarrow \end{array} \right)$  to save the setting. Press  $\Box$  to return to the Sample 1 menu. On a 2025*i*-D Sampler, scroll to Cassette2 ID, and press  $(\leftrightarrow)$  to display the Cassette2 ID screen. Use the pushbuttons as indicated on the screen to set the Cassette2 ID number, and press  $\left( \begin{array}{c} \leftarrow \end{array} \right)$  to save the setting. Press  $\left( \begin{array}{c} \blacksquare \end{array} \right)$ to return to the Sample 1 menu.
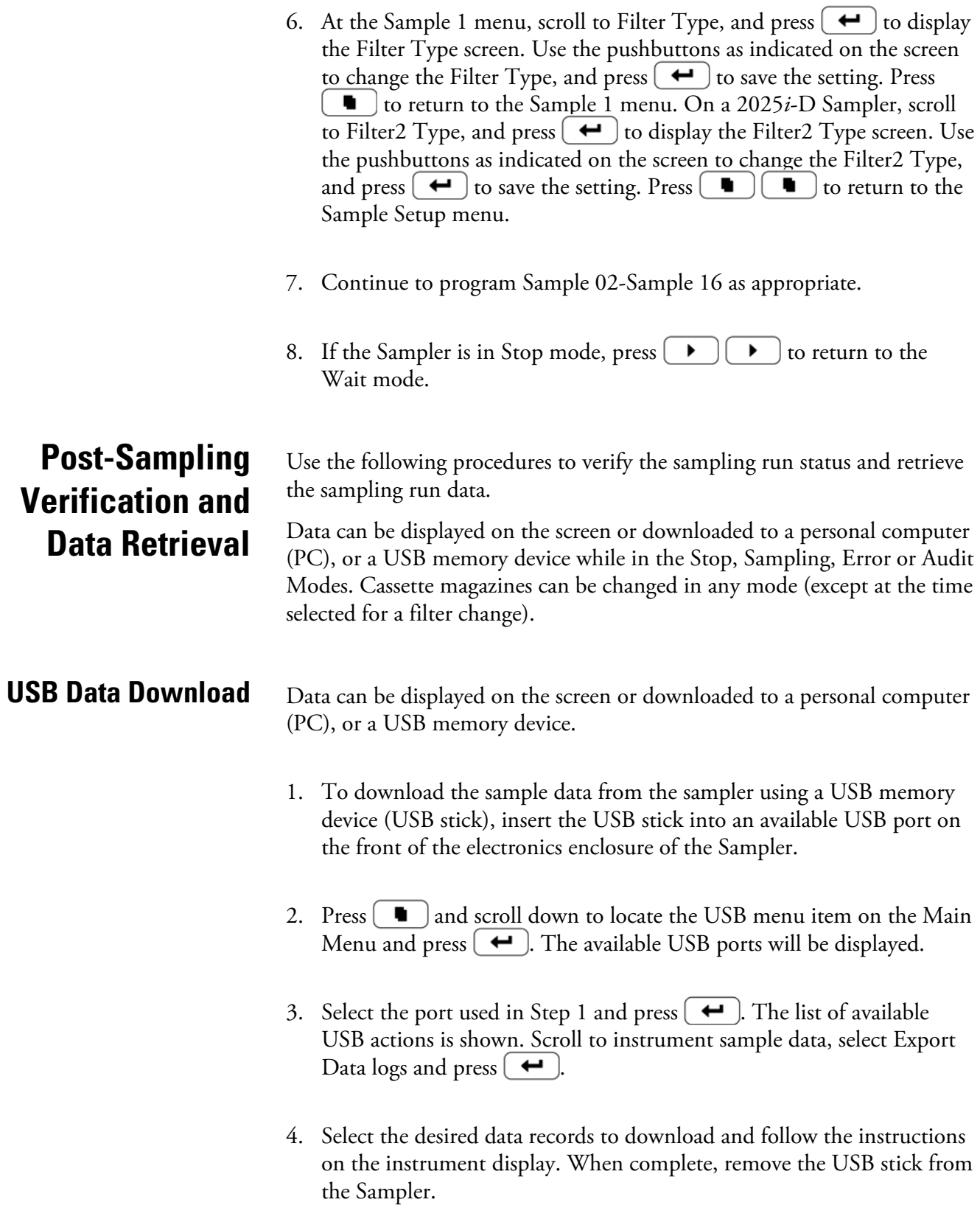

5. Press  $\Box$  repeatedly to return to the Main Menu.

## **Data Download Via RS-232**

Use the following procedure to download data from the Sampler using the RS-232 communications port and a personal computer.

- 1. If the Sampler has not been previously set up for data transfer to a PC, check the RS-232 setup in the Serial Settings menu. Press repeatedly to return to the Main Menu. In the Main Menu, scroll to Instrument Setup and press  $\left( \rightleftharpoons \right)$ . At the Instrument Setup menu, scroll to Communications and press  $(\blacktriangleleft)$ . At the Commmunication Settings menu, with the cursor at Serial Settings, press  $\left(\begin{array}{c} \leftarrow \end{array}\right)$  to display the Serial Settings menu.
- 2. Connect the PC to the Sampler with the 9-to-9 pin RS-232 cable. Use RPComm or any other data transfer program to transfer data from the Sampler to the PC. Refer to "Communications Using iPort or RPComm" in Appendix D for instructions on how to load the RPComm software into your PC, and how to use RPComm to transfer data from the unit to your PC.
- 3. Check that the communication protocol is set to AK Protocol. If the protocol is not AK, at the Commmunication Settings menu, scroll to Communication Protocol, and press  $\left( \right. \leftarrow \left. \right)$  to display the Communication Protocol menu. Use the pushbuttons to display AK, and press  $\left( \right. \leftarrow \right)$  to save the setting. Press  $\left[ \right. \bullet \right)$  repeatedly to return to the Main Menu.
- 4. To display filter data, in the Main Menu, scroll to View Records, press  $\left(\begin{array}{c} \leftarrow \end{array}\right)$ , with the cursor at Filter, press  $\left(\begin{array}{c} \leftarrow \end{array}\right)$  to display the filter records. Filter Record 1 is the oldest record. Filter Record 2 is the most recent record of the 32 maximum filters.

Press  $\left( \begin{array}{c} \leftarrow \\ \end{array} \right)$  or  $\left( \begin{array}{c} \rightarrow \\ \end{array} \right)$  to display the different filter types. Press  $\left( \begin{array}{c} \leftarrow \\ \end{array} \right)$  or  $\bullet$  ] to display the individual records.

## **Display Sampler Data**

Use the following procedure to display Sampler Data.

1. To display filter data, in the Main Menu, scroll to View Records, press  $\left( \begin{array}{c} \leftarrow \end{array} \right)$ , with the cursor at Filter, press  $\left( \begin{array}{c} \leftarrow \end{array} \right)$ , to display the filter records. Filter Record 1 is the oldest record. Filter Record 2 is the most recent record of the 32 maximum filters.

- 2. Press  $\left( \begin{array}{c} \leftarrow \end{array} \right)$  or  $\left( \begin{array}{c} \rightarrow \end{array} \right)$  to display the different filter types. Press  $\left( \begin{array}{c} \leftarrow \end{array} \right)$  or  $\bullet$  ] to display the individual records.
- 3. Scroll up or down through the filter record data to locate the desired filter record. Scroll right to locate the status conditions that may have been present during the sample run. The status information is also provided with the downloaded instrument data. Record data from the Filter Data screen onto a sampling run log sheet if desired. If there were any status codes other than "OK," verify the validity of the sampling run by pressing scrolling to view the specific Status Codes.

## **Identifying Sampler Status**

Check the sampling run status on the Main screen, and note if the alarm indicator is present. If the alarm indicator is displayed, press the STATS soft key to display any status errors that are currently set. The Status screen displays current staus conditions, but does not display status conditions from previous completed samples.

# **Chapter 8 Calibration**

This section contains the procedures needed to perform calibrations on the Sampler. Calibrations should be performed when the instrument is in Service mode. Thermo Fisher Scientific strongly advises that the calibrations described in this section be performed in the order presented. Refer to the "Firmware Screen Descriptions" chapter for detailed information about the screens and parameters in these calibration procedures.

For details, see the following topics:

- "Calibration Setup" on page 8-1
- "Ambient Air Temperature Calibration" on page 8-3
- "Ambient Pressure Calibration" on page 8-3
- "Filter Pressure Calibration" on page 8-4
- "Filter Compartment Temperature Calibration" on page 8-4
- "Filter Temperature Calibration" on page 8-5
- "Flow Calibration" on page 8-6

## **Calibration Setup**

This section contains the procedures needed to perform calibrations on the Sampler. Calibrations should be performed when the instrument is in Service mode. Thermo strongly advises that the calibrations described in this section be performed in the order presented. Refer to the "Firmware Screen Descriptions" chapter for detailed information about the screens and parameters in these calibration procedures.

For these Calibration procedures, prepare a set of audit magazines consisting of a supply magazine and a clean empty storage magazine. For the Partisol 2025*i*-D Sampler, two sets of magazines are required. Audit magazine requirements are described in detail in the Audit and Verification section above.

The audit supply magazines (Figure  $7-1$ ) should contain an open leak test filter p/n 36-012077, an external leak check cassette (with a 47mm filter) and a blocked leak test filter p/n 012078. The empty cassette should be in the topmost position as shown in Figure  $7-1$ . Load the disks starting with

the blocked test filter cassette, then the filter cassette, and the open test filter cassette last.

- 1. Press  $\Box$  repeatedly to display the Main Menu, scroll to Service mode and press  $\left( \right. \leftarrow \left. \right)$ . In the Service Mode screen, press  $\left( \right. \leftarrow \right)$  to toggle the Service mode to On. Press  $\left[\begin{array}{c} \blacksquare \end{array}\right]$  to return to the Main Menu.
- 2. Display the Audit and Calibration Menu by pressing  $\begin{bmatrix} \blacksquare \end{bmatrix}$ , scrolling to Audit and Calibration, and pressing  $\left( \begin{array}{c} \leftarrow \end{array} \right)$  to display the Audit and Calibration menu.
- 3. Remove the currently installed storage magazine(s) from the right side of the Sampler and cover with an orange storage cap. Remove supply magazine(s) from the left side of the filter shuttle mechanism and install on storage side.
- 4. On the Partisol 2025*i*-D Sampler, ensure that the rear supply magazine is installed in the rear position on the storage side and the front supply magazine is installed in the front.
- 5. Install the audit magazine(s) on the supply side. Ensure that the pressure supply line is connected at the bottom of the magazine. With the Partisol 2025*i*-D, either audit magazine may be inserted into the front or rear supply position.
- 6. At the Audit and Calibration menu, scroll to Advance Filter, and press  $\left\{\right.$   $\right\}$  to advance the filter. This will transfer the current sampling filters to the respective supply magazine temporarily placed in the right side of the filter shuttle mechanism.
- 7. Remove the supply magazine(s) from the right side of the Sampler, cover with an orange storage cap to prevent contamination of the partially exposed filters, and set aside. Install the clean storage filter magazines on the right side of the Sampler.
- 8. Enter the Calibration menu by pressing  $\Box$ , scrolling to Audit and Calibration, and pressing  $\left( \right. \leftarrow \left. \right)$  to display the Audit and Calibration menu. With the cursor at Calibration, press  $\left(\begin{array}{c} \leftarrow \end{array}\right)$  to display the Calibration menu.

# **Ambient Air Temperature Calibration**

Use the following procedure to calibrate the ambient air temperature.

**Note** The Service mode must be set to ON to perform the following procedure. To turn the Service mode ON, refer to Step 1 in "Calibration Setup" in this section.  $\blacktriangle$ 

1. If the calibration will be done at ambient conditions, the reference temperature measurement can be taken with the probe installed in the radiation sensor.

If the calibration is done at a temperature lower and/or higher than ambient temperature, loosen the two screws on either side of the temperature probe on the ambient temperature assembly and remove the probe from the radiation shield. The reference and Sampler probe should be banded together and immersed to the same depth in an insulated constant temperature bath or block. Reference and Sampler probes should be equilibrated at temperature for at least 5 minutes before the temperature is measured.

In the Calibration menu, Scroll to Ambient Temp and press  $\left\lfloor \right. \leftarrow \left\lfloor \right. \right\rfloor$ 

- 2. At the Ambient Temperature Calibration screen, use the pushbuttons to enter the reference value in  ${}^{\circ}C$   $[{}^{\circ}C = 5/9$  x  $({}^{\circ}F - 32)$ ], and press  $\Box \leftrightarrow \Box$  to save the value. The Sampler automatically adjusts the corresponding offset based on this input.
- 3. If removed, reinstall the ambient temperature probe in the radiation shield, and tighten the two screws on either side of the probe.

## **Ambient Pressure Calibration**

Use the following procedure to perform an ambient pressure calibration.

- 1. Press  $\Box$  to return to the Calibration menu, scroll to Ambient Pres and press  $\left( \begin{array}{c} \leftarrow \end{array} \right)$ .
- 2. Determine the current ambient station pressure in mmHg (absolute pressure, not corrected to sea level).

To convert from Atmospheres  $\varpi$  0 °C to mmHg, multiply by 760.

To convert from millibars to mmHg, multiply by 0.75012.

To convert from inches Hg  $\omega$  32 °F to mmHg, multiply by 25.4.

**Filter Pressure Calibration** Use the following procedure to perform a Filter Pressure calibration and a Filter2 Pressure calibration.

3. Enter the measured ambient pressure and press  $\left( \right. \leftarrow \right)$ . The Sampler automatically adjusts the corresponding offset based on this input.

- 1. Press  $\Box$  to return to the Calibration menu, scroll to Filter Pres and press  $\vdash$
- 2. Determine the current ambient station pressure in mmHg (absolute pressure, not corrected to sea level).

To convert from Atmospheres @ 0 °C to mmHg, multiply by 760.

To convert from millibars to mmHg, multiply by 0.75012.

To convert from inches Hg  $\omega$  32 °F to mmHg, multiply by 25.4.

- 3. Enter the measured ambient pressure and press  $[$   $\blacktriangleleft$   $]$ . The Sampler automatically adjusts the corresponding offset based upon this input.
- 4. If the Sampler is a Partisol 2025*i*-D, repeat these steps to calibrate the filter2 pressure sensor.

# **Filter Compartment Temperature Calibration**

Use the following procedure to calibrate the filter compartment temperature.

- 1. Press  $\left( \blacksquare \right)$  to return to the Calibration menu, scroll to F Comp Temp and press  $\left(\begin{array}{c} \leftarrow \end{array}\right)$ .
- 2. Determine the current temperature  $(C)$  at the location of the filter compartment probe in the ventilated filter compartment of the Partisol Sampler using an external thermometer,  $[°C = 5/9 \times (^{o}F - 32)].$
- 3. At the F Comp Temp screen, use the pushbuttons to enter the reference value in °C [°C = 5/9 x (°F - 32)] and press  $\Box$   $\Box$  to save the value. The Sampler automatically adjusts the corresponding offset based on this input.

# **Filter Temperature Calibration**

Basic single-flow Samplers contain only one filter temperature probe, while dual-flow systems contain two probes. For each filter temperature probe in the Sampler, use the following procedure to perform a filter temperature calibration.

For the 2025*i*-D, the Filter Temp is the temperature of the Fine, or high flow sample filter temperature probe and is located in the rear sample location. The Filter2 Temp is the coarse, or low flow, sample filter temperature probe and is located in the front sampling location.

1. Press  $\Box$  to return to the Calibration menu, scroll to Filter Temp and press  $\left($   $\leftarrow$ 

If the calibration is done at a temperature lower or higher than ambient temperature, the reference thermometer and Sampler probe should be banded together and immersed to the same depth in an insulated constant temperature bath or block. Reference and Sampler probes should be equilibrated at temperature for at least 5 minutes before the temperature is measured.

- 2. If the calibration is to be performed at ambient temperature, insert the reference temperature probe into the sampling chamber as shown in Figure 7–3 for a 2025*i*.
- 3. For a 2025*i*-D Sampler, insert the reference temperature probe into the rear sampling chamber as shown in Figure 7–5.
- 4. At the Calibrate Filter Temperature screen, enter the reference temperature reading in °C [°C = 5/9 x (°F - 32)] and press  $\left( \right. \leftarrow \left. \right)$  to save the value. The Sampler automatically adjusts the corresponding offset based upon this input.
- 5. If the Sampler is a Partisol 2025*i*-D, Filter2 Temp must also be calibrated.
- 6. Press  $\Box$  to return to the Calibration menu, scroll to Filter2 Temp and press  $\left( \begin{array}{c} \leftarrow \end{array} \right)$ .
- 7. Insert the reference temperature probe into the front sampling chamber.

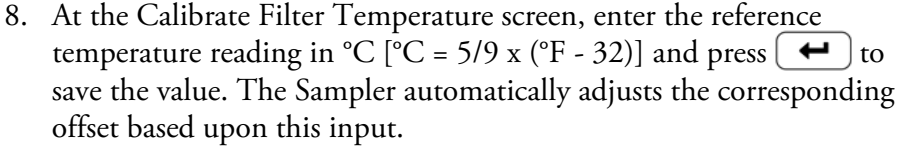

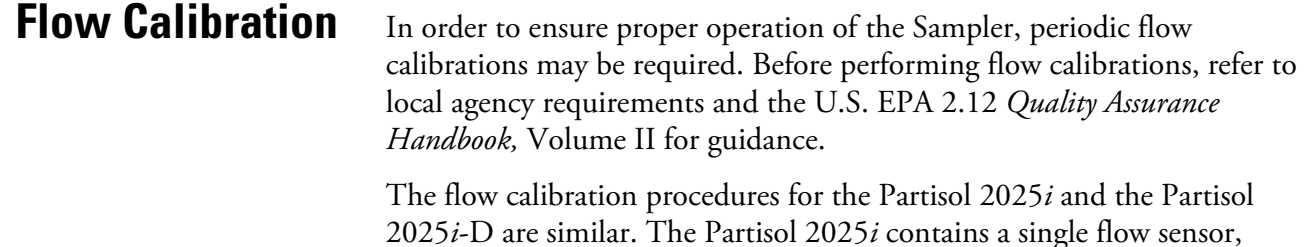

2025*i*-D are similar. The Partisol 2025*i* contains a single flow sensor, operating at a default flow rate of 16.7 L/min. The Partisol 2025*i*-D contains two flow sensors, with the high flow sensor operating at a flow rate of 15 L/min and the low flow sensor operating at a flow rate of 1.67 L/min. The calibration procedures that follow can be used for both Partisol Sampler models.

The calibration of the flow controllers in the Partisol Samplers can be performed using either a three point calibration or a five point calibration for each flow sensor. The procedure for a three point calibration is described in this manual. To perform a five point calibration, the same basic procedure is followed, with the difference being the use of two additional calibration setpoints. Refer to "Flow Calibration Setup" on page 9-28 to convert the Sampler from a three point calibration to a five point calibration.

If you are using the Streamline FTS Flow Transfer Standard to calibrate the flow of the Partisol Sampler, perform the following steps to enter the m and b constants from the FTS sensors into the Sampler. This will allow the operator to enter the sensor pressure drop (in inches of  $H_2O$ ) and the Sampler will then calculate the actual flow automatically. **Flow Calibration Setup**

> Enter the m and b constants for the FTS sensor(s) into the Sampler. If the Sampler is a Partisol 2025*i*, enter a single set of constants. If the Sampler is a 2025*i*-D, enter constants for two flow sensors. To use the FTS as the calibration device, use the following procedure.

> 1. Press  $\Box$  repeatedly to display the Main Menu, scroll to Instrument Setup and press  $\left( \right. \leftarrow \right)$  to display the Instrument Setup menu. Scroll to Flow Calibration Setup and press  $\left( \begin{array}{c} \leftarrow \end{array} \right)$  to display the Flow Calibration Setup menu.

- 2. Scroll to Use FTS Constants and press  $(\leftrightarrow)$  to toggle the value from No to Yes. To turn Off the use of the FTS constants, toggle the value to No.
- 3. Scroll to Flow and press  $\left( \right. \leftarrow \left. \right)$  to display the Cal Setup Flow menu.
- 4. Scroll to FTS Constant M and press  $\left( \begin{array}{c} \leftarrow \end{array} \right)$  to display the FTS Constant M screen. Enter the proper value for the constant and press  $\leftarrow$  .
- 5. Press  $\Box$  to display the Cal Setup Flow menu.
- 6. Repeat Step 4 for Constant B.
- 7. Press  $\left[ \begin{array}{c} \blacksquare \end{array} \right]$  repeatedly to return to the Main Menu.

If the FTS was previously used to calibrate the Sampler and a direct read device, such as the Streamline Pro, is to be used for calibration, FTS Constants must be turned Off.

To turn FTS Constants Off, perform Steps 1 and 2 above. Press [■ repeatedly to return to the Main Menu.

### **Flow Calibraation – Partisol 2025***i*

Use the following procedure to perform a flow calibration.

- 1. Prior to performing a Flow Calibration, perform the temperature and pressure calibrations, and external leak test procedures described in this chapter. The filter cassette used to perform the leak test should remain in the sample position for the flow calibration.
- 2. Remove the inlet from the external sample tube of the Partisol Sampler.
- 3. Attach the Flow Calibration device to the sample tube. Other flow meters may require the use of the flow audit adapter (54-004811), which should be installed with its valve open. If using Streamline FTS Flow Transfer Standard (57-04506- 0001), ensure that the m and m constants are entered into the instrument and the Use FTS Constants is set to Yes as described above.
- 4. Press  $\Box$  repeatedly to return to the Main Menu. Scroll to Audit and Calibration and press  $\left(\begin{array}{c} \leftarrow \end{array}\right)$  to display the Audit and Calibration

menu. Scroll to Calibration and press  $(\leftrightarrow)$  to display the Calibration menu. Scroll to Flow and press  $\left(\begin{array}{c} \leftarrow \end{array}\right)$  to display the Calibration For Flow menu.

**Flow controllers require a 15 minute warm-up prior to first reading. All subsequent readings should be taken 2-3 minutes (minimum) thereafter.** 

5. Default calibration setpoints are already entered into the Sampler. Thermo recommends that these setpoints be used as they are configured for 10% above and below the usual setpoint.

For the Partisol 2025*i* Sampler, the following values are recommended for a three-point calibration of the 16.7 L/min flow rate setpoint:

Setpoint 1 (Min Flow): 15.0 L/min (10% below the usual 16.7 L/min set point)

Setpoint 2: The usual 16.7 L/min setpoint

Setpoint 3 (Max Flow): 18.4 L/min (10% above the usual 16.7 L/min set point)

For all desired operating setpoints, Thermo recommends the minimum and maximum setpoints be 10% above and 10% below the normal operating flow setpoint.

- 6. Scroll to Setpoint 1 and press  $\left( \rightleftarrow$  to display the Setpoint 1 screen. The Sampler will automatically open the proper valves and start the pump. After a few seconds the flow will stabilize to the desired setpoint.
- 7. After the flow stabilizes, enter the actual flow rate measured by the Flow Calibration Device installed in Step 3 above.

If using the Streamline FTS, instead of entering the flow value measured by the Flow Calibration Device, enter the pressure drop (in inches of  $H_2O$ ) in the Actual Flow field. The system will automatically calculate the proper actual flow using the pressure drop and the measured values of ambient pressure and temperature.

- 8. Press  $\Box$  to return to the Calibration for Flow Menu.
- 9. Repeat Steps 4-8 for the remaining flow setpoints. The Sampler will automatically calculate the Slope and Intercept when the calibration is complete.

10. Restore the sampling hardware to its original state by removing the Flow Calibration Device from the sample tube and reinstalling the inlet.

**Note** It is not necessary to remove the filter cassette used for the leak check and flow calibration from the sampling position, since the Sampler automatically replaces this cassette with a new one upon entering the Sample Operating mode. ▲

Use the following procedure to perform a flow calibration.

**Note** The unit should be leak free and the ambient temperature and pressure within the allow tolerance before performing the flow calibration. The flow controllers should be allowed to warm-up for at least 15 minutes prior to starting the flow calibration. ▲

**Note** Perform the flow calibration as the operating manual describes, when the measured flow is stable for each point approximately 2-3 minutes for each point enter the actual value as measured by your flow meter. ▲

- 1. Ensure the 'Dual Flow' is enabled in the calibration setup screen.
	- a. To verify Go to Instrument Setup
	- b. Select Flow Calibration Setup
	- c. Select Flow2 and scroll to bottom of screen using the 'down' arrow key
	- d. Set Dual flow to 'Enabled'

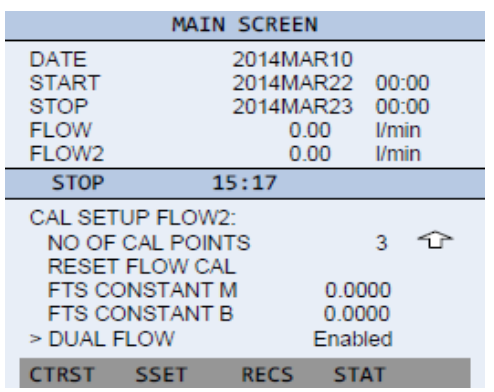

2. While in Flow2 Cal Setup screen verify the number of points and set points meet your elected settings. Verify the setup for the high flow channel or 'Flow' also matches your elected settings.

### **Flow Calibration – Partisol 2025***i***-D**

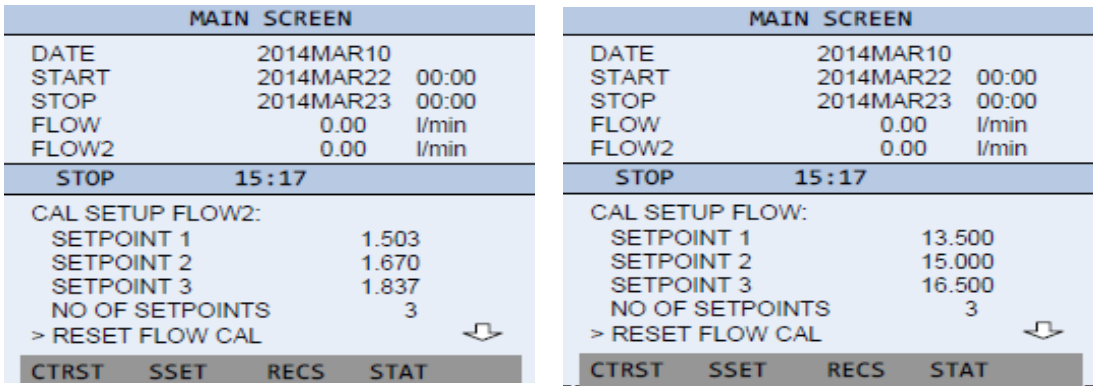

- 3. To perform calibrations the unit must be placed in the service mode. To place the unit in the service mode scroll down the main menu to 'Service Mode' and press enter. Press enter again to change the mode to 'ON', the wrench icon will appear to the right of the time stamp in the status bar.
- 4. From the main menu scroll to 'Audit and Calibration' and press enter to select. Scroll to 'Calibration' press enter to select.
- 5. Install the magazines with the calibration/audit cassettes on the left side of the filter shuttle mechanism. The 'slotted' cassette will be positioned in the flow channel that is not currently being calibrated. To calibrate the 'Flow' (high flow) channel install the regular cassette with filter media (blue) in the back position. Install the magazine with the 'slotted' cassette in the 'Flow2' (low flow) channel in the front position.
- 6. From the Calibration menu select 'Advance Filter' to advance the cassettes into the sampling position.
- 7. Scroll to 'Flow' and press enter
	- a. To start the calibration press enter with the cursor in front of 'Start Calibration'

#### **Calibration**  Flow Calibration

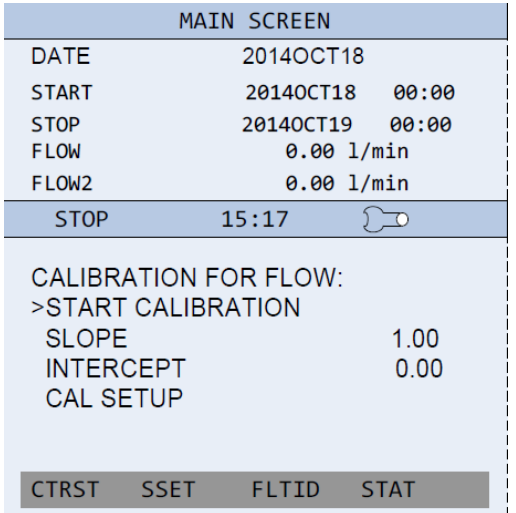

b. Install the NIST-traceable volumetric flow meter onto the sample inlet tube after removing the PM10 inlet. Allow about 2 minutes for the flow meter reading and the unit 'Live measured' value to stabilize

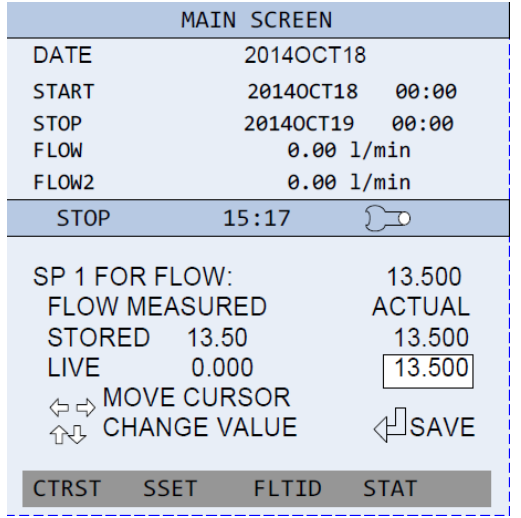

- c. Record the Live measured value and the flow meter reading. Enter the flow meter reading in the Live Actual column for Set point 1 and press enter to accept
- d. The unit will automatically advance to the next set point, repeat step c for the remaining set points.
- e. At the end of the calibration for 'Flow' (high flow) the unit will calculate and set the slope and intercept results from the calibration
- 8. Using the 'menu' key escape back to the Calibration menu. Place any two cassettes in the supply magazines (left side) of the filter shuttle

mechanism. Select 'Advance filter' to remove the calibration/audit cassettes from the sampling position.

- 9. Place the calibration/audit cassettes in the supply magazines (left side). Place the 'slotted' cassette in the magazine for 'Flow' (high flow )channel or the back position. Place the regular cassette with filter media in 'Flow2' (low flow) channel or the front magazine.
- 10. Select 'Advance Filter' to place the calibration/audit cassettes into the sampling position.
- 11. Scroll to 'Flow2' and press enter
	- a. To start the calibration press enter with the cursor in front of 'Start Calibration'

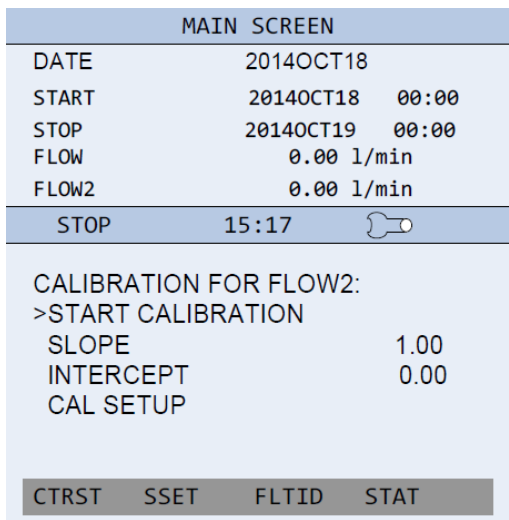

b. Install the NIST-traceable volumetric flow meter onto the sample inlet tube after removing the PM10 inlet. Allow about 2 minutes for the flow meter reading and the unit 'Live measured' value to stabilize

#### **Calibration**  Flow Calibration

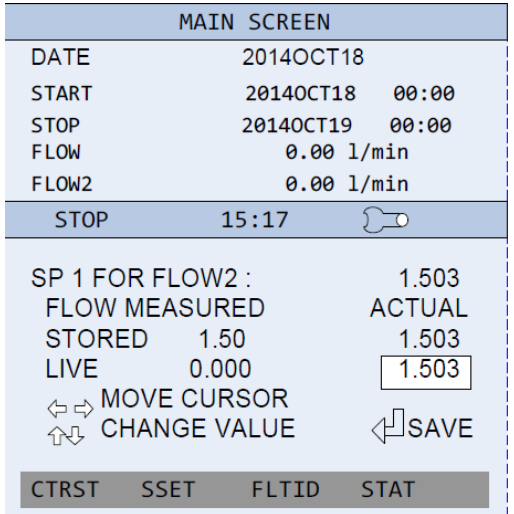

- c. Record the Live measured value and the flow meter reading. Enter the flow meter reading in the Live Actual column for Set point 1 and press enter to accept
- d. The unit will automatically advance to the next set point, repeat step c for the remaining set points
- e. At the end of the calibration for 'Flow2' (low flow) the unit will calculate and set the slope and intercept results from the calibration
- 12. Using the 'menu' key escape back to the Calibration menu. Place any two cassettes in the supply magazines (left side) of the filter shuttle mechanism. Select 'Advance filter' to remove the calibration/audit cassettes from the sampling position.
- 13. The Calibration of both channels is now complete. An audit may be performed of the individual flow channels using the same calibration/audit cassettes. The 'Slotted' cassettes will need to be placed over the channel **not** being audited. To audit both flows or the 'Total Flow' @ 16.7 LPM the 'slotted' calibration/audit cassettes is **not** used and should be replaced with another leak free regular cassette with filter media installed.

# **Chapter 9 Firmware Screen Descriptions**

This chapter describes the front panel display screens, front panel pushbuttons, and menu-driven firmware. For details, see the following topics:

- $\bullet$  "Display" on page 9-1
- "Pushbuttons" on page 9-2
- "Firmware Overview" on page 9-4
- "Sample Setup Menu" on page 9-8
- "View Records Menu" on page 9-12
- "Instrument Setup Menu" on page 9-20
- "Audit and Calibration Menu" on page 9-55
- "System Status" on page 9-65
- "Service Menu" on page 9-72
- "Service Mode" on page 9-94
- The 320 x 240 graphics liquid-crystal display (LCD) shows the instrument parameters, instrument controls, help, and error messages (Figure 9–1). Some menus contain more items than can be displayed at one time. For these menus, use  $\begin{bmatrix} \bullet \end{bmatrix}$  and  $\begin{bmatrix} \bullet \end{bmatrix}$  to move the cursor up and down to each item. **Display**

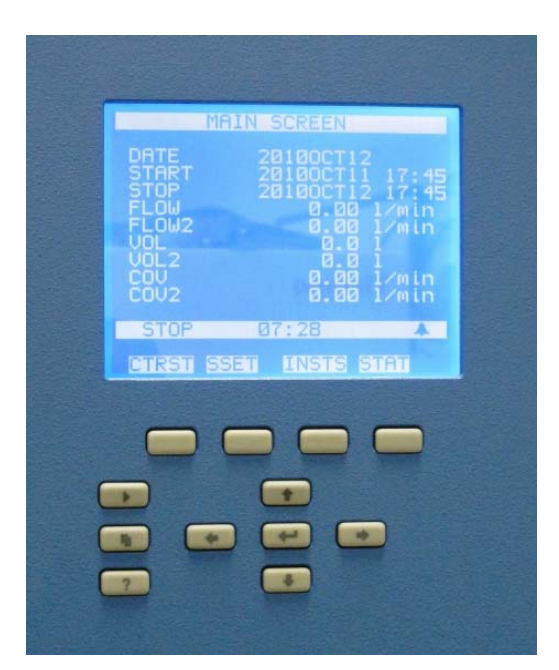

**Figure 9–1.** Front Panel Display

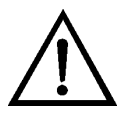

**CAUTION** If the LCD panel breaks, do not let the liquid crystal contact your skin or clothes. If the liquid crystal contacts your skin or clothes, wash it off immediately using soap and water. ▲

## **Pushbuttons**

The Pushbuttons allow the user to traverse the various screens/menus (Figure 9–2).

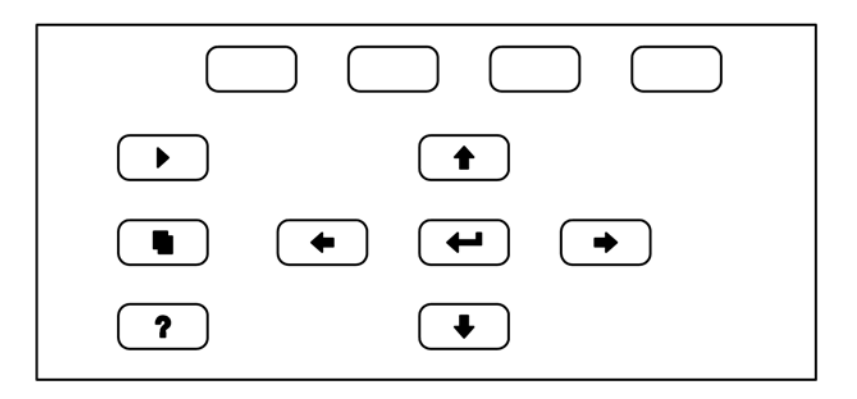

**Figure 9–2.** Front Panel Pushbuttons

Table 9–1 lists the front panel pushbuttons and their functions.

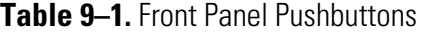

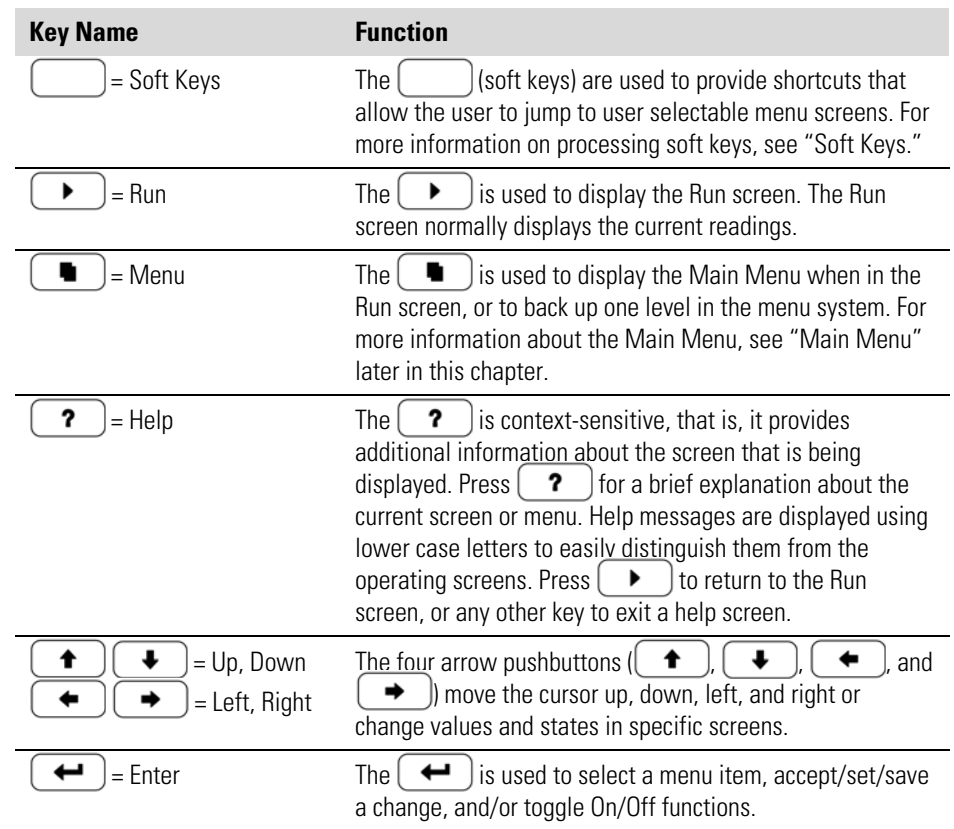

The soft keys are multi-functional keys that use part of the display to identify their function. The soft keys provide a shortcut to the most often used menus and screens. They are located directly underneath the display, and user-defined labels in the lower part of the display indicate the function of each key at that time. **Soft Keys**

> To change a soft key, place the menu cursor ">" on the item of the selected menu or screen you wish to set. Press  $\left( \begin{array}{c} \rightarrow \\ \end{array} \right)$  followed by the selected soft key within 1 second of pressing the right-arrow key. The "edit soft key prompt" will be displayed for configuration of the new label.

> **Note** Not all menu items may be assigned to soft keys. If a particular menu or screen item cannot be assigned, the "edit soft key prompt" screen will not come up upon entering right-arrow-soft key combinations. All items under the Service menu (including the menu itself) cannot be assigned soft keys. ▲

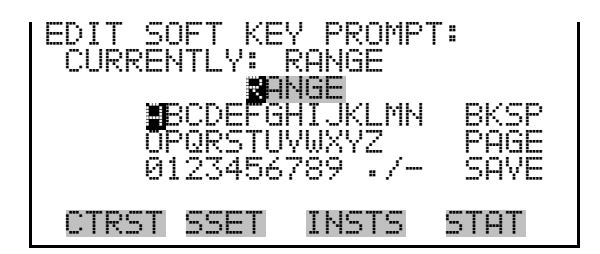

## **Alphanumeric Entry Screen**

The alphanumeric entry screen is used to enter strings consisting of letters, numbers, and other characters. The cursor may be positioned within the entry line using the  $\left( \begin{array}{c} \leftarrow \end{array} \right)$  and  $\left( \begin{array}{c} \rightarrow \end{array} \right)$  keys. If a character is entered over an existing character, that character will be overwritten. Use the  $\Box$  and  $\bullet$  keys to switch between the entry line and the keyboard as well as to move within the keyboard. To select a character to add to the string, use the cursor keys to position the cursor over the desired character, and then press the  $\left\lfloor \right. \leftarrow \left. \right\rfloor$  key to add that character to the entry line.

On the right side of the keyboard are special functions. BKSP is used to move the cursor in the entry line one place to the left, deleting the character that was to the left of the cursor and moving any character at or to the right of the cursor one place to the left. PAGE is used to change the keyboard character page. For the English language, this switches between upper and lower-case alphabetic characters. SAVE stores the string from the entry line into the parameter. Alternately, if the active cursor is moved to the entry line,  $\left( \rightleftarrow \right)$  may be pressed to store the string from the entry line into the parameter.

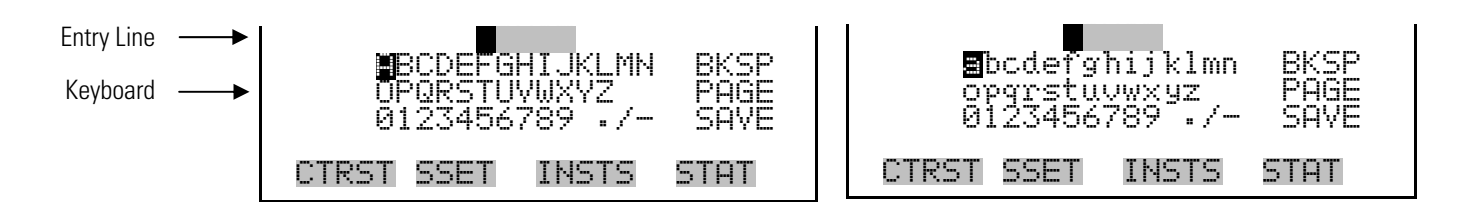

# **Firmware Overview**

The instrument utilizes the menu-driven firmware as illustrated by the flowchart in Figure 9–3. The Power-Up Screen (page 9-6) is displayed each time the instrument is turned on. This screen is displayed while the instrument is warming up and performing self-checks.

After the warm-up period, the Run screen is automatically displayed. The Run screen is the normal operating screen. This screen provides the current instrument readings along with some additional information concerning the instrument status. You can customize the appearance and contents of the Run screen. See "Run Screens" on page 9-75. From the Run screen, the Main Menu can be displayed by pressing  $[$   $\blacksquare$   $]$ .

The Main Menu contains a list of submenus. Each submenu contains related instrument settings. This chapter describes each submenu and screen in detail. Refer to the appropriate sections for more information.

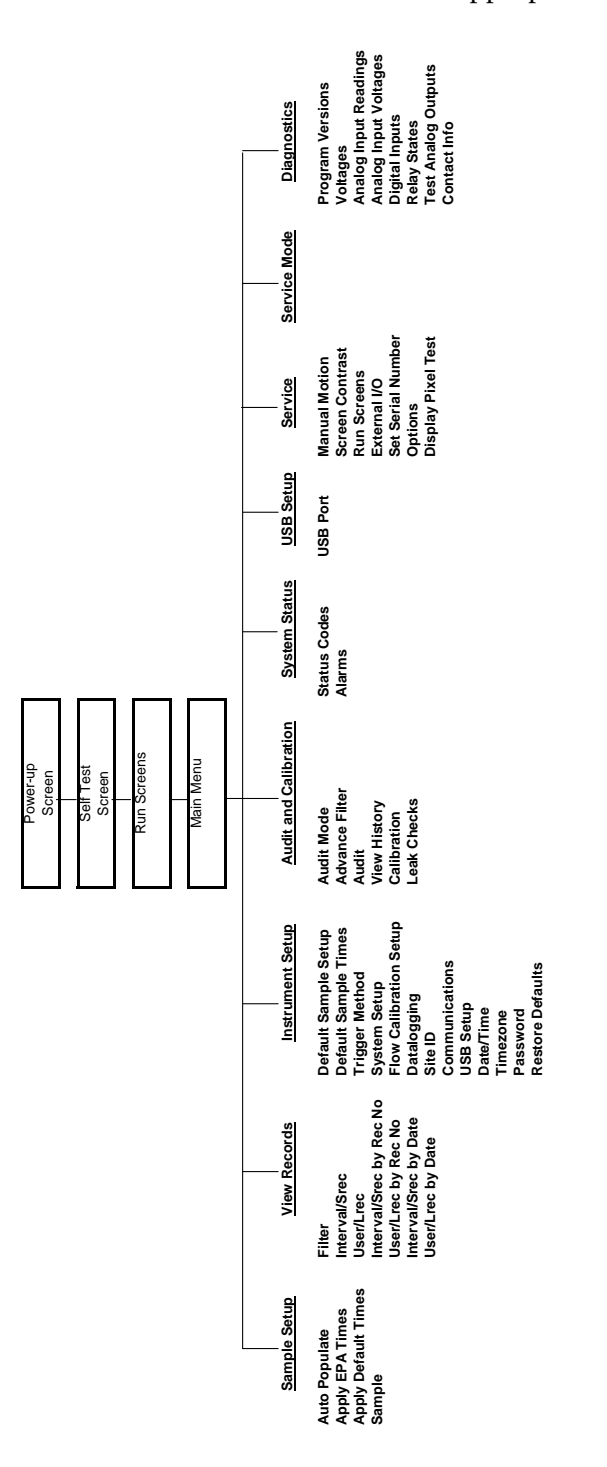

**Figure 9–3.** Partisol 2025*i* and 2025*i*-D Flowchart of Menu-Driven Firmware

### **Power-Up Screen**

The Power-up screen is displayed when power is applied to the instrument. This screen is displayed while the internal components are warming up and diagnostic checks are being performed.

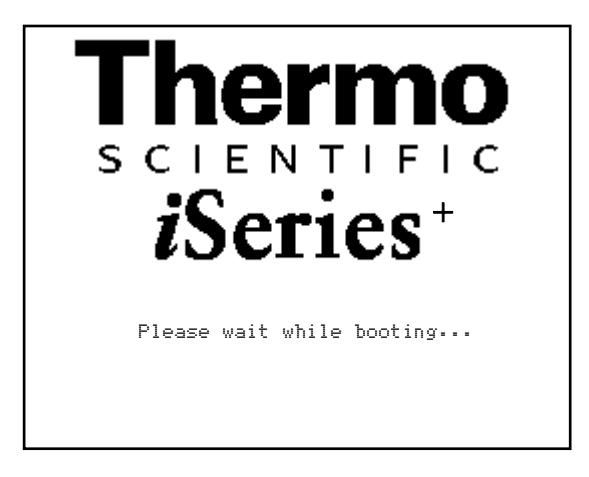

The Run screen (also referred to as the Main screen) displays the current readings. The status bar displays the time, the password (lock) icon, service (wrench) icon, alarm (bell) icon, and solenoid valve status, if installed. **Run Screen**

**Note** Time is always displayed in 24-hour format. **▲** 

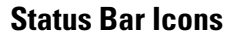

The password (lock) icon indicates that no parameter changes can be made from the front panel.

that an alarm is active.

The alarm (bell) icon indicates

The service (wrench) icon indicates that the instrument is in the service mode.

The exact layout of the Run screen varies depending on the instrument configuration. A typical Run screen is shown in the following illustration.

The status bar displays the current time (24-hour format), alarm, service, and password icons.

The word "STOP" on the left of the status bar indicates the Sampler is in "STOP" mode. Other modes appear in the same area of the display.

The default programmable soft key labels for this instrument are:

- CTRST Contrast
- SSET Sample setup
- INSTS Instrument setup
- STAT Status Codes screen

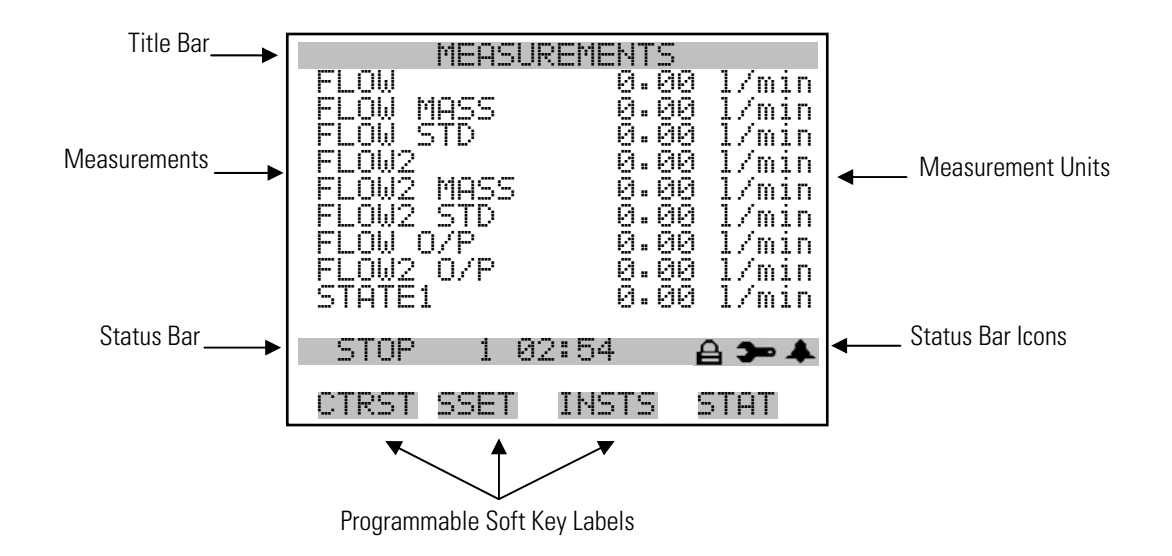

- A Custom Run Screens can be configured to display selected parameters. For more information on custom run screens, see "Run Screens" on page 9- 75". **Custom Run Screens**
	- The Main Menu contains a number of submenus. Instrument parameters and settings can be read and modified within the submenus according to their function. The measurement readings appear above the Main Menu and submenus in every screen. The Service menu is visible only when the instrument is in the Service mode. **Main Menu**

**Note** The Service mode should be turned Off when not in use, as it prevents remote operation. ▲

- Use  $\left( \begin{array}{c} \bullet \end{array} \right)$  and  $\left( \begin{array}{c} \bullet \end{array} \right)$  to move the cursor up and down.
- Press  $\left\vert \right. \leftarrow \left\vert \right. \right\vert$  to make a selection.
- Press  $\begin{bmatrix} \blacksquare \end{bmatrix}$  to return to the Main Menu or  $\begin{bmatrix} \blacktriangleright \end{bmatrix}$  to return to the Run screen.

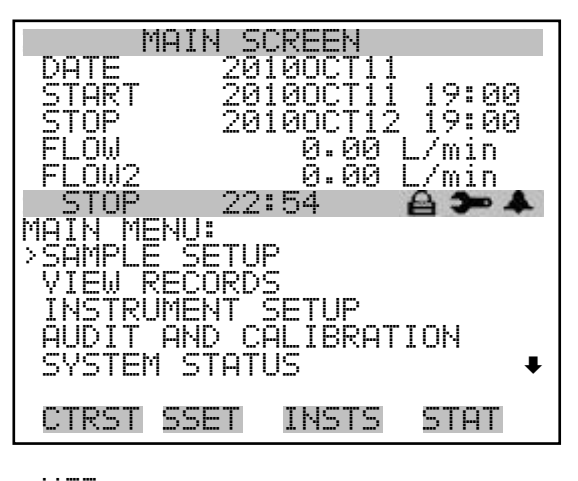

 USB SERVICE SERVICE MODE DIAGNOSTICS

# **Sample Setup Menu**

The Sample Setup menu allows the user to set default sampling parameters for the operation of the Sampler, such as Auto Populate, which calculates the default start time and date once sample 01 is programmed, Apply EPA Times, which is a shortcut key for midnight-to-midnight, 24-hour continuous sampling, and Apply Default Times, which automatically applies the default time settings.

The parameters in this screen can be edited while the unit is sampling. However, the changes that are input while the unit is sampling will not take effect until the user selects Save on the screen. At this point, the system saves the changes and the unit begins to sample using the changed parameters.

In the Main Menu, choose **Sample Setup**.

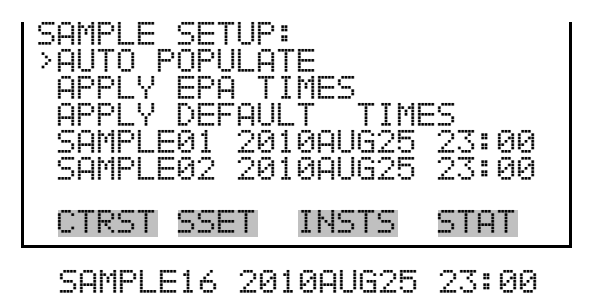

### **Auto Populate**

Auto Populate populates the sample list and calculates the default start time and date once sample 01 is programmed.

● In the Main Menu, choose Sample Setup > **Auto Populate**.

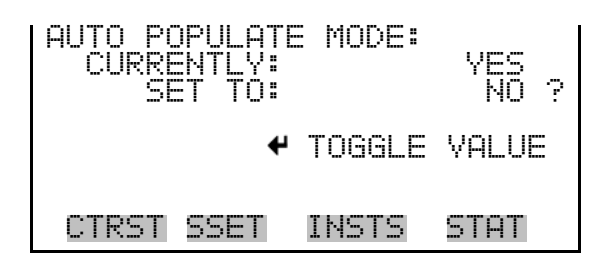

The Apply EPA Times screen is used to automatically apply midnight-tomidnight, 24-hour continuous sampling EPA times. **Apply EPA Times**

● In the Main Menu, choose Sample Setup > **Apply EPA Times**.

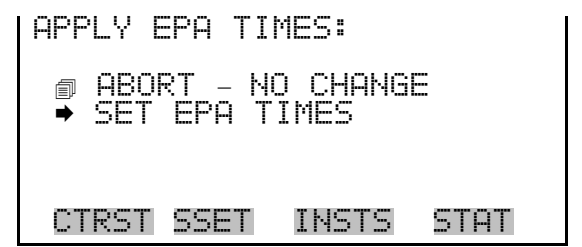

**Apply Default Times**

The Apply Default Times screen is used to automatically apply the default time settings.

● In the Main Menu, choose Sample Setup > **Apply Default Times**.

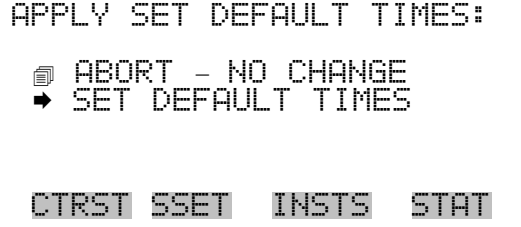

The Sample screen provides sampling parameters and filter identification for all the filters in a magazine. Note that the Repeat Time is not shown directly, it is implied by the difference in Start time from sample to sample. **Sample (1-16)**

● In the Main Menu, choose Sample Setup > **Sample (1-16)**.

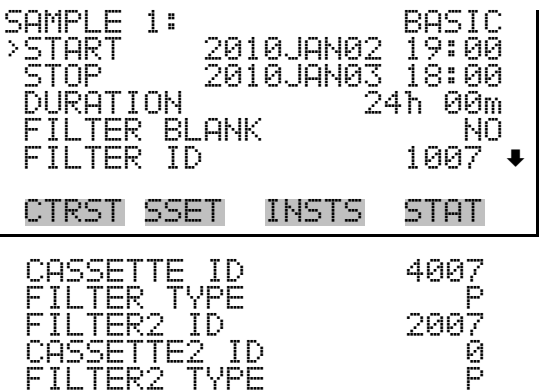

- The Start parameter defines the time and date that the Sampler will begin sampling for the associated filter. **Start** 
	- In the Main Menu, choose Sample Setup > Sample **> Start**.

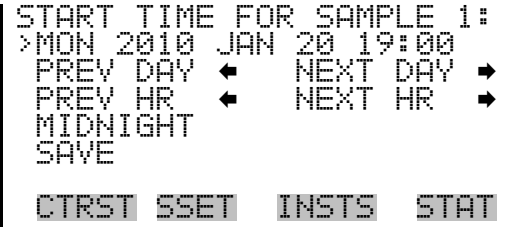

The Stop parameter defines the time and date that the unit will stop sampling for the associated filter number. **Stop** 

> The Stop parameter instructs the Sampler to end the sampling run, exchange a filter and advance to the program for the next filter number.

● In the Main Menu, choose Sample Setup > Sample **> Stop**.

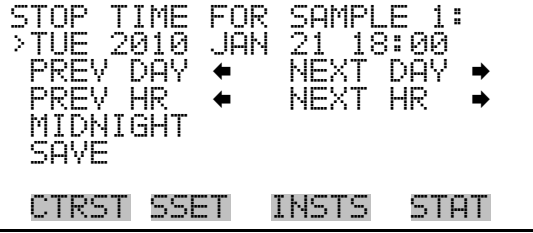

**2025***i* - This parameter is either Yes or No, and it defines whether the specified filter number is intended to be used as a sampling filter or a blank filter. If you set this parameter to Yes, the first filter will be a blank filter and the next filter advanced by the Sampler will be the sampling filter. **Filter Blank** 

**2025***i***-D** - This parameter is either Yes or No and it defines whether the filter numbers are intended to be used as sampling filters or blank filters. If you set this parameter to Yes, the first filter in each supply magazine will be a blank filter and the next filters advanced by the Sampler will be the sampling filters.

● In the Main Menu, choose Sample Setup > Sample **> Filter Blank**.

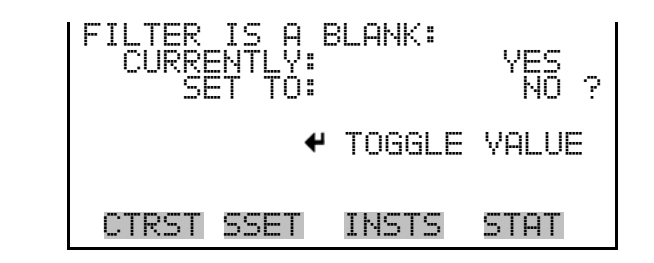

Filter ID is used to enter the filter's serial number. This field displays the Filter ID numbers for the filters that are in sampling position. Filter ID numbers also can be entered for each sampling and blank filter in this screen. **Filter ID**

> If the ID number is "0," the Sampler will automatically assign a filter identifier.

**2025***i***-D** - The Filter2 ID screen is used to enter the filter's serial number or the 2025*i*-D.

● In the Main Menu, choose Sample Setup > Sample **> Filter ID/Filter2 ID**.

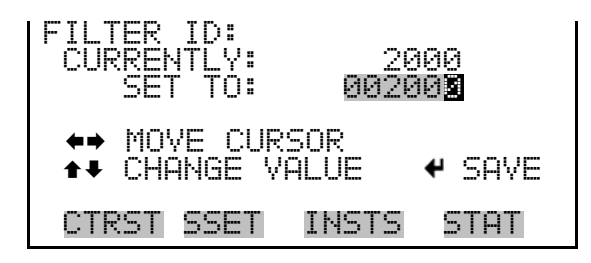

Cassette ID is used to enter the filter cassette screen serial number. Cassette ID numbers are entered, incremented and edited in the manner described above for Filter ID numbers. **Cassette ID**

> The Cassette2 ID screen is used to enter the cassette number for the 2025*i*-D.

● In the Main Menu, choose Sample Setup > Sample **> Cassette ID/Cassette2 ID**.

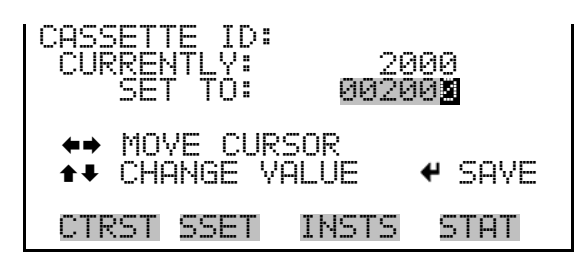

Filter Type is used to change the filter type, such as "P" for an EPA supplied filter. The user can select another alphabetic character to identify different filter types. **Filter Type**

The Filter2 Type screen is used to change the filter type for the 2025*i*-D.

● In the Main Menu, choose Sample Setup > Sample **> Filter Type/Filter2 Type**.

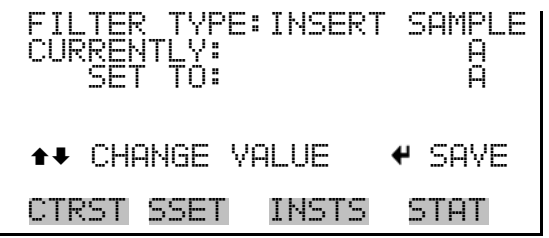

## **View Records Menu**

The View Records Menu items are used to view stored records. The Sampler stores three types of data in its internal data logger: filter data, interval data, and user data. This information can be viewed on the Sampler screen and/or downloaded through USB, RS232, or Ethernet. If the storage capacity for the particular data is reached, the oldest data points are replaced with the most recent information ("first in, first out").

**Filter Data** - Each record in this data contains information for a different collection filter exposed to the sample stream. The filter data screens contain information about the operation and status of the Sampler while each filter was exposed, calculated averages of filter data recorded by the Sampler, and a list of the unit's recorded power failures during sampling. The Sampler has a capacity of 32 records of filter data.

**Interval Data** - The Sampler writes a new record of interval data every 5 minutes. Each record contains the latest 5-minute average of the filter temperature, ambient temperature, ambient pressure and average flow rate. The Sampler has a capacity of greater than 86 days of interval data (five minute logging with six data items).

**User Data** - The Sampler stores calculated averages of meteorological data and other information at the rate specified by the user. The Sampler has a capacity of greater than 17 days of input data at the default settings (one minute logging with 18 data items).

● In the Main Menu, choose **View Records**.

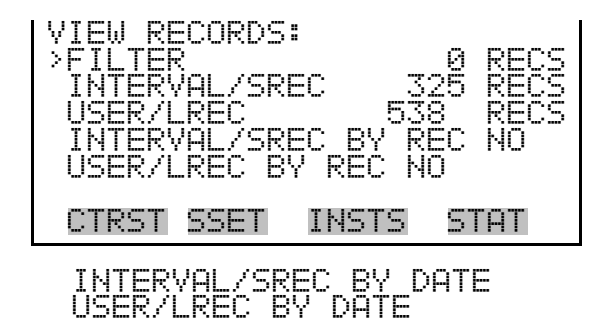

Data for each filter exposed in the Sampler are stored as a separate record of filter data. Filter record screens include: **Filter**

- Filter Record ID Filter Record Time Filter Record Filter Filter Record Filter2\* Filter Record Ambient Filter Record Power Fail Filter Record Status
- In the Main Menu, choose View Records > **Filter**.

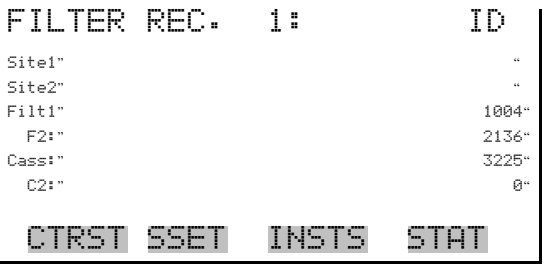

View Records Menu

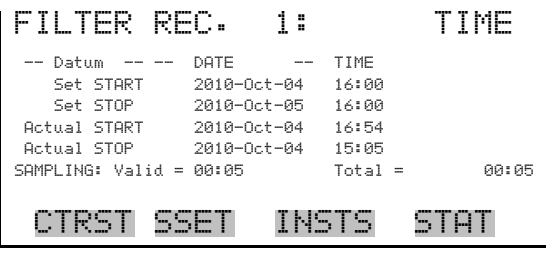

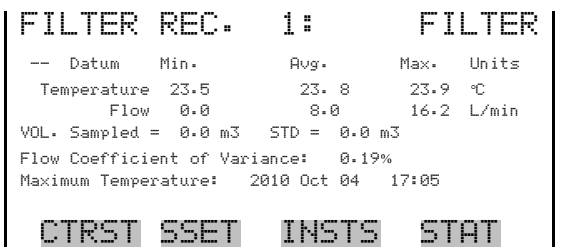

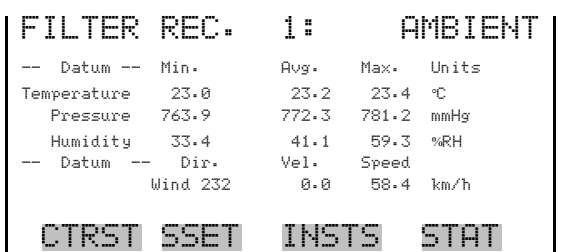

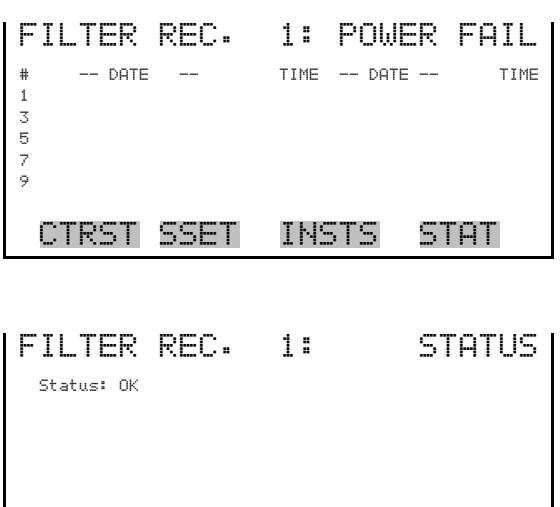

CTRST SSET INSTS STAT

**Format of Filter Data Records**

Each filter data record contains:

Filter ID (32-character string)

Cassette ID (32 character string) Set Start Date (yyyy/mm/dd) Set Start Time ( hh:mm) Actual Start Date (yyyy/mm/dd) Actual Start Time (hh:mm) Set Stop Date (yyyy/mm/dd) Set Stop Time (hh:mm) Actual Stop Date Actual Stop Time Total Sampling Time (hh:mm) Average Flow (volumetric L/min) Flow Coef of Variation (%) Sampled Volume (m<sup>3</sup>) Sampled Volume (std) (m<sup>3</sup>) Minimum Ambient Temperature (°C) Average Ambient Temperature (°C) Maximum Ambient Temperature (°C) Minimum Filter Temperature (°C) Average Filter Temperature (°C) Maximum Filter Temperature (°C) Minimum Ambient Pressure (mmHg) Average Ambient Pressure (mmHg) Maximum Ambient Pressure (mmHg) Maximum Temperature Difference (°C) Date of Max Temp Diff ("yyyy/mm/dd") Time of Max Temp Diff (hh:mm) Site ID1 (32-character string) Site ID2 (32-character string) Status Codes (hexadecimal summation) Valid Sampling Time (hh:mm) Minimum Flow (volumetric L/min) Maximum Flow (volumetric L/min) Average Wind Speed (km/h) Average Wind Velocity (km/h) Average Wind Direction (degrees) Minimum Ambient RH (%) Average Ambient RH (%) Maximum Ambient RH (%) Valid Sampling Time (mmmm) Total Sampling Time (mmmm) Filter Identification 2\* Cassette Identification 2\* Flow Minimum 2 (L/min)\*

Flow Average 2 (L/min)\* Flow Maximum 2 (L/min)\* Sampled Volume 2 (m<sup>3</sup>)\* Filter Temperature Minimum 2 (°C)\* Filter Temperature Average 2 (°C)\* Filter Temperature Maximum 2 (°C)\* Filter Temperature Difference 2\* Date 2 of Max Temp Diff (yyyy/mm/dd)\* Time 2 of Max Temp (hh:mm)\* PM 10 Sample Volume\* Power Failure Date (yyyy/mm/dd) Power Failure Time (hh:mm) \*2025*i*-D only

The Sampler stores the following as 5-minute interval data. **Interval/Srec**

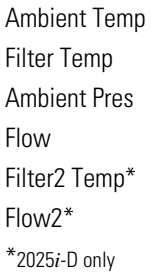

It writes a new record of interval data every 5 minutes on a continuous basis, and has months of capacity before it overwrites the oldest records.

● In the Main Menu, choose View Records > **Interval/Srec**.

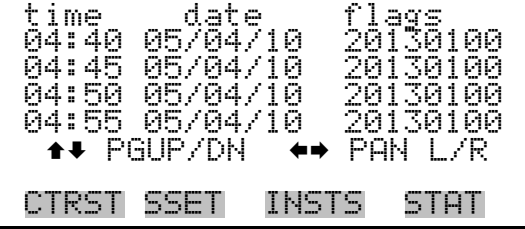

The User/Lrec screen displays averaged meteorological and input data at the interval specified by the user. The default averaging/storage interval is one minute. The Sampler has the capacity to retain more than 17 days of input data (at one minute logging of 18 data items) before it overwrites the oldest records. **User/Lrec**

Default setup: Flow Flow2\* Ambient Pres Filter Pres Filter2 Pres\* Pump Pres Ambient Temp Filter Temp Filter2 Temp\* Filter Compartment Temp Temp Delta Temp2 Delta\* Relative Humidity Wind Speed Wind Direction Wind Velocity Elapsed Time Status Code Flags \*2025*i*-D only

● In the Main Menu, choose View Records > **User/Lrec**.

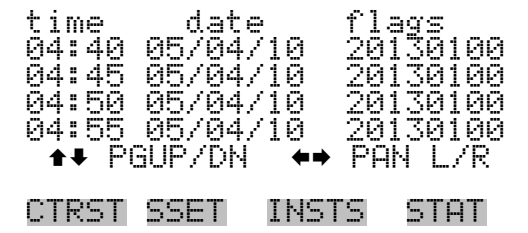

## **Interval/Srec by Record Number**

The Interval/Srec by Record Number screen is used to select the starting point from which to display the number of previous records. The Sampler writes a new record of interval data every 5 minutes. Each record contains the latest 5-minute average of the following:

Ambient Temp Filter Temp Ambient Pres Flow Filter2 Temp\* Flow2\* \*2025*i*-D only

● In the Main Menu, choose View Records > **Interval/Srec by Rec No**.

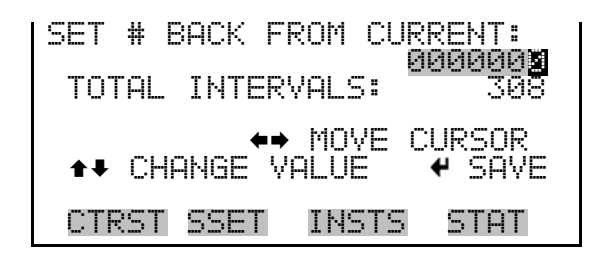

Use  $\left( \begin{array}{c} \bullet \\ \bullet \end{array} \right)$   $\left( \begin{array}{c} \bullet \\ \bullet \end{array} \right)$  to input the set back number as appropriate and press  $\leftrightarrow$  to save the selected records.

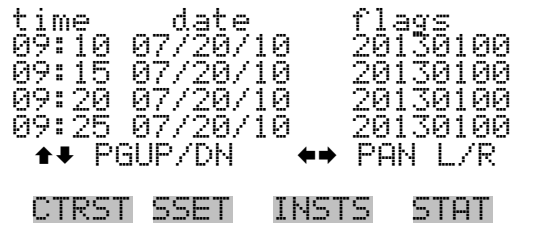

## **User/Lrec by Record Number**

The User/Lrec by Record Number screen is used to select the starting point from which to display the number of previous records.

● In the Main Menu, choose View Records > **User/Lrec by Record Number**.

SET # BACK FROM CURRENT: 0000000 TOTAL USERS: 1574 MOVE CURSOR CHANGE VALUE SAVE CTRST SSET INSTS STAT

Use  $\left( \begin{array}{c} \bullet \\ \bullet \end{array} \right)$   $\left( \begin{array}{c} \bullet \\ \bullet \end{array} \right)$  to input the set back number as appropriate and press  $\leftrightarrow$  to save the records.
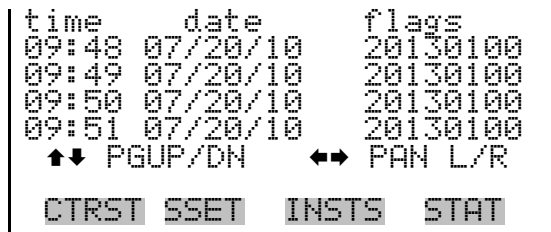

# **Interval/Srec by Date**

The Interval/Srec by Date screen allows the user to select a starting point from which to view logged interval/srec records. The first logged data record that is displayed is the first record after the specified time in the Date and Time screen.

● In the Main Menu, choose View Records > **Interval/Srec by Date**.

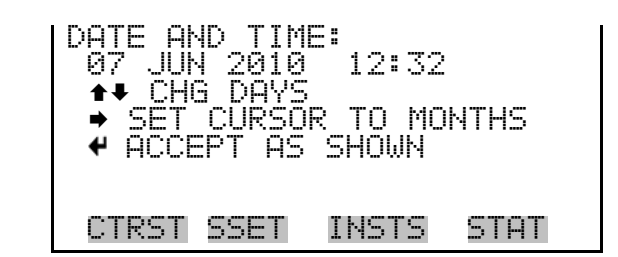

Use  $\left( \begin{array}{c} \bullet \\ \bullet \end{array} \right)$  to select the date and time. Use  $\left( \begin{array}{c} \bullet \\ \bullet \end{array} \right)$  to change the date and time, and press  $\left( \begin{array}{c} \leftarrow \end{array} \right)$  to display the records.

The User/Lrec By Date screen allows the user to select a starting point from which to view logged user/lrec records. The first logged data record that is displayed is the first record after the specified time in the Date and Time screen. **User/Lrec by Date**

● In the Main Menu, choose View Records > **User/Lrec by Date**.

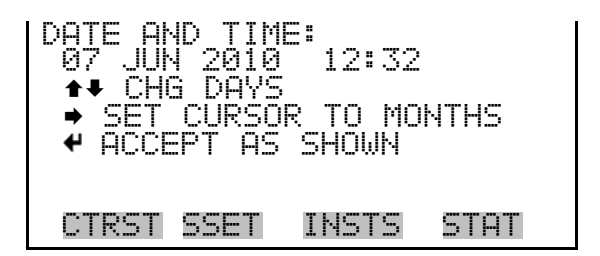

Use  $\left(\begin{array}{c} \bullet \end{array}\right)$  to select the date and time. Use  $\left(\begin{array}{c} \bullet \end{array}\right)$   $\left(\begin{array}{c} \bullet \end{array}\right)$  to change the date and time, and press  $\left( \right. \leftarrow \right)$  to display the records.

# **Instrument Setup Menu**

The Instrument Setup menu is used to specify the system and instrument control parameters such as, default sample setup, default sample times, trigger method, system setup parameters, flow calibration setup, datalogging, site ID, communications, USB setup, date/time, timezone, and password.

In the Main Menu, choose Instrument Setup.

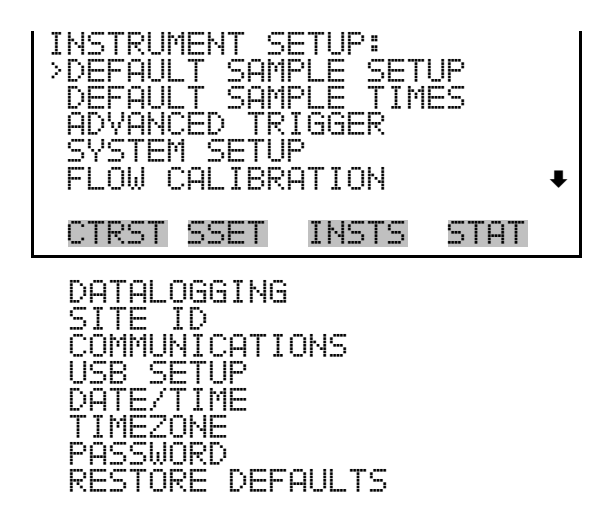

# **Default Sample Setup**

The Default Sample Setup menu allows the user to define global sampling parameters for the operation of the Sampler, such as the sample definition method (default programming method), the default sample start time and duration, the default repeat time and filter type, and the default sample flow rate and flow error mode.

Flow rates are model dependent:

**2025***i*: Flow =  $16.67$  L/min

**2025***i***-D**: Flow = 15.00 L/min; Flow2 = 1.67 L/min

**IMPORTANT** Flow2 Rate and Filter2 Type apply only to the Partisol  $2025*i*-D.$ 

● In the Main Menu, choose Instrument Setup > **Default Sample Setup**.

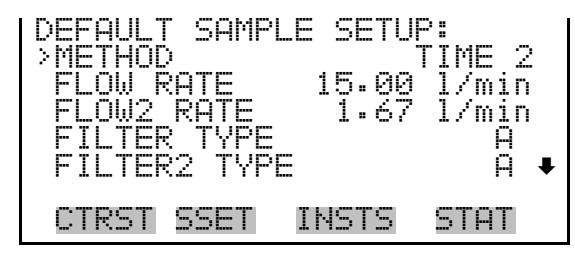

**SEPARATORS** 

- The Method screen allows the user to select the type of sampling program such as Basic (default), Time, Time 2, Advanced, and Episodic. **Method**
	- In the Main Menu, choose Instrument Setup > Default Sample Setup > **Method**.

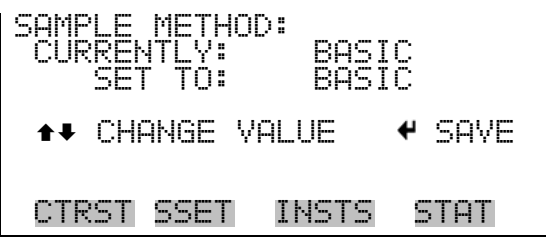

The Flow Rate screen is used to change the sample flow rate (flow rates for the 2025*i*-D) for each sample. **Flow Rate/Flow2 Rate**

**2025** $i$  - Typically, flow rate is set to 1.67 L/min.

**2025***i***-D** - Typically, flow rate is set to 15.0 L/min and flow2 rate is set to 1.67 L/min.

● In the Main Menu, choose Instrument Setup > Default Sample Setup > **Flow Rate/Flow2 Rate**.

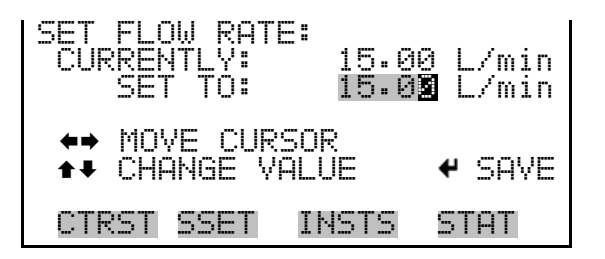

#### **Filter Type/Filter2 Type**

The Filter Type screen allows the user to identify the filter type.

The Filter2 Type screen (2025*i*-D only) is used to identify the filter type for the 2025*i*-D.

• In the Main Menu, choose Instrument Setup > Default Sample Setup > **Filter Type/Filter2 Type**.

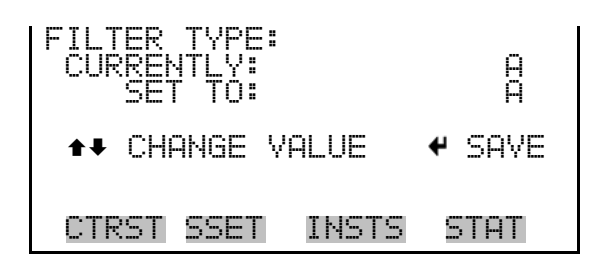

The Separators screen is used when you want to do speciation sampling. The No value in this field will select all filters as either sampling filters or blanks. A Yes value will exchange filter cassettes before each set of sampling filters in a sampling run. If you choose the Yes value, you should install a solid filter leak check/separator disk (36-004768) in each filter cassette that is intended to be used as a separator. Cassettes should be stacked in the supply magazine so that the topmost filter cassette, and then every other filter cassette, has a separator disk. Do not use sampling filters as separators. **Separators**

> In the Main Menu, choose Instrument Setup > Default Sample Setup > **Separators**.

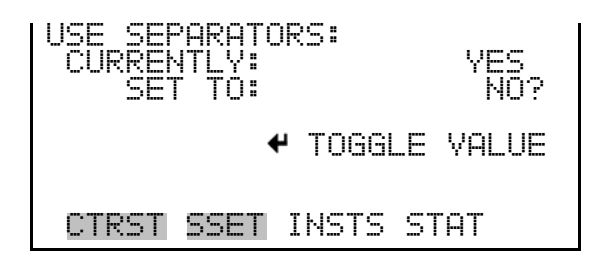

# **Default Sample Times**

The Default Sample Times menu is used to set the default start time (start time2 2025*i*-D only), duration/duration2 (2025*i*-D only).

● In the Main Menu, choose Instrument Setup > **Default Sample Times**.

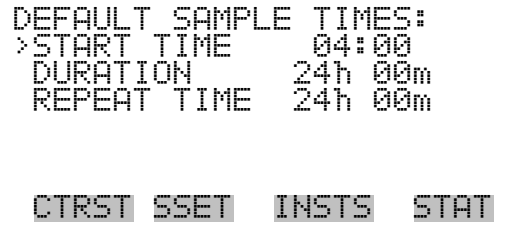

- The Default Starting Time screen allows the user to set the default starting time. Start Time. **Start Time**
	- In the Main Menu, choose Instrument Setup > Default Sample Times > **Start Time/Start Time2**.

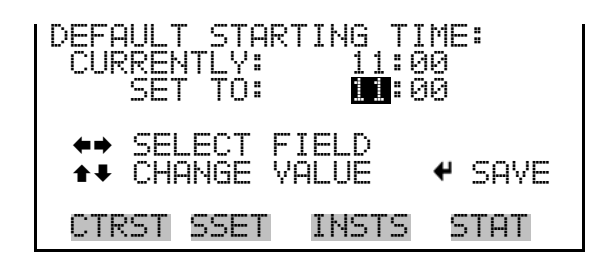

- The Duration screen allows the user to adjust the default sample duration for the selected sampling program. Duration2 is for the 2025*i*-D only. **Duration**
	- In the Main Menu, choose Instrument Setup > Default Sample Times > **Duration**.

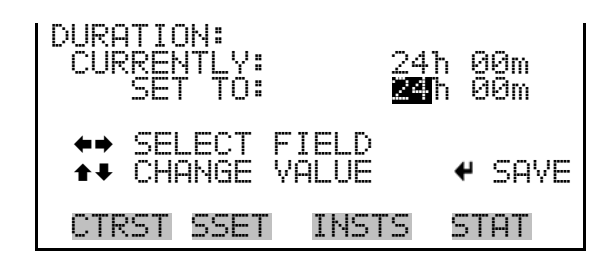

The Default Sample Repeat Time parameter allows the user to pause the unit while it is running in the continuous operation mode, offsetting the sample start time. For example, if you wanted the unit to sample for 24 hours every three days, you would set this field to 72 hours. The unit will then sample 24 hours, wait 48 hours and then sample again for 24 hours. This cycle will repeat each time a filter is advanced into sampling position. If you don't want to offset the sample start time, you would set this parameter equal to the Default Sample Duration. For example, if you wanted the unit to sample for 24 hours, advance to the next filter and then sample for another 24 hours, you would set the Default Sample Repeat Time and the Default Sample Duration to 024:00. **Repeat Time**

> The repeat time is reflected in the start time of the next filter. Changing the start time will cause the start time (and stop time) of all the following filters to be updated.

● In the Main Menu, choose Instrument Setup > Default Sample Times > **Repeat Time**.

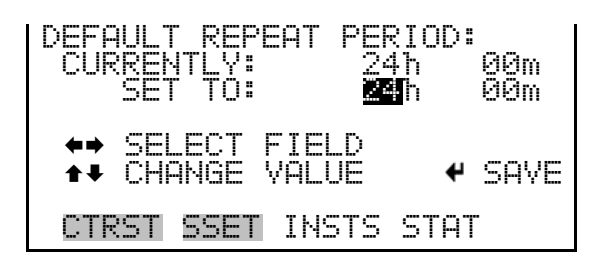

# **Trigger Method**

The Trigger Method menu allows the user to choose trigger of either Advanced or Episodic.

● In the Main Menu, choose Instrument Setup > **Trigger Method**.

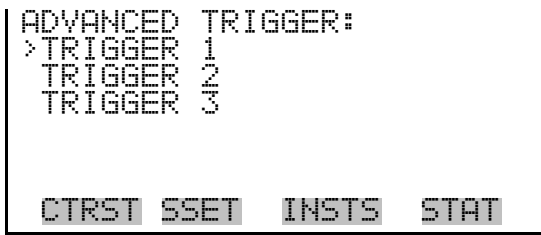

- The Setup Trigger screen allows the user to choose trigger. The following example shows wind direction as the current signal. **Setup Trigger 1-3**
	- In the Main Menu, choose Instrument Setup > Advanced Trigger > **Setup Trigger 1-3**.

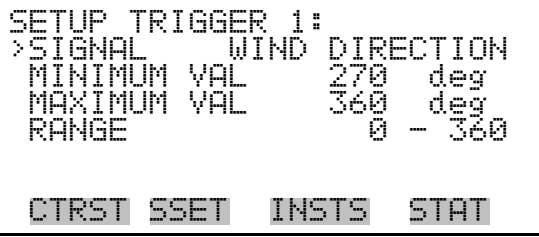

**Signal**

- The Signal screen allows the user to select signal for the selected trigger.
	- In the Main Menu, choose Instrument Setup > Advanced Trigger > Setup Trigger 1-3 **> Signal**.

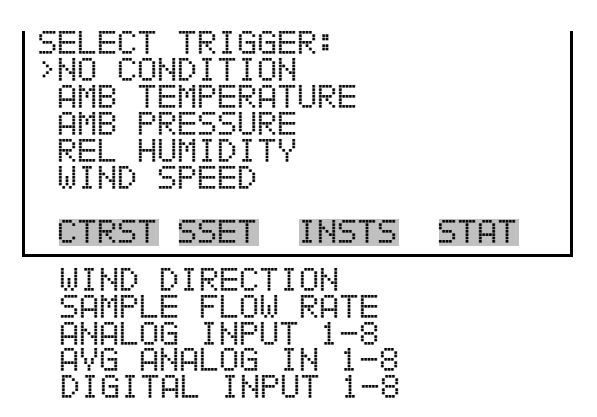

#### **Minimum and Maximum Trigger**

The Minimum Trigger screen allows the user to set trigger minimum value. The minimum and maximum trigger screens function the same way.

• In the Main Menu, choose Instrument Setup > Advanced Trigger > Setup Trigger 1-3 **> Trigger Minimum**.

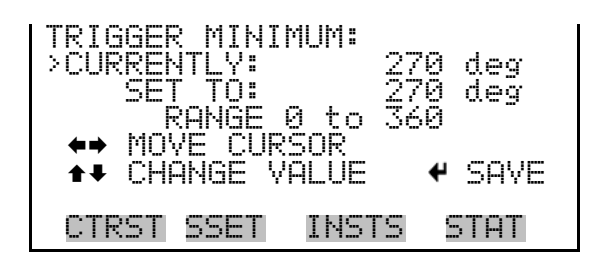

#### **System Setup**

The System Setup menu allows the user to define global parameters for the operation of the Sampler, such as the current time and date, default time and date formats, and to set up the Sampler for remote RS-232 operation.

● In the Main Menu, choose Instrument Setup > **System Setup**.

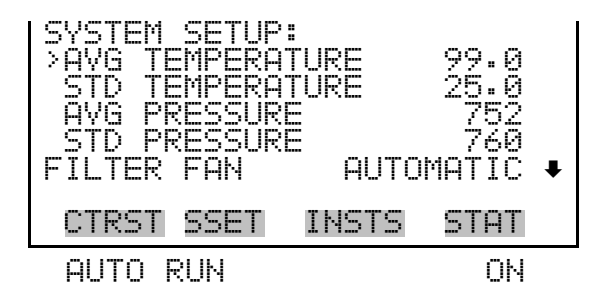

#### **Average Temperature**

The Average Temperature screen is used to adjust the average temperature. The default for this parameter is 99 °C indicating that the unit should use

the reading from the external temperature sensor to maintain a constant volumetric flow rate.

● In the Main Menu, choose Instrument Setup > System Setup > **Avg Temperature**.

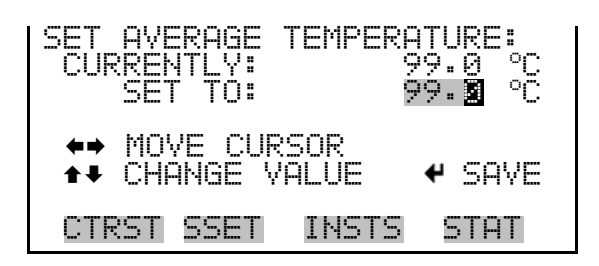

The Standard Temperature screen is used by the Sampler to report flow rate results in standard terms. The default setting for Standard Temperature is 99 °C, which may need to be changed to match conventions in different parts of the world. The default setting for Standard Temperature does not have any effect on the volumetric flow rate and actual volume calculations by the unit. **Standard Temperature**

> ● In the Main Menu, choose Instrument Setup > System Setup > **Std Temperature**.

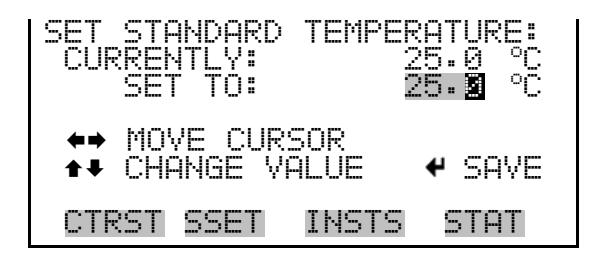

The Average Pressure screen is used by the Sampler to maintain the proper volumetric sample flow rate. The default value of Average Pressure is 999 mmHg, indicating that the unit should use the reading from the Sampler's ambient pressure sensor to maintain a constant volumetric flow rate. **Average Pressure**

> ● In the Main Menu, choose Instrument Setup > System Setup > **Avg Pressure**.

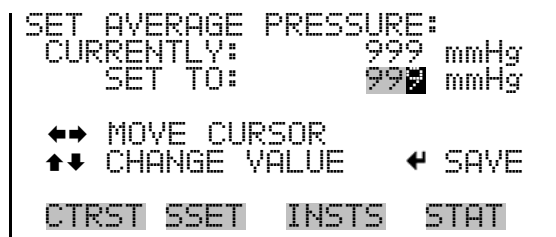

The Standard Pressure is used by the Sampler to report the flow rate results in standard terms. The default setting of Standard Pressure is 999 mmHg. The default setting for Standard Pressure does not have any effect on the volumetric flow rate and actual volume calculations by the unit. **Standard Pressure**

> ● In the Main Menu, choose Instrument Setup > System Setup > **Std Pressure**.

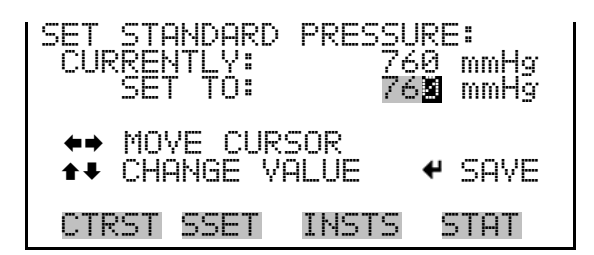

- The Filter Fan screen controls the filter fan operating mode. If this field is set to Always On, the filter fan will run continuously. If this field is set to Automatic, the filter fan will only initiate if the temperature of the filter and ambient air differs by 2 °C. If the Filter Fan field is set to Always Off, the filter fan will not initiate at all. When you set this field to Always Off, the filter temperature range error code (that initiates the filter fan in the Automatic setting) will be disabled. **Filter Fan**
	- In the Main Menu, choose Instrument Setup > System Setup > **Filter Fan**.

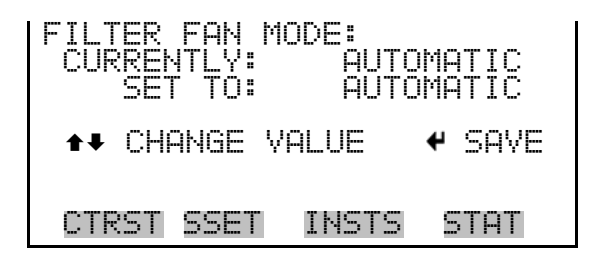

The Auto Run screen is used to set the Auto Run mode to On/Off. If no keys are pressed for three hours and the Auto Run feature is On, the unit will automatically enter the Wait or Sampling mode from the Stop mode. **Auto Run**

> ● In the Main Menu, choose Instrument Setup > System Setup > **Auto Run**.

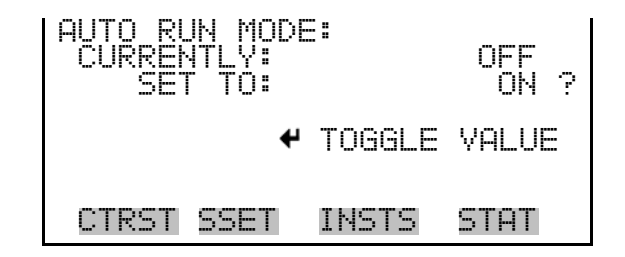

## **Flow Calibration Setup**

The Flow Calibration Setup menu is used to setup flow calibration. Flow 2 is used with the 2025*i*-D.

● In the Main Menu, choose Instrument Setup > **Flow Calibration Setup**.

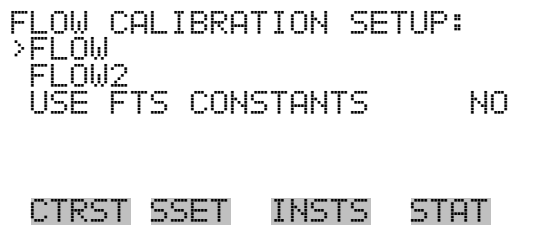

- The Flow Cal Setup menu presents the parameters used to setup flow calibration. **Flow/Flow2**
	- In the Main Menu, choose Instrument Setup > Flow Calibration Setup > **Flow/Flow2**.

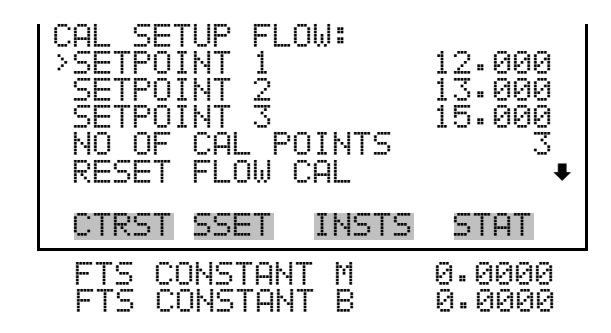

#### The Setup Setpoint screen allows the user to adjust the setpoint. **Setpoint 1-5**

● In the Main Menu, choose Instrument Setup > Flow Calibration Setup > Flow **> Setpoint 1-5**.

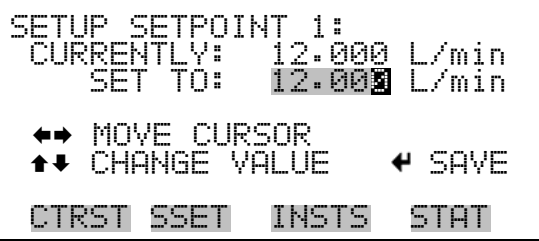

### **Number of Cal Points**

The Set Number of Points screen allows the user to adjust the number of points.

● In the Main Menu, choose Instrument Setup > Flow Calibration Setup > Flow **> No of Cal Points**.

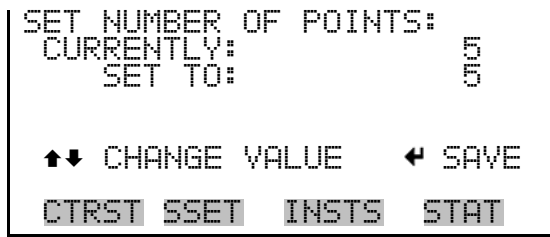

#### **Reset Flow Cal**

The Reset Flow Cal menu item is used to reset the flow calibration parameters.

● In the Main Menu, choose Instrument Setup > Flow Calibration Setup  $>$  Flow  $>$  Reset Flow Cal  $>$  press  $\left( \begin{array}{c} \leftarrow \\ \end{array} \right)$  to reset the flow calibration parameters.

- The Flow Constant M/B screen allows the user to adjust the setpoint. The Flow Constant B screen functions in the same manner as the Flow Constant M screen shown in the example. **FTS Constant M/B**
	- In the Main Menu, choose Instrument Setup > Flow Calibration Setup > Flow **> FTS Constant M**.

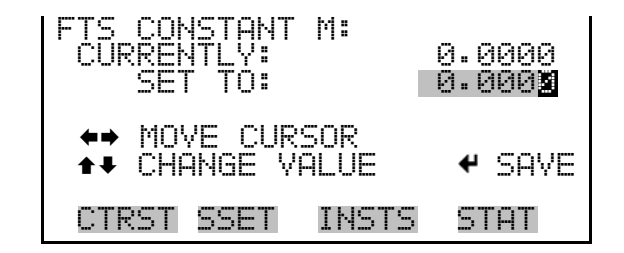

The *i*Series instruments include a built-in data logging capability as a standard feature. The operator is allowed to create two different types of records, which for historical reasons are named lrecs (long records) and srecs (short records). Each record can contain up to 32 different fields or data items, and records can be created at user-defined intervals ranging from 1 to 60 minutes. **Datalogging**

> Record generation is tied to the instrument's real-time clock. For example, if the logging period for srecs is set to 30 minutes, a new srec will be generated on every hour and every half hour (10:00, 10:30, 11:00 …). Lrecs and srecs can be interleaved.

> The Sampler's computer system includes three megabytes of flash memory, which is enough to store a full lrec containing 32 data items and a full srec containing 32 items once each minute for a week (>20,000 total records). If logging is limited to the minimum content of date, time, readings, and error flags, the Sampler can store data once each minute for approximately three months (>190,000 records).

● In the Main Menu, choose Instrument Setup > **Datalogging**.

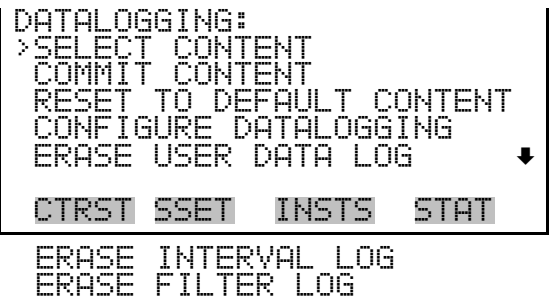

- The Select Content submenu displays a list of 32 record fields to use to configure the data to be logged. When a field is selected, a submenu list appears of the items to choose from to assign to those fields. Item types are Other Measurements and Analog Inputs (if the I/O expansion board is installed). These record fields comprise a temporary list of items for the selected record type that must be committed via the datalogging menu before the changes will apply. Note that committing any changes to this list will erase all currently logged data for the selected record type only, as the format of the stored data is changed. **Select Content**
	- In the Main Menu, choose Instrument Setup > Datalogging > **Select Content**.

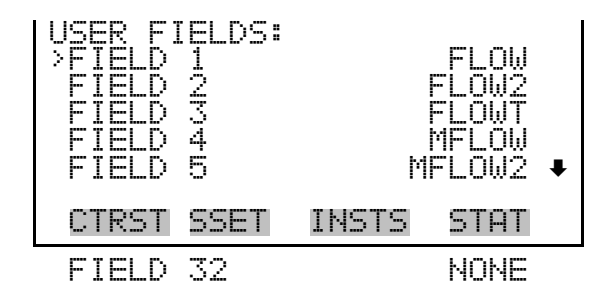

- The field data submenu displays a list of the types of data that can be logged for the current field. Choices include Other Measurements and Analog Inputs (if the I/O expansion board is installed). **Fields 1-32**
	- In the Main Menu, choose Instrument Setup > Datalogging Settings > Select Content > **Field 1–32**.

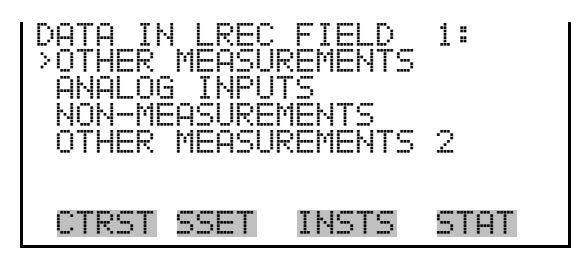

The Other Measurements screen allows the user to assign one of the other available measurement types to the selected record field. The selected item is shown by " $\leftarrow$ " after it. Note that at this point, pressing  $\leftarrow$  indicates that these are proposed changes as opposed to implemented changes. To **Other Measurements**

change the selected record format and erase record log file data, see "Commit Content" that follows.

In the Main Menu, choose Instrument Setup > Datalogging Settings > Select Content > *select field* > **Other Measurements**.

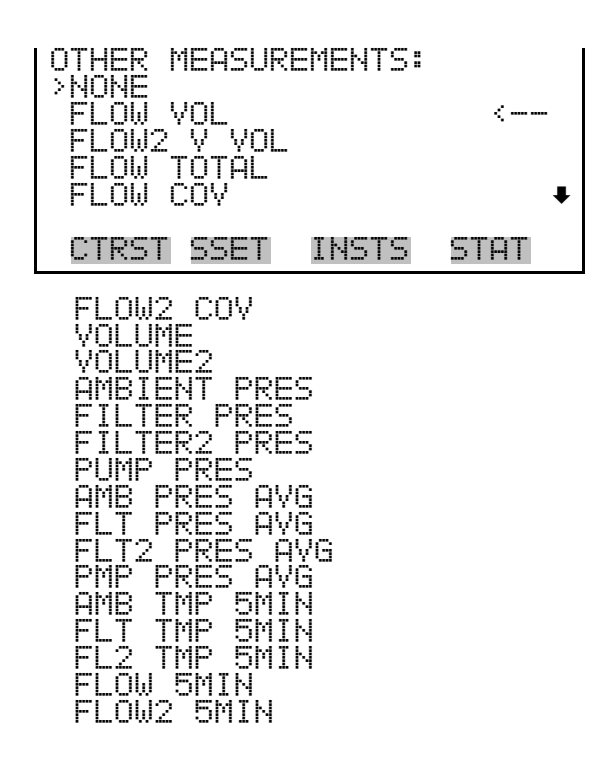

- The Analog Inputs screen allows the user to select the parameter (none or analog inputs 1–8) to the selected record field. If the I/O expansion board is not present, Analog Inputs will not be available. The selected item is shown by "<--" after it. Note that at this point, pressing  $\left( \right. \leftarrow \right)$  indicates that these are proposed changes as opposed to implemented changes. To change the selected record format and erase record log file data, see "Commit Content" that follows. **Analog Inputs**
	- In the Main Menu, choose Instrument Setup > Datalogging Settings > Select Content > *select field* > **Analog Inputs**.

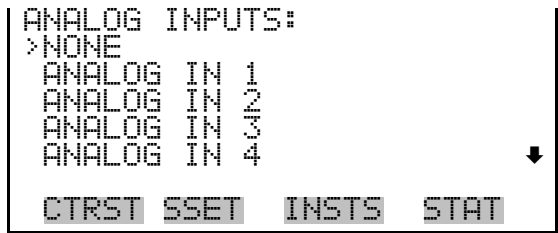

The Non-Measurements screen allows the user to select a status related item that will be included in the selected data field. **Non-Measurements**

> • In the Main Menu, choose Instrument Setup > Datalogging Settings > Select Content > *select field* > **Non-Measurements**.

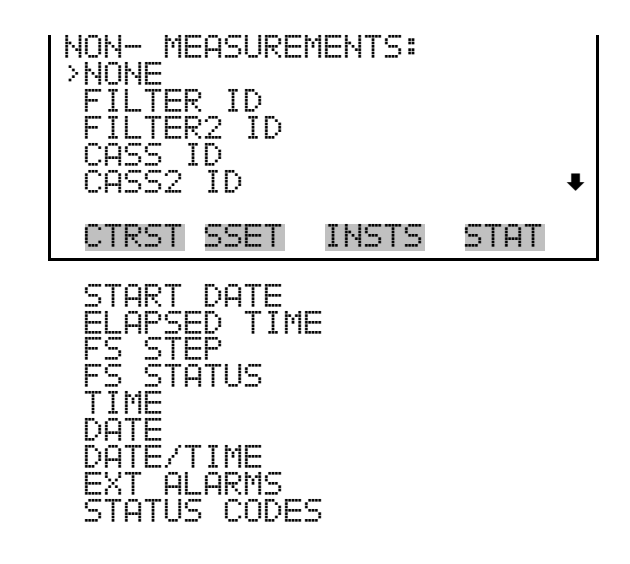

#### **Other Measurements 2**

The Other Measurements 2 screen allows the user to select an item that will be included in the selected data field.

• In the Main Menu, choose Instrument Setup > Datalogging Settings > Select Content > *select field* > **Other Measurements 2**.

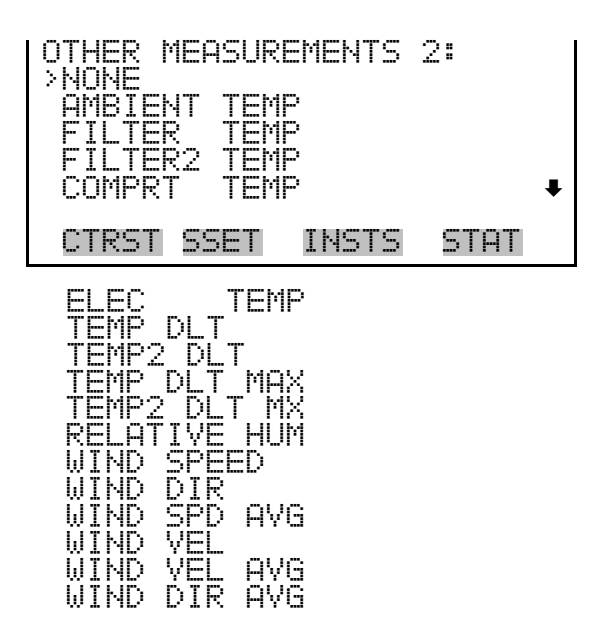

The Commit Content screen is used to save any changes that have been made to any of the record fields for the selected record type. Saving changes will erase record log file data for that record type. If no changes have been made "NO CHANGES TO RECORD LIST!" will appear. **Commit Content**

> **IMPORTANT** Be aware that performing this action will delete all of your logged data. ▲

● In the Main Menu, choose Instrument Setup > Datalogging > **Commit Content**.

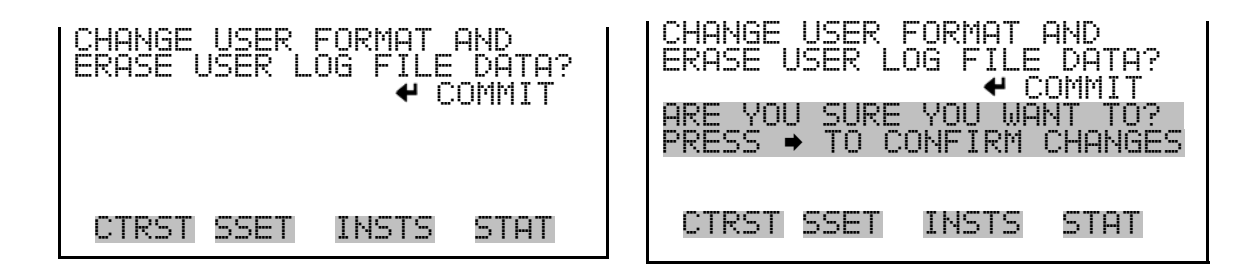

The Reset to Default Content screen is used to reset the logging settings to default for the selected record type. **Reset to Default Content**

> **IMPORTANT** Be aware that performing this action will delete all of your logged data. ▲

In the Main Menu, choose Instrument Setup > Datalogging > **Reset to Default Content**.

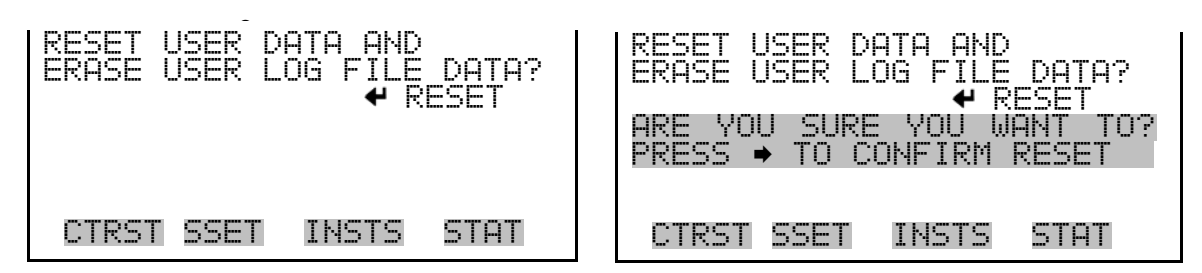

The Configure Datalogging menu is used to configure the datalogging for the currently selected record type. **Configure Datalogging**

● In the Main Menu, choose Instrument Setup > Datalogging > **Configure Datalogging**.

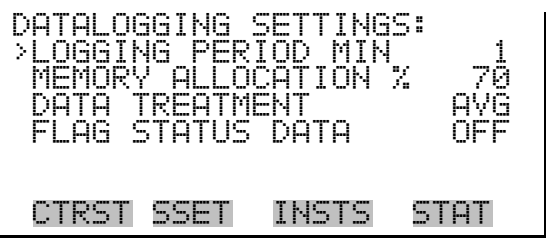

The Logging Period Min screen is used to select the time period in minutes between logged data points for the selected record type (srec or lrec). The list of choices includes: Off, 1, 5, 15, 30, and 60 minutes (default). **Logging Period Min**

> ● In the Main Menu, choose Instrument Setup > Datalogging > Configure Datalogging > **Logging Period Min**.

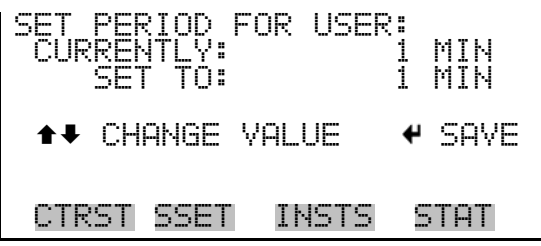

The Memory Allocation Percent screen is used to select the percentage of each record type for both srecs and lrecs. The "other" type is set to 100% which is the specified value. Percentages between 0 and 100% are available in increments of 10. Changing this value erases logs for both srecs and lrecs. **Memory Allocation Percent**

> ● In the Main Menu, choose Instrument Setup > Datalogging > Configure Datalogging > **Memory Allocation Percent**.

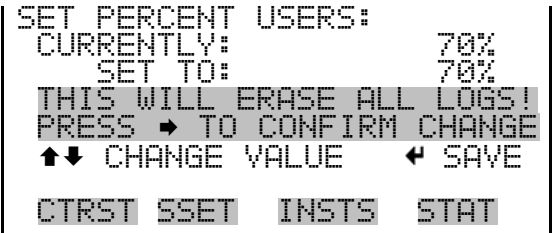

The Data Treatment screen is used to select the data type for the selected record type: whether the data should be averaged over the interval, the minimum or maximum used, or the current value logged. **Data Treatment**

> In the Main Menu, choose Instrument Setup > Datalogging > Configure Datalogging > **Data Treatment**.

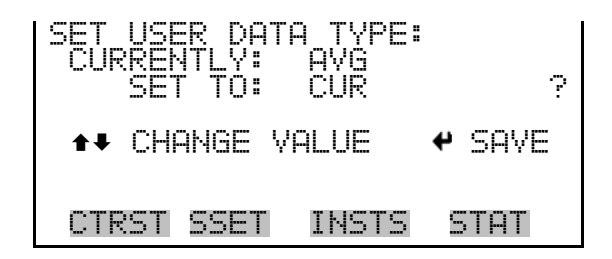

- The Flag Status Data screen is used to select the data treatment for the selected record type: whether the data should be averaged over the interval, the minimum or maximum used, or the current value logged. **Flag Status Data**
	- In the Main Menu, choose Instrument Setup > Datalogging > Configure Datalogging > **Flag Status Data**.

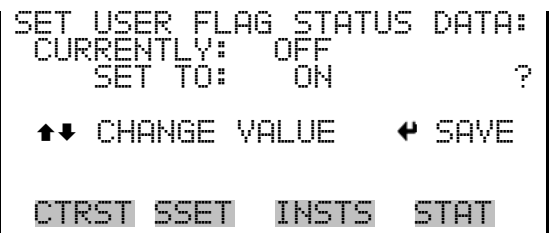

- The Erase User Data Log screen is used to erase all saved data for the selected record type (either all short records or all long records, not both). When you press  $\left( \rightarrow \right)$  to erase, the screen displays an "Erasing – Please" Wait" message to confirm the erasure. **Erase User Data Log**
	- In the Main Menu, choose Instrument Setup > Datalogging > **Erase User Data Log**.

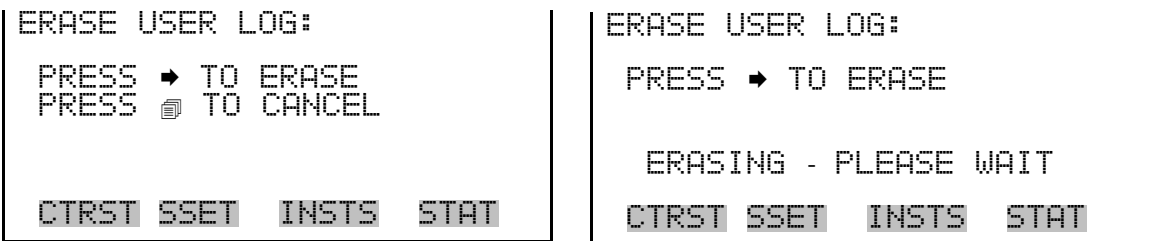

- The Erase Interval Log screen is used to erase all saved data. When you press  $\left( \rightarrow \right)$  to erase, the screen displays an "Erasing – Please Wait" message to confirm the erasure. **Erase Interval Log**
	- In the Main Menu, choose Instrument Setup > Datalogging > **Erase Interval Log**.

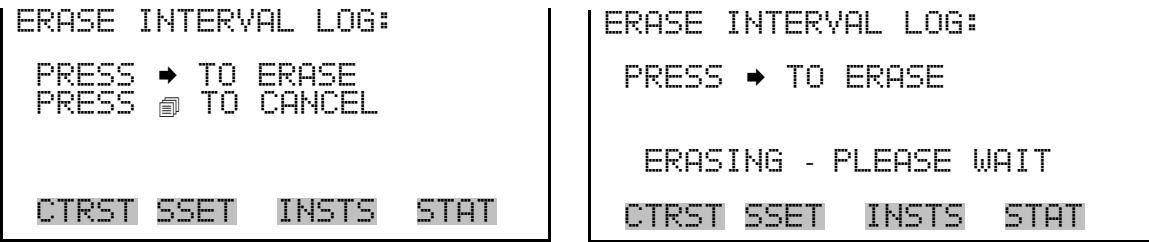

- The Site ID menu is used to enter Sampler site location information. **Site ID**
	- In the Main Menu, choose Instrument Setup > **Site ID**.

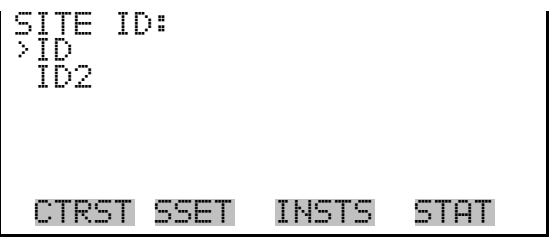

The Site ID screen has two 32-character fields. The user can enter site identification numbers using one or both fields. If no entry is made in these fields then no site identification numbers will appear in the Sampler's data output from this screen. The Site ID2 screen items are used in the same manner as the Site ID1 screen items.

● In the Main Menu, choose Instrument Setup > Site ID > **ID/ID2**.

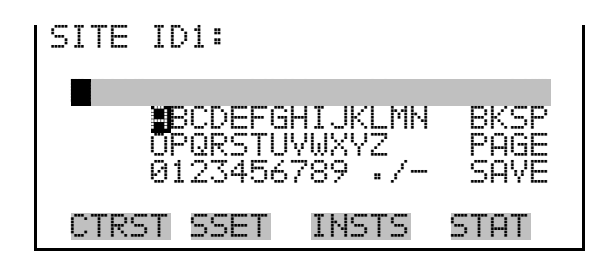

### **Communications**

The Communication Settings menu is used for communications control and configuration.

● In the Main Menu, choose Instrument Setup > **Communications**.

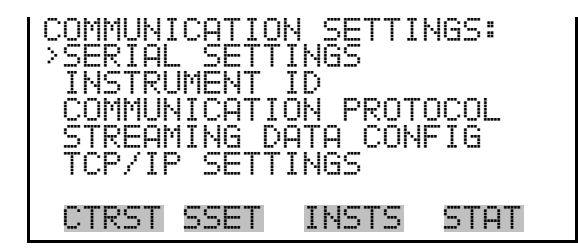

The Serial Settings menu is used for serial communications control and configuration. **Serial Settings**

> • In the Main Menu, choose Instrument Setup > Communications > **Serial Settings**.

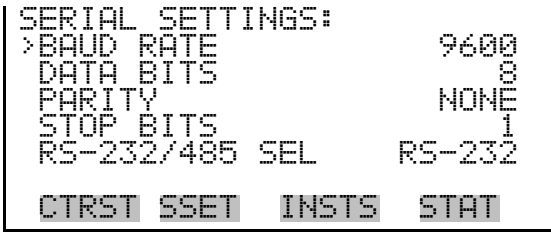

The Baud Rate screen is used to set the RS-232/RS485 interface baud rate. Baud rates of 1200, 2400, 4800, 9600, 19200, 38400, 57600 and 115200 are available. The Sampler's default baud rate is set to 9600 to provide backwards compatibility with the older C-series analyzers. **Baud Rate**

> • In the Main Menu, choose Instrument Setup > Communications > Serial Settings > **Baud Rate**.

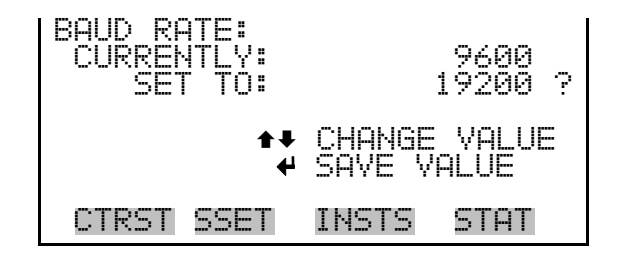

- The Data Bits screen is used to set the number of serial data bits. Selections of 7 or 8 are available, with 8 being the default value. **Data Bits**
	- In the Main Menu, choose Instrument Setup > Communications > Serial Settings > **Data Bits**.

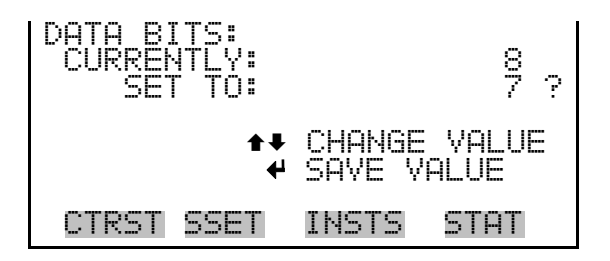

- The Parity screen is used to select the parity bit for the serial port. Selections of NONE, EVEN, or ODD are available, with NONE being the default value. **Parity**
	- In the Main Menu, choose Instrument Setup > Communications > Serial Settings > **Parity**.

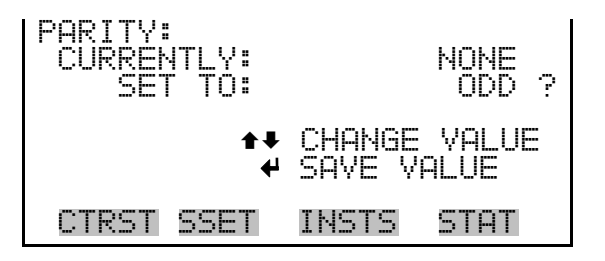

- **Stop Bits**
- The Stop Bits screen is used to select the number of stop bits for the serial port. Selections of 1 and 2 are available, with 1 being the default value.
	- In the Main Menu, choose Instrument Setup > Communications > Serial Settings > **Stop Bits**.

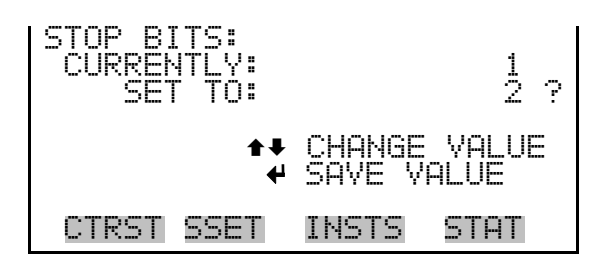

#### **RS-232/RS-485 Selection**

The RS-232/RS-485 Selection screen allows the user to choose between the RS-232 or RS-485 specification for serial communication.

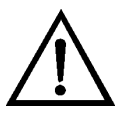

**Equipment Damage** Disconnect the serial cable before changing the RS-232 and RS-485 selection to prevent damage to any equipment currently connected to the instrument. ▲

 In the Main Menu, choose Instrument Setup > Communications > Serial Settings > **RS-232/485 Sel**.

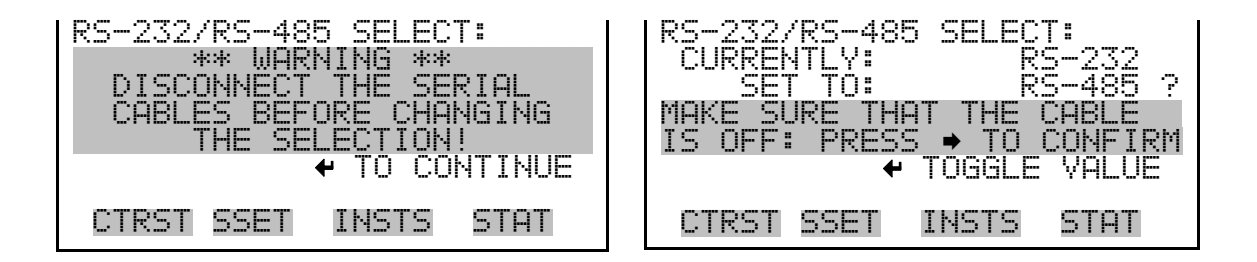

- The Instrument ID screen allows the operator to edit the instrument identification number (ID). The ID is used to identify the instrument when using the C-Link or MODBUS protocols to control the instrument or collect data. It may be necessary to edit the ID number if two or more of the same instrument are connected to one computer. Valid instrument ID numbers are from 0 to 127. **Instrument ID**
	- In the Main Menu, choose Instrument Setup > Communications > **Instrument ID**.

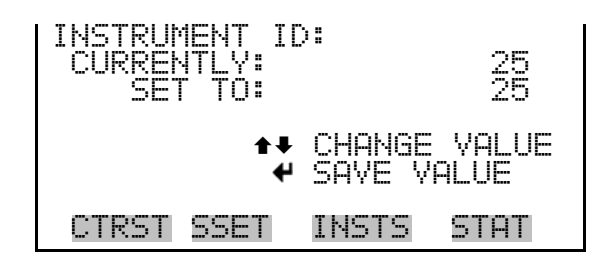

#### **Communication Protocol**

The Communication Protocol screen is used to select the communication protocol used for serial communications. Possible settings are C-link, streaming, and MODBUS.

**C-link Protocol** - C-link is a bi-directional protocol that provides access to all instrument functions including reading analog values or variables, reading the status of the digital outputs of the instrument, and triggering or simulating the activation of a digital input to the instrument. Refer to Appendix B for detailed C-link information.

**Streaming Protocol** - The streaming protocol provides a one-way reporting capability in which data records are exported to a serial device on a regular basis without prompting.

**MODBUS protocol** – The MODBUS protocol is a serial communications protocol that allows for communication between devices connected to the same network.

The MODBUS protocol support for the Partisol 2025*i* and 2025*i*-D enables the user to read analog values or variables, read the status of the digital outputs of the instrument, and to trigger or simulate the activation of a digital input to the instrument. Refer to "MODBUS Protocol" on page C-1 for detailed MODBUS protocol information.

In the Main Menu, choose Instrument Setup > Communications > **Communication Protocol**.

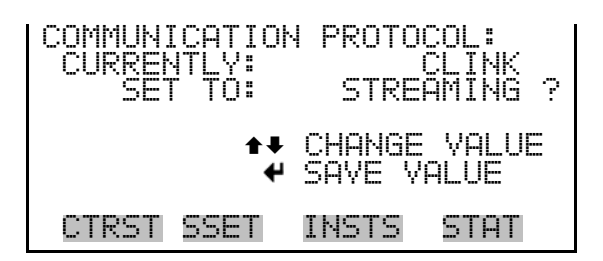

#### **Streaming Data Configuration**

The Streaming Data Configuration menu is used to select the 8 output items that will be included in a streaming record, set the streaming interval and data format, and add or delete the "timestamp" and "data label" from each record.

• In the Main Menu, choose Instrument Setup > Communications > **Streaming Data Config**.

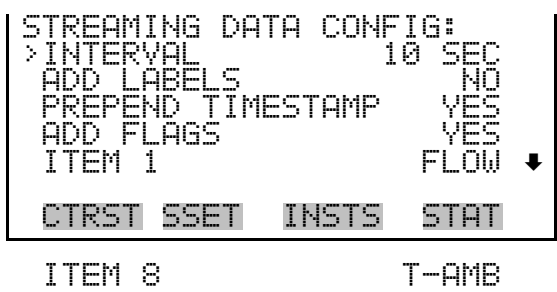

#### **Streaming Data Interval**

The Streaming Data Interval screen is used to adjust how frequently a streaming data record is exported. The following interval times are available: 1, 2, 5, 10, 20, 30, 60, 90, 120, 180, 240, and 300 seconds.

• In the Main Menu, choose Instrument Setup > Communications > Streaming Data Config > **Interval**.

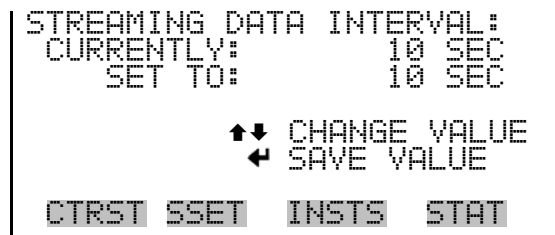

The Add Labels screen allows the operator to toggle between Yes and No. If set to Yes, then each data point in the streaming record will have a label attached. **Add Labels**

> • In the Main Menu, choose Instrument Setup > Communications > Streaming Data Config > **Add Labels**.

The Prepend Time Stamp screen allows the operator to toggle between Yes and No. If set to Yes, then each streaming data record will start with a time and date stamp indicating when that record was generated. **Prepend Timestamp**

> • In the Main Menu, choose Service > Communications > Streaming Data Config > **Prepend Timestamp**.

- The Add Flags screen allows the operator to toggle between Yes and No. If set to Yes, then each streaming data record will include a set of flags that indicate various diagnostic or alarm conditions. **Add Flags**
	- In the Main Menu, choose Instrument Setup > Communications > Streaming Data Config > **Add Flags**.
- The Item selection screen shows the operator which data fields will be included in the streaming records and also allow those selections to be edited. The editing function operates in a manner that is similar to the Select Content submenu that is used to configure the data logging. When the item number is selected, the submenu displays a list of data fields that can be included in the streaming records. The available fields are organized into the following groups; Other Measurements, Analog Inputs, and Non-Measurements. If the I/O expansion board is not present, Analog Inputs will not be available. **Item Number**
	- In the Main Menu, choose Instrument Setup > Communications > Streaming Data Config > **Item (1-8)**.

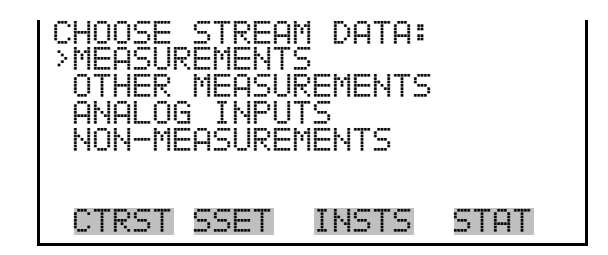

The Measurements screen lists data fields. It allows the user to select an item that will be included in the streaming record, such as flow out or sample time. **Measurements**

> ● In the Main Menu, choose Instrument Setup > Communications > Streaming Data Config > Item # > **Measurements**.

Instrument Setup Menu

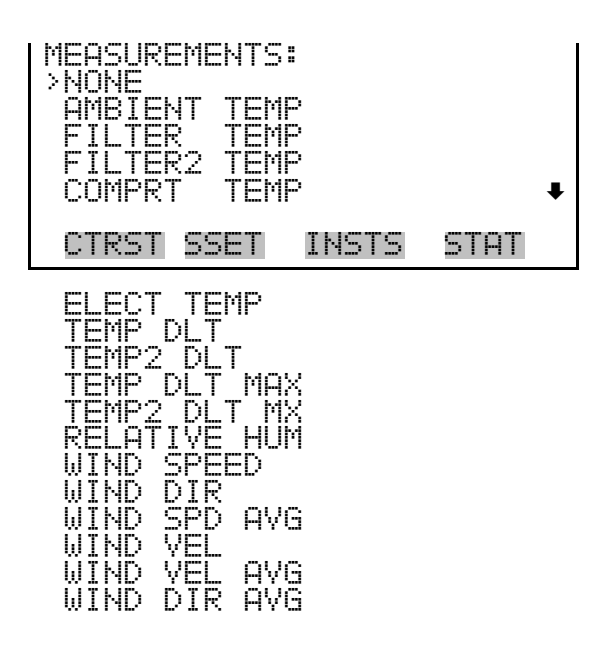

The Other Measurements screen lists data fields (Table 9–2). It allows the user to select an item that will be included in the streaming record, such as ambient pressure or flow volume. Flow2 Volume, Flow2 COV, Volume 2, Filter2 Pres, and Filter2 Pres Avg are used with the 2025*i*-D only. **Other Measurements**

> ● In the Main Menu, choose Instrument Setup > Communications > Streaming Data Config > Item # > **Other Measurements**.

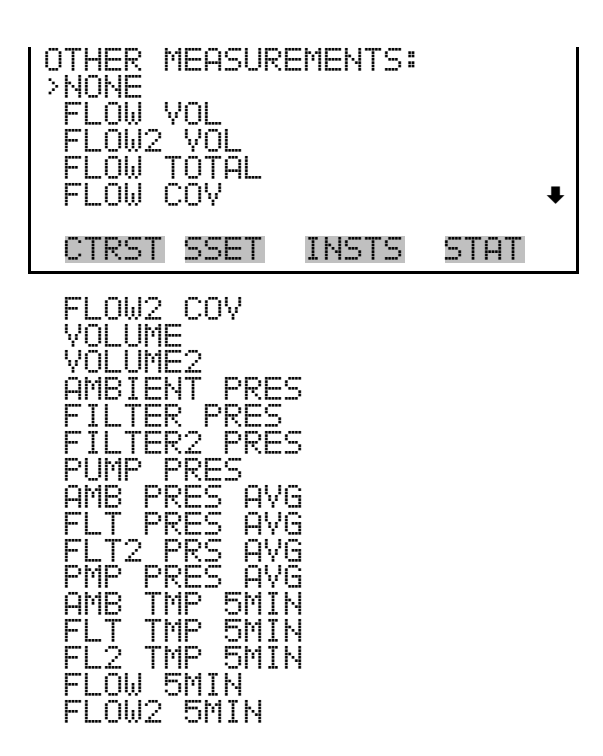

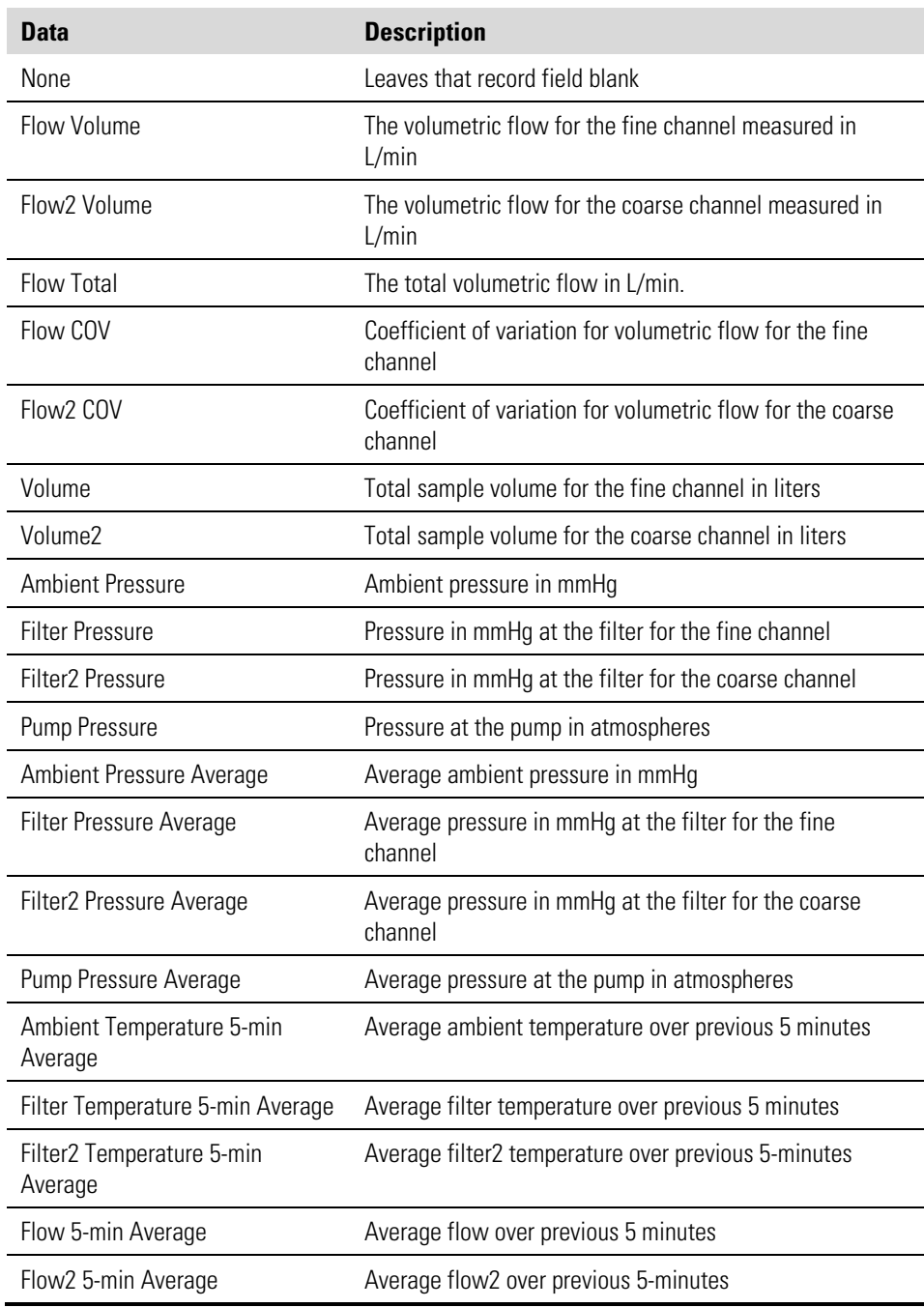

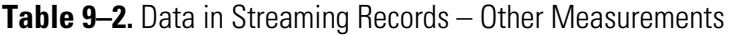

#### **Analog Inputs**

The Analog Inputs screen lists analog inputs (Table 9–3). It allows the user to select an analog input signal (none or analog inputs 1-8) that will be included in the streaming record. If the I/O expansion board is not present, Analog Inputs will not be available.

• In the Main Menu, choose Instrument Setup > Communications > Streaming Data Config > Item # > **Analog Inputs**.

| ΟG<br>NONE<br>Þ.<br>AÑAL<br>ΟG<br>ΟG<br>ANAL<br>ΟG<br>ANAL<br><b>ANALOG</b> | INPUTS:<br>ΤN<br>2<br>ΤN<br>3<br>ΙN<br>4<br>ΙN |      |      |  |
|-----------------------------------------------------------------------------|------------------------------------------------|------|------|--|
| CTRST                                                                       | in in be                                       | NSTS | - 18 |  |

ANALOG IN 8

**Table 9–3.** Data in Streaming Records – Analog Inputs

| <b>Data</b> | <b>Description</b>                                         |
|-------------|------------------------------------------------------------|
| None        | Leaves that record field blank.                            |
|             | Analog In 1-8 Tracks voltage inputs from external devices. |

The Non-Measurements screen lists status information items available for streaming records (Table 9–4). It allows the user to select a status related item that will be included in the streaming record. Filter2 ID and Cass2 ID are used with the 2025*i*-D only. **Non-Measurements**

> ● In the Main Menu, choose Instrument Setup > Communications > Streaming Data Config > Item # > **Non-Measurements**.

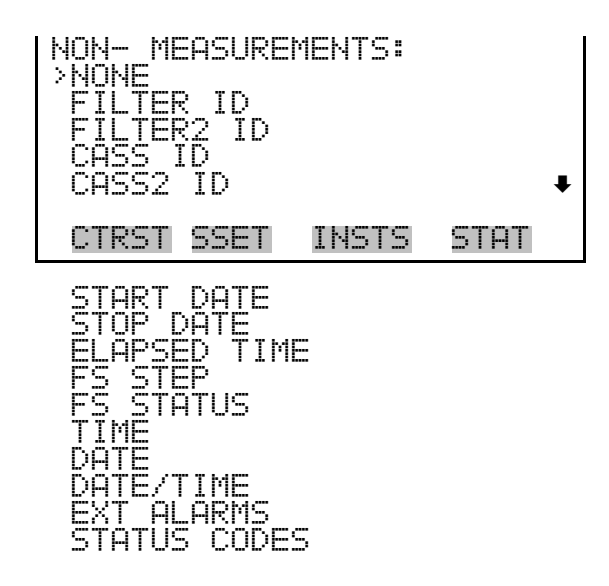

| <b>Data</b>                | <b>Description</b>                                                                                                    |  |
|----------------------------|----------------------------------------------------------------------------------------------------|--|
| None                       | Leaves that record field blank                                                                                                    |  |
| Filter ID                  | Filter ID number entered for sample setup                                                                                                    |  |
| Filter <sub>2</sub> ID     | Filter ID number entered for sample setup (2025i-D<br>only)                                                                                     |  |
| Cass ID                    | Cassette ID number entered for sample setup                                                                                                    |  |
| Cass <sub>2</sub> ID       | Cassette ID number entered for sample setup (2025 <i>i</i> -<br>D only)                                                                         |  |
| <b>Start Date</b>          | Start date of the current or next filter period                                                                                                 |  |
| Stop Date                  | Stop date of the current or next filter period                                                                                                  |  |
| <b>Elapsed Time</b>        | Total sampling time for the current filter                                                                                                    |  |
| FS (Filter Shuttle) Step   | Current state of the filter shuttle                                                                                                    |  |
| FS (Filter Shuttle) Status | Step at which the filter shuttle failed, if applicable                                                                                          |  |
| Time                       | Current instrument time in hours and minutes (hh:mm)                                                                                            |  |
| Date                       | Current year, month and date (yyyy_mon_dd)                                                                                                    |  |
| Date/Time                  | Current date and time (yyyy_mon_dd hh:mm)                                                                                                    |  |
| External Alarms (Flag)     | 32-bit value shows state of external alarms                                                                                                    |  |
| <b>Status Codes</b>        | Binary representation of the status code shown on<br>System Status. See "PRC Values Defined by Codes"<br>on page E-24 for detailed information. |  |

**Table 9–4.** Data in Streaming Records – Non-Measurements

The TCP/IP Settings menu is used for defining parameters that are required for Ethernet communications. **TCP/IP Settings**

> **Note** The instrument power must be cycled after any of these parameters have been changed for the change to take effect. ▲

• In the Main Menu, choose Instrument Setup > Communications > **TCP/IP Settings**.

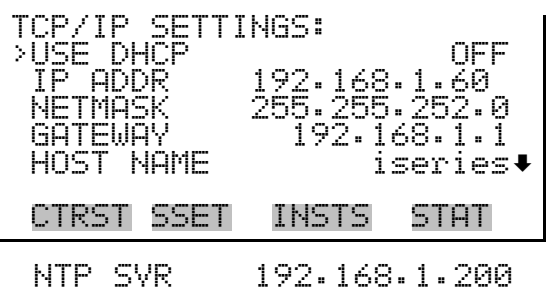

- The Use DHCP screen is used to specify whether to use DHCP or not. When DHCP is enabled, the network dynamically provides an IP address for the instrument. The instrument's power must be cycled for a change to this parameter to take affect. For additional information, see the DHCP command in the "C-Link Protocol Commands" appendix. **Use DHCP**
	- In the Main Menu, choose Instrument Setup > Communications > TCP/IP Settings **> Use DHCP**.

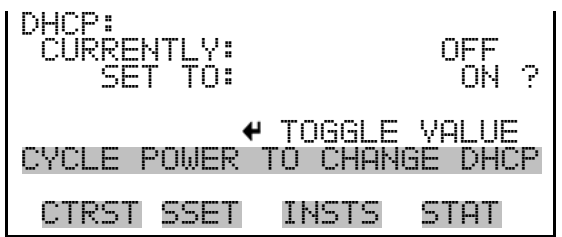

- The IP Address screen is used to edit the IP address. The IP address can only be changed when DHCP is Off. If DHCP is On, the instrument will respond with "Not Settable if DHCP is On." For more information on DHCP, see "Use DHCP" described previously. **IP Address**
	- In the Main Menu, choose Instrument Setup > Communications > TCP/IP Settings **> IP Address**.

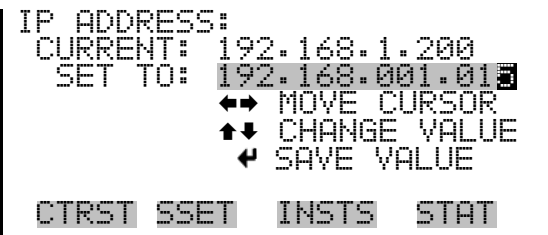

- The Netmask screen is used to edit the netmask. The netmask is used to determine the subnet on which the instrument can directly communicate to other devices. The netmask can only be changed when DHCP is Off. If DHCP is On, the instrument will respond with "Not Settable if DHCP is On." For more information on DHCP, see "Use DHCP" in this chapter. **Netmask**
	- In the Main Menu, choose Instrument Setup > Communications > TCP/IP Settings **> Netmask**.

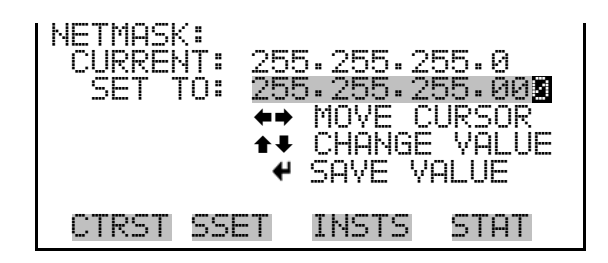

- The Default Gateway screen is used to edit the gateway address. The default gateway can only be changed when DHCP is Off. If DHCP is On, the instrument will respond with "Not Settable if DHCP is On." For more information on DHCP, see "Use DHCP" in this chapter. Any traffic to addresses that are not on the local subnet will be routed through this address. **Default Gateway**
	- In the Main Menu, choose Instrument Setup > Communications > TCP/IP Settings **> Gateway**.

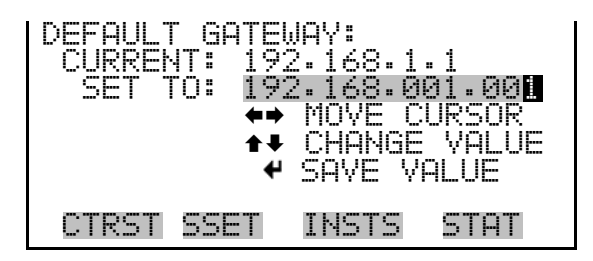

The Host Name screen is used to edit the host name. When DHCP is enabled, this name is reported to the DHCP server. **Host Name**

> In the Main Menu, choose Instrument Setup > Communications > TCP/IP Settings **> Host Name**.

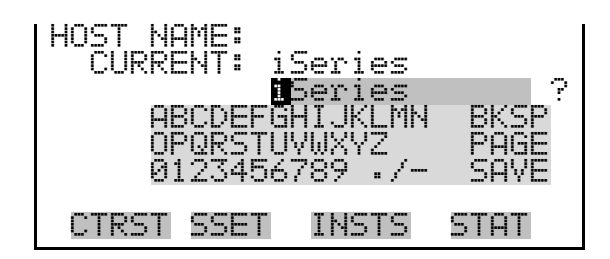

#### **Network Time Protocol Server**

The Network Time Protocol (NTP) Server screen is used to edit the IP address of the NTP server. An NTP server may be used to periodically synchronize the instrument's real-time clock with a standard. More information about the NTP servers and a list of public servers may be found at http://www.ntp.org.

• In the Main Menu, choose Instrument Setup > Communications > TCP/IP Settings **> NTP SVR**.

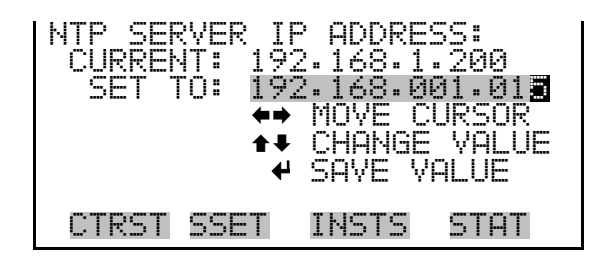

#### The USB Setup menu is used to configure removable USB devices to export data logs and audit history to a USB memory device, backup and restore the configuration, and update the firmware from a file on a USB memory device. **USB Setup**

In the Main Menu, choose Instrument Setup > **USB Setup**.

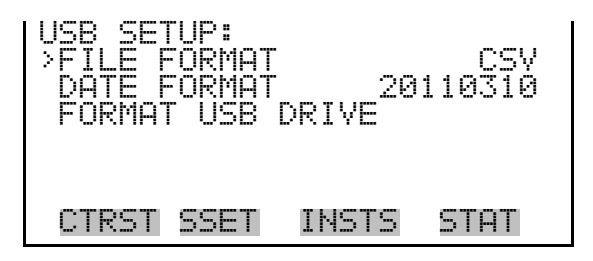

# **File Format**

The File format screen is used to select the format of the export data log files.

 In the Main Menu, choose Instrument Setup > USB Setup > **File Format**.

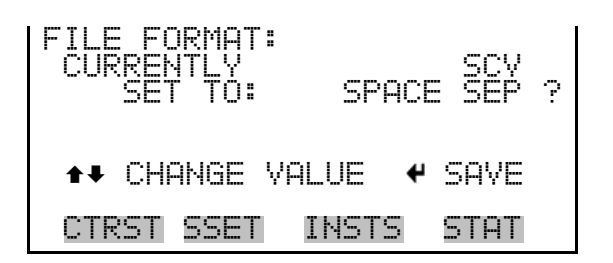

- The Date format screen is used to change the formatting of the date field in export data log files. On saving, the screen responds with SAVING. **Date Format**
	- In the Main Menu, choose Instrument Setup > USB Setup > **Date Format**.

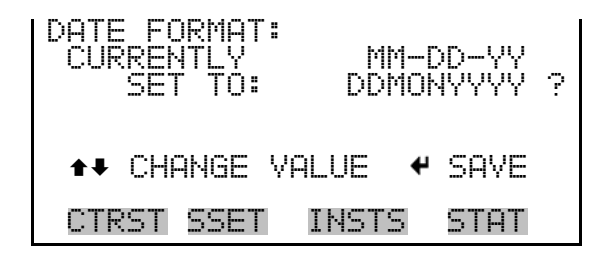

The Format USB Drive screen is used to format the USB memory device. Once confirmed the screen will respond with "Formatting", "Successful" or "Failed". **Format USB Drive**

> **IMPORTANT** The drive will be formatted with FAT file system and you will lose all data on that USB memory device. ▲

> In the Main Menu, choose Instrument Setup > USB Setup > **Format USB Drive**.

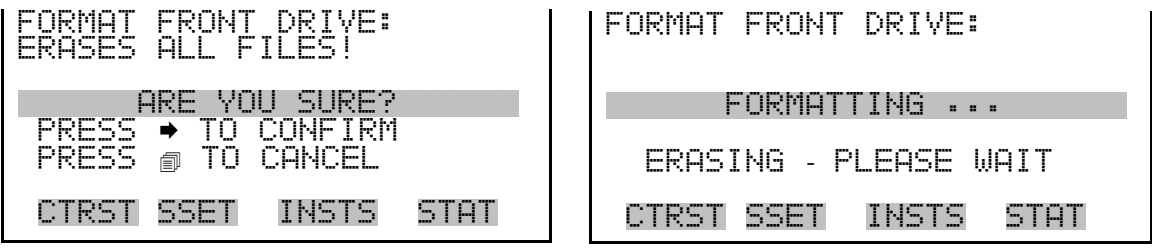

The Date/Time screen allows the user to view and change the system date and time (24-hour format). The internal clock is powered by its own battery when instrument power is off. **Date/Time**

● In the Main Menu, choose Instrument Setup > **Date/Time**.

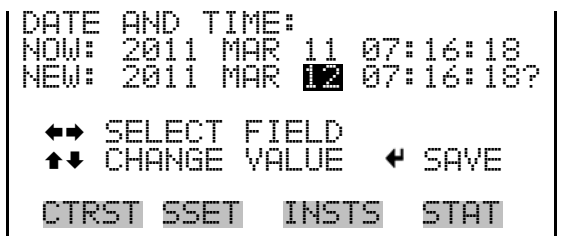

The Timezone for Timeserver screen is used to set the timezone for the NTP time server. This should be set to the timezone that the instrument is located in. If the exact timezone is not shown in the list, it may be entered via a CLINK command (see Appendix B "C-Link Protocol Commands"). The selections are: UTC (GMT), EST (GMT+5), CST (GMT+6), MST (GMT+7), PST (GMT+8), YST (GMT+9), HST (GMT+10), NST (GMT+11), DLW (GMT+12), CET (GMT-1), EET (GMT-2), BST (GMT-3), DLT (GMT-4), ECH (GMT-5), FOX (GMT-6), GLF (GMT-7), CCT (GMT-8), JST (GMT-9), GST (GMT-10), LMA (GMT-11), DLE (GMT-12), EDT (GMT+5/4), CDT (GMT+6/5), MDT (GMT+7/6), and PDT (GMT+8/7) **Timezone for Timeserver**

> **Note** The current timezone may say NULL before the timezone is set for the first time, or if the timezone was cleared with a C-link command. ▲

● In the Main Menu, choose Instrument Setup > **Timezone**.

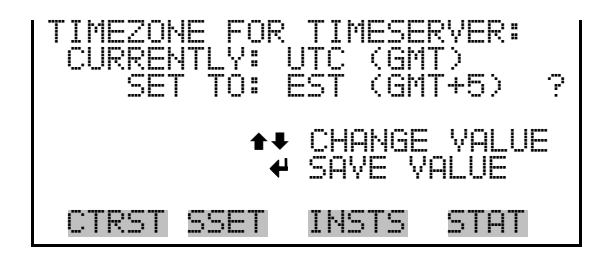

### **Password Menu**

The Password menu allows the user to configure password protection. If the instrument is "locked," none of the settings may be changed via the

front panel user interface, but they can still be changed via Remote operation. When the front panel is locked, the user can still navigate the menu and view data, instrument parameters and settings, but nothing can be changed. The password (lock) icon on the right side of the status bar indicates that the password lock is active.

The items visible under the password menu are determined by the instrument's password status.

● In the Main Menu, choose Instrument Setup > **Password**.

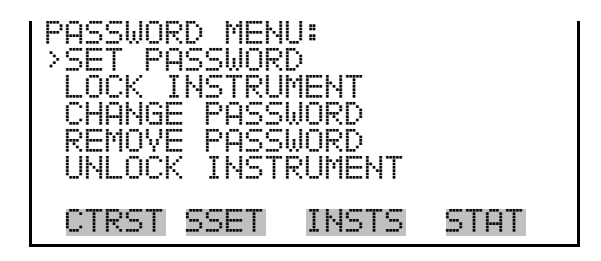

The Set Password screen is used to set the password that is used to unlock the front panel. The Set Password screen is shown if the instrument is unlocked and the password is not set. **Set Password**

> ● In the Main Menu, choose Instrument Setup > Password > **Set Password**.

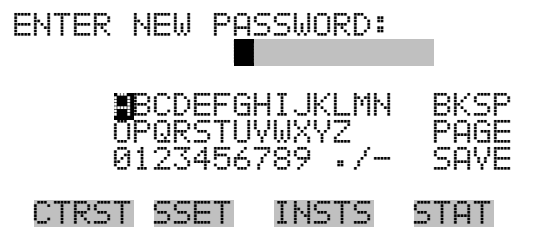

The Lock Instrument screen is used to lock the instrument's front panel so users can not change any settings from the front panel. The Lock Instrument screen is shown if the instrument is unlocked and the password is set. **Lock Instrument**

If the instrument is locked via the front panel using Password > **Lock Instrument**, the instrument reports being in Remote mode. In this mode, the front panel is "locked," data and settings can be viewed, but not changed using the front panel interface, and the remote "Set" commands are active. **Lock/Unlock and Local/Remote Operation**

If the instrument is unlocked via the front panel using Password > **Unlock Instrument**, the instrument reports being in Local mode, the front panel interface is unlocked, and settings can be changed from the front panel.

● In the Main Menu, choose Instrument Setup > Password > **Lock Instrument**.

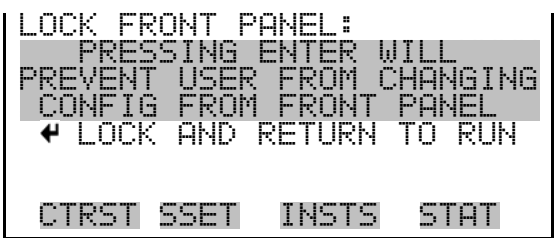

The Unlock Instrument screen is used to enter the password to unlock the front panel. The Unlock Instrument screen is shown if the instrument is locked. **Unlock Instrument**

> ● In the Main Menu, choose Instrument Setup > Password > **Unlock Instrument**.

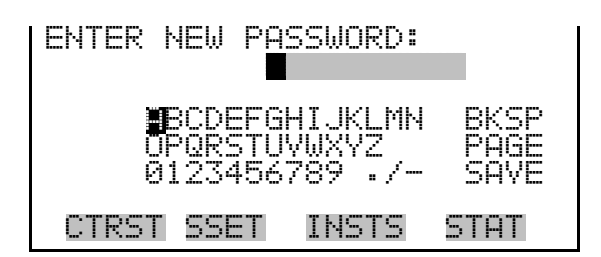

- The Change Password screen is used to change the password that is used to unlock the instrument's front panel. The Change Password screen is shown if the instrument is unlocked. **Change Password**
	- In the Main Menu, choose Instrument Setup > Password > **Change Password**.

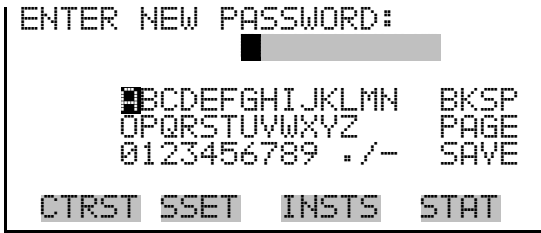
The Remove Password screen is used to erase the current password and disable password protection. The Remove Password screen is shown if the instrument is unlocked and the password is set. **Remove Password**

> ● In the Main Menu, choose Instrument Setup > Password > **Remove Password**.

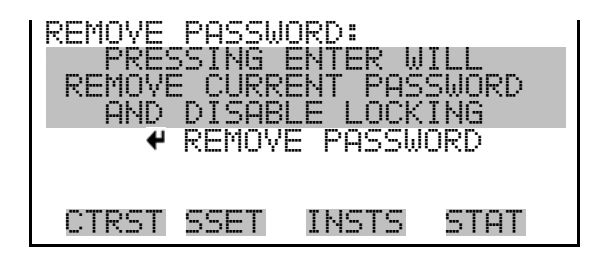

The Restore Defaults screen is used to reset the user calibration and configuration values to defaults. **Restore Defaults**

In the Main Menu, choose Instrument Setup > **Restore Defaults.** 

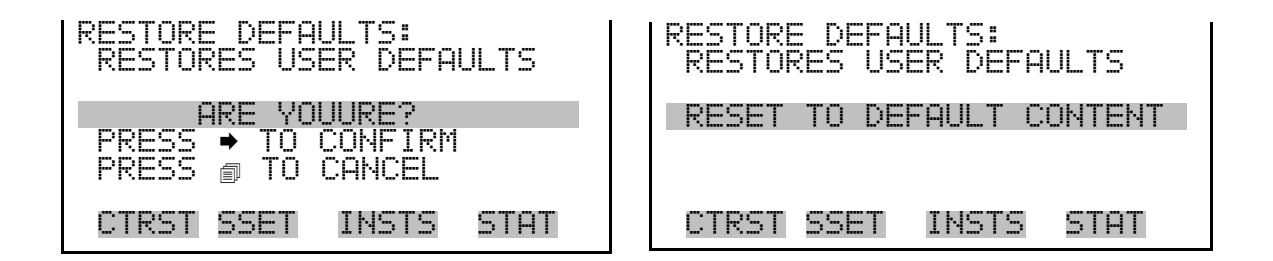

# **Audit and Calibration Menu**

The Audit and Calibration menu provides the parameters for the audit and calibration functions.

● In the Main Menu, choose **Audit and Calibration**.

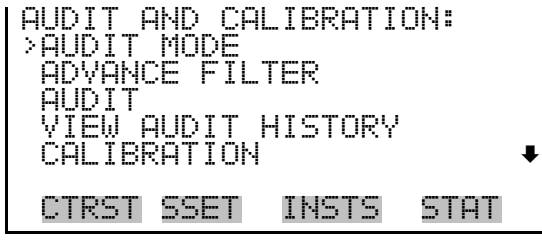

LEAK CHECKS

#### The Audit mode takes the unit off line and allows the user to exchange or clean components in the sampling train. Leak checks and flow verifications can also be done with the Sampler in the Audit mode. **Audit Mode**

Fundamentally, filter cassette magazines may be exchanged when the Sampler is in any operating mode because the exchange procedure does not affect the sampling train. But if the unit is about to perform a filter cassette exchange or if it is performing episodic sampling, it is advisable to enter the Audit mode when exchanging magazines.

The Advance Filter item is displayed in the Audit and Calibration menu only when the Audit mode is On.

● In the Main Menu, choose Audit and Calibration > **Audit Mode**.

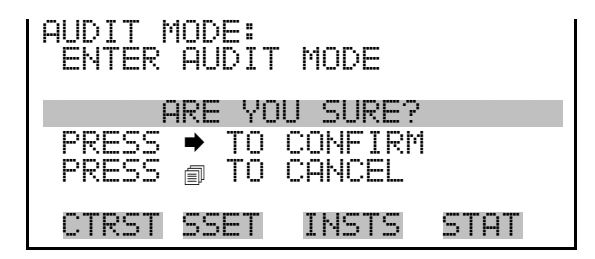

- The Advance Filter menu item is used to advance the filter. Press  $\left\lfloor \right. \leftarrow \left. \right\rfloor$  to turn the Filter Advance On/Off. The Advance Filter item is displayed in the Audit and Calibration menu only when the Audit mode is On. **Advance Filter**
	- The Audit menu displays parameters used to perform an audit. Filter2 Pres and Flow2 are used with the 2025*i*-D only. **Audit** 
		- In the Main Menu, choose Audit and Calibration > **Audit**.

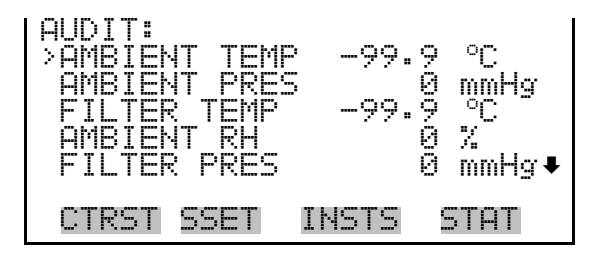

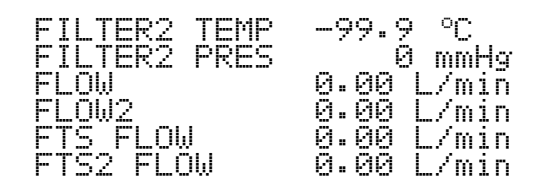

# **Ambient Temperature**

The Ambient Temperature menu is used to adjust the associated reference value.

● In the Main Menu, choose Audit and Calibration > Audit > **Ambient Temp**.

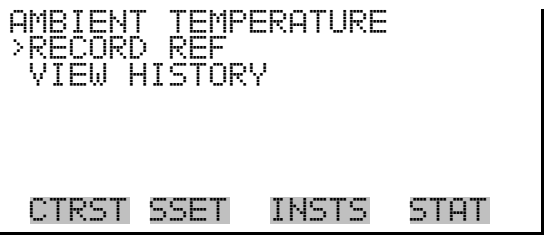

**Record Reference**

The Enter Reference Value screen is used to adjust the reference value.

● In the Main Menu, choose Audit and Calibration > Audit > Ambient Temperature > **Record Ref**.

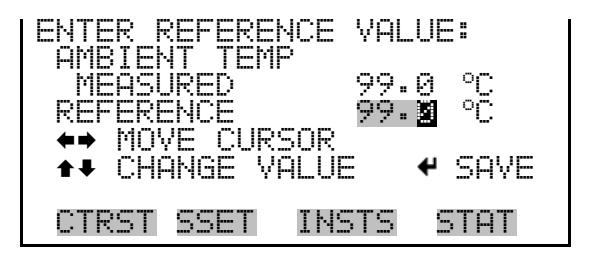

### **View History**

The View History screen is used to view history.

● In the Main Menu, choose Audit and Calibration > Audit > Ambient Temperature > **View History**.

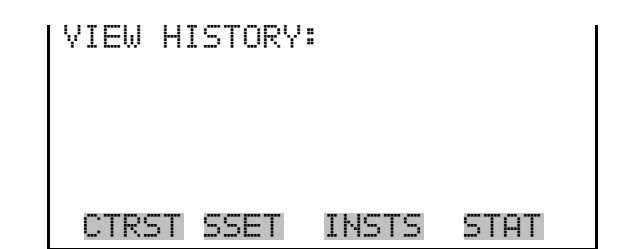

The following items items in the Audit menu are used in the same manner as the Ambient Temperature screen.

Audit Ambient Temp Record Ref View History Ambient Pres Record Ref View History Filter Temp Record Ref View History Ambient RH Record Ref View History Filter Pres Record Ref View History Filter2 Temp Record Ref View History Filter2 Pres Record Ref View History Flow Record Ref View History Flow2 Record Ref View History

# **Calibration**

The Calibration menu displays calibration related menu items. Filter2 Pres and Flow2 are used with the 2025*i*-D only.

● In the Main Menu, choose Audit and Calibration > **Calibration**.

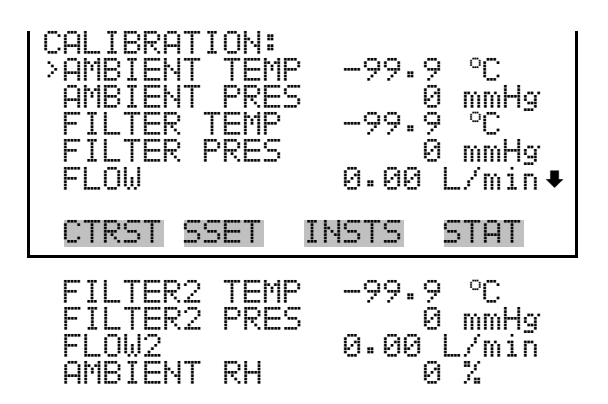

#### The Calibrate Ambient Temperature screen displays the current averaged values of the ambient temperature (°C), as measured by the external temperature sensor. **Calibrate Ambient Temperature**

● In the Main Menu, choose Audit and Calibration > Calibration > **Ambient Temp**.

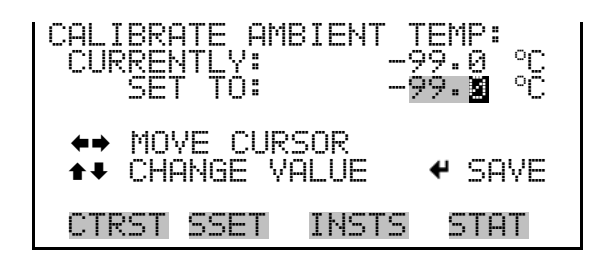

The Calibrate Ambient Pressure screen displays the current and latest averaged values of the ambient pressure (mmHg), as measured by a sensor located inside the Sampler enclosure. **Ambient Pressure**

> ● In the Main Menu, choose Audit and Calibration > Calibration > **Ambient Pres**.

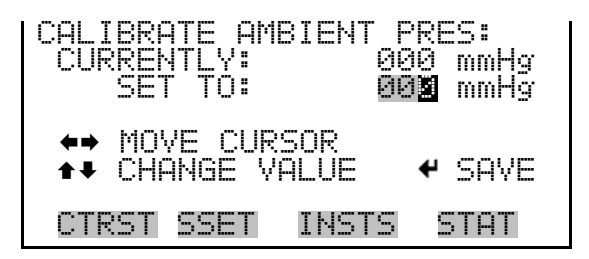

#### The Calibrate Filter Temperature screen displays the current averaged values of the filter #1 (high flow filter) temperature (°C). **Filter Temperature**

The Calibrate Filter2 Temperature screen (2025*i*-D only) displays the current and latest averaged values of the filter #2 (low flow filter) temperature (°C). The Calibrate Filter2 Temperature screen (2025*i*-D only) items are used in the same manner as the Calibrate Filter Temperature screen items.

● In the Main Menu, choose Audit and Calibration > Calibration > **Filter Temp/Filter2 Temp**.

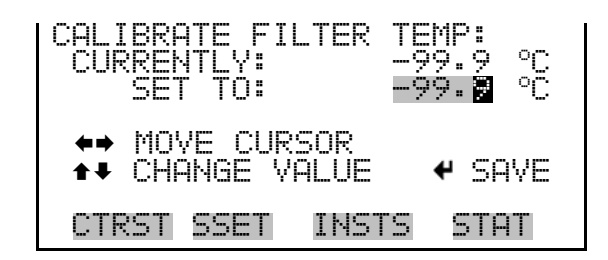

- The Calibrate Filter Pressure screen is used to calibrate filter pressure. The Calibrate Filter2 Pressure screen items are used in the same manner as the Calibrate Filter Pressure screen items. **Filter Pressure**
	- In the Main Menu, choose Audit and Calibration > Calibration > **Filter Pres/Filter2 Pres**.

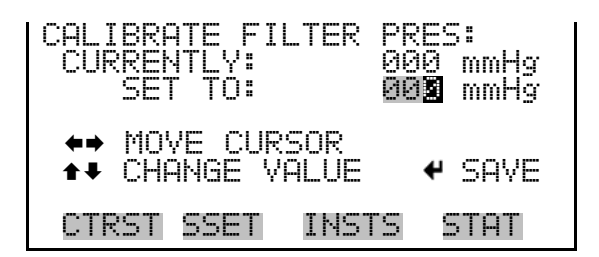

- The Calibration for Flow menu is used to calibrate flow. The Calibration for Flow2 menu items are used in the same manner as the Calibration for Flow menu items. **Flow**
	- In the Main Menu, choose Audit and Calibration > Calibration > **Flow**.

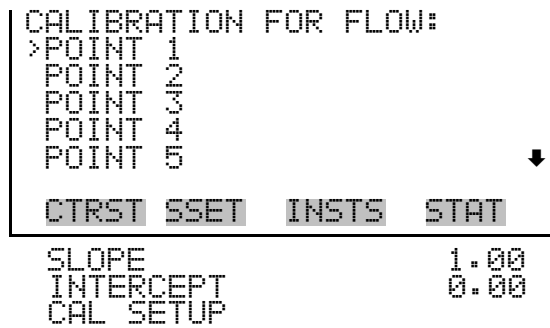

## **Setpoint 1-5 for Flow**

The Setpoint for Flow screen is used to calibrate the flow.

● In the Main Menu, choose Audit and Calibration > Calibration > Flow > **Point 1-5**.

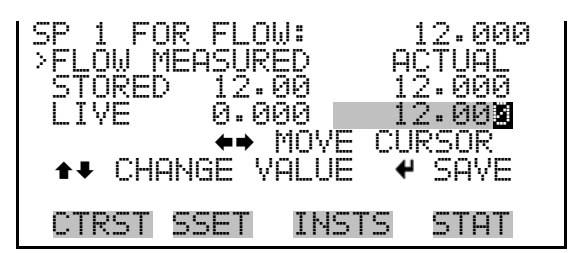

The Slope menu item is a display only screen. **Slope** 

The Intercept menu item is a display only screen. **Intercept** 

The Cal Setup Flow screen provides parameters for flow calibration setup. **Cal Setup**

> ● In the Main Menu, choose Audit and Calibration > Calibration > Flow > **Cal Setup**.

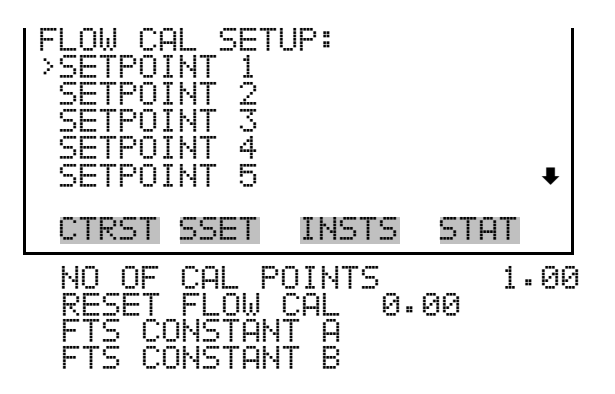

The Setup Setpoint screen is used to adjust the setpoint. **Setpoint 1-5**

● In the Main Menu, choose Audit and Calibration > Calibration > Flow > Cal Setup > **Setpoint 1-5**.

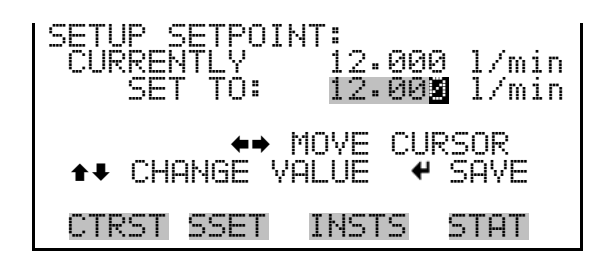

#### The Set Number of Points screen is used to select the number of calibration points. **Number of Cal Points**

In the Main Menu, choose Audit and Calibration > Calibration > Flow > Cal Setup > **No of Cal Points**.

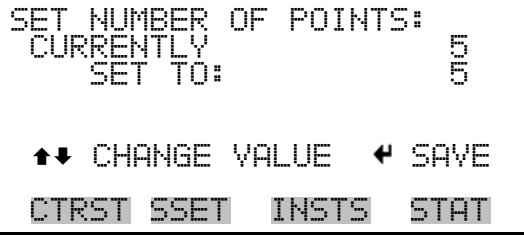

Reset Flow Cal menu item is used to reset the flow calibration to the default value. **Reset Flow Cal**

> ● In the Main Menu, choose Audit and Calibration > Calibration > Flow > Cal Setup > **Reset Flow Cal**.

- From In the Main Menu, choose Instrument Setup > Flow Calibration Setup > Flow **> FTS Constant A**. The Flow Constant A screen allows the user to adjust the setpoint. The FTS Constant B screen is used in the same manner as the FTS Constant A screen. **Flow Constant A/B**
	- In the Main Menu, choose Audit and Calibration > Calibration > Flow > Cal Setup > **Flow Constant A/B**.

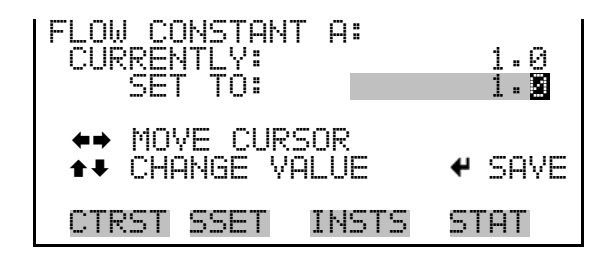

- The Calibrate Ambient RH screen contains the current and latest averaged values of the ambient relative humidity (%), as measured by a sensor located in the ventilated filter compartment. **Ambient RH**
	- In the Main Menu, choose Audit and Calibration > Calibration > **Ambient RH**.

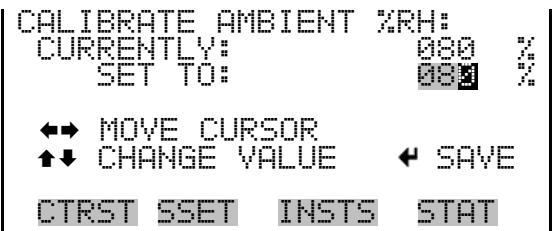

- The Leak Check menu provides access to the internal leak check parameters and the external leak check parameters used in performing leak checks. **Leak Checks**
	- In the Main Menu, choose Audit and Calibration > Calibration > **Leak Checks**.

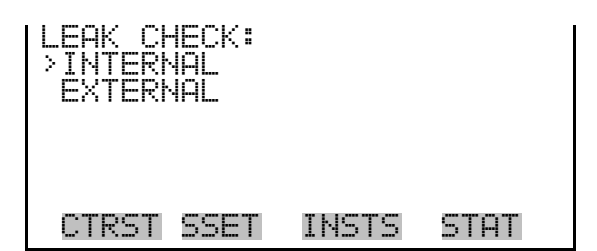

## **Leak Check Internal**

The Leak Check Internal screen is used to perform an internal leak check.

● In the Main Menu, choose Audit and Calibration > Calibration > Leak Checks > **Internal**.

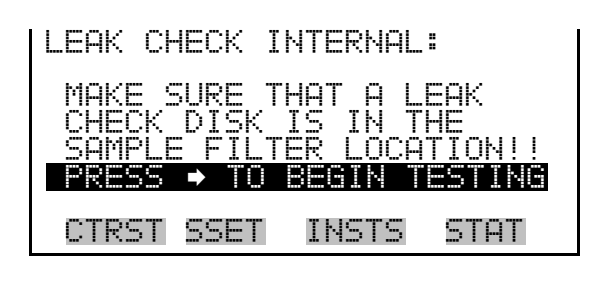

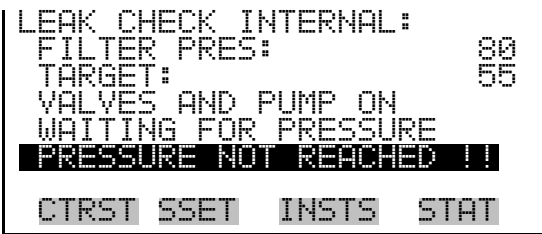

**Leak Check External**

The Leak Check External screen is used to perform an external leak check.

● In the Main Menu, choose Audit and Calibration > Calibration > Leak Checks > **External**.

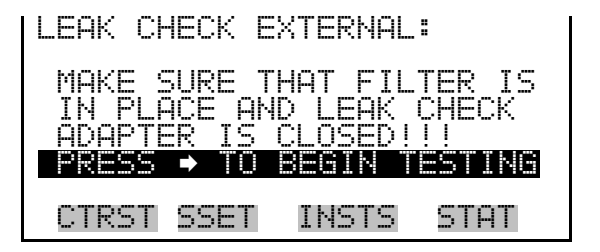

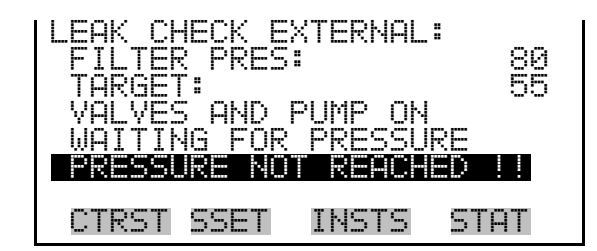

# **System Status**

The System Status menu is used for choosing to access system status codes and alarms.

In the Main Menu, choose System Status.

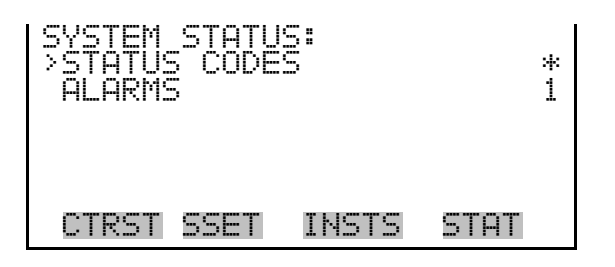

The Status Codes screen displays a list and description of the currently active status conditions. Refer to Table 9–5 for a list of the status codes. **Status Codes**

> With the occurrence of any status conditions, the unit will display a Bell in the status bar on the main screen. The single or double-letter abbreviation for the situation that applies will be displayed in the Status Codes Screen.

> In the case of multiple status conditions, the Sampler displays the single- or double-letter codes and text for each status condition in the Status Codes screen along with the description of the status code. To clear the status codes, press  $\left( \right. \leftarrow \right)$  and the Sampler will prompt to verify clearing of the status codes.

> The unit stores all status conditions that apply to each exposed filter in the filter data storage buffer.

● In the Main Menu, choose System Status > **Status Codes**.

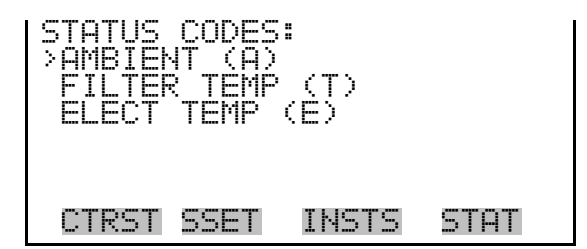

# **Table 9–5.** Status Codes

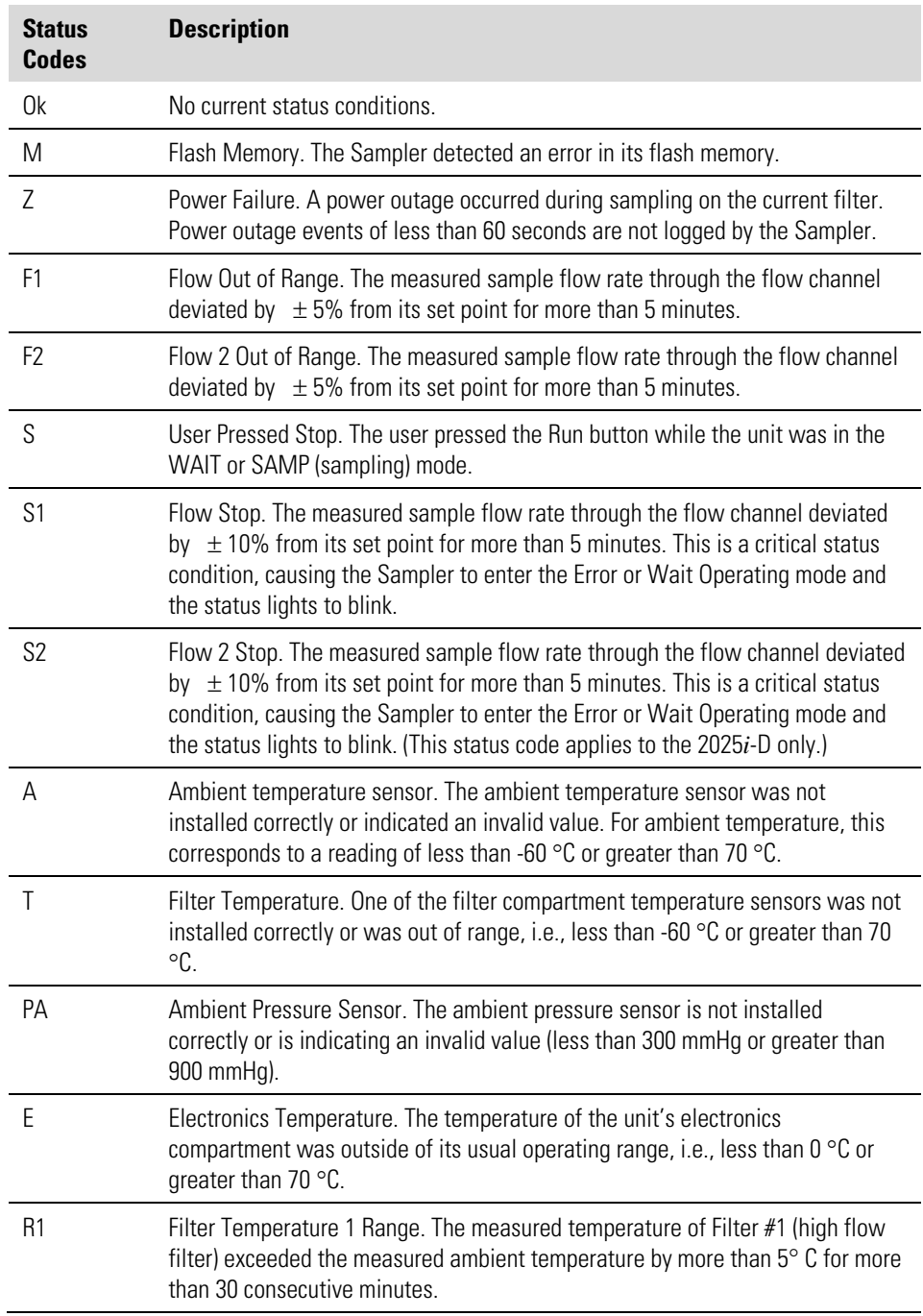

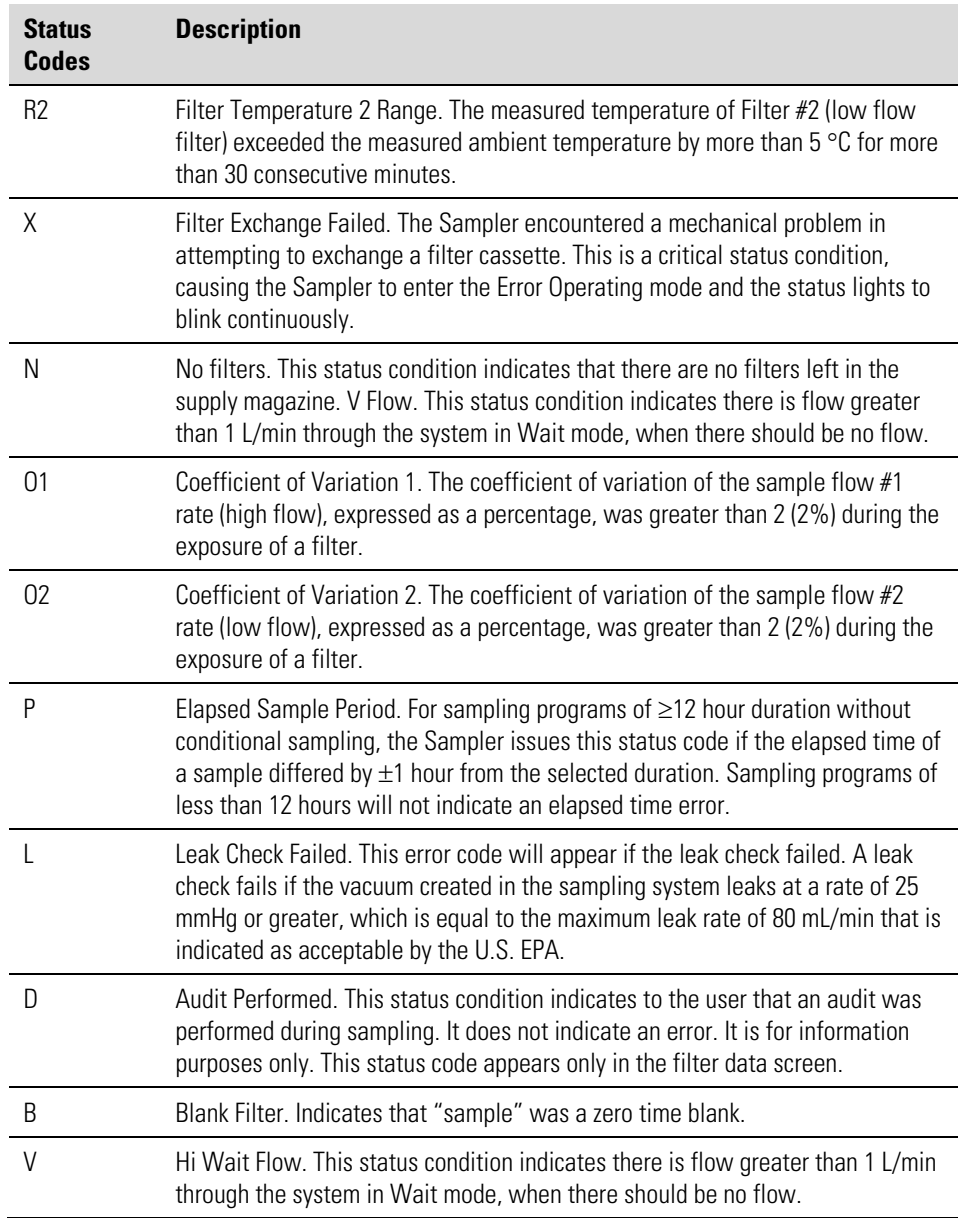

The Alarms menu displays a list of items that are monitored by the Sampler. When an alarm is detected, the status of that associated item will go from OK to FAIL. The number of alarms detected is displayed to indicate how many alarms have occurred. If no alarms are detected, the number zero is displayed. **Alarms**

> The motherboard status, interface board status, and I/O expansion board status (if installed) indicate that the power supplies are working and connections are successful. There are no setting screens for these alarms.

● In the Main Menu, choose System Status > **Alarms**.

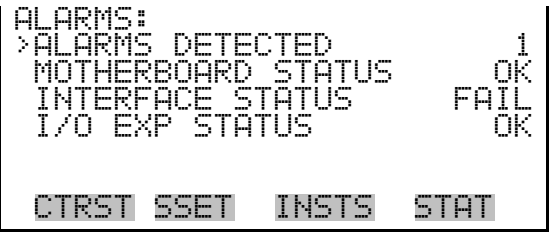

The USB menu is used for interacting with a USB memory device. The USB memory device must be formatted as FAT file system. (Most USB memory devices are already formatted with a FAT file system.) Refer to "USB Setup" on page 9-50 for detailed USB setup information. **USB Menu**

> **Note** The USB Menu is visible only when a USB memory device is connected to the USB port on the front panel and when the Sampler is in the Service mode. Refer to the "Service Mode" on page 9-94 for information on the Service mode. ▲

In the Main Menu, choose USB.

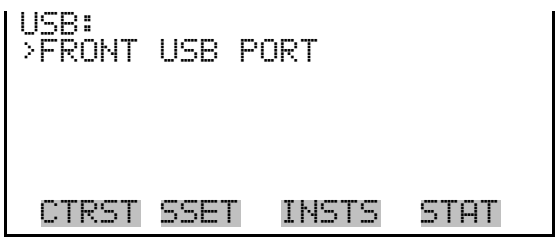

The USB Port menu is used to export data logs and audit history to a USB memory device, backup and restore the configuration, and update the firmware from a file on a USB memory device. **USB Port**

> **Note** All examples refer to Front USB port, however the user may set a port other than USB. ▲

● In the Main Menu, choose USB > **Front USB Port**.

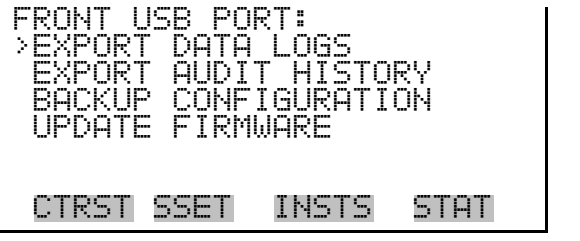

The Export Data Logs screen is used to export the interval/srec, user/lrec, and filter/frec data to a USB memory device. **Export Data Logs**

The file name format for export data logs is: 2025i\_*xxxxx*\_*y*\_*zzz.*dat

Where:

*xxxxx* = USB ID  $y =$  type of data, either:  $U =$  user/lrec  $I = interval/srec$  $F = filter/frec$ 

*zzz* = file index number which increments every time a file is exported

To export a data log, scroll to the menu item in the Export Data Logs screen, and press  $\left\lfloor \leftarrow \right\rfloor$ 

The Export Data Logs screen shows the total number of records for the data type. When the data type is selected, all of the associated records are exported to the USB memory device and stored in the 2025i directory in a file with a name such as, 2025i\_*xxxxx*\_*y*\_*zzz.*dat. Refer to "Datalogging" on page B-11 for detailed information on filter/frec, user/lrec, and interval/srec data log formatting.

The Export Data Logs screen indicates the status of the process and then displays the name of the file stored on the USB memory device.

● In the Main Menu, choose USB > Front USB Port > **Export Data Logs**.

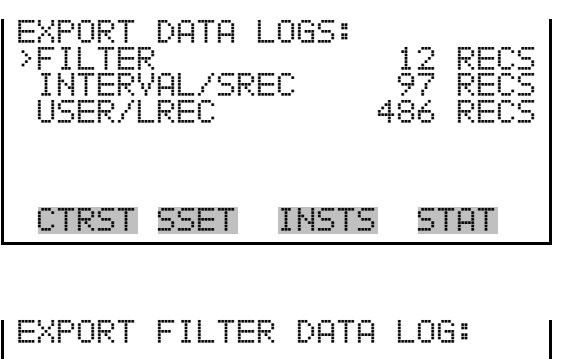

PROGRESS 10%

CTRST SSET INSTS STAT

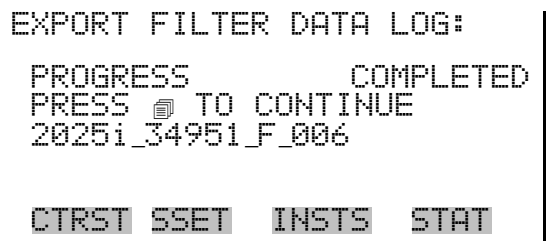

- The Export Audit History screen is used to export an audit history to a USB memory device. **Export Audit History**
	- In the Main Menu, choose USB > Front USB Port > **Export Audit History**.

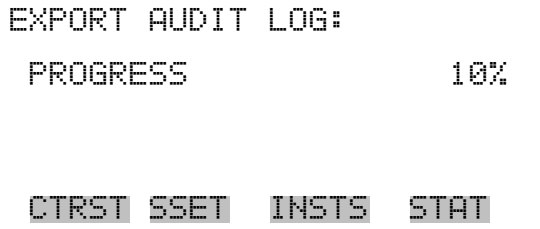

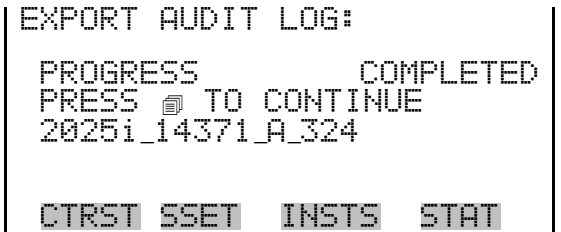

The Backup Configuration function is used to backup the instrument configuration parameters. To backup the existing configuration, from the Front USB Port menu select Backup Configuration, and press  $\left( \right. \leftarrow \left. \right)$ . The Backup Configuration screen displays the progress of the backup process as a percentage and then displays the name of the file stored on the USB memory device. The file will be stored in the 2025*i* directory on the USB memory device with a .tbf extension. **Backup Configuration**

> The file name format for backup configuration 2025*i* is: 2025*i*\_*xxxxx*\_*yyy*.*tbf*

Where:

*xxxxx* = USB ID from the setup procedure

*yyy* = file index which increments every time you save

● In the Main Menu, choose USB > Front USB Port > **Backup Configuration**.

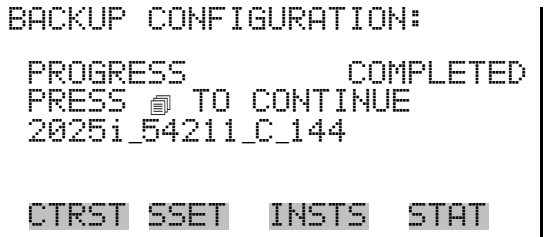

**Restore Configuration**The Restore Configuration function is used to restore the instrument configuration parameters from a configuration file stored on the USB memory device. To restore a configuration, from the Front USB Port menu, scroll to Restore Configuration, and press  $[$   $\leftarrow$   $]$ . From the Select Config Restore File menu, select the configuration file to restore, and press  $\overline{\phantom{0}}$ .

> The menu displays the 32 most recent .tbf files in the 2025*i* directory on the USB memory device.

● In the Main Menu, choose USB > Front USB Port > **Restore Configuration**.

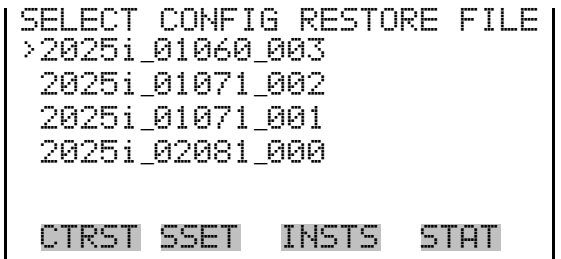

The Update Firmware function is used to update firmware from a firmware file stored on the USB memory device. To update the firmware, from the Front USB Port menu, scroll to Update Firmware, and press  $\left( \right. \leftarrow \left. \right)$ . Select the firmware file to restore from the Select FW Update File menu, and press  $\left( \begin{array}{c} \leftarrow \end{array} \right)$ . **Update Firmware**

> The menu displays the 32 most recent 2025*i*\*.cramfs files in the root directory of the USB memory device. An "\*" is displayed on the version number. In the following screen, the "\*" indicates that 020709 is the version number.

● In the Main Menu, choose USB > Front USB Port > **Update Firmware**.

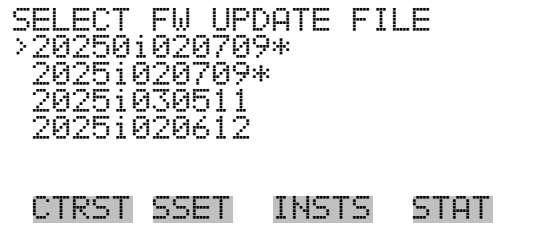

# **Service Menu**

The Service menu provides access to all critical operating and configuration parameters, and advanced diagnostic functions.

Access to Service menus should usually be restricted to trained service technicians, since changes in this portion of the firmware can result in instrument malfunctions that could be difficult to diagnose and correct.

**Note** The Service mode must be On to access the Service Menu. Refer to the "Service Mode" on page 9-94 for information on the Service mode. ▲

In the Main Menu, choose Service.

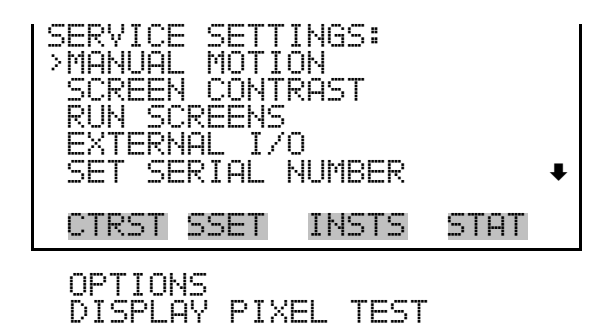

# **Manual Motion**

The Manual Motion allows the user to choose manual motion menu.

● In the Main Menu, choose Service > **Manual Motion**.

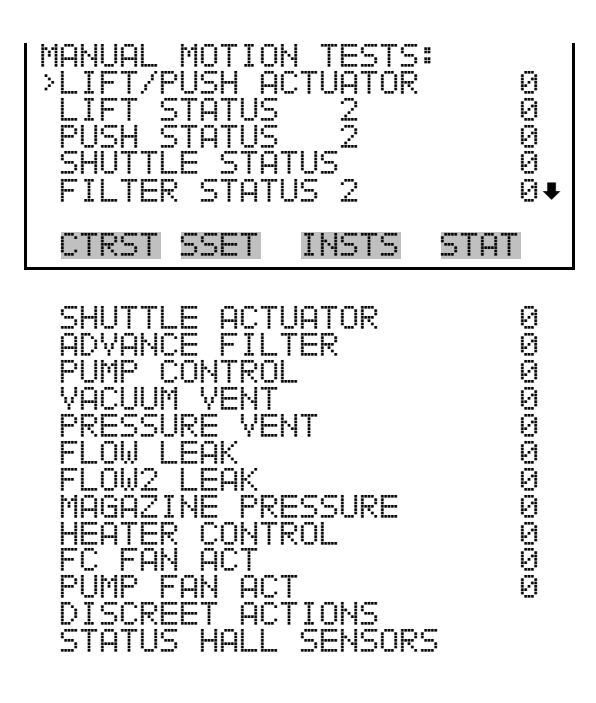

## **Discrete Actions**

The Discrete Actions allows the user to choose direct action menu.

● In the Main Menu, choose Service > Manual Motion > **Discrete Actions**.

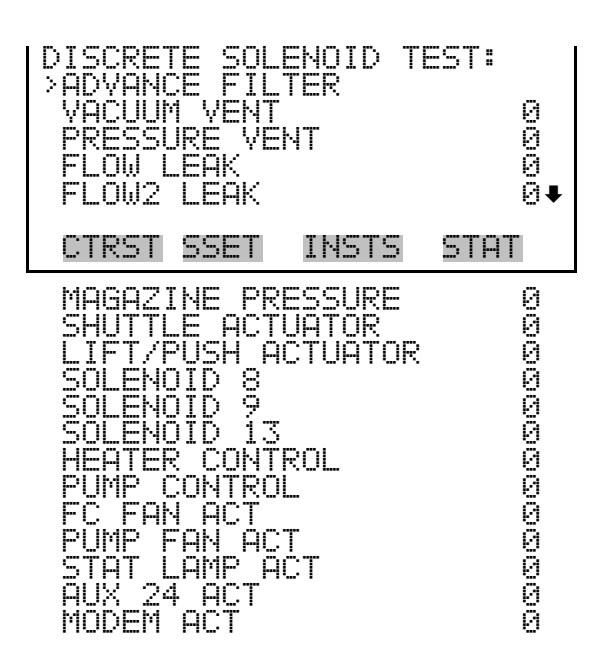

- The Status Hall Sensors allows the user to enable or disable hall sensor states. **Status Hall Sensors**
	- In the Main Menu, choose Service > Manual Motion > **Status Hall Sensors**.

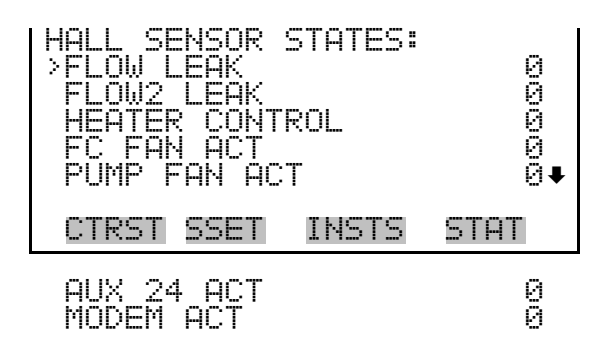

The Screen Contrast screen is used to change the contrast of the display. Values between 0 and 100% in increments of 5 are available. Changing the screen contrast may be necessary if the instrument is operated at extreme temperatures or lighting conditions. **Screen Contrast**

**Notes** The optimal contrast will change with changes in temperature. **▲** 

The optimal contrast will change from one LCD screen to another. If the LCD screen is replaced, the contrast may need to be reset. **▲** 

If the display contrast is not optimal, but the content on the screen is visible, in the Main Menu, choose Service > **Screen Contrast**, or press the CTRST soft key on the front panel, and adjust the screen contrast. If the content on the screen is not visible, use the "set contrast 10" C-Link command to set the screen contrast to mid range, and then optimize the contrast. Refer to the "Hardware Configuration" section on page B-20 in the "C-Link Protocol Commands" Appendix for more information on this command.

● In the Main Menu, choose Service > **Screen Contrast**.

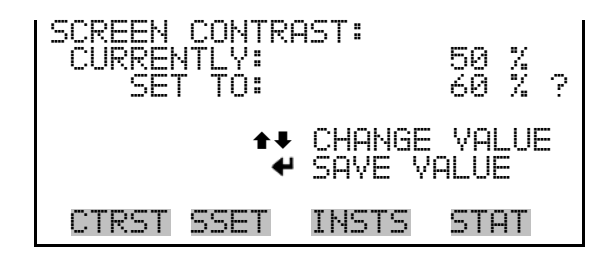

The Select Run Screen menu is used to define and edit a custom Run screen. When the instrument is turned on, screen 5 is the default screen. **Run Screens**

● In the Main Menu, choose Service > **Run Screens**.

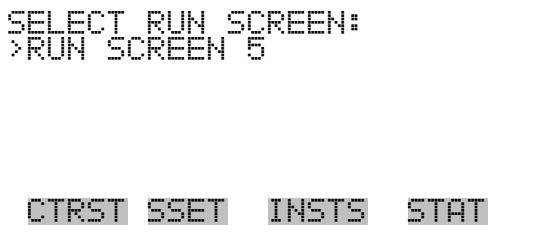

The Select Run Screen menu is used to select a Run screen to edit and to display the Edit Run Screen menu.

● In the Main Menu, choose Service > **Run Screens >** *Select a Run Screen*.

The Edit Run Screen menu is used to edit the contents of the selected custom Run screen. This menu allows the user to edit the Run screen title, toggle the Run screen On and Off, specify the number of items to be displayed on the Run screen (1-10), and to assign a parameter to each item. **Edit Run Screen**

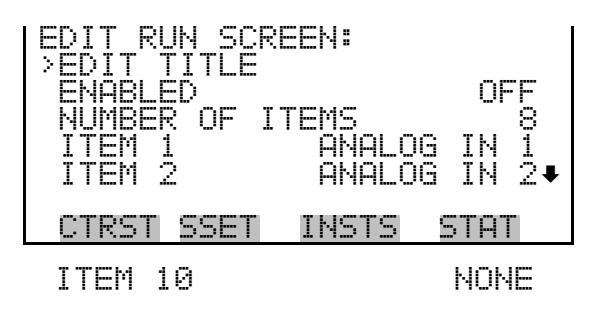

- The Edit Title screen is used to edit the contents of the title bar on the selected Custom Run screen. The default Run Screen title is Screen 5. **Edit Title**
	- In the Main Menu, choose Service > **Run Screens >** *Select a Run Screen* > **Edit Title**.

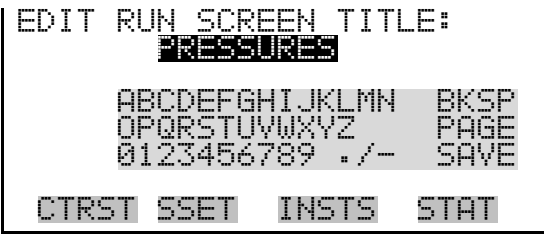

The Enabled screen is used to toggle the selected custom Run screen On and Off. When a Run screen is On, it will be displayed when using  $\Box$  $\big\{\bullet\big\}$  to scroll through the available Run screen displays. When a Run screen is Off, it will be skipped when scrolling through the Run screen displays. For example, if Run screens 2 and 3 are set to Off, scrolling down through the available Run screen displays will display only Run screens 1, 4, and 5. **Enabled**

> **Note** You cannot scroll through Run screens when a menu screen is displayed. ▲

● In the Main Menu, choose Service > **Run Screens >** *Select a Run Screen* > **Enabled**.

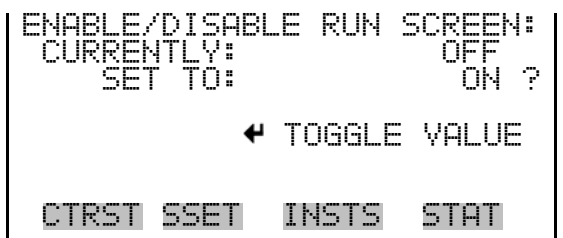

- The Number of Items menu selection is used to set the number of instrument readings to display on the custom Run screen. A maximum of 10 items can be displayed on a Run screen. A Run screen configured for 5 items or less displays the items in the large font; a Run screen with 6-10 items displays the items in the small font. **Number of Items**
	- In the Main Menu, choose Service > **Run Screens >** *Select a Run Screen* > **Number of Items**.

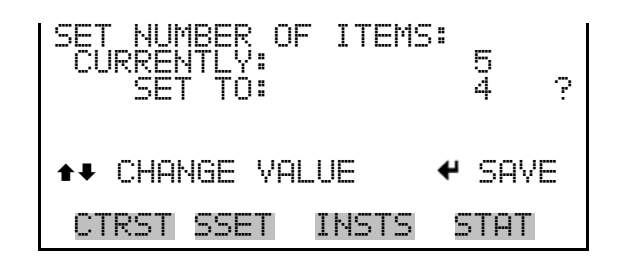

The Item *number* menu selection is used to assign a selected parameter to a position in the Run screen display list. Item 1 is displayed at the top of the list. If "None" is selected, the associated item will not be displayed on the Run screen and will skip to the next item. **Item** *Number*

> The available data fields are organized into the following groups; Other Measurements, Other Measurements 2, Analog Inputs, and Non-Measurements. If the I/O expansion board is not present, Analog Inputs will not be available.

● In the Main Menu, choose Service > **Run Screens >** *Select a Run Screen* > **Item** *number*.

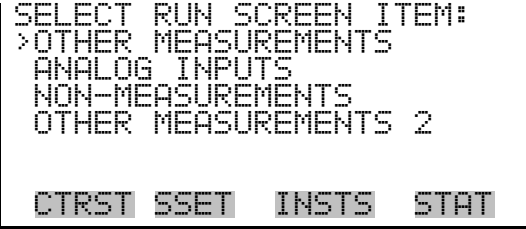

The Other Measurements screen allows the user to select an item that will be included in the Run screen, such as flow volume or pump pressure. Refer to Item Number described previously. **Other Measurements**

> ● In the Main Menu, choose Service > **Run Screens >** *Select a Run Screen* > Item *number* > **Other Measurements**.

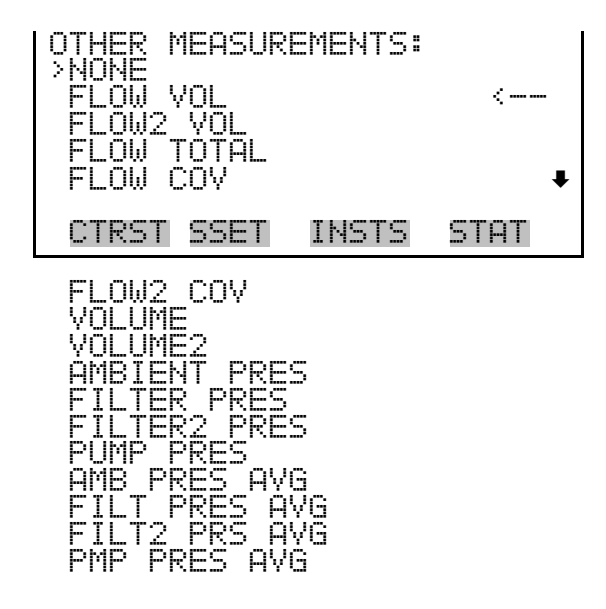

**Table 9–6.** Data in Run Screens – Other Measurements

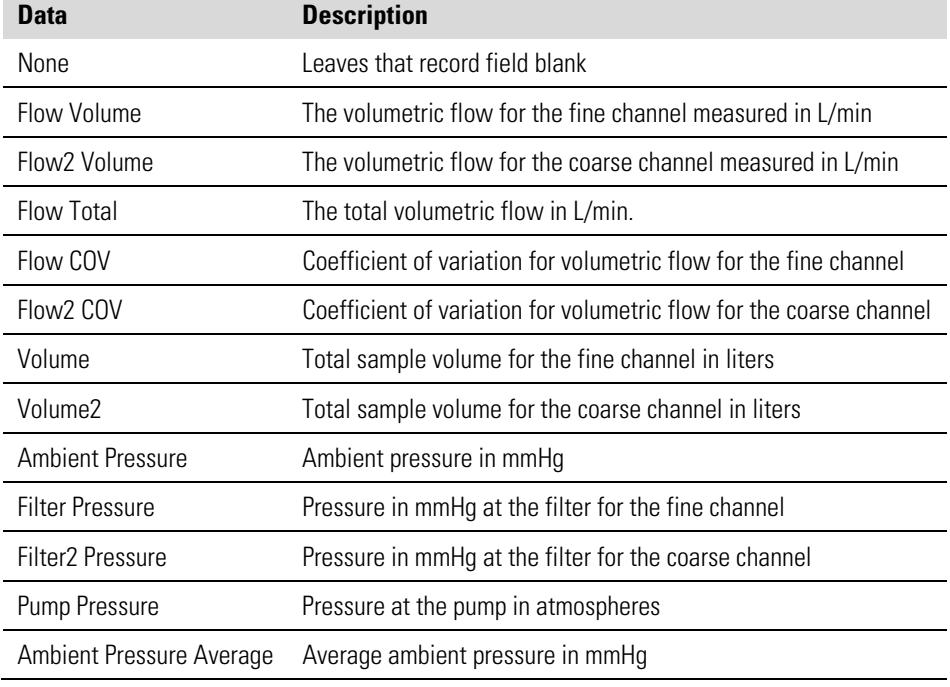

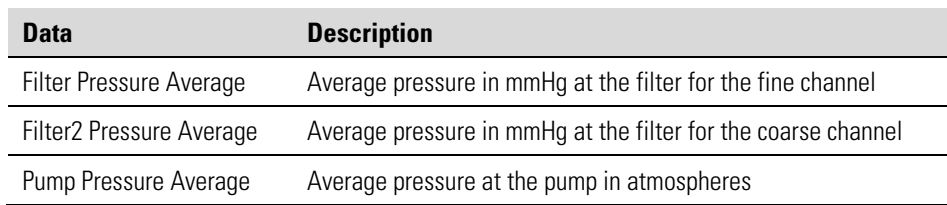

### **Other Measurements 2**

The Other Measurements 2 screen allows the user to select an item that will be included in the Run screen, such as flow volume or pump pressure. Refer to Item Number described previously.

● In the Main Menu, choose Service > **Run Screens >** *Select a Run Screen* > Item *number* > **Other Measurements 2**.

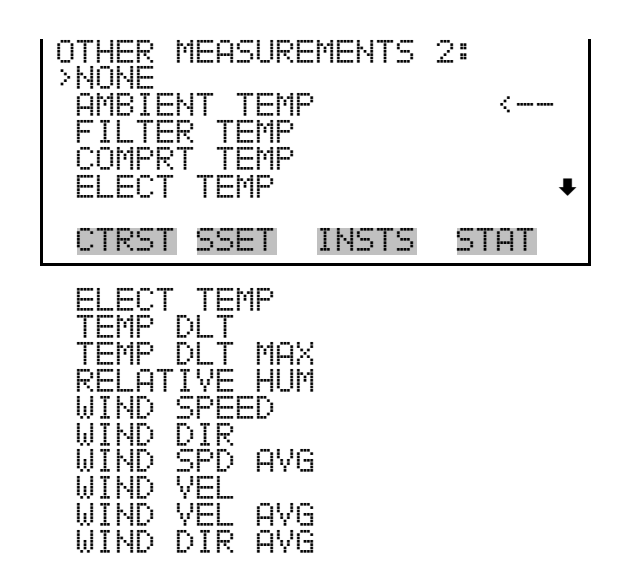

**Table 9–7.** Data in Run Screen – Other Measurements 2

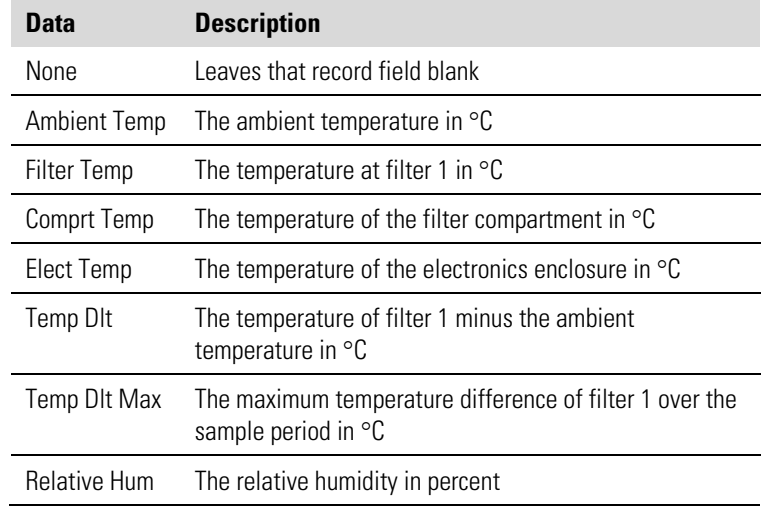

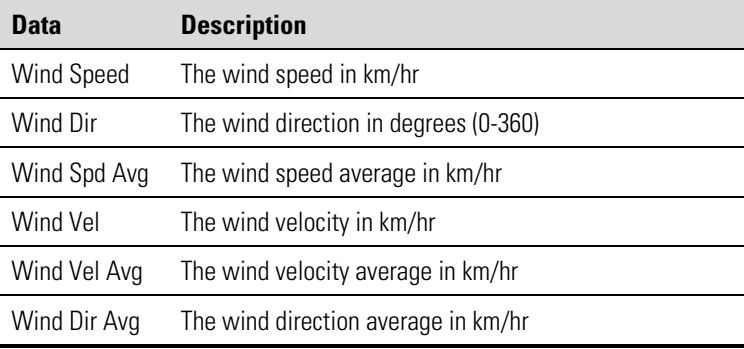

The Analog Inputs screen lists analog inputs (Table 9–8). It allows the user to select an analog input signal (none or analog inputs 1-8) that will be included in the Run screen. If the I/O expansion board is not present, Analog Inputs will not be available. Refer to Item Number described previously. **Analog Inputs**

> ● In the Main Menu, choose Service > **Run Screens >** *Select a Run Screen* > Item *number* > **Analog Inputs**.

| .OG INPUTS:<br>JNE<br>y.<br><b>ANAL</b><br>_0G<br>1<br>ΙN<br>$\frac{2}{3}$<br>ANALOG<br>ΙN<br>ĨN<br>ANALOG<br>ΪN<br><b>ANALOG</b> |         |
|----------------------------------------------------------------------------------------------------|---------|
| CTRST<br>55E I<br>INSTS                                                                                                    | 5 I H I |
| JOG<br>8<br>ΙN<br>HNHL.                                                                                                    |         |

**Table 9–8.** Data in Run Screen – Analog Inputs

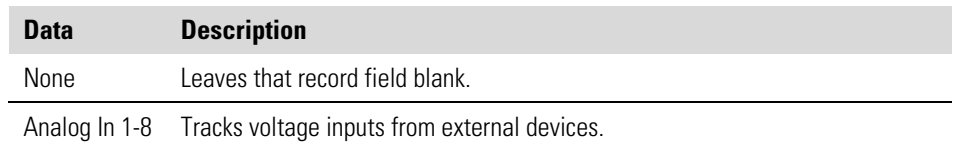

**Non-Measurements**

The Non-Measurements screen lists status information items available for a Run screen. It allows the user to select a status related item that will be included in the Run screen. Refer to Item Number described previously.

● In the Main Menu, choose Service > **Run Screens >** *Select a Run Screen* > Item *number* > **Non-Measurements**.

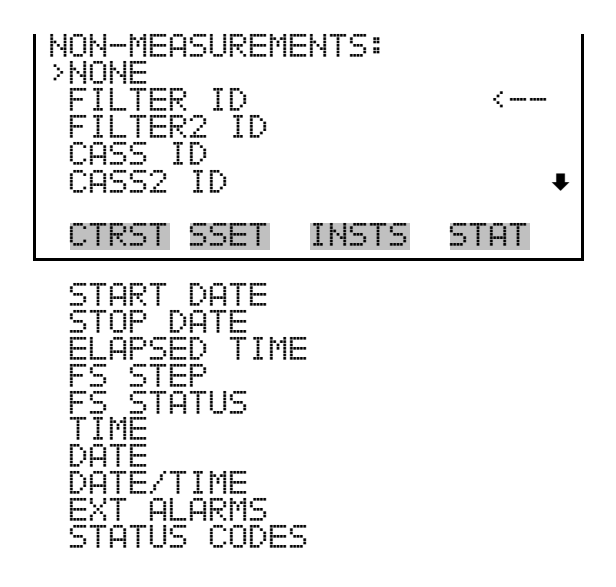

The I/O Configuration menu deals with configuration of the Sampler's I/O system. The analog input configuration is displayed only if the I/O expansion board option is installed. **I/O Configuration**

> **Note** The digital outputs may take up to one second after the assigned state occurs to show up on the outputs. ▲

● In the Main Menu, choose Service > **External I/O**.

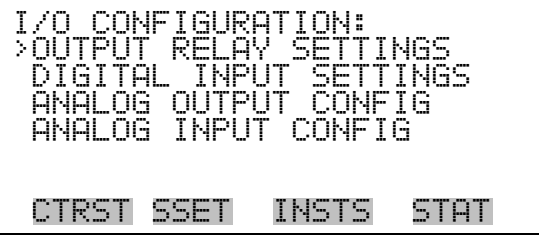

The Output Relay Settings menu displays a list of the 10 digital output relays available, and allows the user to select the instrument parameter or logic state to change for the relay selected. **Output Relay Settings**

> ● In the Main Menu, choose Service > External I/O > **Output Relay Settings**.

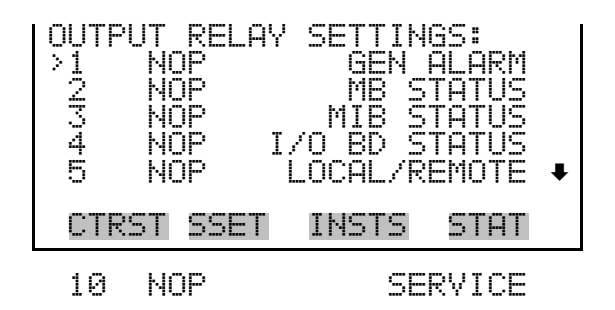

 $\bullet$  In the Main Menu, choose Service > External I/O > Output Relay Settings > *select relay (1-10)*.

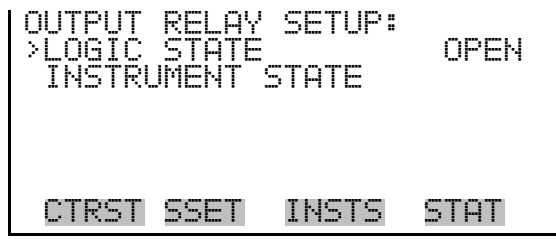

- The Logic State screen is used to change the I/O relay to either normally open or normally closed. **Logic State**
	- In the Main Menu, choose Service > External I/O > Output Relay Settings > Select relay  $1-10$  > Logic >  $Press$   $\rightarrow$  to toggle and set the **logic state open or closed**.
- The Instrument State submenu allows the user to select the instrument state that is assigned to the selected relay output. A submenu lists signal types of either alarm or non-alarm to choose from. **Instrument State**
	- $\bullet$  In the Main Menu, choose Service > External I/O > Output Relay Settings > Select relay 1-10 > **Instrument State**.

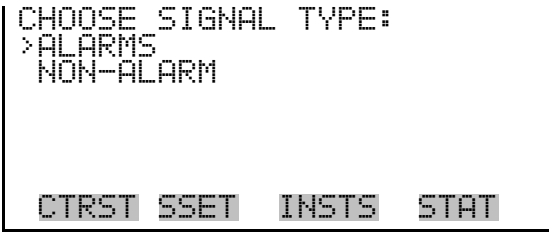

- The Alarms Status Items screen allows the user to select the alarm status for the selected relay output. The selected item is shown by "<--" after it. **Alarms**
	- In the Main Menu, choose Service > External  $I/O > Output$  Relay Settings > Select relay 1-10 > Instrument State > **Alarms**.

**Note** The I/O BD STATUS alarm is only present if the I/O expansion board is installed. ▲

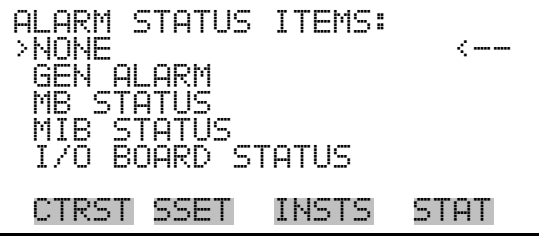

- The Non-Alarm status screen allows the user to select the non-alarm status for the selected relay output. The selected item is shown by "<--" after i **Non-Alarm**
	- In the Main Menu, choose Service > External I/O > Output Relay Settings > Select relay 1-10 > Instrument State > **Non-Alarm**.

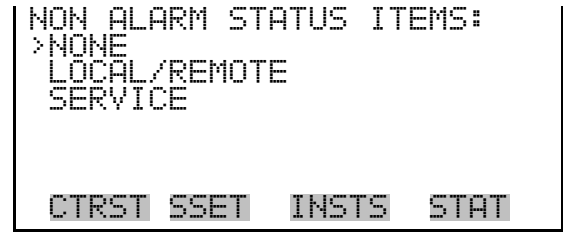

The Digital Input Settings menu displays a list of the 16 digital inputs available, and allows the user to select the instrument parameter or logic state to change for the relay selected. The actual use of these inputs will vary based on the application. **Digital Input Settings**

> **Note** The digital inputs must be asserted for at least one second for the action to be activated. ▲

**Note** Not all of the I/O available in the instrument are brought out on the supplied terminal board, if more I/O is desired, an alternative means of connection is required. ▲

● In the Main Menu, choose Service > External I/O > **Digital Input Settings**.

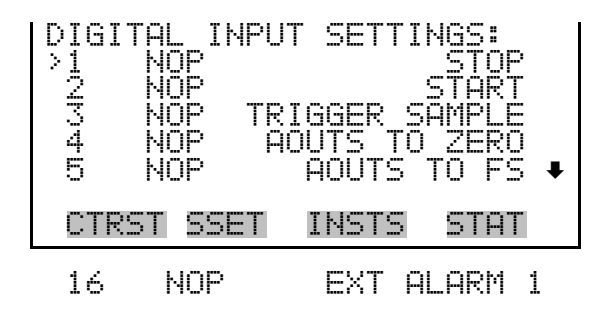

- The Logic State screen is used to change the I/O relay to either normally open or normally closed. The default state is open, which indicates that a relay connected between the digital input pin and ground is normally open and closes to trigger the digital input action. If nothing is connected to the digital input pin, the state should be left at open to prevent the action from being triggered. **Logic State**
	- In the Main Menu, choose Service > External I/O > Digital Input Settings > *Select relay* (1-16) > **Press**  $\left( \begin{array}{c} \leftarrow \end{array} \right)$  to toggle and set the logic **state open or closed**.

SETUP:<br>OPEN STATE INSTRUMENT ACTION CTRST SSET INSTS STAT

The Instrument Action screen allows the user to select the instrument state that is tied to the selected digital input. **Instrument Action**

> ● In the Main Menu, choose Service > External I/O > Digital Input Settings > *Select relay (1-16)* > **Instrument Action**.

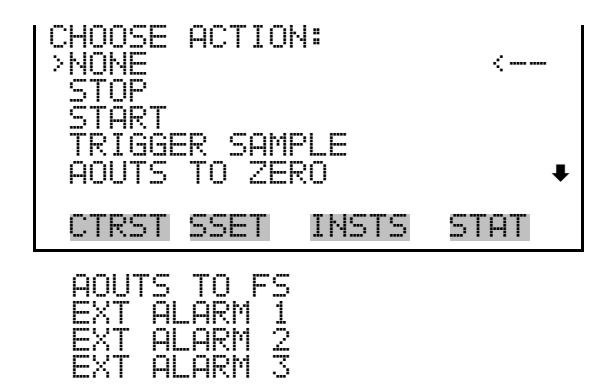

# **Analog Output Configuration (Select Channel)**

The Analog Output Configuration menu displays a list of the analog output channels available for configuration. Channel choices include all voltage channels, all current channels, individual voltage channels 1-6, and individual current channels 1-6 (if the I/O expansion board option is installed). Configuration choices include selecting range, setting minimum/maximum values, and choosing signal to output. The Allow Over/Under Range item scales the output to allow the operator to detect signals that have gone outside the normal range.

● In the Main Menu, choose Service > External I/O > **Analog Output Configuration**.

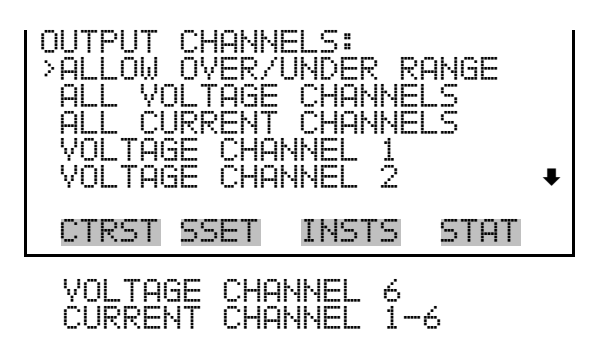

The Allow Over/Under Range screen is used to select whether or not the analog outputs are allowed to exceed the maximum selected value of 100 mV, 1 V, 5 V, 10 V, or 20 mA or the minimum selected value of 0 V, 0 mA, or 4 mA. By default this parameter is set to on, and 5% over and under range is allowed for all analog output channels. **Allow Over/Under Range**

> ● In the Main Menu, choose Service > External I/O > Analog Output Configuration > **Allow Over/Under Range**.

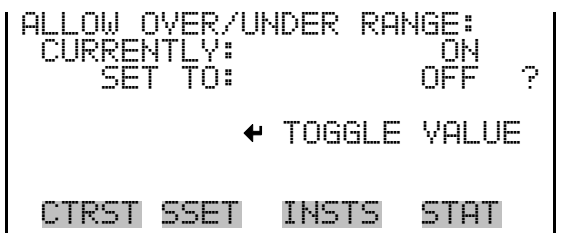

# **Analog Output Configuration (Select Action)**

The Analog Output Configuration menu displays a list of the analog output configuration choices from which the user selects the parameter to adjust for the selected output channel. Configuration choices include selecting the range, setting minimum/maximum values, and choosing the signal to output.

• In the Main Menu, choose Service > External I/O > Analog Output Configuration > **All Voltage Channels, All Current Channels, Voltage Channel 1–6 or Current Channel 1–6**.

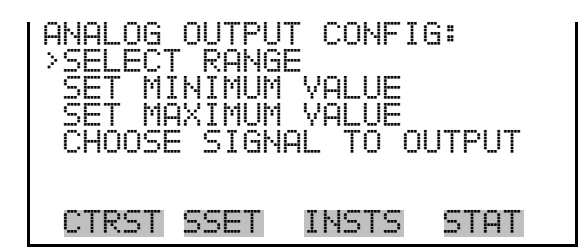

- The Select Range screen is used to select the hardware range for the selected analog voltage output channel. Possible ranges for the voltage outputs are: 0-100 mV, 0-1, 0-5, and 0-10 V. Possible ranges for the current outputs are: 0-20 mA and 4-20 mA. **Select Range**
	- In the Main Menu, choose Service > External  $I/O >$  Analog Output Configuration > *select channel* > **Select Range**.

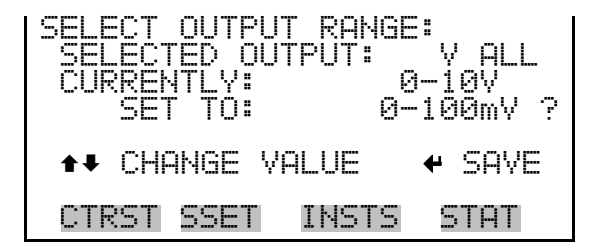

## **Minimum and Maximum Value**

The Minimum Value screen is used to edit the zero (0) to full-scale (100) value in percentages for the selected analog output channel. See Table 9–9 for a list of choices. The Minimum and Maximum Value screens function the same way.

● In the Main Menu, choose Service > External I/O > Analog Output Configuration > > *select channel* > > **Set Minimum Value** or **Set Maximum Value**.

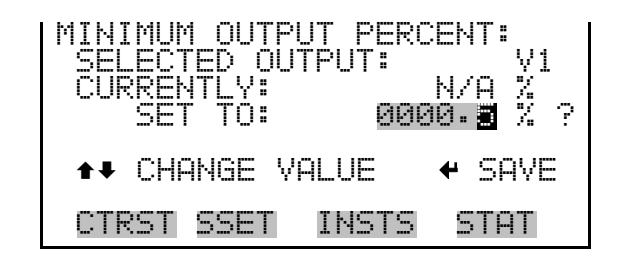

**Table 9–9.** Analog Output Zero and Full Scale Values

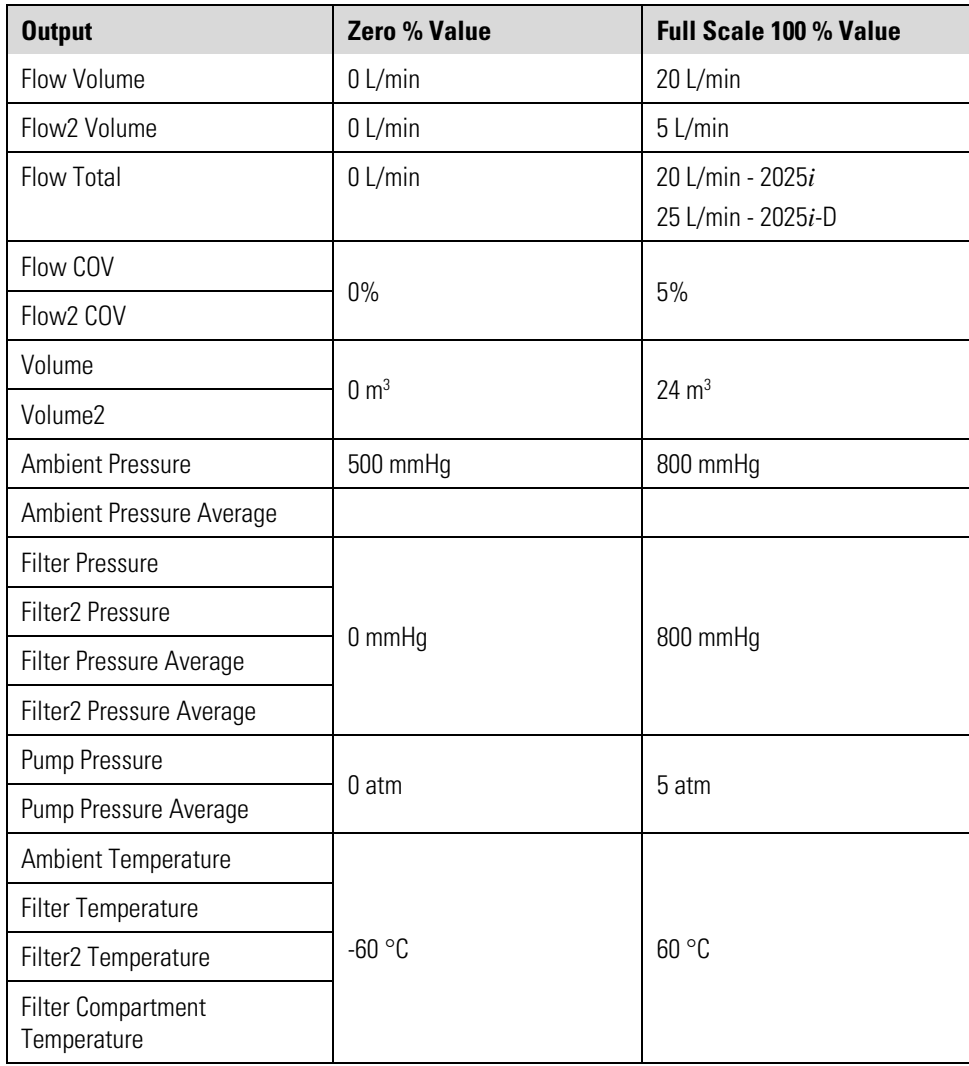

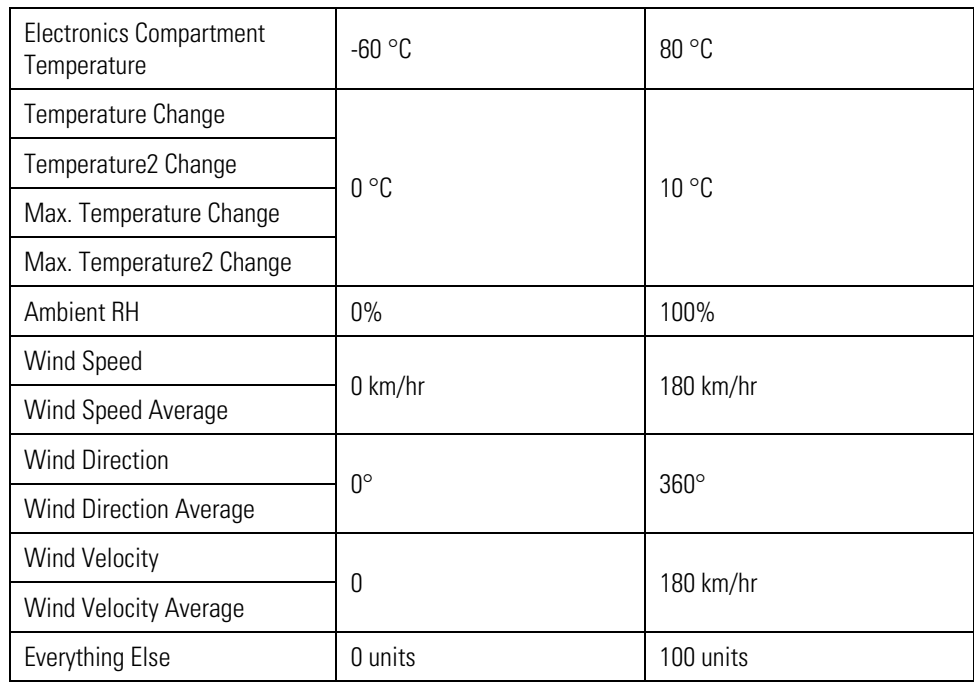

# **Choose Signal to Output**

The Choose Signal to Output screen displays a submenu list of the analog output signal group choices. Group choices include Measurements, Other Measurements, and Analog Inputs. If the I/O expansion board is not present, Analog Inputs will not be available. This allows the user to select the output signal to the selected output channel. See Table 9–10 for a list of items for each signal group choice.

In the Main Menu, choose Service > External I/O > Analog Output Configuration > *Select Channel* > Choose Signal To Output > *Choose a signal type*.

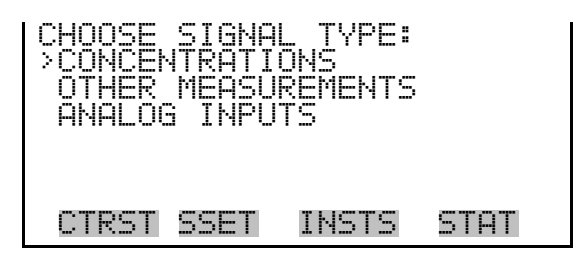

| CHOOSE SIGNAL<br>--<br>SELECTED<br>OUTPUT:<br>CURRENTLY: I<br>PМ<br>SET.<br>TO: NONE | CONC<br>M 1<br>? |
|--------------------------------------------------------------------------------------|------------------|
| <b>↑↓ CHANGE VALUE</b>                                                               | SAVE<br>↞        |
| UTRST SSET<br>21 dh                                                                  | $-1$ $-1$        |

**Table 9–10.** Signal Types Group Choices

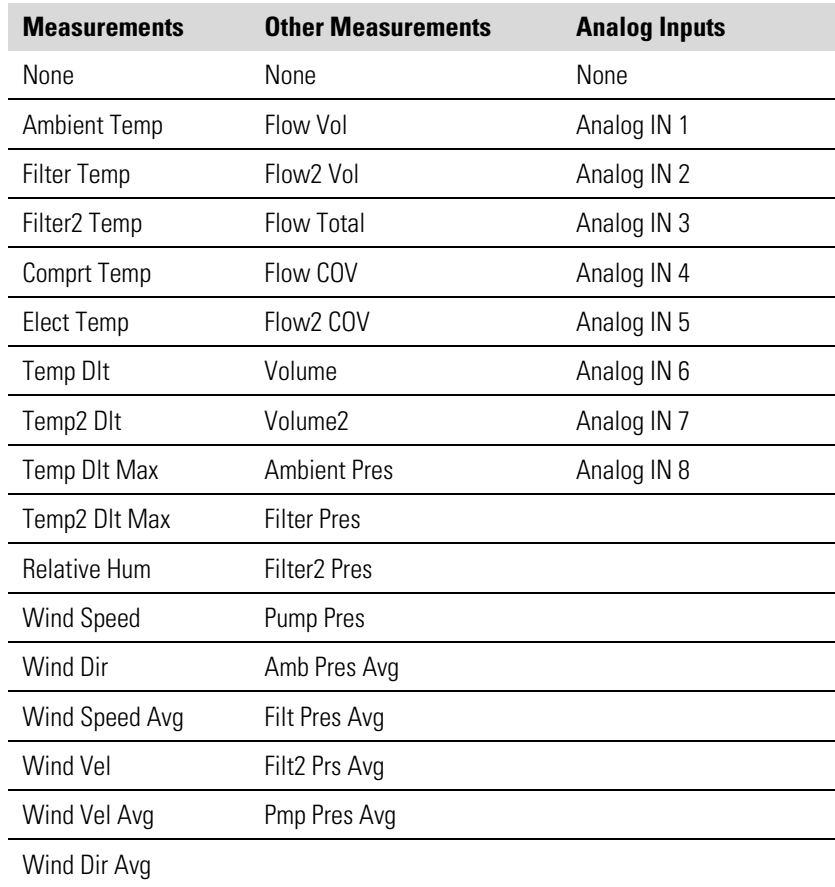

# **Analog Input Configuration**

The Analog Input Configuration menu displays a list of the 8 analog input channels available for configuration. This screen is only displayed if the I/O expansion board option is installed. Configuration includes entering descriptor, units, decimal places, and choice of 2-10 table points, and corresponding number of points selected.

● In the Main Menu, choose Service > External I/O > **Analog Input Configuration**.

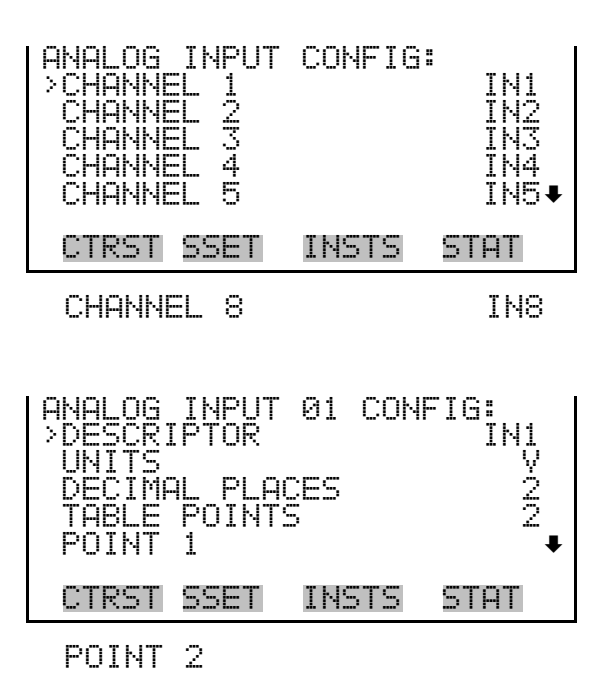

- The Descriptor screen allows the user to enter the descriptor for the selected analog input channel. The descriptor is used in datalogging and streaming data to report what data is being sent out. The descriptor may be from 1 to 3 characters in length, and defaults to IN1to IN8 (user input channel number). **Descriptor**
	- In the Main Menu, choose Service > External I/O > Analog Input Configuration > *select channel (1-8)* > **Descriptor**.

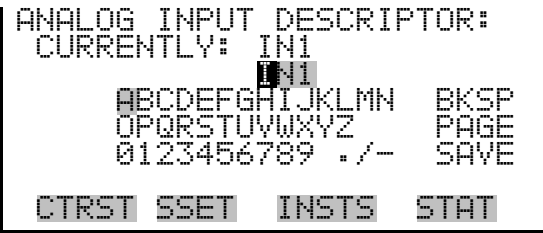

- The Units screen allows the user to enter the units for the selected analog input channel. The units are displayed on the diagnostic screen and in datalogging and streaming data. The units may be from 1 to 3 characters in length, and defaults to V (volts). **Units**
	- In the Main Menu, choose Service > External I/O > Analog Input Configuration > *select channel (1-8)* > **Units**.
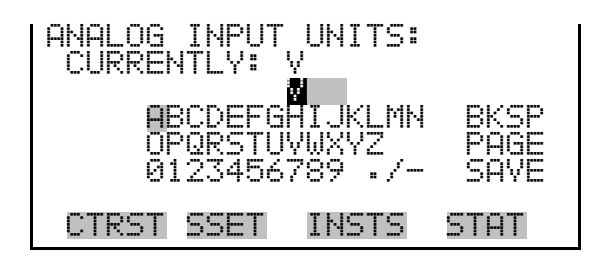

### The Decimal Places screen allows the user to select how many digits are displayed to the right of the decimal, from 0 to 6, with a default of 2. **Decimal Places**

In the Main Menu, choose Service > External  $I/O >$  Analog Input Configuration > *select channel (1-8)* > **Decimal Places**.

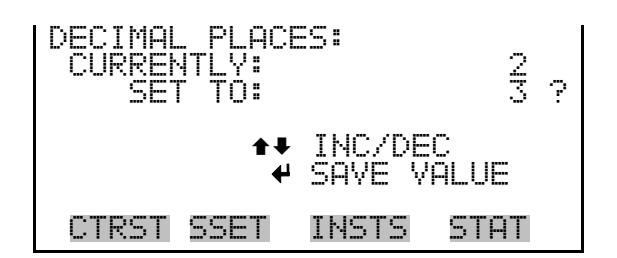

### **Number of Table Points**

The Number of Table Points screen allows the user to select how many points are used in the analog input conversion table for the selected channel. The instrument uses linear interpolation between the points in this table to determine what the reading value is, based on the analog input voltage. Each point in the table consists of an analog input voltage value (0- 10 V) and a corresponding reading value. Only two points are necessary for linear inputs, however, a larger number of points may be used to approximate non-linear inputs. The points range from 2 to 10, with a default of 2.

● In the Main Menu, choose Service > External I/O > Analog Input Configuration > *select channel (1-8)* > **Table Points**.

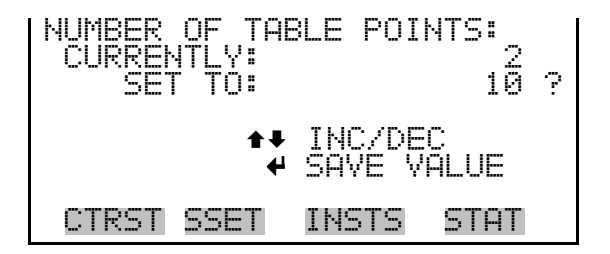

The Table Point submenu allows the user to set up an individual table point. **Table Point** 

> • In the Main Menu, choose Service > External  $I/O >$  Analog Input Configuration > *select channel (1-8)* > **Point (1-2)**.

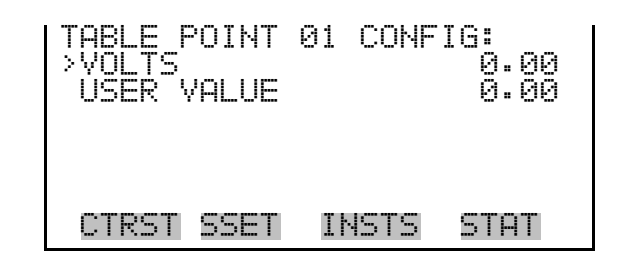

- The Volts screen allows the user to set the input voltage for the selected table point in the conversion table, from 0.00 to 10. The default table is a two-point table with point 1:  $0.00 V = 000.0 U$  and point 2: 10.00 V = 10.0 U, where U is the previously entered unit of measure. **Volts**
	- In the Main Menu, choose Service > External  $I/O >$  Analog Input Configuration > *select channel* > *select point* > **Volts**.

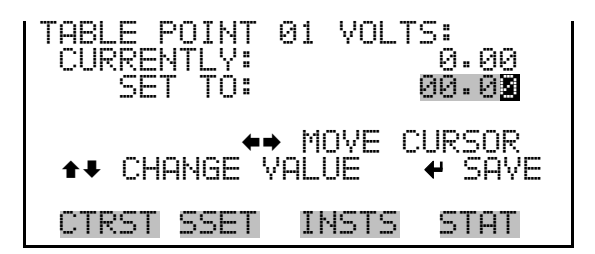

The User Value screen allows the user to set the output value for the corresponding input voltage for the selected table point in the conversion table, from -9999999 to 99999999. The default table is a two-point table with point 1:  $0.00 V = 000.0 U$  and point 2:  $10.00 V = 10.0 U$ , where U is the previously entered unit of measure. **User Value**

> In the Main Menu, choose Service > External I/O > Analog Input Configuration > *select channel* > *select point* > **User Value**.

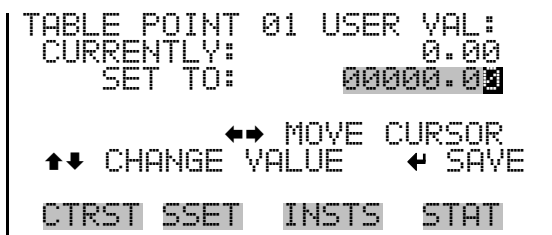

### **Set Serial Number**

The Set Serial Number screen is used to set or reset the serial number.

● In the Main Menu, choose Service > **Set Serial Number**.

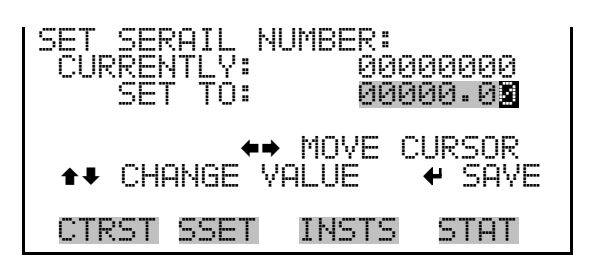

The Options menu screen is used to enable/disable the I/O board presence in the instrument. **Options Menu**

● In the Main Menu, choose Service > **Options**.

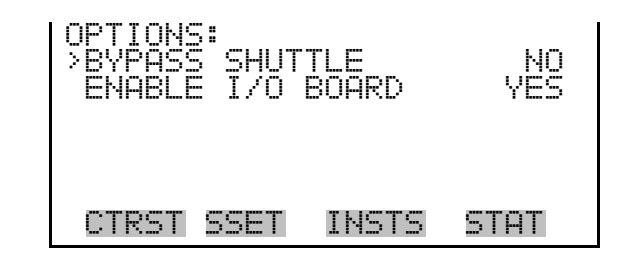

When a shuttle mechanism is malfunctioning, the Bypass Shuttle menu item is used to disable the shuttle mechanism and allow the operator to perform a sample. Scroll to Bypass Shuttle, and press  $\left( \begin{array}{c} \leftarrow \end{array} \right)$  to toggle the shuttle to Yes (bypass shuttle)/No (do not bypass shuttle). **Bypass Shuttle**

● In the Main Menu, choose Service > Options > **Bypass Shuttle**.

When an I/O expansion board is removed from the instrument, the Enable I/O Board menu item should be set to "No" to prevent an I/O board alarm from being triggered. **Enable I/O Board**

When the instrument includes an I/O board, the Enable I/O Board menu item should be set to Yes so that an alarm will be generated if the board fails.

At the Options menu, scroll to Enable I/O Board and press  $\left( \begin{array}{c} \leftarrow \end{array} \right)$  to toggle the function to Yes/No as appropriate.

● In the Main Menu, choose Service > Options > **Enable I/O Board**.

The Display Pixel Test is used to test the LCD display. The display pixel test screen is visible only when the instrument is in Service mode. For more information on the Service mode, see "Service Mode" earlier in the chapter. **Display Pixel Test**

In the Main Menu, choose Service > **Display Pixel Test**.

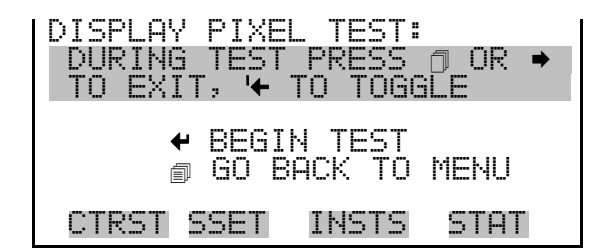

# **Service Mode**

The Service Mode screen is used to turn the Service mode On and Off.

• In the Main Menu, choose **Service mode**, and press  $\left( \begin{array}{c} \leftarrow \end{array} \right)$  to toggle the Service mode On and Off.

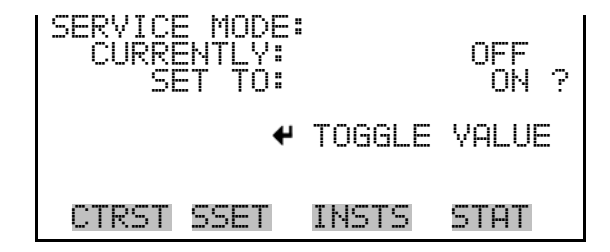

# **Diagnostics**

The Diagnostics menu provides access to diagnostic information and functions. This menu is useful when troubleshooting the instrument. The analog input readings and analog input voltages are displayed only if the optional I/O expansion board is installed.

In the Main Menu, choose **Diagnostics**.

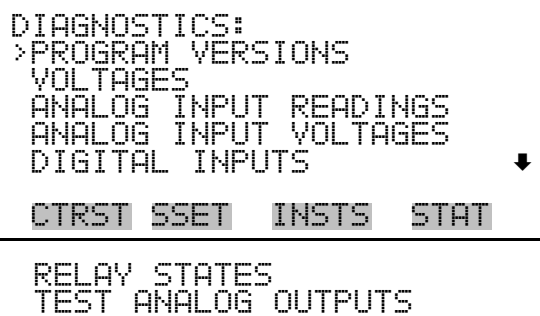

CONTACT INFORMATION

The Program Versions screen (read only) shows the version numbers of the programs installed. Prior to contacting the factory with any questions regarding the instrument, please note the product model name and the program version numbers. **Program Versions**

● In the Main Menu, choose Diagnostics > **Program Versions**.

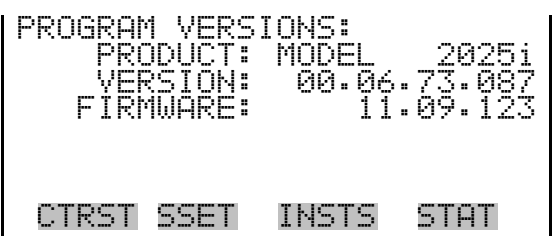

- The Voltages menu displays the current diagnostic voltage readings. This screen enables the power supply to be quickly read for low or fluctuating voltages without having to use a voltage meter. The I/O Board item is displayed only if the optional I/O expansion board is installed. **Voltages**
	- In the Main Menu, choose Diagnostics > **Voltages**.

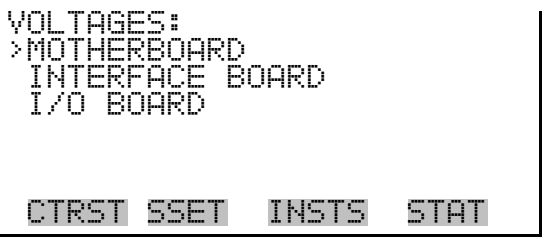

### **Motherboard Voltages**

The Motherboard Voltages screen (read only) is used to display the voltage readings on the motherboard.

● In the Main Menu, choose Diagnostics **>** Voltages > **Motherboard**.

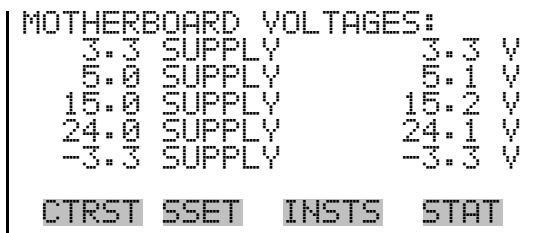

### **Interface Board Voltages**

The Interface Board Voltages screen (read only) is used to display the voltage readings on the measurement interface board.

● In the Main Menu, choose Diagnostics **>** Voltages > **Interface Board**.

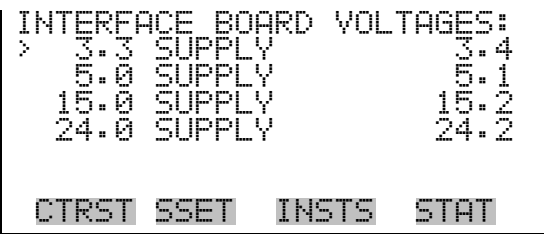

The I/O Board Voltages screen (read only) is used to display the voltage readings on the I/O expansion board. This menu is displayed only if the optional I/O expansion board is installed. **I/O Board Voltages**

● In the Main Menu, choose Diagnostics **>** Voltages > **I/O Board**.

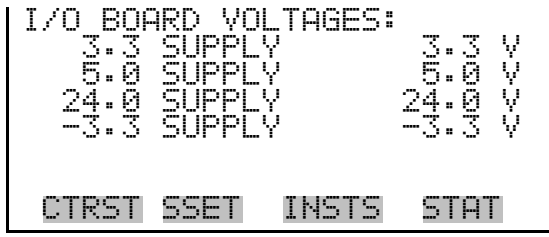

### **Analog Input Readings**

The Analog Input Readings screen (read only) displays the eight user-scaled analog input readings (if the I/O expansion board option is installed).

● In the Main Menu, choose Diagnostics **> Analog Input Readings**.

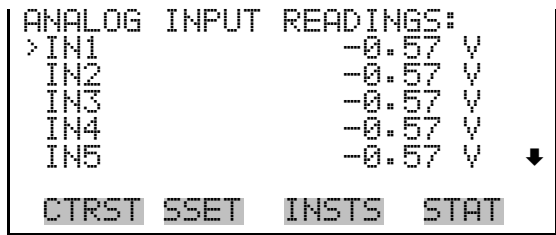

### **Analog Input Voltages**

The Analog Input Voltages screen (read only) displays the eight raw analog input voltage readings (if the I/O expansion board option is installed).

● In the Main Menu, choose Diagnostics **> Analog Input Voltages**.

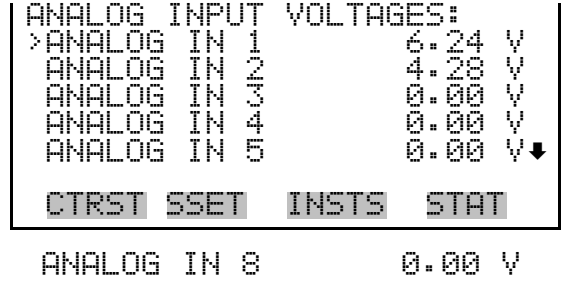

The Digital Inputs screen (read only) displays the state of the 16 digital inputs. If nothing is connected to an input, the internal electronics will pull the voltage up to high and the input will read (1). If a device is connected to an input, the user configures whether the relay is normally open or normally closed. This will dictate whether the input is brought to high (1) or to ground (0) to call for an action. **Digital Inputs**

● In the Main Menu, choose Diagnostics **> Digital Inputs**.

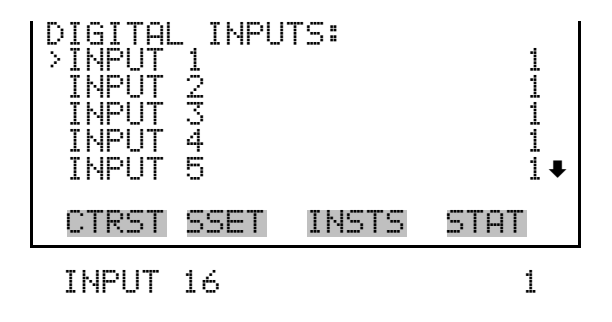

The Relay States screen displays the state of the ten digital outputs and eight solenoid outputs, and allows toggling of the state to either On (1) or Off (0). The relays are restored to their original states upon exiting this screen. **Relay States**

● In the Main Menu, choose Diagnostics **> Relay States**.

Press  $\left( \right. \leftarrow \right)$  to toggle the relay state open and closed.

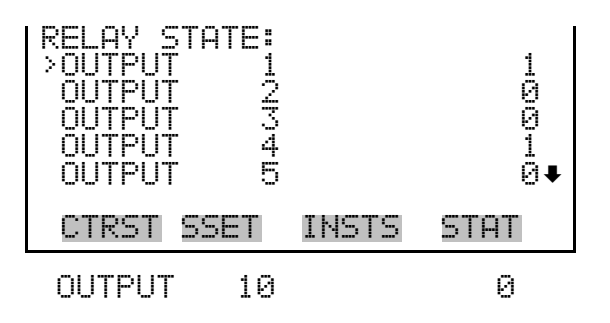

The Test Analog Outputs menu is used to set each of the analog output channels to zero or full scale. Channel choices include all analog outputs, six voltage channels, and six current channels (if the I/O expansion board option is installed). **Test Analog Outputs**

● In the Main Menu, choose Diagnostics **> Test Analog Outputs**.

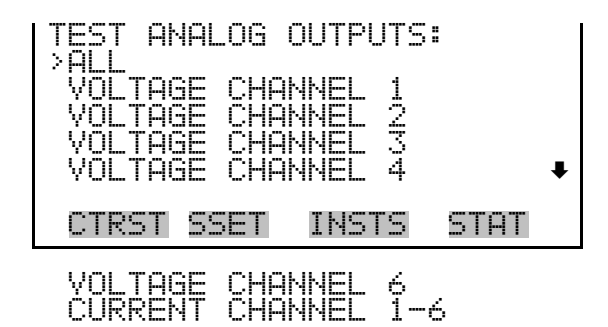

- The Set Analog Outputs screen contains three choices: Set to full-scale, set to zero, or reset to normal. Full-scale sets the analog outputs to the fullscale voltage, zero sets the analog outputs to 0 volts, and reset returns the output to normal operation. The analog outputs are returned to normal operation upon exiting this screen. The following example shows the screen when all analog outputs are set to "normal" operating mode. **Set Analog Outputs**
	- In the Main Menu, choose Diagnostics **>** Test Analog Outputs > **ALL, Voltage Channel 1–6,** or **Current Channel 1–6**.

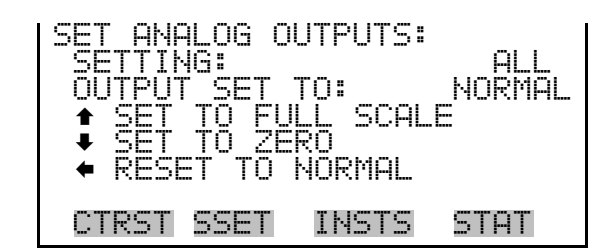

### **Contact Information**

The Contact Information screen displays the customer service information.

● In the Main Menu, choose Diagnostics **> Contact Information**.

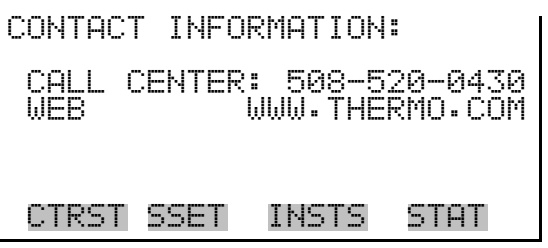

# **Chapter 10 Preventive Maintenance**

The Technical Support Department at Thermo Fisher Scientific can be consulted in the event of problems. In any correspondence with the factory, please note both the serial number and program number of the instrument.

This chapter provides the following troubleshooting and service support information:

- "Safety Precautions" on page 10-1
- "Routine Maintenance Items" on page 10-1
- "Inlet Maintenance" on page 10-2
- "Cyclone Maintenance" on page 10-6
- "WINS PM2.5 Impactor Maintenance" on page 10-9
- "Virtual Impactor Maintenanc" on page 10-13
- "Service Locations" on page 10-28

**Note** The routine maintenance consists of the following procedures performed at the indicated intervals. ▲

# **Safety Precautions**

Read the safety precautions in the "About This Manual" section at the front of this manual before performing any actions listed in this chapter.

# **Routine Maintenance Items**

The routine maintenance of the Partisol Samplers consists of the following procedures performed at the indicated intervals (U.S. EPA 2.12 *Quality Handbook*, Section 9):

**Filter Cassettes** - Inspect filter cassettes for contamination or damage after every use. Discard any damaged cassettes. Wipe with a clean dry cloth as required. Additional filter cassettes can be ordered from Thermo Fisher Scientific (59-005923-0001). Do not expose the filter cassettes to temperatures above 50 °C.

**Upper and Lower Cassette Seals** - Inspect the seals that rest against the filter cassette every time a filter is exchanged. Wipe the seals with a clean

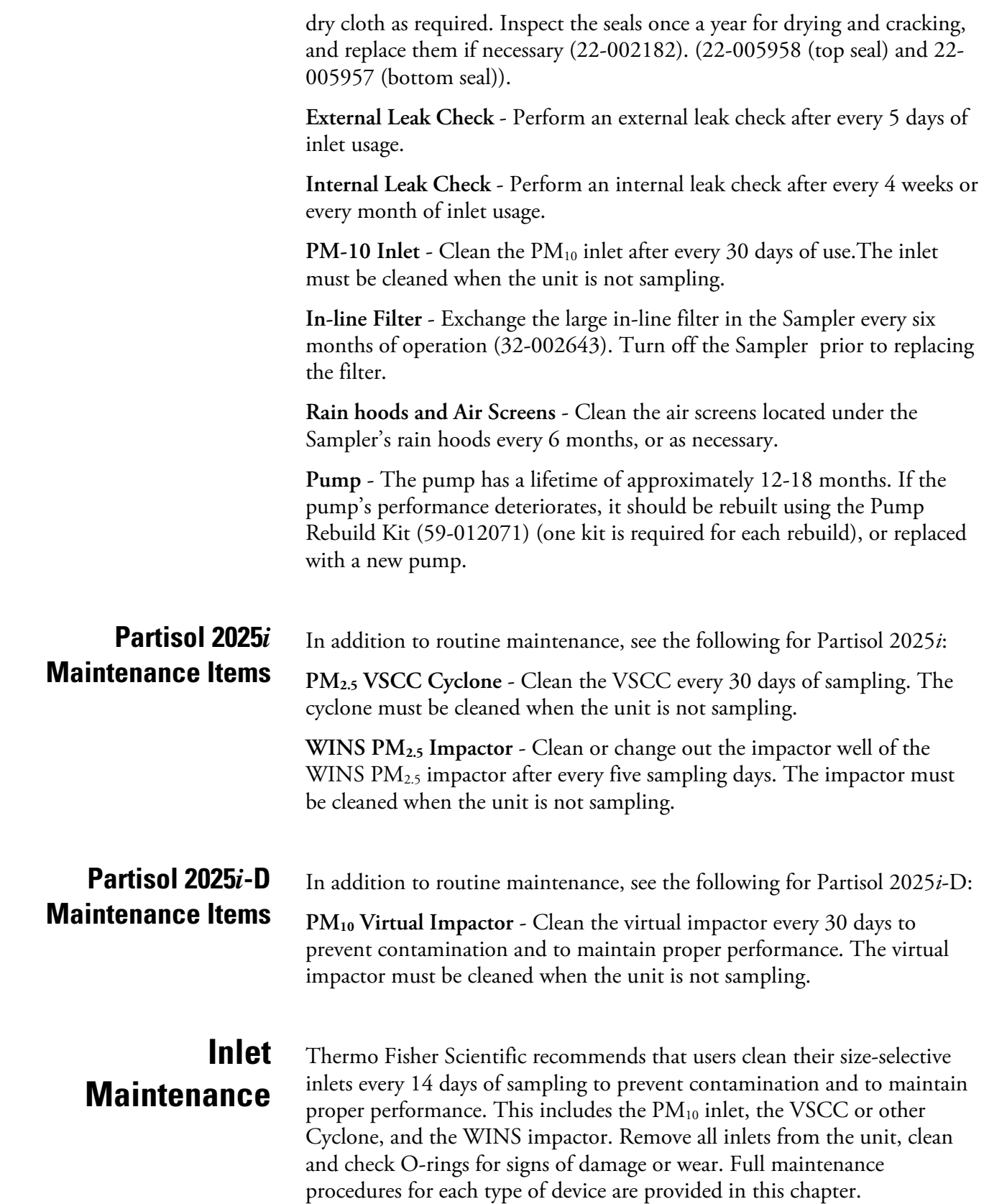

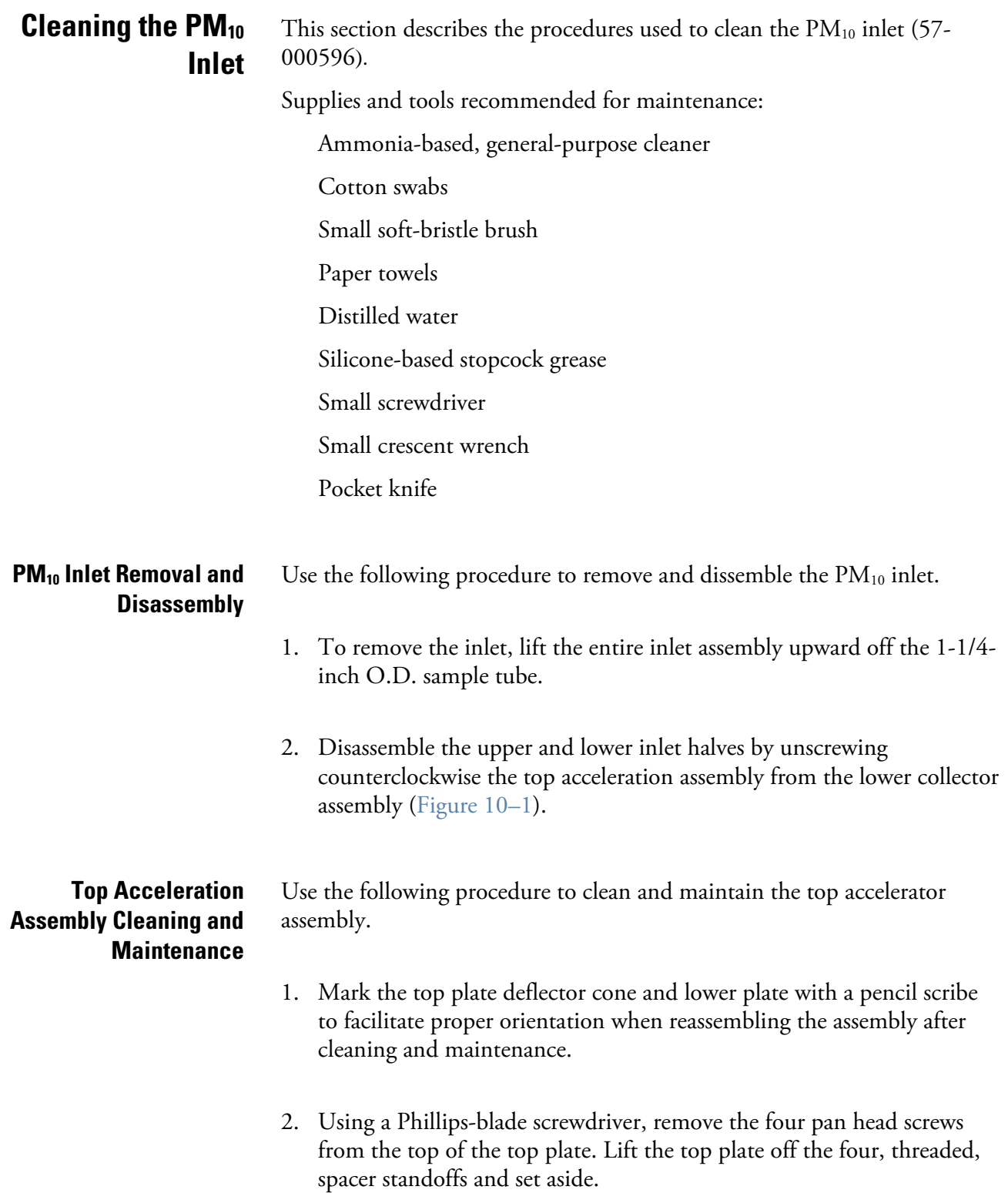

Inlet Maintenance

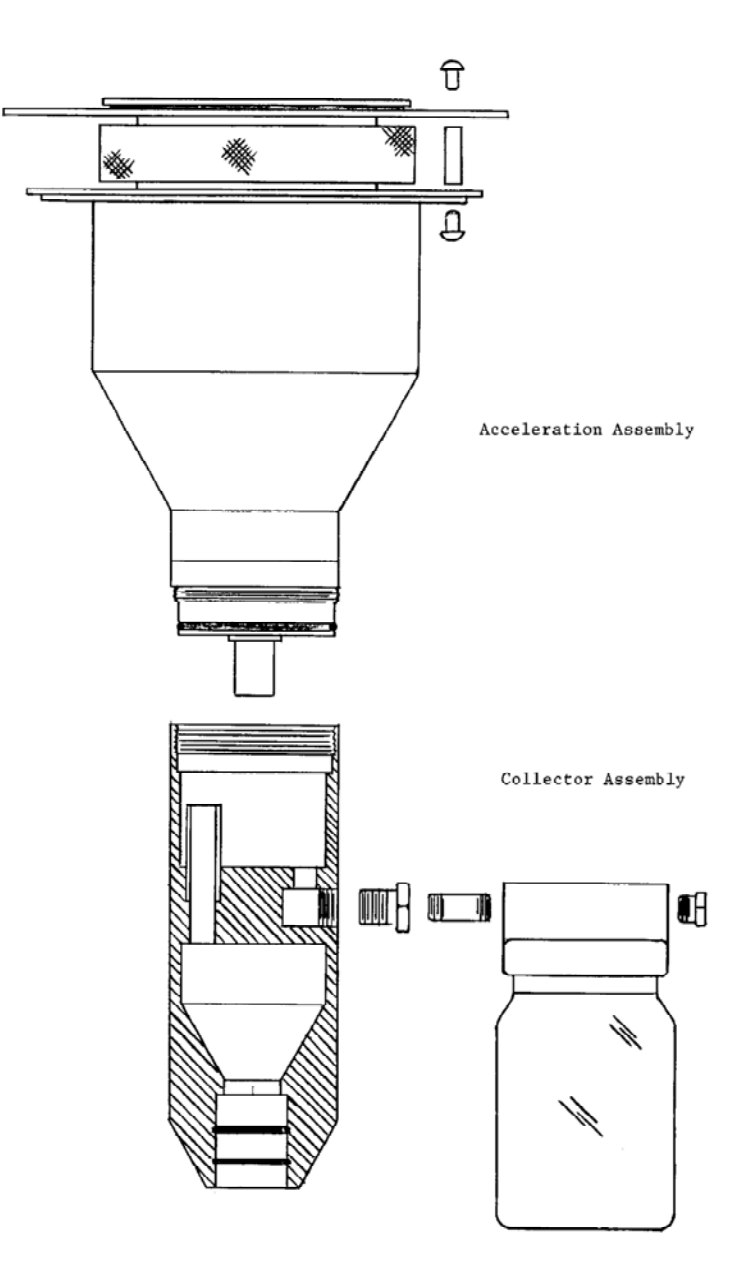

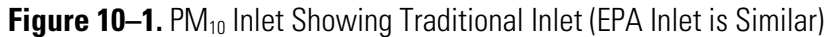

- 3. Inspect the insect screen for contamination or fraying. Clean the screen by lifting it off the lower plate rain deflector and brushing or rinsing it with water until it is clean. Dry and reinstall.
- 4. Using a general-purpose cleaner with a paper towel, clean the top plate deflector cone and internal wall surface of the acceleration assembly.

**Note** Be sure that after cleaning the assembly the acceleration nozzle is clean. If not, use a cotton swab and cleaner to remove any contamination. ▲

- 5. Inspect the large diameter, impactor nozzle O-ring for damage or wear. Replace it, if necessary. If the O-ring is still in good condition, apply a thin film of silicone grease to the O-ring. Also, apply a light coating of silicone grease to the aluminum threads of the acceleration assembly.
- 6. After reinstalling the bug screen, align the top plate markings with the lower plate markings. The four holes in the top plate should align with the four spacer standoffs. Insert the top plate into the lower plate and tighten the four pan-head screws.

Use the following procedure to clean and maintain the lower collector assembly.

**Note** Most of the contamination in the inlet is usually found on the collector plate.  $\blacktriangle$ 

- 1. Using a general-purpose cleaner with a paper towel, clean the collector assembly walls and three vent tubes. You may need to use a cotton swab to clean these vent tubes. Also, clean the bottom side of the collector assembly.
- 2. Using a cotton swab, clean the weep hole in the collector plate where the moisture runs out to the moisture trap. Remove the rain jar and clean it. Inspect the rain jar's brass nipple fitting to ensure that it is secure and free from blockages. When reinstalling the rain jar, place a light coating of silicone grease on the gasket inside the cap of the rain jar. This will ensure a leak-free fit.
- 3. Inspect the two inlet-to-inlet, tube sealing O-rings for damage or wear. Replace, if necessary. Apply a light coating of silicone grease to these Orings to ensure that a seal is made when they are reinstalled on the 1- 1/4-inch OD sample tube.
- 4. Clean the lower collector assembly's threads to ensure a tight seal when the two halves are reassembled.

### **Lower Collector Assembly Cleaning and Maintenance**

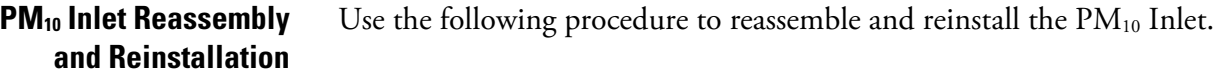

- 1. Reassemble the top and bottom inlet assemblies until the threads tighten. Hand-tighten only.
- 2. Replace the inlet on the 1-1/4-inch OD sample tube. Take care not to damage the internal O-rings.

# **Cyclone Maintenance**

The use of "Cyclone" in this section refers to the three types of Cyclones available for the Partisol 2025*i* Sampler.

- $\bullet$  PM<sub>2.5</sub> VSCC
- PM<sub>2.5</sub> SCC
- $PM<sub>1</sub>SCC$

Only the PM2.5 VSCC is approved for use in a Partisol 2025*i* for official U.S. EPA  $PM_{2.5}$  sampling. Other Cyclones may be approved for  $PM_{2.5}$  (or PM<sub>1</sub>) sampling by other agencies.

To use the Cyclone fractionator in EPA-designated reference and equipment Samplers, you must clean the fractionator every 30 days of operation. If you will be sampling at different cycles, you can lengthen the interval between cleanings proportionately. For example, if you will be sampling on a 1-in-6 day sampling cycle, you must clean the Cyclone fractionator within each 180-day period (as opposed to the 30-day period for everyday sampling sites). Refer to Figure 10–2 for cyclone components.

**Note** SCC maintenance and assembly is similar to the VSCC. These figures and instructions depict the  $\text{PM}_{2.5}$  VSCC cyclone.  $\blacktriangle$ 

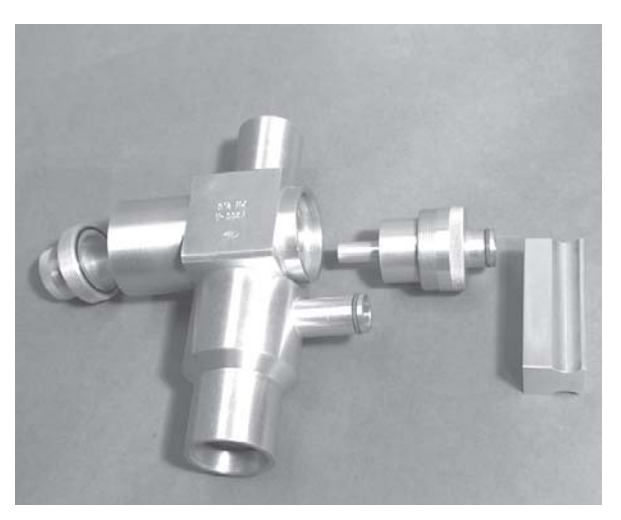

**Figure 10–2.** Main Components of the Cyclone Fractionator

Cyclone maintenance and performance verification can be performed while in the Stop, Wait or Sampling modes. If the Sampler is in the Stop mode, press  $\Box$  and select Audit and Calibration > Audit Mode, and press  $\leftrightarrow$  to change to the Audit mode.

If the Sampler is in the Wait or Sampling modes, press  $\Box$  to enter Audit mode. The Sampler will display the Audit Confirmation screen. Press  $\Box$   $\rightarrow$   $\Box$  to enter Audit mode.

**Note** The Audit Confirmation screen also will give you the option to select Stop or Resume if currently in wait or sample mode, in addition to Audit. ▲

**IMPORTANT** If you are performing an audit from the Sampling mode and you choose Stop in the Audit Confirmation screen, the Sampler will not resume sampling (after your audit procedures are finished) at the set points that you previously entered, but will remain in Stop mode until  $\left\{\rightarrow\right\}$  is pressed. The next programmed sample will be performed. ▲

#### Use the following procedure to clean the Cyclone fractionator (Figure 10– 4). **Cyclone Inlet Cleaning**

- 1. Remove the cyclone from its installed position in the Sampler. The remove of the cyclone is described in the Sampler audit/verification section above.
- 2. Remove the Partisol 2025*i* Sampler adapter from the cyclone.

To differentiate the adapters used with the different devices, refer to Figure 10–3, which shows the two adapters used with the WINS, VSCC, and SCC fractionators in the Partisol 2025*i*. The adapter used with the WINS impactor and SCC Cyclones (right side of the figure) has a smooth ungrooved surface around the top of the adapter. The adapter used with the VSCC (left side of the figure) has a groove machined into the top section of the adapter.

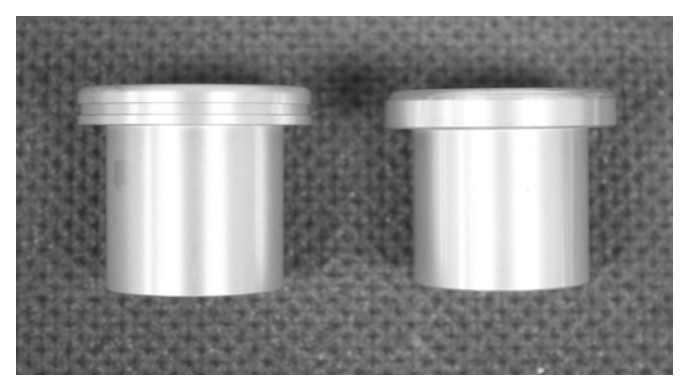

**Figure 10–3.** Different Adapters Used with the Cyclone Fractionator

- 3. Unscrew the top cap and grit pot from the cyclone.
- 4. Wet a lint-free wipe with water and remove all visible deposits from the inside of the cyclone. You will most likely find the deposits at the bottom of the cone in the top cap, and on the inside of the grit cap.
- 5. Inspect all O-rings for shape and integrity. If necessary, replace the Orings with others of the same size and material (Buna-N elastomer).
- 6. Lubricate the O-rings with a light silicone grease.

**Note** You must properly lubricate the transfer tube O-rings to facilitate future disassembly of the transfer tube from the fractionator. ▲

- 7. Install the grit pot and top cap onto the cyclone.
- 8. Install the transfer tube onto the cyclone.
- 9. Install the adapter on the cyclone and insert the cyclone into the Sampler.
- 10. Perform a system leak check.
- 11. If in the Audit mode, at the Main Menu, select Audit and Calibration  $>$  Audit Mode, and press  $\left(\blacktriangleleft\right)$  to turn Off the Audit mode.

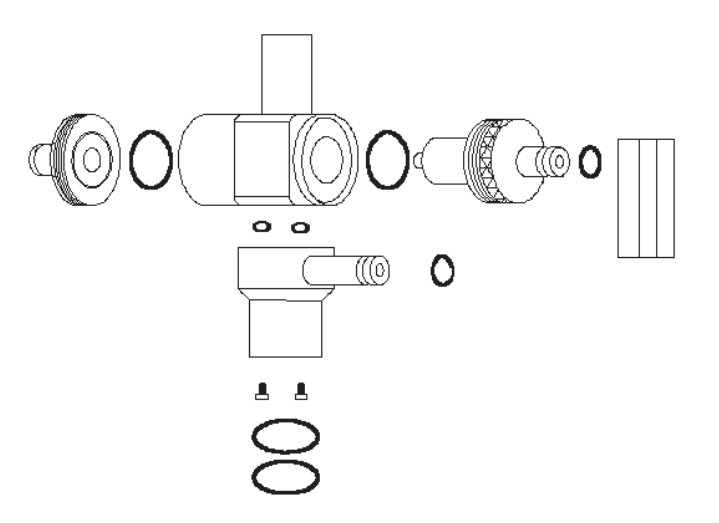

**Figure 10–4.** Cyclone Fractionator Components

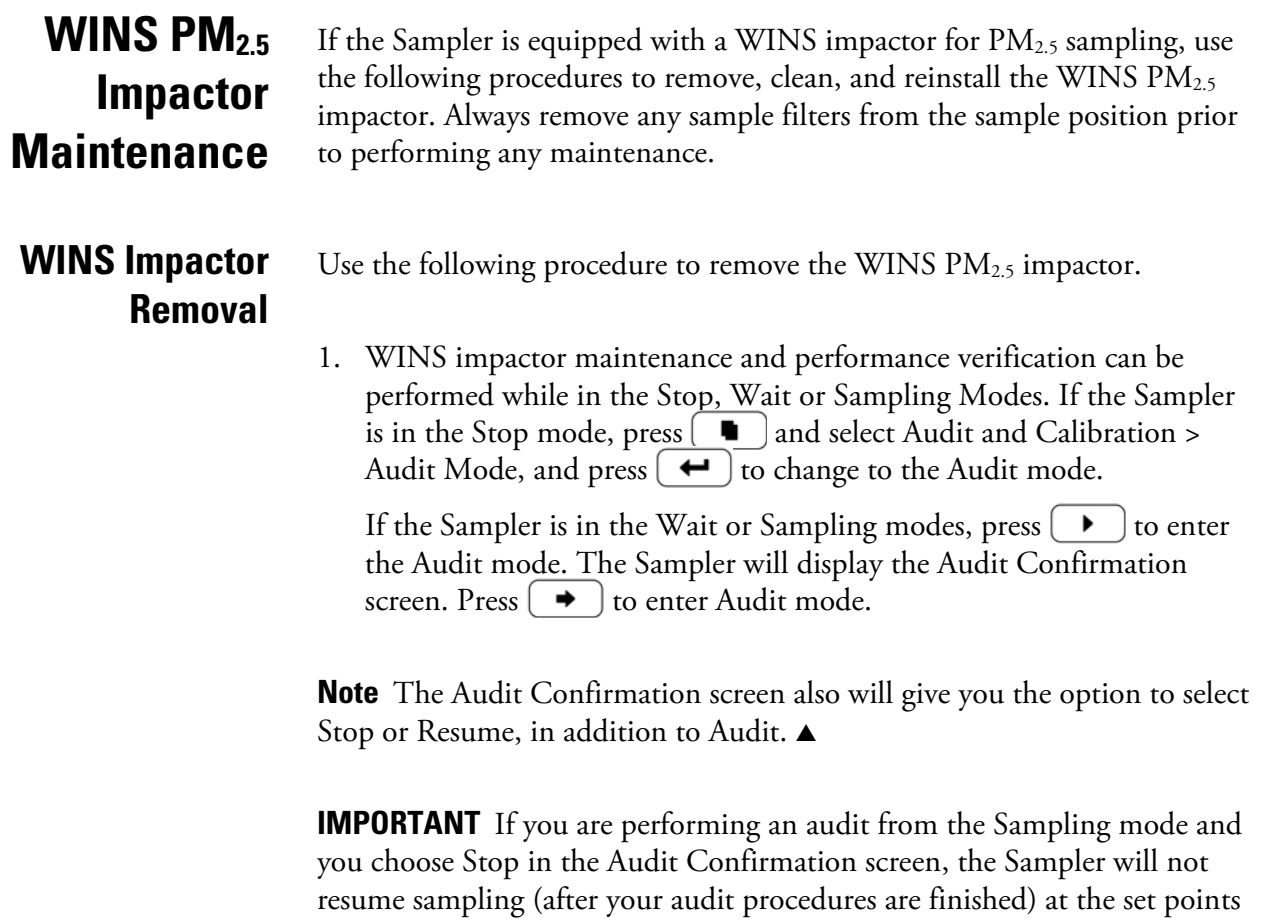

that you previously entered, but will remain in Stop mode until  $\begin{bmatrix} \bullet \end{bmatrix}$  is pressed. The next programmed sample will be performed. ▲

- 2. With the Sampler in the Audit mode, Press  $\begin{bmatrix} \blacksquare \end{bmatrix}$  to display the Main Menu, select Audit and Calibration > Advance Filter, and press  $\left( \begin{array}{c} \leftarrow \end{array} \right)$ to turn Advance Filter On. Wait for the filter exchange to occur. If the Sampler was previously in the sampling mode, a partially exposed sampling filter will advance into the empty storage magazine, and the empty cassette will move into the sampling chamber.
- 3. Unlatch and open the top cover of the Sampler with the down tube and  $PM_{10}$  inlet attached to gain access to the WINS impactor.
- 4. Lift the WINS impactor out of the upper part of the Sampler enclosure (Figure 10–5).
- 5. The WINS impactor is connected on its top side to an adapter that makes contact with the external down tube. Separate the WINS impactor from its adapter.

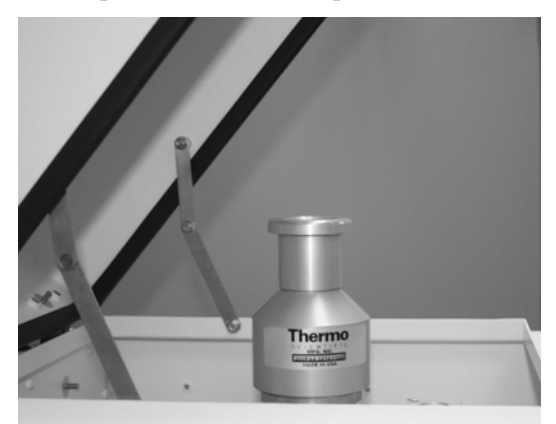

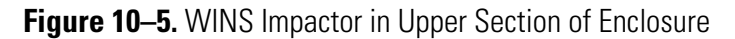

To differentiate the adapters used with the different devices, refer to Figure 10–3, which shows the two adapters used with the WINS, VSCC, and SCC fractionators in the Partisol 2025*i*. The adapter used with the WINS impactor and SCC Cyclones (left side of the figure) has a smooth ungrooved surface around the top of the adapter. The adapter used with the VSCC (right side of the figure) has a groove machined into the top section of the adapter.

# **WINS Impactor Cleaning**

Use the following procedure to clean the WINS impactor.

- 1. Unscrew the two halves of the WINS impactor to separate its top piece from its bottom section. This exposes the impactor assembly.
- 2. Remove the impactor assembly from the bottom section of the WINS impactor (Figure 10–6).

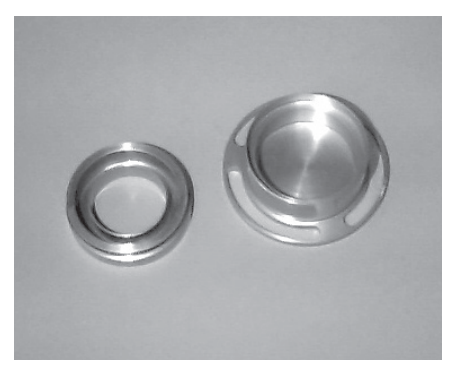

**Figure 10–6.** Upper and Lower Sections of the Impactor Assembly (on left and right sides of figure)

- 3. With a dry paper towel, wipe off the inside surfaces of the WINS impactor. A general-purpose cleaner can be used, if necessary.
- 4. Inspect all O-rings in the top and bottom sections of the WINS impactor for damage and replace them, if necessary. Apply a thin coating of O-ring lubricant onto the O-rings, if necessary.
- 5. Remove the top of the impactor assembly by lifting upward.
- 6. Remove any filters that may have been previously installed, and clean the top and bottom of the impactor assembly using a dry paper towel. A general-purpose cleaner can be used, if necessary.
- 7. Inspect the O-ring in the top section of the impactor assembly for damage and replace it, if necessary. Apply a thin coating of O-ring lubricant onto the O-ring, if necessary.
- 8. Place a new 37 mm borosilicate, glass-fiber filter (32-004294) onto the bottom of the impactor assembly.

9. Place 42 to 44 drops of impactor oil (59-004292) onto the filter (Figure 10–7).

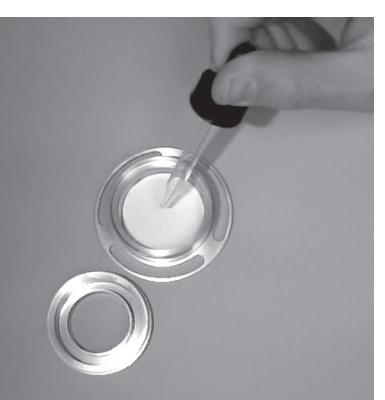

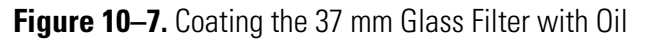

- 10. Place the top of the impactor assembly onto the bottom section.
- 11. Place the impactor assembly into the bottom section of the WINS impactor.
- 12. Screw the top of the WINS impactor back onto the bottom section. Ensure that the WINS impactor remains in the upright orientation so that the oil in the impactor assembly does not spill.
- 13. Multiple WINS impactors can be prepared in this manner at one time and kept for later use.

# **WINS Impactor Reinstallation**

- Use the following procedure to reinstall the WINS Impactor.
- 1. Attach the upper adapter to the WINS impactor by pressing the two pieces together.
- 2. Reinsert the WINS impactor into the upper section of the enclosure by pressing downward.
- 3. Lower the top cover and re-latch it.
- 4. Perform a system leak check.

5. If in the Audit mode, at the Main Menu, select Audit and Calibration  $>$  Audit Mode, and press  $\left( \begin{array}{c} \leftarrow \end{array} \right)$  to turn off the Audit mode.

# **Virtual Impactor Maintenance**

Use the following procedures to remove, clean, and reinstall the virtual impactor that is used in the Partisol 2025*i*-D Sampler.

Virtual impactor maintenance and performance verification can be performed while in the Stop, Wait, or Sampling modes. If the Sampler is in the Stop Mode, press  $\Box$  and select Audit and Calibration > Audit Mode, and press  $\left( \right. \leftarrow \right)$  to change to the Audit mode.

If the Sampler is in the Wait or Sampling Modes, press  $\begin{bmatrix} \rightarrow \end{bmatrix}$  to enter Audit mode. The unit then will display the Audit Confirmation screen. Press  $\Box \rightarrow \Box$  to enter Audit mode.

**Note** The Audit Confirmation screen also will give you the option to select Stop or Resume, in addition to Audit. ▲

**IMPORTANT** If you are performing an audit from the Sampling mode and you choose Stop in the Audit Confirmation screen, the Sampler will not resume sampling (after your audit procedures are finished) at the set points that you previously entered, but will remain in Stop mode until  $\rightarrow$  is pressed. The next programmed sample will be performed. ▲

### **Virtual Impactor Removal**

Use the following procedure to remove the virtual impactor.

- 1. With the Sampler in the Audit mode, press  $\begin{bmatrix} \blacksquare \end{bmatrix}$  to display the Main Menu, select Audit and Calibration > Advance Filter, and press  $\left($   $\leftarrow$ to turn Advance Filter On. Wait for the filter exchange to occur. If the Sampler was previously in the sampling mode, a partially exposed sampling filter will advance into the empty storage magazine, and the empty cassette will move into the sampling chamber.
- 2. Advance the filter. At the Main Menu, select Audit and Calibration > Advance Filter.
- 3. Unlatch and open the top cover of the Sampler with the down tube and PM<sub>10</sub> inlet attached to gain access to the virtual impactor.
- 4. Lift the virtual impactor out of the upper part of the Sampler enclosure (Figure 10–8).

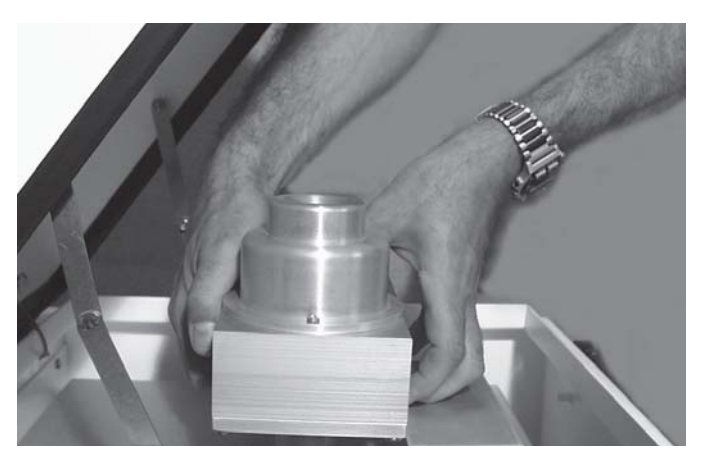

**Figure 10–8.** Removing the Virtual Impactor

# **Virtual Impactor Cleaning**

Thermo recommends that users clean their  $PM_{10}$  inlet every 1 to 3 months and their virtual impactor every month to prevent contamination and to maintain proper performance. Use the following procedure to clean the virtual impactor.

1. Unscrew the four screws on each corner of the bottom section of the virtual impactor. Separate its probe housing from its base plate (Figure  $10-9$ ).

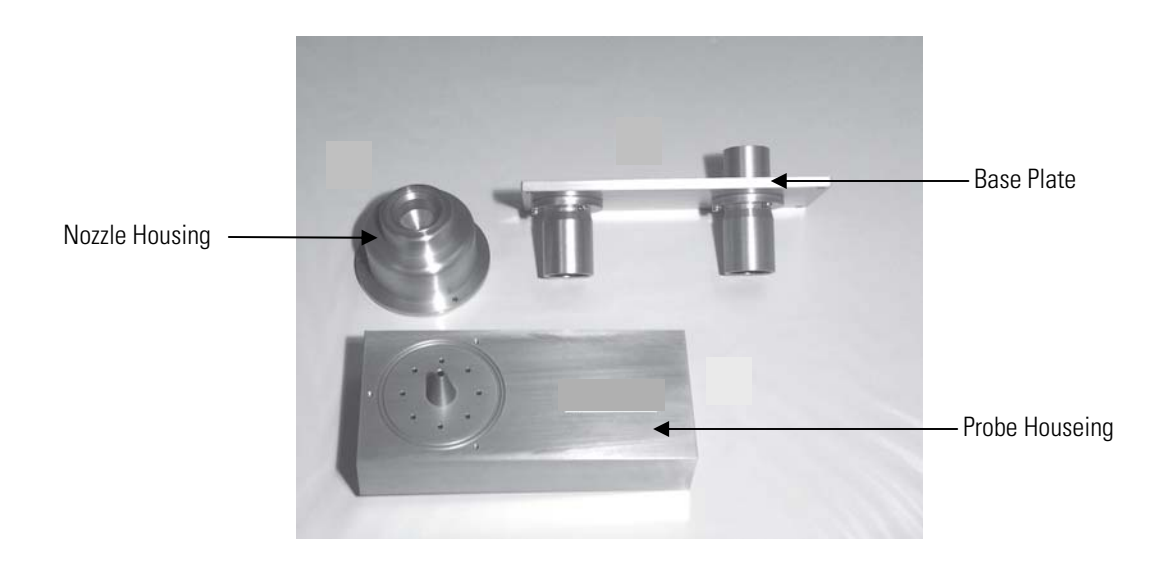

**Figure 10–9.** Virtual Impactor Sections

2. Unscrew the three screws at the base of the nozzle housing (Figure 10– 9) and separate it from the main body of the virtual impactor (Figure  $10-10$ ).

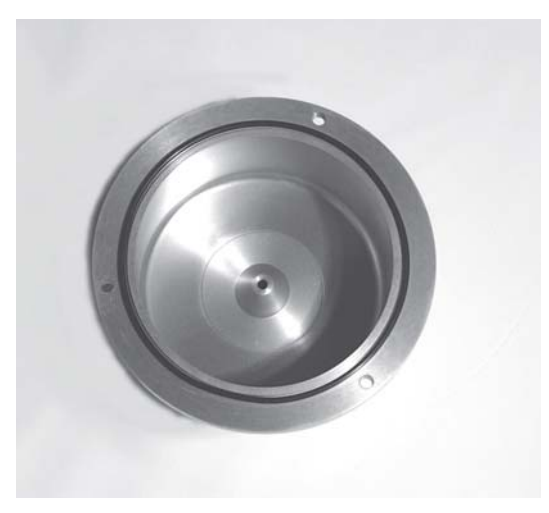

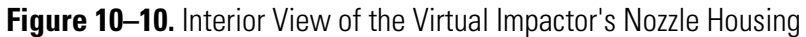

3. Use water and a mild detergent to wash the inside surfaces of the nozzle housing, probe housing (Figure 10–11) and base plate (Figure 10–12). A general-purpose cleaner can be used, if necessary.

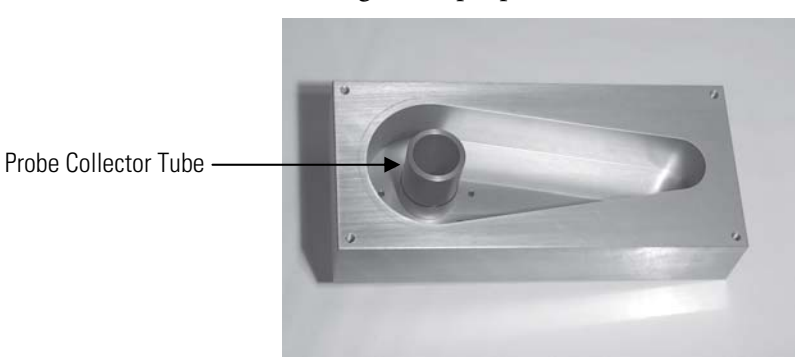

**Figure 10–11.** Interior View of the Virtual Impactor's Probe Housing

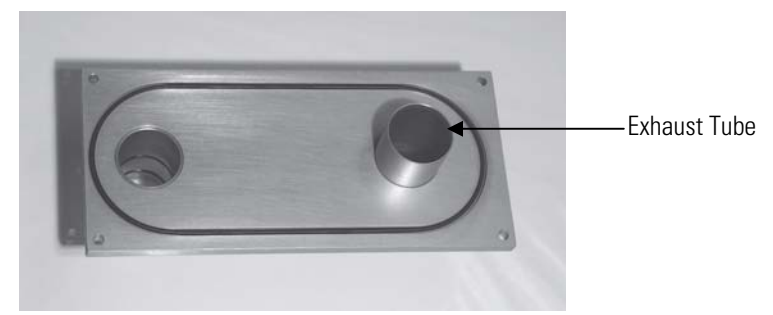

**Figure 10–12.** Interior View of the Virtual Impactor's Base Plate

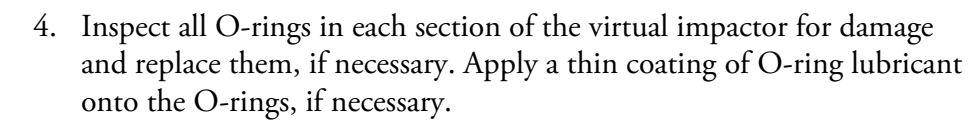

- 5. Reassemble the nozzle housing and the probe housing by replacing the three small screws.
- 6. Reassemble the base plate and probe housing by replacing the four larger screws. Be sure to insert the probe collector tube, that protrudes from the bottom of the probe housing (Figure 10–11), into the exhaust tube that extends from the top of the base plate (Figure  $10-12$ ).

# **Virtual Impactor Reinstallation**

Use the following procedure to reinstall the virtual impactor.

- 1. Reinsert the virtual impactor into the upper section of the Sampler's enclosure (Figure 10–8) by pressing downward. Be sure to position the nozzle housing so that it faces the front of the Sampler.
- 2. Lower the top cover and re-latch it.
- 3. Perform a system leak check.
- 4. If in the Audit mode, at the Main Menu, select Audit and Calibration  $>$  Audit and press  $\left( \begin{array}{c} \leftarrow \end{array} \right)$  to turn Off the Audit mode.

# **V-Seals Cleaning and Replacement**

As described above, the V-Seals in the Partisol 2025*i* and Partisol 2025*i*-D Samplers require periodic maintenance. The V-seals should be checked every four weeks and replaced as necessary. In addition, anytime there is a suspected leak in the system that can be attributed to the V-seals, they should be checked and replaced if necessary.

The V-seal cleaning and replacement procedures for the Partisol 2025*i* and Partisol 2025*i*-D are similar, but because there are sufficient differences, they are shown here in two different sections. The procedure for the Partisol 2025*i* is presented first, followed by the procedure for the Partisol 2025*i*-D. Follow the section that is appropriate for your Sampler.

### **V-Seals Cleaning and Replacement in the Partisol 2025***i*

Use the following procedure to check the V-seals in the 2025*i* Sampler. For illustration purposes, some of the photos in this procedure show parts of the 2025*i*-D.

- 1. Ensure the Sampler is not sampling and is in Stop mode.
- 2. Unlatch and open the top cover of the 2025*i* Sampler with the down tube and PM<sub>10</sub> inlet attached to gain access to the WINS Impactor, Cyclone (VSCC), or down tube (Figure 10–13 and Figure 10–14).

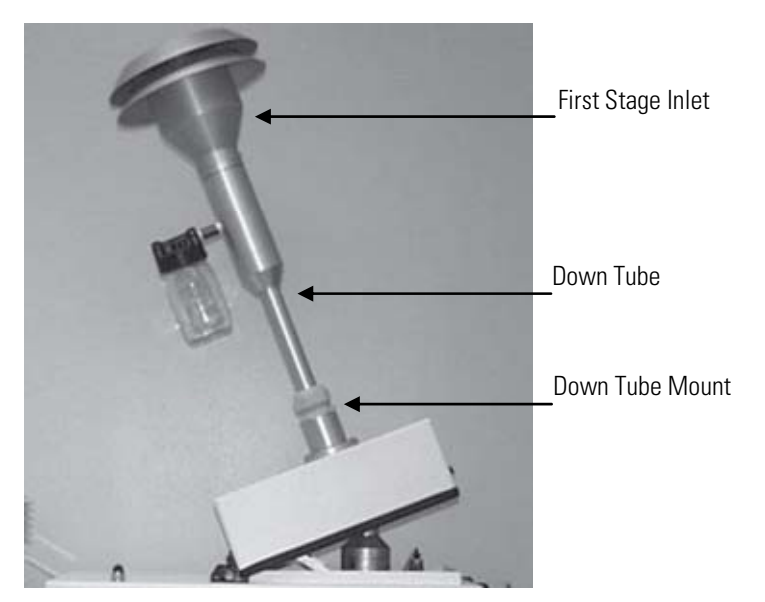

**Figure 10–13.** Opening the Tope Cover

3. Locate and remove the fractionator device or down tube in Step 2 from the upper part of the Sampler enclosure (Figure 10–14).

**Note** The device is installed with O-rings. Lift and slightly rock the device back and forth to remove it. ▲

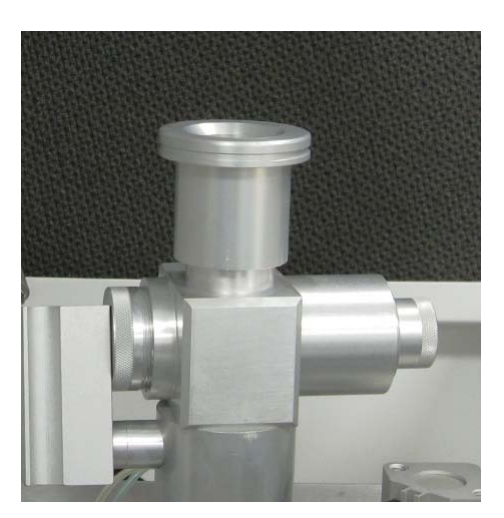

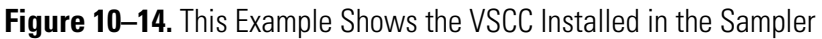

4. Remove the exit cylinder cover and the electronics cover from the top of enclosure (Figure 10–15).

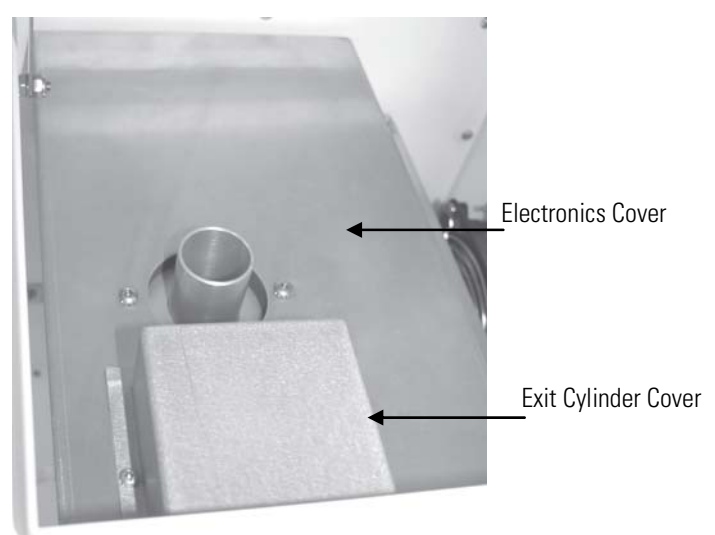

**Figure 10–15.** Removing the Electronics Cover

5. Remove the side cover of the electronics compartment by removing the four small screws accessible from the main compartment (Figure 10– 16).

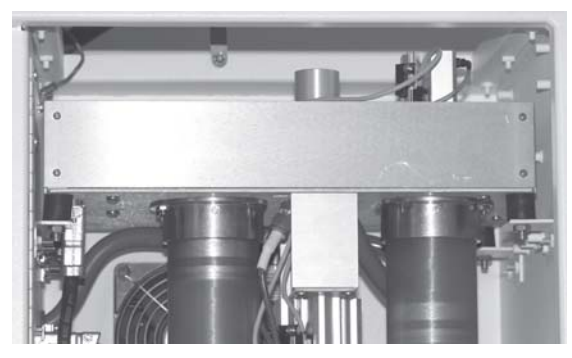

**Figure 10–16.** Side Cover

6. Locate the front top head mounting plate and remove the four screws holding it in place (Figure 10–17).

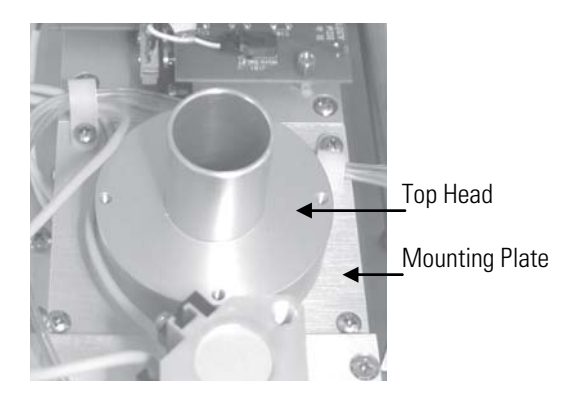

**Figure 10–17.** Top Head Mounting Plate

7. Move the plate (with the top head attached) to the side to expose the V-seal in the filter shuttle mechanism (Figure 10–18).

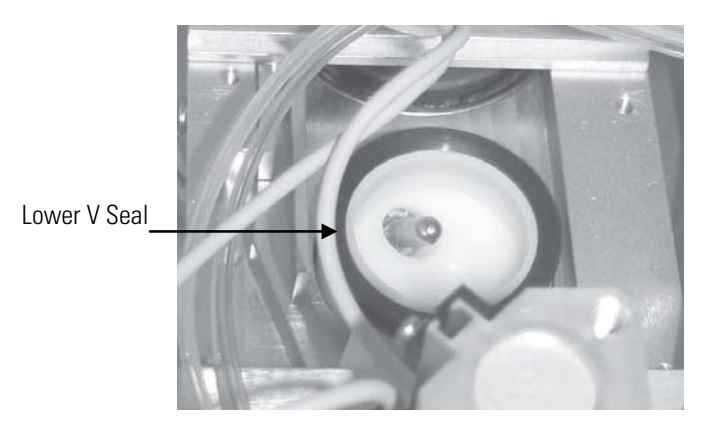

**Figure 10–18.** Filter Shuttle Mechanism (lower) V-Seal

8. Locate the two V-seals now exposed. The lower V-seal located in the now exposed section of the filter shuttle assembly. The top seal is located in the top head (Figure 10–19). Examine both seals for drying and/or cracking or over compression. Replace, if necessary.

Bottom V-seal (23-002182)

Top V-seal (23-004276)

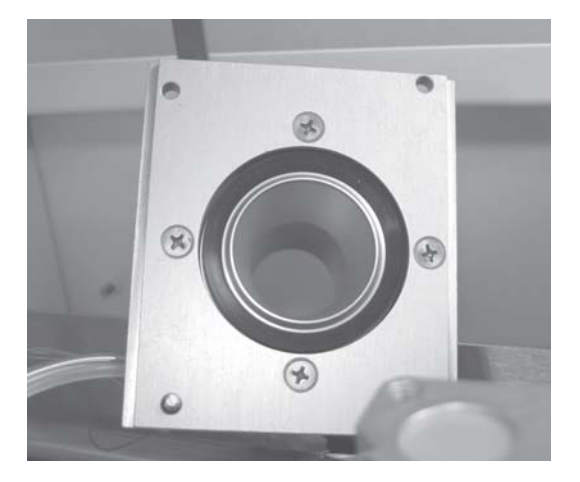

**Figure 10–19.** Top Head (top) V-Seal

9. Locate the down tube mount on the top cover and locate the down tube mount V-seal. (Figure 10–20) Examine seal for drying and/or cracking or over compression. Replace, if necessary (same as lower head seal).

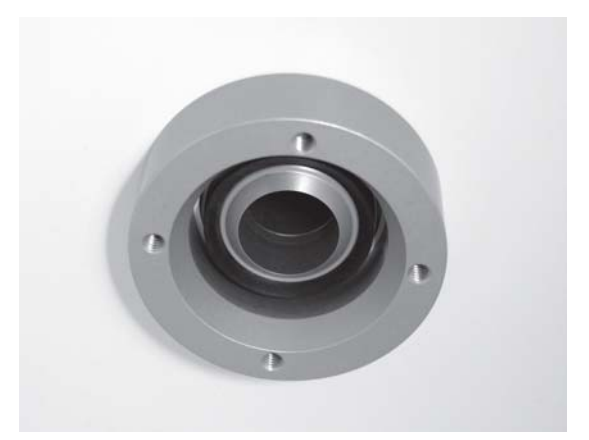

**Figure 10–20.** Looking Inside Top Cover

10. Replace the top head mounting plate and secure using the four screws.

11. Install the side cover, top cover, and exit cylinder cover.

- 12. Replace the device removed in Step 3 (VSCC, WINS, or down tube) and close the top cover.
- 13. Perform leak check.
- 14. Resume normal operation.

### **V-Seals Cleaning and Replacement in the Partisol 2025***i***-D**

Use the following procedure to check the V-seals in the 2025*i*-D Sampler.

- 1. Ensure the Sampler is not sampling and is in Stop mode.
- 2. Unlatch and open the top cover of the Partisol 2025*i*-D Sampler with the down tube and PM-10 inlet attached to gain access to the virtual impactor (Figure 10–21).

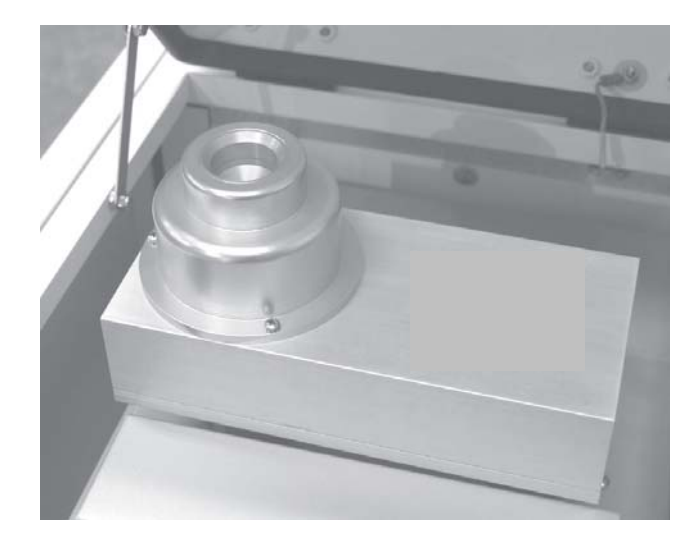

**Figure 10–21.** Virtual Impactor

3. Locate and remove the virtual impactor from the upper part of the Sampler enclosure (Figure 10–22).

**Note** The impactor is installed with O-rings. Lift and slightly rock the impactor back and forth to remove it. ▲

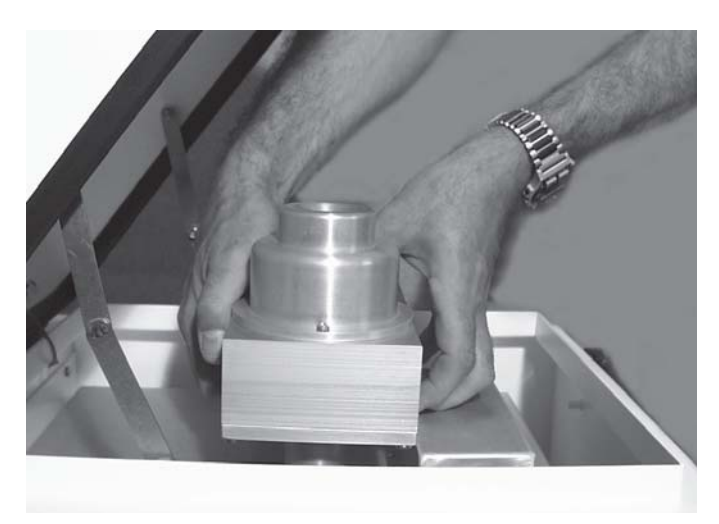

**Figure 10–22.** Removing the Virtual Impactor

4. Remove the exit cylinder cover (held in place with four screws) and the electronics cover (held in place with two screws) from the top of enclosure (Figure 10–23).

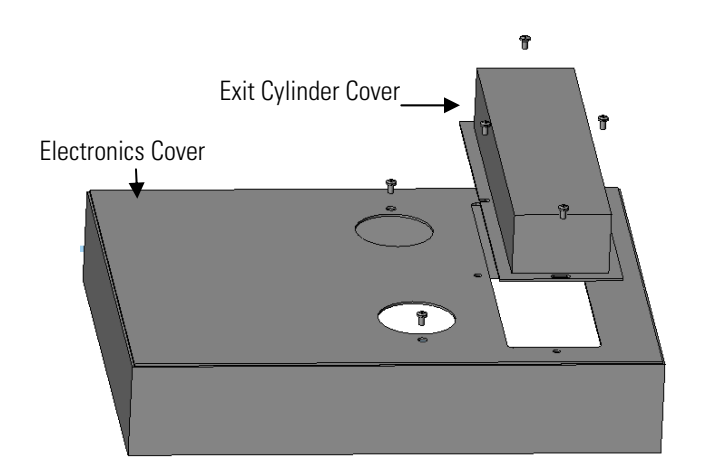

**Figure 10–23.** Removing the Electronics Cover

5. Locate the front top head mounting plate and remove the four screws holding it in place (**Figure 10–24**).

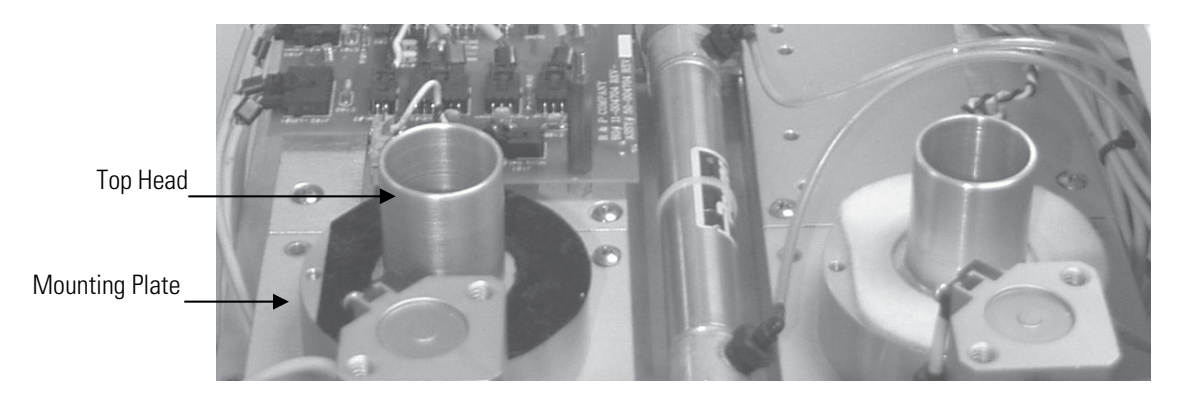

**Figure 10–24.** Top Head Mounting Plate

6. Move the plate (with the front top head attached) to the side to expose the V-seal in the front filter shuttle mechanism (**Figure 10–25**).

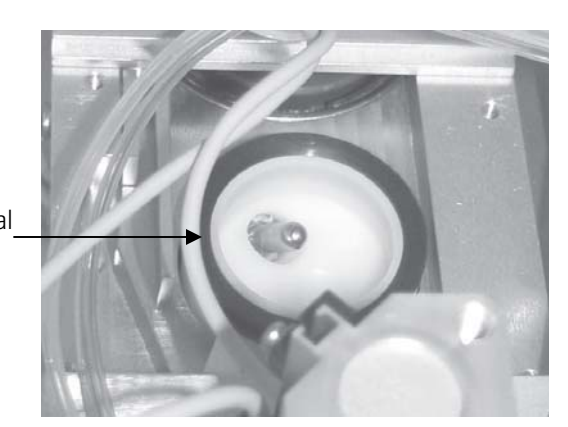

**Figure 10–25.** Filter Shuttle Mechanism (lower) V-Seal

7. Locate the two V-seals now exposed. The lower V-seal is located in the now exposed section of the filter shuttle (Figure 10–25). The top seal is located in the top head (Figure 10–26). The bottom seal is located in the now exposed section of the filter shuttle assembly. Examine both seals for drying and/or cracking or over compression. Replace, if necessary.

Bottom V-seal (23-002182)

Top V-seal (23-004276)

Lower V Seal

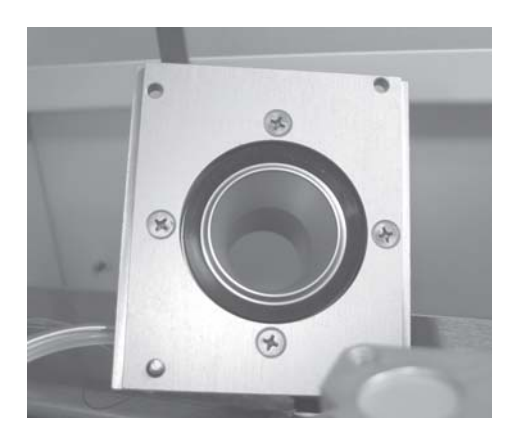

**Figure 10–26.** Top Head (top) V-Seal

- 8. Replace the top head mounting plate and secure using the four screws.
- 9. Repeat Steps 5-6 for the rear top head assembly.
- 10. Locate the down tube mount on the top cover and locate the down tube mount V-seal. (Figure 10–27) Examine seal for drying and/or cracking or over compression. Replace, if necessary (same as lower head seal).

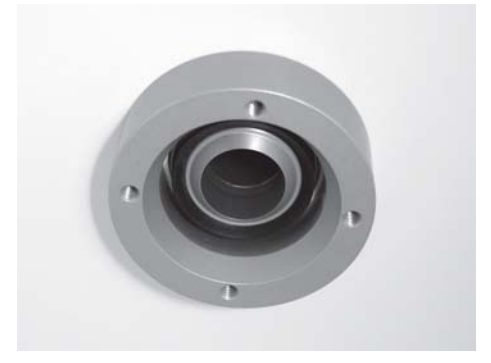

**Figure 10–27.** Looking Inside Top Cover

- 11. Install the electronics compartment cover.
- 12. Replace the virtual impactor and close the top cover.
- 13. Perform a leak check.
- 14. Resume normal operation.

# **Particle Trap Filter Exchange**

The particle trap filters (33-000393) are located behind the filter shuttle mechanism and protect the Sampler's flow controller from particulate matter in the flow controller lines. The 2025*i* contains one particle trap filter; the 2025*i*-D contains two particle trap filters.

Use the following procedure to exchange the particle trap filters.

- 1. Turn Offthe Sampler.
- 2. Locate the bowl-style filter behind the filter shuttle assembly.
- 3. Remove filter bowl from the filter manifold (Figure 10–28).

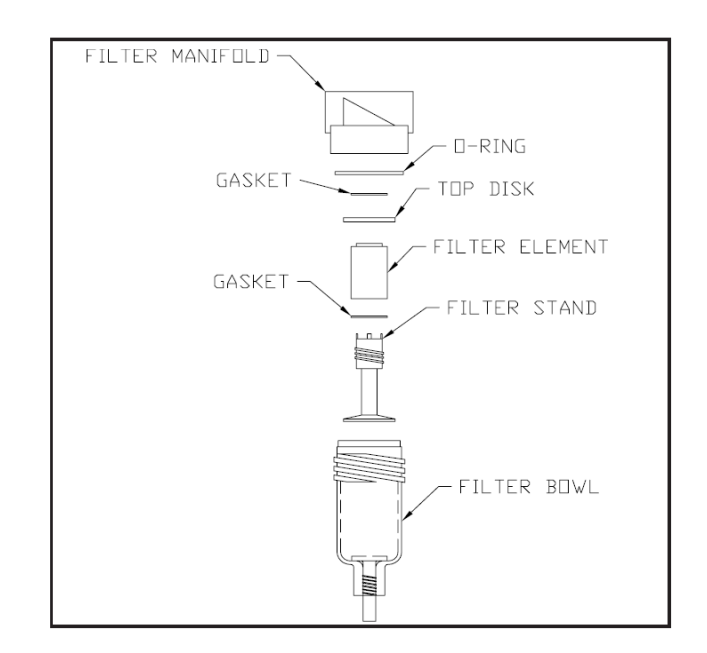

**Figure 10–28.** Assembly of Particle Trap Filter

4. Carefully remove the filter stand by unscrewing it from the filter.

**Note** The O-ring usually remains in the filter manifold. ▲

- 5. Remove the gasket and top disk from the filter stand. Note that the gasket sometimes remains inside the filter manifold.
- 6. Remove the filter element from the filter stand and install a new element.
- 7. Install the top disk and gasket (if necessary) into the filter stand.
- 8. Install the filter stand into the filter manifold. Install the O-ring into the filter manifold, if necessary.
- 9. Install the filter bowl into the filter manifold.
- 10. Turn on the Sampler and perform a system leak check.

### **Filter Magazine Maintenance**

The filter cassette magazines (Figure 10–29) are designed to function for long periods of time without needing cleaning or maintenance. Thermo does not recommend cleaning or disassembling the filter cassette magazines unless there is residue visible inside the magazine's tube or on its manifold or piston O-rings, or unless the manifold or piston O-rings are worn or damaged.

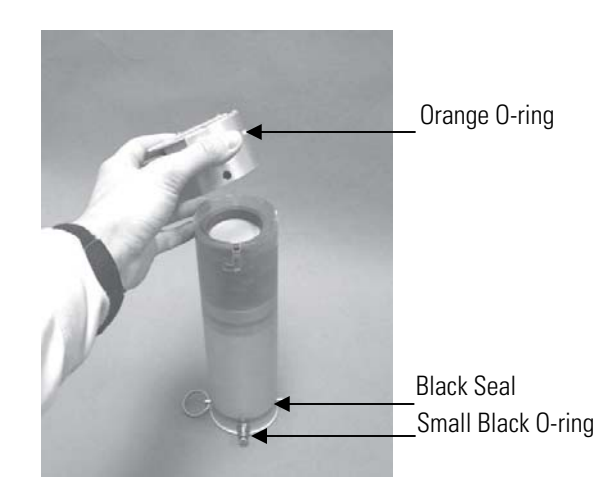

**Figure 10–29.** Filter Magazine

### **Filter Cassette Magazine Disassembly and Cleaning**

To clean a filter cassette magazine or replace its manifold or piston O-rings, you must disassemble the magazine. Use the following procedure to disassemble and clean a filter cassette magazine.

1. Determine whether the magazine needs to be cleaned, or its O-rings need to be replaced. Look for residue or contamination on the inside walls of the magazine tube. Check for signs of wear or damage to the orange O-ring on the piston, the large black seal encircling the manifold, or the small black O-ring on the quick disconnect hose barb (attached to the manifold). Obvious damage or signs of wear to the O-
rings or seal would appear as small nick, cuts or tears. If these conditions do not exist, the magazine DOES NOT need to be cleaned.

**Note** Thermo does not recommend disassembling the filter cassette magazine unless there is obvious damage to the seals or O-rings, or visible residue inside the magazine's tube. If there is visible residue inside the magazine's tube or damage to the seals or O-rings, you should disassemble the magazine to clean the tube or replace the O-rings or seals.  $\blacktriangle$ 

- 2. Attach the optional bulb pump hose to the quick disconnect hose barb attached to the manifold at the base of the magazine.
- 3. Squeeze the bulb until the piston emerges from the top of the magazine. When the piston sticks out of the top of the magazine, pull it out of the magazine. If the orange O-ring (Figure 10–29) on the piston is worn or damaged, you must replace the entire piston assembly. If there is residue on the piston or its orange O-ring, wipe the piston and seal with an alcohol wipe to clean it.
- 4. Remove the quick release pin (12-004741) from the manifold assembly (36-005426). Remove the manifold assembly from the magazine.
- 5. If there is visible residue on the inside of the magazine tube, clean it with a damp lint-free cloth. If you cannot remove the residue with the lint-free cloth, clean the tube with an alcohol wipe.
- 6. Inspect the large black seal (22-005512) or orange O-ring that encircles the manifold for signs of wear or damage (Figure 10–29). Replace, if necessary.
- 7. Inspect the small black O-ring (22-000485-1008) that encircles the quick disconnect hose barb (Figure 10–29) for signs of wear or damage. Replace, if necessary.

#### Once you've cleaned the magazine and its seals and O-rings, or replaced the O-rings and seals, you must reassemble the filter cassette magazine. Use the following procedure to reassemble a filter cassette magazine. **Filter Cassette Magazine Reassembly**

1. Slide the piston into the bottom of the magazine tube.

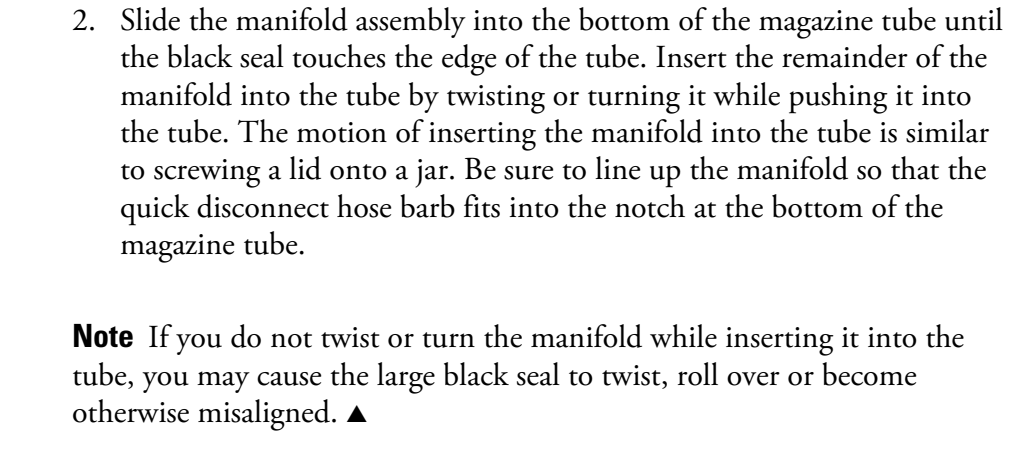

3. Insert the quick release pin through the holes of the magazine tube and the manifold at the bottom of the tube.

### **Service Locations**

For additional assistance, worldwide service is available from Thermo Fisher Scientific. Contact one of the phone numbers below for product support and technical information or visit us on the web at www.thermo.com/aqi.

> Toll Free U.S. only 1-866-282-0430 U.S., Latin America, and Canada 1-508-520-0430 Europe +31 76 579 5555 China +86 10 8419 3588 Asia Pacific +91 22 27781102

# **Chapter 11 Troubleshooting**

This chapter includes the following troubleshooting information designed to help identify Sampler problems:

- "Diagnostics" on page 11-1
- "System Status" on page 11-2
- "Alarms" on page 11-2
- "Troubleshooting Guide" on page 11-2
- "Board-Level Connection Diagram" on page 11-3
- "Connector Pin Descriptions" on page 11-6
- "Service Locations" on page 11-24

### **Diagnostics**

Diagnostic information that might be useful in troubleshooting hardware problems can be found in the Diagnostics menu.

The Diagnostics menu presents a series of information screens that are organized to show pressures, voltages, temperatures, and other information describing the Sampler's current state. Table 11–1 lists the Diagnostics menu items and describes their function. Refer to the "Diagnostics" on page 9-94 for detailed information about the Diagnostics menu.

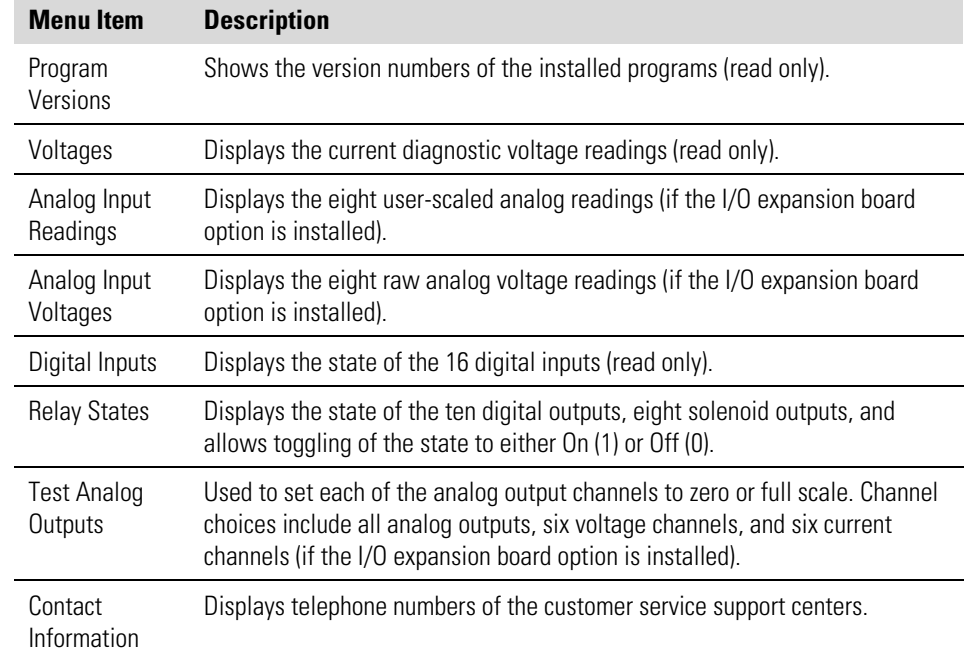

#### **Table 11–1.** Diagnostic Menu Selections

The System Status menu provides access to system troubleshooting information including status codes and alarms. The Status Codes screen displays a description of the currently active status conditions. Refer to Table 9–5 on page 9-66 for a list of the status codes. **System Status**

● In the Main Menu, choose System Status > **Status Codes**.

When an alarm is detected, the status of that associated item will go from OK to FAIL. The Alarms menu displays a list of items that are monitored by the Sampler. Refer to "Alarms" on page 9-68 for additional alarms information. **Alarms**

● In the Main Menu, choose System Status > **Alarms**.

### **Troubleshooting Guide**

This troubleshooting guide is designed to help isolate and identify instrument problems. Table 11–2 provides general troubleshooting information and indicates the checks that you should perform if you experience an instrument problem.

For additional service assistance, see "Service Locations" on page 11-24.

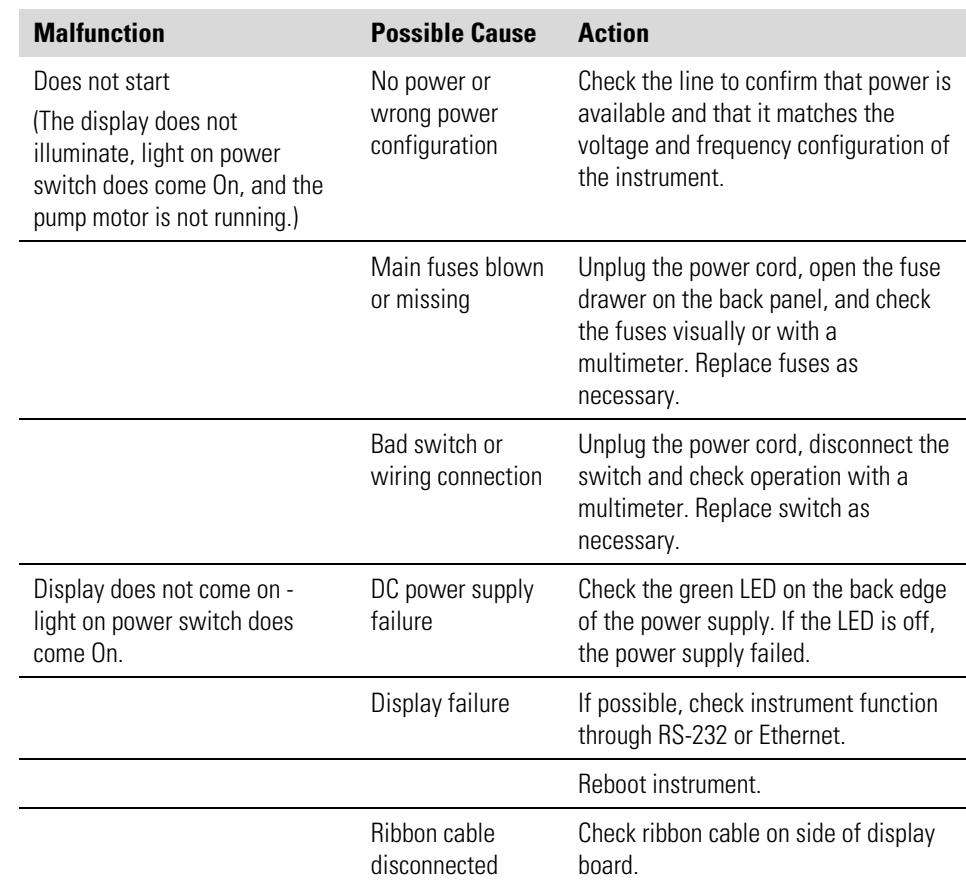

### **Table 11–2.** Troubleshooting Guide

### **Board-Level Connection Diagram**

Figure 11–1 and Figure 11–2 can be used along with the connector pin descriptions in Table 11–3 through Table 11–7 to troubleshoot board-level faults.

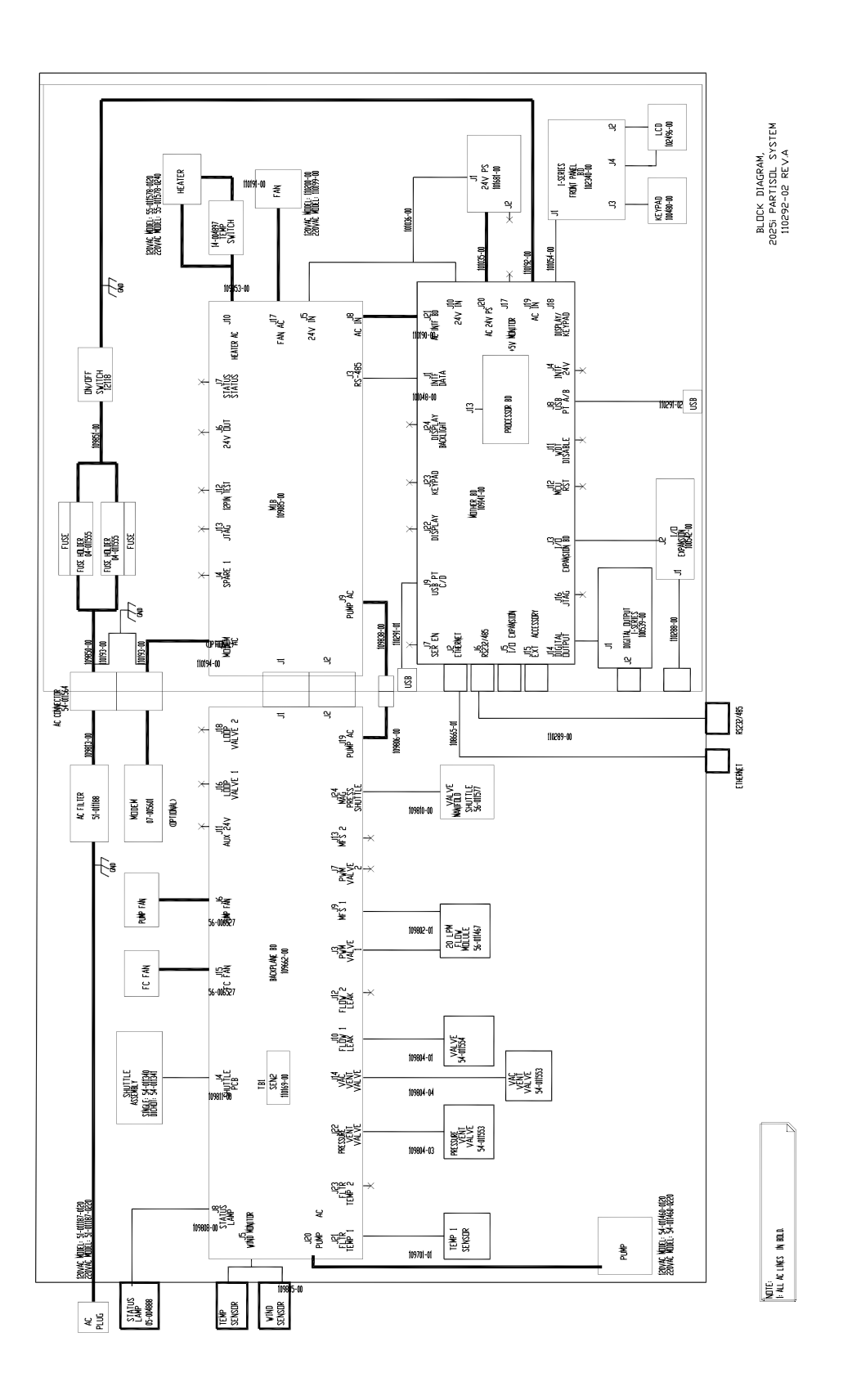

**Figure 11–1.** Board-Level Connection Diagram 2025*i*

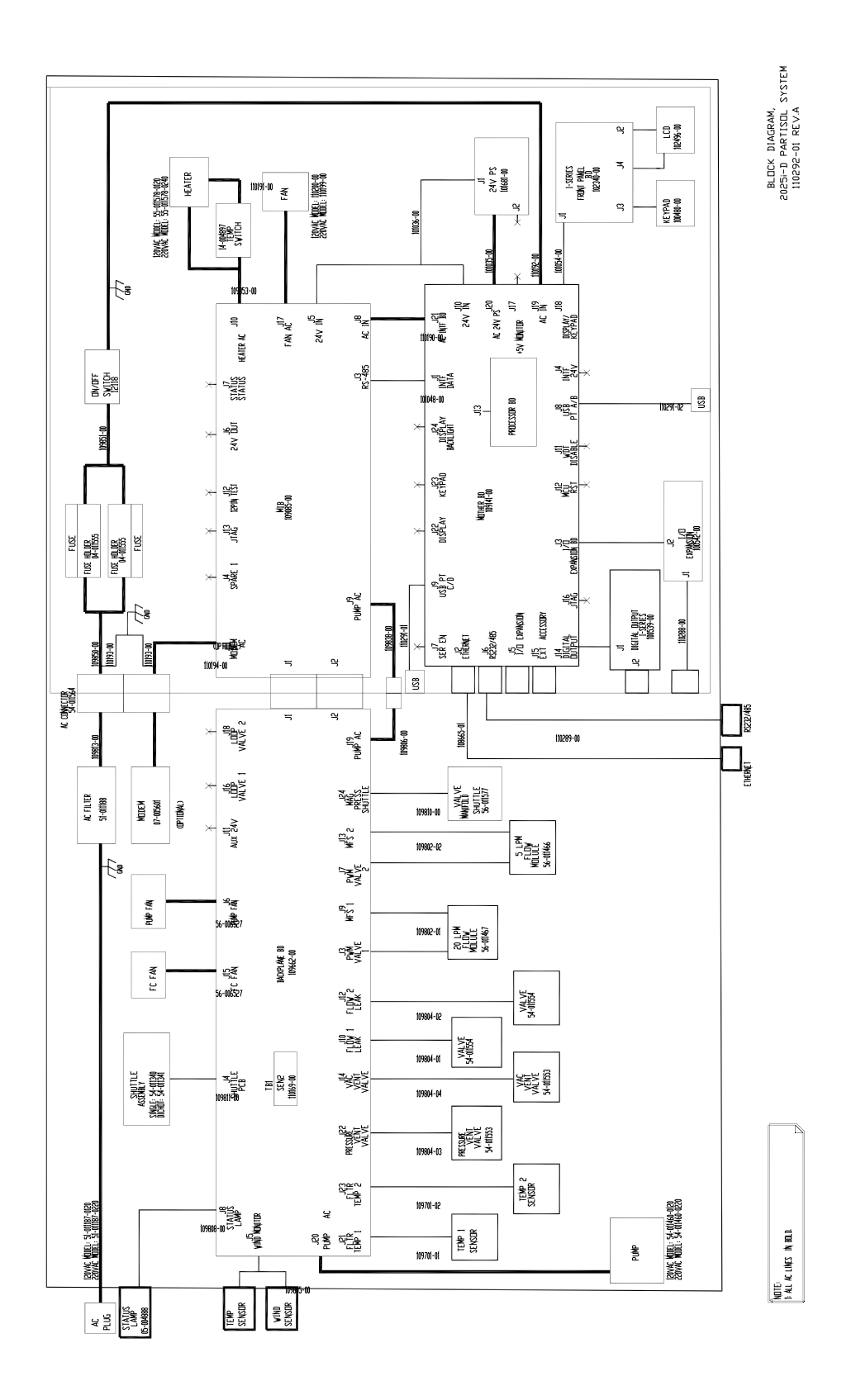

**Figure 11–2.** Board-Level Connection Diagram 2025*i*-D

## **Connector Pin Descriptions**

The connector pin descriptions in Table 11–3 through Table 11–7 can be used along with the board-level connection diagrams to troubleshoot board-level faults.

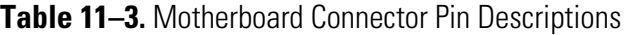

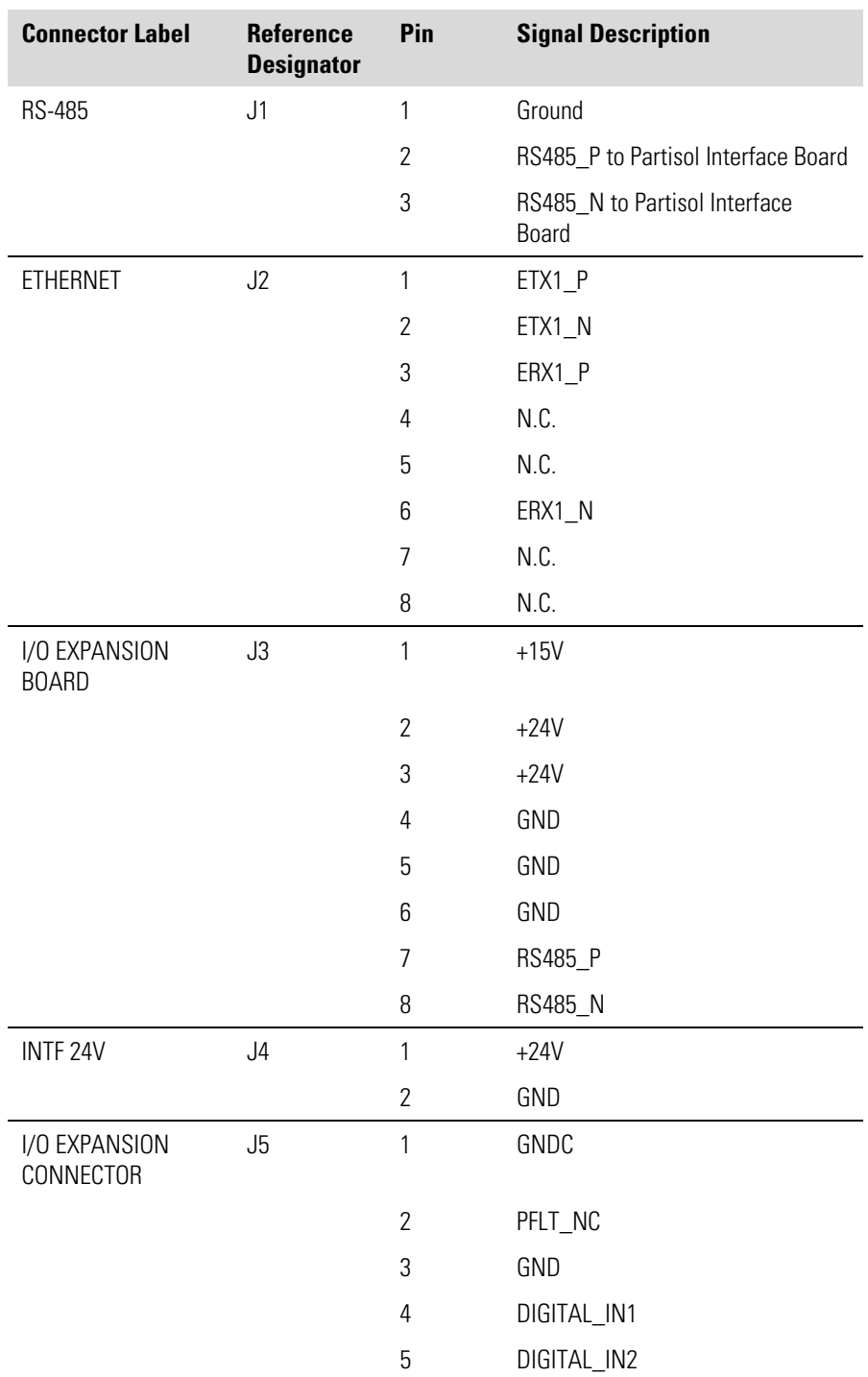

#### **Troubleshooting**  Connector Pin Descriptions

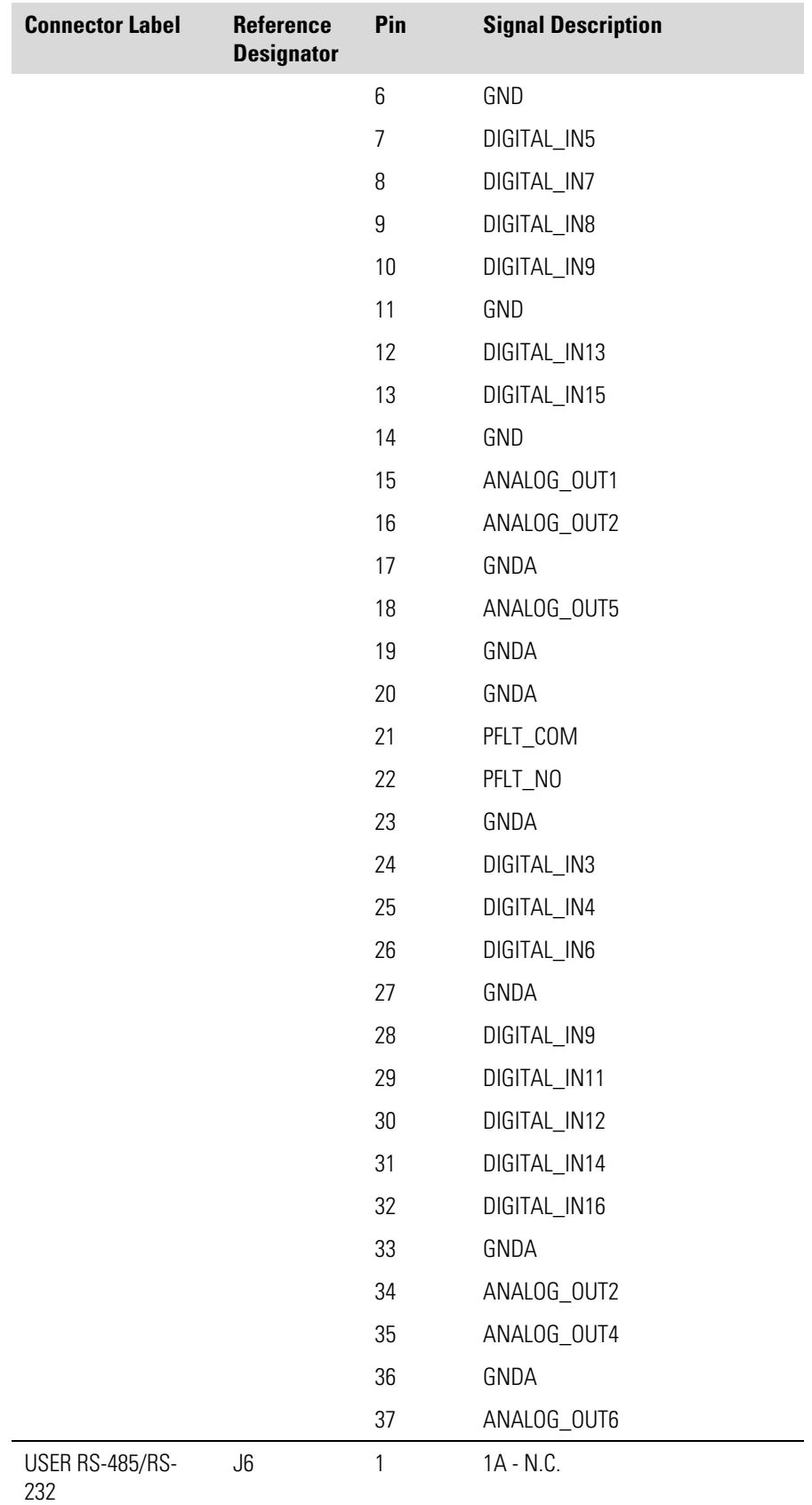

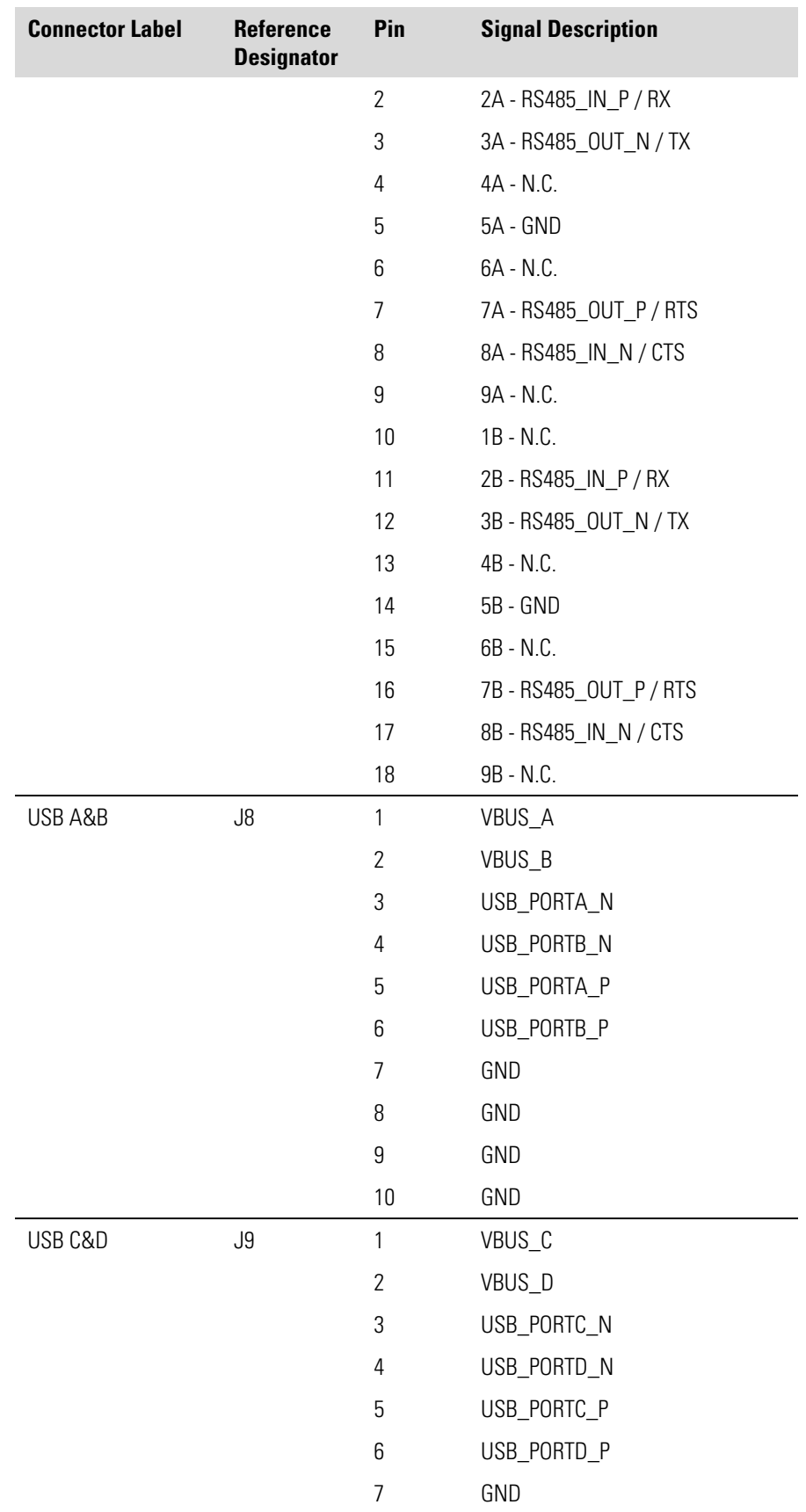

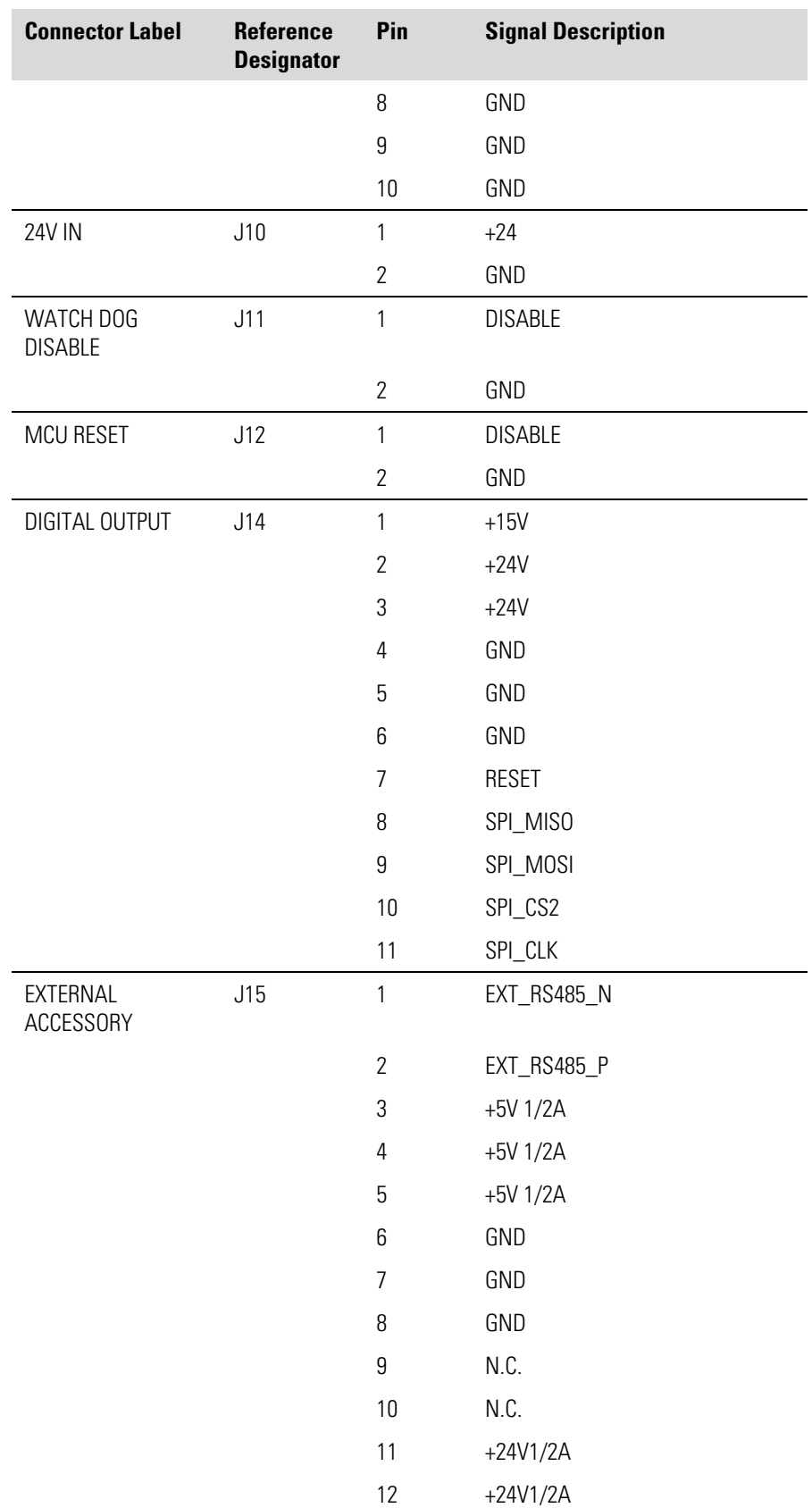

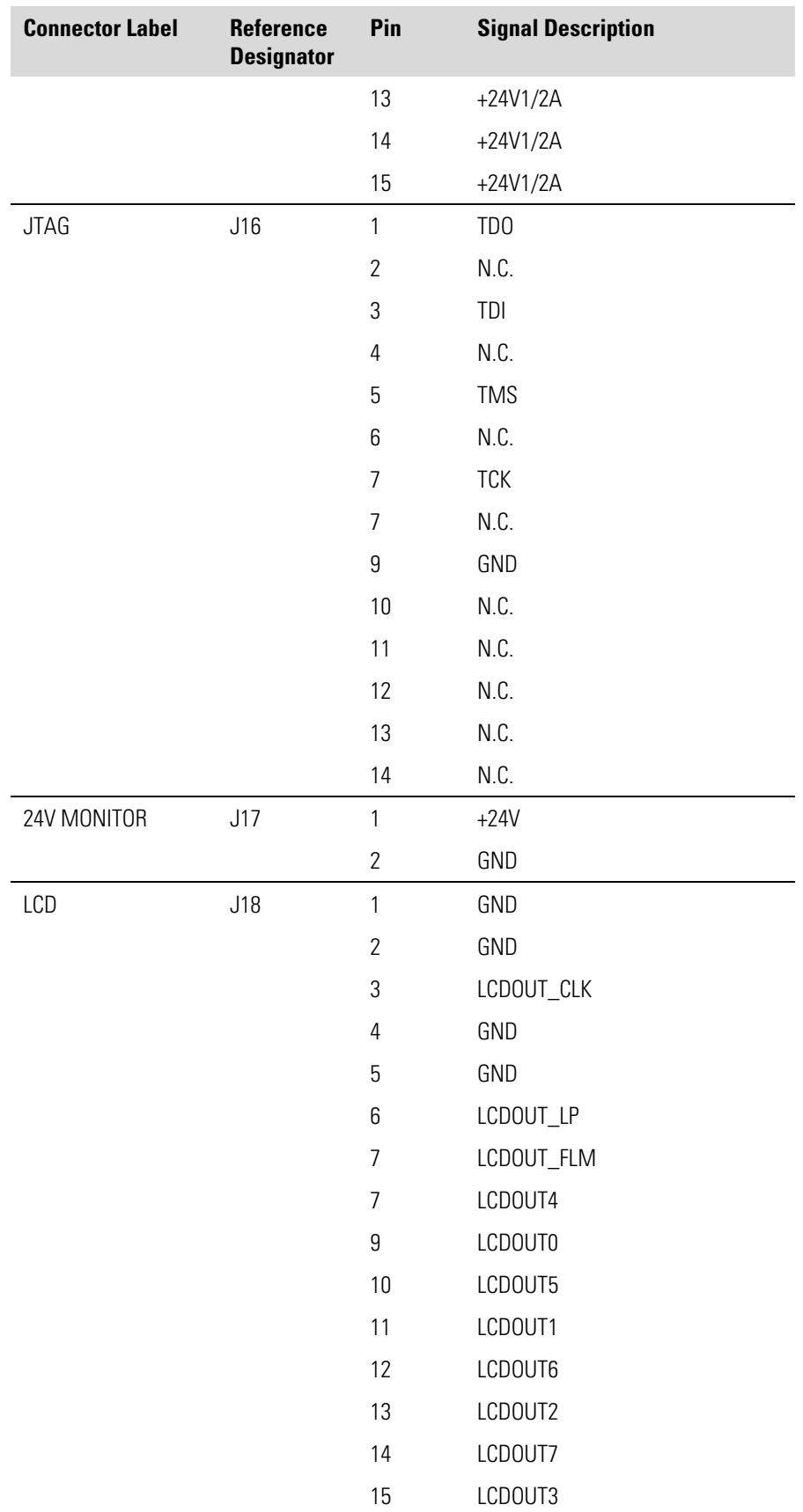

#### **Troubleshooting**  Connector Pin Descriptions

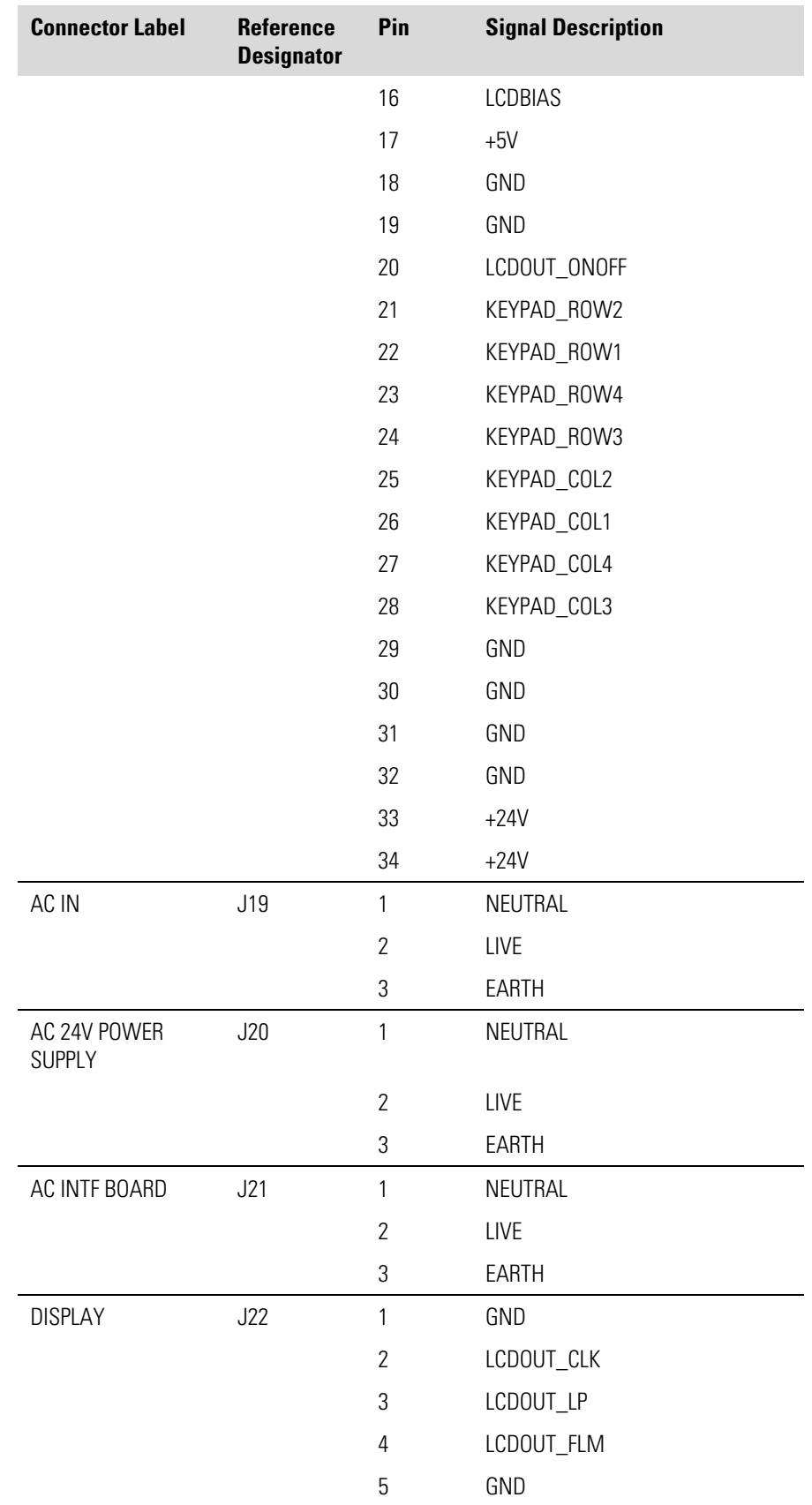

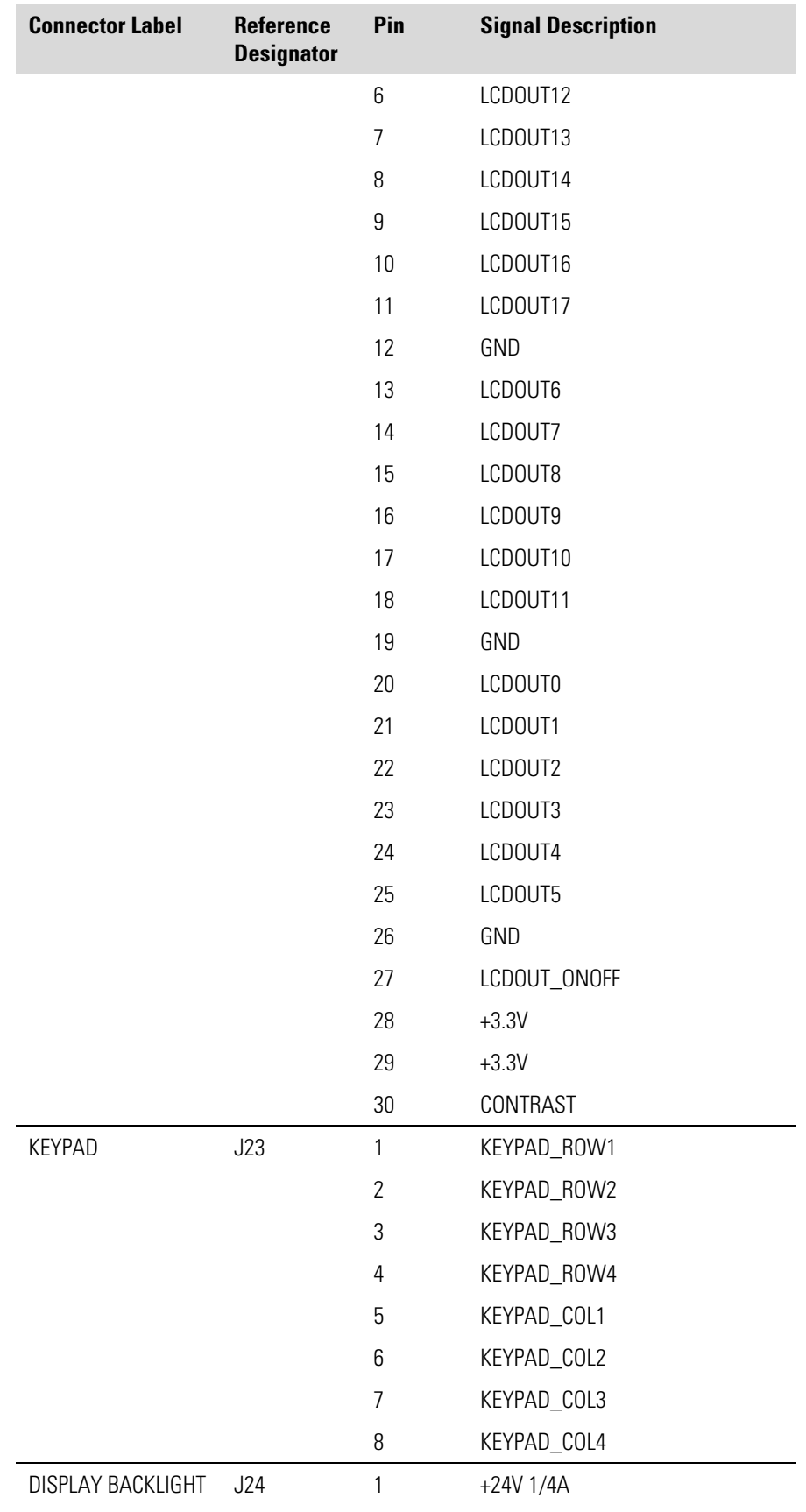

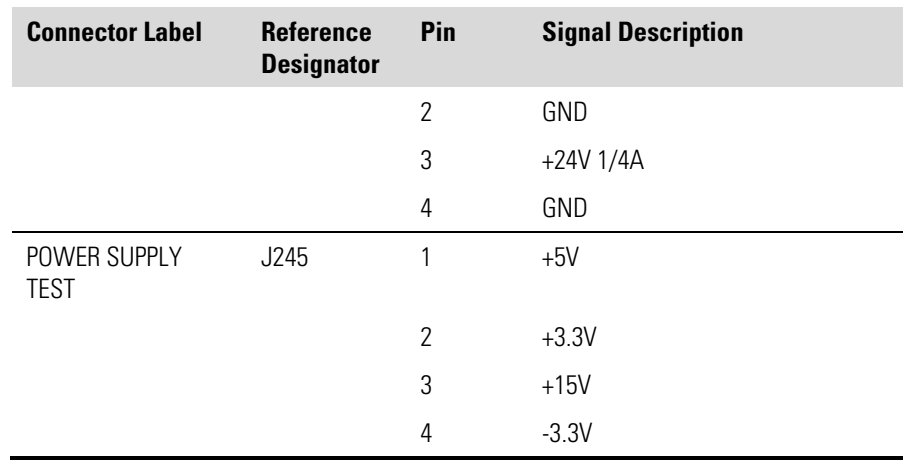

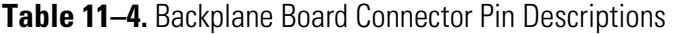

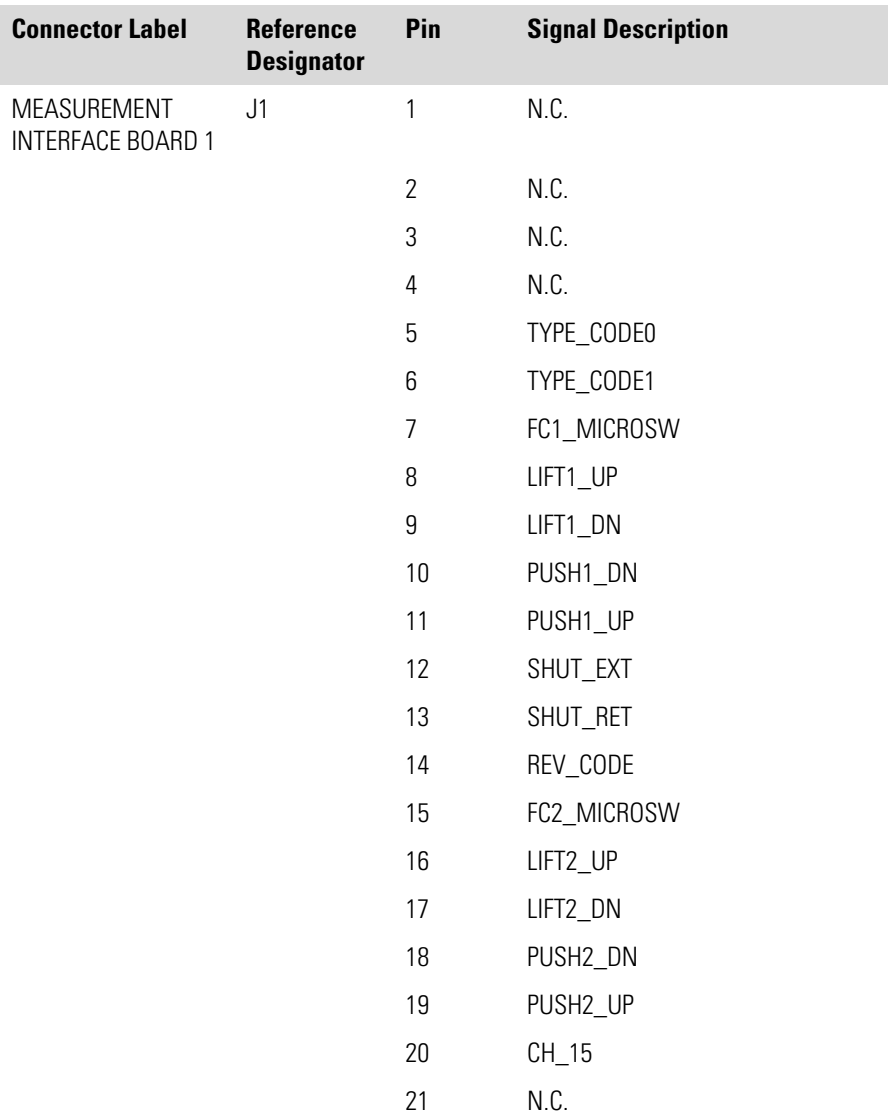

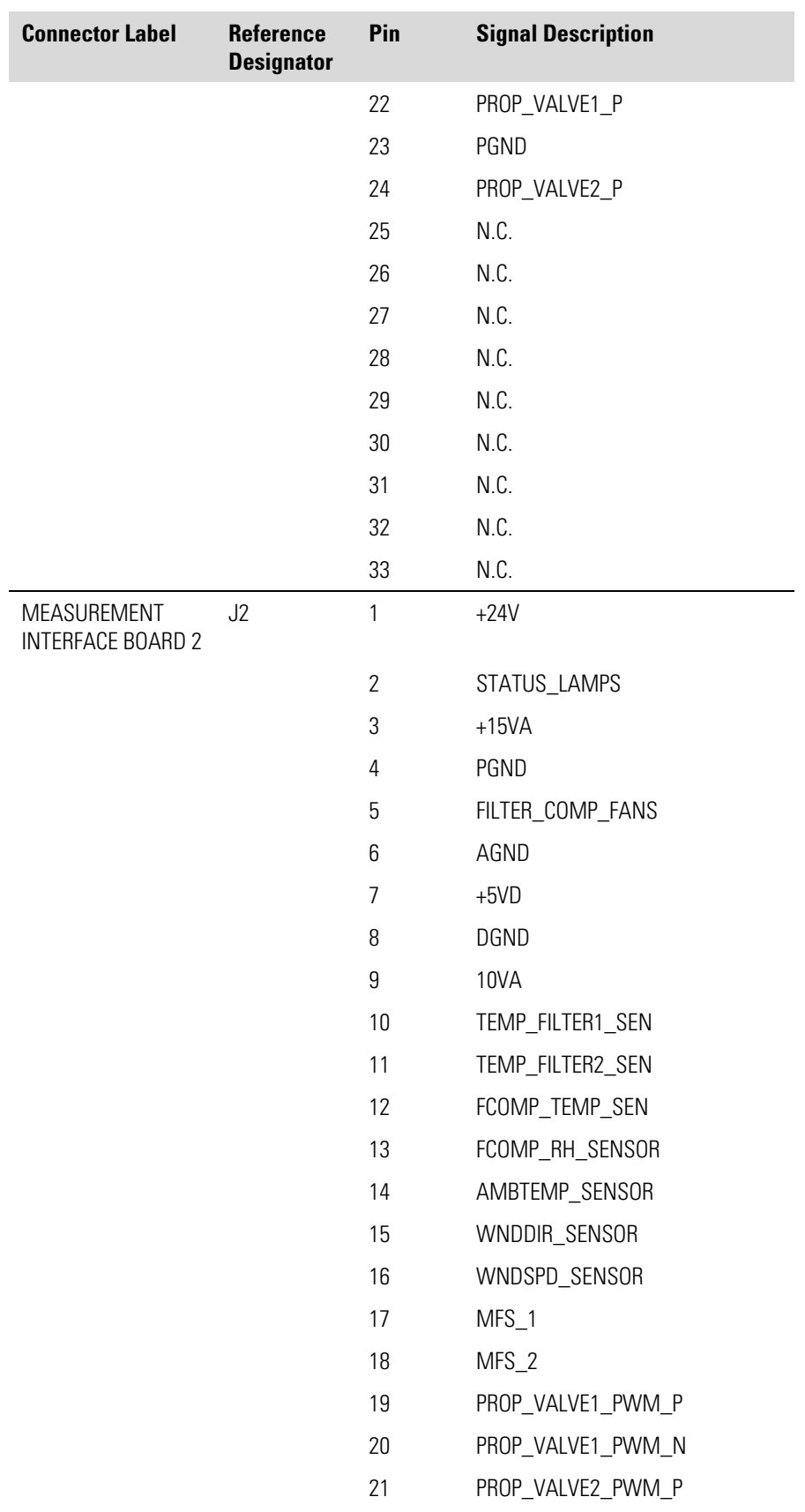

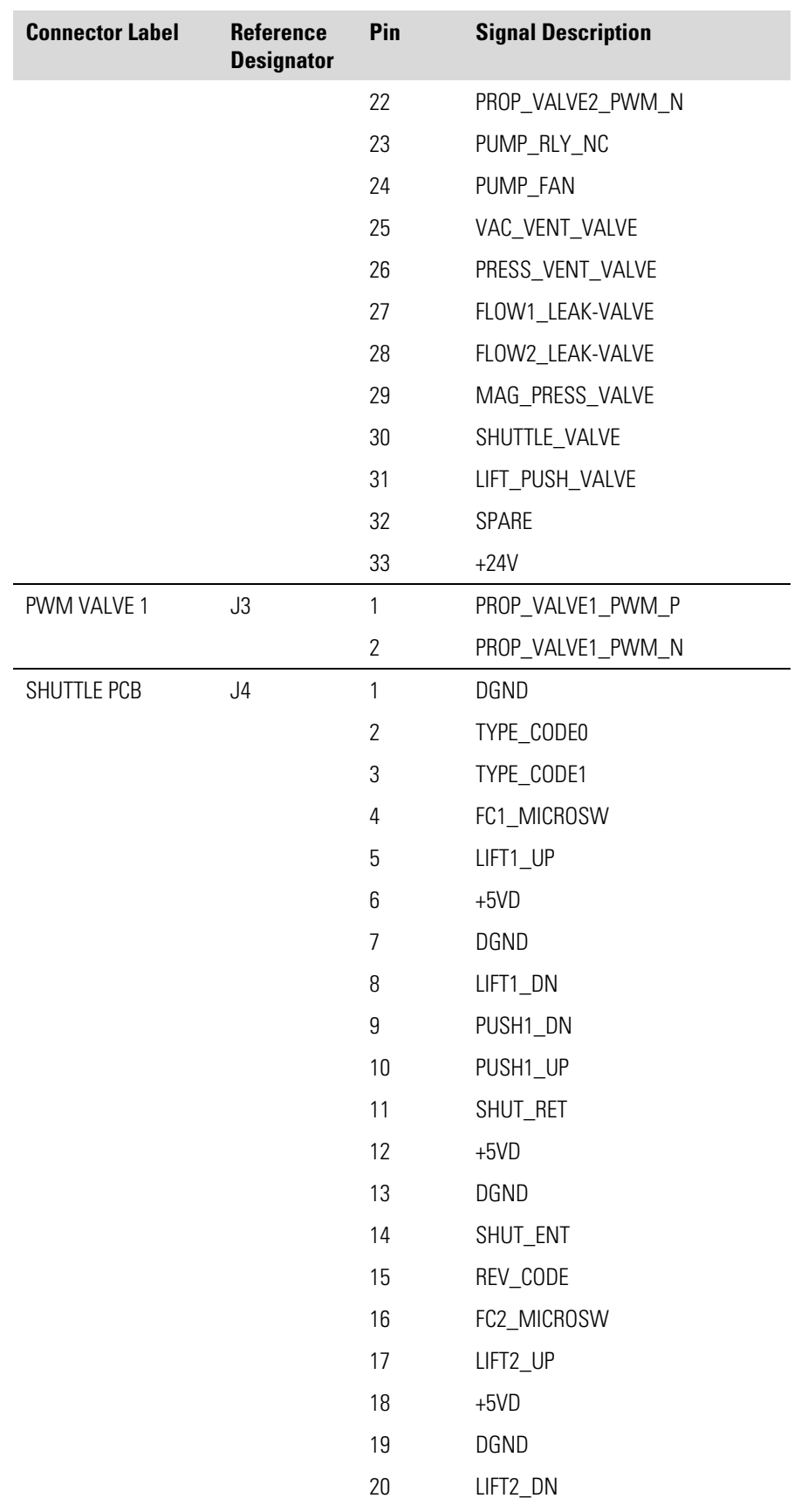

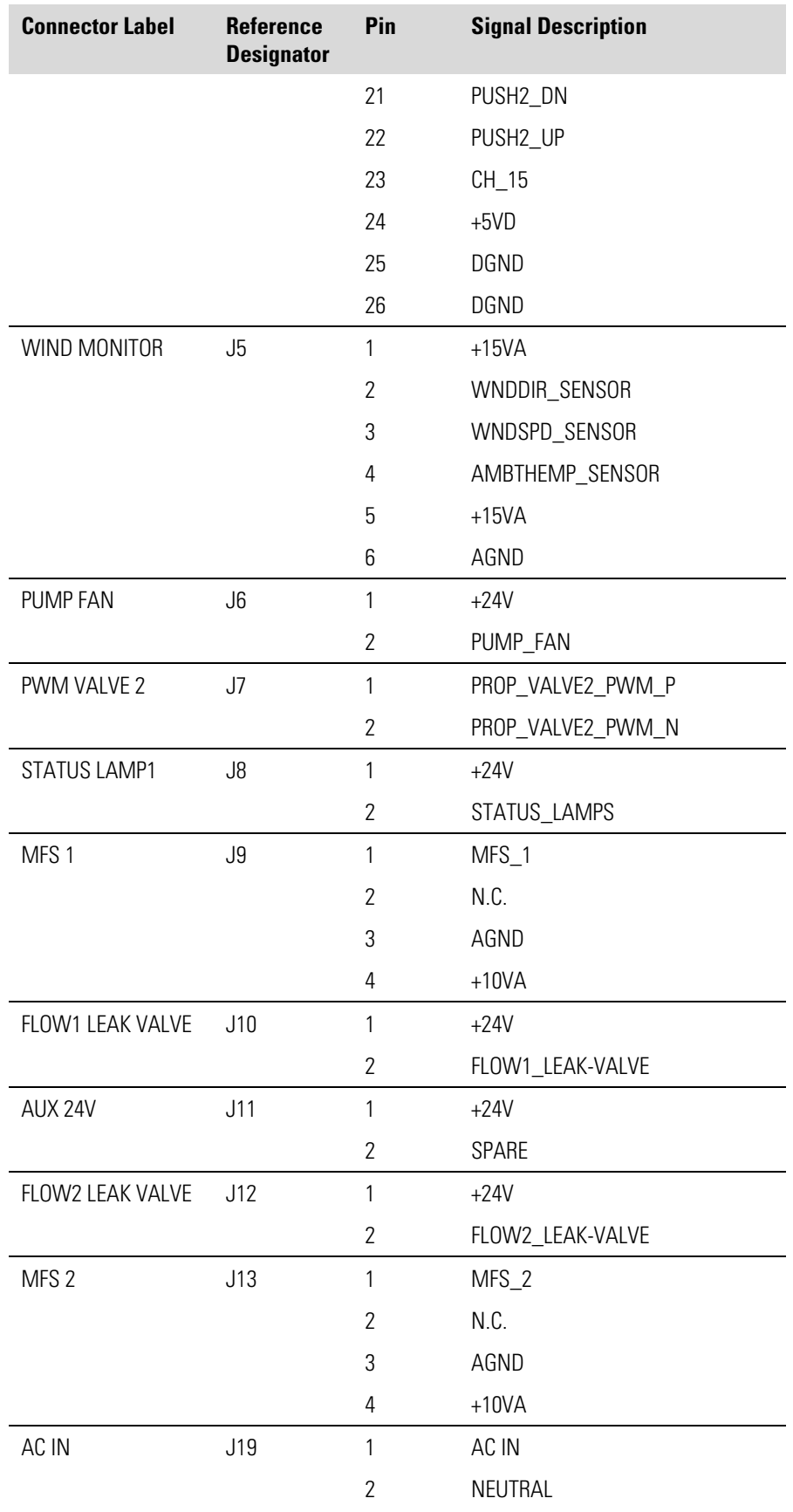

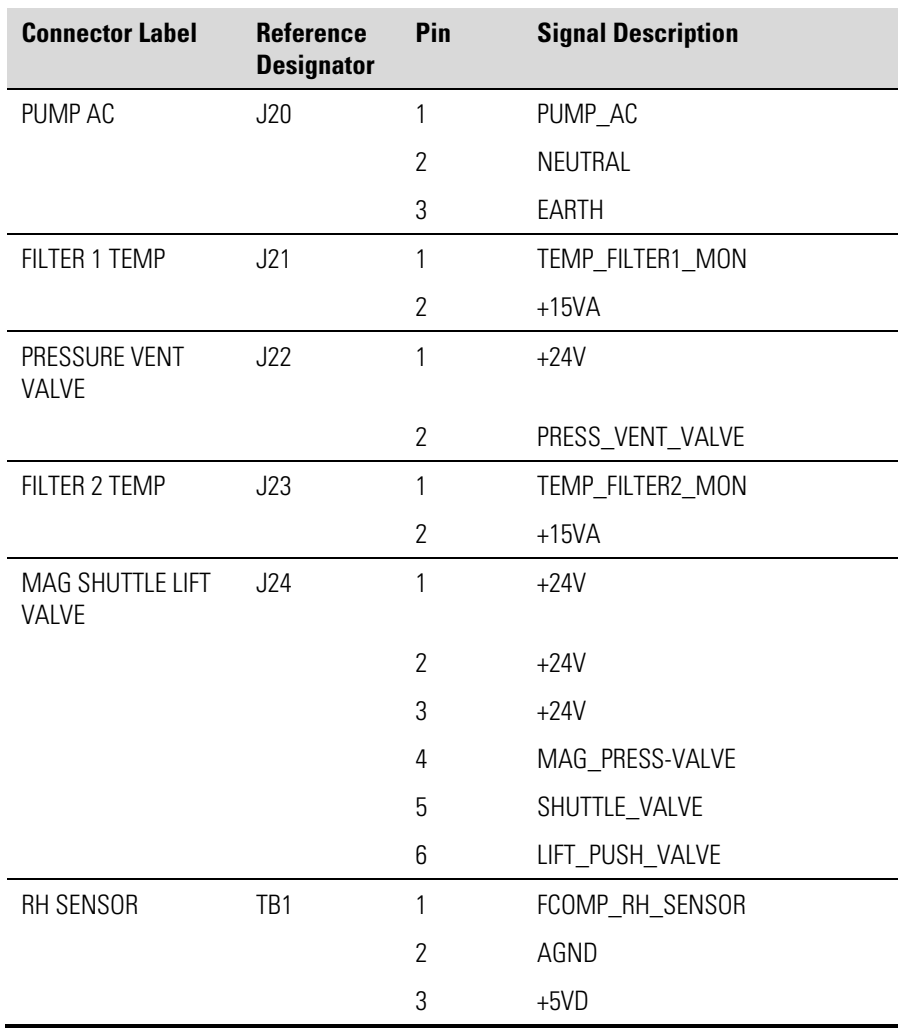

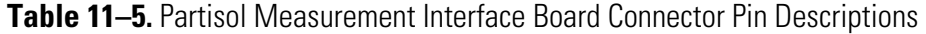

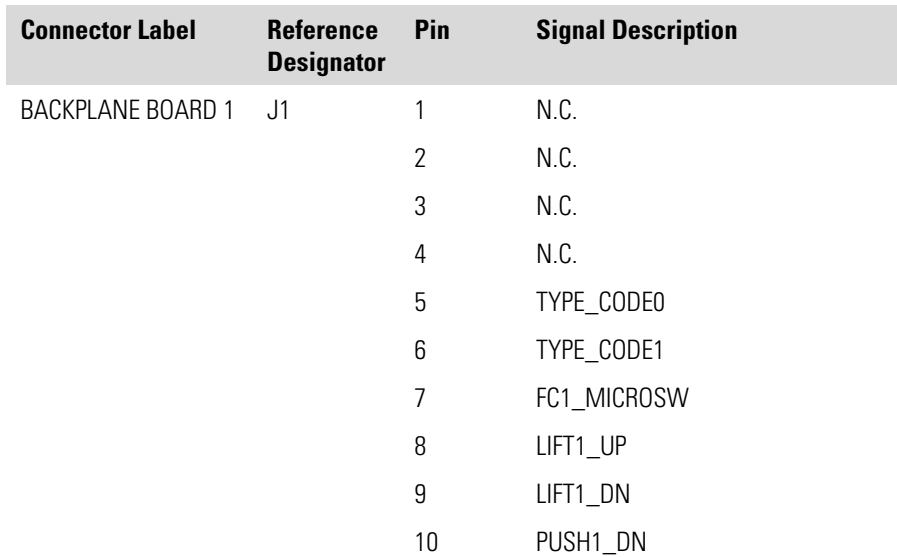

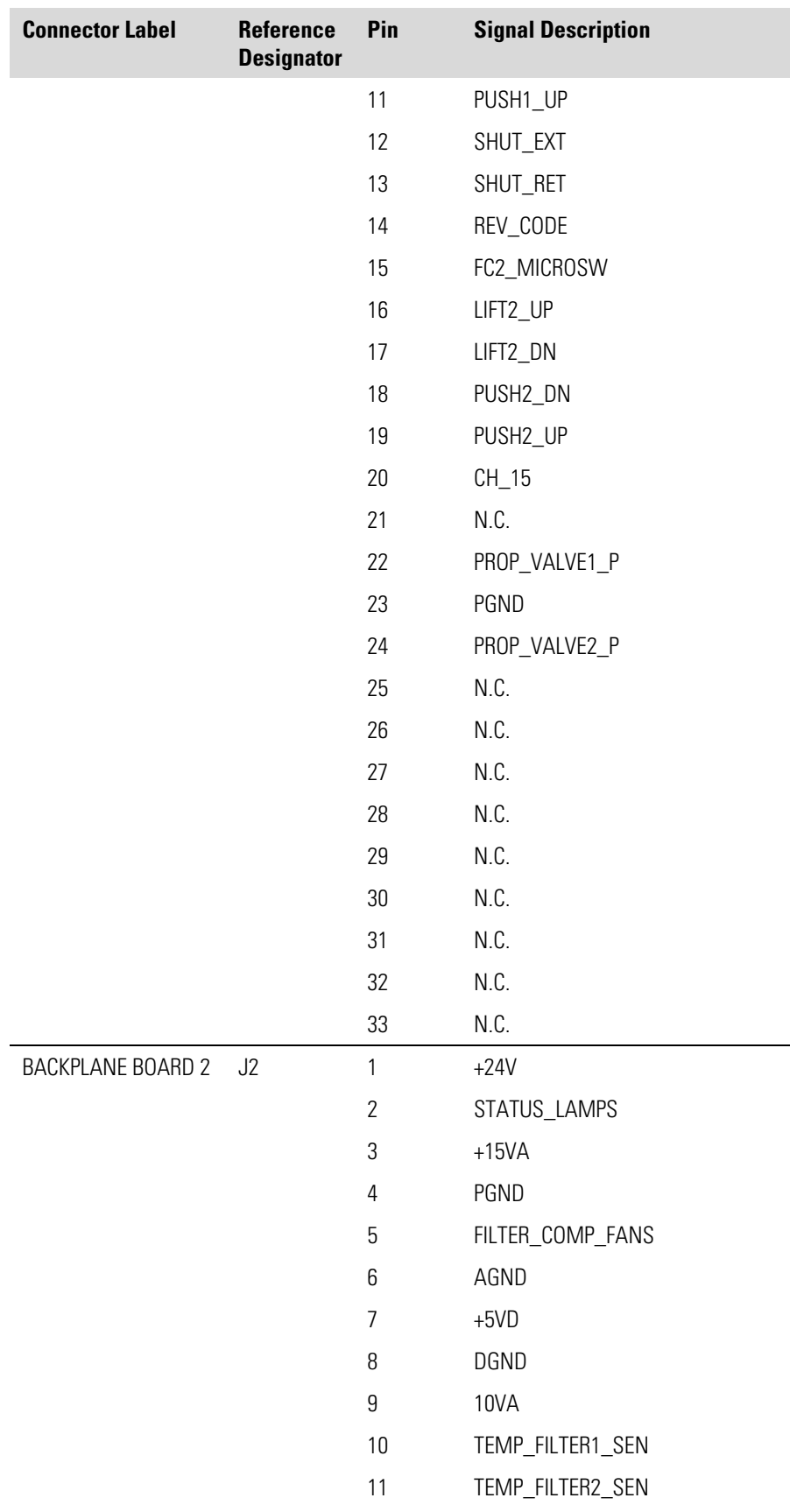

#### **Troubleshooting**  Connector Pin Descriptions

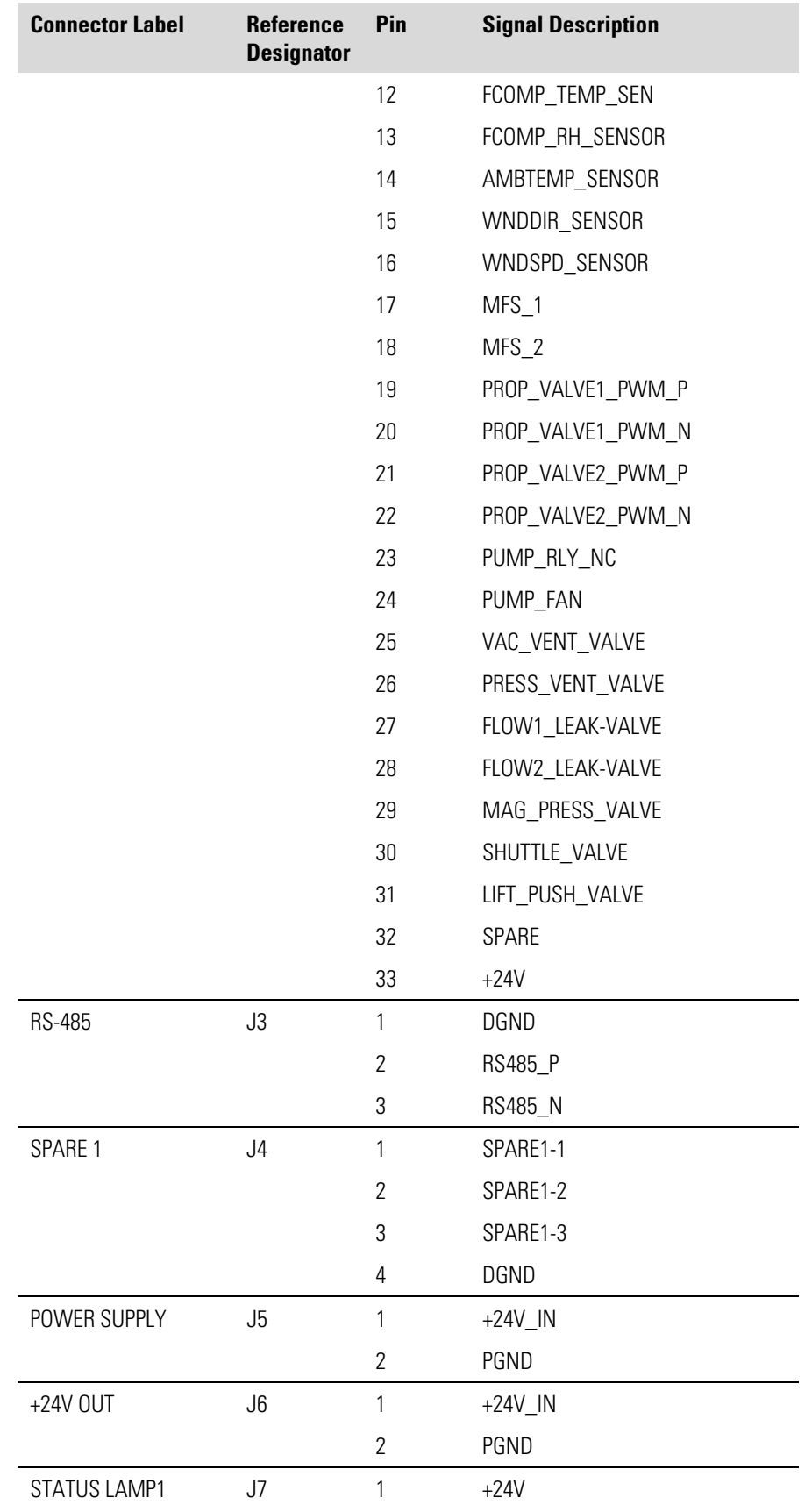

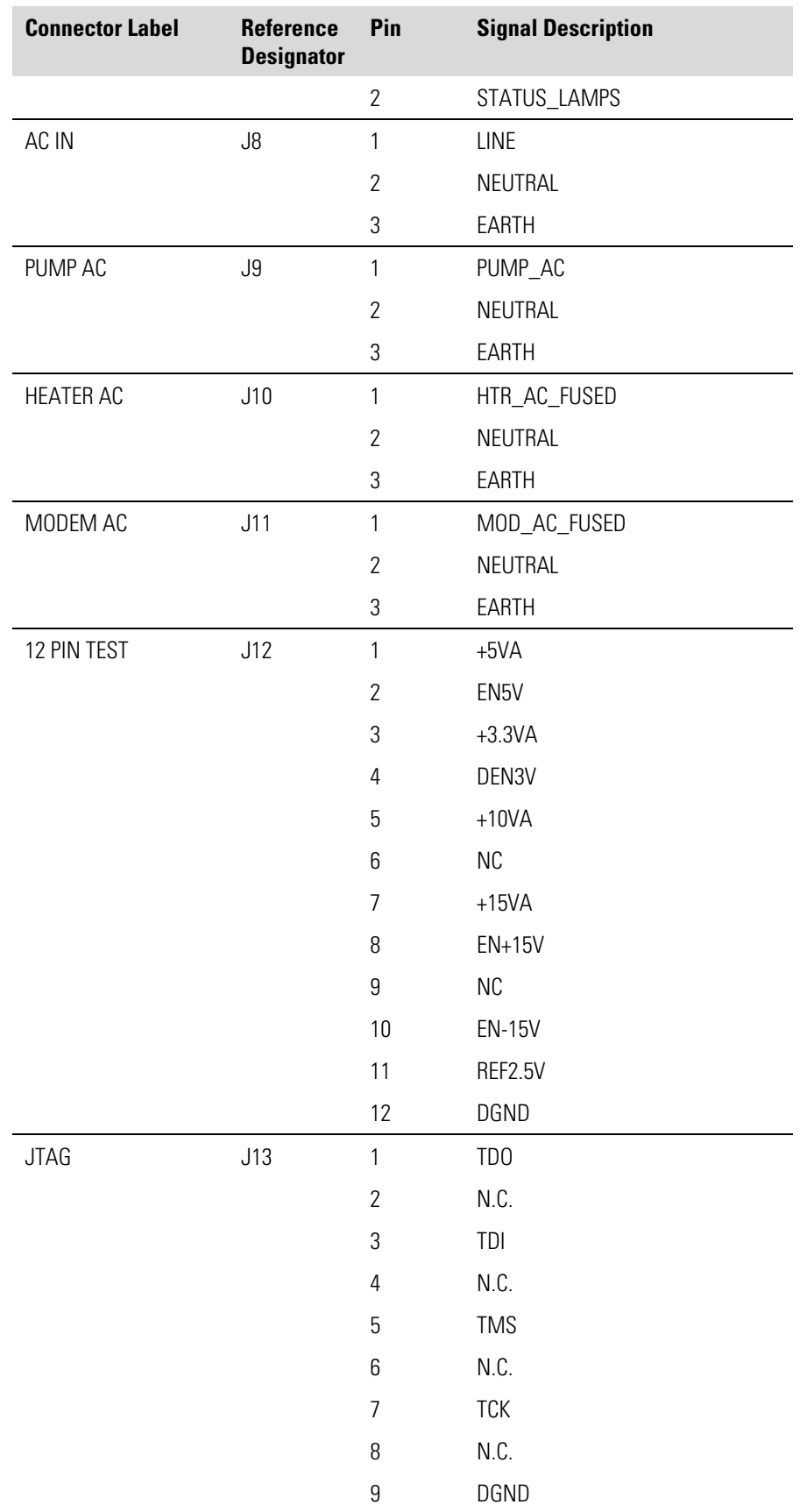

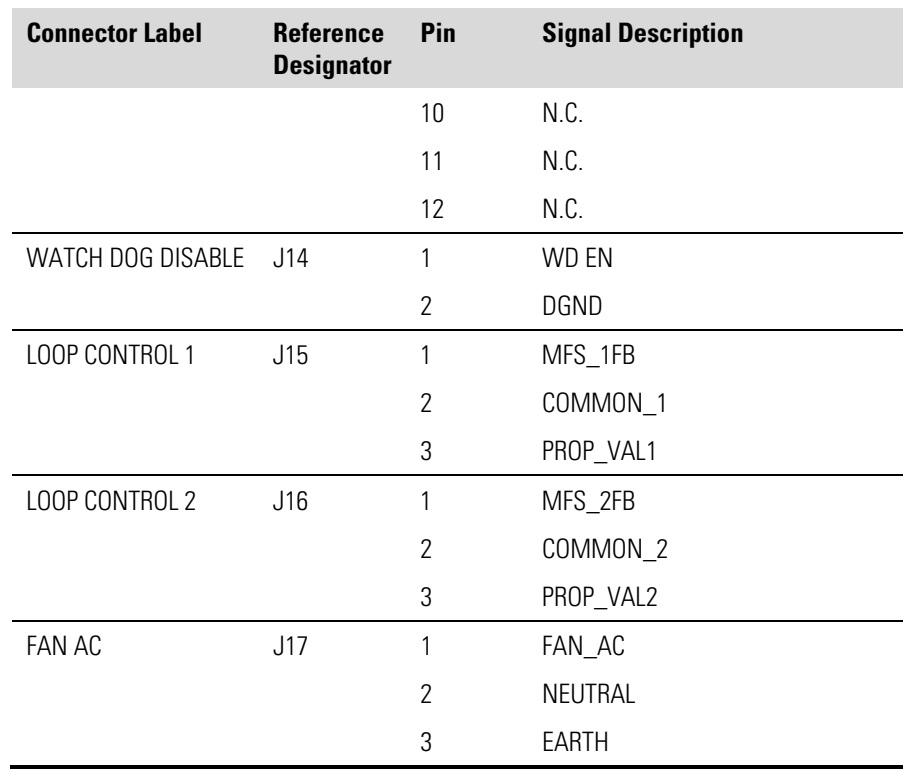

**Table 11–6.** Shuttle/Hall Effect Sensor Distribution Board Connector Pin Descriptions

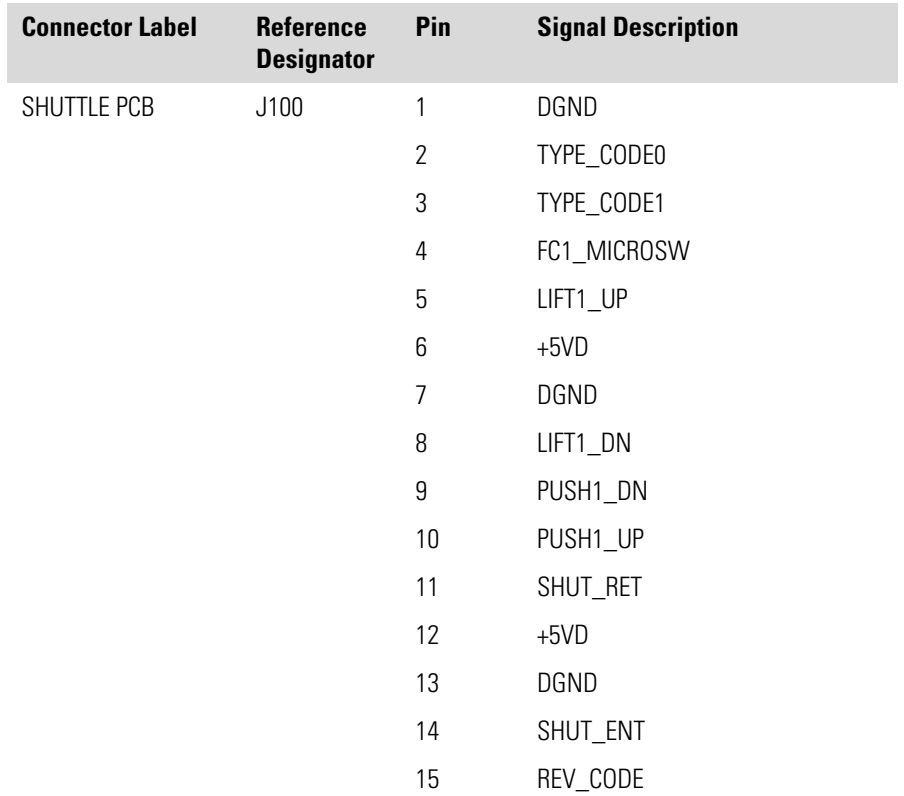

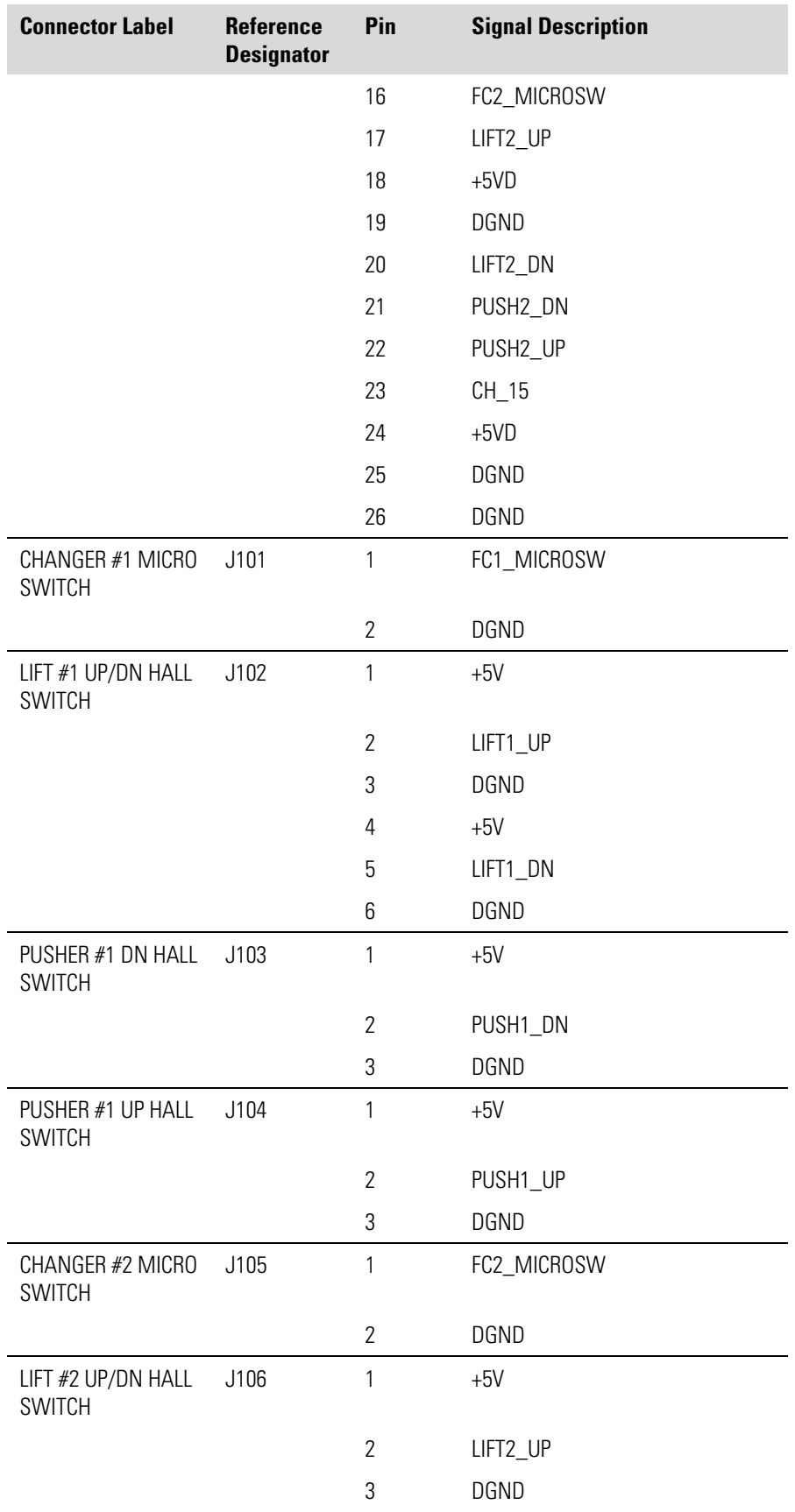

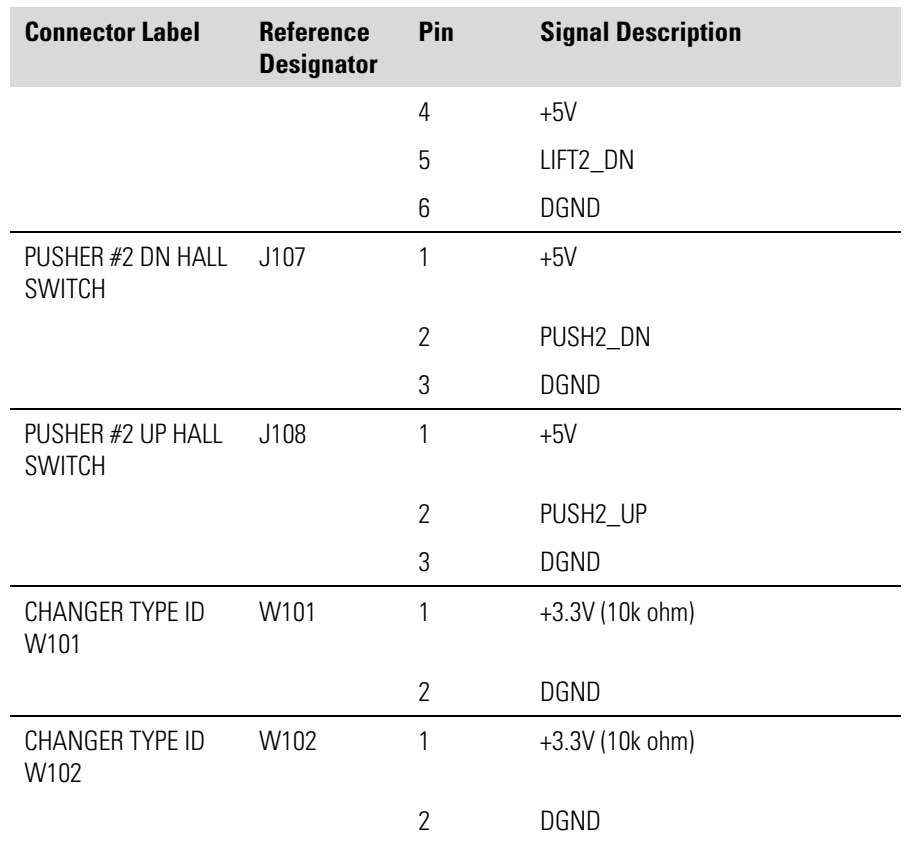

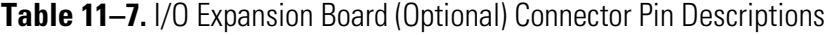

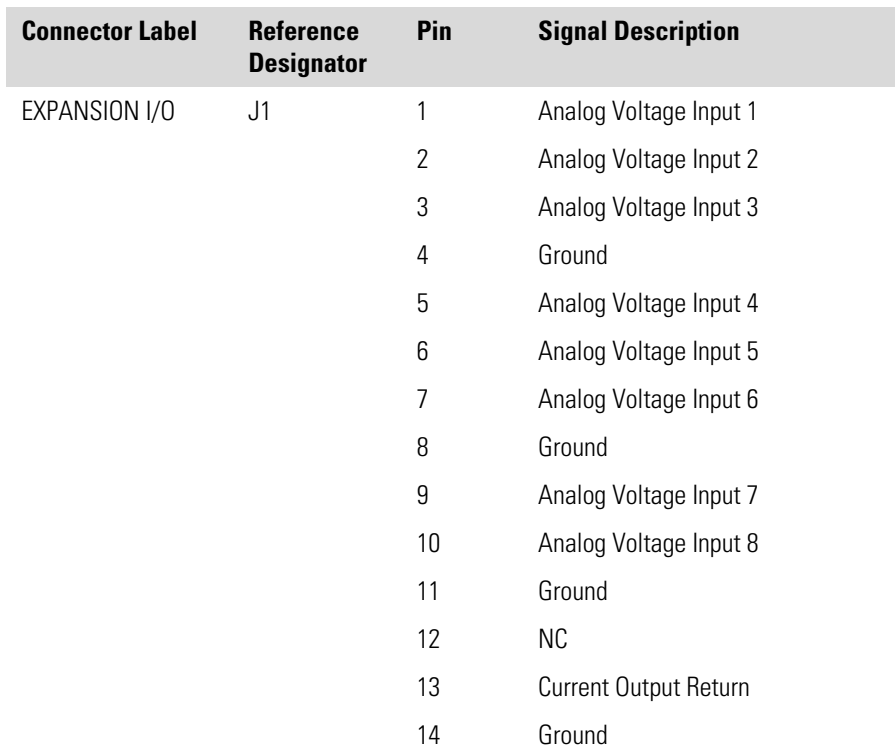

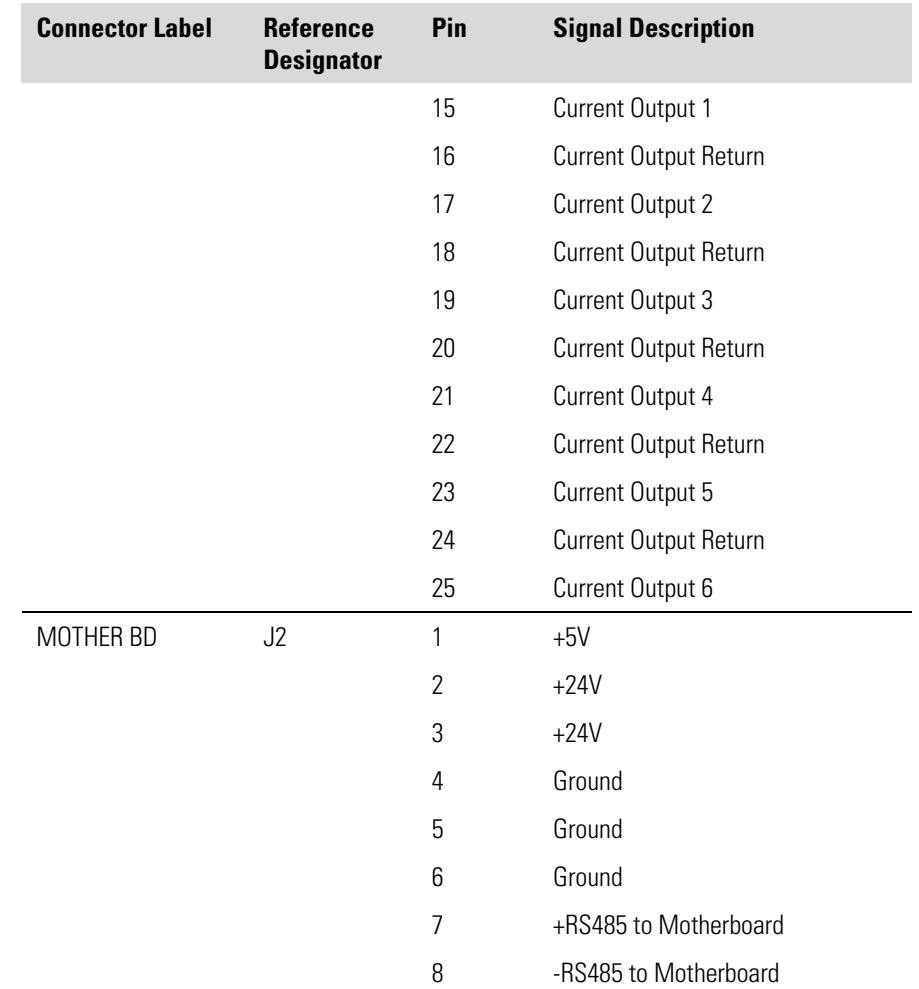

## **Service Locations**

For additional assistance, worldwide service is available from Thermo Fisher Scientific. Contact one of the phone numbers below for product support and technical information or visit us on the web at www.thermo.com/aqi.

> Toll Free U.S. only 1-866-282-0430 U.S., Latin America, and Canada 1-508-520-0430 Europe +31 76 579 5555 China +86 10 8419 3588 Asia Pacific +91 22 27781102

# **Chapter 12 Servicing**

This chapter includes firmware update information, component parts lists, cable lists, and safety information:

- "Safety Precautions" on page 12-1
- "Firmware Updates" on page 12-2
- "Parts Lists" on page 12-3
- "Internal Cables" on page 12-7
- "External Device Connection Components" on page 12-9
- "Terminal Block and Cable Kits" on page 12-9
- "External Cables" on page 12-10
- "Filter Log" on page 12-11
- "Service Locations" on page 12-13

### **Safety Precautions**

Read the safety precautions before beginning any procedures in this chapter.

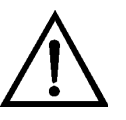

**WARNING** The service procedures in this manual are restricted to qualified service representatives. ▲

If the equipment is operated in a manner not specified by the manufacturer, the protection provided by the equipment may be impaired. ▲

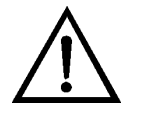

**CAUTION** If the LCD panel breaks, do not let the liquid crystal contact your skin or clothes. If the liquid crystal contacts your skin or clothes, wash it off immediately using soap and water. ▲

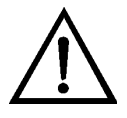

**Equipment Damage** Some internal components can be damaged by small amounts of static electricity. A properly grounded antistatic wrist strap must be worn while handling any internal component. If an antistatic wrist strap is not available, be sure to touch the instrument chassis before touching any internal components. When the instrument is unplugged, the chassis is not at earth ground. ▲

Do not use solvents or other cleaning products to clean the outside case. ▲

Do not remove the LCD panel or frame from the LCD module. ▲

The LCD polarizing plate is very fragile, handle it carefully. ▲

Do not wipe the LCD polarizing plate with a dry cloth, as it may easily scratch the plate.  $\triangle$ 

Do not use alcohol, acetone, MEK or other Ketone based or aromatic solvents to clean the LCD module, but rather use a soft cloth moistened with a naphtha cleaning solvent. ▲

Do not place the LCD module near organic solvents or corrosive gases. ▲

Do not shake or jolt the LCD module. ▲

### **Firmware Updates**

The firmware can be updated by the user in the field via the serial port, over the Ethernet, or from a file on a USB memory device. This includes both the main processor firmware and the firmware in all low-level processors. Refer to the *iPort* manual for the firmware update procedure when using the serial port or Ethernet. To update the firmware using USB memory device, use the following instructions:

- 1. Obtain the firmware update file and copy to the root directory of the USB memory device. The firmware can be downloaded from the customer area of the Thermo Fisher Scientific wbesite and should be copied to the root directory of the USB memory device.
- 2. The Sampler must be in Service mode to upload new firmware. Press  $\begin{pmatrix} \blacksquare \end{pmatrix}$ , scroll to Service mode and press  $\begin{pmatrix} \blacktriangleleft \end{pmatrix}$  to toggle the Service mode On.
- 3. Insert the USB memory device with the firmware update into the USB port on the Sampler.
- 4. Scroll to USB on the Main Menu and press  $[$   $\leftarrow$   $]$
- 5. Select the USB port and press  $\left( \right. \leftarrow \left. \right)$ .
- 6. Scroll to Firmware Update and press  $(\leftrightarrow)$ .
- 7. The instrument will scan the USB memory device and locate installed firmware files on the device. Select the proper firmware update and press  $\left( \begin{array}{c} \leftarrow \end{array} \right)$ .
- 8. Follow the instructions on the screen to update the instrument firmware. The Sampler should automatically restart after firmware update is complete. If not, remove the USB memory device and turn the power to the instrument Off and then back On.

The instrument firmware update is now complete.

Refer to the Table 12–1 for Partisol 2025*i* and 2025*i*-D replacement parts. Items not marked with an asterisk are used with both the 2025*i* and 2025*i*-D. Items marked with a single asterisk (\*) are used with the 2025*i* only. Items marked with a double asterisk (\*\*) are used with the 2025*i*-D only. **Parts Lists**

> **Note** Consumables including but not limited to lamps, fuses, and bulbs, are expressly excluded from the Thermo Fisher Scientific warranty. You may purchase consumable items from Thermo Fisher Scientific by calling our customer service department at 1-866-282-0430. ▲

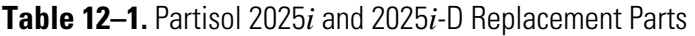

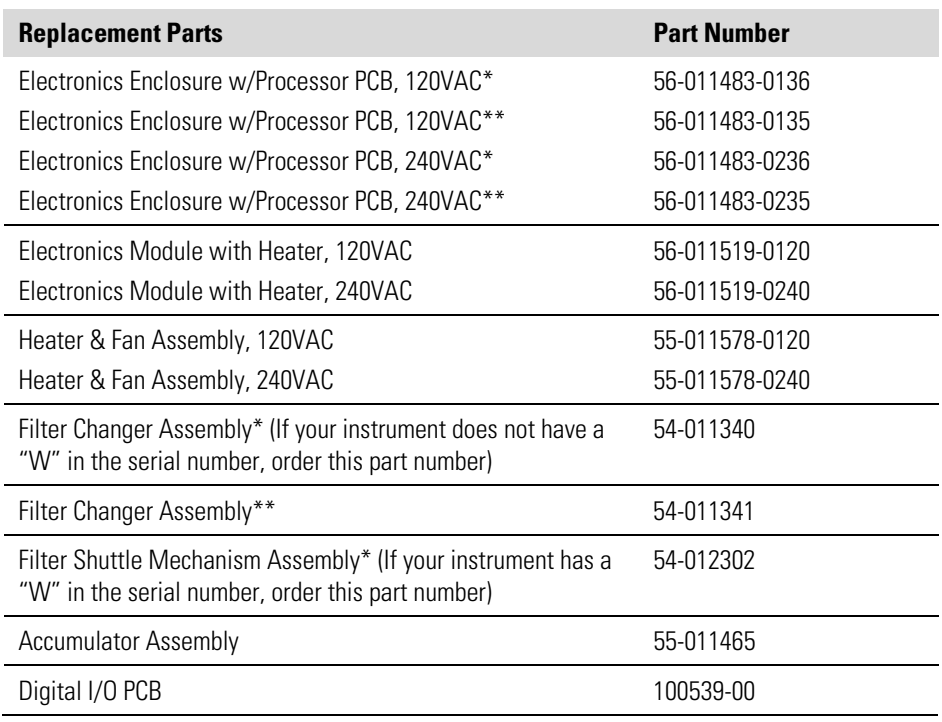

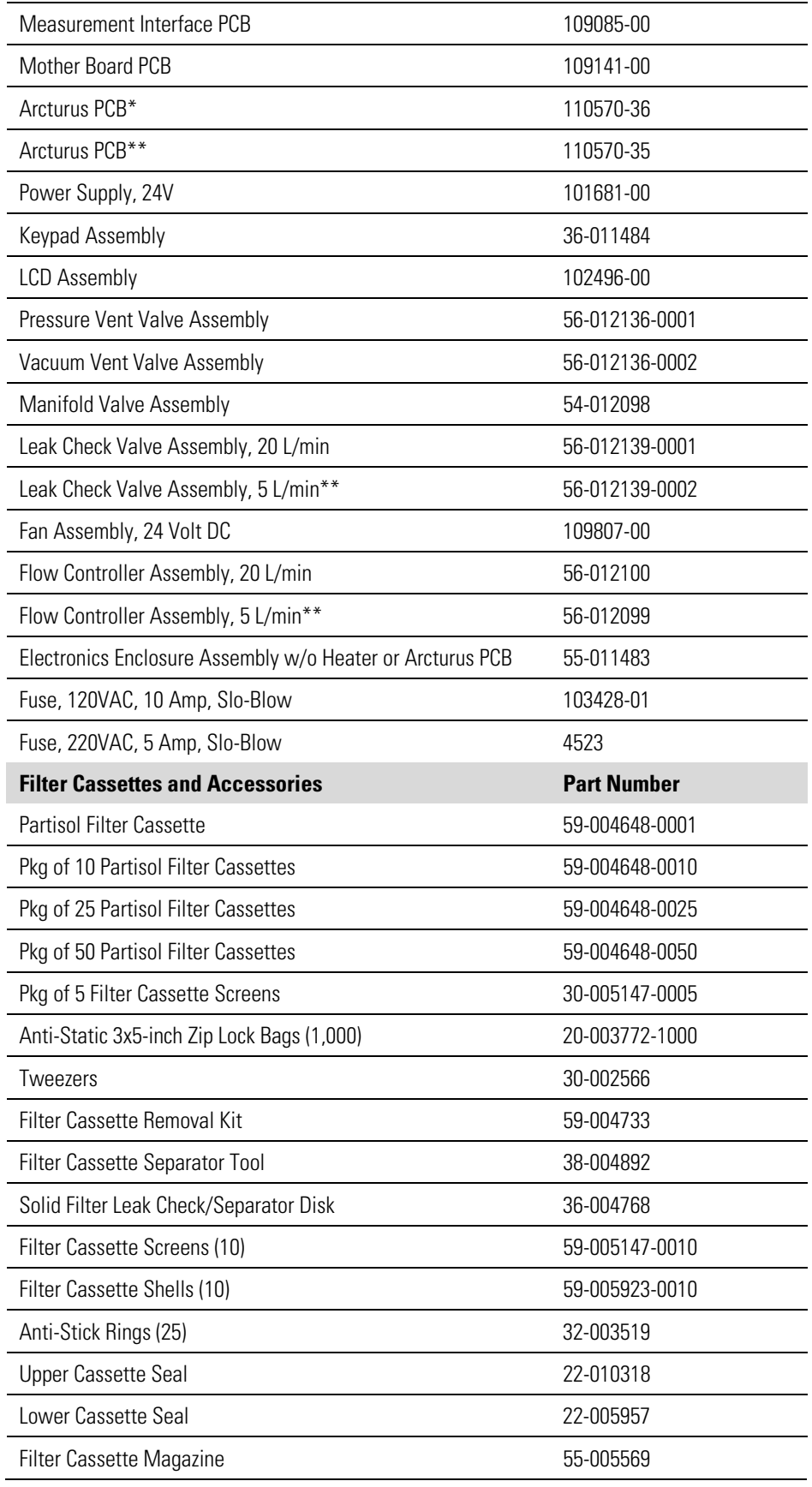

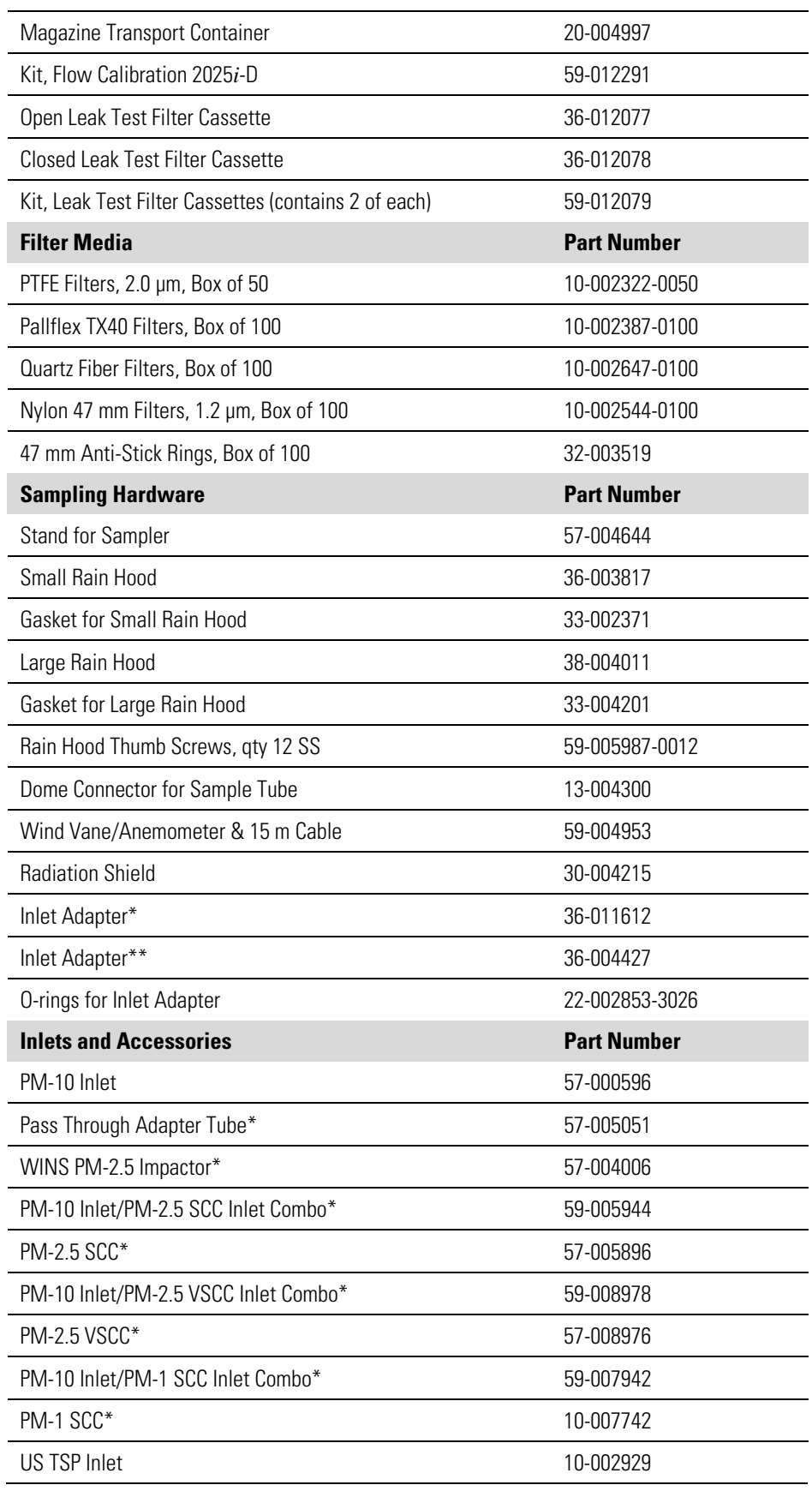

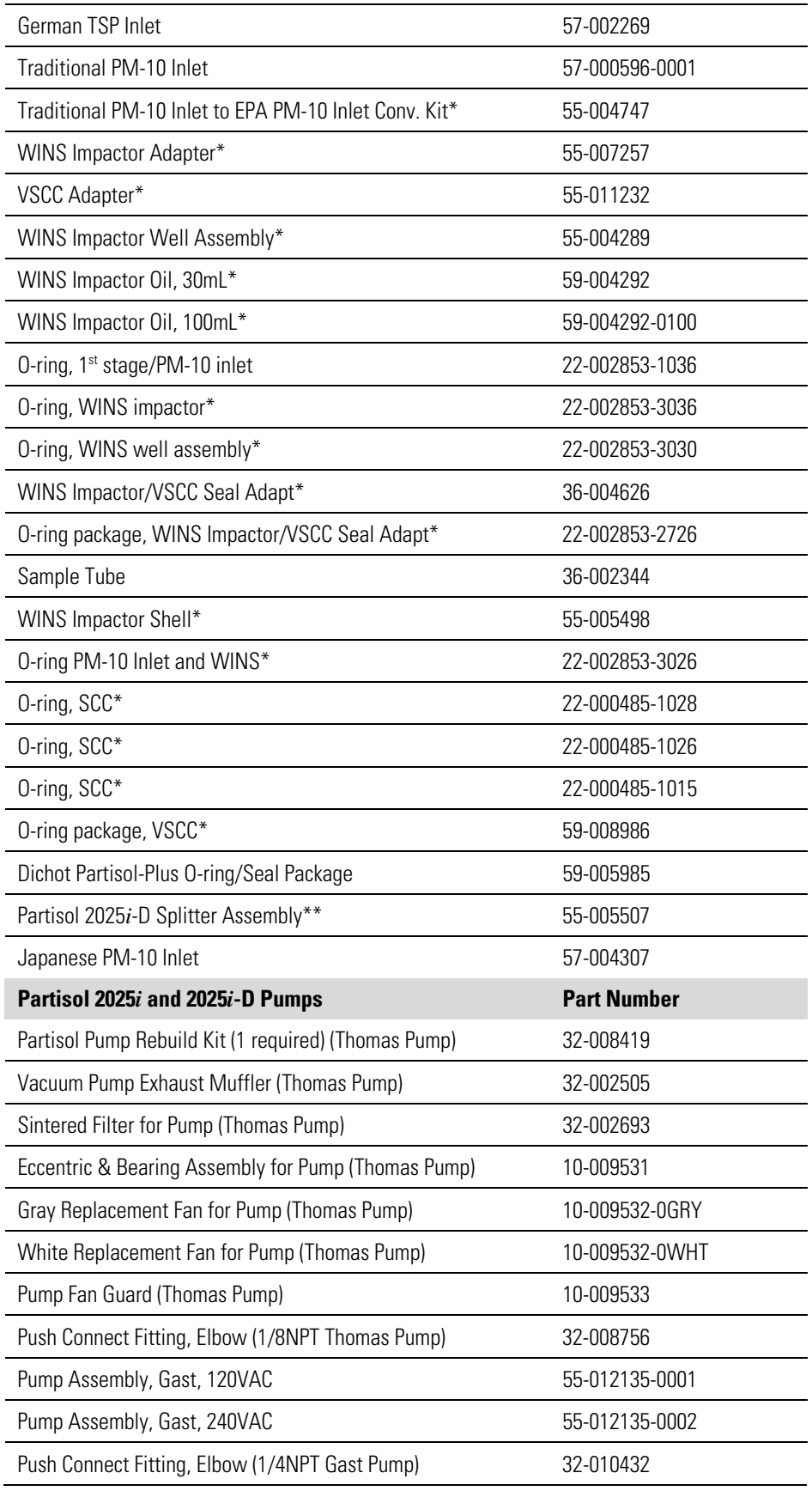

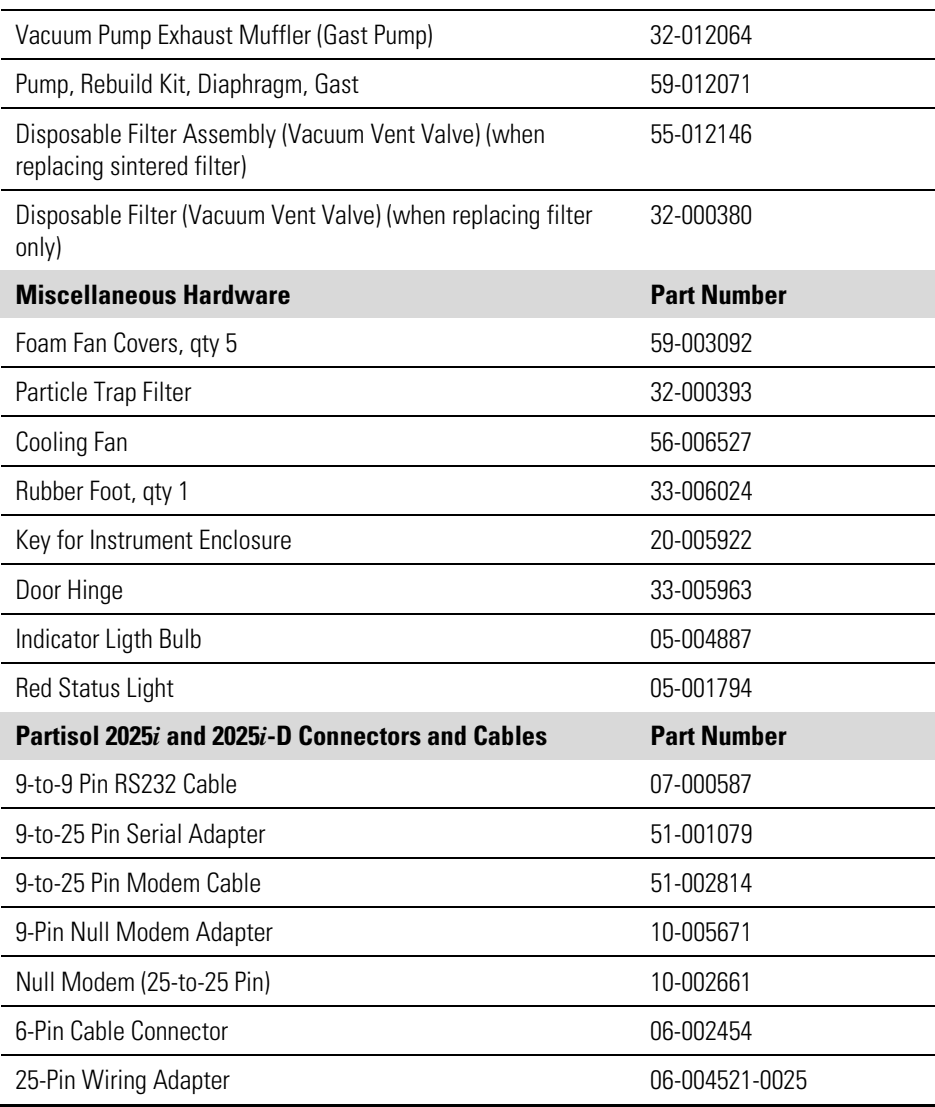

### **Internal Cables**

Table 12–2 lists the internal cables for the Partisol 2025*i* and 2025*i*-D. **Table 12–2.** Partisol 2025*i* and 2025*i*-D Internal Cables

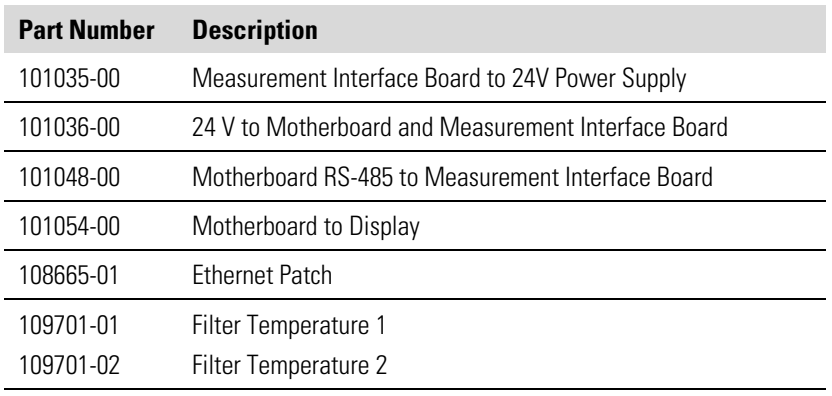

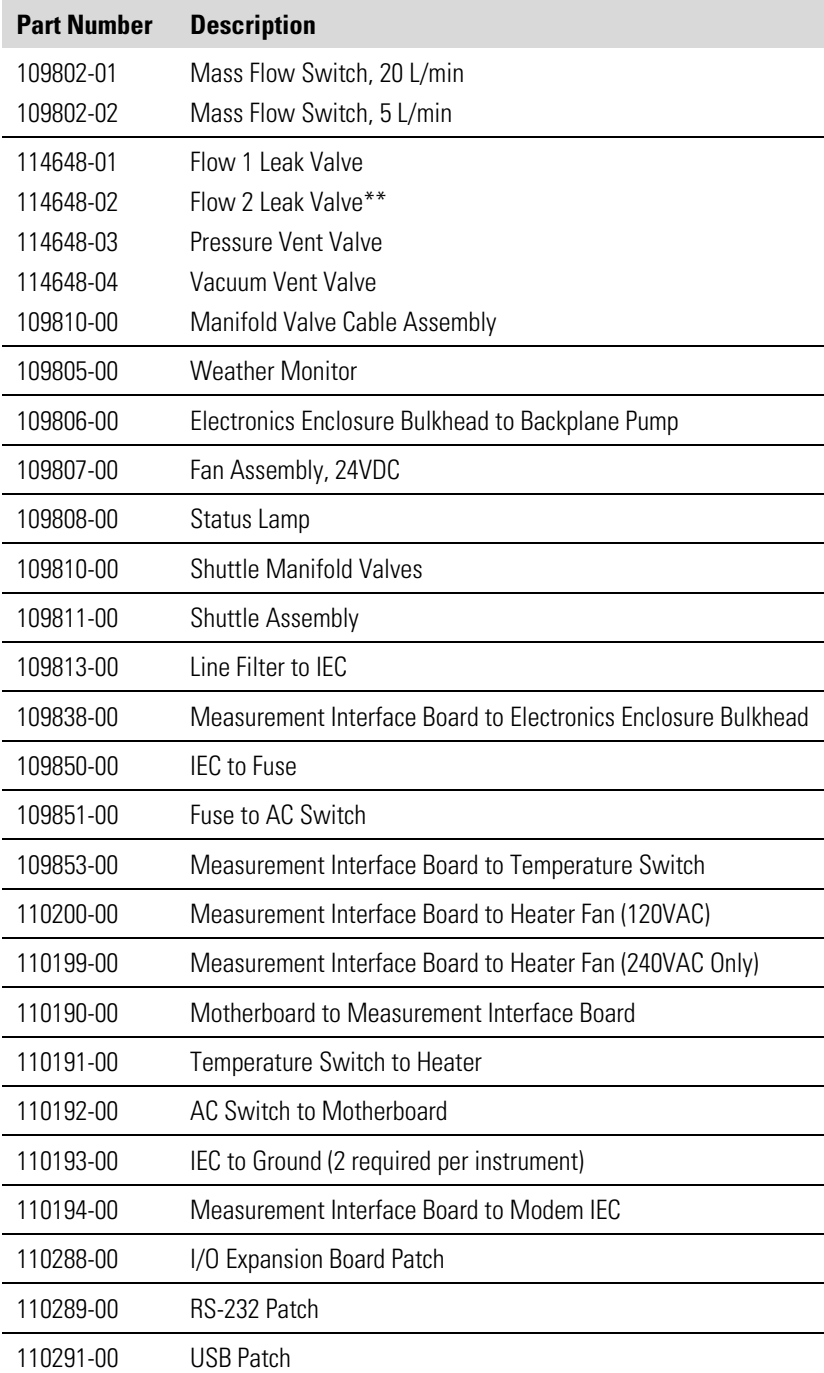

### **External Device Connection Components**

Table 12–3 lists the optional cables and components used for connecting external devices such as PCs and dataloggers to an *i*Series instrument.

**Table 12–3.** External Device Connection Components

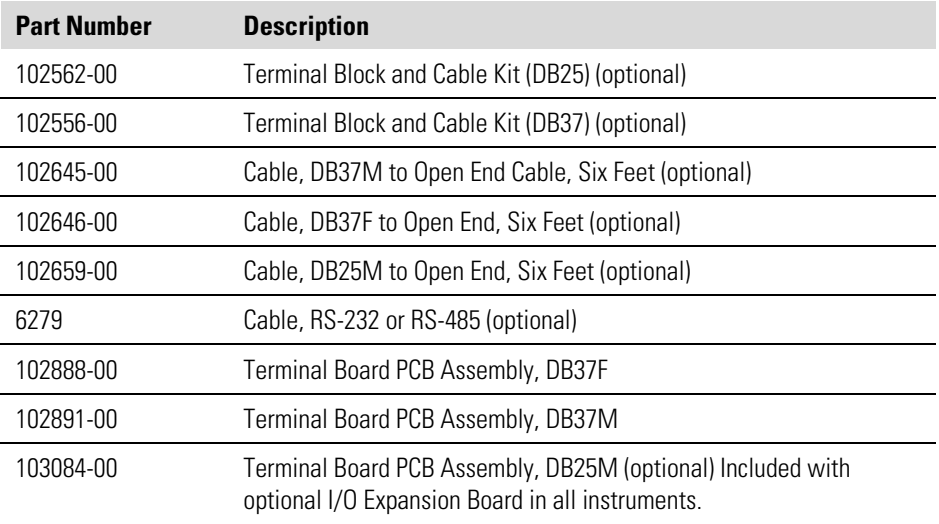

### **Terminal Block and Cable Kits**

The terminal block and cable kits provide a convenient way to connect devices to the instrument. These kits break out the signals on the rear panel connector to individual numbered terminals.

Two types of terminal block and cable kits are available. One kit is for the DB37 connectors and can be used for either the analog output connector or the relay output connector. The other kit is for the DB25 connector and can be used for the optional I/O expansion board. For associated part numbers, refer to "External Device Connection Components" on page 12- 9.

Each kit consists of:

- one six-foot cable
- one terminal block
- one snap track

**Note** Supporting all of the connections on units with the optional I/O expansion board requires: ▲

- two DB37 kits
- one DB25 kit

### **External Cables**

Table 12–4 identifies the optional individual cables that are available for the instrument and Table 12–5 provides the cable color codes. For associated part numbers, refer to "External Device Connection Components" on page 12-9.

**Note** Table 12–5 provides the color coding for both 25-pin cables and 37 pin cables. Color codes for pins 1-25 are for 25-pin cables; color codes for pins 1-37 are for 37-pin cables. ▲

#### **Table 12–4.** External Cables

| <b>Description</b> | <b>Cable Length</b> |
|--------------------|---------------------|
| DB37M to open end  | Six feet            |
| DB37F to open end  | Six feet            |
| DB25M to open end  | Six feet            |
| RS-232 or RS-485   | Six feet            |

**Table 12–5.** Color Codes for 25-Pin and 37-Pin Cables

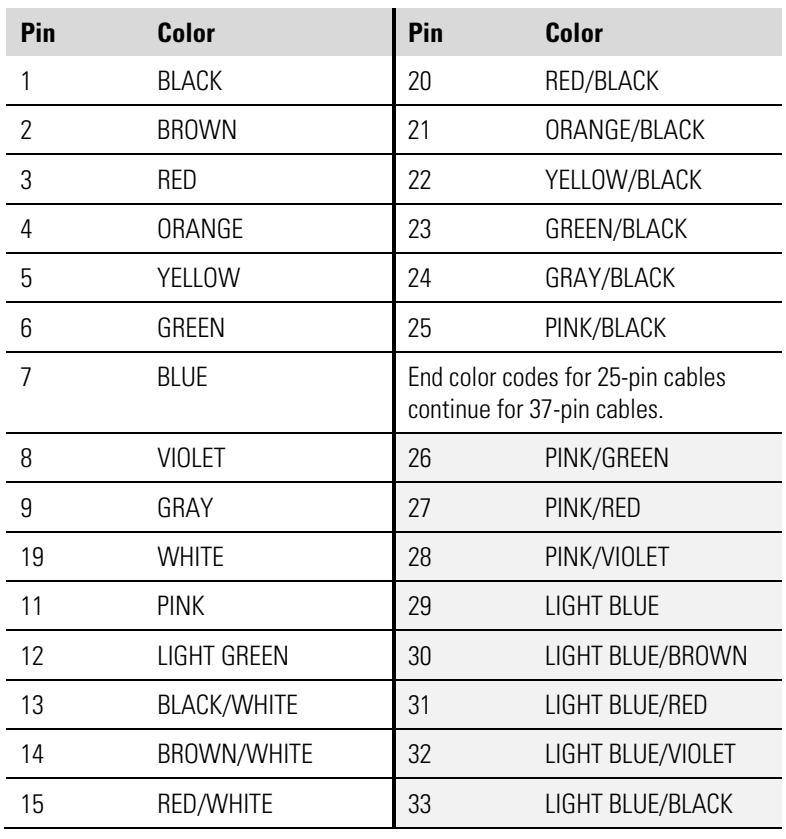
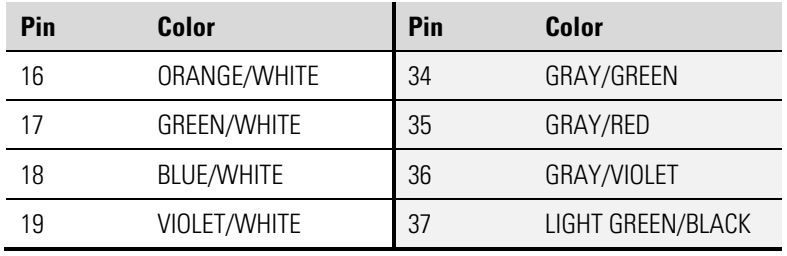

This filter log can be used to keep track of all important readings associated with each exposed filter. Users are encouraged to make photocopies of the form on the following page or to use a similar format. **Filter Log**

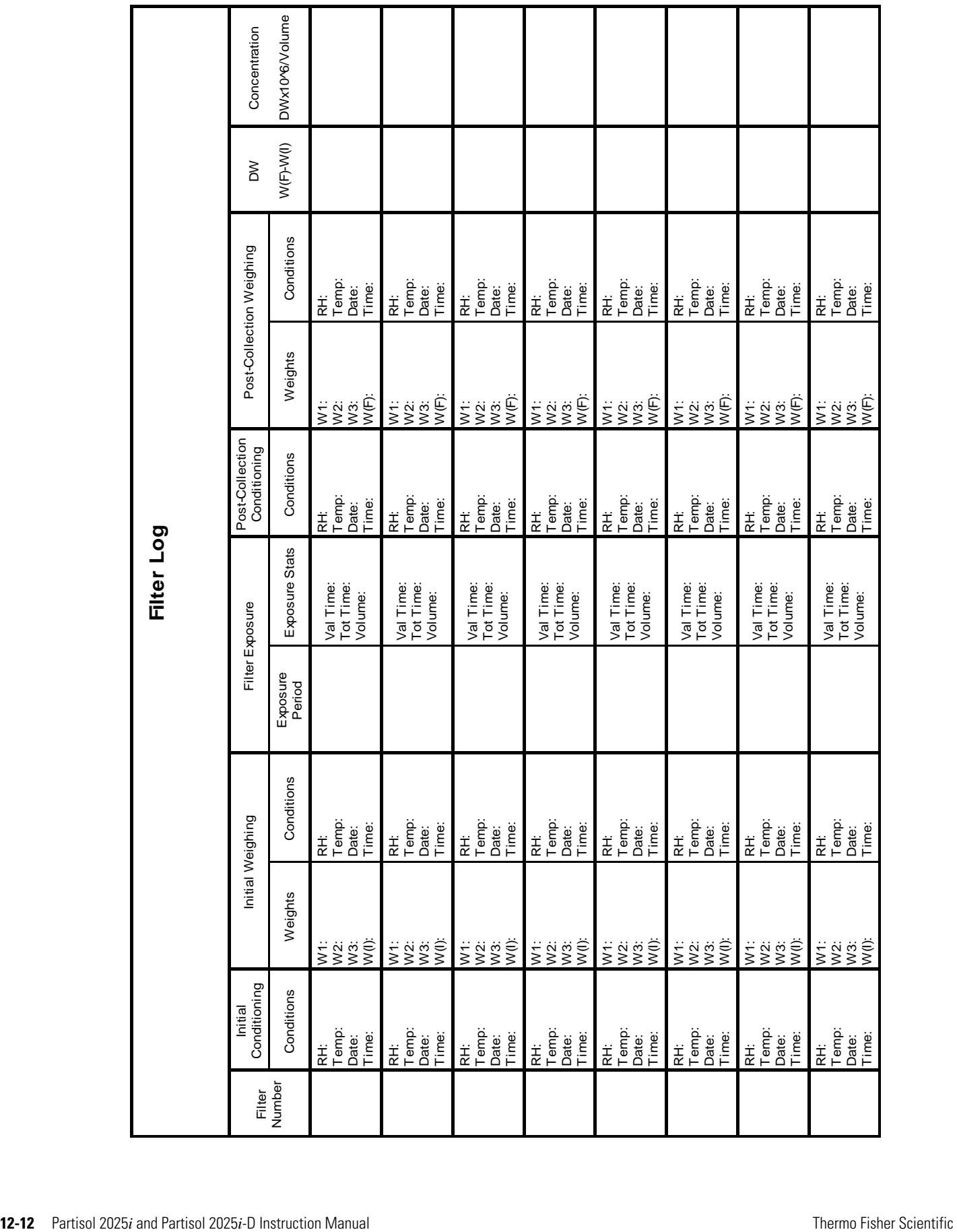

### **Servicing**

Filter Log

# **Service Locations**

For additional assistance, worldwide service is available from Thermo Fisher Scientific. Contact us at one of the phone numbers below for product support and technical information or visit us on the web at www.thermo.com/aqi.

> Toll Free U.S. only 1-866-282-0430 U.S., Latin America, and Canada 1-508-520-0430 Europe +31 76 579 5555 China +86 10 8419 3588 Asia Pacific +91 22 27781102

# **Chapter 13 Electronics and I/O Components**

This chapter provides an overview of the electronic components and the input/output connections and functions. For details, see the following topics:

- "Electronics" on page 13-1
- "I/O Components" on page 13-2

All electronics operate from a universal switching supply, which is capable of auto-sensing the input voltage and working over the entire operating range. **Electronics**

> Internal pumps and heaters all operate on 110 VAC. An optional transformer is required if operating on the 210-250 VAC or 90-110 VAC ranges.

An on/off switch controls all power to the Samplers, and is accessible on the front panel.

The motherboard contains the main processor, power supplies, a subprocessor, and serves as the communication hub for the instrument. The motherboard receives operator inputs from the front panel mounted function key panel and/or over I/O connections on the rear panel, and sends commands to the other boards to control the functions of the instrument and to collect measurement and diagnostic information. The motherboard outputs instrument status and measurement data to the frontpanel mounted graphics display and to the rear-panel I/O. The motherboard also contains I/O circuitry and the associated connector to monitor external digital status lines and to output analog voltages that represent the measurement data. Connectors located on the motherboard include: **Motherboard**

External connectors include:

- RS-232/485 Communications
- **Ethernet Communications**
- **USB** Connector

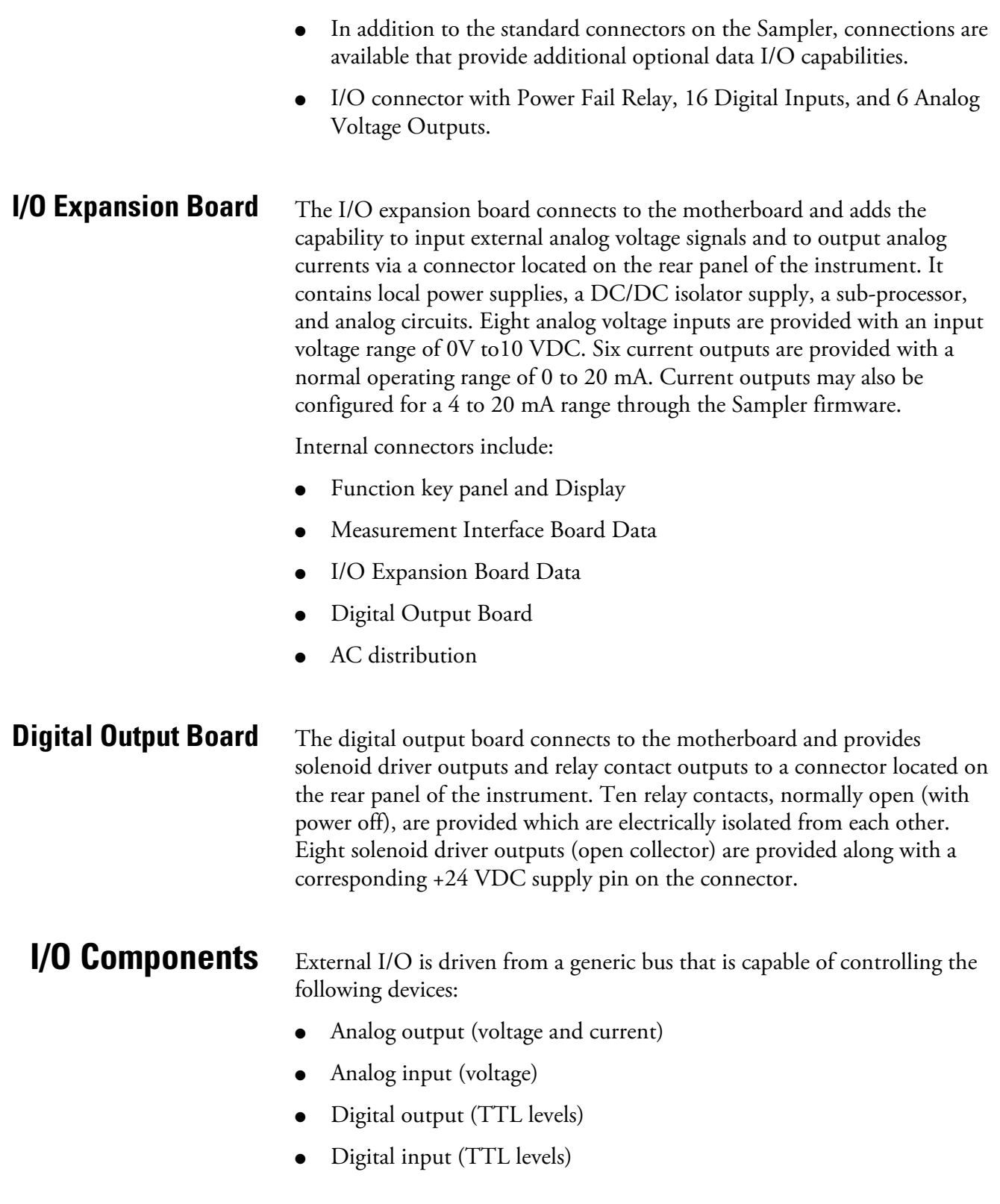

**Note** The sampler has spare solenoid valve drivers and I/O support for future expansion. ▲

#### The standard Sampler provides six analog voltage outputs. Each may be firmware configured for any one of the following ranges, while maintaining a minimum resolution of 12 bits: **Analog Voltage Outputs**

- $0 100$ m $V$
- $0-1V$
- $\bullet$  0-5V
- $0 10V$

The user can calibrate each analog output zero and span point through firmware. At least 5% of full scale over and under range are also supported, but may be overridden in firmware if required.

The analog outputs may be assigned to any measurement or diagnostic channel with a user-defined range in the units of the selected parameter. The voltage outputs are independent of the current outputs.

## **Analog Current Outputs (Optional)**

The optional I/O expansion board includes six isolated current outputs. These are firmware configured for any one of the following ranges, while maintaining a minimum resolution of 11 bits:

- $0-20$  mA
- $4-20$  mA

The user can calibrate each analog output zero and span point through firmware. At least 5% of full scale over and under range are also supported, but may be overridden in firmware if required.

The analog outputs may be assigned to any measurement or diagnostic channel with a user-defined range in the units of the selected parameter. The current outputs are independent of the voltage outputs. The current outputs are isolated from the instrument power and ground, but they share a common return line (Isolated GND).

Eight analog voltage inputs are used to gather measurement data from third-party devices. The user may assign a label, unit, and a conversion table (2 to 10 points). Each point in the conversion table consists of an analog input voltage value (0-10 V) and a corresponding user-defined reading value. Only two points are necessary for linear inputs, however a larger number of points may be used to approximate non-linear inputs. All voltage inputs have a resolution of 12 bits over the range of 0 to 10 volts. **Analog Voltage Inputs (Optional)**

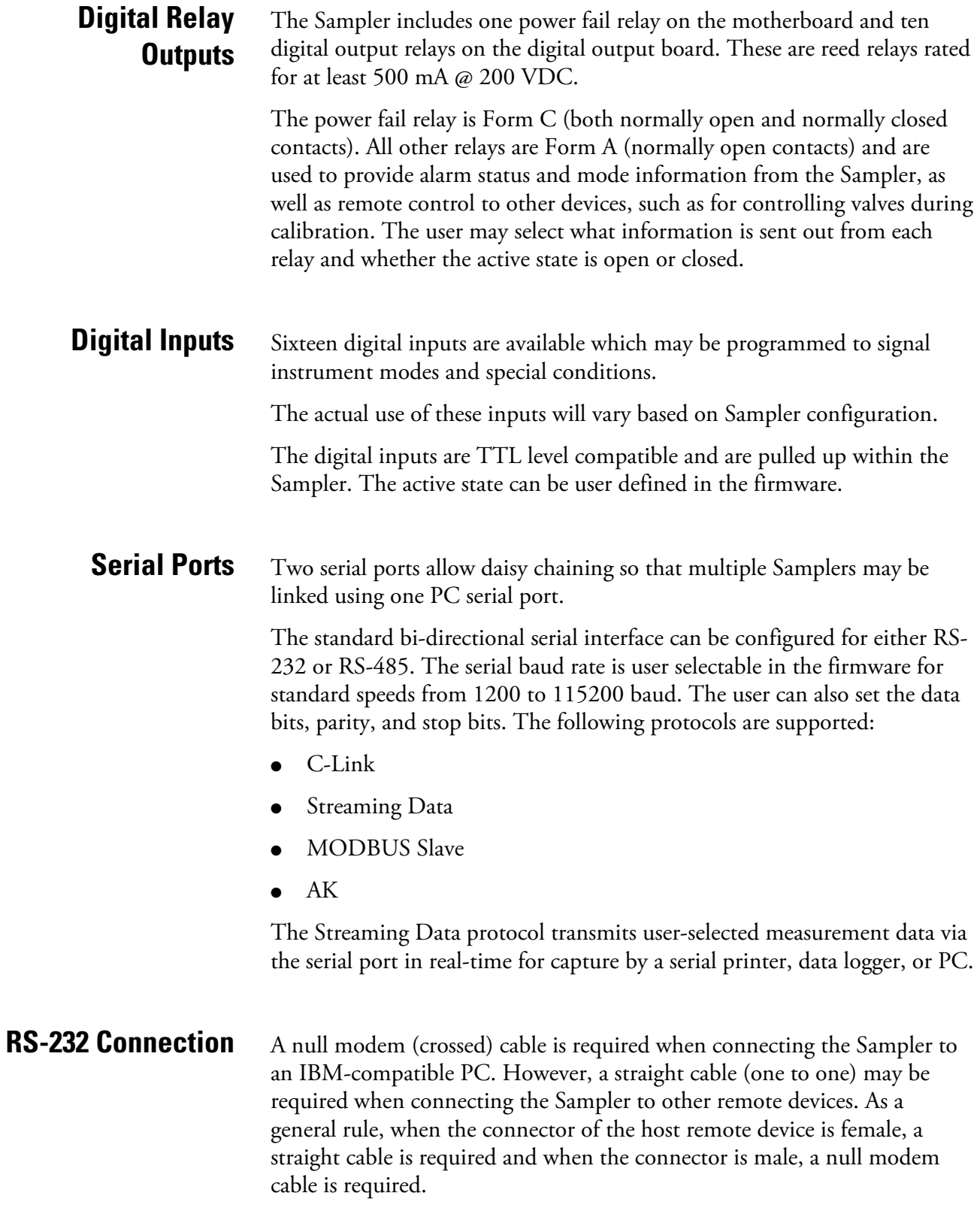

Data Format:

1200, 2400, 4800, 9600, 19200, 38400, 57600, or 115200 BAUD

7 or 8 data bits

1 or 2 stop bits

No, odd, or even parity

All responses are terminated with a carriage return (hex 0D)

Refer to Table 13–1 for the RS-232 DB9 connector pin configuration.

**Table 13–1.** RS-232 DB9 Connector Pin Configuration

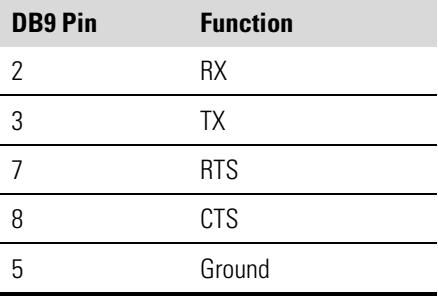

### **RS-485 Connection**

The instrument uses a four wire RS-485 configuration with automatic flow control (SD). Refer to Table 13–2 for the RS-485 DB9 connector pin configuration.

**Table 13–2.** RS-485 DB9 Connector Pin Configuration

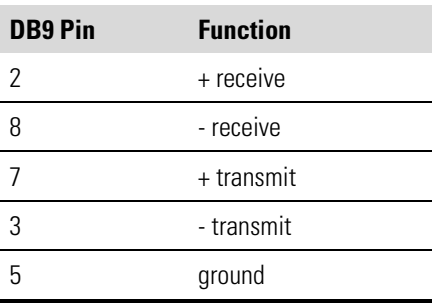

### **Ethernet Connection**

An RJ45 connector is used for the 10/100Mbps Ethernet connection supporting TCP/IP communications via standard IPV4 addressing. The IP address may be configured for static addressing or dynamic addressing (set using a DHCP server). Up to three simultaneous connections are allowed per protocol.

Any serial port protocols may be accessed over Ethernet in addition to the serial port.

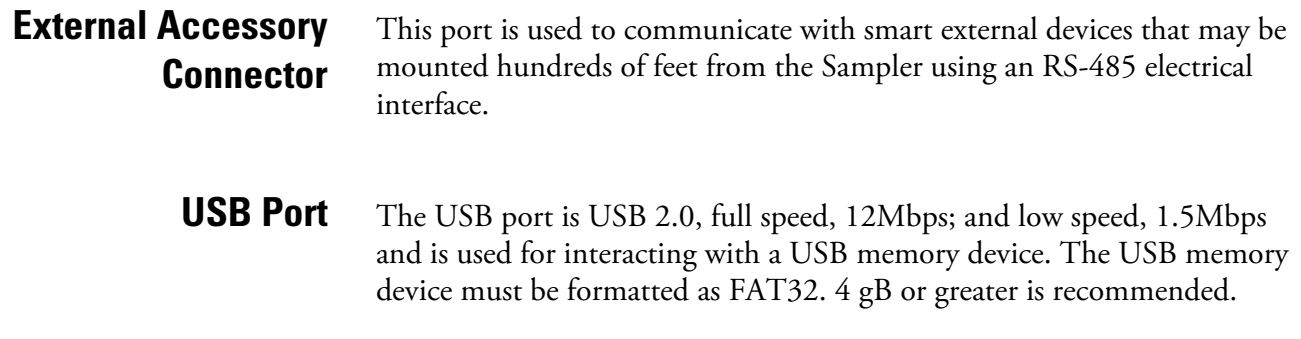

# **Appendix A Warranty**

Seller warrants that the Products will operate or perform substantially in conformance with Seller's published specifications and be free from defects in material and workmanship, when subjected to normal, proper and intended usage by properly trained personnel, for the period of time set forth in the product documentation, published specifications or package inserts. If a period of time is not specified in Seller's product documentation, published specifications or package inserts, the warranty period shall be one (1) year from the date of shipment to Buyer for equipment and ninety (90) days for all other products (the "Warranty Period"). Seller agrees during the Warranty Period, to repair or replace, at Seller's option, defective Products so as to cause the same to operate in substantial conformance with said published specifications; provided that (a) Buyer shall promptly notify Seller in writing upon the discovery of any defect, which notice shall include the product model and serial number (if applicable) and details of the warranty claim; (b) after Seller's review, Seller will provide Buyer with service data and/or a Return Material Authorization ("RMA"), which may include biohazard decontamination procedures and other product-specific handling instructions; and (c) then, if applicable, Buyer may return the defective Products to Seller with all costs prepaid by Buyer. Replacement parts may be new or refurbished, at the election of Seller. All replaced parts shall become the property of Seller. Shipment to Buyer of repaired or replacement Products shall be made in accordance with the Delivery provisions of the Seller's Terms and Conditions of Sale. Consumables, including but not limited to lamps, fuses, batteries, bulbs and other such expendable items, are expressly excluded from the warranty under this warranty.

Notwithstanding the foregoing, Products supplied by Seller that are obtained by Seller from an original manufacturer or third party supplier are not warranted by Seller, but Seller agrees to assign to Buyer any warranty rights in such Product that Seller may have from the original manufacturer or third party supplier, to the extent such assignment is allowed by such original manufacturer or third party supplier.

In no event shall Seller have any obligation to make repairs, replacements or corrections required, in whole or in part, as the result of (i) normal wear and tear, (ii) accident, disaster or event of force majeure, (iii) misuse, fault or negligence of or by Buyer, (iv) use of the Products in a manner for which

they were not designed, (v) causes external to the Products such as, but not limited to, power failure or electrical power surges, (vi) improper storage and handling of the Products or (vii) use of the Products in combination with equipment or software not supplied by Seller. If Seller determines that Products for which Buyer has requested warranty services are not covered by the warranty hereunder, Buyer shall pay or reimburse Seller for all costs of investigating and responding to such request at Seller's then prevailing time and materials rates. If Seller provides repair services or replacement parts that are not covered by the warranty provided in this warranty, Buyer shall pay Seller therefor at Seller's then prevailing time and materials rates. ANY INSTALLATION, MAINTENANCE, REPAIR, SERVICE, RELOCATION OR ALTERATION TO OR OF, OR OTHER TAMPERING WITH, THE PRODUCTS PERFORMED BY ANY PERSON OR ENTITY OTHER THAN SELLER WITHOUT SELLER'S PRIOR WRITTEN APPROVAL, OR ANY USE OF REPLACEMENT PARTS NOT SUPPLIED BY SELLER, SHALL IMMEDIATELY VOID AND CANCEL ALL WARRANTIES WITH RESPECT TO THE AFFECTED PRODUCTS.

THE OBLIGATIONS CREATED BY THIS WARRANTY STATEMENT TO REPAIR OR REPLACE A DEFECTIVE PRODUCT SHALL BE THE SOLE REMEDY OF BUYER IN THE EVENT OF A DEFECTIVE PRODUCT. EXCEPT AS EXPRESSLY PROVIDED IN THIS WARRANTY STATEMENT, SELLER DISCLAIMS ALL OTHER WARRANTIES, WHETHER EXPRESS OR IMPLIED, ORAL OR WRITTEN, WITH RESPECT TO THE PRODUCTS, INCLUDING WITHOUT LIMITATION ALL IMPLIED WARRANTIES OF MERCHANTABILITY OR FITNESS FOR ANY PARTICULAR PURPOSE. SELLER DOES NOT WARRANT THAT THE PRODUCTS ARE ERROR-FREE OR WILL ACCOMPLISH ANY PARTICULAR RESULT.

# **Appendix B C-Link Protocol Commands**

This appendix provides a description of the C-Link protocol commands that can be used to remotely control the Partisol 2025*i* and 2025*i*-D Samplers using a host device such as a PC or a datalogger. C-Link protocol may be used over RS-232, RS-485, or Ethernet. C-Link functions can be accessed over Ethernet using TCP/IP port 9880.

Streaming data is sent out the serial port or the Ethernet port on a userdefined periodic basis. Streaming data over Ethernet is only generated when a connection is made on TCP port 9881.

Up to three simultaneous connections per protocol may be made over Ethernet.

For details, see the following topics:

- "Instrument Identification Number" on page B-1
- "Commands" on page B-2
- "Measurements" on page B-7
- "Diagnostics" on page B-10
- "Datalogging" on page B-11
- "Keys/Display" on page B-18
- "Hardware Configuration" on page B-20
- "Communications Configuration" on page B-22
- "I/O Configuration" on page B-29
- "Record Layout Definition" on page B-35

# **Instrument Identification Number**

Each command sent to the Sampler must begin with the American Standard Code for Information Interchange (ASCII) symbol or byte value equivalent of the instrument's identification number plus 128. For example, if the instrument ID is set to 25, then each command must begin with the ACSII character code 153 decimal. The Sampler ignores any command that does not begin with its instrument identification number. If the instrument ID is set to 0, then this byte is not required. For more

information on changing Instrument ID, see "Instrument ID"on page 9- 40.

## **Commands**

The Sampler must be in the remote mode in order to change instrument parameters via remote. However, the command "set mode remote" can be sent to the Sampler to put it in the remote mode. Report commands (commands that don't begin with "set") can be issued either in the remote or local mode. For information on changing modes, see Chapter 9 "Firmware Screen Descriptions."

The commands can be sent in either uppercase or lowercase characters. Each command must begin with the proper instrument identification number (ASCII) character. The command in the example that follows begins with the ASCII character code 153 decimal, which directs the command to the 2025*i* and 2025*i*-D*,* and is terminated by a carriage return "CR" (ASCII character code 13 decimal).

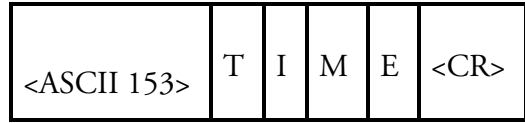

If an incorrect command is sent, a "bad command" message will be received. The example that follows sends the incorrect command "set unit time 10:55" instead of the correct command "set time 10:55."

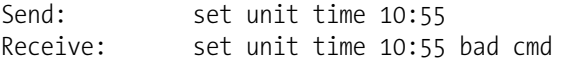

The "save" and "set save params" commands stores parameters in FLASH. It is important that each time instrument parameters are changed, that this command be sent. If changes are not saved, they will be lost in the event of a power failure.

### Table B–1 lists the Partisol 2025*i* and 2025*i*-D Sampler C-Link protocol commands. The interface will respond to the associated command strings. Items marked with an "\*" apply to the Partisol 2025*i*-D only. **Commands List**

**Table B–1.** C-Link Protocol Commands

| <b>Command</b>    | <b>Description</b>                                                    | Page        |
|-------------------|-----------------------------------------------------------------------|-------------|
| 1                 | Simulates pressing soft key 1 pushbutton                              | $B-18$      |
| 2                 | Simulates pressing soft key 2 pushbutton                              | $B-18$      |
| 3                 | Simulates pressing soft key 3 pushbutton                              | $B-18$      |
| 4                 | Simulates pressing soft key 4 pushbutton                              | $B-18$      |
| addr dns          | Reports/sets dns address                                              | $B-22$      |
| addr gw           | Reports/sets default gateway address                                  | $B-22$      |
| addr ip           | Reports/sets IP address                                               | $B-23$      |
| addr nm           | Reports/sets netmask address                                          | $B-23$      |
| addr ntp          | Reports/sets IP address for network time protocol server              | $B-23$      |
| allow mode cmd    | Reports/sets whether "set mode" locks instrument front panel          | $B-26$      |
| ambient pres      | Reports the current value for ambient pressure in mmHg                | $B-7$       |
| ambient rh        | Reports the current value for ambient relative humidity in<br>percent | $B-8$       |
| ambient temp      | Reports the current value for ambient temperature in degrees C        | $B-8$       |
| analog iout range | Reports analog current output range per channel                       | <b>B-29</b> |
| analog vin        | Retrieves analog voltage input data per channel                       | <b>B-30</b> |
| analog vout range | Reports analog voltage output range per channel                       | <b>B-30</b> |
| audit history     | Dumps audit history as a block of ASCII text                          | $B-10$      |
| baud              | Reports/sets current baud rate                                        | $B-24$      |
| clear filter log  | Clears the filter log (frec) data stored in the instrument            | $B-18$      |
| clr Irecs         | Clears away only long records that have been saved                    | $B-11$      |
| clr records       | Clears away all Irec and srec logging records that have been<br>saved | $B-11$      |
| clr srecs         | Clears away only short records that have been saved                   | $B-11$      |
| contrast          | Reports/sets current screen contrast                                  | $B-20$      |
| copy Irec to sp   | Sets/copies current Irec selection into the scratch pad               | $B-16$      |
| copy sp to Irec   | Sets/copies current selections in scratch pad into Irec list          | $B-15$      |
| copy sp to srec   | Sets/copies current selections in scratch pad into srec list          | $B-15$      |
| copy sp to stream | Sets/copies current selections in scratch pad into stream list        | $B-15$      |

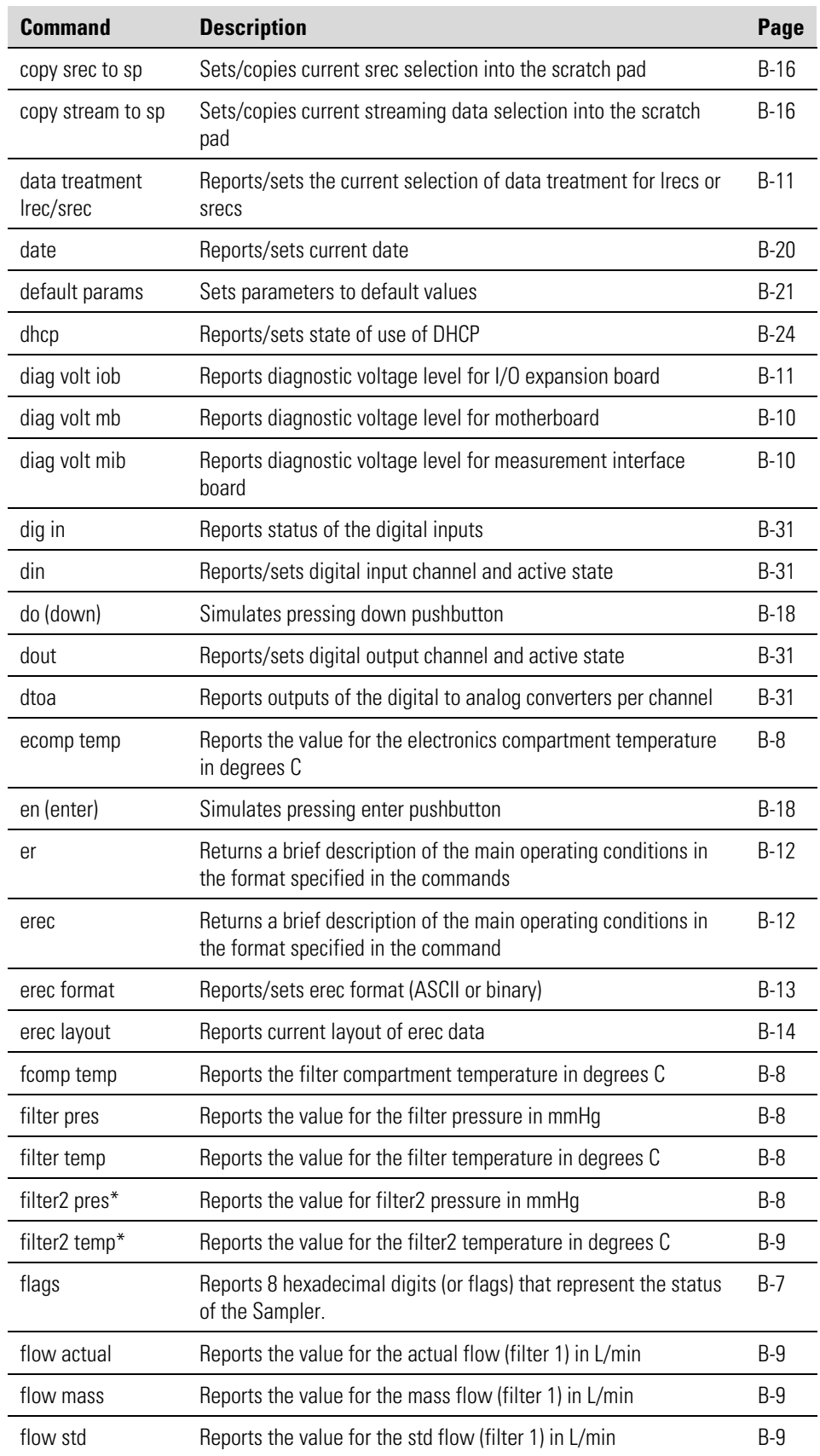

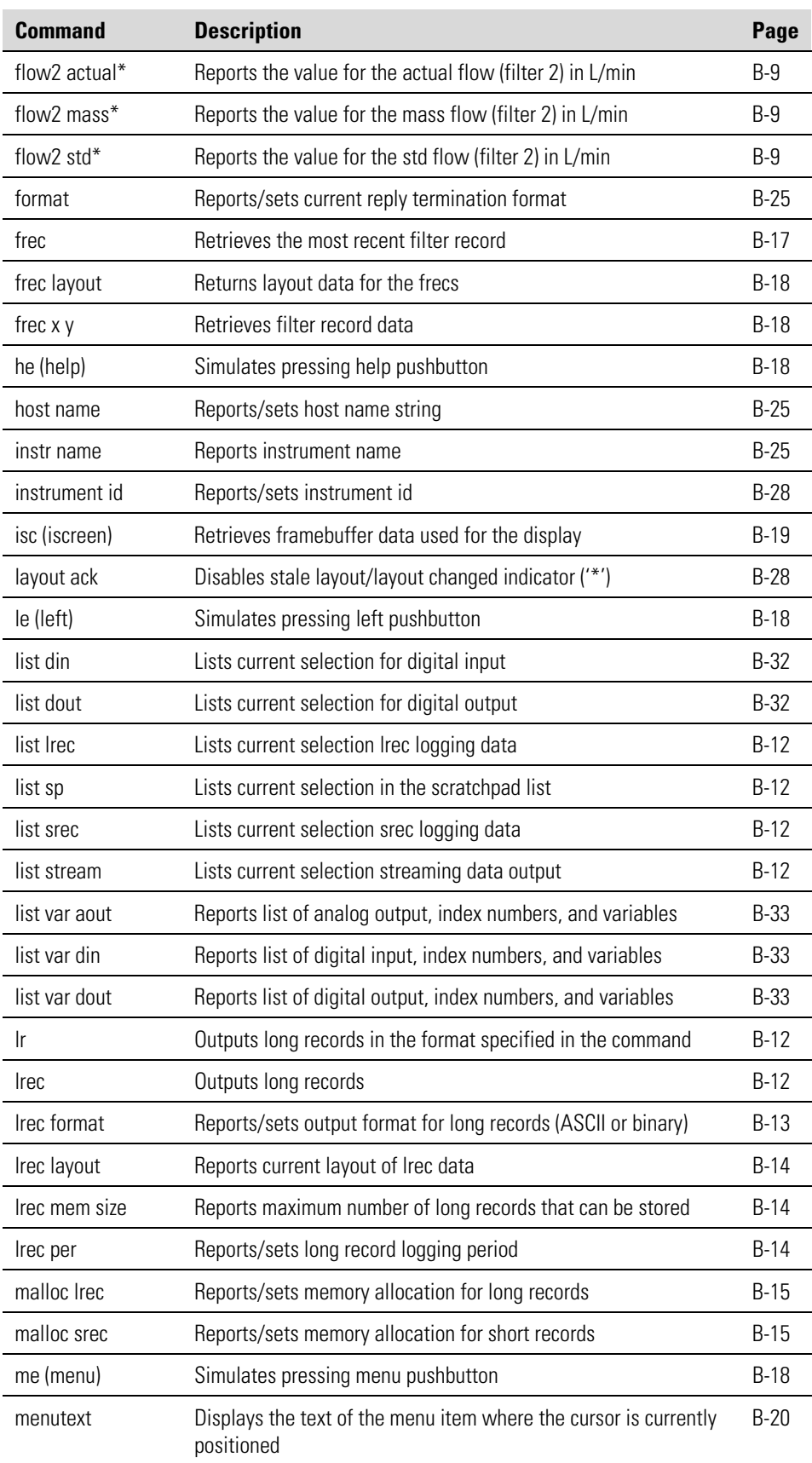

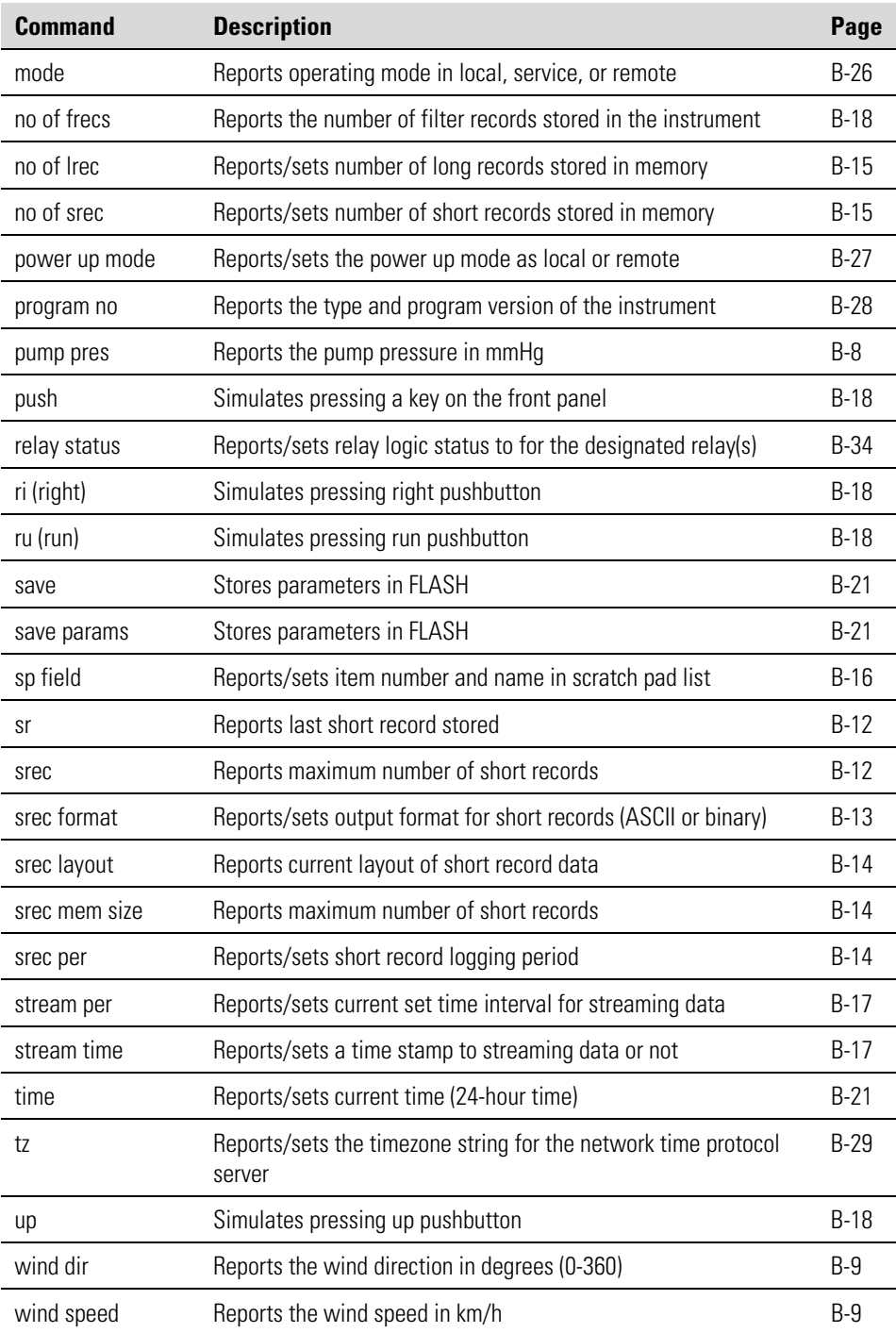

## **Measurements**

To decode the flags, each hexadecimal digit is converted to binary as shown in Figure B–1. It is the binary digits that define the status of each parameter. The example shown in Figure B–1 indicates that the Sampler is in the Wait mode and is using the Basic sampling method.

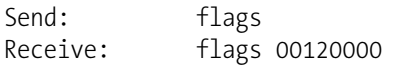

**flags** 

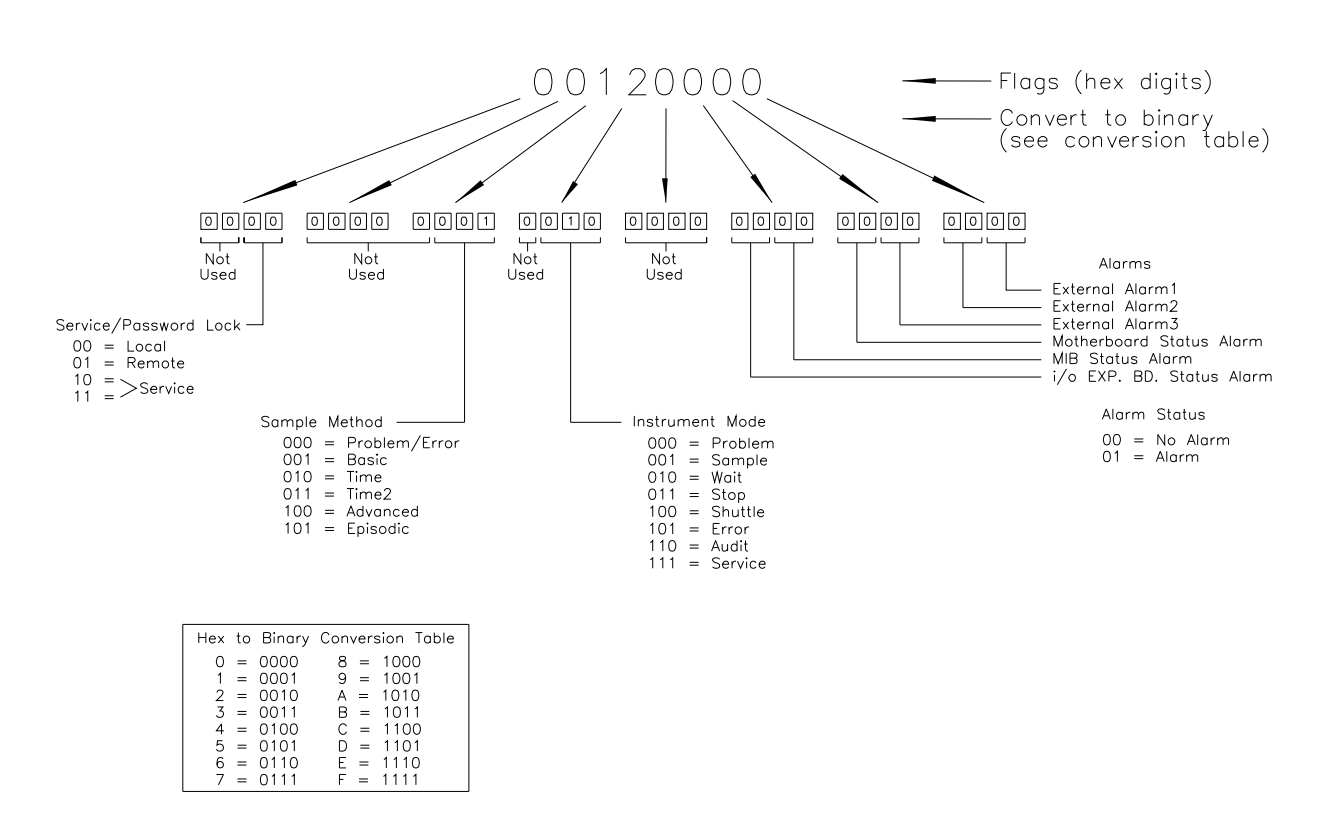

**Figure B–1.** Flags

### **ambient pres**

This command reports the current value for the ambient pressure, in mmHg.

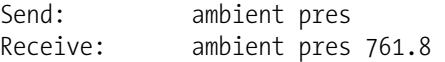

### **ambient rh**

This command reports the current value for ambient relative humidity, in percent.

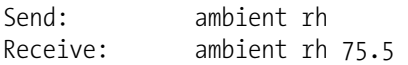

### **ambient temp**

This command reports the current value for the ambient temperature in degrees C.

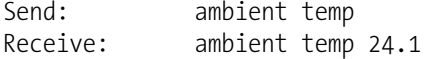

### **ecomp temp**

This command reports the value for the electronics compartment temperature in degrees C.

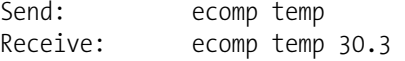

### **fcomp temp**

This command reports the filter compartment temperature in degrees C.

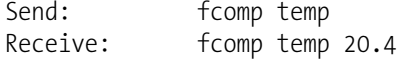

#### **pump pres**

This command reports the pump pressure in mmHg.

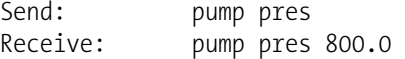

#### **filter pres**

This command reports the value for the filter pressure in mmHg.

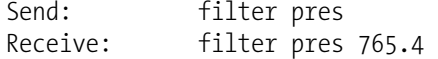

#### **filter2 pres**

This command reports the value for the filter2 pressure in mmHg.

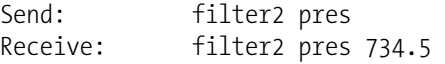

### **filter temp**

This command reports the value for the filter temperature in degrees C.

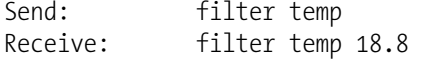

### **filter2 temp**

This command reports the value for the filter2 temperature in degrees C.

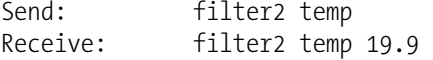

### **flow actual**

This command reports the value for the actual flow (filter 1) in L/min.

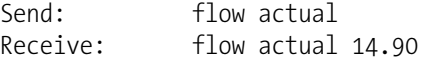

### **flow2 actual**

This command reports the value for the actual flow (filter 2) in L/min.

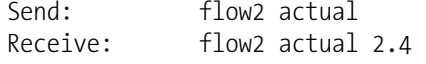

### **flow mass**

This command reports the value for the mass flow (filter 1) in L/min.

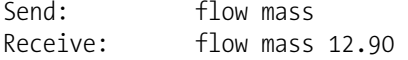

### **flow2 mass**

This command reports the value for the mass flow (filter 2) in L/min.

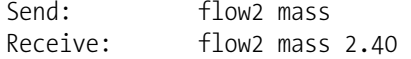

### **flow std**

This command reports the value for the std flow (filter 1) in L/min.

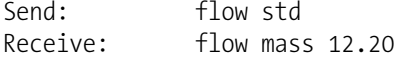

### **flow2 std**

This command reports the value for the std flow (filter 2) in L/min.

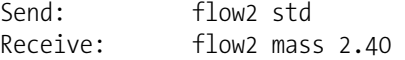

### **wind dir**

This command reports the wind direction in degrees (0-360).

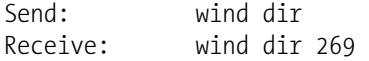

### **wind speed**

This command reports the wind speed in km/h.

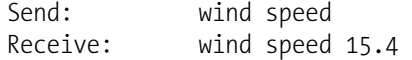

# **Diagnostics**

**audit history** 

This command dumps the audit history as a block of ASCII text.

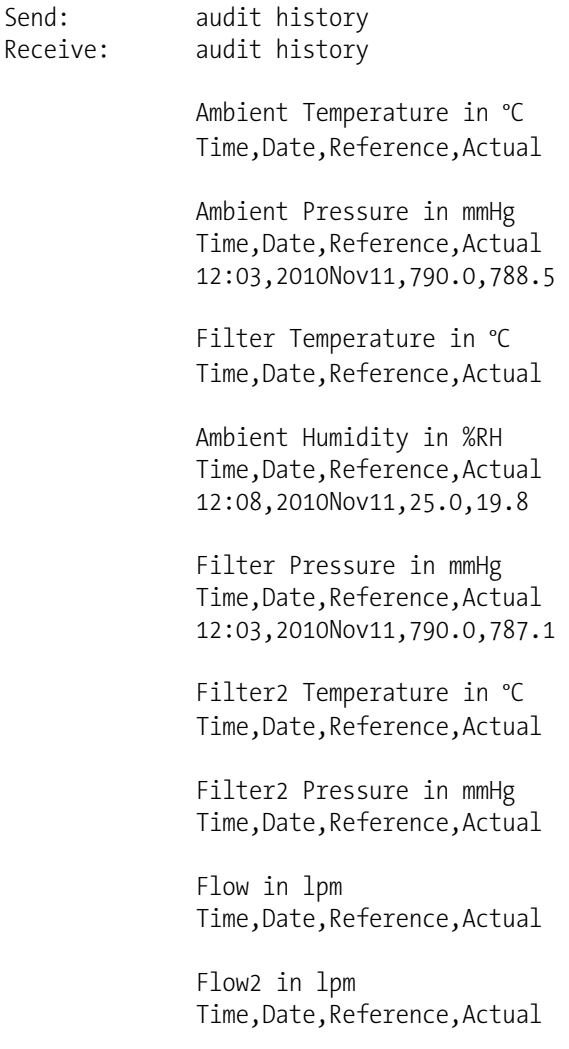

### **diag volt mb**

This command reports the diagnostic voltage measurements on the motherboard. The sequence of voltages is: Positive 24, positive 15, positive 5, positive 3.3, and negative 3.3. Each voltage value is separated by a space.

Send: diag volt mb Receive: diag volt mb 24.1 14.9 4.9 3.2 -3.2

### **diag volt mib**

This command reports the diagnostic voltage measurements on the measurement interface board. The sequence of voltages is: Positive 24,

positive 15, negative 15, positive 5, and positive 3.3. Each voltage value is separated by a space.

Send: diag volt mib Receive: diag volt mib 24.1 14.9 -14.9 4.9 3.2

### **diag volt iob**

This command reports the diagnostic voltage measurements on the I/O expansion board. The sequence of voltages is: Positive 24, positive 5, positive 3.3, and negative 3.3. Each voltage value is separated by a space.

Send: diag volt iob Receive: diag volt iob 24.1 4.9 3.2 -3.2

# **Datalogging**

This command will clear all lrecs and srecs that have been saved.

Send: clr records Receive: clr records ok

### **set clr lrecs**

**clr records** 

### **set clr srecs**

These commands will clear only the lrecs or only the srecs that have been saved. The following example clears srecs.

Send: set clr srecs Receive: set clr srecs ok

### **data treatment lrec**

#### **data treatment srec**

These commands report the current selection of data treatment for concentrations in the lrecs or srecs. The following example reports the data treatment for concentrations in lrec as minimum.

Send: data treatment lrec Receive: data treatment lrec min

**set data treatment lrec** *string* **set data treatment srec** *string string* =  $| \text{ cur} | \text{avg} | \text{min} | \text{max} |$ 

These commands set the data treatment to current, average, minimum, or maximum for the concentration values recorded in the lrecs or srecs. The following example sets the data treatment for concentrations in lrec as minimum.

Send: set data treatment lrec min Receive: set data treatment lrec min ok **list lrec list srec list stream list sp**  These commands report the list of current selections for lrec logging data, srec logging data, streaming data output, or the scratch pad (sp) list.

The scratch pad is a temporary memory area which is used to set up lists of selections for lrec, srec, or streaming data items. The user can copy any of these lists to the scratch pad, modify individual elements in the list, then save the scratch pad back to the original list. Refer to the "sp field" command for information on how to edit the scratch pad.

The following example shows the list for streaming data output.

Send: list stream Receive: list stream field index variable x x time 1 1 flow 2 16 t-amb 3 17 t-flt 4 6 vol

### **erec**

**er***xy*

 $x = |0|1|$  : Reply termination format (see "set format *format*" command)

y = | 0 | 1 | 2 | : Output format (see "set erec format *format*" command)

These commands return a snapshot of the main operating conditions (measurements and status) at the time the command is issued. The following example shows a typical response.

The format is defined within the command (in the case of er*xy*) or by the current settings of the "format" and "erec format" commands (in the case of erec). For details on erec formatting, see the "Record Layout Definition" section at the end of this appendix. For details on how to decode the flag fields within these records, see the "flags" command.

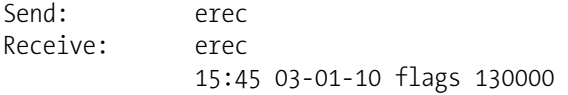

### **lrec**

**srec lrec** *rec num* **srec** *rec num* **lr***xy rec num*  **sr***xy rec num* **lrec** *aa:bb oo-pp-qq yy* **srec** *aa:bb oo-pp-qq yy rec* = The starting record index number (1=most recent)  $num =$  The number of records to return  $(1 \text{ to } 10)$  $x = |0|1|$  : Reply termination format (see "set format *format*" command)  $y = |0|1|2$  : Output format (see "set lrec/srec format *format*" command) *aa* = hours (01 to 23)  $bb =$  minutes  $(01 \text{ to } 59)$  $oo =$  month (01 to 12)  $pp = day (01 to 31)$ *qq* = year

These commands output lrec or srec logged data. The output format is determined by the "set lrec format", and "set srec format" commands. The logging time is determined by the "set lrec per" and "set srec per" commands. For details on how to decode the flag fields within these records, see Figure B–1.

```
Send: lrec 5 
Receive: lrec 5 
             12:30,2010Mar01,flags,20130000,flow,0.00,p-amb,778,p-
             flt,777,p-pmp,0.0,t-amb,24.6,t-flt,-99.9,t-
             fcmp,26.5,tdelt,-
             124.53,rh,9.5,wspd,1548.0,wdir,3096.0,wvel,242.5,elap-
             tm,1,statcode,00000402
```
### **lrec format srec format**

### **erec format**

These commands report the output format for lrecs and srecs, and erec data in various formats such as ASCII without text, ASCII with text, or binary. The following example shows the output format for lrecs is ASCII with text, according to Table B–2.

Send: lrec format Receive: lrec format 1

### **set lrec format** *format* **set srec format** *format* **set erec format** *format*

These commands set the output format for lrecs and srecs, and erec data, according to Table B–2. The following example sets the lrec output format to ASCII with text.

Send: set lrec format 1 Receive: set lrec format 1 ok

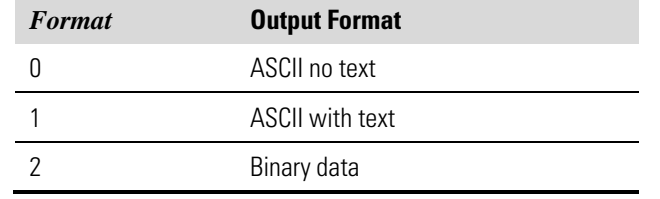

### **Table B–2.** Record Output Formats

### **erec layout**

### **lrec layout**

### **srec layout**

These commands reports the layout (string indicating the data formats) for data that is sent out in response to the erec, lrec, srec, and related commands For details on how to interpret the strings, see "Record Layout Definition" later in this appendix.

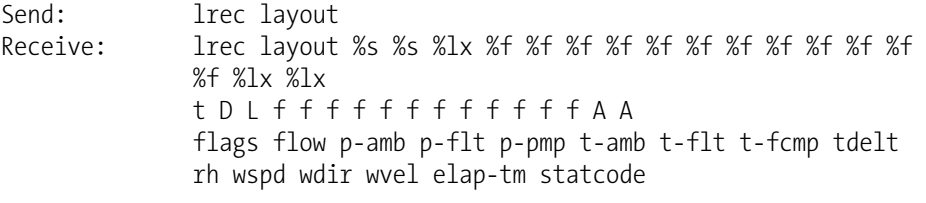

### **lrec mem size**

### **srec mem size**

These commands report the number of lrecs and srecs that can be stored with the current settings and the number of blocks reserved for lrecs and srecs. The example that follows shows that 1075 blocks were reserved for lrecs and the maximum number of lrecs that can be stored in memory is 241979. Memory allocation can be changed using the malloc command.

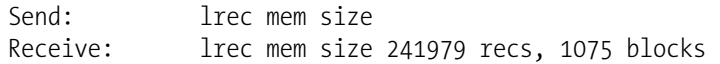

### **lrec per**

### **srec per**

These commands report the lrecs and srecs logging period. The following example shows that the srec logging period is 5 minutes.

```
Send: srec per 
Receive: srec per 5 min
```
**set srec per** *value* **set srec per** *value value* = | 1 | 5 | 15 | 30 | 60 |

These commands set the lrecs and srecs logging period to *value* in minutes. The following example sets the lrec logging period to 15 minutes.

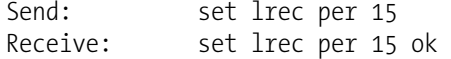

### **no of lrec**

### **no of srec**

These commands report the number of lrecs and srecs stored memory. The following example shows that 50 lrecs have been stored in the memory.

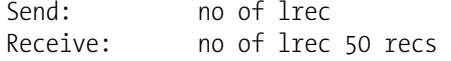

### **malloc lrec**

### **malloc srec**

These commands report the currently set memory allocation for lrecs and srecs in percent of total memory.

Send: malloc lrec Receive: malloc lrec 10 %

**set malloc lrec** *value* **set malloc srec** *value value* = 0 to 100

These commands set the percent of memory space allocated for lrecs and srecs to *value*, where *value* is a floating-point number representing percent. The following example sets the memory allocation for lrecs to 10%.

**Note** Issuing these commands will clear all the logged data in memory. All the existing records should be retrieved using appropriate commands, if required. ▲

Send: set malloc lrec 10 Receive: set malloc lrec 10 ok

### **set copy sp to lrec set copy sp to srec set copy sp to stream**

These commands copy the current selections in scratch pad (sp) into the lrec, srec, or streaming data list.

The scratch pad is a temporary memory area which is used to set up lists of selections for lrec, srec, or streaming data items. The user can copy any of these lists to the scratch pad, modify individual elements in the list, then save the scratch pad back to the original list. For more information on how to edit the scratch pad, see the "sp field" command.

The following example copies the current list in scratch pad into the lrecs list.

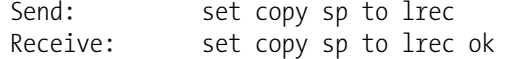

### **set copy lrec to sp set copy srec to sp set copy stream to sp**

These commands copy the current contents of the lrec, srec, or streaming data list into the scratch pad (sp). These commands are useful in easy modification of current lrec, srec, or streaming data lists.

The scratch pad is a temporary memory area which is used to set up lists of selections for lrec, srec, or streaming data items. The user can copy any of these lists to the scratch pad, modify individual elements in the list, then save the scratch pad back to the original list. For more information on how to edit the scratch pad, see the "sp field" command.

The following example copies the current list of lrecs into the scratch pad.

Send: set copy lrec to sp Receive: set copy lrec to sp ok

### **sp field** *number*

This command reports the variable *number* and name stored at the index in the scratch pad list.

The scratch pad is a temporary memory area which is used to set up lists of selections for lrec, srec, or streaming data items. The user can copy any of these lists to the scratch pad, modify individual elements in the list, then save the scratch pad back to the original list.

The following example shows that field 5 in the scratch pad is set to index number 8, which is for internal temperature.

Send: sp field 5 Receive: sp field 5 8 int temp

### **set sp field** *number value*

*number* = 1-32 for lrec and srec lists, 1-8 for streaming data lists

This command sets the scratch pad field *number* (item number in scratch pad list) to *value*, where *value* is the index number of a variable in the analog output variable list. Available variables and their corresponding index numbers may be obtained using the command "list var aout". The "set sp field" command is used to create a list of variables which can then be transferred into the lrec, srec, or streaming data lists, using the "set copy sp to lrec", "set copy sp to srec", or "set copy sp to stream" commands.

Send: set sp field 1 5 Receive: set sp field 1 5 ok

#### **stream per**

This command reports the current time interval in seconds for streaming data. The following example reports the streaming period is set to 10 seconds.

Send: stream per Receive: stream per 10

### **set stream per** *number value*

*number value* = | 1 | 2 | 5 | 10 | 20 | 30 | 60 | 90 |120 | 180 | 240 | 300 |

This command sets the time interval between two consecutive streaming data strings to *number value* in seconds. The following example sets the number value to 10 seconds.

Send: set stream per 10 Receive: set stream per 10 ok

#### **stream time**

This command reports if the streaming data string will have a time stamp attached to it or not, according to Table B–3. The following example reports that the streaming data shall not include a time stamp.

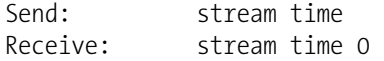

### **set stream time** *value*

This command enables *value*, where *value* is to attach or disable time stamp to streaming data string, according to Table B–3. The following example attaches a time stamp to streaming data.

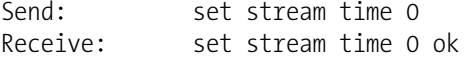

### **Table B–3.** Stream Time Values

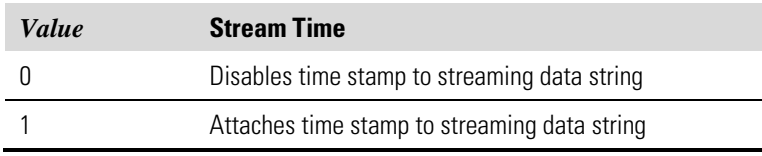

### **frec**

This command retrieves the most recent filter record. If there is no data, the command returns "NO DATA".

Send: frec Receive: frec NO DATA

### **no of frecs**

This command reports the number of filter records stored in the instrument

Send: no of frecs Receive: no of frecs 32 frecs

### **frec layout**

This command returns layout data for the frecs (for use by *i*Port only).

Send: frec layout Receive: frec layout 678 32  $\beta$   $\beta$ 

### frec  $x \, y$

 $x =$ The first record to be retrieved (1-32)

 $y =$ The number to retrieve from that point forward  $(1-10)$ 

This command retrieves filter record data. If the number to be retrieved is greater than the TOTAL number available "out of range" will be returned. If the number to be retrieved combined with the number to start from goes off the end, fewer than requested will be returned. The following example retrieves 5 records starting 10 records back from the most recent.

Send: frec 10 5 Receive: testing for results

### **set clear filter log**

This command clears the filter log (frec) data stored in the instrument. IMPORTANT: Filter log data will not be recoverable if this command is sent to the instrument.

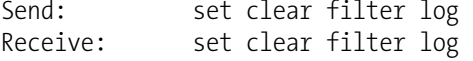

# **push** *button*  **Keys/Display**

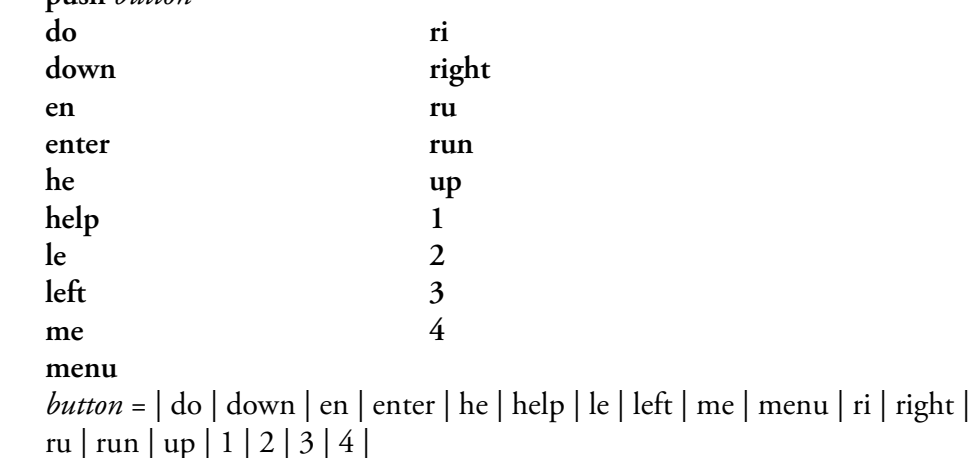

These commands simulate pressing the front panel pushbuttons. The numbers represent the front panel soft keys, from left to right.

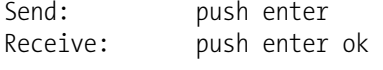

### **isc**

#### **iscreen**

These commands retrieve the framebuffer data used for the display on the *i*Series instrument. It is 19200 bytes in size, 2-bits per pixel, 4 pixels per byte arranged as 320 by 240 characters. The data is sent in RLE encoded form to save time in transmission. It is sent as a type '5' binary C-Link response with no checksum.

The RLE encoding consists of a 0 followed by an 8-bit count of consecutive 0xFF bytes. The following 'c' code will expand the incoming data.

```
void unpackDisplay ( void far* tdib, unsigned char far* rlescreen ) 
{ 
int i,j,k; 
unsigned char far *sc4bpp, *sc2bpp, *screen, *ptr;

 ptr = screen = (unsigned char far *)malloc(19200); 
 //RLE decode the screen 
 for (i=0; i<19200 && (ptr - screen) < 19200; i++) 
    { 
*(ptr++) = *(rlescreen + i); if (*(rlescreen + i) == 0) 
      { 
        unsigned char rlecount = *(unsigned char *)(rlescreen + ++i);
         while (rlecount) 
\{*(ptr++) = 0;
         rlecount--; 
 } 
 } 
     else if (*(rlescreen + i) == 0xff)
\{unsigned char rlecount = *(unsigned char *)(rlescreen + ++i);
         while (rlecount) 
\{*(ptr++) = 0xff;
            rlecount--; 
         } 
      } 
   } 
}
```
To convert this data into a BMP for use with Windows, it needs to be saved as a 4-bit-per-pixel gray-scale image. Also note that BMP files are upside down relative to this data, i.e. the top display line is the last line in the BMP.

### **menutext**

This command displays the text of the menu item where the cursor is currently positioned. The following example shows that the cursor is positioned at the instrument controls menu item.

Send: menutext Receive: menutext main menu instrument controls

# **Hardware Configuration**

### **contrast**

This command reports the screen's level of contrast. The following example shows the screen contrast is 50%, according to Table B–4.

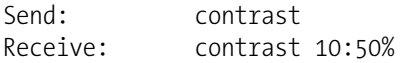

### **set contrast** *level*

This command sets the screen's *level* of contrast, according to Table B–4 The following example sets the contrast level to 50%.

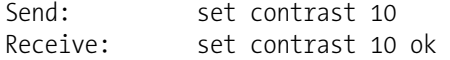

### **Table B–4.** Contrast Levels

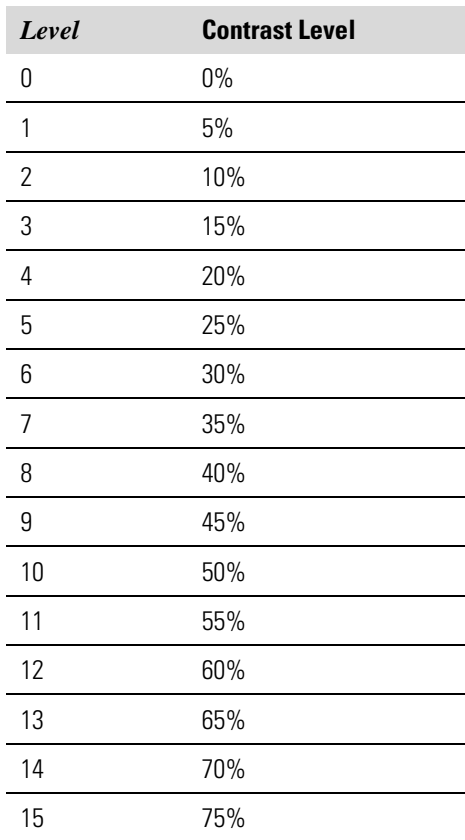

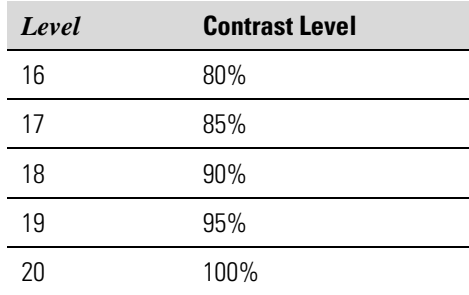

This command reports the current date. The following example reports the date as December 1, 2009.

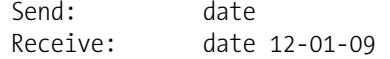

### **set date** *mm-dd-yy*

*mm* = month *dd* = day *yy* = year

This command sets the date of the analyzer's internal clock. The following example sets the date to December 1, 2009.

Send: set date 12-01-09 Receive: set date 12-01-09 ok

### **set default params**

This command sets all the parameters to their default values. This does not affect the factory-calibrated parameters.

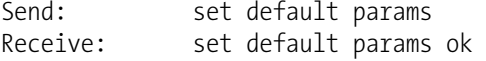

### **save**

### **set save params**

This command stores all current parameters in FLASH memory. It is important that each time instrument parameters are changed, that this command be sent. If changes are not saved, they will be lost in the event of a power failure. The following example saves the parameters to FLASH memory.

Send: set save params Receive: set save params ok

#### **time**

This command reports the current time (24-hour time). The following example reports that the internal time is 2:15:30 pm.

Send: time Receive: time 14:15:30

**set time** *hh:mm:ss*  $hh =$  hours  $mm =$  minutes *ss* = seconds

This command sets the internal clock (24-hour time). The following example sets the internal time to 2:15 pm.

**Note** If seconds are omitted, the seconds default to 00. ▲

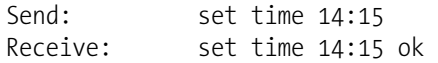

# **Communications Configuration**

### **addr dns**

This command reports the TCP/IP address for the domain name server.

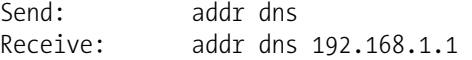

### **set addr dns** *address*

This command sets the domain name server *address*, where *address* consists of four numbers ranging from 0-255 inclusive, separated by ".".

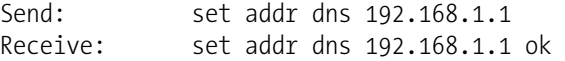

### **addr gw**

This command reports the default TCP/IP gateway address.

```
Send: addr gw
Receive: addr gw 192.168.1.1
```
### **set addr gw** *address*

This command sets the default gateway *address*, where *address* consists of four numbers ranging from 0-255 inclusive, separated by ".".

**Note** This command cannot be used when DHCP is on. Refer to the DHCP command that follows for additional information. ▲

Send: set addr gw 192.168.1.1 Receive: set addr gw 192.168.1.1 ok

### **addr ip**

This command reports the IP address of the analyzer.

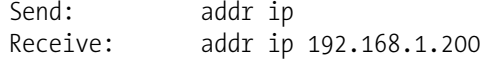

### **set addr ip** *address*

This command sets the analyzer's IP *address*, where *address* consists of four numbers ranging from 0-255 inclusive, separated by ".".

**Note** This command cannot be used when DHCP is on. Refer to the DHCP command that follows for additional information. ▲

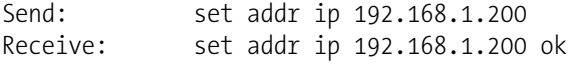

#### **addr nm**

This command reports the IP netmask.

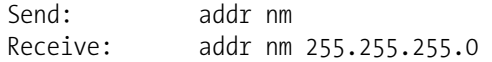

### **set addr nm** *address*

This command sets the netmask *address*, where *address* consists of four numbers ranging from 0-255 inclusive, separated by ".".

**Note** This command cannot be used when DHCP is on. Refer to the DHCP command that follows for additional information. ▲

Send: set addr nm 255.255.255.0 Receive: set addr nm 255.255.255.0 ok

### **addr ntp**

This command reports the IP address for the network time protocol server. See "Network Time Protocol Server" in the Communications Settings" section of the "Operation" chapter for more information.

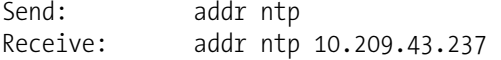

### **set addr ntp** *address*

This command sets the network time protocol server *address*, where *address* consists of four numbers ranging from 0-255 inclusive, separated by ".".

Send: set addr ntp 10.209.43.237 Receive: set addr ntp 10.209.43.237 ok

### **baud**

This command reports the current baud rate for the serial port (RS232/RS485). The following example reports that the current baud rate is 9600 baud.

Send: baud Receive: baud 9600

**set baud** *rate rate* = | 1200 | 2400 | 4800 | 9600 | 19200 | 38400 | 57600 | 115200 |

This command sets the instrument baud rate to *rate*. The following example sets the instrument's baud rate to 9600.

**Note** After the command is sent, the baud rate of the sending device must be changed to agree with the instrument. ▲

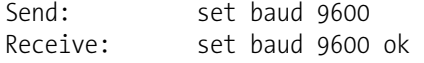

### **dhcp**

This command reports the current state of use of the Dynamic Host Configuration Protocol (DHCP) as on or off. DHCP is used to assign an IP address to the instrument automatically. The following example shows that DHCP is on.

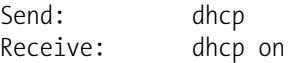

**set dhcp** *onoff*  $\text{on } \text{off} = |\text{on}| \text{ off}$ 

This command enables (*on*) and disables (*off*) the DHCP service. When DHCP is set to on, the instrument gets the IP address, the netmask address, and the gateway address from a DHCP server. When DHCP is set to off, the instrument gets these addresses from system memory. The following example sets the DHCP service to on.

**Note** If DHCP is changed from on to off and then the IP address, the netmask address, or the gateway address is changed, you must cycle power to the instrument before the change takes effect. Until you cycle the power, the address assigned by the DHCP server will still be used and reported as the current address. ▲
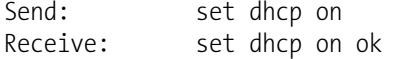

#### **format**

This command reports the current reply termination format. The following example shows that the reply format is 00, which means reply with no checksum, according to Table B–5.

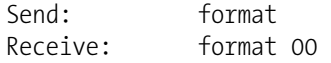

### **set format** *format*

This command sets the reply termination *format*, where *format* is set according to Table B–5. The following example sets the reply termination format to checksum.

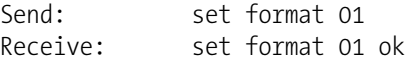

## **Table B–5.** Reply Termination Formats

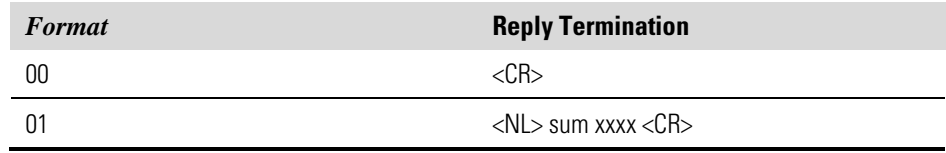

where xxxx = 4 hexadecimal digits that represent the sum of all the characters (bytes) in the message

### **host name**

This command reports the host name string. The following example reports the host name is set to *i*Series. This command returns "bad cmd" if no host name has been set.

Send: host name Receive: host name iSeries

#### **set host name** *string*

This command sets the host name *string*, where *string* is 1-13 alphanumeric characters (with no spaces). The following example sets the host name to analyzer01. This command returns "bad cmd" if no host name has been set.

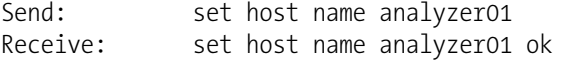

### **instr name**

This command reports the instrument name.

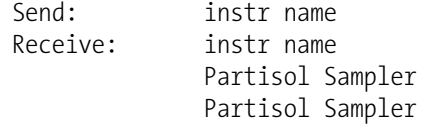

## **mode**

This command reports what operating mode the instrument is in: local, service, or remote. The following example shows that the instrument is in the remote mode.

Send: mode Receive: mode remote

## **set mode local**

### **set mode remote**

These commands set the instrument to local or remote mode. The following example sets the instrument to the local mode.

Send: set mode local Receive: set mode local ok

## **allow mode cmd**

This command reports the current allow mode setting: 1 = allow "set mode local" and "set mode remote" commands;  $0 =$  ignore "set mode local" or "set mode remote"commands, according to Table B–6. The default value is 0; ignore the commands. The following example shows that the instrument is configured to ignore "set mode local" or "set mode remote" commands.

Send: allow mode cmd Receive: allow mode cmd 0

## **set allow mode cmd** *value*

This command is used to configure the instrument to *value*, where *value* is either  $1 =$  accept or  $0 =$  ignore the "set mode local" and "set mode remote" commands, according to Table B–6.

If the instrument is set to accept the commands (*value* = 1), the "set mode local" command will unlock the instrument and the keypad can be used to make changes via the front panel.

If the instrument is set to ignore the commands (*value* = 0), the instrument will respond with "ok" as if the command has been accepted and acted upon, **but it will not change the instrument lock status** (this is for compatibility with systems expecting and "ok" response).

**Note** The instrument will always respond to the command "mode" with the status of the password lock as "mode local" or "mode remote", regardless of the above setting. ▲

The following example sets the instrument to accept the "set mode local" and "set mode remote" commands.

| Send:    | set allow mode cmd 1    |  |  |
|----------|-------------------------|--|--|
| Receive: | set allow mode cmd 1 ok |  |  |

**Table B–6.** Allow Mode Command Values

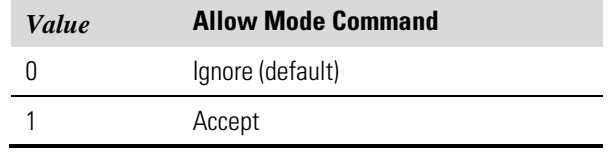

## **power up mode**

This command reports the current power up mode setting to either  $0 =$ local/unlocked or 1 = remote/locked, according to Table B–7. The default value is 0; power up in local/unlocked mode. The following example shows that the instrument is configured to power up in the remote/locked mode.

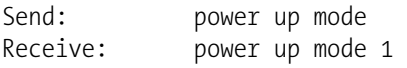

## **set power up mode** *value*

This command is used to configure the instrument to power up in the local/unlocked mode (*value* = 0*)* or the remote/locked mode (*value* = 1), according to Table B–7.

If the instrument is set to power up in the local/remote mode, the keypad can be used to make changes via the front panel. If the instrument is set to power up in the remote/locked mode, changes can not be made from the front panel. The following example sets the instrument to power up in remote/locked mode.

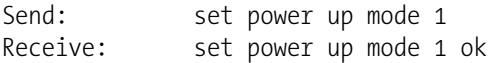

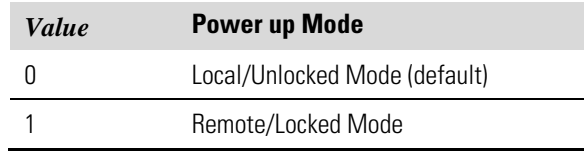

## **Table B–7.** Power Up Mode Values

## **instrument id**

This command reports the instrument id.

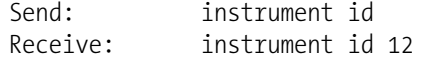

## **set instrument id** *value*

This command sets the instrument id to value, where value is a decimal number between 0 and 127 inclusive.

**Note** Sending this command via RS-232 or RS-485 will require the host to use the new ID for subsequent commands.  $\blacktriangle$ 

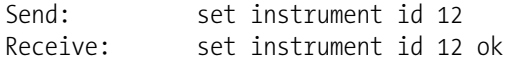

### **program no**

This command the type and program version of the instrument.

```
Send: program no 
Receive: program no iSeries 2025iD 01.07.85.272
```
## **layout ack**

This command reports the stale layout/layout change indicator (\*) that is attached to each response if the erec layout has changed since the last time erec layout was requested, according to Table B–8. The following example reports that the instrument is configured to do nothing.

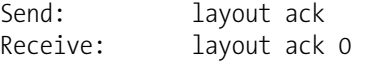

### **set layout ack** *value*

This command disables the stale layout/layout change indicator (\*) that is attached to each response if the erec layout has changed since the last time erec layout was requested, according to Table B–8.

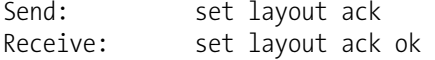

## **Table B–8.** Set Layout Ack Values

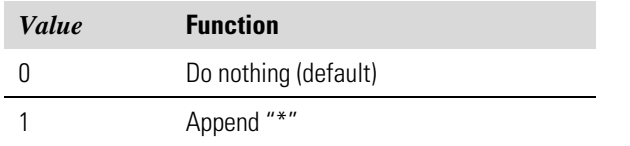

## **tz**

This command reports the "tz" timezone string for the NTP server. See "Network Time Protocol Server" in the "Communications Settings" section of the "Operation" chapter for more information.

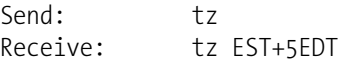

## **set tz** *string*

This command sets the timezone *string* for the instrument for use with the NTP server, where *string* is a standard timezone string. Common strings are listed in the "Timezone" screen description in Chapter 3.

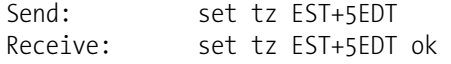

## **I/O Configuration**

## **analog iout range** *channel*

This command reports the analog current output range setting for *channel*, where *channel* must be between 1 and 6, inclusive. The following example reports current output channel 4 is in the 4-20 mA range, according to Table B–9. This command responds with "feature not enabled" if the I/O expansion board is not detected.

Send: analog iout range 4 Receive: analog iout range 4 2

## **set analog iout range** *channel range*

This command sets analog current output *channel* to the *range* where *channel* is between 1 and 6 inclusive, and *range* is set according to Table B– 9. The following example sets current output channel 4 to the 0-20 mA range. This command responds with "feature not enabled" if the I/O expansion board is not detected.

Send: set analog iout range 4 1 Receive: set analog iout range 4 1 ok

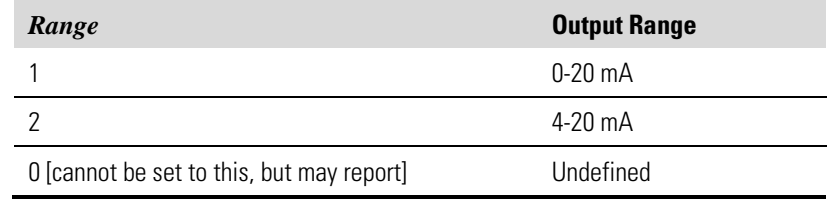

## **Table B–9.** Analog Current Output Range Values

## **analog vin** *channel*

This command retrieves the analog voltage input *channel* data, both the calculated value and the actual voltage. In the following example, the "calculated" value of channel 1 is 75.325 degrees F, volts are 2.796. This command responds with "feature not enabled" if the I/O expansion board is not detected.

Send: analog vin 1 Receive: analog vin 1 75.325 2.796

#### **analog vout range** *channel*

This command reports the analog voltage output *channel* range, where *channel* is between 1 and 6 inclusive, according to Table B–10. The following example reports that analog voltage output channel 2 is set to 3 (1-10 V).

Send: analog vout range 2 Receive: analog vout range 2 3

### **set analog vout range** *channel range*

This command sets analog voltage output *channel* to the range, where *channel* is between 1 and 6 inclusive, and *range* is set according to Table B– 10. The following example sets channel 2 to the 0-10 V range.

```
Send: set analog vout range 2 3
Receive: set analog vout range 2 3 ok
```
**Table B–10.** Analog Voltage Output Range Values

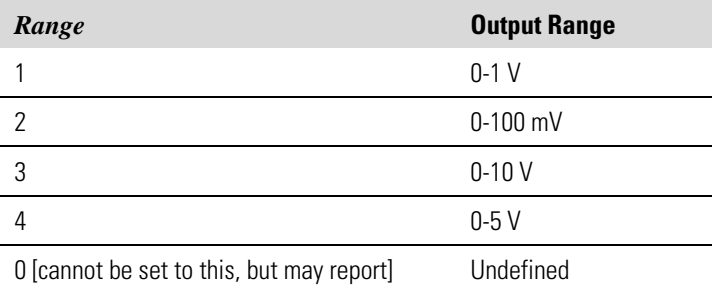

## **dig in**

This command reports the status of the digital inputs as a 4-digit hexadecimal string with the most significant bit (MSB) being input 16.

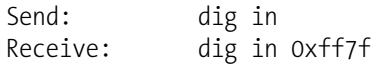

## **din** *channel*

This command reports the action assigned to the digital input *channel* and the index number of the corresponding active state. The following example reports the input 1 to be assigned an index number 1 corresponding to action of STOP with the active state being high.

Send: din 1 Receive: din 1 1 STOP high

## **set din** *channel index state*

This command assigns digital input *channel* (1-16) to activate the action indicated by *index* (1-12), when the input transitions to the designated *state* (high or low). Use the "list var din" command to obtain the list of supported *index* values and corresponding actions. The following example sets the digital input channel 5 to 1 on a low-to-high transition.

Send: set din 5 1 high Receive: set din 5 1 high ok

## **dout** *channel*

This command reports the index number, output variable and the active state assigned to digital output *channel*. The following example reports output 4 to be assigned an index number 4 corresponding to action of "I/O board status".

Send: dout 4 Receive: dout 4 4 I/O BD STATUS open

## **set dout** *channel index state*

This command assigns digital output *channel* (1-10) to be assigned to the action associated with *index* (1-34), and assigns it an active state of *state* (open or closed). Use the "list var dout" command to obtain the list of supported index values and corresponding state. The following example sets the digital output channel 4 to state 11.

Send: set dout 4 11 open Receive: set dout 4 11 open ok

### **dtoa** *channel*

This command reports the outputs of the 6 or 12 Digital to Analog converters, according to Table B–11. The following example shows that the D/A #1 is 97.7% full-scale.

Send: dtoa 1 Receive: dtoa 1 97.7%

**Note** If the instrument is in a mode which does not provide a particular output, and that output is selected, the value will be 0.0. ▲

**Note** All channel ranges are user definable. If any customization has been made to the analog output configuration, the default selections may not apply. ▲

| D to A | <b>Function</b>       | <b>Assignment</b> |
|--------|-----------------------|-------------------|
| 1      | Voltage Output        | Flow Volume       |
| 2      | Voltage Output        | Not Assigned      |
| 3      | Voltage Output        | Not Assigned      |
| 4      | Voltage Output        | Not Assigned      |
| 5      | Voltage Output        | Not Assigned      |
| 6      | Voltage Output        | Not Assigned      |
| 7      | <b>Current Output</b> | Flow Volume       |
| 8      | <b>Current Output</b> | Not Assigned      |
| 9      | <b>Current Output</b> | Not Assigned      |
| 10     | <b>Current Output</b> | Not Assigned      |
| 11     | <b>Current Output</b> | Not Assigned      |
| 12     | <b>Current Output</b> | Not Assigned      |

**Table B–11.** Default Output Assignment

## **list din**

## **list dout**

These commands report the current selection for the digital inputs or the digital outputs in the format. Output no Index number variable name active state. The active state for digital outputs is open or closed. The active state for digital inputs is high or low. Channels that have not been assigned a variable index are not displayed.

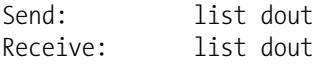

 output index variable state 1 1 GEN ALARM open 2 2 MB STATUS open 3 3 MIB STATUS open 4 4 I/O BD STATUS open 5 5 LOCAL/REMOTE open 6 6 SERVICE open 7 7 EXT ALARM 1 open 8 8 EXT ALARM 2 open 9 9 EXT ALARM 3 open

## **list var aout list var dout list var din**

These commands report the list of index numbers, and the variables (associated with that index number) available for selection in the current mode for analog outputs, digital outputs, and digital inputs. The index number is used to insert the variable in a field location in a list using "set sp *field index*". The following example reports the list of analog outputs, index numbers, and variables.

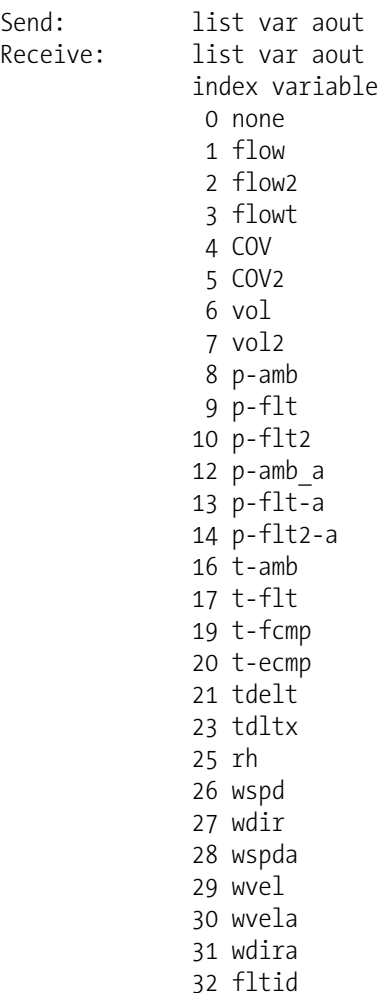

```
33 flt2id 
34 casid 
35 cas2id 
36 start 
37 stop 
38 elap-tm 
41 tm 
42 tm 
43 tm 
44 exfg 
45 statcode 
46 ain1 
47 ain2 
48 ain3 
49 ain4 
50 ain5 
51 ain6 
52 ain7 
53 ain8
```
## **relay stat**

This command reports the current relay logic as normally "open" or normally "closed," if all the relays are set to same state, that is all open or all closed. The following example shows that the status of all the relays' logic is set to normally "open".

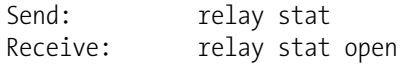

**Note** If individual relays have been assigned different logic, then the response would be a 4-digit hexadecimal string with the least significant byte (LSB) being relay no 1. ▲

## For example:

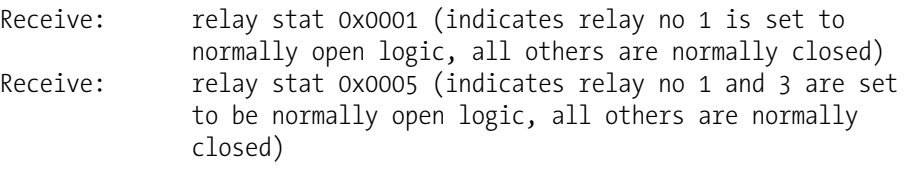

**set relay open set relay open** *value* **set relay closed set relay closed** *value*

These commands set the relay logic to normally open or closed for relay number *value*, where *value* is the relay between 1 and 16. The following example sets the relay no 1 logic to normally open.

**Note** If the command is sent without an appended relay number, then all the relays are assigned the set logic of normally open/closed. ▲

Send: set relay open 1 Receive: set relay open 1 ok

## **Record Layout Definition**

The erec, lrec, and srec layouts contain the following:

- A format specifier for parsing ASCII responses
	- A format specifier for parsing binary responses,

In addition to these the erec layout contains

A format specifier for producing the front-panel displays.

In operation, values are read in using either the ASCII or binary format specifiers and converted to uniform internal representations (32-bit floats or 32-bit integers). These values are converted into text for display on the screen using the format specifier for the front-panel display. Normally, the specifier used to parse a particular datum from the input stream will be strongly related to the specifier used to display it (e.g., all of the floating point inputs will be displayed with an 'f' output specifier, and all of the integer inputs will be displayed with a 'd' specifier).

The first line of the Layout response is the scanf-like parameter list for parsing the fields from an ASCII ERec response. Parameters are separated by spaces and the line is terminated by a  $\ln$  (the normal line separator character). Valid fields are:

 %s - parse a string %d - parse a decimal number %ld - parse a long (32-bit) decimal number %f - parse a floating point number %x - parse a hexadecimal number %lx - parse a long (32-bit) hex number %\* - ignore the field

**Note** Signed versus unsigned for the integer values does not matter; it is handled automatically. ▲

## **Format Specifier for Binary Responses**

**Format Specifier for** 

**ASCII Responses**

The second line of the Layout response is the binary parameter list for parsing the fields from a binary response. Parameters MUST be separated by spaces, and the line is terminated by a '\n'. Valid fields are:

 t - parse a time specifier (2 bytes) D - parse a date specifier (3 bytes)

## **Format Specifier for Front-Panel Layout**

 i - ignore one 8-bit character (1 byte) e - parse a 24-bit floating point number (3 bytes: n/x) E - parse a 24-bit floating point number (3 bytes: N/x) f - parse a 32-bit floating point number (4 bytes) c - parse an 8-bit signed number (1 byte) C - parse an 8-bit unsigned number (1 byte) n - parse a 16-bit signed number (2 bytes) N - parse a 16-bit unsigned number (2 bytes) m - parse a 24-bit signed number (3 bytes) M - parse a 24-bit unsigned number (3 bytes) l - parse a 32-bit signed number (4 bytes) L - parse a 32-bit unsigned number (4 bytes)

There is an optional single digit *d* which may follow any of the numeric fields which indicates that after the field has been parsed out, the resulting value is to be divided by 10^*d*. Thus the 16-bit field 0xFFC6 would be interpreted with the format specifier 'n3' as the number -0.058. The subsequent lines in the ERec Layout response describe the appearance of the full panel. The full instrument panel as it appears on the screen has two columns of lines. Each line is composed of three major components: (1) a text field, (2) a value field, and (3) a button. None of these three

components is required. The text field contains statically displayed text.

The value field displays values which are parsed out of the response to a DATA/ERec command. It also displays, though background changes, alarm status. The button, when pressed, triggers input from either a dialog box or a selection list. There are five kinds of buttons, B, I, L, T, and N.

Each line in the layout string corresponds to one line on the display. The layout string describes each of the three major fields as well as translation mechanisms and corresponding commands.

- The first field in the layout string is the text. It is delimited by a ':'. The string up to the first ':' will be read and inserted in the text field of the line. **Text**
- This is followed by a possible string, enclosed in quotes. This is used to place a string into the value field. **Value String**
- The value source, which is the item (or word) number in the DATA/ERec response, appears next. This is followed by an optional bitfield designator. The datum identified by the value source can be printed as a string 's', hexadecimal 'x', decimal 'd', or floating point 'f', or binary 'b' number. Typically, bitfield extractions are only done for decimal or hexadecimal numbers. **Value Source**

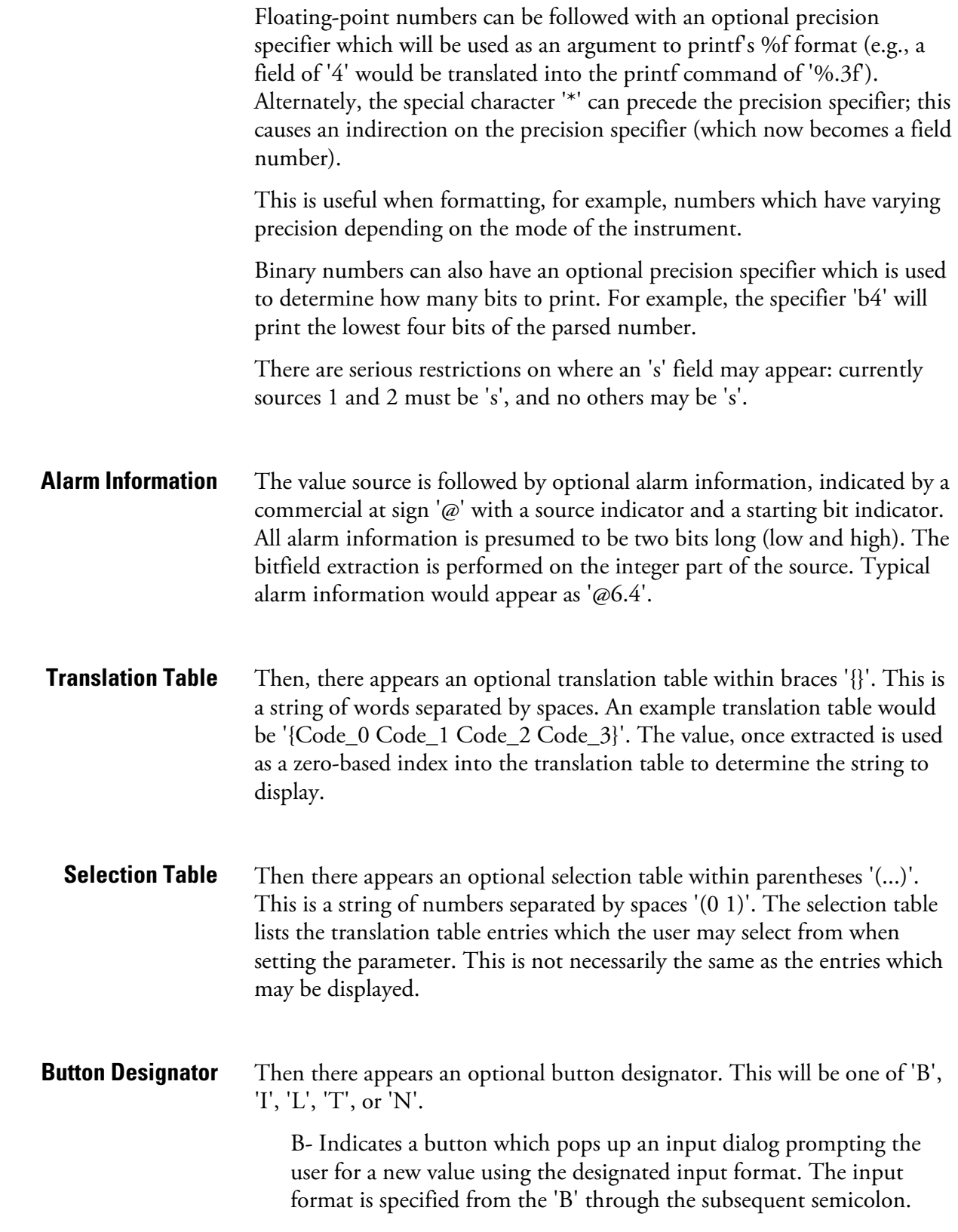

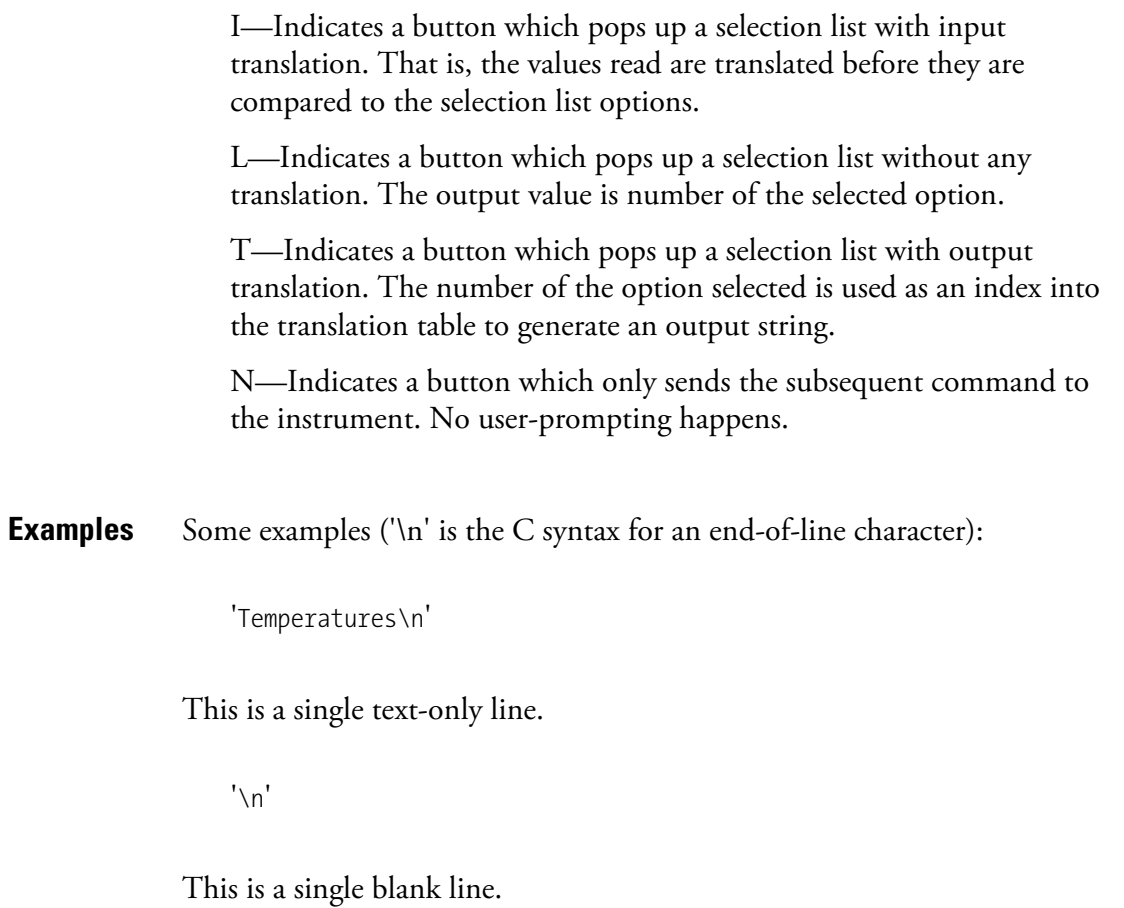

' FLOW:3s\n'

This is a line which appears slightly indented. The text field is 'FLOW', the value is taken from the third element of the data response, and interpreted as a string.

' FLOW:18sBd.ddd;set no coef %s\n'

This is a line which also appears slightly indented. The next field is also 'NO', but the value is taken from the eighteenth element of the data response, again interpreted as a string. A button appears on this line which, when pressed, pops up an input dialog which will state "Please enter a new value for NO using a d.ddd format." The string entered by the user is used to construct the output command. If the user enters, for example, '1.234', the constructed command will be 'set no coef 1.234'.

' NO:21f{Code 0 Code 1 Code 2 Code 3 Code 4 Code 5 Code 6 Code 7 Code 8 Code 9 Code 10 Code 11}Lset range no %d\n'

This is a line which appears slightly indented, the title is again 'NO', and the value the twenty-first element of the data response, interpreted as a floating-point number. There is a no-translation button which creates a selection list of twelve "Code nn" options. The number of the user selection is used to create the output command.

'Mode:6.12-13x{local remote service service}(0 1)Tset mode %s\n'

This is a line which has a title of 'Mode', and value taken from the sixth field of the data response. There is a bitfield extraction of bits 12 through 13 from the source (the value type is not important here because the value is being translated to an output string). Once the bits have been extracted, they are shifted down to the bit-zero position. Thus, the possible values of this example will be 0 through 3. The translation list shows the words which correspond to each input value, the zeroth value appearing first (0 -> local, 1 -> remote, etc.). The selection list shows that only the first two values, in this case, are to be shown to the user when the button is pressed. The 'T' button indicates full translation, input code to string, and user selection number to output string.

 $'\x\subset'$ 

This is a line that starts a new column (the  $\kappa$ C or  $\Lambda$ L),

' Comp:6.11x{off on}Tset temp comp %s\n'

This shows that the bitfield end (the second part of a bitfield specification) is optional. The bitfield will be one bit long, starting in this case at the eleventh bit.

'Background:7f\*8Bd.ddd;set o3 bkg %s\n'

This shows the use of indirect precision specifiers for floating point displays. The background value is taken from the 7th element, and the precision specifier is taken from the 8th. If the asterisk were not present, it would indicate instead that 8 digits after the decimal point should be displayed.

# **Appendix C MODBUS Protocol**

This appendix provides a description of the MODBUS Protocol Interface and is supported both over RS-232/485 (RTU protocol) as well as TCP/IP over Ethernet.

The MODBUS Commands that are implemented are explained in detail in this document. The MODBUS protocol support for the Sampler enables the user to perform the functions such as reading the various measurements and other analog values or variables, reading the status of the digital outputs, and to triggering or simulating the activation of a digital input to the Sampler. This is achieved by using the following supported MODBUS commands.

For details of the Partisol 2025*i* and 2025*i*-D MODBUS Protocol specification, see the following topics:

- "Serial Communication Parameters" on page C-1
- "TCP Communication Parameters" on page C-2
- "Application Data Unit Definition" on page C-2
- "Function Codes" on page C-3
- "MODBUS Addresses Supported" on page C-8

Additional information on the MODBUS protocol can be obtained at http://www.modbus.org. References are from MODBUS Application Protocol Specification V1.1a MODBUS-IDA June 4, 2004.

## **Serial Communication Parameters**

The following are the communication parameters that are used to configure the serial port of the *i*Series to support MODBUS RTU protocol.

Number of Data bits : 7 or 8 Number of Stop bits : 1 or 2 Parity : None, Odd, or Even Data rate : 1200 to 115200 Baud (9600 is default)

## **TCP Communication Parameters**

**Application Data**

**Unit Definition**

*i*Series Instruments support the MODBUS/TCP protocol. The register definition is the same as for the serial interface. Up to three simultaneous connections are supported over Ethernet.

TCP connection port for MODBUS: 502

## Here are the MODBUS ADU (Application Data Unit) formats over serial and TCP/IP:

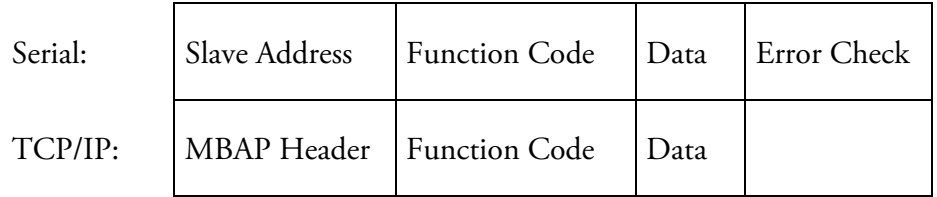

The MODBUS slave address is a single byte in length. This is the same as the instrument ID used for C-Link commands and can be between 1 and 127 decimal (i.e. 0x01 hex to 0x7F hex). This address is only used for MODBUS RTU over serial connections. **Slave Address**

> **Note** Device ID '0' used for broadcast MODBUS commands, is not supported. Device IDs 128 through 247 (i.e. 0x80 hex to 0xF7 hex) are not supported because of limitations imposed by C-Link. ▲

In MODBUS over TCP/IP, a MODBUS Application Protocol Header (MBAP) is used to identify the message. This header consists of the following components: **MBAP Header**

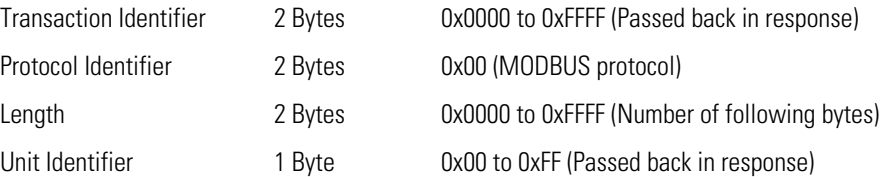

A Slave address is not required in MODBUS over TCP/IP because the higher-level protocols include device addressing. The unit identifier is not used by the Sampler.

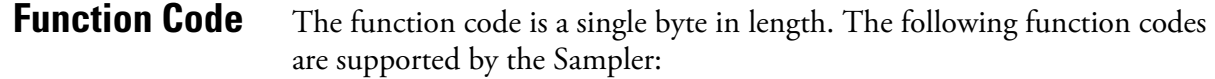

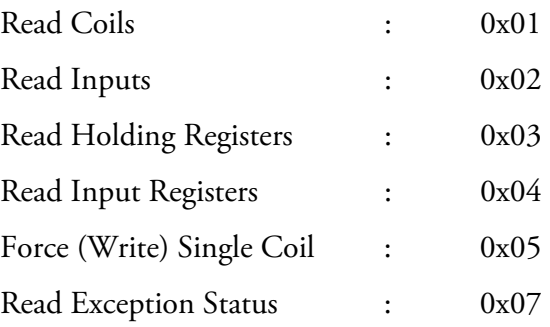

If a function code is received that is not in this list, and invalid function exception is returned.

The data field varies depending on the function. For more description of these data fields, see "Function Codes" that follows. **Data**

In MODBUS over Serial an error check is included in the message. This is not necessary in MODBUS over TCP/IP because the higher-level protocols ensure error-free transmission. The error check is a two-byte (16-bit) CRC value. **Error Check**

This section describes the various function codes that are supported by the Partisol 2025*i* and 2025*i*-D. **Function Codes**

Read Coils/Inputs reads the status of the digital outputs (relays) in the Sampler. Issuing either of these function codes will generate the same response. **(0x01/0x02) Read Coils / Read Inputs** 

> These requests specify the starting address, i.e. the address of the first output specified, and the number of outputs. The outputs are addressed starting at zero. Therefore, outputs numbered 1–16 are addressed as 0–15.

> The outputs in the response message are packed as one per bit of the data field. Status is indicated as  $1 =$  Active (on) and  $0 =$  Inactive (off). The LSB of the first data byte contains the output addressed in the query. The other outputs follow toward the high order end of this byte, and from low order to high order in subsequent bytes. If the returned output quantity is not a multiple of eight, the remaining bits in the final data byte will be padded

with zeros (toward the high order end of the byte). The Byte Count field specifies the quantity of complete bytes of data.

**Note** The values reported may not reflect the state of the actual relays in the Sampler, as the user may program these outputs for either active closed or open. ▲

#### **Request**

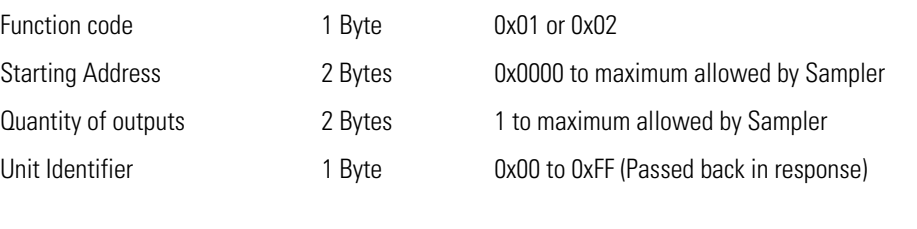

#### **Response**

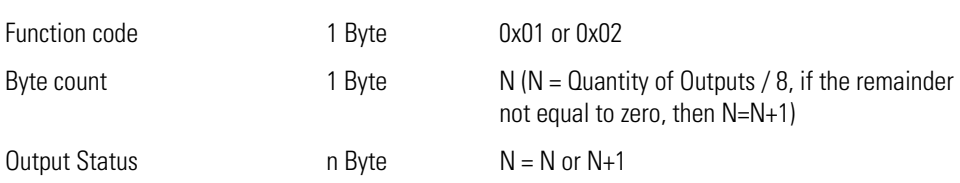

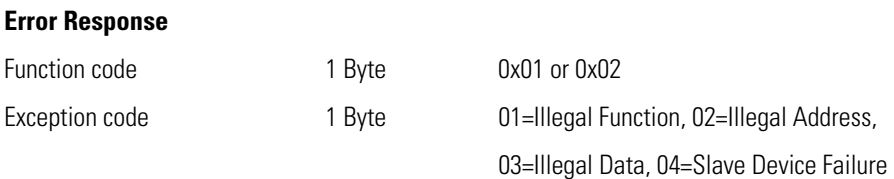

Here is an example of a request and response to read outputs 2–15:

## **Request**

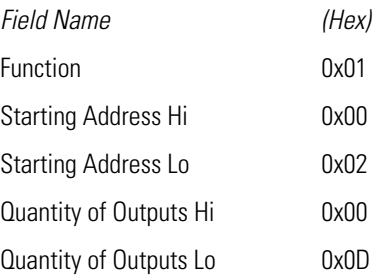

#### **Response**

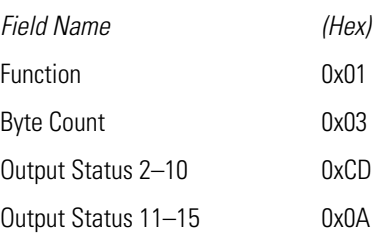

The status of outputs 2–10 is shown as the byte value 0xCD, or binary 1100 1101. Output 10 is the MSB of this byte, and output 2 is the LSB. By convention, bits within a byte are shown with the MSB to the left, and the LSB to the right. Thus the outputs in the first byte are '10 through 2', from left to right. In the last data byte, the status of outputs 15-11 is shown as the byte value 0x0A, or binary 0000 1010. Output 15 is in the fifth bit position from the left, and output 11 is the LSB of this byte. The four remaining high order bits are zero filled.

## **(0x03/0x04) Read Holding Registers / Read Input Registers**

Read holding/input registers reads the measurement data from the Sampler. Issuing either of these function codes will generate the same response. These functions read the contents of one or more contiguous registers.

These registers are 16 bits each and are organized as shown below. All of the values are reported as 32-bit IEEE standard 754 floating point format. This uses 2 sequential registers, least significant 16 bits first.

Registers marked with an asterisk (\*) are 32-bit unsigned integers or have to be interpreted as 32-bit unsigned integers.

The request specifies the starting register address and the number of registers. Registers are addressed starting at zero. Therefore registers numbered 1–16 are addressed as 0–15. The register data in the response message are packed as two bytes per register, with the binary contents right justified within each byte. For each register, the first byte contains the high order bits and the second contains the low order bits.

The status of outputs 2–10 is shown as the byte value  $0xCD$ , or binary 1100 1101. Output 10 is the MSB of this byte, and output 2 is the LSB. By convention, bits within a byte are shown with the MSB to the left, and the LSB to the right. Thus, the outputs in the first byte are '10 through 2', from left to right. In the last data byte, the status of outputs 15-11 is shown as the byte value 0x0A, or binary 0000 1010. Output 15 is in the fifth bit position from the left, and output 11 is the LSB of this byte. The four remaining high order bits are zero filled.

## **Request**

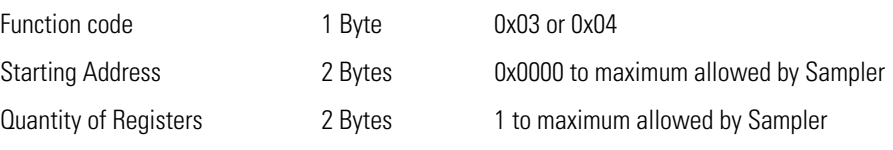

## **Response**

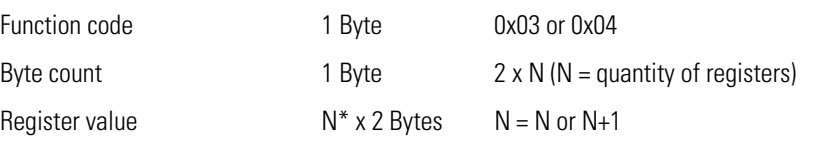

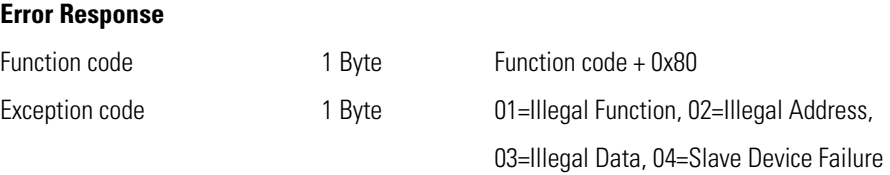

## Here is an example of a request and response to read registers 10–13:

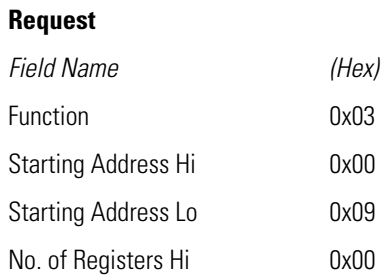

No. of Registers Lo 0x04

#### **Response**

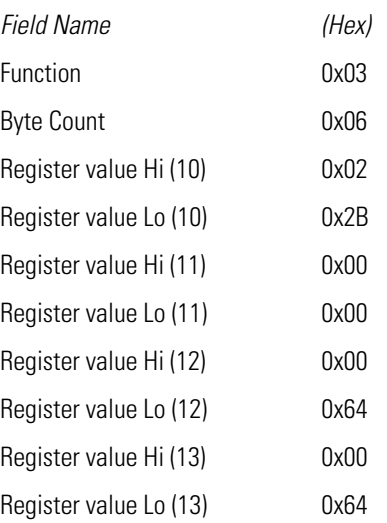

The contents of register 10 are shown as the two byte values of 0x02 0x2B. Then contents of registers 11–13 are 0x00 0x00, 0x00 0x64 and 0x00 0x64 respectively.

## **(0x05) Force (Write) Single Coil**

The force (write) single coil function simulates the activation of the digital inputs in the Sampler, which triggers the respective action.

This function code is used to set a single action to either On or Off. The request specifies the address of the action to be forced. Actions are addressed starting at zero. Therefore, action number 1 is addressed as 0. The requested On/Off state is specified by a constant in the request data field. A value of 0xFF00 requests the action to be On. A value of 0x0000 requests it to be Off. All other values are illegal and will not affect the output. The normal response is an echo of the request, returned after the state has been written.

**Note** This function will not work if the Sampler is in Service Level mode. ▲

#### **Request**

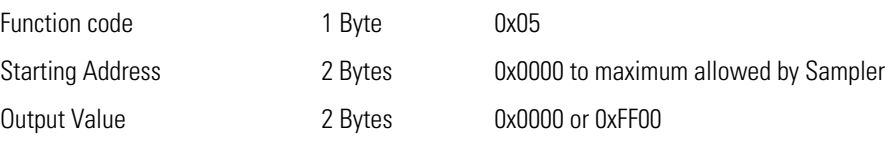

#### **Response**

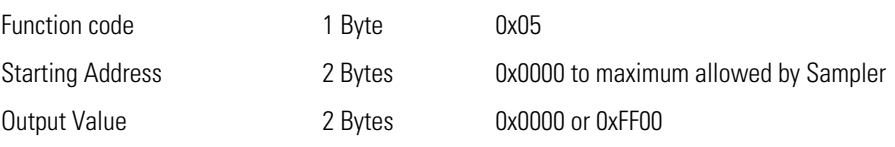

### **Error Response**

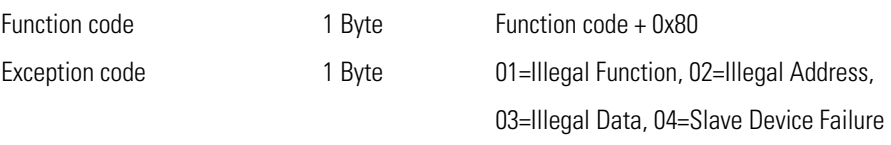

## Here is an example of a request to write Coil 5 On:

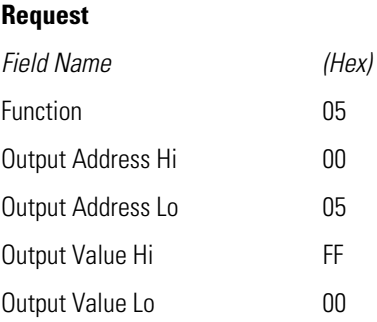

### **Response**

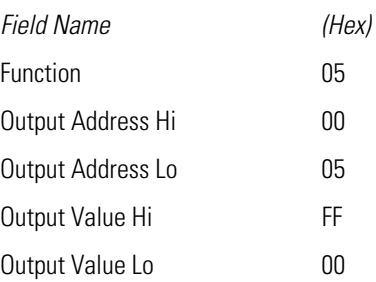

## **MODBUS Addresses Supported**

Table C–1 through Table C–3 list the MODBUS addresses supported for the Partisol 2025*i* and 2025*i*-D.

**IMPORTANT NOTE** The addresses in the following tables are Protocol Data Unit (PDU) addresses. Verify the coil number on your MODBUS master to ensure that it matches the coil number on the Sampler. ▲

**Note** Coil status 1 indicates active state. ▲

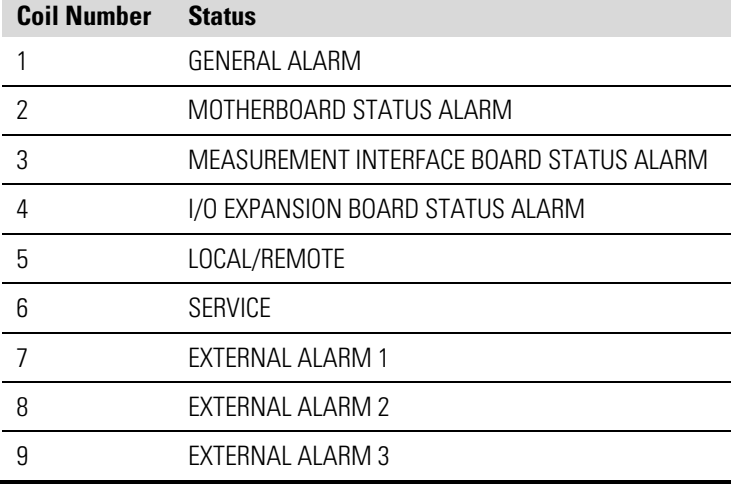

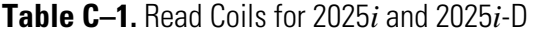

In addition to the coils in Table C–1, the coils in Table C–3 are also available to be read.

**IMPORTANT NOTE** The addresses in the following tables are Protocol Data Unit (PDU) addresses. Verify the register number on your MODBUS master to ensure that it matches the register number on the Sampler. ▲

**Note** For additional information on how to read registers and interpret the data, refer to the "(0x03/0x04) Read Holding Registers / Read Input Registers" section in this appendix. ▲

**Table C–2.** Read Registers for 2025*i* and 2025*i*-D

| <b>Register</b><br><b>Number</b> | <b>Variable</b>         | <b>Model</b>     |
|----------------------------------|-------------------------|------------------|
| 40001&40002                      | <b>FLOW VOLUME</b>      |                  |
| 40003&40004                      | FLOW2 VOLUME            | 2025 $i$ -D only |
| 40005&40006                      | FLOW TOTAL              |                  |
| 40007&40008                      | <b>FLOW COVARIANCE</b>  |                  |
| 40009&40010                      | FLOW2 COVARIANCE        | $2025i$ -D only  |
| 40011&40012                      | VOLUME                  |                  |
| 40013&40014                      | VOLUME2                 | $2025i$ -D only  |
| 40015&40016                      | <b>AMBIENT PRESSURE</b> |                  |
| 40017&40018                      | <b>FILTER PRESSURE</b>  |                  |

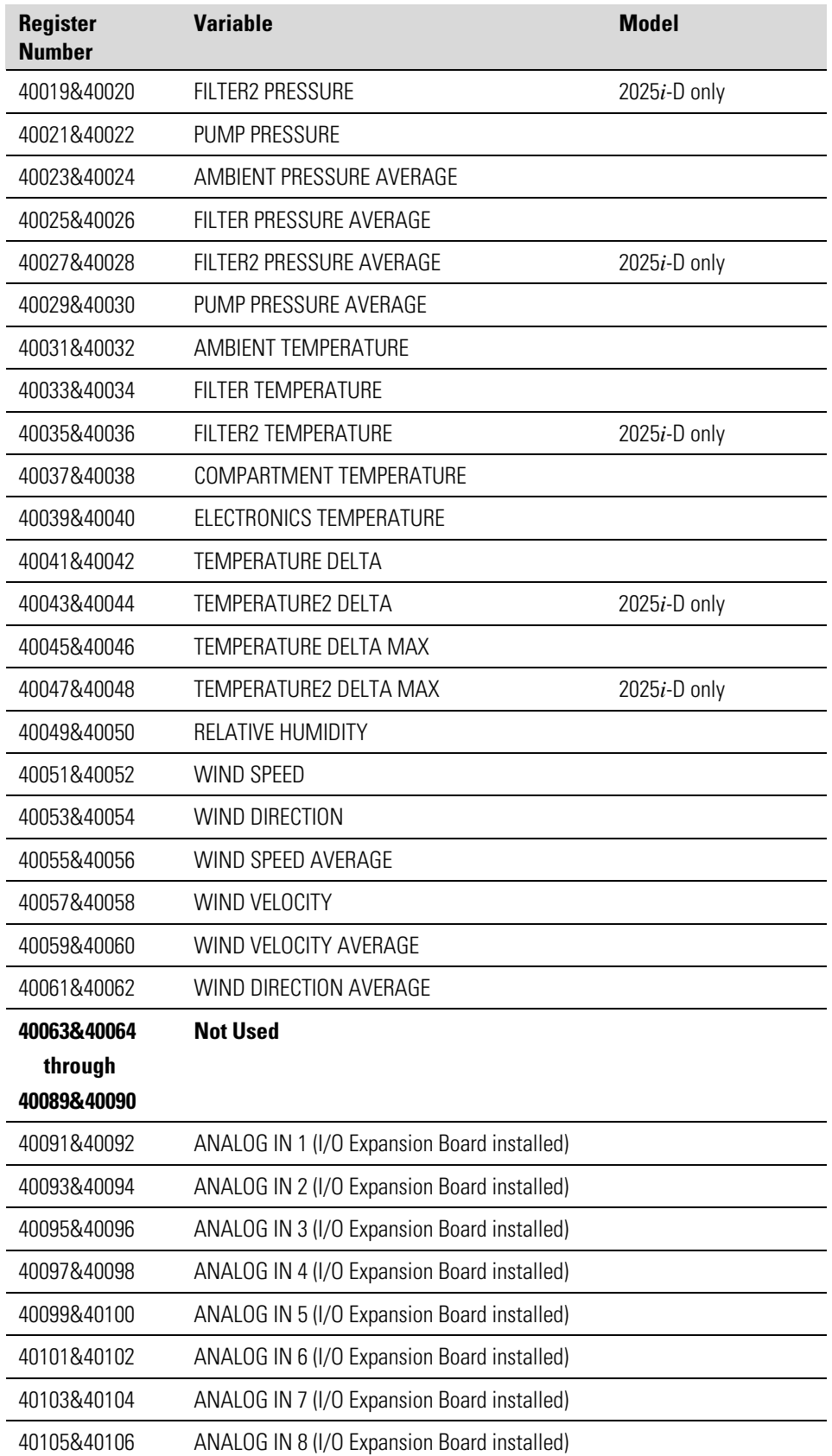

**IMPORTANT NOTE** The addresses in the following tables are Protocol Data Unit (PDU) addresses. Verify the coil number on your MODBUS master to ensure that it matches the coil number on the Sampler. ▲

**Note** Writing 1 to the coil number shown in the following table will initiate the "action triggered" listed in the table. This state must be held for at least 1 second to ensure the Sampler detects the change and triggers the appropriate action. For example, to trigger AOUTS to zero, write 1 to coil 101. To see the state of coil 101, issue a read coil 101. ▲

**Note** The coils within each coil group in the following table are mutually exclusive and will not be triggered if there is a conflict. Before you assert (1) one coil in a group, make sure the other coils in the group are de-asserted (0).

In addition to the coils in Table C–3, the coils in Table C–1 are also available to be read.

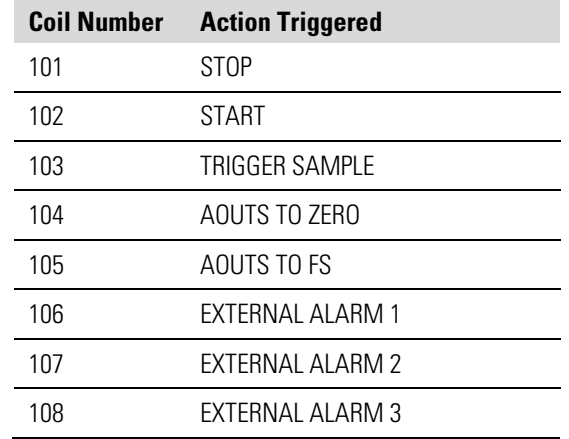

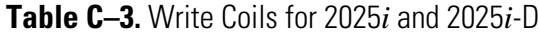

# **Appendix D Communications Using** *i***Port or RPComm**

This appendix provides information for communications using *i*Port or RPComm.

*i*Port is a program designed to communicate exclusively with the Partisol 2025*i* and 2025*i*-D Samplers and other instruments from Thermo Fisher Scientific that are based on the same operating platform. *i*Port can communicate with the Samplers using TCP/IP Ethernet and RS-232 serial communications. These features enable full control of instruments by a remote device, such as a computer. *i*Port takes advantage of the instruments' rich command set and of Microsoft Windows to provide a robust remote interface. Refer to the *iPort Instruction Manual* part number 102606-00 for detailed information. *i***Port**

Because the use of AK Protocol has been enabled on the Partisol 2025*i* and 2025*i*-D Samplers, RPComm can be used for communications with the Samplers. Because of the updated operating platform compared with the original Partisol series Samplers, not all functionality is available when using RPComm. RPComm is a communications software package for computers running Windows operating systems which provides interactive remote communications with Partisol instrumentation. **RPComm**

RPComm enables the user to:

- Download the data stored within the unit's data logger
- Schedule automatic data downloads
- Make multiple connections.

RPComm has two communication modes - direct and modem. Direct communication is accomplished when the unit has a direct cable connection with a personal computer (PC). Modem communication is accomplished when the unit has a connection with a PC through the use of a modem and phone line. Before modem communication is attempted, direct communication must be successfully completed. This will ensure that the PC and unit have been set up properly for communications.

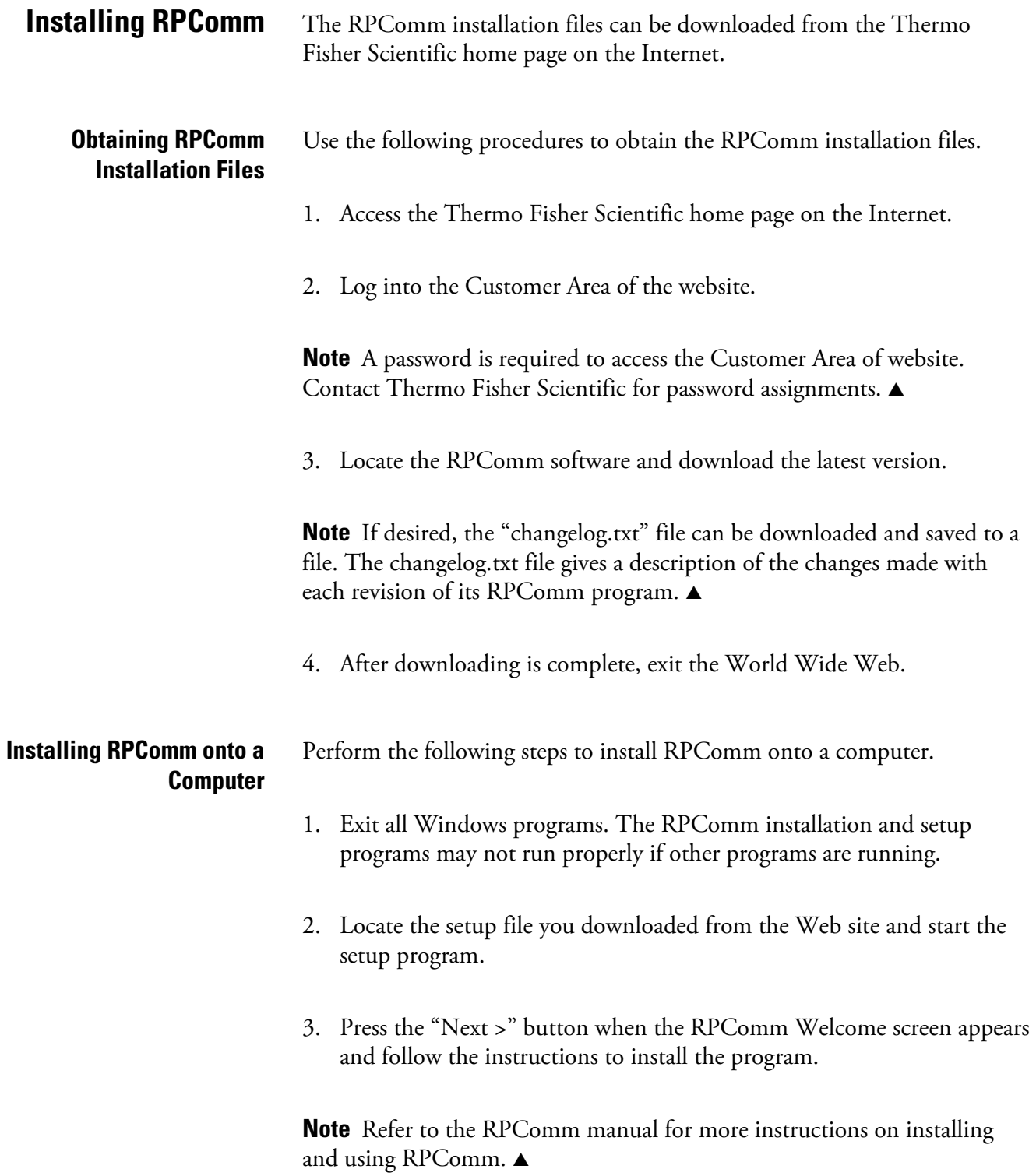

## **Updating the List of Program Register Codes in RPComm**

All company instrumentation has a list of system variables that is specific to that type of monitor. A system variable is any value that is entered into, calculated by, or measured by the instrument. This list is called the Program Register Code (PRC) list.

When the Sampler's software is modified, the PRC list often is affected; usually, new PRCs must be added for software enhancement. If there are new PRCs, then the PRC list must be updated within the RPComm software program. This can be accomplished by:

- The entire RPComm program can be downloaded from the website (www.thermo.com) and installed on the computer. However, this is necessary only if the revision number of the RPComm software program has changed. Changes to the unit's operating software do not always require that you update the RPComm program.
- A new PRC list can be downloaded from the website and installed on your computer. This will update the PRC list within RPComm without having to reinstall the entire program.

Use the following procedure to update the PRC list within RPComm.

1. Go to the RPComm directory on your computer's hard drive and look at the files. The PRC lists are located in this directory. Determine which PRC list revision you have in your RPComm directory. The file name for the PRC lists have the following format:

Rp2000n.nnn

n.nnn = PRC list revision

- 2. Go to the Software to Download area of the website. If there is a new PRC list available for the Partisol-Plus Sampler, it will be listed on this web page.
- 3. There may be multiple PRC lists on this page, one for each instrument that RPComm supports. Determine if there is an updated PRC list for the Partisol Sampler. Select the appropriate PRC list and save it to a file.

**Note** Be sure to remember the folder the PRC list file is saved in. ▲

4. Disconnect from the Thermo Fisher Scientific Website.

## **Instrument Setup for Direct Communication using RPComm**

- 5. If RPComm is running, exit the program.
- 6. Copy the downloaded PRC list to the RPComm directory on your computer's hard drive. The next time you execute RPComm, the program will automatically use the new PRC list in its operations.

To set up the Sampler for direct communication with a PC, you must use the 9-to-9 pin cable (07-000587) Null cable that is included in the compilation package.

Use the following procedure to set up the unit for direct communication.

- 1. Connect the one end of the 9-to-9 pin cable to one of your PC's serial (COM) ports. Be sure to note which serial port the cable is connected to.
- 2. Connect the other end of the 9-to-9 pin cable to the unit's RS232 connector to the front of the unit (Figure D–1).

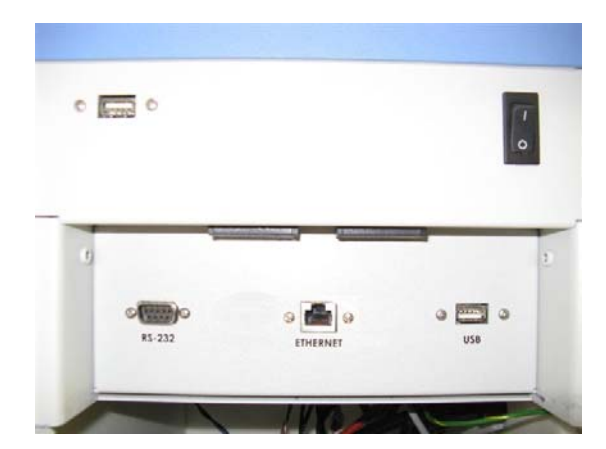

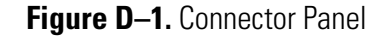

- 3. From the unit's Main screen, press  $\Box$  to display the main menu on the screen. Scroll to Instrument Setup and press  $\left( \right. \leftarrow \left. \right)$ . This displays the Instrument Setup Menu. Scroll down to Communnnications and press  $\left( \right. \leftarrow \left. \right)$ . Press  $\left( \right. \left. \left. \left. \leftarrow \right) \right]$  again to enter the Serial Setup screen (Figure  $D-2$ ).
- 4. On the RS232 Setup screen, ensure that the proper ser port settings are selected. These include the Baud rate, data bits, parity, stop bits and Rs-232/RS-485 selection. The default settings are 9600, 8, none, and

1. Change these as necessary for the proper settings for your communications setup.

Next, ensure that the communications protocol is set to AK. Press the **T** once to return to the Communication Setup menu and scroll to Communications Protocol and press  $\left(\begin{array}{c} \leftarrow \end{array}\right)$ . Press the  $\left(\begin{array}{c} \leftarrow \end{array}\right)$  to select AK and press  $\left( \right. \leftarrow \right)$  to save the change. Press  $\left( \bullet \right)$  repeatedly to return to the main menut. The sampler is now configured to communicate viea the serial port using AK protocol and RPComm. The unit is now set up for direct communication with a PC.

| MAIN                               | SD.<br>RFF                                               |
|------------------------------------|----------------------------------------------------------|
| QATE                               | 1<br>1FEB04<br>0JAN01                                    |
| START                              | Žă<br>ī<br>00:00                                         |
| S<br>ΟP<br>Ī                       | 2010JAN02<br>00:00                                       |
| F<br>_OW<br>ı<br>FLOW2             | Й<br>00<br>l∕min<br>l∕min<br>$\blacksquare$<br>Й<br>- 00 |
| ς<br>TOP                           | -34<br>1<br>1<br>H<br>ω,<br>$-1$                         |
| AL<br>SET<br>SERI                  | <b>INGS:</b><br>Τ                                        |
| >BAUD<br>Г<br>RA<br>Е              | 9600                                                     |
| BITS<br>Ĥ<br>AТ<br>ю               | Я                                                        |
| TΥ<br>PARI<br>₿I<br>ΟŔ<br>TS<br>Ч. | NONE                                                     |
| RS-232/485                         | FI<br>RS-232                                             |
|                                    |                                                          |
| CIRST                              | NSTS<br>STAT                                             |

**Figure D–2.** Serial Setup Screen

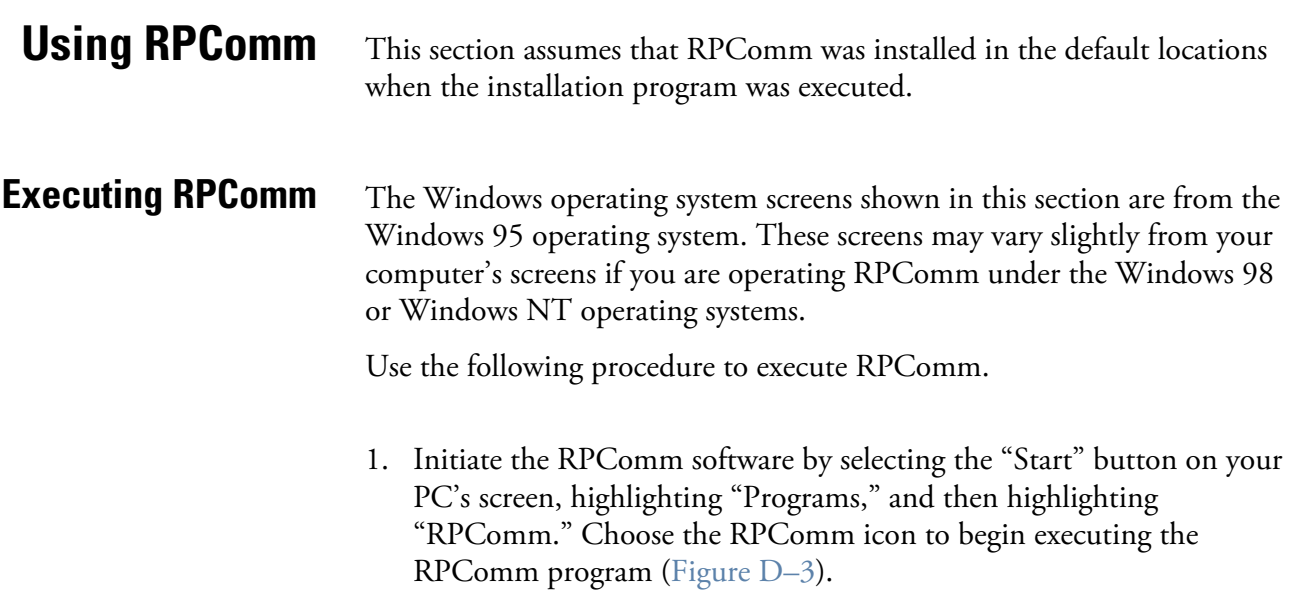

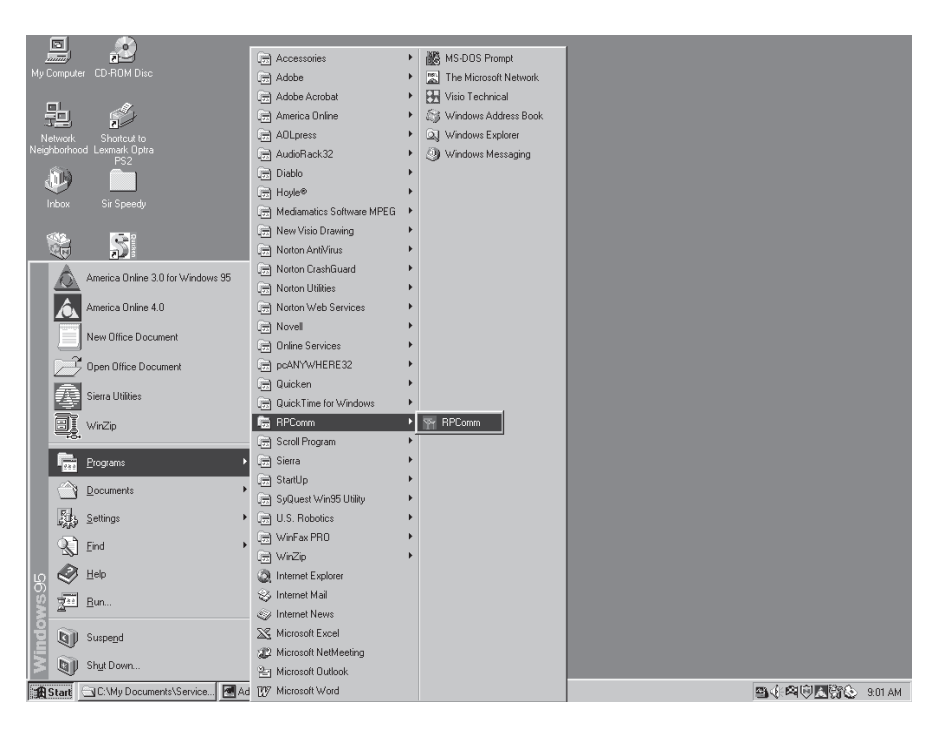

**Figure D–3.** Executing RPComm

2. When RPComm begins executing, two screens are always displayed: the Communicator Main screen and the Connect List screen (Figure D–4).

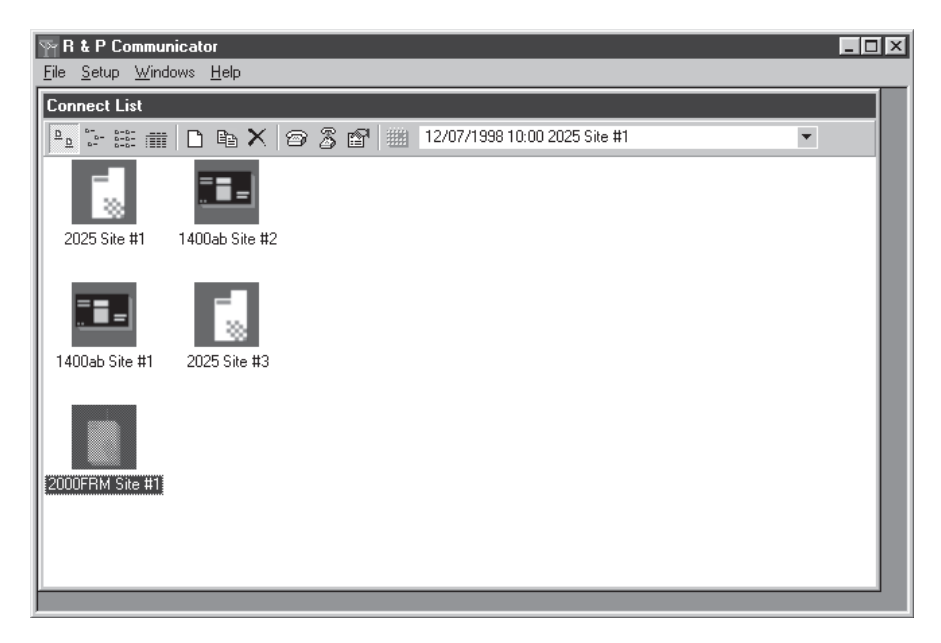

**Figure D–4.** Connect List Screen

A connection is the hardware, software and proper settings that enables information to travel between your PC and unit. The hardware part of the connection is accomplished with the use of a 9-to-9 pin cable. The software part of the connection is accomplished when RPComm is executed. The proper settings must be set within RPComm to complete the connection. **Creating a New Connection**

> **Note** The Windows operating system screens shown in this section are from the Windows 95 operating system. These screens may vary slightly from your computer's screens if you are operating RPComm under the Windows 98 or Windows NT operating systems. ▲

Use the following procedure to create a new connection.

1. With the Connect List screen displayed (Figure D–4), select the New Connection icon on the toolbar. The Connection Type screen will then be displayed (Figure D–5).

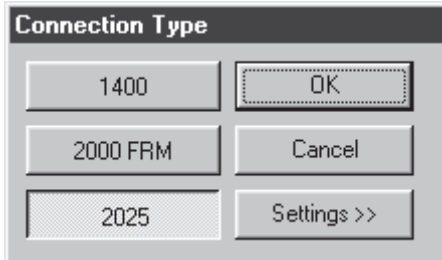

**Figure D-5.** Connection Type Screen

2. From the Connection Type screen, select the "2000" button and choose "Settings" to display the AK Protocol Setup screen (Figure D– 6).

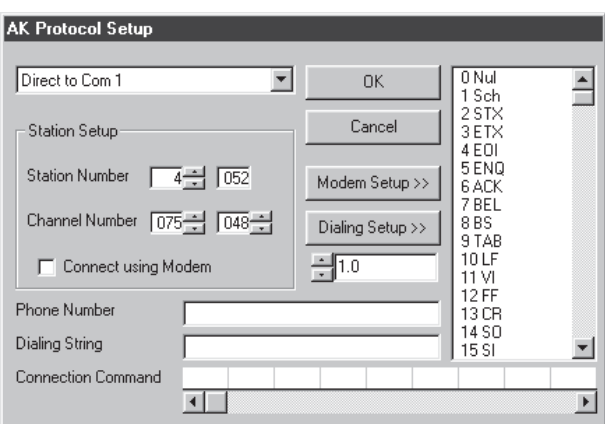

**Figure D–6.** AK Protocol Setup Screen

- 3. For a direct connection, the connection description box should read "Direct to Com x," where "x" is the serial (COM) port on your PC that the unit is connected to.
- 4. The Station Setup portion of the screen lists a Station Number (default  $= 4, 052$ ) and Channel Number (Default = 075, 048). These values must match those entered into the unit on its RS232 Setup screen. Thermo Fisher Scientific recommends that these be left at their default values.
- 5. The description boxes for Phone Number, Dialing String and Connection Command are not used for a direct connection. The Modem Setup and Dialing Setup buttons also are not needed for a direct connection.
- 6. Select "OK" when the proper settings have been confirmed.
- 7. Choose "OK" from the Connection Type screen to finish the connection setup. "New Connection" will now be displayed in the Connect List screen. This name can be edited by highlighting the words "New Connection" and then selecting the words again. When the blinking cursor appears, the user can type the desired name. To save this new file name, press the Enter key on your PC's keyboard.
- 8. The connection should now be ready for use. However, because different instruments require different RS232 port settings, these values must sometimes be changed. To check these values, from the Connect List screen, select the "Setup" pull down menu and choose "RS232."
The Communication Port Setup screen will appear (Figure D–7). For the 2000, the settings should be: baud rate = 9600, data bits = 8, parity  $=$  none, stop bits  $= 1$ , flow control  $=$  none.

**Note** If you are using multiple connections to different instrument types and one instrument being used is a TEOM Series 1400 Ambient Particulate Monitor, the flow control setting should be RTS. ▲

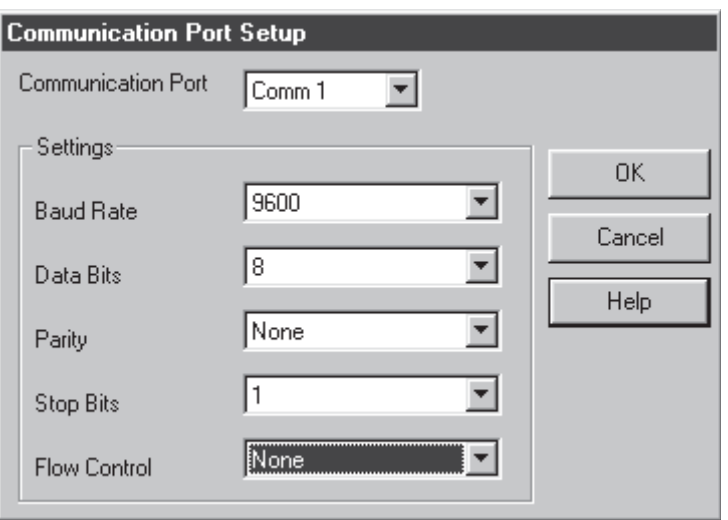

**Figure D–7.** Communication Port Setup Screen

9. If desired, additional connections can be defined using the above procedure. These new connections can connect various instrument types. When all new connections have been defined, they can be saved in a connection group. From the Communicator Main screen (Figure D–9), select the "File" pull down menu and choose "Save Group." The next time RPComm is executed, the connection group can be restored by choosing "Open Group" from the "File" pull down menu of the Communicator Main screen. A list of saved connection groups will be displayed in the Save Connection Group screen (Figure D–8). Choose the desired group and select "OK."

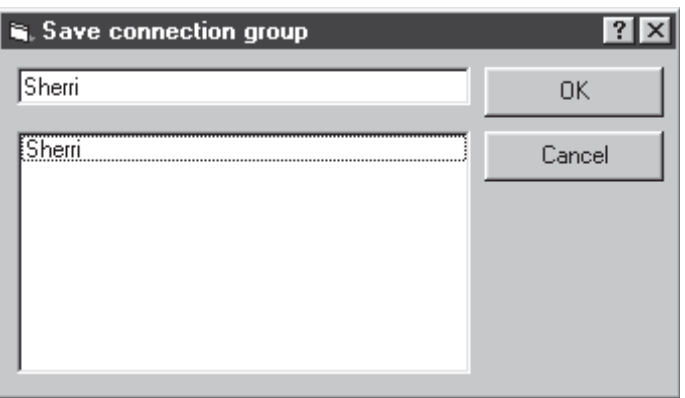

**Figure D–8.** Save Connection Group Screen

10. To connect to an instrument, highlight the desired connection and select the Connection icon on the tool bar. This will display the Partisol 2025*i* Main screen (Figure D–9).

**Note** If the connection is successful, the instrument's serial number will be displayed at the top of the screen. If the connection is not successful, or if there is no instrument attached, then the serial number area will be blank or will display "99999". ▲

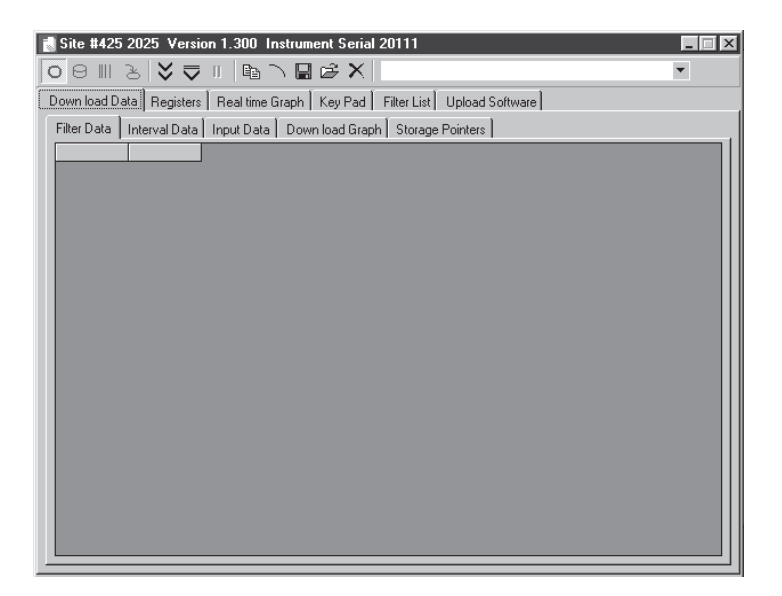

**Figure D–9.** Main Screen

**Downloading Stored Data** There are three types of data stored in the unit's internal data logger: filter data, interval data and input data. **Note** The Windows operating system screens shown in this section are from the Windows 95 operating system. These screens may vary slightly from your computer's screens if you are operating RPComm under the Windows 98 or Windows NT operating systems. ▲ **Setting the Storage** A storage pointer is a place marker in the internal data logger. When data is **Pointer Positions**downloaded from a unit, the downloading begins at the storage pointer location and continues to the last written record. Once data has been downloaded, the storage pointer position is set to the end of the storage buffer so that the next time data is downloaded, only new data are output. However, if the user wishes to download data only from a particular date, for example, then the position of the storage pointer will need to be set. There are three storage pointers used in the Partisol 2025*i* and 2025*i*-D Samplers, one for each type of data (filter, interval and input). To set the storage pointer positions, go to the RPComm Main screen (Figure D–9) and select the Storage Pointer tab. On the Storage Pointer screen (Figure  $D-10$ ), the storage pointer location for each data type will be displayed. Refer to Figure D–11 for a compete description of the control buttons displayed on the Storage Pointer screen. R & P Communicator Setup Windows Hel 2025 Site #1 2025 Version 1.200 Instrument Serial 20114  $\Box$  $\sqrt{2}$ 

| Down load Data   Registers   Real time Graph   Key Pad   Filter List   Upload Software               |
|----------------------------------------------------------------------------------------------------|
| Filter Data   Interval Data   Input Data   Down load Graph   Storage Pointers                        |
|                                                                                                    |
| Filter Data                                                                                          |
| "P1234567","RP000001",1998/12/04,13:53,1998/12/04,13:53,1998/12/04,14:53,001:00,16.7, 0.1, 1.0, 23.6 |
| Interval Data                                                                                        |
| 1998/12/04,13:50, 24.4, 25.5, 750, 0.0                                                               |
| Input Data                                                                                           |
| 1998/12/04,14:00,000:07,000:07, 25.5, 25.8, 24.2,750, 31.7, 0.2, 0.2, 0, 0.00, 0.00, 0.00,00000000   |
|                                                                                                    |
|                                                                                                    |
|                                                                                                    |
|                                                                                                    |
|                                                                                                    |
|                                                                                                    |
|                                                                                                    |
|                                                                                                    |
|                                                                                                    |
|                                                                                                    |
|                                                                                                    |
|                                                                                                    |
|                                                                                                    |
|                                                                                                    |

**Figure D–10.** Storage Pointer Screen

|             | Moves the storage pointer for all data types.                                                                                                    |
|-------------|----------------------------------------------------------------------------------------------------|
|             | Moves the storage pointer for only the filter data. The storage positions<br>of the other two pointers will not change.                                                                                                    |
| ₹           | Moves the storage pointer for only the input data. The storage positions<br>of the other two pointers will not change.                                                                                                    |
| $\parallel$ | Moves the storage pointer for only the interval data. The storage<br>positions of the other two pointers will not change.                                                                                                    |
| K           | Moves the selected storage pointer(s) to the first record in the buffer.<br>The displayed position of the selected storage pointer(s) will change,<br>unless the pointer was already at the beginning of the buffer.                                                                                                    |
|             | Moves the selected storage pointer(s) to the last record in the buffer.<br>The displayed position of the selected storage pointer(s) will change.<br>unless the pointer was already at the end of the buffer. This is useful if<br>the user wishes to download only the last 10 records, for example. Once<br>the end of the buffer is reached, the pointer can be stepped back 10<br>records using the Move Back icon. |
|             | Moves the selected storage pointer(s) back "x" number of records,<br>where "x" is defined in the Change Record Step box. The displayed<br>position of the selected storage pointer(s) will change, unless the<br>pointer was already at the beginning of the buffer.                                                                                                    |
|             | Moves the selected storage pointer(s) forward "x" number of records,<br>where "x" is defined in the Change Record Step box. The displayed<br>position of the selected storage pointer(s) will change, unless the<br>pointer was already at the end of the buffer.                                                                                                    |
| 1           | Change Record Step box. The step size can be 1, 5, 10, 100<br>or 1000.                                                                                                    |

**Figure D–11.** Control Buttons on the Storage Pointer Screen

Use the following procedure to download data from the internal data logger. **Downloading Data**

- 1. Before data are downloaded, the user should ensure that the storage pointer position(s) are correct. Set the storage pointer positions according to "Setting the Storage Pointer Positions" on page D-11, if necessary.
- 2. From the RPComm Main screen (Figure D–9), select the Download Data tab. Refer to Figure D–12 and Figure D–13 for a complete description of the control buttons displayed on the Download Data screen.

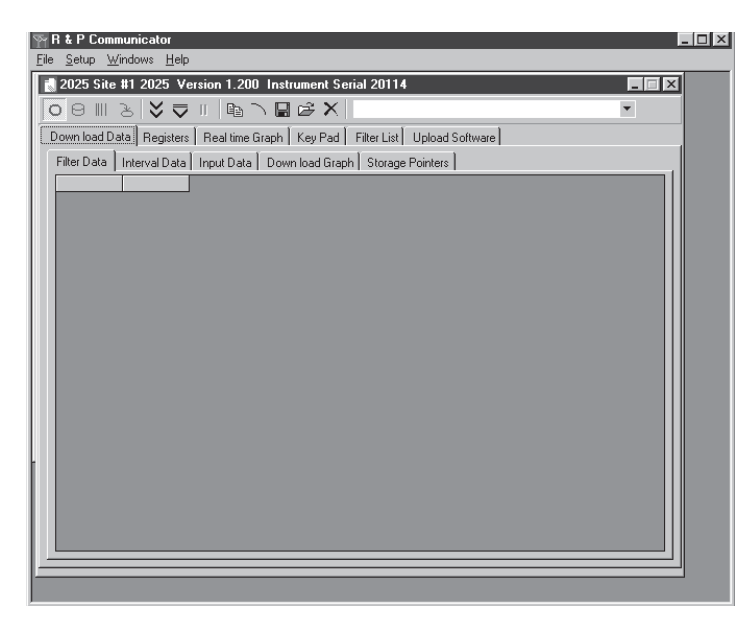

#### **Figure D–12.** Download Data Screen

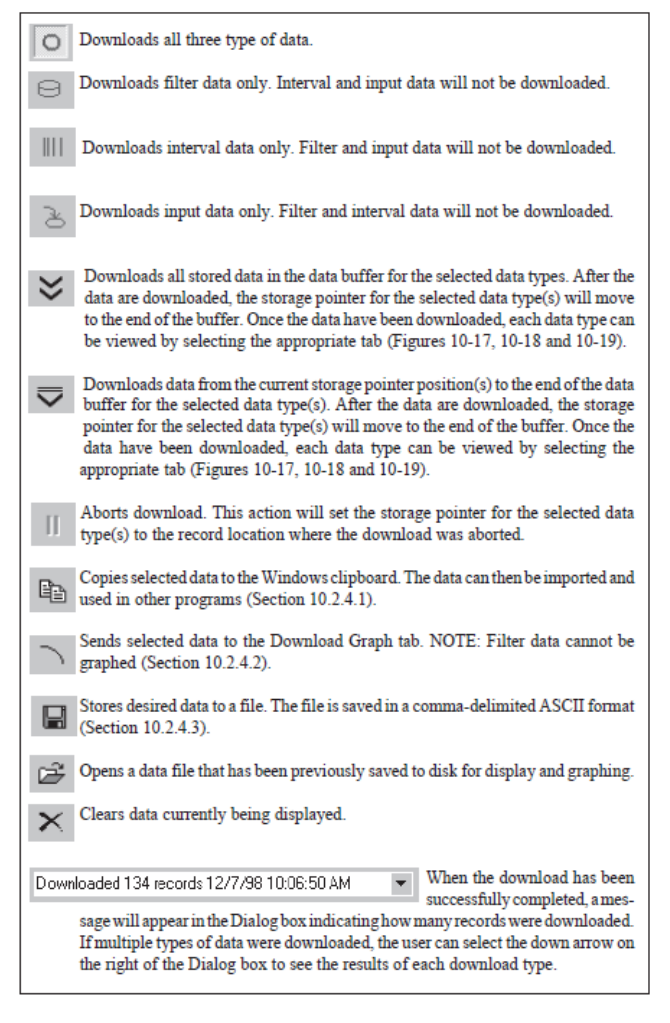

**Figure D–13.** Control Buttons on the Download Data Screen

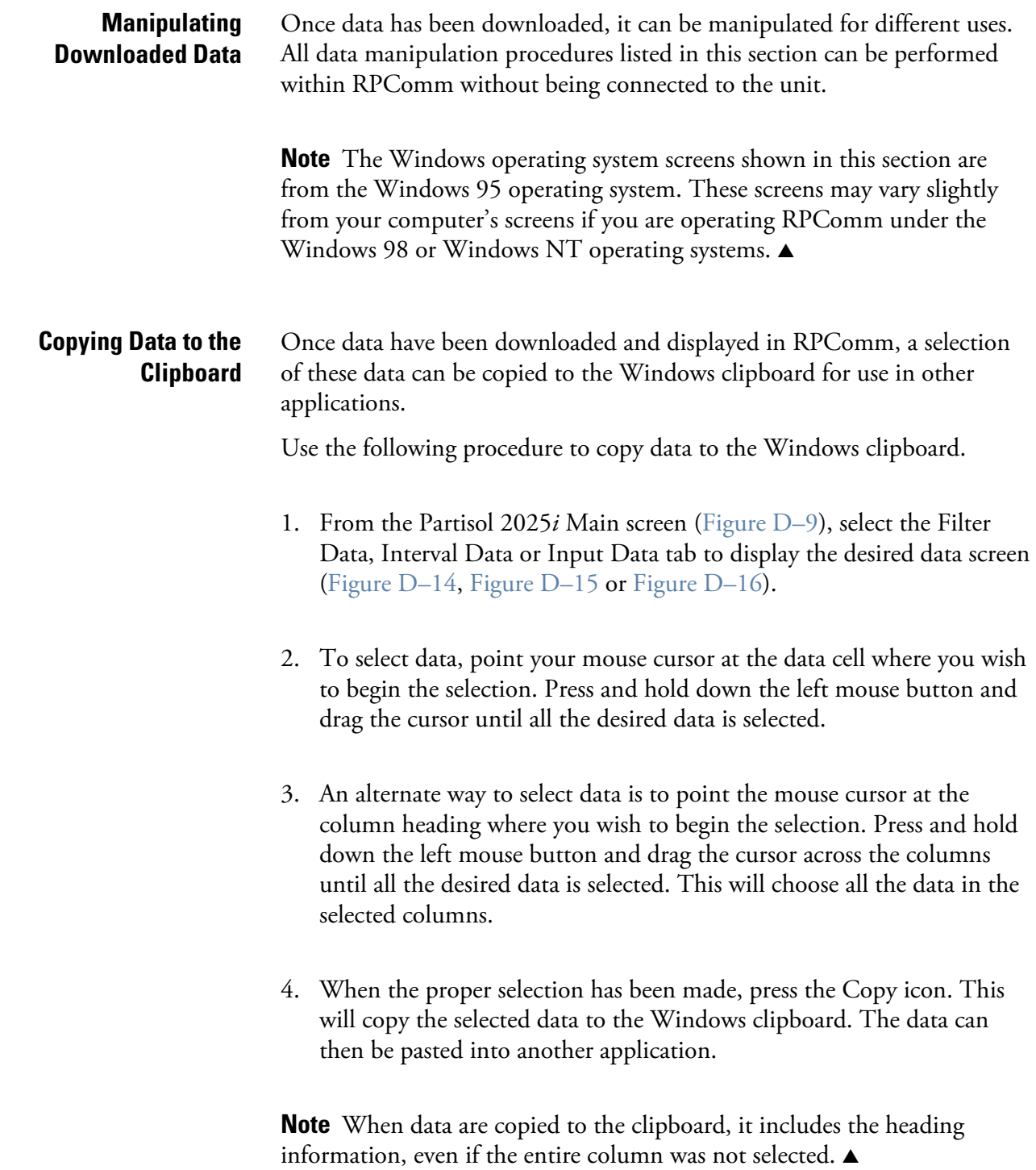

Using RPComm

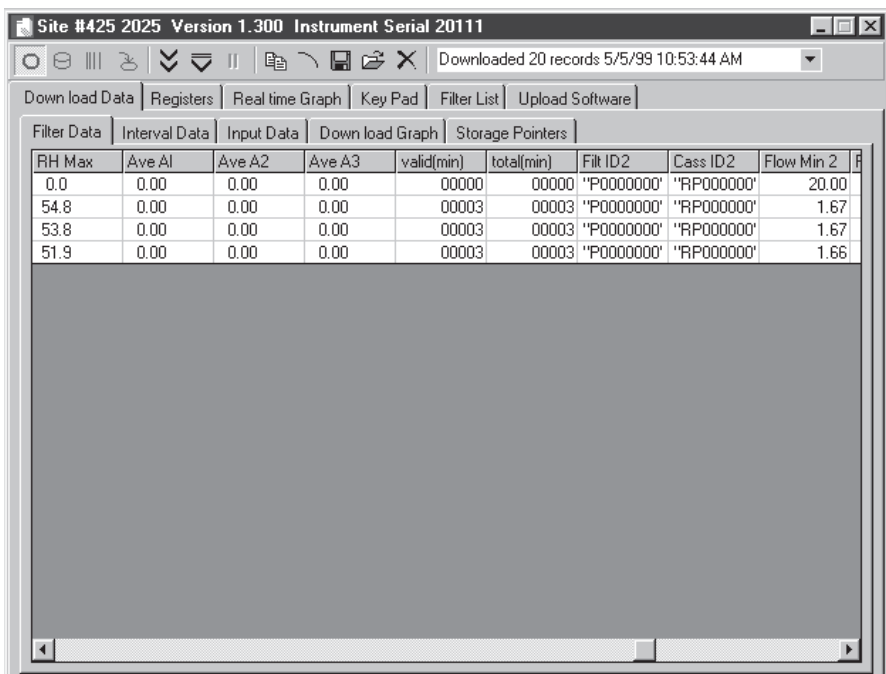

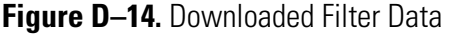

| Ш<br>$\circ$<br>8                                                                          | చ చ<br>Α | 昏            | Site #425 2025 Version 1.300 Instrument Serial 20111<br>$\mathbb{R}^2$ X<br>Ы |                 |        | Downloaded 20 records 5/5/99 10:53:44 AM |        | $ \Box$ $\times$<br>$\blacktriangledown$ |
|--------------------------------------------------------------------------------------------|----------|--------------|-------------------------------------------------------------------------------|-----------------|--------|------------------------------------------|--------|------------------------------------------|
| Real time Graph   Key Pad  <br>Filter List   Upload Software<br>Down load Data   Registers |          |              |                                                                               |                 |        |                                          |        |                                          |
| Interval Data<br>Input Data   Down load Graph   Storage Pointers  <br>Filter Data i        |          |              |                                                                               |                 |        |                                          |        |                                          |
| Date                                                                                       | Time     | Ambient Terl | Filter Temp 1                                                                 | Ambient Pressul | Flow 1 | Filter Temp 2                            | Flow 2 |                                          |
| 1999/05/06                                                                                 | 17:10    | 21.5         | 23.3                                                                          | 757             | 0.0    | 23.0                                     | n nn   |                                          |
| 1999/05/06                                                                                 | 17:15    | 21.3         | 23.3                                                                          | 757             | 0.0    | 23.0                                     | 0.00   |                                          |
| 1999/05/06                                                                                 | 17:20    | 21.1         | 23.3                                                                          | 757             | 0.0    | 22.9                                     | 0.00   |                                          |
| 1999/05/06                                                                                 | 17:25    | 21.2         | 23.3                                                                          | 757             | 0.0    | 23.0                                     | 0.00   |                                          |
| 1999/05/06                                                                                 | 17:30    | 21.5         | 23.4                                                                          | 757             | 0.0    | 23.1                                     | 0.00   |                                          |
| 1999/05/06                                                                                 | 17:35    | 21.7         | 23.4                                                                          | 757             | 0.0    | 23.1                                     | 0.00   |                                          |
| 1999/05/06                                                                                 | 17:40    | 22.0         | 23.5                                                                          | 757             | 0.0    | 23.2                                     | 0.00   |                                          |
| 1999/05/06                                                                                 | 17:45    | 22.2         | 23.6                                                                          | 757             | 0.0    | 23.3                                     | 0.00   |                                          |
| 1999/05/06                                                                                 | 17:50    | 22.3         | 23.6                                                                          | 757             | 0.0    | 23.5                                     | 0.00   |                                          |
| 1999/05/06                                                                                 | 17:55    | 22.5         | 23.7                                                                          | 757             | 0.0    | 23.6                                     | 0.00   |                                          |
| 1999/05/07                                                                                 | 09:55    | 21.6         | 23.1                                                                          | 757             | 0.0    | 22.9                                     | 0.00   |                                          |
| 1999/05/07                                                                                 | 10:00    | 21.1         | 23.0                                                                          | 757             | 0.7    | 22.7                                     | 0.00   |                                          |
| 1999/05/07                                                                                 | 10:05    | 20.9         | 23.0                                                                          | 757             | 0.0    | 22.8                                     | 0.00   |                                          |
| 1999/05/07                                                                                 | 10:10    | 20.9         | 23.0                                                                          | 757             | 12.5   | 22.7                                     | 1.37   |                                          |
| 1999/05/07                                                                                 | 10:15    | 21.1         | 23.0                                                                          | 757             | 11.0   | 22.8                                     | 1.23   |                                          |
| 1999/05/07                                                                                 | 10:20    | 21.1         | 23.1                                                                          | 757             | 0.0    | 22.9                                     | 0.00   |                                          |
| 1999/05/07                                                                                 | 10:25    | 20.8         | 23.1                                                                          | 757             | 0.0    | 22.8                                     | 0.00   |                                          |
| 1999/05/07                                                                                 | 10:30    | 20.7         | 23.0                                                                          | 757             | n n    | 22.7                                     | 0.00   |                                          |
| 1999/05/07                                                                                 | 10:35    | 20.9         | 23.0                                                                          | 757             | 0.0    | 22.7                                     | 0.001  |                                          |
| 1999/05/07                                                                                 | 10:40    | 21.1         | 23.1                                                                          | 757             | 0.0    | 22.8                                     | 0.00   |                                          |
| 1999/05/07                                                                                 | 10:45    | 20.9         | 23.1                                                                          | 757             | 0.0    | 22.8                                     | 0.001  | $\overline{\phantom{a}}$                 |

**Figure D–15.** Downloaded Interval Data

| $\mathbb{H}$<br>$\circ$ $\circ$                                                              | ゞ≂<br>Α | 配<br>$\mathbb{I}$ | $3 \times 1$<br>ノ目       |      | Downloaded 30 records 5/5/99 3:47:39 PM |                                       |     | $\overline{\phantom{a}}$ |
|----------------------------------------------------------------------------------------------|---------|-------------------|--------------------------|------|-----------------------------------------|---------------------------------------|-----|--------------------------|
| Real time Graph   Key Pad   Filter List   Upload Software  <br>Down load Data  <br>Registers |         |                   |                          |      |                                         |                                       |     |                          |
| Interval Data   Input Data  <br>Down load Graph   Storage Pointers<br>Filter Data I          |         |                   |                          |      |                                         |                                       |     |                          |
| Date                                                                                         | Time    | Valid Sampli      | Total Sampli Filter Temp |      |                                         | Filter Compal Ambient Ter Ambient Pre |     | Ambient %                |
| 1999/05/06                                                                                   | 14:00   | 000:00            | 000:00                   | 23.8 | 23.7                                    | 21.4                                  | 758 | 42.2                     |
| 1999/05/06                                                                                   | 14:30   | 000:00            | 000:00                   | 23.5 | 23.2                                    | 21.2                                  | 757 | 43.3                     |
| 1999/05/06                                                                                   | 15:00   | 000:00            | 000:00                   | 23.3 | 23.1                                    | 21.0                                  | 757 | 44.6                     |
| 1999/05/06                                                                                   | 15:30   | 000:00            | 000:00                   | 23.2 | 22.9                                    | 21.0                                  | 757 | 45.5                     |
| 1999/05/06                                                                                   | 16:00   | 000:00            | 000:00                   | 23.1 | 23.2                                    | 20.9                                  | 757 | 45.4                     |
| 1999/05/06                                                                                   | 16:30   | 000:00            | 000:00                   | 23.0 | 22.7                                    | 20.7                                  | 757 | 45.8                     |
| 1999/05/06                                                                                   | 17:00   | 000:00            | 000:00                   | 23.0 | 23.2                                    | 20.8                                  | 757 | 45.1                     |
| 1999/05/06                                                                                   | 17:30   | 000:00            | 000:00                   | 23.3 | 24.2                                    | 21.3                                  | 757 | 43.7                     |
| 1999/05/07                                                                                   | 10:00   | 000:00            | 000:00                   | 23.4 | 24.7                                    | 21.9                                  | 757 | 44.5                     |
| 1999/05/07                                                                                   | 10:30   | 000:08            | 000:08                   | 23.0 | 23.1                                    | 20.9                                  | 757 | 52.2                     |
| 1999/05/07                                                                                   | 11:00   | 000:00            | 000:00                   | 23.0 | 23.4                                    | 20.9                                  | 757 | 52.3                     |
| 1999/05/07                                                                                   | 11:30   | 000:00            | 000:00                   | 23.0 | 23.8                                    | 21.0                                  | 757 | 50.8                     |
| 1999/05/07                                                                                   | 12:00   | 000:00            | 000:00                   | 23.0 | 23.1                                    | 20.8                                  | 757 | 52.3                     |
| 1999/05/07                                                                                   | 12:30   | 000:00            | 000:00                   | 22.6 | 22.4                                    | 20.3                                  | 757 | 53.8                     |
| 1999/05/07                                                                                   | 13:00   | 000:00            | 000:00                   | 22.6 | 23.7                                    | 20.7                                  | 757 | 52.5                     |
| 1999/05/07                                                                                   | 13:30   | 000:00            | 000:00                   | 22.6 | 23.0                                    | 20.5                                  | 757 | 54.2                     |
| 1999/05/07                                                                                   | 14:00   | 000:00            | 000:00                   | 22.7 | 23.6                                    | 20.6                                  | 756 | 53.0                     |
| 1999/05/07                                                                                   | 14:30   | 000:00            | 000:00                   | 22.6 | 23.1                                    | 20.7                                  | 756 | 54.9                     |
| 1999/05/07                                                                                   | 15:00   | 000:00            | 000:00                   | 22.9 | 24.8                                    | 21.2                                  | 756 | 50.3                     |
| 1999/05/07                                                                                   | 15:30   | 000:00            | 000:00                   | 23.3 | 25.1                                    | 21.5                                  | 756 | 48.6                     |

**Figure D–16.** Downloaded Input Data

Use the following procedure to save data to a file. **Storing Data to a File**

- 1. From the RPComm Main screen (Figure D–9), select the Filter Data, Interval Data or Input Data tab (Figure D–14, Figure D–15 or Figure  $D-16$ ).
- 2. Select the Save icon. The Save Dialog box will appear and prompt the user for a file name. The default file name is:

nnnnnxyy.txt

where:

nnnnnn = the unit's serial number  $x = data$  type (f = filter, i = interval, p = input)

- $yy = file number (01, 02, etc.)$
- 3. Once you have chosen a file name, select the "Save" button If more than one type of data has been downloaded, the Save Dialog box will appear again prompting the user for a file name for the next type of data. This will continue until all downloaded data have been saved.

4. These files will be saved in a comma-delimited ASCII format which can be imported into any spreadsheet program. The data include all column heading information.

One useful feature of RPComm is its automatic download capability. This feature allows the user to schedule automatic data downloads from a unit up to four times a day. **Scheduling Data Downloads**

> **Note** The Windows operating system screens shown in this section are from the Windows 95 operating system. These screens may vary slightly from your computer's screens if you are operating RPComm under the Windows 98 or Windows NT operating systems. ▲

Use the following procedure to schedule an automatic data download.

1. With the Connect List screen displayed (Figure  $D-4$ ), select the Schedule Download icon. This will display the Schedule Downloads screen (Figure D–17).

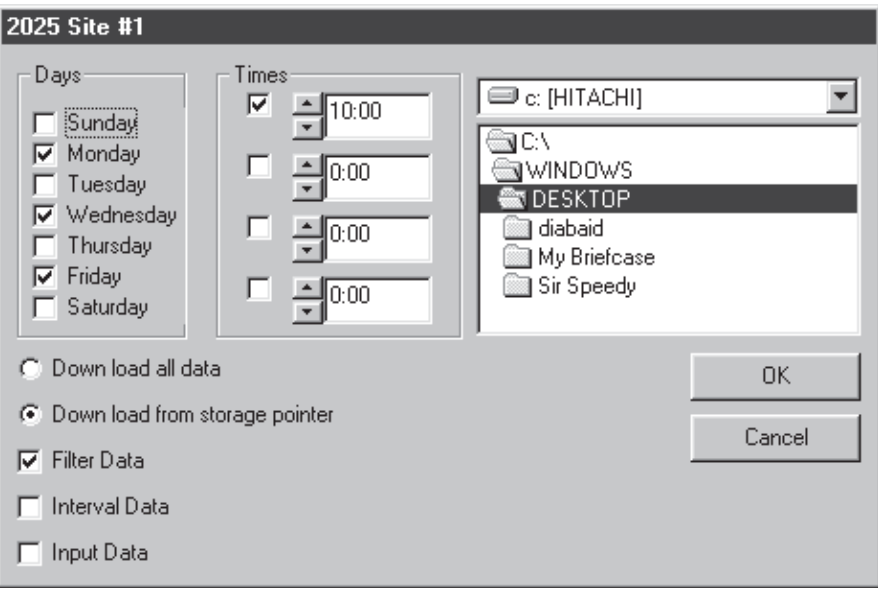

**Figure D–17.** Schedule Downloads Screen

2. Check the box next to the day(s) of the week that you want the data to be downloaded. You may choose a single day each week or any other combination of days.

- 3. Select the time(s) on the chosen day(s) that the data are to be downloaded. The data can be downloaded up to 4 times a day.
- 4. Select the directory location where you want the downloaded data to be stored. It is recommended that a separate directory be set up for data downloads and that the files be removed from this directory on a regular basis because the file serial number can track only 100 files. The data file will be saved under a file name according to the following convention:

nnnnnxyy.txt

where:

nnnnnn = the unit's serial number

 $x = data$  type (f = filter, i = interval, p = input)

 $yy = file number (01, 02, etc.).$ 

- 5. Select whether all of the data stored in the storage buffer will be downloaded at each scheduled time or if the download will begin at the storage pointer position.
- 6. Select which data files are to be downloaded. All three types of data can be chosen, if desired.
- 7. When the schedule has been completed, select "OK" to save your changes. The scheduled downloads for the next 24 hours are listed in the scheduled download list on the Connect List screen.

For example, Figure D–18 shows a scheduled download for 12/7/1998 at 10:00 for unit 2000, site #1.

12/07/1998 10:00 2025 Site #1

**Figure D–18.** Example of a Scheduled Download from the Connect List Screen

8. Data downloads can be scheduled for each connection listed in the connection list. If more than one download is scheduled for the same time, the downloads will occur in the order that they are listed in the Scheduled Download box.

During a scheduled download, RPComm assigns file numbers or names to the downloaded data according to the file numbers that already exist in the download directory. RPComm increments the file numbers by a value of one more than the largest file number that already exists in the download directory.

For example, if the download directory has one file in it with the number 20114f01.txt, at the next scheduled filter data download RPComm will assign the file name 20114f02.txt to the new downloaded data. The number "02" was the next available file number.

The new file numbers will always be incremented (by a value of one) during scheduled downloads regardless of file type. For example, if the download directory has three files in it with the numbers 20114i01.txt, 20114f02.txt and 20114p03.txt, at the next scheduled filter data download, RPComm will assign the file name 20114f04.txt to the new downloaded data. The number "04" was the next available file number.

If all three types of data (filter, interval and input) are downloaded at the same time, RPComm will give all three files the same number. If the download directory is empty and you schedule a download of all three types of data, RPComm will assign the following file names to the data: nnnnnf01.txt, nnnnni01.txt and nnnnnp01.txt ("nnnnn" is your unit's serial number).

If the download directory already has files in it and you schedule a download of all three types of data, RPComm will increment the file numbers using the next highest available number. For example, if the download directory has two files in it with the names 31005f02.txt and 31005p04.txt, and you schedule a download of all three types of data, then RPComm will assign the following file names to the downloaded data: 31005f05.txt, 31005p05.txt and 31005i05.txt. The number "05" was the next available file number.

A system register is a value entered into, calculated by, or measured by the unit. Examples of system registers are the unit's serial number (entered into), the calibration constants (calculated by), and the ambient temperature (measured by). Every system register can be displayed by RPComm. **Viewing System Registers**

Use the following procedure to view system registers.

- 1. From the 2000 Main screen (Figure D–9), select the Registers tab to display the Registers screen (Figure D–19).
- 2. On the right portion of the Registers screen is a list of all the system registers. Using the scroll bar, examine the list of registers and place a checkmark next the registers that you wish to view. Or, if desired, select

the Select All Registers icon to choose all the registers. As registers are selected, they will appear on the left side of the screen.

| $\overline{P}$ R & P Communicator<br>File Setup Windows Help |           | $  \Box   \Box   \times  $                                                           |
|--------------------------------------------------------------|-----------|--------------------------------------------------------------------------------------|
| 2025 Site #1 2025 Version 1.200 Instrument Serial 20114      |           | $ \Box$ $\times$                                                                     |
|                                                              |           |                                                                                      |
| ① O D Downloaded 134 records 12/7/98 10:06:50 AM             |           |                                                                                      |
|                                                              |           | Down load Data Registers   Real time Graph   Key Pad   Filter List   Upload Software |
|                                                              |           |                                                                                      |
| PRC Name                                                     | Value     | <b>VERSION</b><br>SER_NUM                                                            |
| 1 VERSION                                                    | 1.201     | OP MODE                                                                              |
| 2 SER NUM                                                    | 20114     | <b>STATUS</b>                                                                        |
| 3 OP MODE                                                    | 0         | ERRCODE                                                                              |
| 4 STATUS                                                     | 0         | CUR_TD                                                                               |
| 5 ERRCODE                                                    | 0         | NEW TD                                                                               |
| 6 CUR_TD                                                     | 597489257 | STD_TEMP                                                                             |
| 7 NEW_TD                                                     | 597486221 | STD PRES                                                                             |
| 8 STD TEMP                                                   | 99        | AVE_TEMP                                                                             |
| 9 STD PRES                                                   | 999<br>99 | AVE PRES                                                                             |
| 10 AVE TEMP                                                  |           | COM1_BAUD                                                                            |
| 11 AVE PRES                                                  | 999<br>3  | COM1 WLEN                                                                            |
| 12 COM1 BAUD                                                 | 3         | COM1_SBITS                                                                           |
| 13 COM1_WLEN                                                 | Ō         | COM1 PARITY<br>COM1 FC                                                               |
| 14 COM1 SBITS                                                | 0         | COM1 PROTOCOL                                                                        |
| 15 COM1_PARITY<br>16 COM1 FC                                 | 0         | COM PARA1                                                                            |
| 17 COM1_PROTOCOL                                             | 1         | COM PARA2                                                                            |
| 18 COM PARA1                                                 | 52        | COM PARA3                                                                            |
| 19 COM PARA2                                                 | 75048     | COM PARA4                                                                            |
| 20 COM PARA3                                                 | 13010     | COM PRC1                                                                             |
| 21 COM PARA4                                                 | 0         | COM_PRC2                                                                             |
| 22 COM_PRC1                                                  | 0         | COM PRC3                                                                             |
| aal eeus lanea                                               | n.        | COM PRC4<br>▼<br>$\overline{\phantom{a}}$                                            |
|                                                              |           |                                                                                      |

**Figure D–19.** Registers Screen

- 3. Select the Read Registers icon to read the selected registers from the unit. All the current values will appear in the list on the left side of the screen next to their corresponding label.
- 4. To save the register list to a file, select the Save icon. The user will then be prompted to select a location and file name. This list can be useful for troubleshooting.

This section describes how to connect the Sampler to a modem for offsite communications and how to set up a serial switching device for use with multiple instruments. **PRComm Modem Communications**

> Modem communications can be used to remotely download data from the unit, check instrument operation and to change system variables. All *i*Series instrumentation can be connected to a standard external modem for communications.

### **Standard Commercial External Modem Setup**

Use the following procedure to set up an external commercial modem:

Required parts:

9M-to-9F pin straight-through serial cable (07-000587) 9M-to-9F pin null modem adapter (10-005671) 9-to-25 pin serial adapter (51-001079) Commercial external modem

- 1. Connect your computer directly to the modem (follow the instruction manual that came with the modem).
- 2. Begin executing any communication software which will allow direct communications with the modem. Communication software is included with most modems.
- 3. Set the modem's communication parameters to work with the Sampler. A typical command string to send to the modem to configure it for use is:

AT &F0 &C0 &D0 S0=1 &K0 &W0 &Y0

where:

AT Command prefix

&F0 Software reset; restore default parameters

&C0 Force DCD (Data Carrier Detect) "ON" at all times

&D0 Ignore DTR (Data Terminal Ready) from instrument

S0=1 Set auto answer to one ring

&K0 Disable local flow control

&W0 Store settings in profile "0"

&Y0 Use stored settings in profile "0" on power up.

Various commercial (especially older) modems may have different commands for the functions listed above. Consult your modem's instruction manual for the proper commands. Also, some modems limit the length of the command string that may be sent. The command string can be broken into two or more segments and sent individually.

- 4. Disconnect your computer from the modem.
- 5. Open the door to the Sampler. Attach the male end of the 9-to-9 pin cable to the RS232 connector on the front of the unit. Close the unit's door ensuring that the 9-to-9 pin cable is placed in one of the slots on the bottom of the door to allow it to close properly.
- 6. Attach the null modem adapter to the female end of the 9-to-9 pin cable.

**Note** Not all null modem adapters can be used in this application because pin connections are not standard. The null modem adapter (10-005671) that is available from Thermo Fisher Scientific is acceptable for use with the Sampler. ▲

7. If your modem is equipped with a 9-pin connector, attach the cable and null modem adapter to the modem. If your modem is equipped with a 25-pin connector, attach a 9-to-25 pin serial adapter to the null modem adapter and plug it into the modem.

**Note** Not all 9-to-25 pin serial adapters can be used in this application because pin connections are not standard. The 9-to-25 pin serial adapter (51-001079) that is available from Thermo Fisher Scientific is acceptable for use with the Sampler. ▲

8. Attach a phone line to the modem. The modem is now ready to communicate with the unit.

The first two steps of this procedure describe setting up the unit for direct communications. Direct communications must be successfully completed before modem communications are attempted. This will verify that RPComm and the unit have been configured properly.

**Note** The Windows operating system screens shown in this section are from the Windows 95 operating system. The screens may vary slightly if you are operating RPComm under the Windows 98 or Windows NT operating systems. ▲

1. Set up the Sampler for direct communications. Refer to "Instrument Setup for Direct Communication" on page D-4.

### **RPComm Setup for Use through a Modem**

2. Create a new connection according to "Creating a New Connection" on page D-7 and verify that the unit is communicating properly.

**Note** If the connection is successful, the unit's serial number will be displayed at the top of the screen. If the connection is not successful or if there is no unit attached, then the serial number area will be blank or will display 99999. ▲

- 3. Disconnect the direct connection.
- 4. Set up the unit for modem communications according to "Standard Commercial External Modem Setup" on page D-21.

**Note** Thermo Fisher Scientific recommends that the modem connections be tested before the unit is placed in the field. The test will require the use of two phone lines. ▲

5. With the RPComm Connect List screen displayed (Figure D–20), select the name of the connection used to verify the direct connection above and choose the Edit Selected Connection icon. The Connection Type screen will then be displayed (Figure D–21).

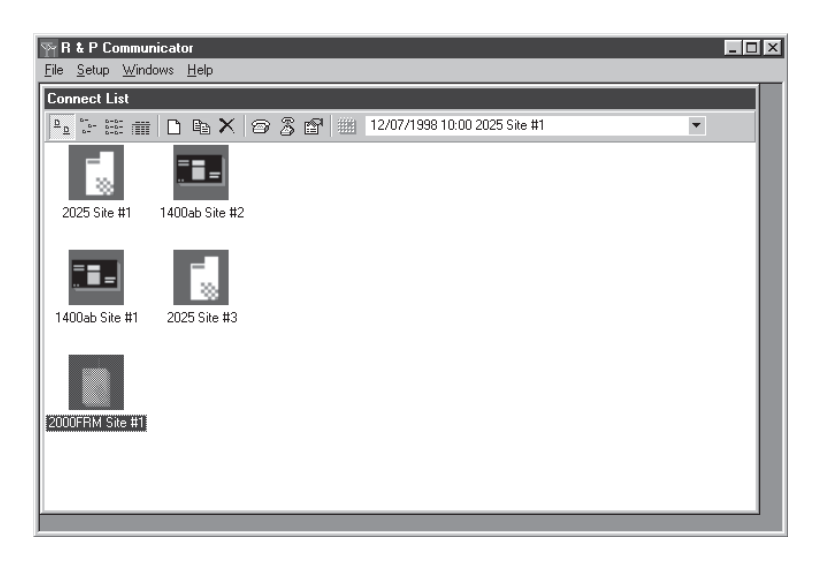

**Figure D–20.** Connect List Screen

| <b>Connection Type</b> |             |  |  |  |  |  |
|------------------------|-------------|--|--|--|--|--|
| 1400                   | OΚ          |  |  |  |  |  |
| 2000 FRM               | Cancel      |  |  |  |  |  |
| 2025                   | Settings >> |  |  |  |  |  |

**Figure D-21.** Connection Type Screen

6. From the Connection Type screen, ensure that the correct instrument type is selected and select "Settings" to display the AK Protocol Setup screen (Figure D–22).

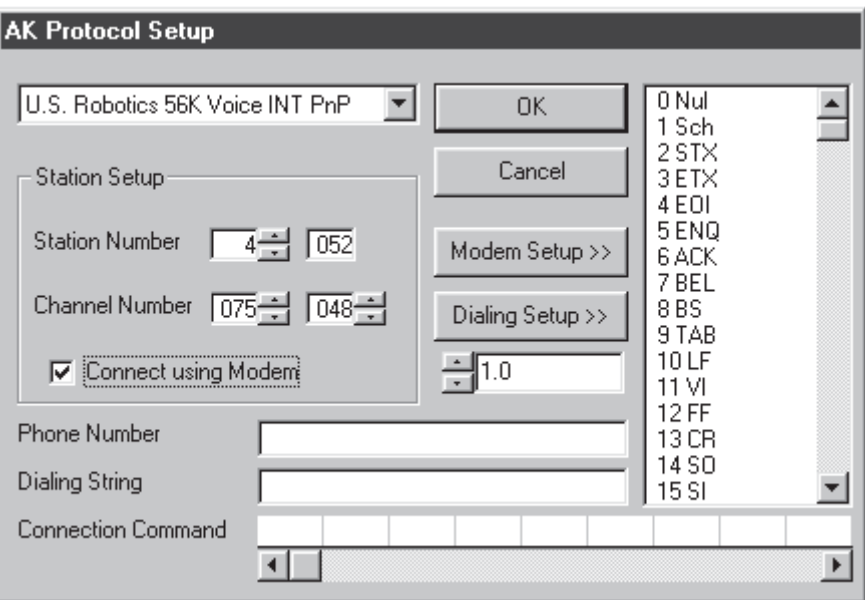

**Figure D–22.** AK Protocol Setup Screen

- 7. Place your cursor in the small white box located to the left of "Connect using Modem" and click once with your mouse. A checkmark should appear in the box.
- 8. To set up the unit for a modem connection, the Connection Description box (in the top left corner) should be set to your modem's description. In Figure D–22, the modem description is "U.S. Robotics 56K Voice INT PnP." The description will vary depending on factors such as your modem type, whether it is an internal or external modem and which COM port the modem is connected to.
- 9. The Station Setup portion of the screen should have been set when you established your direct connection (steps 1 and 2). Do not modify these settings.
- 10. Select the "Modem Setup >>" button to display the Modem Properties screen (Figure D–23).

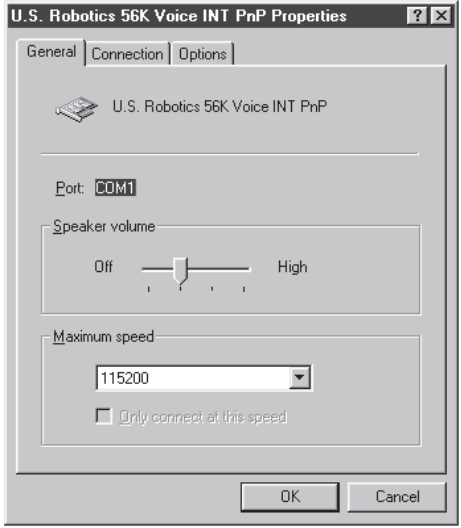

**Figure D–23.** Modem Properties Screen

- 11. Generally, the values that your system chooses for variables on this screen are appropriate for a proper connection. However, if your unit and modem experience communication difficulties, these setting may need to be altered. Contact your modem's manufacturer for more information, if necessary.
- 12. Select "OK" to exit the Modem Properties screen. The AK Protocol Setup screen (Figure  $D-22$ ) will now appear as the active screen on your computer.
- 13. In the AK Protocol Setup screen, enter the phone number to be called in the "Phone Number" box at the bottom of the screen. Do not enter anything in the "Dialing String" box. This setting will be automatically configured by the system.
- 14. Select the "Dialing Setup >>" button to display the Dialing Properties screen (Figure D–24).

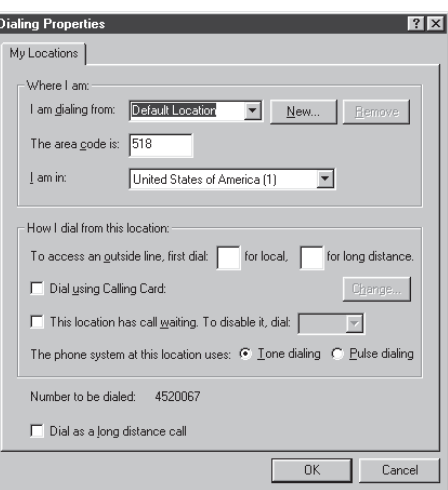

**Figure D–24.** Dialing Properties Screen

- 15. Fill in the required information on the Dialing Properties screen. Verify that the "Number to be dialed" shown at the bottom of the screen matches the phone number as it should be dialed. If the phone number is not correct, there is an error on this screen or you may have incorrectly entered the phone number on the AK Protocol Setup screen.
- 16. Select "OK" when the proper settings have been confirmed. This will return you to the AK Protocol Setup screen.
- 17. Select "OK" while in the AK Protocol Setup screen. This will return you to the Connection Type screen. To finish the connection setup, select "OK" while in the Connection Type screen.
- 18. To connect to your Sampler through the modem, highlight the connection name on the Connect List screen (Figure D–20) and then select the Connection icon on the tool bar. The modem connection will now be initiated. When communication is established, the Partisol 2025*i* Main screen will be displayed (Figure D–25).

**Note** If the connection is successful, the unit's serial number will be displayed at the top of the screen. If the connection is not successful or if there is no instrument attached, then the serial number area will be blank or will display "99999." If the modem loses its connection, wait at least 1 minute before trying to establish another connection. This allows the modem to reset itself. ▲

19. RPComm can now be used.

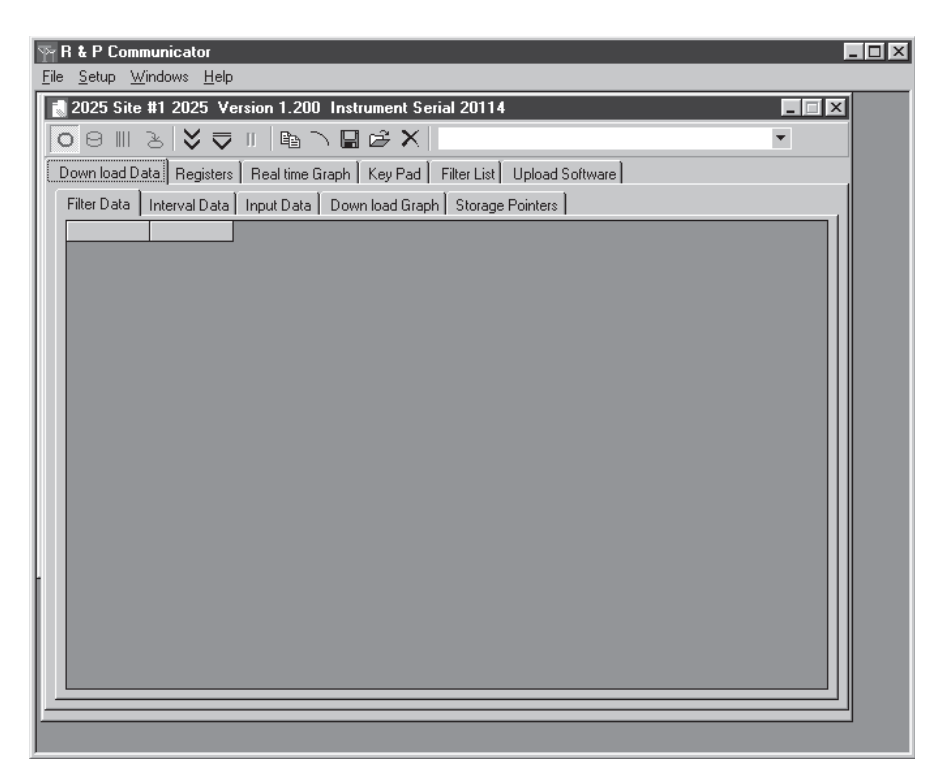

**Figure D–25.** Main Screen

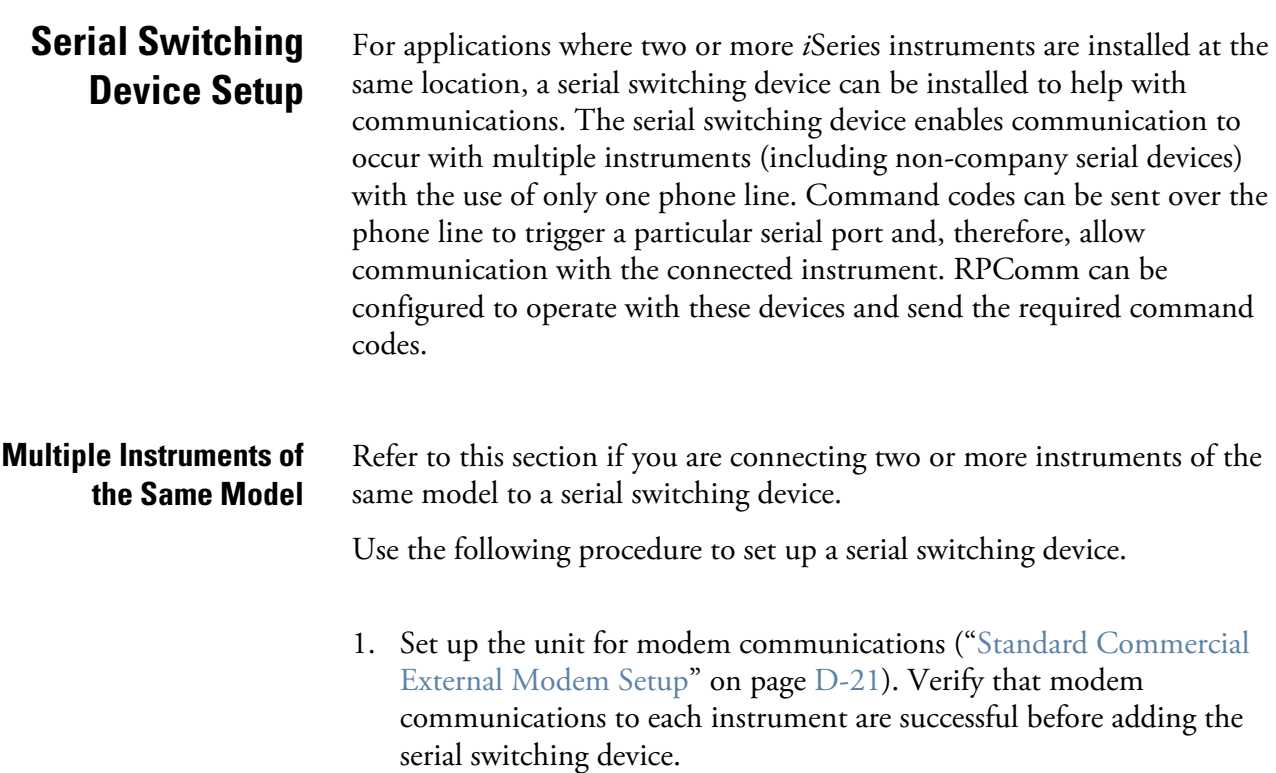

- 2. Obtain a serial switching device from a commercial manufacturer. It has been found that devices manufactured by Black Box Corp. work properly with its instrumentation, although other devices should function properly. The part number and cost of the device will vary depending on how many serial devices the user wishes to connect to it.
- 3. From the serial switching device's instruction manual, determine the command codes required to trigger activation of each serial port being used.
- 4. Unplug the serial cable and its adapter(s) from the modem and then plug the cable assembly into the serial switching device. Follow the instructions provided with the serial switching device to connect it to the modem.

**Note** Thermo Fisher Scientific recommends that the serial device's connections be tested before the unit is placed in the field. This test will require the use of two phone lines. ▲

- 5. With the RPComm Connect List screen displayed (Figure D–20), select the name of the connection used to verify the modem connection above and then choose the Edit Selected Connection icon. The Connection Type screen will then be displayed (Figure D–21).
- 6. From the Connection Type screen, ensure that the correct instrument type is selected and select "Settings" to display the AK Protocol Setup screen (Figure D–22).
- 7. From the list of command codes on the right side of the AK Protocol Setup screen, select the correct series of command codes needed to trigger the desired instrument. As codes are chosen, they will appear on the bottom of the screen in the Connection Command box. If a code is entered incorrectly, it can be deleted by selecting the code in the Connection Command box and pressing the Delete key on your computer's keyboard.
- 8. The remaining portions of the screen should have been set while establishing the modem connection (step 1). Do not modify these settings.
- 9. Select "OK" to exit the AK Protocol Setup screen. This will display the Connection Type screen.
- 10. Choose "OK" from the Connection Type screen to finish the connection setup.
- 11. To initiate a modem connection to a selected instrument, highlight the connection name on the Connect List screen (Figure D–20) and select the Connection icon on the tool bar. The connection to the instrument will be initiated and the proper command codes sent. When communication is established, the Partisol 2025*i* Main screen will be displayed (Figure D–25).

**Note** If the connection is successful, the unit's serial number will be displayed at the top of the screen. Ensure that the correct serial number is displayed to verify that the proper command codes were sent and that the serial port trigger is functioning properly. If the connection is not successful or if there is no instrument attached, then the serial number area will be blank or will display "99999." If the modem loses its connection, wait at least 1 minute before trying to establish another connection. This allows the modem to reset itself. ▲

- 12. RPComm can now be used as described in "RPComm" on page D-1.
- 13. To connect to a different instrument through the serial switching device, the current connection must be terminated. Enter the proper command codes for the desired instrument as described in step 7 and initiate the modem connection as explained in step 11. If the modem loses its connection, wait at least 1 minute before trying to establish another connection. This allows the modem to reset itself.

#### **Multiple Instruments of Different Models**

Refer to this section if two or more *i*Series instruments of different models are being connected to a serial switching device. The following combinations can be supported at this time:

Series 1400a Monitor and a Partisol 2025*i*-D

Partisol Model 2000 and a Partisol 2025*i*-D

Although RPComm supports both the Series 1400a monitor and the Partisol Model 2000-FRM Sampler, it is not possible to connect these instruments to a single serial switching device. This is because the Series 1400a monitor requires the local communication flow control to be set to "RTS/CTS" and the Partisol Model 2000-FRM monitor does not support any local communication flow control. If a Series 1400a monitor and a Partisol Model 2000-FRM Sampler are co-located, two modems and phone lines must be used for communications.

#### **Connecting a Series 1400a** Use the following procedure to connect a Series 1400a monitor and a and a Partisol 2025*i*-D Partisol 2025*i*-D to a serial switching device.

- 1. Set up the 1400a monitor and Sampler for direct communications ("Instrument Setup for Direct Communication" on pge D-4).
- 2. Create a new connection to each instrument according to "Creating a New Connection" on page D-7 and verify that the units are communicating properly.

**Note** If the connection is successful, the unit's serial number will be displayed at the top of the screen. If the connection is not successful or if there is no unit attached, then the serial number area will be blank or will display 99999. ▲

- 3. Once the RPComm software and instrument configurations have been verified, disconnect the direct connection.
- 4. Connect your computer directly to the modem that will be connected to the serial switching device ("RPComm Setup for Use through a Modem" on page  $D-22$ ).
- 5. Begin executing any communication software which will allow direct communications with the modem. Communication software is usually included with most standard commercial modems. If no software program was included with your standard commercial modem, Hyper Terminal (which is included with the Windows operating system) can be used.
- 6. Set the modem's communication parameters to work with the Series 1400a monitor. The following Table D–1 contains the commands that should be set and their corresponding command codes. Various commercial (especially older) modems may have different command codes for the functions listed. Consult your modem's instruction manual for the proper commands.

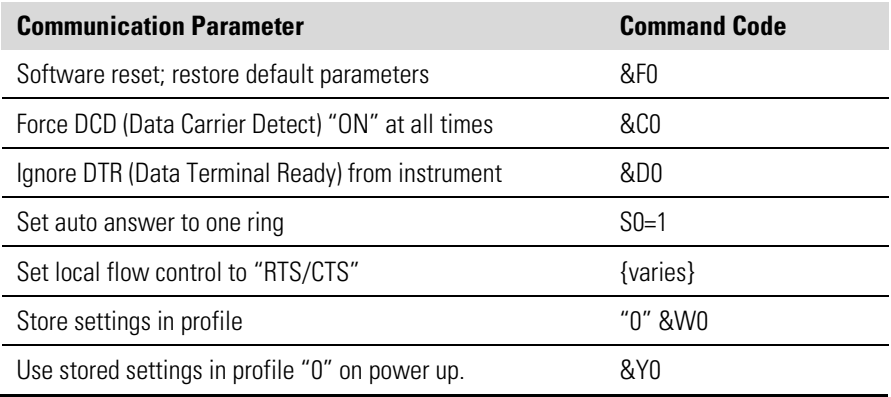

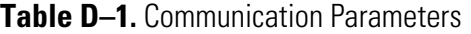

- 7. Disconnect your computer from the modem.
- 8. Attach the male end of the 9-to-9 pin cable to the RS232 connector on one of the instruments.
- 9. Attach the null modem adapter to the female end of the 9-to-9 pin cable.

**Note** Not all null modem adapters can be used in this application because pin connections are not standard. The null modem adapter (10-005671) that is available from Thermo Fisher Scientific is acceptable for use with the Sampler. ▲

10. If your modem is equipped with a 9-pin connector, attach the cable and null modem adapter to the modem. If your modem is equipped with a 25-pin connector, attach a 9-to-25 pin serial adapter to the null modem adapter and plug it into the modem.

**Note** Not all 9-to-25 serial pin adapters can be used in this application because pin connections are not standard. The 9-to-25 serial pin adapter (51-001079) that is available from Thermo Fisher Scientific is acceptable for use with the Sampler.  $\blacktriangle$ 

- 11. Attach a phone line to the modem.
- 12. With the RPComm Connect List screen displayed (Figure D–20), select the name of one of the connections used to verify the direct

connection above and choose the Edit Selected Connection icon. The Connection Type screen will then be displayed (Figure D–21).

- 13. From the Connection Type screen, ensure that the correct instrument type is selected and select "Settings" to display the AK Protocol Setup screen (Figure D–22).
- 14. Place your cursor in the small white box located to the left of "Connect using Modem" and click once with your mouse. A checkmark should appear in the box.
- 15. To set up the unit for a modem connection, the Connection Description box (in the top left corner) should be set to your modem's description. In Figure D–22, the modem description is "U.S. Robotics 56K Voice INT PnP." The description will vary depending on factors such as your modem type, whether it is an internal or external modem and which COM port the modem is connected to.
- 16. The Station Setup portion of the screen should have been set when you established your direct connection. Do not modify these settings.
- 17. Select the "Modem Setup >>" button to display the Modem Properties screen (Figure D–23).
- 18. Generally, the values that your system chooses for variables on this screen are appropriate for a proper connection. However, if your unit and modem experience communication difficulties, these setting may need to be altered. Contact your modem's manufacturer for more information, if necessary.
- 19. Select "OK" to exit the Modem Properties screen. The AK Protocol Setup screen (Figure  $D-22$ ) will now appear as the active screen on your computer.
- 20. In the AK Protocol Setup screen, enter the phone number to be called in the "Phone Number" box at the bottom of the screen. Do not enter anything in the "Dialing String" box. This setting will be automatically configured by the system.
- 21. Select the "Dialing Setup >>" button to display the Dialing Properties screen (Figure D–24).
- 22. Fill in the required information on the Dialing Properties screen. Verify that the "Number to be dialed" shown at the bottom of the screen matches the phone number as it should be dialed. If the phone number is not correct, there is an error on this screen or you may have incorrectly entered the phone number on the AK Protocol Setup screen.
- 23. Select "OK" when the proper settings have been confirmed. This will return you to the AK Protocol Setup screen.
- 24. Select "OK" while in the AK Protocol Setup screen. This will return you to the Connection Type screen. To finish the connection setup, select "OK" while in the Connection Type screen.
- 25. From the Communicator Main screen (which is located just behind the Connect List screen), select the "Setup" pull down menu and choose "RS232." The Communication Port Setup screen will appear. The settings on this screen should match the Series 1400a settings as shown in Figure D–26. Select "OK" to verify these settings.

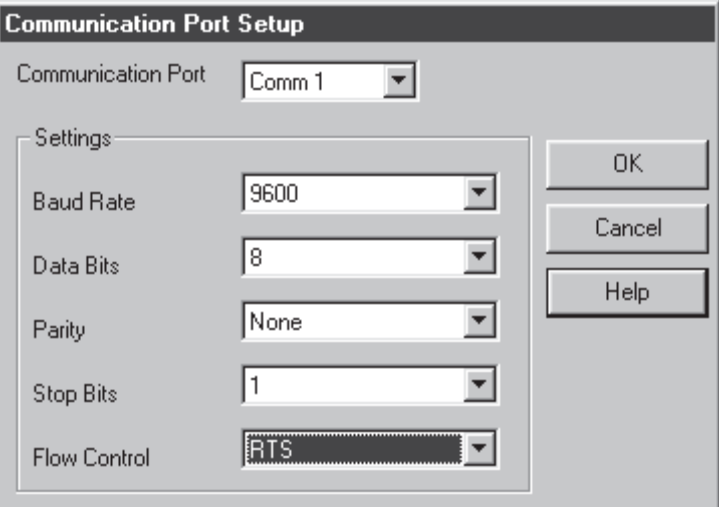

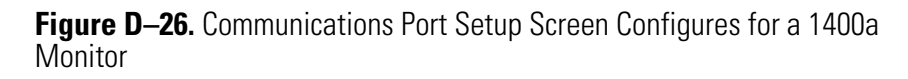

26. Connect to one of the instruments through the modem by highlighting the connection name on the Connect List screen (Figure D–20) and then select the Connection icon on the tool bar.

The modem connection will now be initiated. When communication is established, the instrument's main screen will be displayed.

**Note** If the connection is successful, the unit's serial number will be displayed at the top of the screen. If the connection is not successful or if there is no instrument attached, then the serial number area will be blank or will display "99999." If the modem loses its connection, wait at least 1 minute before trying to establish another connection. This allows the modem to reset itself. ▲

- 27. Once you have verified the connection, disconnect the modem connection to the instrument.
- 28. Attach the male end of the 9-to-9 pin cable to the RS232 connector on the other instrument.
- 29. Repeat steps 12 through 27 for the other instrument.
- 30. Disconnect from the instrument.
- 31. Obtain a serial switching device from a commercial manufacturer. It has been found that devices manufactured by Black Box Corp. work properly with its instrumentation, although other devices should function properly. The part number and cost of the device will vary depending on how many serial devices the user wishes to connect to it.
- 32. From the serial switching device's instruction manual, determine the command codes required to trigger activation of each serial port being used.
- 33. Unplug the serial cable and its adapter(s) from the modem and then plug the cable assembly into the serial switching device. Follow the instructions provided with the serial switching device to connect it to the instruments and the modem.
- 34. With the RPComm Connect List screen displayed (Figure D–20), select the name of one of the connections used to verify the modem connection above and then choose the Edit Selected Connection icon. The Connection Type screen will then be displayed (Figure D–21).
- 35. From the Connection Type screen, ensure that the correct instrument type is selected and select "Settings" to display the AK Protocol Setup screen (Figure D–22).
- 36. From the list of command codes on the right side of the AK Protocol Setup screen, select the correct series of command codes needed to trigger the desired instrument. As codes are chosen, they will appear on the bottom of the screen in the Connection Command box. If a code is entered incorrectly, it can be deleted by selecting the code in the Connection Command box and pressing the Delete key on your computer's keyboard.
- 37. The remaining portions of the screen should have been set while establishing the modem connection. Do not modify these settings.
- 38. Select "OK" to exit the AK Protocol Setup screen. This will display the Connection Type screen.
- 39. Choose "OK" from the Connection Type screen to finish the connection setup.
- 40. Connect to one of the instruments by highlighting the connection name on the Connect List screen (Figure D–20) and select the Connection icon on the tool bar. The connection to the instrument will be initiated and the proper command codes sent. When communication is established, the instrument's main screen will be displayed.

**Note** If the connection is successful, the unit's serial number will be displayed at the top of the screen. Ensure that the correct serial number is displayed to verify that the proper command codes were sent and that the serial port trigger is functioning properly. If the connection is not successful or if there is no instrument attached, then the serial number area will be blank or will display "99999." If the modem loses its connection, wait at least 1 minute before trying to establish another connection. This allows the modem to reset itself. ▲

- 41. RPComm can now be used as described in "RPComm" on page D-1.
- 42. To connect to the other instrument through the serial switching device, the current connection must be terminated. Enter the proper command codes for the desired instrument as described above and initiate the modem connection. If the modem loses its connection, wait at least 1 minute before trying to establish another connection. This allows the modem to reset itself.

#### **Connecting a Model 2000- FRM and a Partisol 2025***i***/2025***i***-D Sampler**

Use the following procedure to connect a Partisol Model 2000-FRM Sampler and a Partisol 2025*i*/2025*i*-D Sampler to a serial switching device.

- 1. Set up the Partisol 2000-FRM Sampler and Partisol 2025*i*/2025*i*-D Sampler for direct communications ("Instrument Setup for Direct Communication" on page D-4).
- 2. Create a new connection to each instrument according to "Creating a New Connection" on page D-7 and verify that the units are communicating properly.

**Note** If the connection is successful, the unit's serial number will be displayed at the top of the screen. If the connection is not successful or if there is no unit attached, then the serial number area will be blank or will display 99999. ▲

- 3. Once the RPComm software and instrument configurations have been verified, disconnect the direct connection.
- 4. Connect your computer directly to the modem that will be connected to the serial switching device ("Standard Commercial External Modem Setup" on page D-21).
- 5. Begin executing any communication software which will allow direct communications with the modem. Communication software is usually included with most standard commercial modems. If no software program was included with your modem, Hyper Terminal (which is included with the Windows operating system) can be used.
- 6. Set the modem's communication parameters to work with the Partisol 2025*i*/2025*i*-D Sampler. A typical command string to send to the modem to configure it for use is:

AT &F0 &C0 &D0 S0=1 &K0 &W0 &Y0

where:

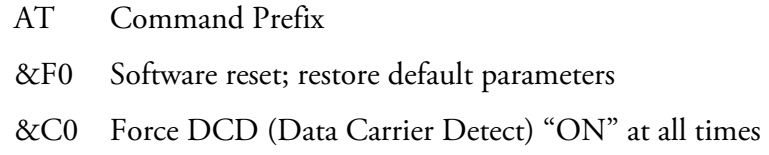

- &D0 Ignore DTR (Data Terminal Ready) from instrument
- S0=1 Set auto answer to one ring
- &K0 Disable local flow control
- &W0 Store settings in profile "0"
- &Y0 Use stored settings in profile "0" on power up.
- 7. Disconnect your computer from the modem.
- 8. Attach the male end of the 9-to-9 pin cable to the RS232 connector on one of the instruments.
- 9. Attach the null modem adapter to the female end of the 9-to-9 pin cable.

**Note** Not all null modem adapters can be used in this application because pin connections are not standard. The null modem adapter (10-005671) that is available from Thermo Fisher Scientific is acceptable for use with the Sampler. ▲

10. If your modem is equipped with a 9-pin connector, attach the cable and null modem adapter to the modem. If your modem is equipped with a 25-pin connector, attach a 9-to-25 pin serial adapter to the null modem adapter and plug it into the modem.

**Note** Not all 9-to-25 pin serial adapters can be used in this application because pin connections are not standard. The 9-to-25 pin serial adapter (51-001079) that is available from Thermo Fisher Scientific is acceptable for use with the Sampler. ▲

- 11. Attach a phone line to the modem.
- 12. With the RPComm Connect List screen displayed (Figure D–20), select the name of one of the connections used to verify the direct connection above and choose the Edit Selected Connection icon. The Connection Type screen will then be displayed (Figure D–21).
- 13. From the Connection Type screen, ensure that the correct instrument type is selected and select "Settings" to display the AK Protocol Setup screen (Figure D–22).
- 14. Place your cursor in the small white box located to the left of "Connect using Modem" and click once with your mouse. A checkmark should appear in the box.
- 15. To set up the unit for a modem connection, the Connection Description box (in the top left corner) should be set to your modem's description. In Figure D–22, the modem description is "U.S. Robotics 56K Voice INT PnP." The description will vary depending on factors such as your modem type, whether it is an internal or external modem and which COM port the modem is connected to.
- 16. The Station Setup portion of the screen should have been set when you established your direct connection. Do not modify these settings.
- 17. Select the "Modem Setup >>" button to display the Modem Properties screen (Figure D–23).
- 18. Generally, the values that your system chooses for variables on this screen are appropriate for a proper connection. However, if your unit and modem experience communication difficulties, these setting may need to be altered. Contact your modem's manufacturer for more information, if necessary.
- 19. Select "OK" to exit the Modem Properties screen. The AK Protocol Setup screen (Figure D–22) will now appear as the active screen on your computer.
- 20. In the AK Protocol Setup screen, enter the phone number to be called in the "Phone Number" box at the bottom of the screen. Do not enter anything in the "Dialing String" box. This setting will be automatically configured by the system.
- 21. Select the "Dialing Setup >>" button to display the Dialing Properties screen (Figure D–24).
- 22. Fill in the required information on the Dialing Properties screen. Verify that the "Number to be dialed" shown at the bottom of the screen matches the phone number as it should be dialed. If the phone number is not correct, there is an error on this screen or you may have incorrectly entered the phone number on the AK Protocol Setup screen.
- 23. Select "OK" when the proper settings have been confirmed. This will return you to the AK Protocol Setup screen.
- 24. Select "OK" while in the AK Protocol Setup screen. This will return you to the Connection Type screen. To finish the connection setup, select "OK" while in the Connection Type screen.
- 25. From the Communicator Main screen (which is located just behind the Connect List screen), select the "Setup" pull down menu and choose "RS232." The Communication Port Setup screen will appear. The settings on this screen should match the Partisol 2025*i*/2025*i*-D Sampler settings as shown in Figure D–27.

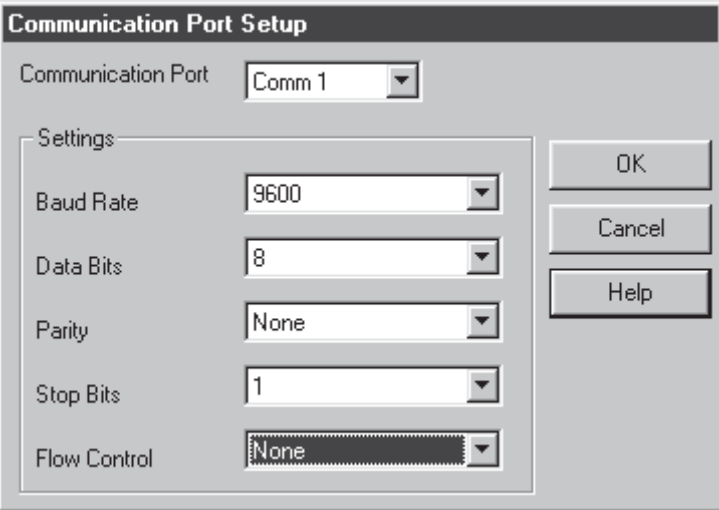

**Figure D–27.** Communication Port Setup Screen

26. Connect to one of the instruments through the modem by highlighting the connection name on the RPComm Connect List screen (Figure D– 20) and then select the Connection icon on the tool bar. The modem connection will now be initiated. When communication is established, the instrument's main screen will be displayed.

**Note** If the connection is successful, the unit's serial number will be displayed at the top of the screen. If the connection is not successful or if there is no instrument attached, then the serial number area will be blank or will display "99999." If the modem loses its connection, wait at least 1 minute before trying to establish another connection. This allows the modem to reset itself. ▲

- 27. Once you have verified the connection, disconnect the modem connection.
- 28. Attach the male end of the 9-to-9 pin cable to the RS232 connector on the other instrument.
- 29. Repeat steps 12 through 27 for the other instrument.
- 30. Disconnect from the instrument.
- 31. Obtain a serial switching device from a commercial manufacturer. It has been found that devices manufactured by Black Box Corp. work properly with its instrumentation, although other devices should function properly. The part number and cost of the device will vary depending on how many serial devices the user wishes to connect to it.
- 32. From the serial switching device's instruction manual, determine the command codes required to trigger activation of each serial port being used.
- 33. Unplug the serial cable and its adapter(s) from the modem and then plug the cable assembly into the switching device. Follow the instructions provided with the serial switching device to connect it to the instruments and the modem.
- 34. With the RPComm Connect List screen displayed (Figure D–20), select the name of one of the connections used to verify the modem connection above and then choose the Edit Selected Connection icon. The Connection Type screen will then be displayed (Figure D–21).
- 35. From the Connection Type screen, ensure that the correct instrument type is selected and select "Settings" to display the AK Protocol Setup screen (Figure D–22).
- 36. From the list of command codes on the right side of the AK Protocol Setup screen, select the correct series of command codes needed to trigger the desired instrument. As codes are chosen, they will appear on the bottom of the screen in the Connection Command box. If a code is entered incorrectly, it can be deleted by selecting the code in the Connection Command box and pressing the Delete key on your computer's keyboard.
- 37. The remaining portions of the screen should have been set while establishing the modem connection. Do not modify these settings.
- 38. Select "OK" to exit the AK Protocol Setup screen. This will display the Connection Type screen.
- 39. Choose "OK" from the Connection Type screen to finish the connection setup.
- 40. Connect to one of the instruments by highlighting the connection name on the Connect List screen (Figure D–20) and select the Connection icon on the tool bar. The connection to the instrument will be initiated and the proper command codes sent. When communication is established, the instrument's main screen will be displayed.

**Note** If the connection is successful, the unit's serial number will be displayed at the top of the screen. Ensure that the correct serial number is displayed to verify that the proper command codes were sent and that the serial port trigger is functioning properly. If the connection is not successful or if there is no instrument attached, then the serial number area will be blank or will display "99999." If the modem loses its connection, wait at least 1 minute before trying to establish another connection. This allows the modem to reset itself. ▲

- 41. RPComm can now be used as described in "RPComm" on page D-1.
- 42. To connect to the other instrument through the serial switching device, the current connection must be terminated. Enter the proper command codes for the desired instrument as described above and initiate the modem connection. If the modem loses its connection, wait at least 1 minute before trying to establish another connection. This allows the modem to reset itself.

# **Appendix E AK Protocol**

This appendix provides a description of the AK protocol commands that can be used to remotely control a Partisol 2025*i*/2025*i*-D using a host device such as a PC or a datalogger. AK protocol may be used over RS-232, RS-485, or Ethernet. AK functions can be accessed over Ethernet using TCP port 9883.

Up to three simultaneous connections per protocol may be made over Ethernet.

For details of the Partisol 2025*i*/2025*i*-D AK Protocol specification, see the following topics:

- "TCP Communication Parameters" on page E-1
- "Abbreviations Used" on page E-1
- "Basic Command Structure" on page E-2
- "Commands List" on page E-3
- "Program Register Codes" on page E-13

## **TCP Communication Parameters**

*i*Series instruments support the AK protocol over TCP/IP. The register definition is the same as for the serial interface. Up to three simultaneous connections are supported over Ethernet.

TCP connection port for AK: 9883

### **Abbreviations Used**

The following is a list of abbreviations used in this document: <STX> is abbreviation for Start of Text (ASCII code 0x02) <ETX> is abbreviation for End of Text (ASCII code 0x03) <SP> is abbreviation for space (ASCII code 0x20)

## **Basic Command Structure**

The following is the basic structure of an AK command for the Partisol 2025*i*/2025*i*-D.

All commands issued follow the message format:

<STX><4>AAAA<SP>argument<SP>argument<ETX>

Where:

AAAA = the 4-character command code

Response Format:

<STX><4>AAAA<SP>digit<SP>argument<ETX>

Where:

digit = a single digit alarm or status code condition indicator: 0 = no alarms or status codes;  $1 =$  alarms or codes

Each command is framed by control characters, <STX> at the start and terminated with <ETX>.

Values within brackets are ASCII characters (see Abbreviations Used above).

Error messages are generated if a command cannot be executed at the current time or if the command parameters are out of range. 'BS' returned with a command indicates that the instrument is in the wrong state to execute the command. 'SE' indicates that at least one of the command's parameters is out of range or another error has occurred.
# **Commands List**

Table E–1 lists the Sampler AK protocol commands. The interface will respond to the command strings outlined below.

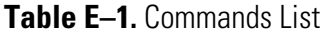

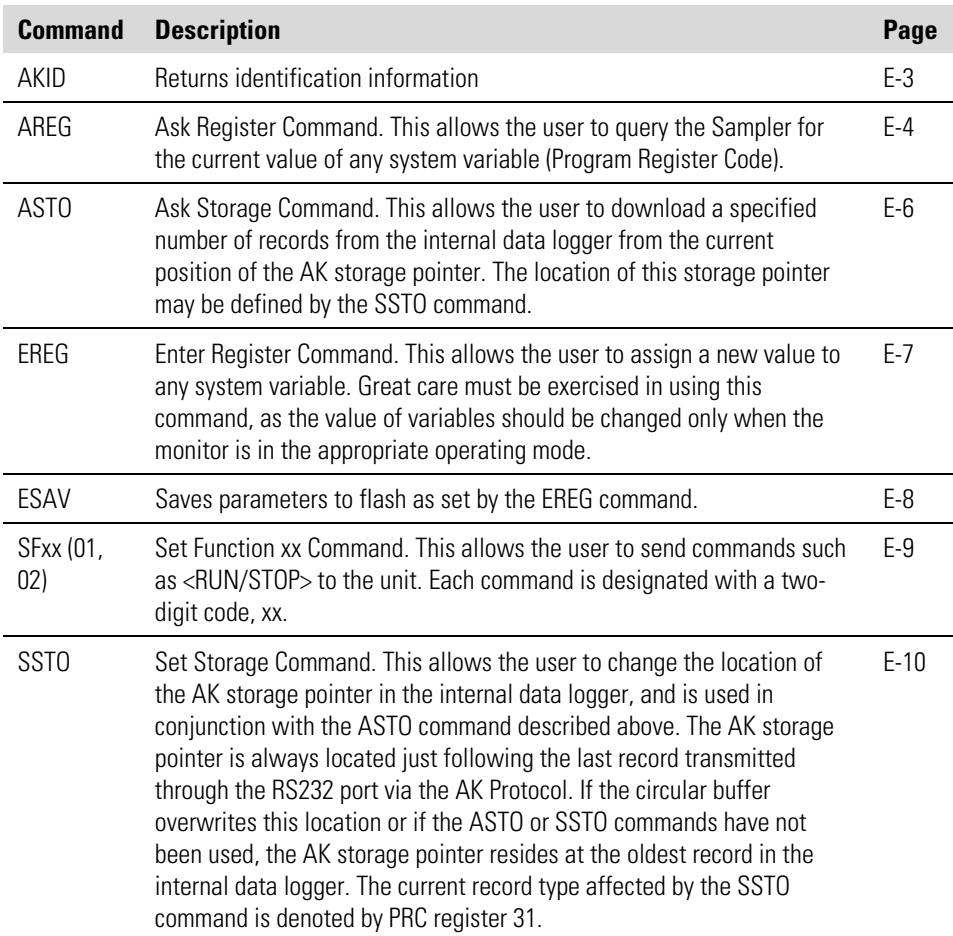

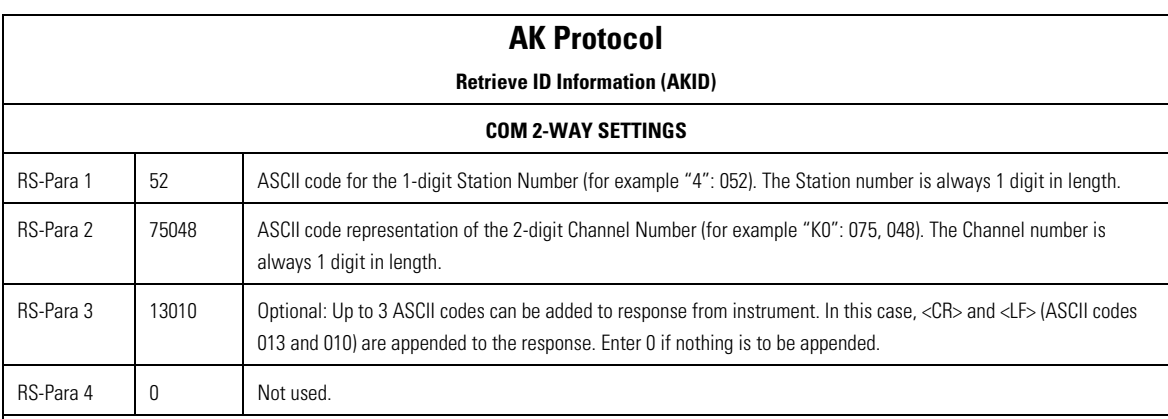

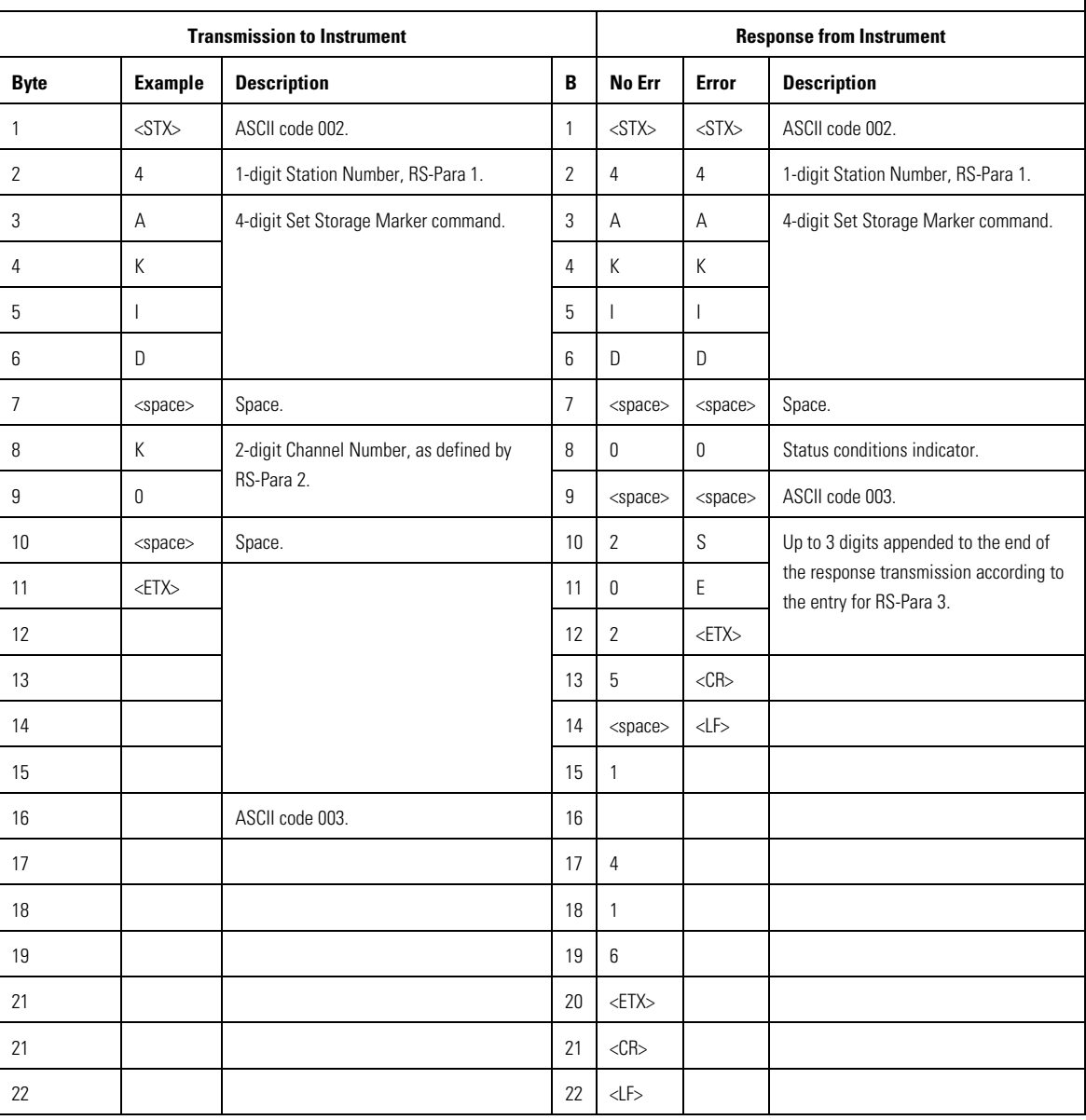

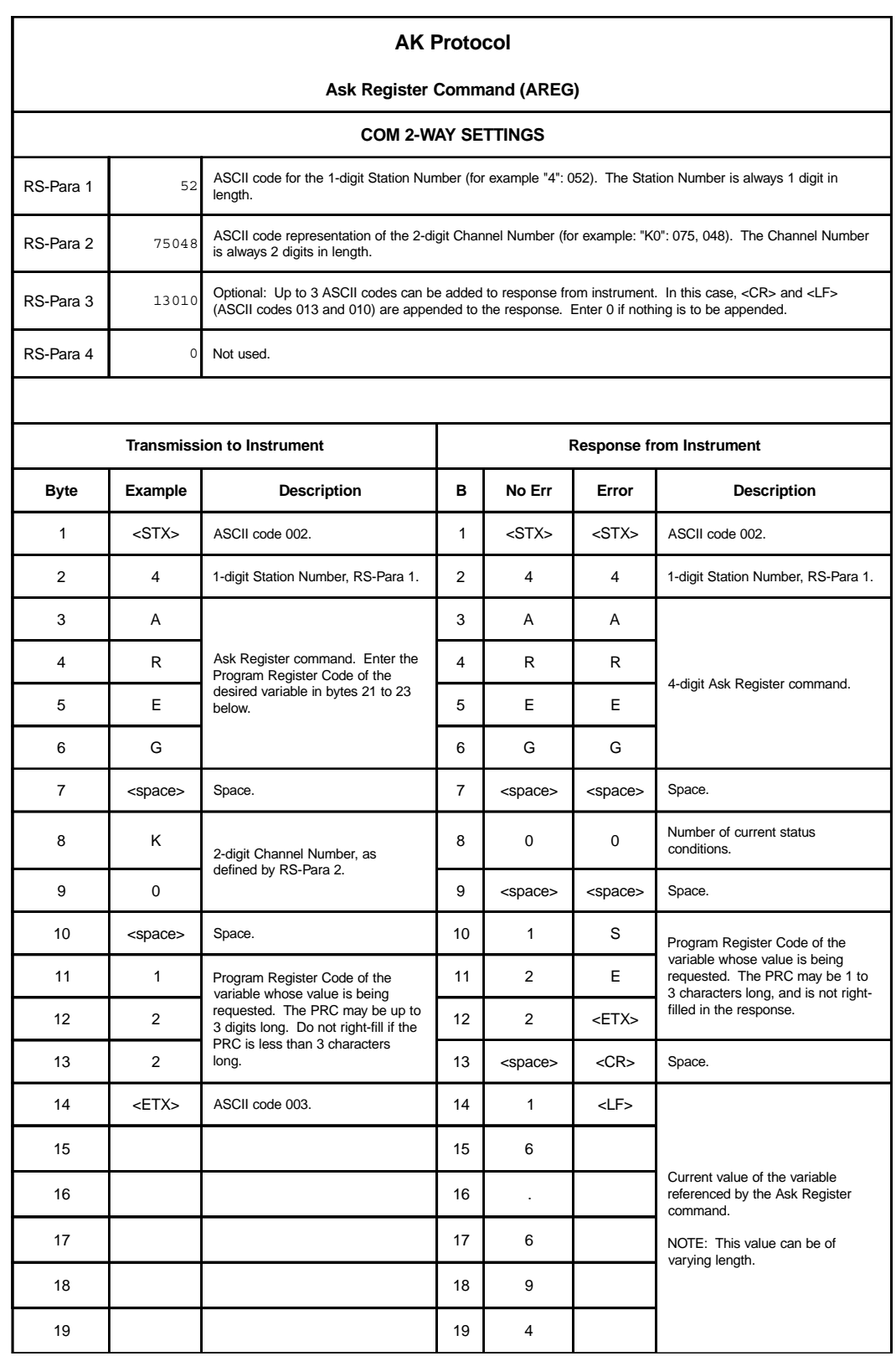

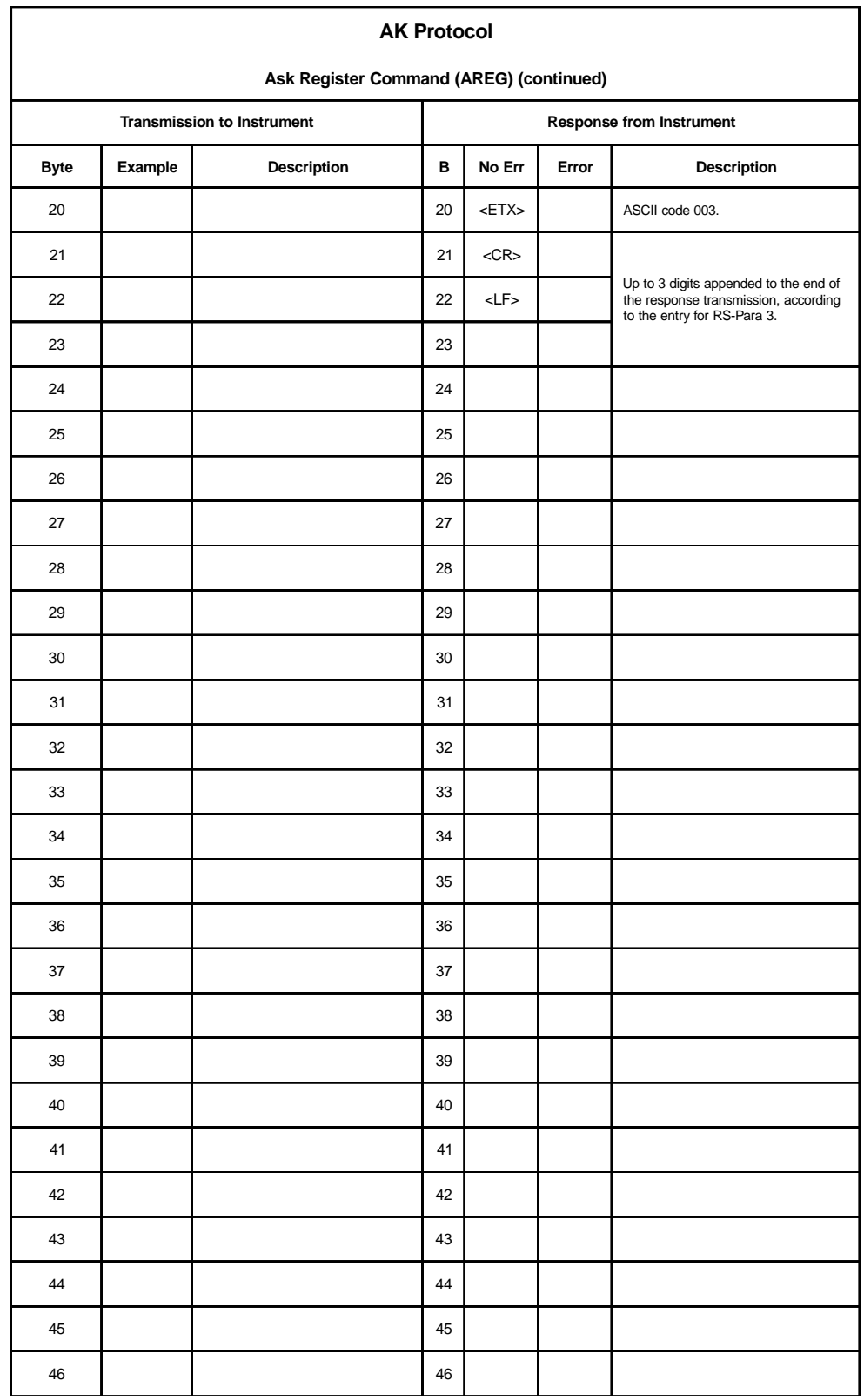

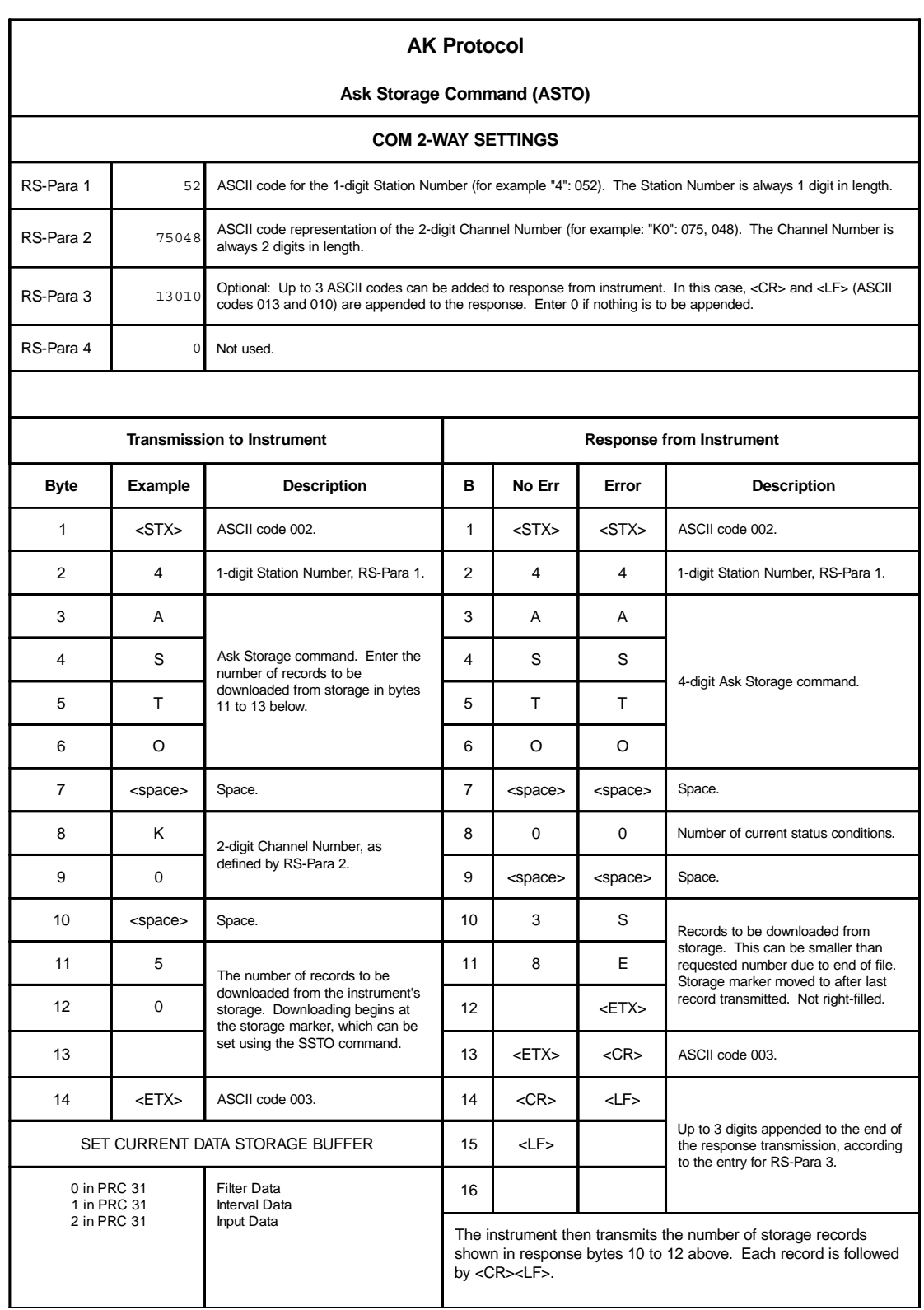

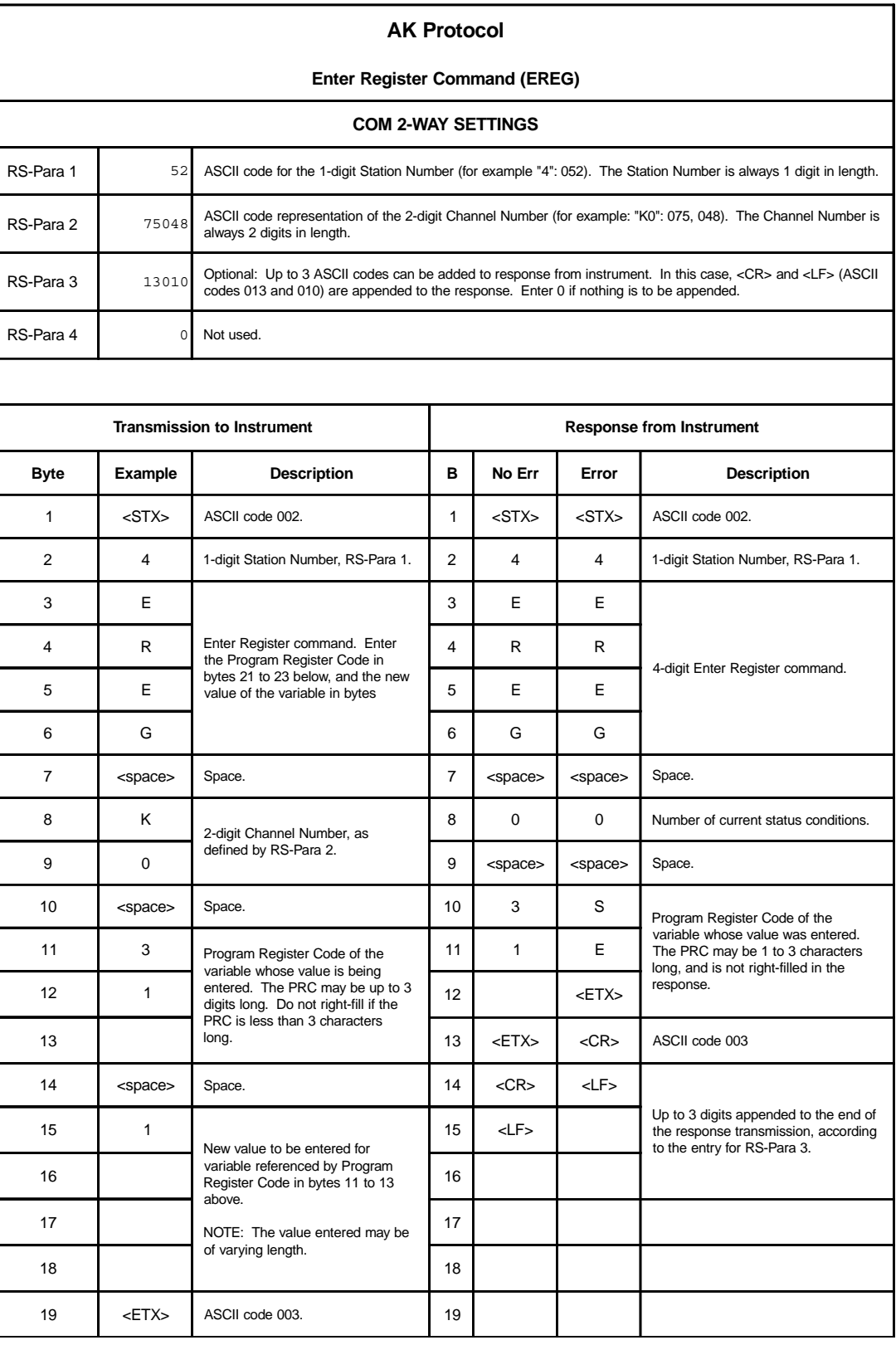

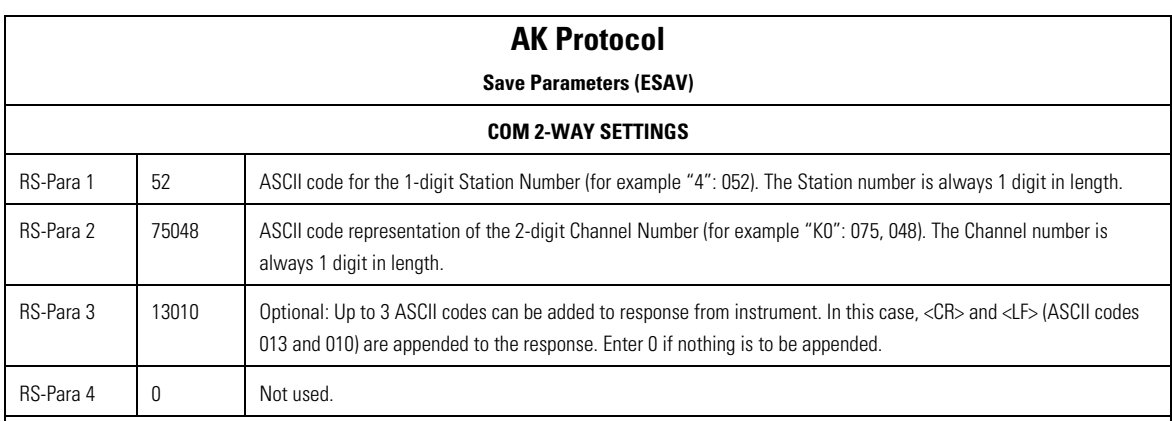

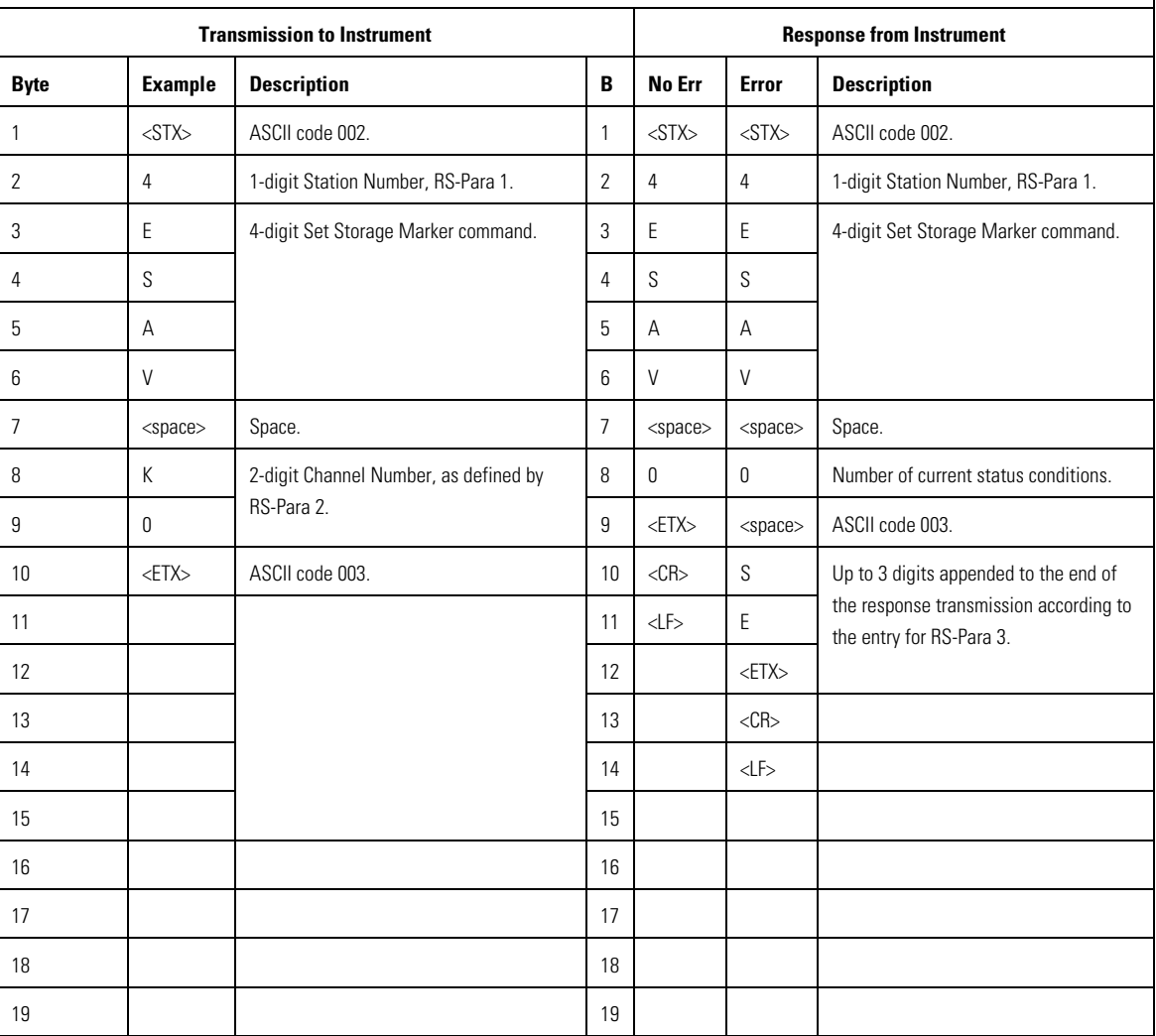

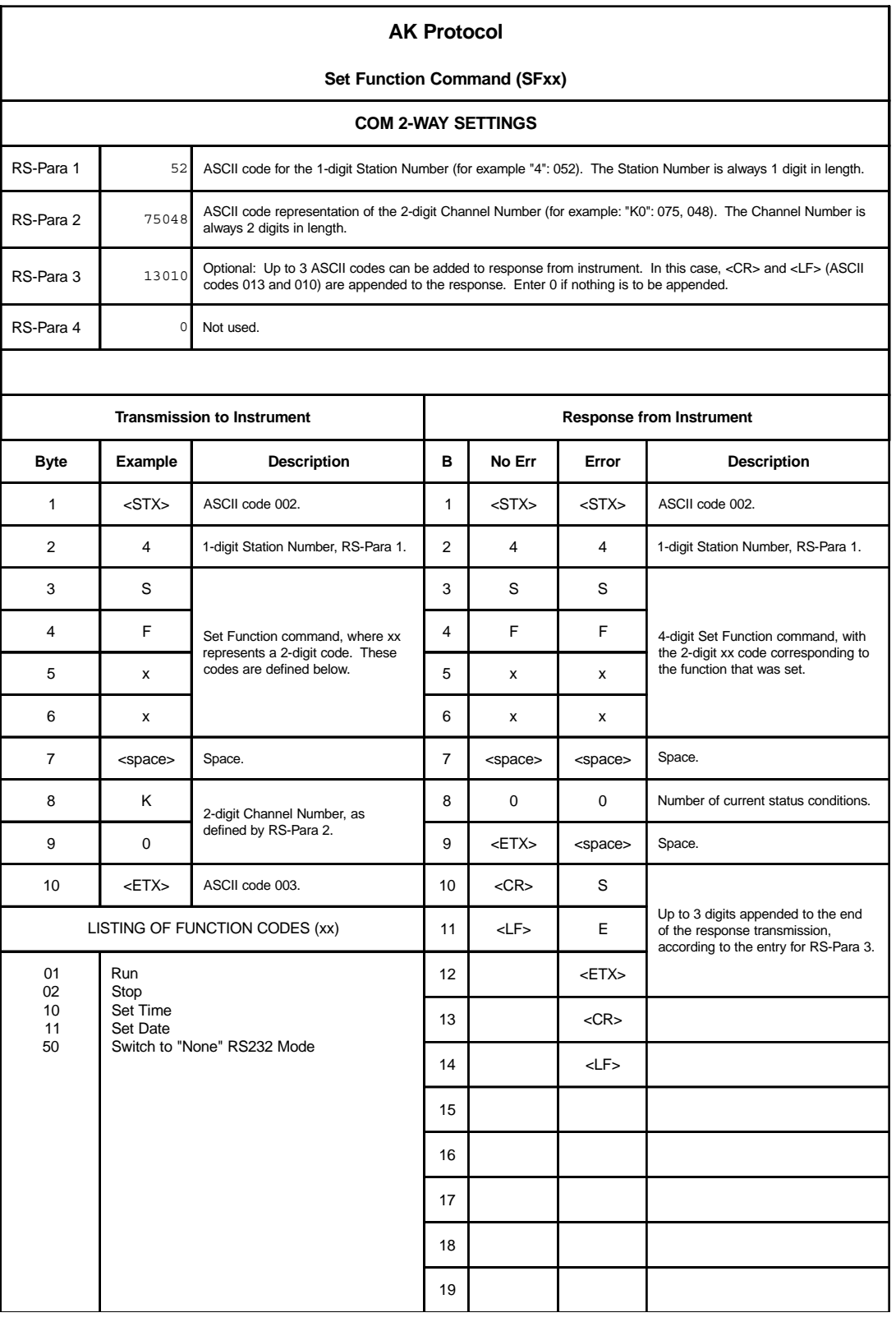

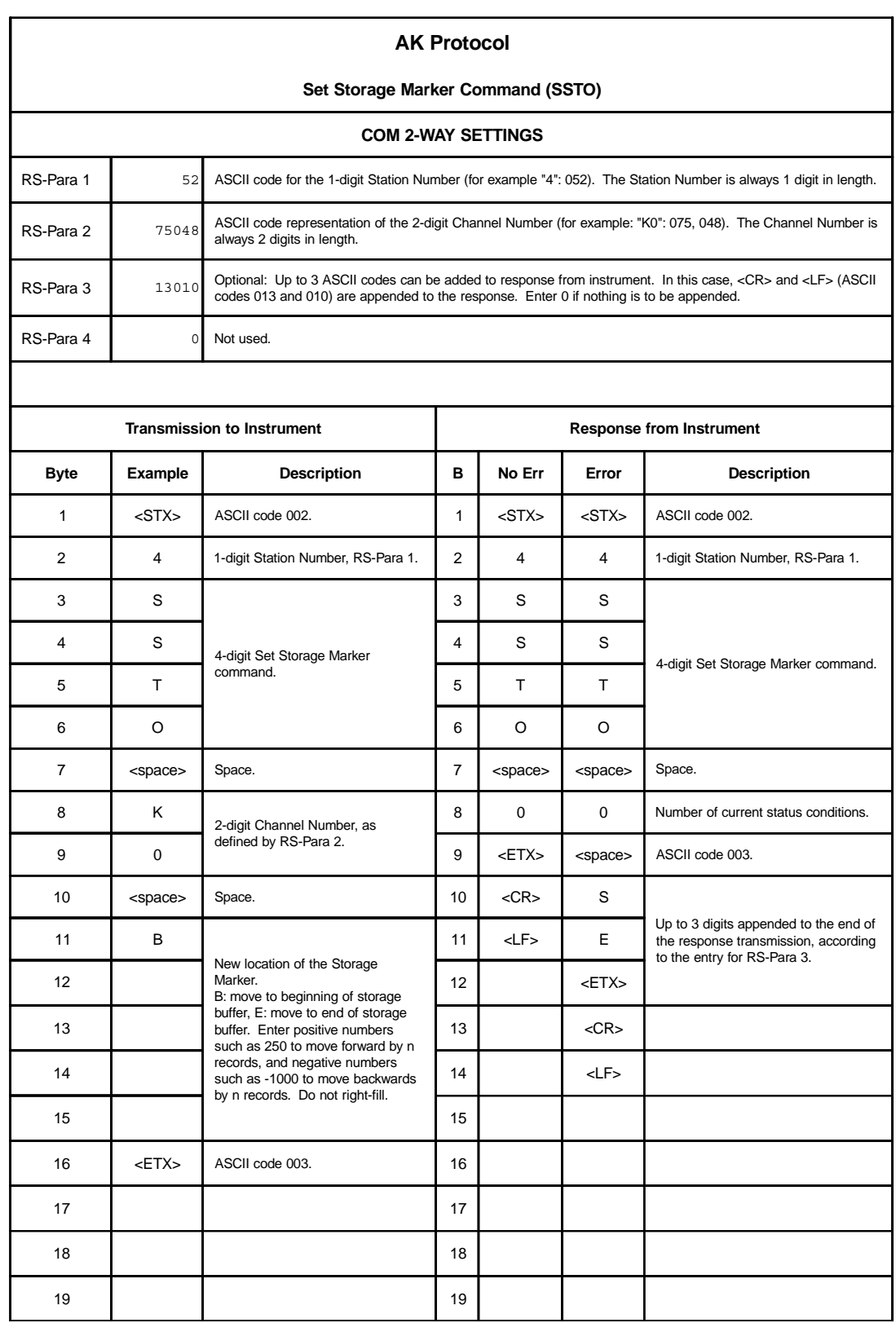

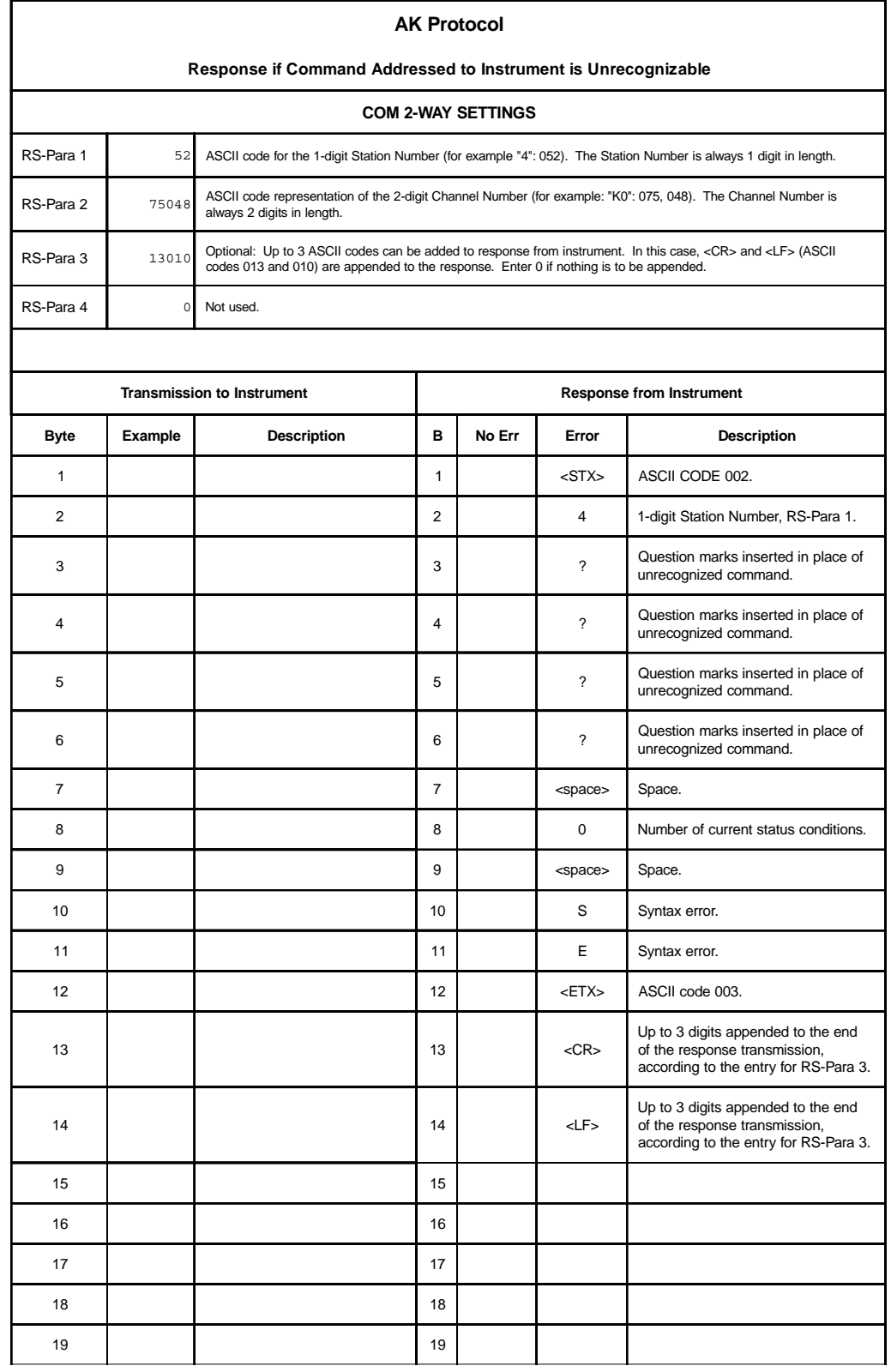

## **Program Register Codes**

Table E–2 lists the Program Register Codes (PRC) supported for the Partisol 2025*i*/2025-*i*D.

**Note** In this table, **"**Codes\*" indicates that the codes are defined later in this Appendix. ▲

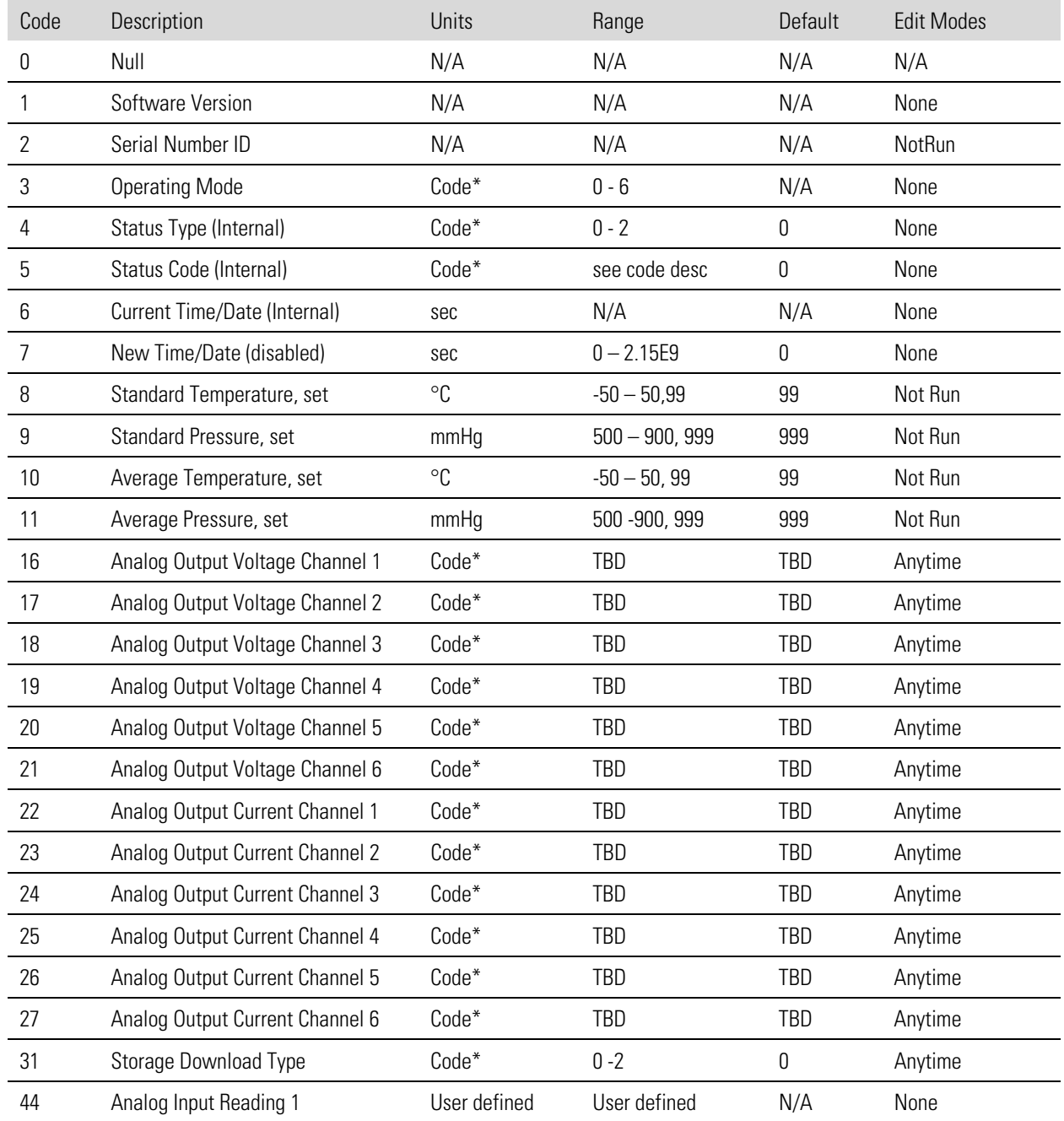

## **Table E–2.** Program Register Codes

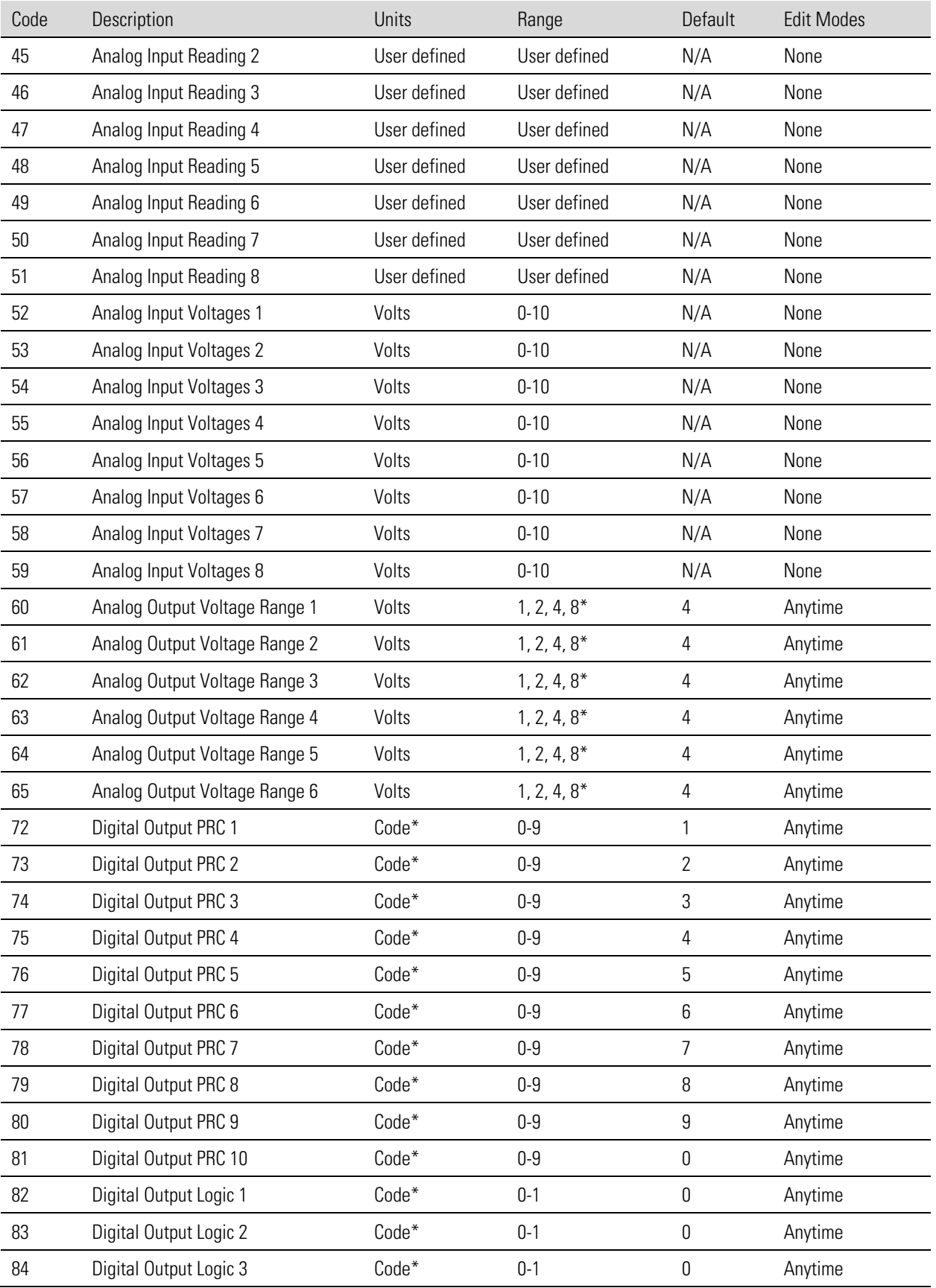

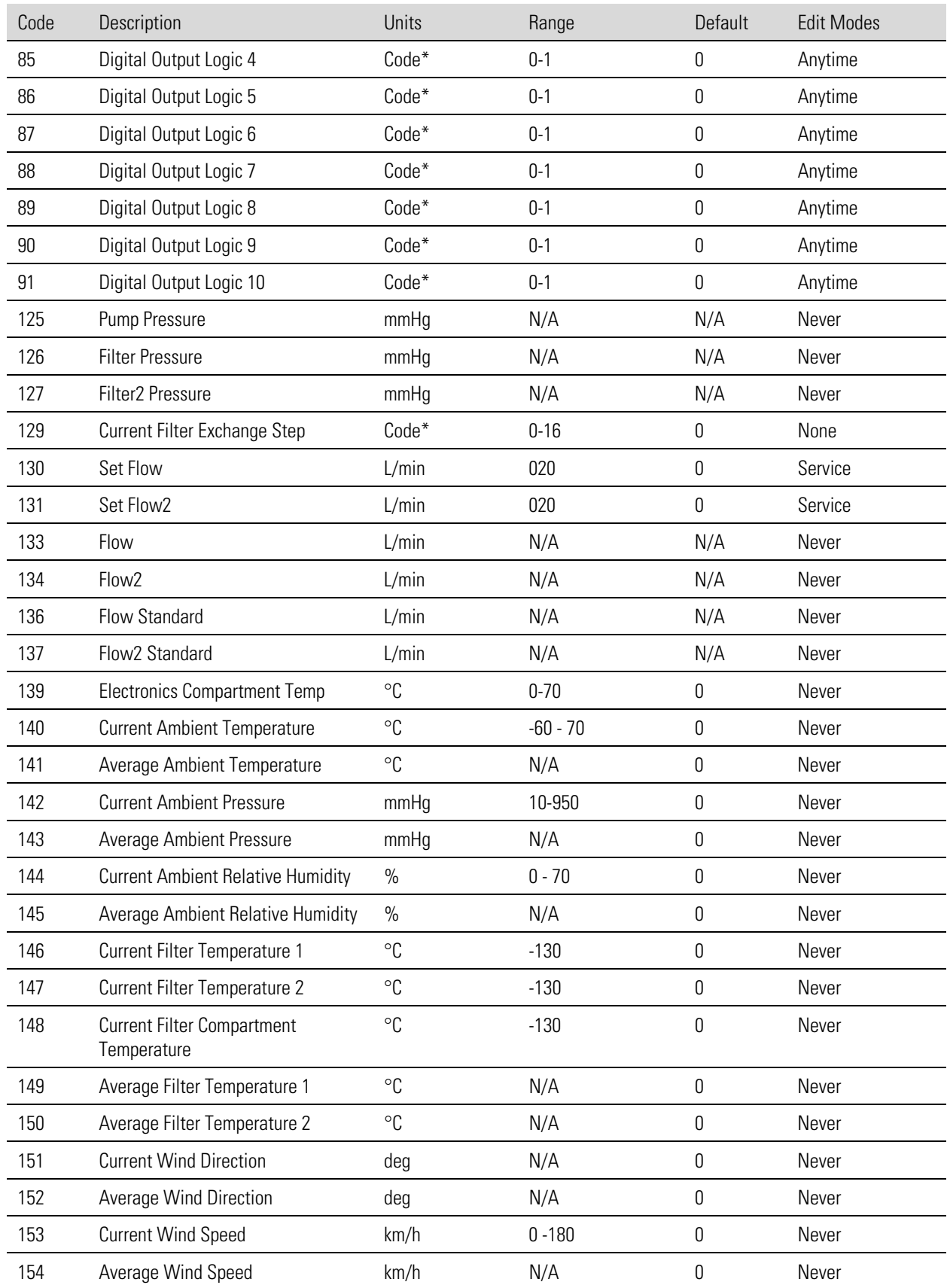

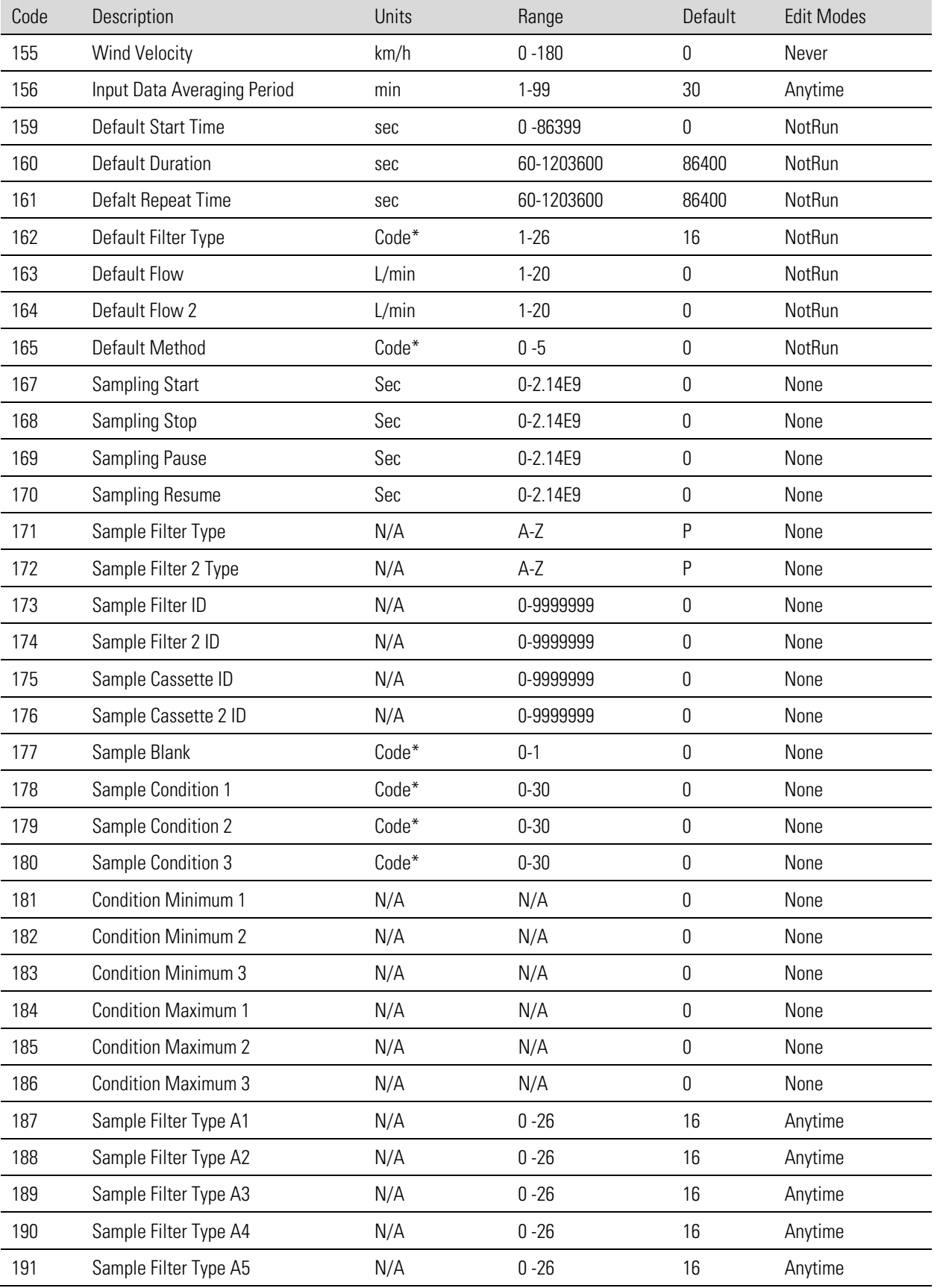

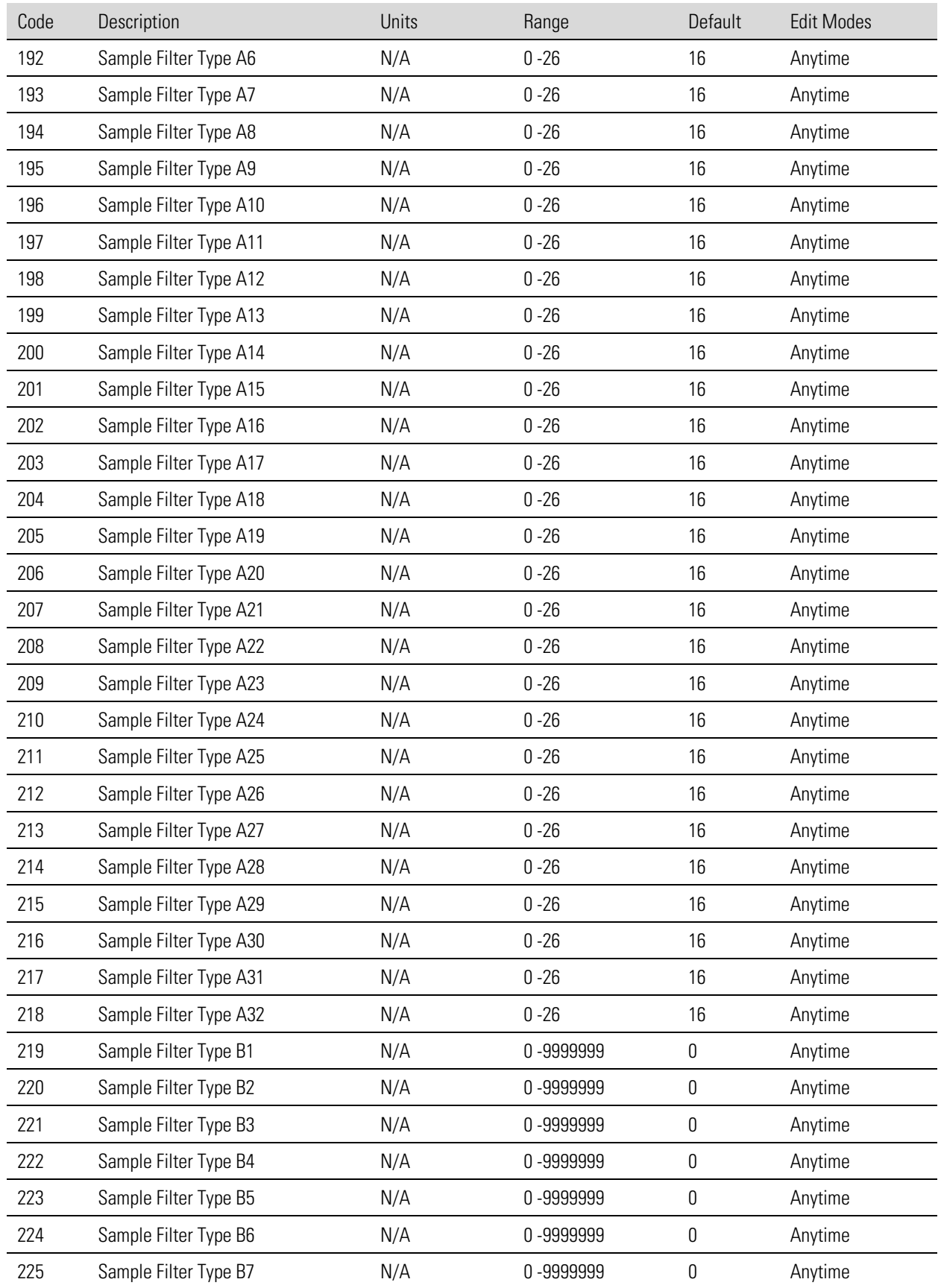

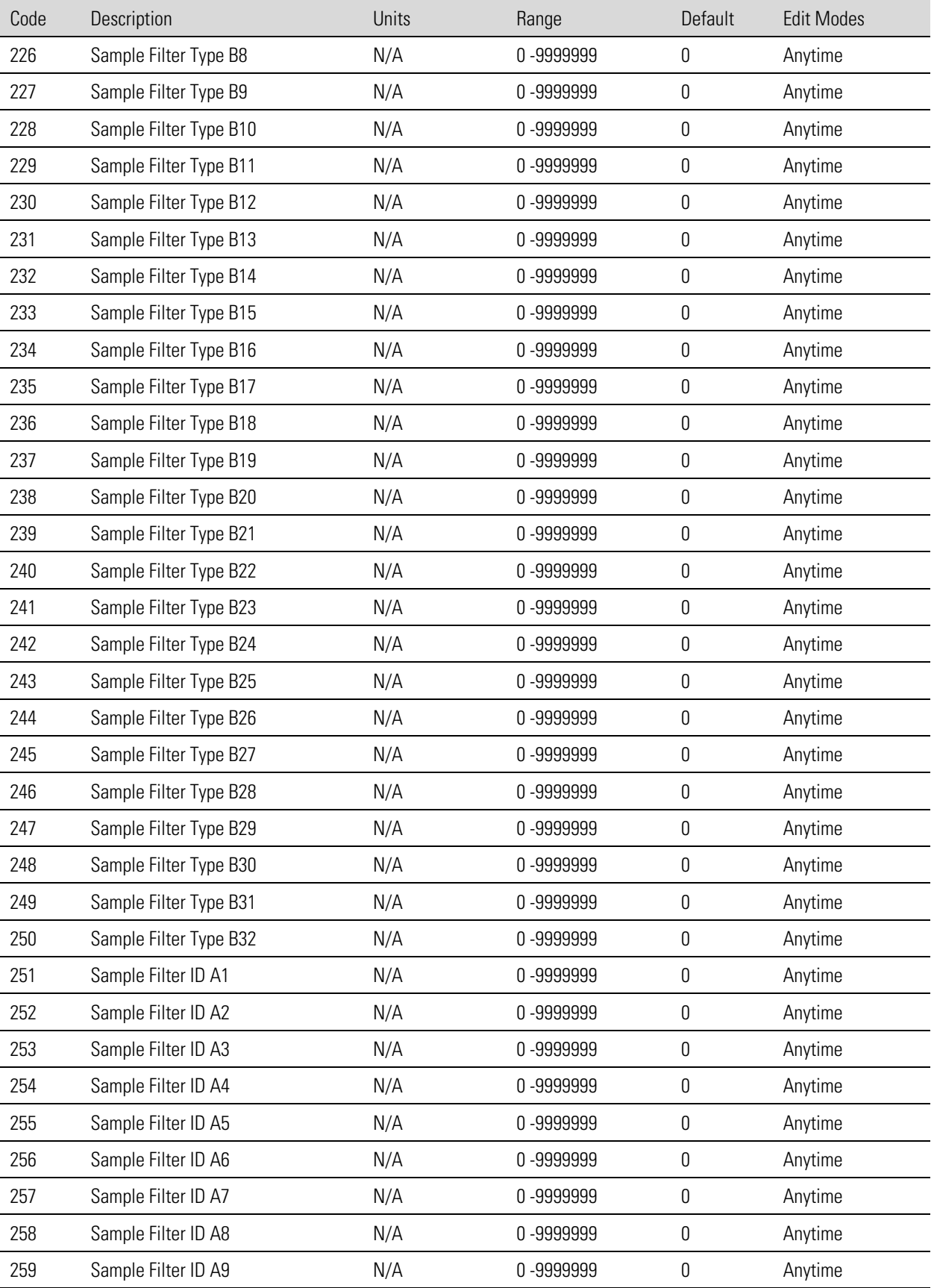

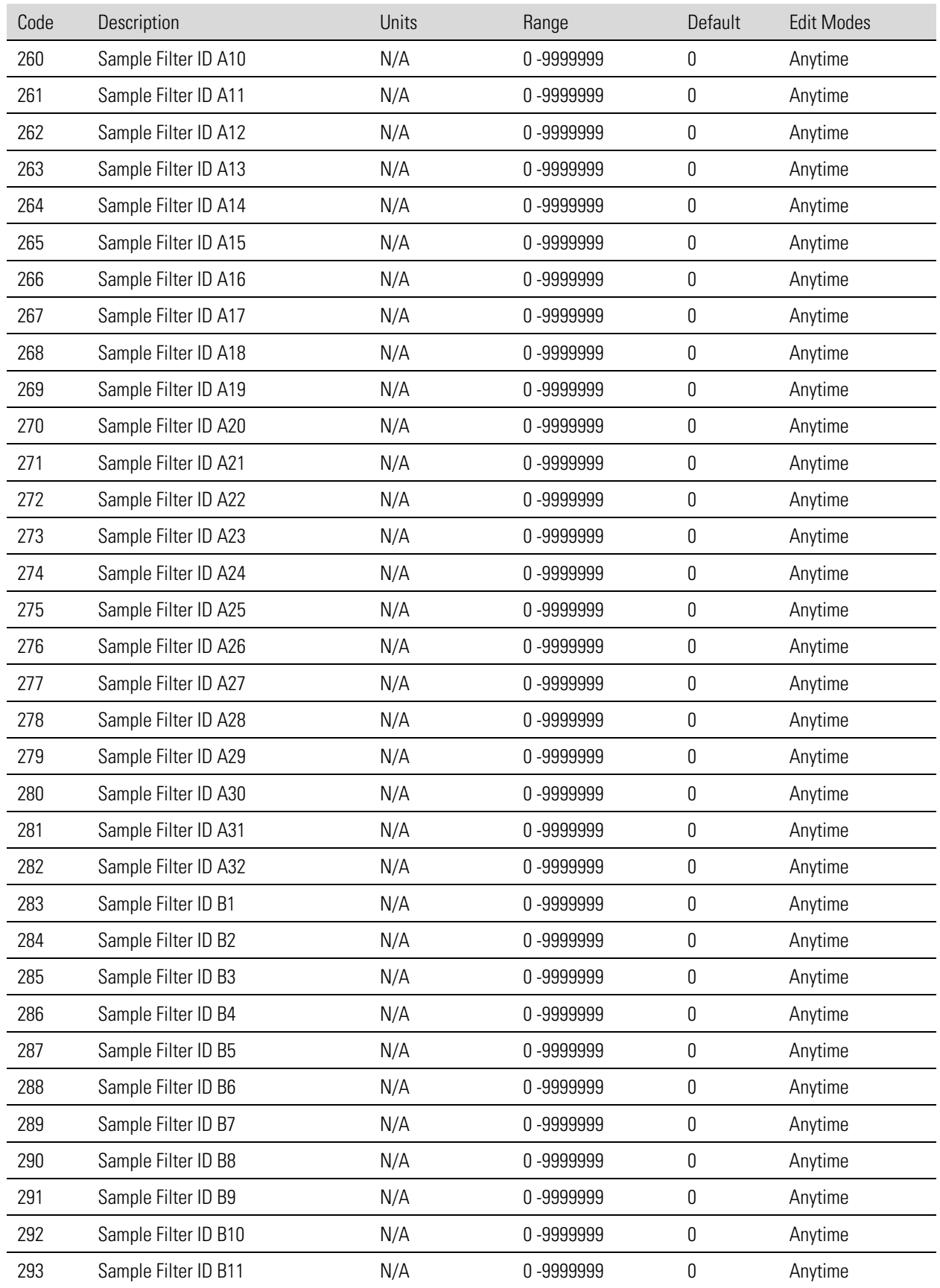

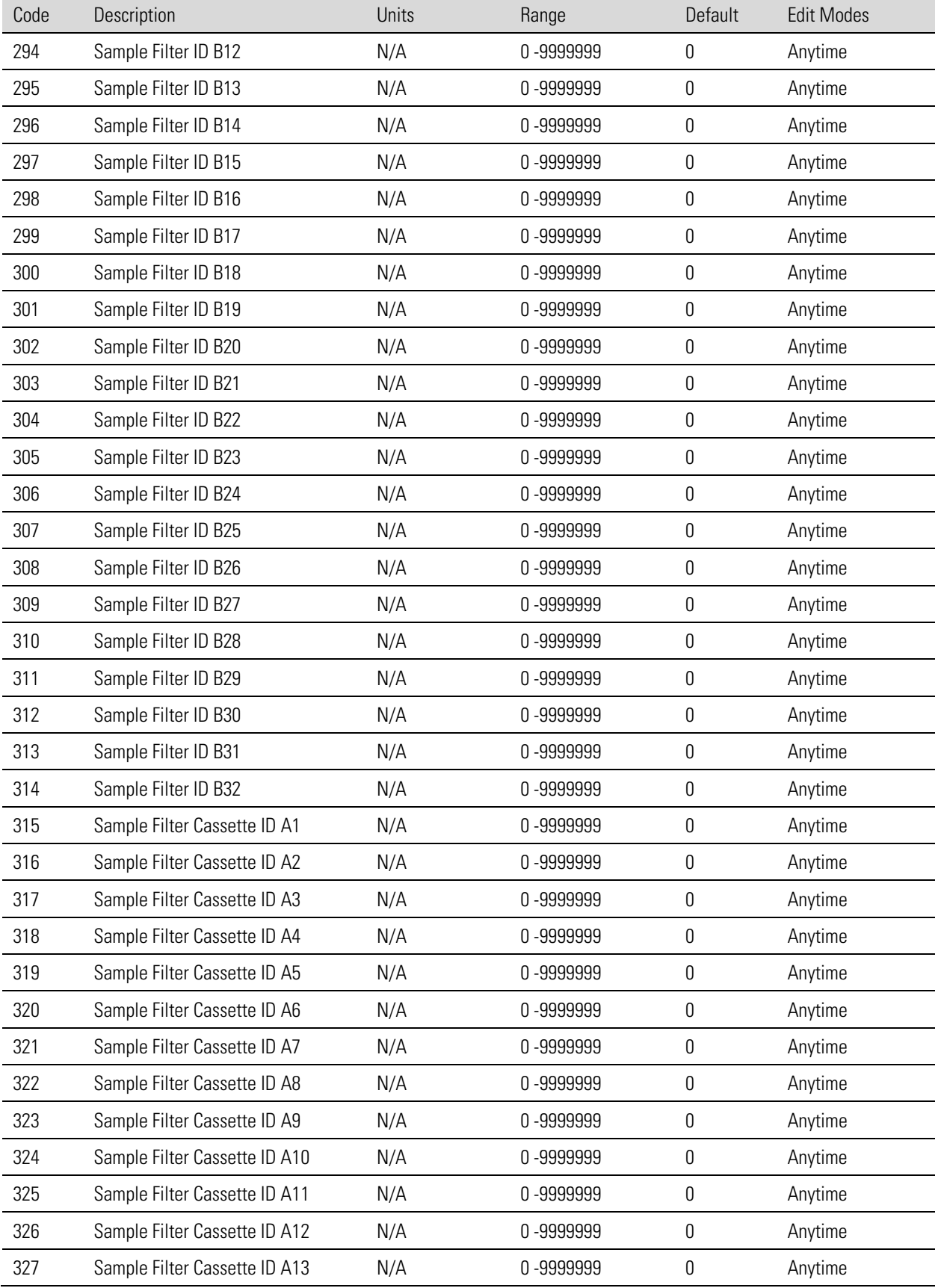

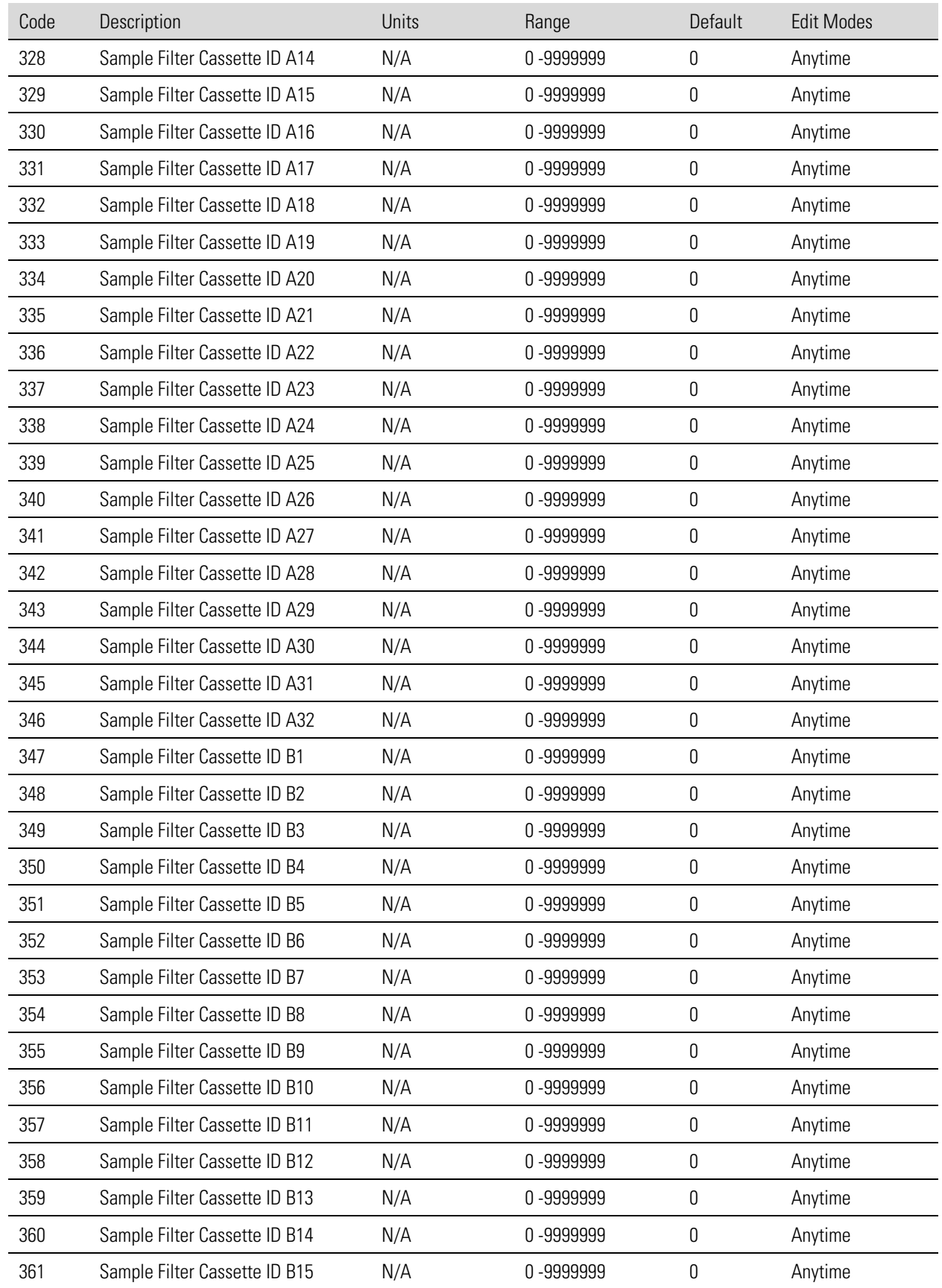

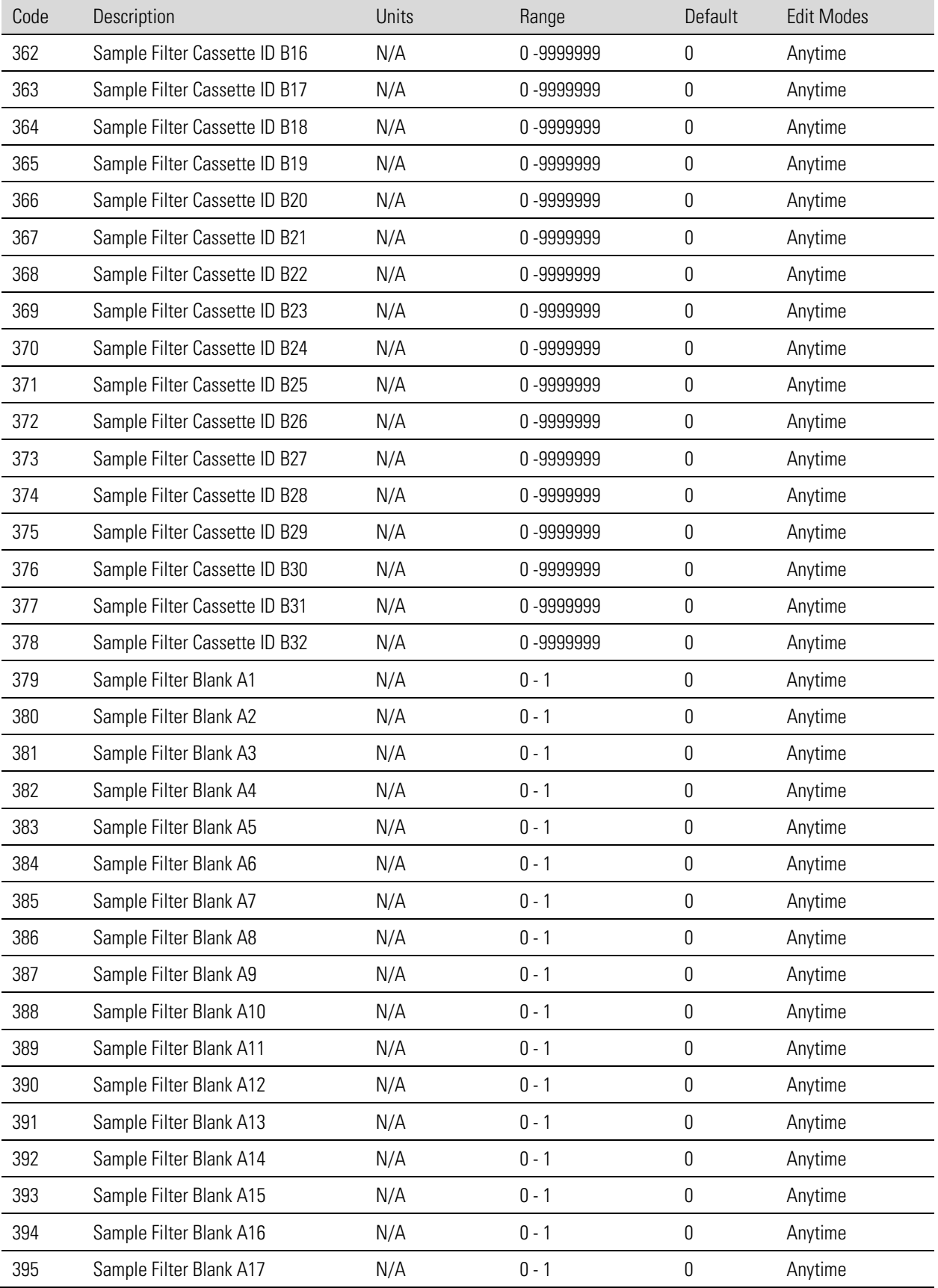

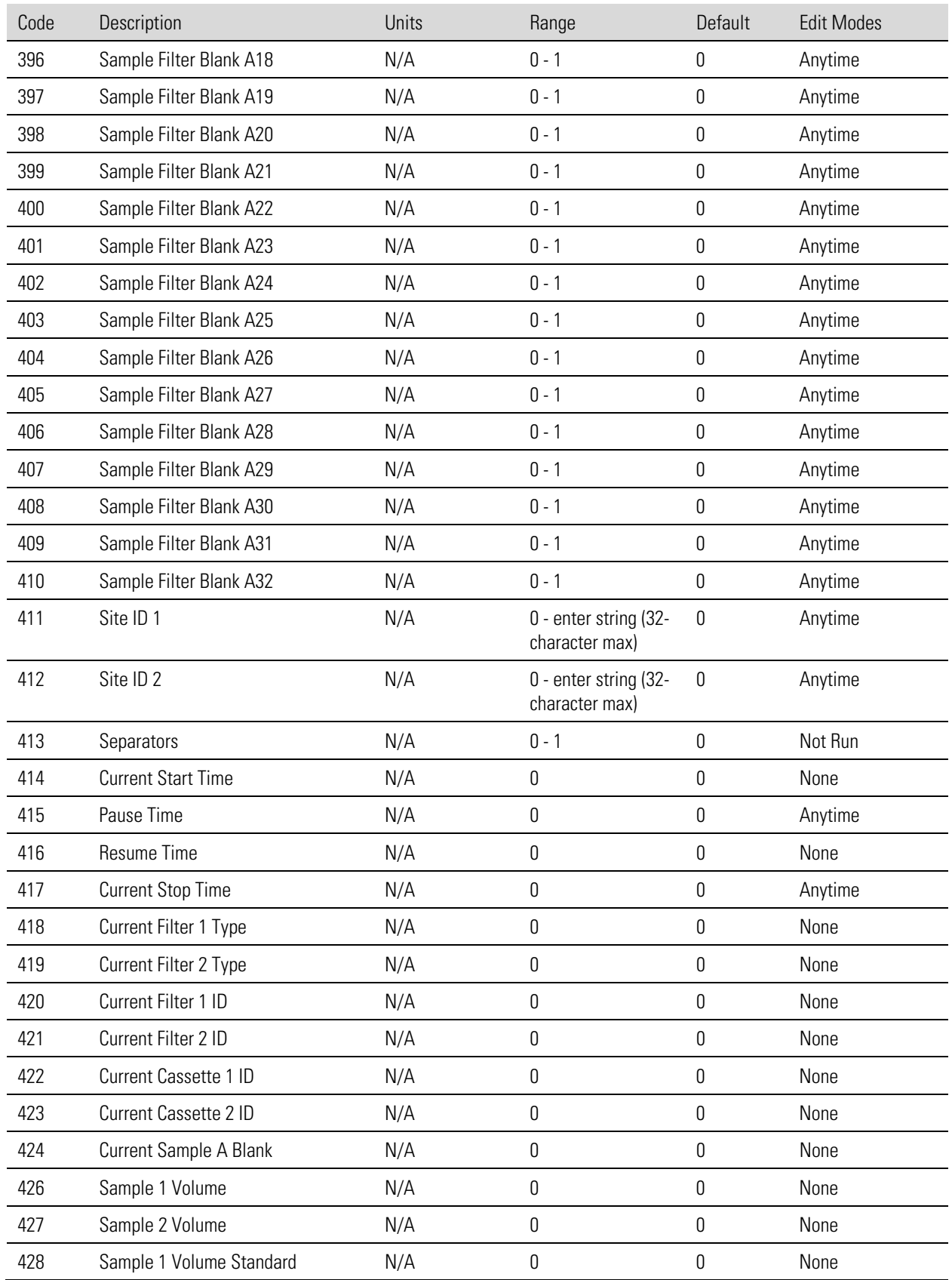

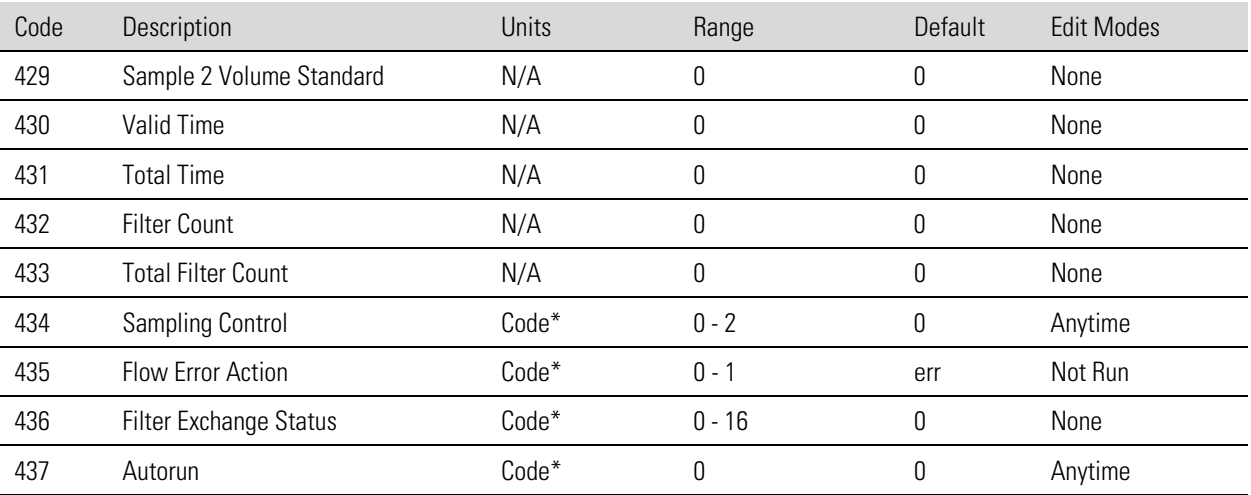

\*Codes are defined later in this Appendix.

## **PRC Values Defined by Codes**

Some of the Sampler's program register codes (PRC) have values that are defined by codes. These codes are defined in this section.

### **PRC 3: Operating Mode**

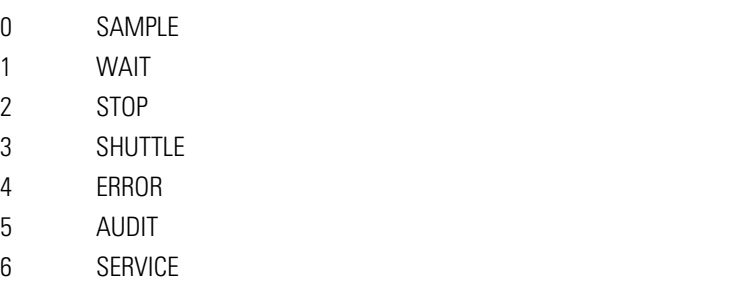

#### **PRC 4: Status Type**

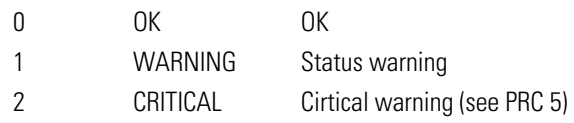

**Note** A status code value showing "00000001" indicates that there are no status codes (NONE). ▲

#### **PRC 5: Status Code**

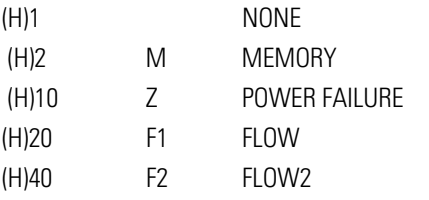

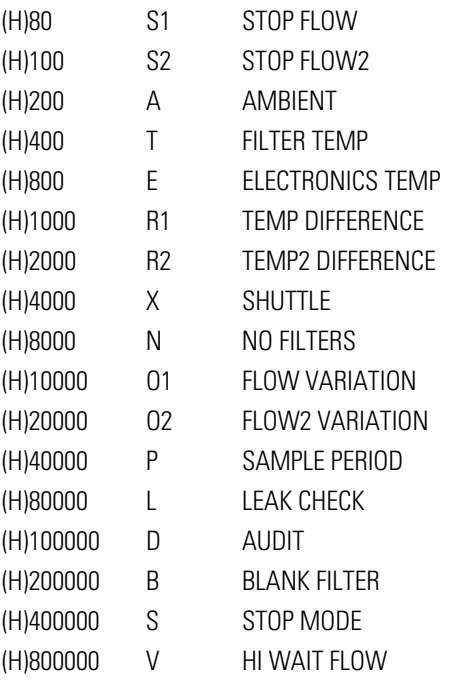

## **PRC 16 – PRC 27**

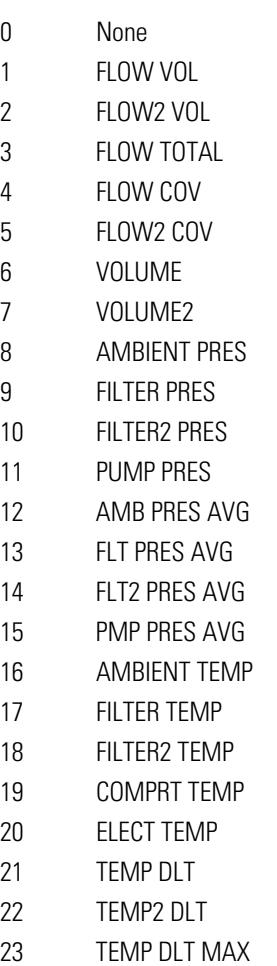

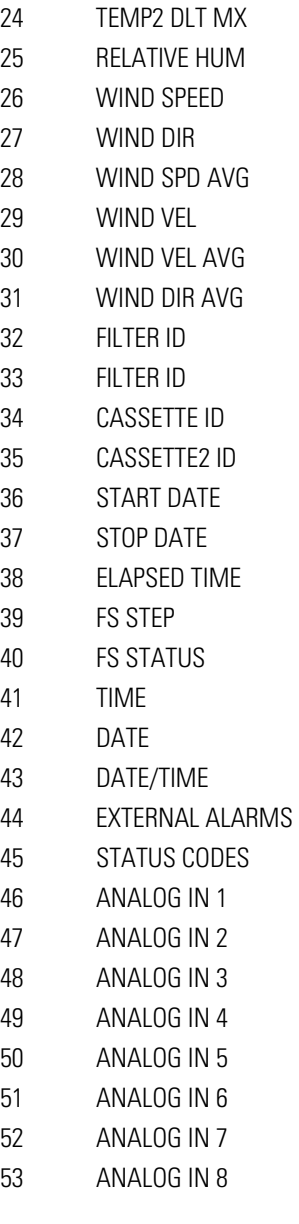

### **PRC 31: Storage Download Type**

- 0 FILTER DATA
- 1 INTERVAL DATA
- 2 INPUT DATA

## **PRC 60 – PRC 65: Analog Voltage Output Range**

- 1 1 volt
- 2 100 millivolt
- 4 10 volt
- 8 5 volt

#### **PRC 72 – PRC 81: Digital Output Instrument States**

- 0 NONE
- 1 GENERAL ALARM
- 2 MOTHERBOARD STATUS
- 3 MEASUREMENT INTERFACE BOARD STATUS
- 4 I/O BOARD STATUS
- 5 LOCAL/REMOTE
- 6 SERVICE
- 7 EXTERNAL ALARM 1
- 8 EXTERNAL ALARM 2
- 9 EXTERNAL ALARM 3

#### **PRC 82 – PRC 91: Digital Output Active State**

- 0 NORMALLY CLOSED
- 1 NORMALLY OPEN

## **PRC 162: Default Filter Type**

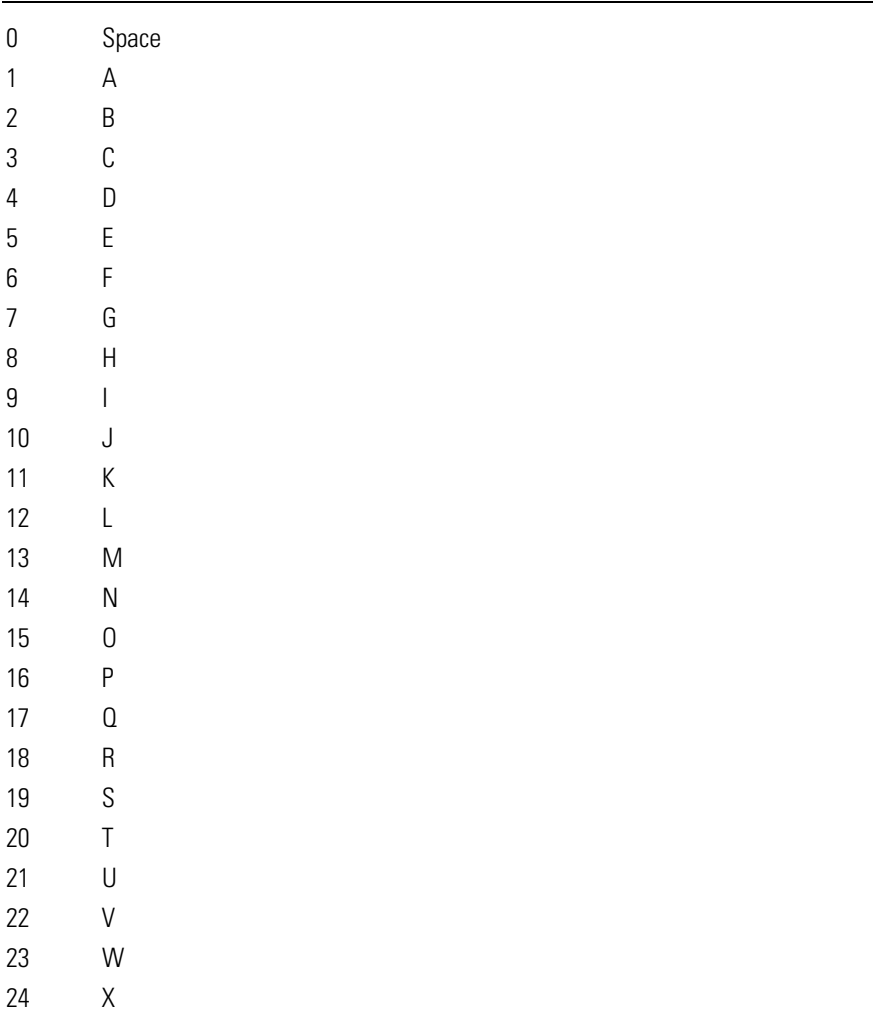

25 Y 26 Z

## **PRC 165: Sample Type**

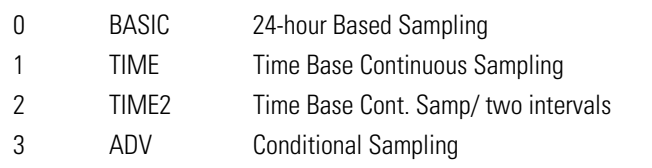

## **PRC 177: Filter Blank Operation**

- 0 No
- 1 Yes

#### **PRC 178 - PRC 180: Sampling Conditions 1, 2, 3**

- 0 NONE
- 1 AMBIENT TEMP (°C)
- 2 AMBIENT PRES (mmHg)
- 3 AMBIENT RH (%)
- 4 WIND SPEED (km/h)
- 5 WIND DIRECTION (deg)
- 6 PERCENT FLOW
- 7 AI1 NOW
- 8 AI2 NOW
- 9 AI3 NOW
- 10 AI4 NOW
- 11 AI5 NOW
- 12 AI6 NOW
- 13 AI7 NOW 14 AI8 NOW
- 15 AI1 AVE
- 16 AI2 AVE
- 17 AI3 AVE
- 18 AI4 AVE
- 19 AI5 AVE
- 20 AI6 AVE
- 21 AI7 AVE
- 22 AI8 AVE
- 23 DIG IN1
- 24 DIG IN2 25 DIG IN3
- 26 DIG IN4 27 DIG IN5
- 28 DIG IN6

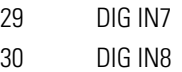

## **PRC 434: Sampling Action Under Serial Control**

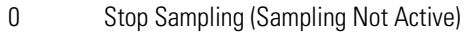

- 1 Exchange Cassette, Goes to State 2 (Sampling Active)
- 2 Activate Sampling (Sampling Active)

#### **PRC 437: Auto Run**

- 0 OFF
- 1 ON